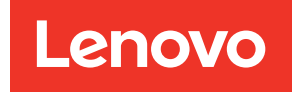

# ThinkSystem SR860 V3 User Guide

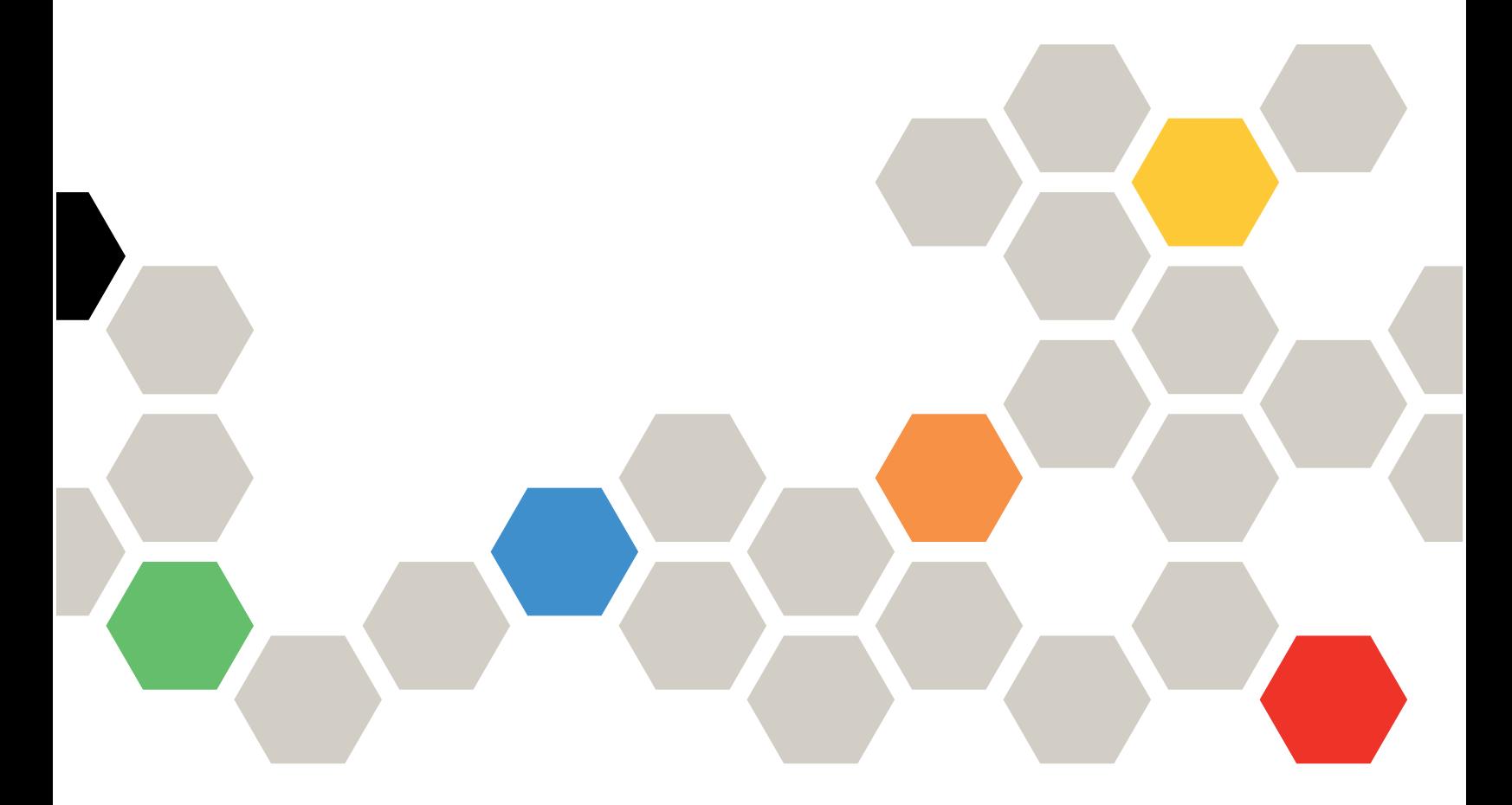

Machine Type: 7D93, 7D94, and 7D95

#### **Note**

Before using this information and the product it supports, be sure to read and understand the safety information and the safety instructions, which are available at: [https://pubs.lenovo.com/safety\\_documentation/](https://pubs.lenovo.com/safety_documentation/)

In addition, be sure that you are familiar with the terms and conditions of the Lenovo warranty for your server, which can be found at: <http://datacentersupport.lenovo.com/warrantylookup>

Eighth Edition (April 2024)

## © Copyright Lenovo 2023, 2024.

LIMITED AND RESTRICTED RIGHTS NOTICE: If data or software is delivered pursuant to a General Services Administration (GSA) contract, use, reproduction, or disclosure is subject to restrictions set forth in Contract No. GS-35F-05925.

## <span id="page-2-0"></span>**Contents**

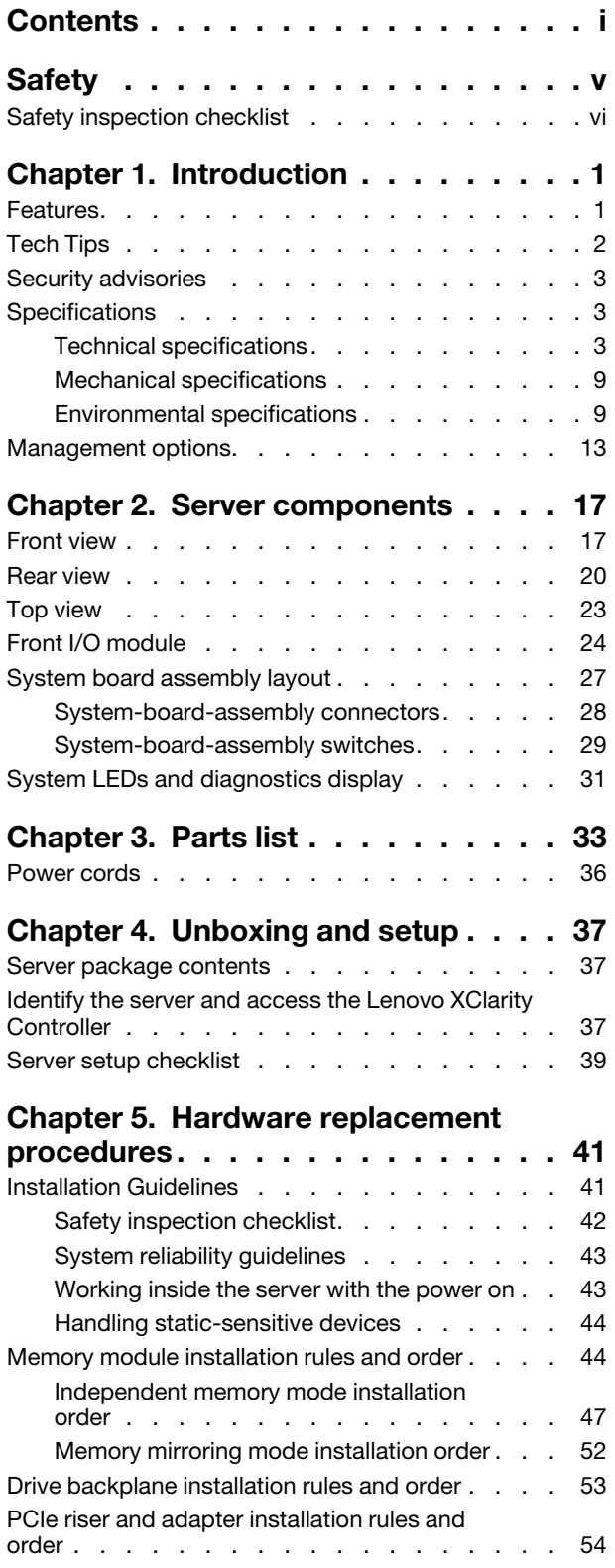

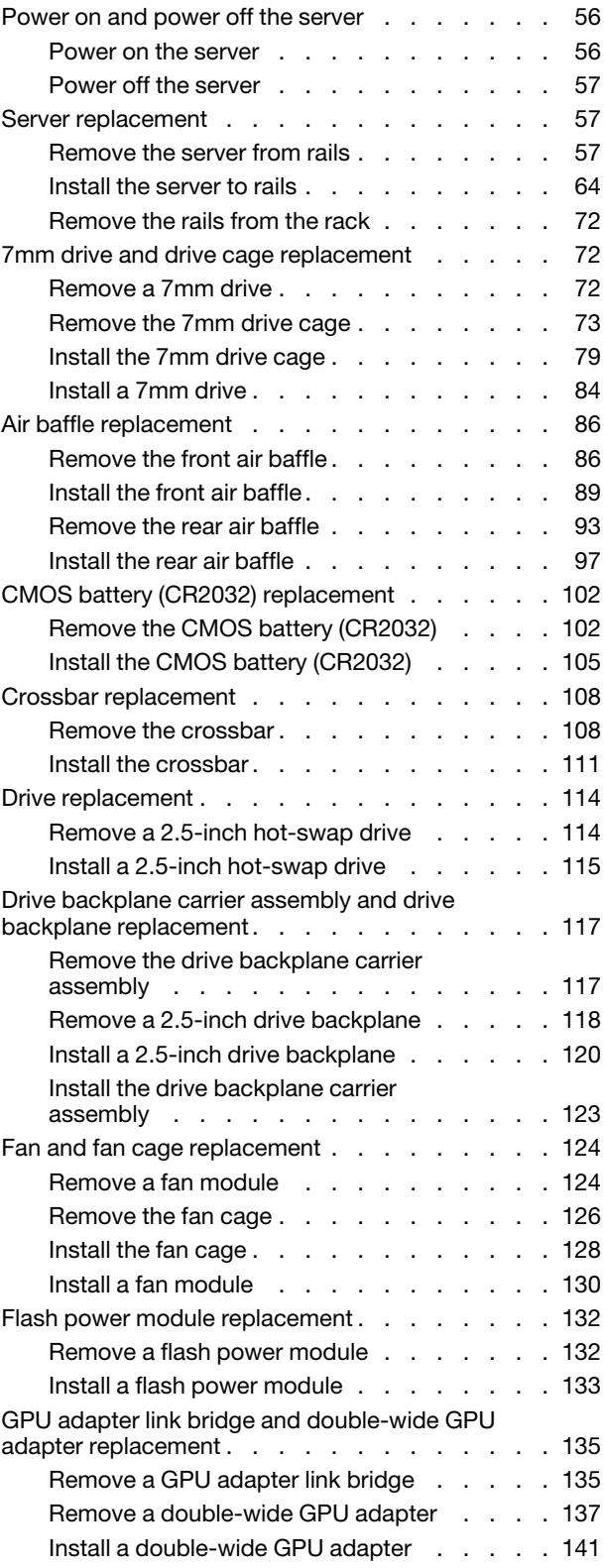

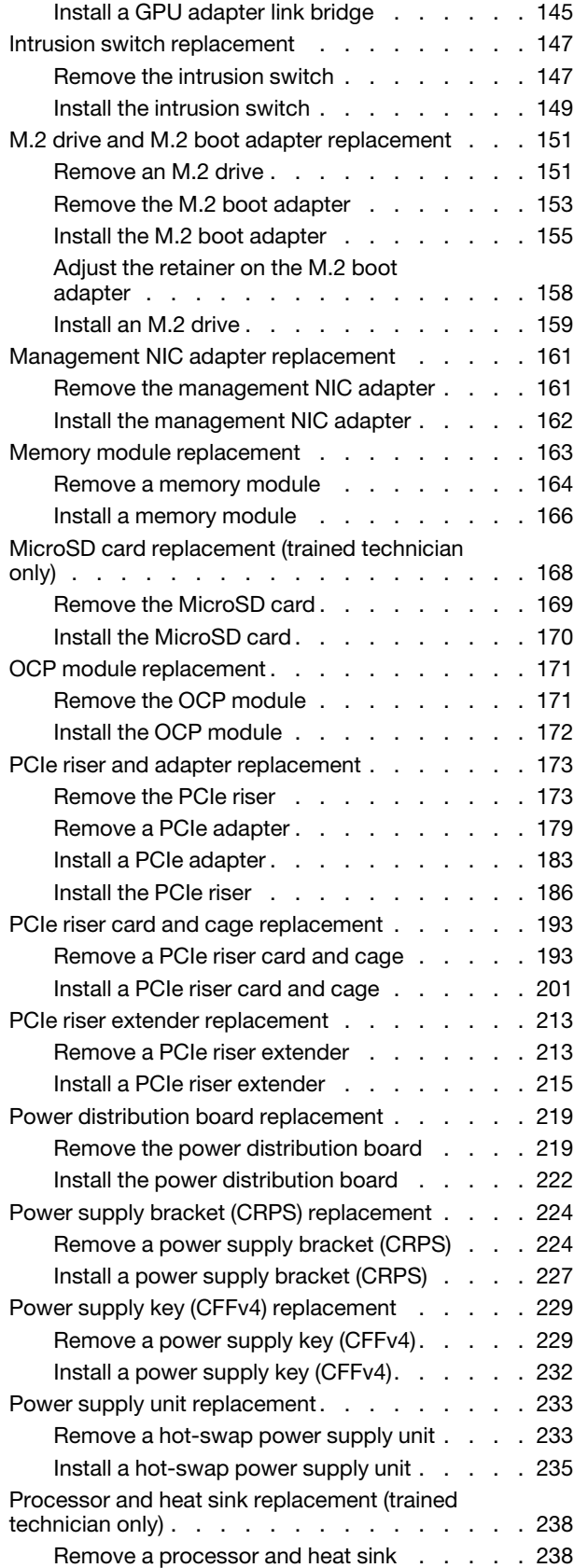

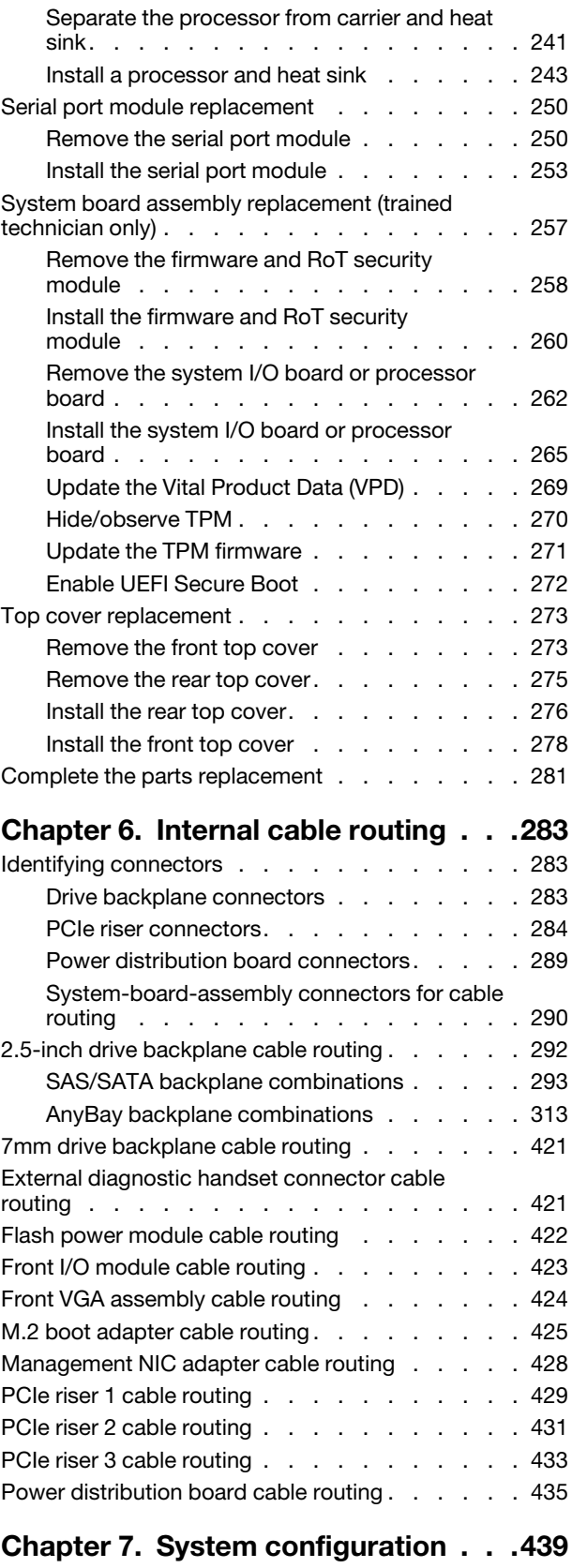

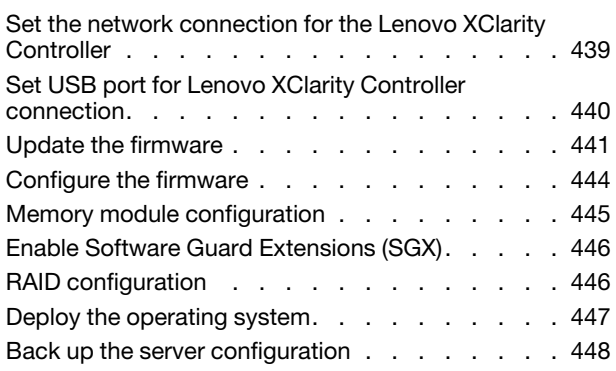

## [Chapter 8. Problem](#page-458-0)

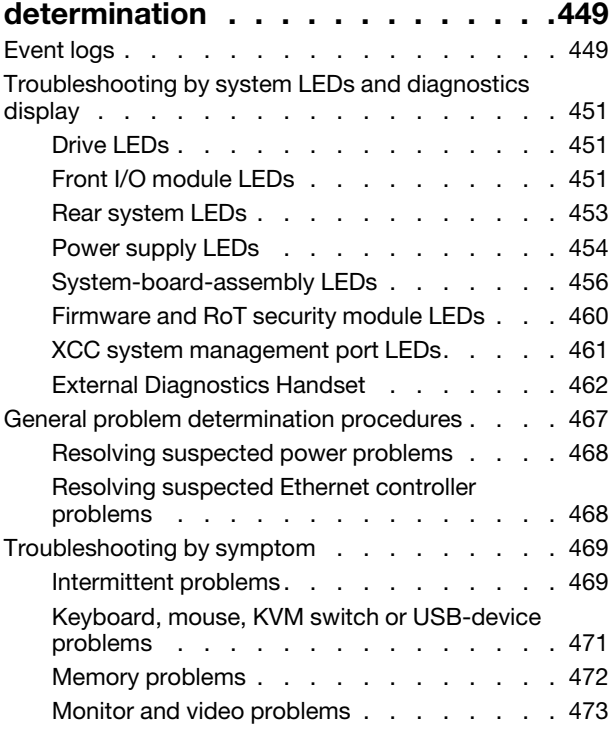

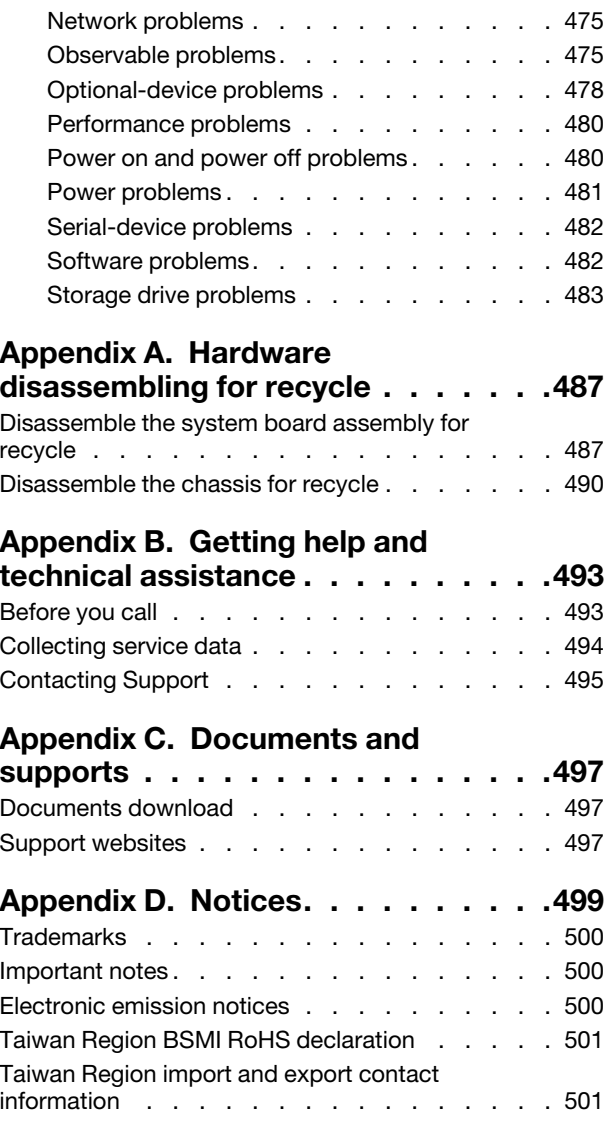

## <span id="page-6-0"></span>**Safety**

Before installing this product, read the Safety Information.

قبل تركيب هذا المنتج، يجب قر اءة الملاحظات الأمنية

Antes de instalar este produto, leia as Informações de Segurança.

在安装本产品之前,请仔细阅读 Safety Information (安全信息)。

安裝本產品之前,請先閱讀「安全資訊」。

Prije instalacije ovog produkta obavezno pročitajte Sigurnosne Upute.

Před instalací tohoto produktu si přečtěte příručku bezpečnostních instrukcí.

Læs sikkerhedsforskrifterne, før du installerer dette produkt.

Lees voordat u dit product installeert eerst de veiligheidsvoorschriften.

Ennen kuin asennat tämän tuotteen, lue turvaohjeet kohdasta Safety Information.

Avant d'installer ce produit, lisez les consignes de sécurité.

Vor der Installation dieses Produkts die Sicherheitshinweise lesen.

Πριν εγκαταστήσετε το προϊόν αυτό, διαβάστε τις πληροφορίες ασφάλειας (safety information).

לפני שתתקינו מוצר זה, קראו את הוראות הבטיחות.

A termék telepítése előtt olvassa el a Biztonsági előírásokat!

Prima di installare questo prodotto, leggere le Informazioni sulla Sicurezza.

製品の設置の前に、安全情報をお読みください。

본 제품을 설치하기 전에 안전 정보를 읽으십시오.

Пред да се инсталира овој продукт, прочитајте информацијата за безбедност.

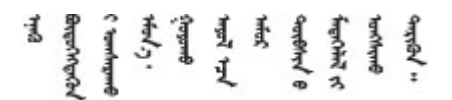

Les sikkerhetsinformasjonen (Safety Information) før du installerer dette produktet.

Przed zainstalowaniem tego produktu, należy zapoznać się z książką "Informacje dotyczące bezpieczeństwa" (Safety Information).

Antes de instalar este produto, leia as Informações sobre Segurança.

Перед установкой продукта прочтите инструкции по технике безопасности.

Pred inštaláciou tohto zariadenia si pečítaje Bezpečnostné predpisy.

Pred namestitvijo tega proizvoda preberite Varnostne informacije.

Antes de instalar este producto, lea la información de seguridad.

Läs säkerhetsinformationen innan du installerar den här produkten.

Bu ürünü kurmadan önce güvenlik bilgilerini okuyun.

مەزكۇر مەھسۇلاتنى ئورنىتىشتىن بۇرۇن بىخەتەرلىك ئۇچۇرلىرىنى ئوقۇپ چىقىڭ.

Youq mwngz yungh canjbinj neix gaxgonq, itdingh aeu doeg aen canjbinj soengq cungj vahgangj ancien siusik.

## <span id="page-7-0"></span>Safety inspection checklist

Use the information in this section to identify potentially unsafe conditions with your server. As each machine was designed and built, required safety items were installed to protect users and service technicians from injury.

Note: The product is not suitable for use at visual display workplaces according to §2 of the Workplace Regulations.

Note: The set-up of the server is made in the server room only.

## CAUTION:

This equipment must be installed or serviced by trained personnel, as defined by the NEC, IEC 62368- 1 & IEC 60950-1, the standard for Safety of Electronic Equipment within the Field of Audio/Video, Information Technology and Communication Technology. Lenovo assumes you are qualified in the servicing of equipment and trained in recognizing hazards energy levels in products. Access to the equipment is by the use of a tool, lock and key, or other means of security, and is controlled by the authority responsible for the location.

Important: Electrical grounding of the server is required for operator safety and correct system function. Proper grounding of the electrical outlet can be verified by a certified electrician.

Use the following checklist to verify that there are no potentially unsafe conditions:

- 1. Make sure that the power is off and the power cord is disconnected.
- 2. Check the power cord.
	- Make sure that the third-wire ground connector is in good condition. Use a meter to measure thirdwire ground continuity for 0.1 ohm or less between the external ground pin and the frame ground.
	- Make sure that the power cord is the correct type.

To view the power cords that are available for the server:

a. Go to:

### <http://dcsc.lenovo.com/#/>

- b. Click Preconfigured Model or Configure to order.
- c. Enter the machine type and model for your server to display the configurator page.
- d. Click Power ➙ Power Cables to see all line cords.
- Make sure that the insulation is not frayed or worn.
- 3. Check for any obvious non-Lenovo alterations. Use good judgment as to the safety of any non-Lenovo alterations.
- 4. Check inside the server for any obvious unsafe conditions, such as metal filings, contamination, water or other liquid, or signs of fire or smoke damage.
- 5. Check for worn, frayed, or pinched cables.
- 6. Make sure that the power-supply cover fasteners (screws or rivets) have not been removed or tampered with.

## <span id="page-10-0"></span>Chapter 1. Introduction

The ThinkSystem SR860 V3 server (Types 7D93, 7D94, and 7D95) is a 4U rack server designed for highvolume network transaction processing. This high-performance, multi-core server is ideally suited for networking environments that require superior processor performance, input/output (I/O) flexibility, and high manageability.

*Figure 1. ThinkSystem SR860 V3*

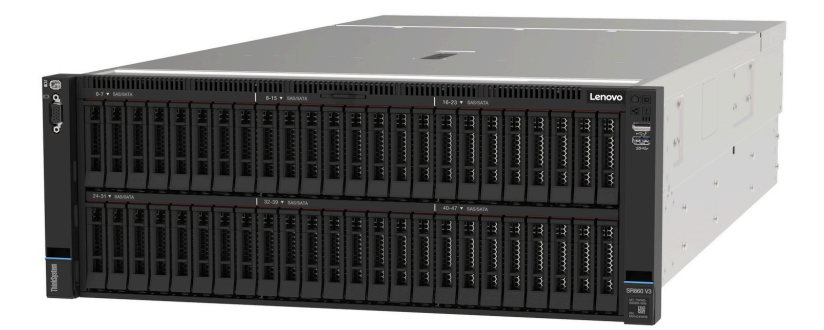

## <span id="page-10-1"></span>Features

Performance, ease of use, reliability, and expansion capabilities were key considerations in the design of your server. These design features make it possible for you to customize the system hardware to meet your needs today and provide flexible expansion capabilities for the future.

Your server implements the following features and technologies:

## • Features on Demand

If a Features on Demand feature is integrated in the server or in an optional device that is installed in the server, you can purchase an activation key to activate the feature. For information about Features on Demand, see:

<https://fod.lenovo.com/lkms>

## • Lenovo XClarity Controller (XCC)

The Lenovo XClarity Controller is the common management controller for Lenovo ThinkSystem server hardware. The Lenovo XClarity Controller consolidates multiple management functions in a single chip on the server system board (system board assembly). Some of the features that are unique to the Lenovo XClarity Controller are enhanced performance, higher-resolution remote video, and expanded security options.

The server supports Lenovo XClarity Controller 2 (XCC2). For additional information about Lenovo XClarity Controller 2 (XCC2), refer to <https://pubs.lenovo.com/lxcc-overview/>.

## UEFI-compliant server firmware

Lenovo ThinkSystem firmware is Unified Extensible Firmware Interface (UEFI) compliant. UEFI replaces BIOS and defines a standard interface between the operating system, platform firmware, and external devices.

Lenovo ThinkSystem servers are capable of booting UEFI-compliant operating systems, BIOS-based operating systems, and BIOS-based adapters as well as UEFI-compliant adapters.

Note: The server does not support Disk Operating System (DOS).

## • Active Memory

The Active Memory feature improves the reliability of memory through memory mirroring. Memory mirroring mode replicates and stores data on two pairs of memory modules within two channels simultaneously. If a failure occurs, the memory controller switches from the primary pair of memory modules to the backup pair of memory modules.

## • Large system-memory capacity

The server supports up to 64 TruDDR5 DIMMs operating at up to 4800 MHz. For more information about the specific types and maximum amount of memory, see ["Technical specifications" on page 3](#page-12-2).

## • Large data-storage capacity and hot-swap capability

With the hot-swap feature, you can add, remove, or replace hard disk drives without turning off the server.

Storage capacity is different depending on server model. See ["Technical specifications" on page 3](#page-12-2) for more information.

## • Lightpath Diagnostics

Lightpath Diagnostics provides LEDs to help you diagnose problems. For more information about the Lightpath Diagnostics, see ["Troubleshooting by system LEDs and diagnostics display" on page 451.](#page-460-0)

## • Mobile access to Lenovo Service Information website

The server provides a QR code on the system service label, which is on the cover of the server, that you can scan using a QR code reader and scanner with a mobile device to get quick access to the Lenovo Service Information website. The Lenovo Service Information website provides additional information for parts installation, replacement videos, and error codes for server support.

## • Active Energy Manager

Lenovo XClarity Energy Manager is a power and temperature management solution for data centers. You can monitor and manage the power consumption and temperature of Converged, NeXtScale, System x, and ThinkServer servers, and improve energy efficiency using Lenovo XClarity Energy Manager.

## • Redundant networking connection

The Lenovo XClarity Controller provides failover capability to a redundant Ethernet connection with the applicable application installed. If a problem occurs with the primary Ethernet connection, all Ethernet traffic that is associated with the primary connection is automatically switched to the optional redundant Ethernet connection. If the applicable device drivers are installed, this switching occurs without data loss and without user intervention.

## • Redundant cooling

The redundant cooling by the fans in the server enables continued operation if one of the fans fails.

## • ThinkSystem RAID support

The ThinkSystem RAID adapter provides hardware redundant array of independent disks (RAID) support to create configurations, supporting RAID levels 0, 1, 5, 6, 10, 50, and 60.

## <span id="page-11-0"></span>Tech Tips

Lenovo continually updates the support website with the latest tips and techniques that you can use to solve issues that your server might encounter. These Tech Tips (also called retain tips or service bulletins) provide procedures to work around issues or solve problems related to the operation of your server.

To find the Tech Tips available for your server:

1. Go to <http://datacentersupport.lenovo.com> and navigate to the support page for your server.

- 2. Click on How To's from the navigation pane.
- 3. Click Article Type  $\rightarrow$  Solution from the drop-down menu.

Follow the on-screen instructions to choose the category for the problem that you are having.

## <span id="page-12-0"></span>Security advisories

Lenovo is committed to developing products and services that adhere to the highest security standards in order to protect our customers and their data. When potential vulnerabilities are reported, it is the responsibility of the Lenovo Product Security Incident Response Team (PSIRT) to investigate and provide information to our customers so they may put mitigation plans in place as we work toward providing solutions.

The list of current advisories is available at the following site:

<span id="page-12-1"></span>[https://datacentersupport.lenovo.com/product\\_security/home](https://datacentersupport.lenovo.com/product_security/home)

## **Specifications**

Summary of the features and specifications of the server. Depending on the model, some features might not be available, or some specifications might not apply.

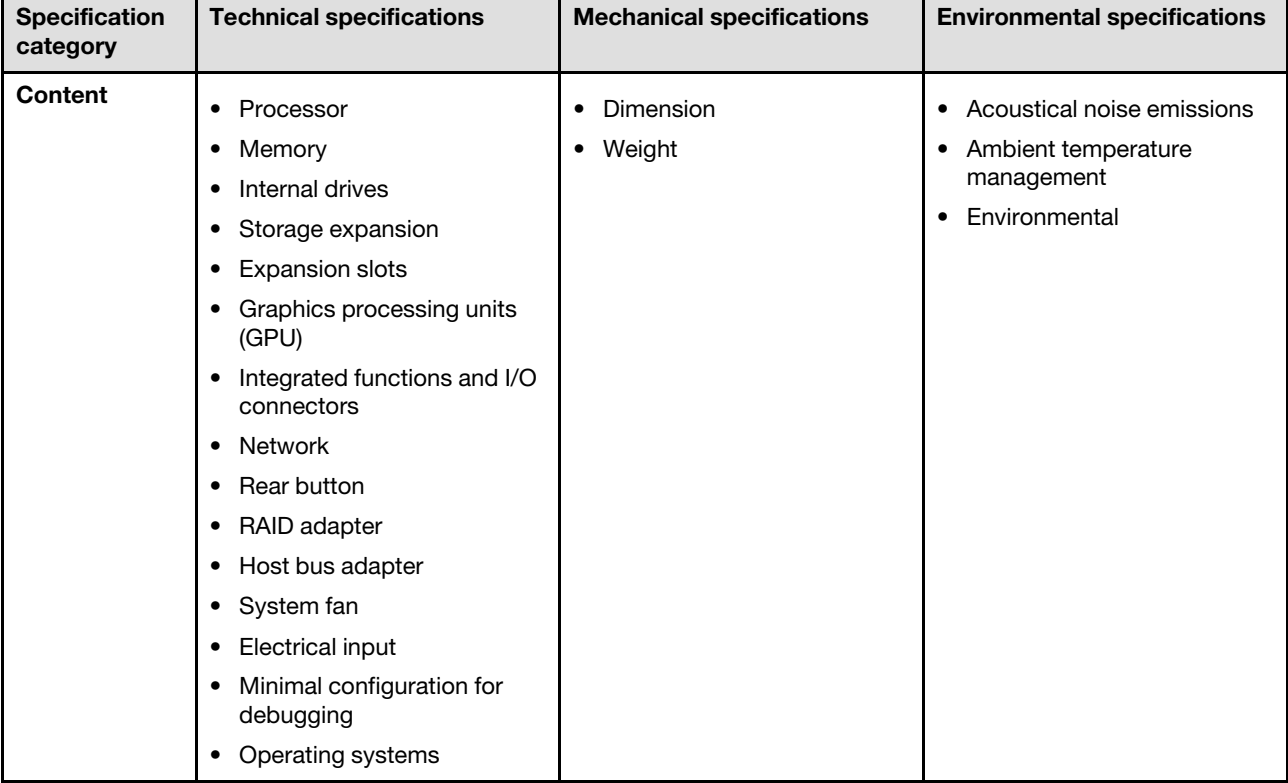

Refer to the below table for specifications categories and the content of each category.

## <span id="page-12-2"></span>Technical specifications

Summary of the technical specifications of server. Depending on the model, some features might not be available, or some specifications might not apply.

### Processor

Supports multi-core Intel Xeon processors, with integrated memory controller and Intel Mesh UPI (Ultra Path Interconnect) topology.

- Up to four 4th Gen Intel Xeon scalable processors with minimal requirement of two installed on the system board assembly
- Designed for LGA 4677 sockets
- Scalable up to 60 cores
- Supports 4 UPI links per processor supporting 12.8 GT/s, 14.4 GT/s and 16 GT/s speeds

For a list of supported processors, see: <https://serverproven.lenovo.com>.

#### **Memory**

See ["Memory module installation rules and order" on page 44](#page-53-1) for detailed information about memory configuration and setup.

- 64 dual inline memory module (DIMM) slots that support up to 64 DRAM DIMMs
- Memory module type:
	- TruDDR5 4800MHz RDIMM: 16 GB (1Rx8), 32 GB (1Rx4, 2Rx8), 64 GB (2Rx4), 96 GB (2Rx4)
	- TruDDR5 4800MHz Value RDIMM: 32 GB (1Rx4), 64 GB (2Rx4)
	- TruDDR5 4800MHz 3DS RDIMM: 128 GB (4Rx4), 256 GB (8Rx4)
- Speed:

Note: Operating speed depends on processor model and UEFI settings.

- 4800 MT/s for 1 DIMM per channel
- 4400 MT/s for 2 DIMMs per channel
- Minimum memory: 32 GB
- Maximum memory: 16 TB

For a list of supported memory modules, see <https://serverproven.lenovo.com>.

## Internal drives

The server supports up to two internal M.2 drives with the following capacity:

- SATA M.2 drive:
	- 128 GB
	- 240 GB
	- 480 GB
	- 960 GB
- NVMe M.2 drive:
	- 480 GB
	- 960 GB

The following form factors are supported:

- 42 mm (2242)
- 60 mm (2260)
- 80 mm (2280)
- 110 mm (22110)

For a list of supported M.2 drives, see: <https://serverproven.lenovo.com>.

#### Storage expansion

#### 2.5-inch drive configuration:

- Forty-eight 2.5-inch drive bays:
	- Bay 0 to 23 support SAS/SATA/NVMe drives.
	- Bay 24 to 47 support SAS/SATA drives.
- Two 7mm drive bays support SATA/NVMe drives.

#### Notes:

- When ThinkSystem 256GB TruDDR5 4800MHz (8Rx4) 3DS RDIMM v1 is installed in the system, the maximum number of supported drives is twenty-four drives.
- When an M.2 boot adapter is installed and connected to the NVMe 11 connector, the maximum number of supported NVMe drives is twenty-two drives.
- VROC supported.
- Tri-mode adapters can support RAID with U.3 drives.

For a list of supported drives, see: <https://serverproven.lenovo.com>.

#### Expansion slots

- Up to eighteen rear PCIe slots
- Two OCP slots

#### Notes:

- PCIe slot availability is based on CPU configuration, riser selection, and 7mm drive bay selection.
- When a ThinkSystem Intel E810-DA2 10/25GbE SFP28 2-Port PCIe Ethernet Adapter, ThinkSystem Intel E810-DA4 10/25GbE SFP28 4-Port PCIe Ethernet Adapter, ThinkSystem Intel E810-DA2 10/25GbE SFP28 2-Port OCP Ethernet Adapter, or ThinkSystem Intel E810-DA4 10/25GbE SFP28 4-Port OCP Ethernet Adapter is installed, no other Gen 3 RAID/HBA adapters can be installed.
- For more details on the different types of risers, see ["Rear view" on page 20.](#page-29-0)

#### Graphics processing unit (GPU)

- Up to eight 75-watt low profile GPUs
- Up to four 350-watt double wide FHFL GPUs with Nvlink support

Note: Nvlink is only supported between GPUs installed in the same riser. For a list of supported GPUs, see: <https://serverproven.lenovo.com>.

#### Integrated functions and I/O connectors

- Lenovo XClarity Controller (XCC), which provides service processor control and monitoring functions, video controller, and remote keyboard, video, mouse, and remote drive capabilities.
	- The server supports Lenovo XClarity Controller 2 (XCC2). For additional information about Lenovo XClarity Controller 2 (XCC2), refer to <https://pubs.lenovo.com/lxcc-overview/>.
- Front connectors:
	- One USB 3.2 Gen 1 (5 Gbps) connector
	- One USB 2.0 connector with XCC system management function
	- One VGA connector
	- One external diagnostics connector
	- Front I/O module
		- System ID button/LED
		- System error LED
		- Network Activity LED
		- Power button/LED
- Rear connectors:
	- One VGA connector
	- Three USB 3.2 Gen 1 (5 Gbps) connectors
	- One XCC system management port
	- Two OCP slots
	- One serial port

#### Network

Two or four Ethernet connectors on each OCP module (optional)

## Rear button

NMI button

## RAID adapter

Onboard NVMe ports with software RAID support (Intel VROC NVMe RAID)

- Intel VROC Standard: requires an activation key and supports RAID levels 0, 1, and 10
- Intel VROC Premium: requires an activation key and supports RAID levels 0, 1, 5, and 10

Hardware RAID 0, 1, 10

- ThinkSystem RAID 540-16i PCIe Gen4 12Gb Adapter
- ThinkSystem RAID 540-8i PCIe Gen4 12Gb Adapter

Hardware RAID 0, 1, 10, 5

• ThinkSystem RAID 5350-8i PCIe 12Gb Adapter

Hardware RAID 0, 1, 10, 5, 50, 6, 60

- ThinkSystem RAID 940-32i 8GB Flash PCIe Gen4 12Gb Adapter
- ThinkSystem RAID 940-16i 4GB Flash PCIe Gen4 12Gb Adapter
- ThinkSystem RAID 940-16i 8GB Flash PCIe Gen4 12Gb Adapter
- ThinkSystem RAID 940-8i 4GB Flash PCIe Gen4 12Gb Adapter
- ThinkSystem RAID 940-8e 4GB Flash PCIe Gen4 12Gb Adapter

Hardware RAID 0, 1, 10, 5, 50, 6, 60, 1 Triple, 10 Triple

- ThinkSystem RAID 9350-16i 4GB Flash PCIe 12Gb Adapter
- ThinkSystem RAID 9350-8i 2GB Flash PCIe 12Gb Adapter

For more information about the RAID/HBA adapters, see [Lenovo ThinkSystem RAID Adapter and HBA Reference](https://lenovopress.com/lp1288-thinksystem-raid-adapter-and-hba-reference).

## Host bus adapter

- ThinkSystem 4350-16i SAS/SATA 12Gb HBA
- ThinkSystem 4350-8i SAS/SATA 12Gb HBA
- ThinkSystem 440-16i SAS/SATA PCIe Gen4 12Gb HBA
- ThinkSystem 440-8i SAS/SATA PCIe Gen4 12Gb HBA
- ThinkSystem 440-8e SAS/SATA PCIe Gen4 12Gb HBA
- ThinkSystem 440-16e SAS/SATA PCIe Gen4 12Gb HBA

For more information about the RAID/HBA adapters, see [Lenovo ThinkSystem RAID Adapter and HBA Reference](https://lenovopress.com/lp1288-thinksystem-raid-adapter-and-hba-reference).

## System fan

Six (60 mm x 56 mm) dual-fan single-rotor or dual-fan dual-rotor fan modules

#### Electrical input

The server supports up to four power supplies with N+N redundancy with oversubscription.

- Platinum:
	- CFFv4S 1100-watt, input power 115 Vac / 230 Vac / 240 Vdc
	- CFFv4S 1800-watt, input power 230 Vac / 240 Vdc
	- CFFv4L 2400-watt, input power 230 Vac / 240 Vdc
	- CRPS 1300-watt, input power 115 Vac / 230 Vac / 240 Vdc (Chinese Mainland Only)
	- CRPS 2700-watt, input power 230 Vac / 240 Vdc (Chinese Mainland Only)
- Titanium:
	- CFFv4S 1100-watt, input power 115 Vac / 230 Vac / 240 Vdc
	- CFFv4S 1800-watt, input power 230 Vac / 240 Vdc
	- CFFv4L 2600-watt, input power 230 Vac / 240 Vdc
- DC:
	- CRPS 1600-watt, input power 336 Vdc (Chinese Mainland Only)
	- CRPS 1600-watt, input power -48 Vdc (Chinese Mainland Only)

#### CAUTION:

- 240 Vdc input (input range: 180-300 Vdc) is supported in Chinese Mainland ONLY.
- Power supply with 240 Vdc input cannot support hot plugging power cord function. Before removing the power supply with dc input, please turn off server or disconnect dc power sources at the breaker panel or by turning off the power source. Then, remove the power cord.

Note: The actual power efficiency depends on system configuration.

#### Minimal configuration for debugging

- Two processors in processor socket 1 and 2
- Two DRAM DIMMs in slot 10 and 26
- Two power supplies
- One 2.5-inch drive, one M.2 drive, or one 7mm drive (if OS is needed for debugging)
- Six system fan modules

#### Operating systems

Supported and certified operating systems:

- Microsoft Windows Server
- VMware ESXi
- Red Hat Enterprise Linux
- SUSE Linux Enterprise Server

References:

- Complete list of available operating systems: <https://lenovopress.lenovo.com/osig>.
- OS deployment instructions, see ["Deploy the operating system" on page 447](#page-456-0).

## <span id="page-18-0"></span>Mechanical specifications

Summary of the mechanical specifications of server. Depending on the model, some features might not be available, or some specifications might not apply.

## Dimension

4U server

- Height: 175 mm (6.9 inches)
- Width:
	- With rack handles: 482 mm (19.0 inches)
	- Without rack handles: 434.4 mm (17.1 inches)
- Depth: 869 mm (34.21 inches)

#### Weight

- 2.5-inch drive configuration:
	- 59 kg (130.1 lb) maximum

## <span id="page-18-1"></span>Environmental specifications

Summary of the environmental specifications of server. Depending on the model, some features might not be available, or some specifications might not apply.

#### Acoustical noise emissions

The server has the following acoustic noise emissions declaration:

- Sound power level (LwAd)
	- Idling:
		- Typical: 7.1 Bel
		- Storage rich: 7.1 Bel
		- GPU: 8.0 Bel
	- Operating:
		- Typical: 8.0 Bel
		- Storage rich: 8.0 Bel
		- GPU: 9.2 Bel
- Sound pressure level (L<sub>pAm</sub>):
	- Idling:
		- Typical: 52 dBA
		- Storage rich: 52.5 dBA
		- GPU: 63.6 dBA
	- Operating:
		- Typical: 63.6 dBA
		- Storage: 63.6 dBA
		- GPU: 75 dBA

#### Notes:

- These sound levels were measured in controlled acoustical environments according to procedures specified by ISO7779 and are reported in accordance with ISO 9296.
- The declared acoustic sound levels are based on the specified configurations, which may change depending on configuration/conditions.
	- Typical configuration: four 250W CPUs, thirty-two 64GB RDIMMs, eight SAS HDDs, RAID 940-8i, Intel X710-T2L 10GBASE-T 2-port OCP, two 1100W PSUs.
	- GPU configuration: four 205W CPUs, four H100 GPUs, thirty-two 64GB RDIMMs, twenty-four SAS HDDs, RAID 940-16i, Intel X710-T2L 10GBASE-T 2-port OCP, two 1800W PSUs.
	- Storage rich configuration: four 205W CPUs, thirty-two 64GB RDIMMs, twenty-four SAS HDDs, RAID 940-8i, Intel X710-T2L 10GBASE-T 2-port OCP, two 2600W PSUs.
- Government regulations (such as those prescribed by OSHA or European Community Directives) may govern noise level exposure in the workplace and may apply to you and your server installation. The actual sound pressure levels in your installation depend upon a variety of factors, including the number of racks in the installation; the size, materials, and configuration of the room; the noise levels from other equipment; the room ambient temperature, and employee's location in relation to the equipment. Further, compliance with such government regulations depends on a variety of additional factors, including the duration of employees' exposure and whether employees wear hearing protection. Lenovo recommends that you consult with qualified experts in this field to determine whether you are in compliance with the applicable regulations.

#### Ambient temperature management

Adjust ambient temperature when specific components are installed:

- The ambient temperature must be limited to 45°C or lower if the server has 48 drives and any of the following components:
	- CPU with 270W or lower TDP (except 6434H)
	- Memory module with 64 GB or lower capacity
- The ambient temperature must be limited to 35°C or lower if the server has 48 drives and any of the following components:
	- CPU with 350W or lower TDP with standard heat sink
	- Memory module with 256 GB or lower capacity
	- ConnectX-6 Dx 100GbE QSFP56 2-port with Active Optic Cable
	- ConnectX-6 HDR 200GbE QSFP56 2-port with Active Optic Cable
	- ConnectX-7 NDR200 QSFP 2-port without Active Optic Cable
	- ConnectX-7 NDR400 OSFP 1-port without Active Optic Cable
	- ConnectX-7 NDR200 QSFP 2-port with Active Optic Cable, and CPU with 270W or lower TDP is installed.
	- ConnectX-7 NDR400 OSFP 1-port with Active Optic Cable, and CPU with 270W or lower TDP is installed.
- The ambient temperature must be limited to 30°C or lower if the server has 48 drives and any of the following components:
	- CPU with 350W or lower TDP with performance heat sink
	- GPU adapter
	- ConnectX-7 NDR200 QSFP 2-port with Active Optic Cable
	- ConnectX-7 NDR400 OSFP 1-port with Active Optic Cable

#### **Environment**

ThinkSystem SR860 V3 complies with ASHRAE Class A2 specifications with most configurations, and depending on the hardware configuration, also complies with ASHRAE Class A3, and Class A4 specifications. System performance may be impacted when operating temperature is outside ASHRAE A2 specification.

Depending on the hardware configuration, ThinkSystem SR860 V3 server also complies with ASHRAE Class H1 specification. System performance may be impacted when operating temperature is outside ASHRAE H1 specification.

- Air temperature:
	- Operating
		- ASHRAE Class H1: 5°C to 25°C (41°F to 77°F); the maximum ambient temperature decreases by 1°C for every 500 m (1640 ft) increase in altitude above 900 m (2,953 ft).
		- ASHRAE Class A2: 10°C to 35°C (50°F to 95°F); the maximum ambient temperature decreases by 1°C for every 300 m (984 ft) increase in altitude above 900 m (2,953 ft).
		- ASHRAE Class A3: 5°C to 40°C (41°F to 104°F); the maximum ambient temperature decreases by 1°C for every 175 m (574 ft) increase in altitude above 900 m (2,953 ft).
		- ASHRAE Class A4: 5°C to 45°C (41°F to 113°F); the maximum ambient temperature decreases by 1°C for every 125 m (410 ft) increase in altitude above 900 m (2,953 ft).
	- Server off: 5°C to 45°C (41°F to 113°F)
	- Shipment/storage: -40°C to 60°C (-40°F to 140°F)
- Maximum altitude: 3,050 m (10,000 ft)
- Relative Humidity (non-condensing):
	- Operating
		- ASHRAE Class H1: 8% to 80%; maximum dew point: 17°C (62.6°F)
		- ASHRAE Class A2: 8% to 80%; maximum dew point: 21°C (70°F)
		- ASHRAE Class A3: 8% to 85%; maximum dew point: 24°C (75°F)
		- ASHRAE Class A4: 8% to 90%; maximum dew point: 24°C (75°F)
	- Shipment/storage: 8% to 90%
- Particulate contamination

Attention: Airborne particulates and reactive gases acting alone or in combination with other environmental factors such as humidity or temperature might pose a risk to the server. For information about the limits for particulates and gases, see ["Particulate contamination" on page 12.](#page-21-0)

Note: The server is designed for standard data center environment and recommended to be placed in industrial data center.

## <span id="page-21-0"></span>Particulate contamination

Attention: Airborne particulates (including metal flakes or particles) and reactive gases acting alone or in combination with other environmental factors such as humidity or temperature might pose a risk to the device that is described in this document.

Risks that are posed by the presence of excessive particulate levels or concentrations of harmful gases include damage that might cause the device to malfunction or cease functioning altogether. This specification sets forth limits for particulates and gases that are intended to avoid such damage. The limits must not be viewed or used as definitive limits, because numerous other factors, such as temperature or moisture content of the air, can influence the impact of particulates or environmental corrosives and gaseous contaminant transfer. In the absence of specific limits that are set forth in this document, you must implement practices that maintain particulate and gas levels that are consistent with the protection of human health and safety. If Lenovo determines that the levels of particulates or gases in your environment have caused damage to the device, Lenovo may condition provision of repair or replacement of devices or parts

on implementation of appropriate remedial measures to mitigate such environmental contamination. Implementation of such remedial measures is a customer responsibility.

| Contaminant                                                                                                    | <b>Limits</b>                                                                                                    |  |  |
|----------------------------------------------------------------------------------------------------|----------------------------------------------------------------------------------------------------|--|--|
| Reactive gases                                                                                                    | Severity level G1 as per ANSI/ISA 71.04-1985 <sup>1</sup> :                                                                                                    |  |  |
|                                                                                                    | • The copper reactivity level shall be less than 200 Å/month (Å/month $\approx$ 0.0035 µg/cm <sup>2</sup> -hour<br>weight gain). <sup>2</sup>                                                                                                    |  |  |
|                                                                                                    | • The silver reactivity level shall be less than 200 $\rm \AA$ /month ( $\rm \AA$ /month $\approx$ 0.0035 µg/cm <sup>2</sup> -hour<br>weight gain). <sup>3</sup>                                                                                     |  |  |
|                                                                                                    | • The reactive monitoring of gaseous corrosivity must be conducted approximately 5 cm (2 in.) in<br>front of the rack on the air inlet side at one-quarter and three-quarter frame height off the floor<br>or where the air velocity is much higher. |  |  |
| Airborne<br>particulates                                                                                                    | Data centers must meet the cleanliness level of ISO 14644-1 class 8.                                                                                                    |  |  |
|                                                                                                    | For data centers without airside economizer, the ISO 14644-1 class 8 cleanliness might be met by<br>choosing one of the following filtration methods:                                                                                                |  |  |
|                                                                                                    | • The room air might be continuously filtered with MERV 8 filters.                                                                                                    |  |  |
|                                                                                                    | • Air entering a data center might be filtered with MERV 11 or preferably MERV 13 filters.                                                                                                    |  |  |
|                                                                                                    | For data centers with airside economizers, the choice of filters to achieve ISO class 8 cleanliness<br>depends on the specific conditions present at that data center.                                                                               |  |  |
|                                                                                                    | • The deliquescent relative humidity of the particulate contamination should be more than 60%<br>RH <sup>4</sup>                                                                                                    |  |  |
|                                                                                                    | • Data centers must be free of zinc whiskers. <sup>5</sup>                                                                                                    |  |  |
|                                                                                                    | <sup>1</sup> ANSI/ISA-71.04-1985. Environmental conditions for process measurement and control systems: Airborne<br>contaminants. Instrument Society of America, Research Triangle Park, North Carolina, U.S.A.                                      |  |  |
|                                                                                                    | <sup>2</sup> The derivation of the equivalence between the rate of copper corrosion growth in the thickness of the corrosion<br>product in Å/month and the rate of weight gain assumes that Cu2S and Cu2O grow in equal proportions.                 |  |  |
|                                                                                                    | <sup>3</sup> The derivation of the equivalence between the rate of silver corrosion growth in the thickness of the corrosion<br>product in Å/month and the rate of weight gain assumes that Ag2S is the only corrosion product.                      |  |  |
|                                                                                                    | <sup>4</sup> The deliquescent relative humidity of particulate contamination is the relative humidity at which the dust absorbs<br>enough water to become wet and promote ionic conduction.                                                          |  |  |
| <sup>5</sup> Surface debris is randomly collected from 10 areas of the data center on a 1.5 cm diameter disk of sticky<br>electrically conductive tape on a metal stub. If examination of the sticky tape in a scanning electron microscope<br>reveals no zinc whiskers, the data center is considered free of zinc whiskers. |                                                                                                    |  |  |

*Table 1. Limits for particulates and gases*

## <span id="page-22-0"></span>Management options

The XClarity portfolio and other system management options described in this section are available to help you manage the servers more conveniently and efficiently.

## **Overview**

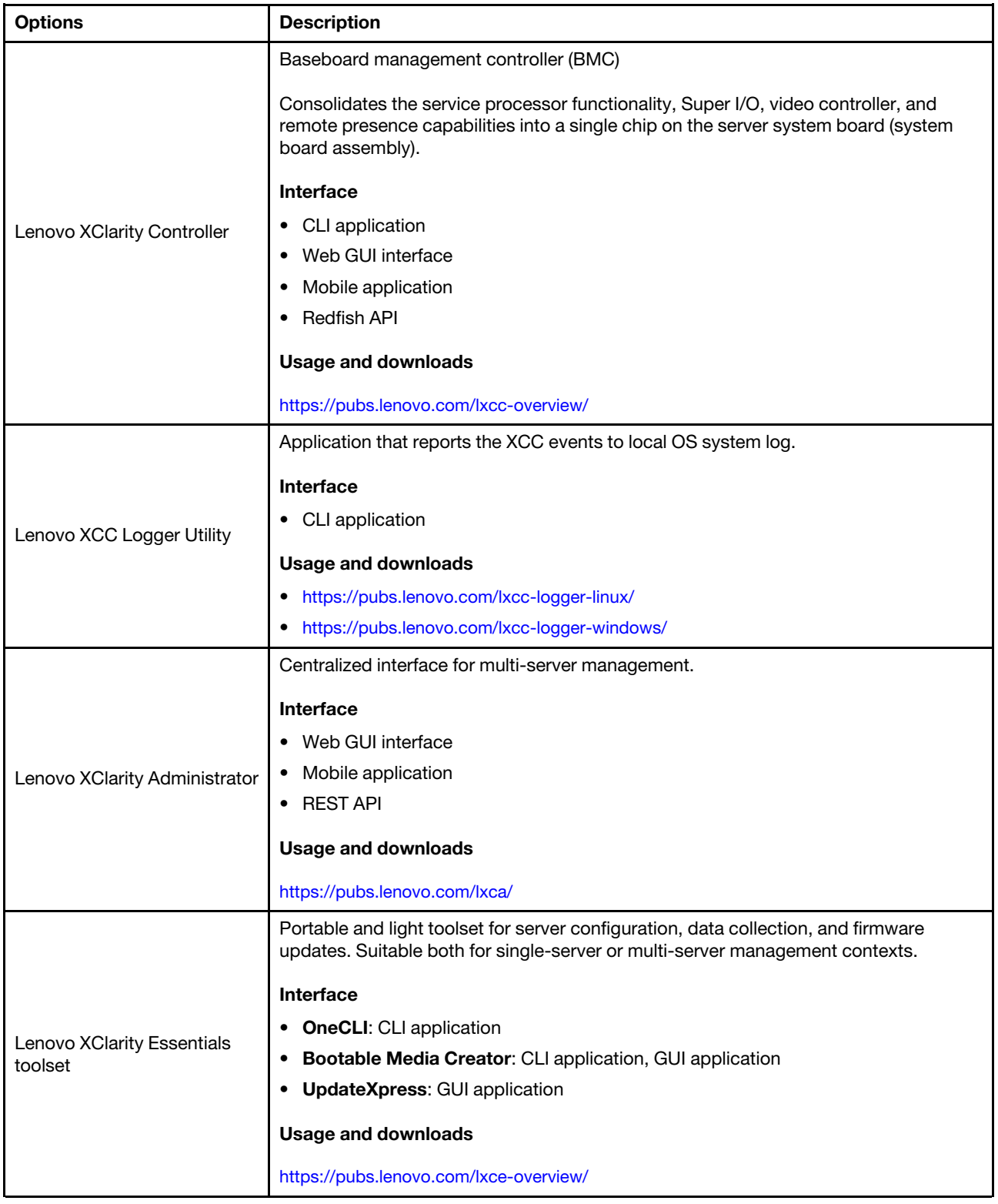

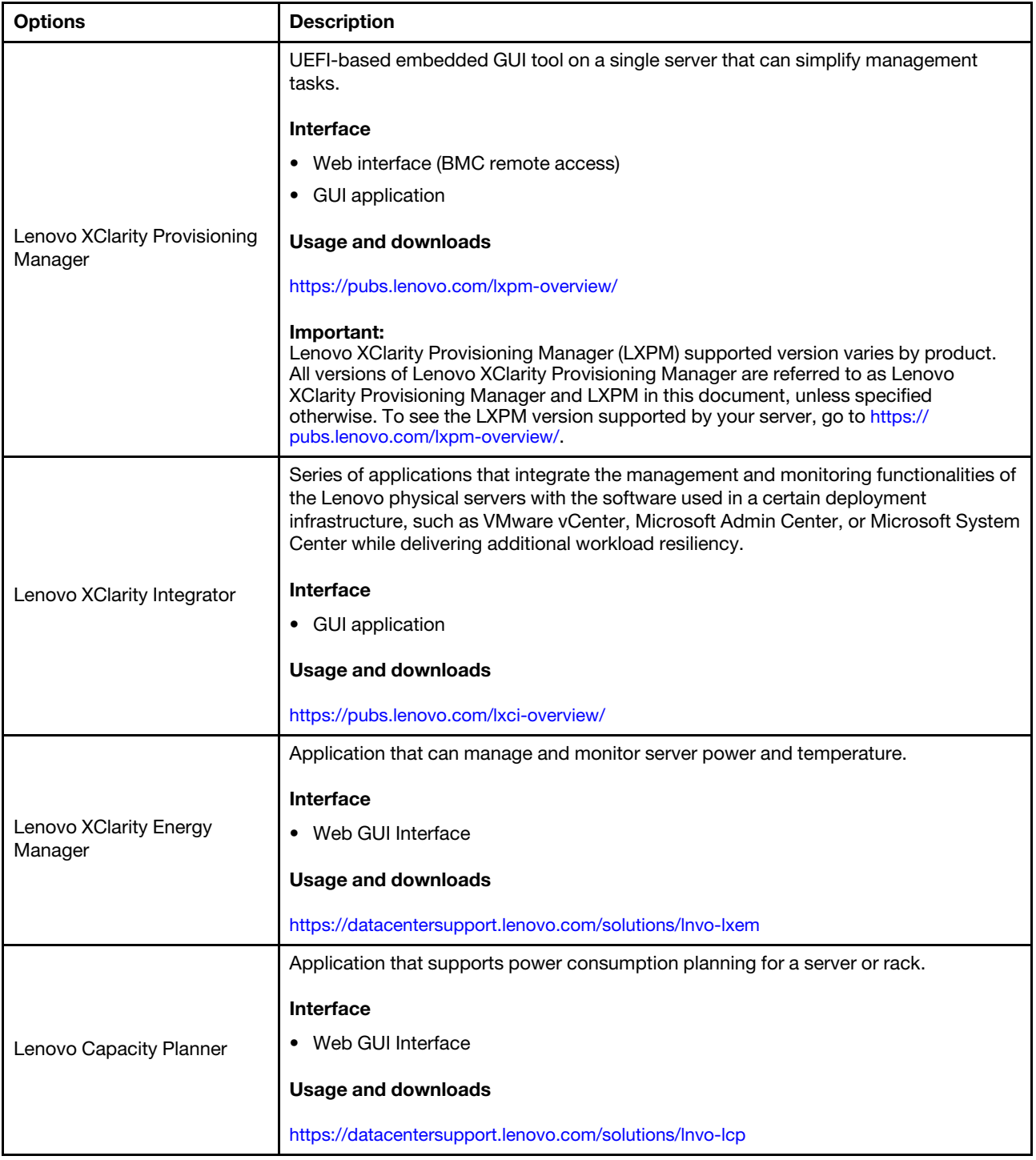

## **Functions**

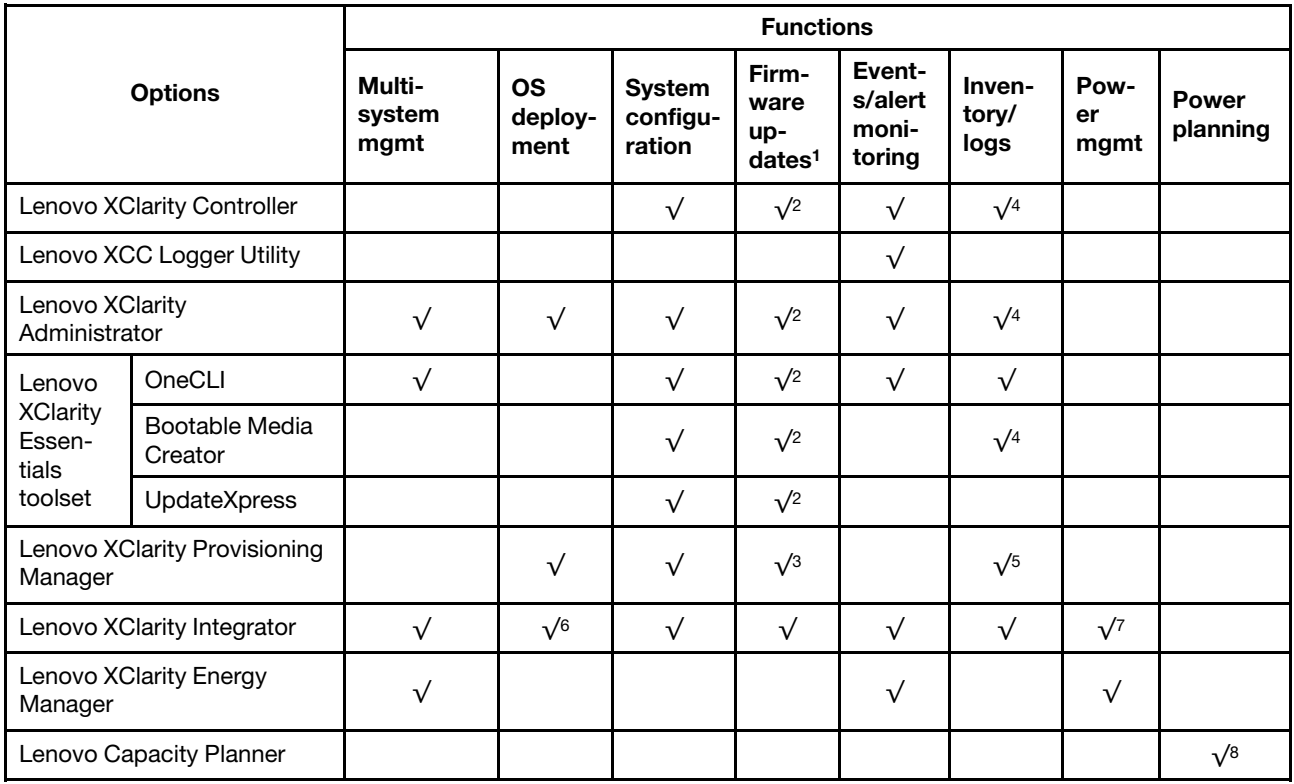

## Notes:

- 1. Most options can be updated through the Lenovo tools. Some options, such as GPU firmware or Omni-Path firmware require the use of supplier tools.
- 2. The server UEFI settings for option ROM must be set to Auto or UEFI to update firmware using Lenovo XClarity Administrator, Lenovo XClarity Essentials, or Lenovo XClarity Controller.
- 3. Firmware updates are limited to Lenovo XClarity Provisioning Manager, Lenovo XClarity Controller, and UEFI updates only. Firmware updates for optional devices, such as adapters, are not supported.
- 4. The server UEFI settings for option ROM must be set to **Auto** or UEFI for detailed adapter card information, such as model name and firmware levels, to be displayed in Lenovo XClarity Administrator, Lenovo XClarity Controller, or Lenovo XClarity Essentials.
- 5. Limited inventory.
- 6. The Lenovo XClarity Integrator deployment check for System Center Configuration Manager (SCCM) supports Windows operating system deployment.
- 7. Power management function is supported only by Lenovo XClarity Integrator for VMware vCenter.
- 8. It is highly recommended that you check the power summary data for your server using Lenovo Capacity Planner before purchasing any new parts.

## <span id="page-26-0"></span>Chapter 2. Server components

<span id="page-26-1"></span>This section contains information about each of the components associated with the server.

## Front view

This section contains information about the controls, LEDs, and connectors on the front of the server.

Note: Depending on the configuration, your server might be slightly different from the image.

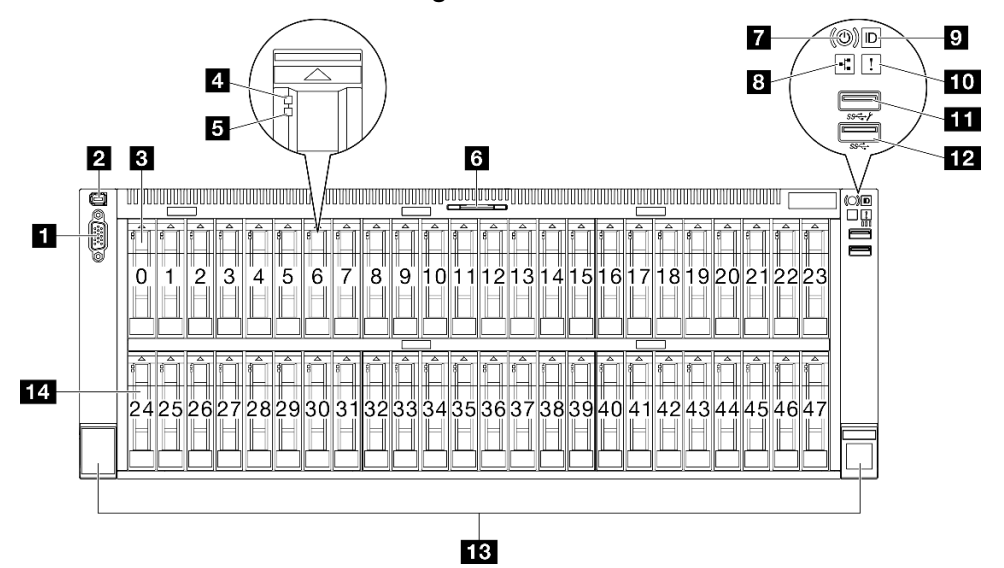

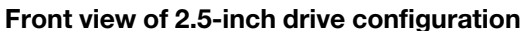

*Figure 2. Front view of 2.5-inch drive configuration*

| Table 2. Components on the front view |
|---------------------------------------|
|---------------------------------------|

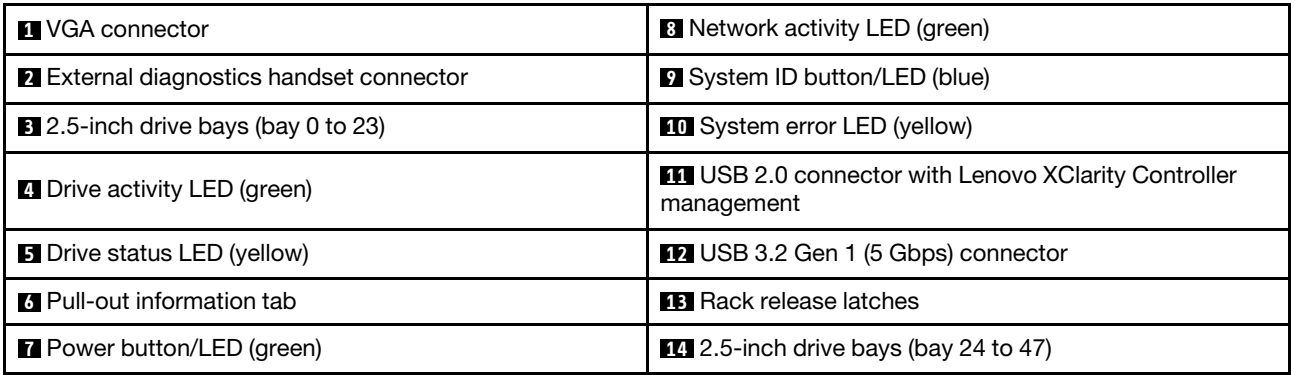

## **1 VGA connector**

Connect a monitor to this connector.

## **2** External diagnostics handset connector

Connect the external diagnostics handset to this connector. See ["External Diagnostics Handset" on page](#page-471-0)  [462](#page-471-0) for more details.

## **3** / **14** 2.5-inch drive bays

Install 2.5-inch drives to these bays. See ["Install a 2.5-inch hot-swap drive" on page 115](#page-124-0).

## **4** Drive activity LED (green)

Each hot-swap drive comes with an activity LED. When this LED is flashing, it indicates that the drive is in use.

## **5** Drive status LED (yellow)

The drive status LED indicates the following status:

- The LED is lit: the drive has failed.
- The LED is flashing slowly (once per second): the drive is being rebuilt.
- The LED is flashing rapidly (three times per second): the drive is being identified.

## **6 Pull-out information tab**

This tab contains network information such as MAC address and XCC network access label.

## **7** Power button/LED (green)

Press this button to turn the server on and off manually. The states of the power LED are as follows:

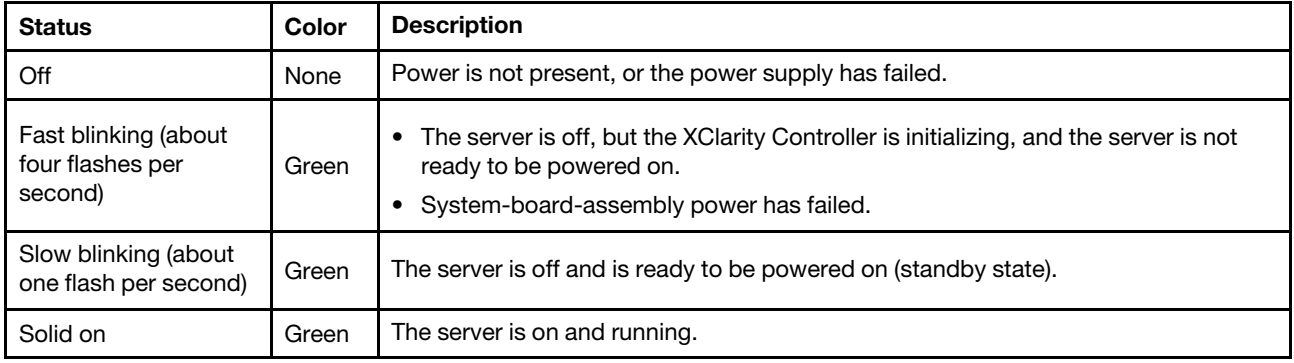

## **8** Network Activity LED (green)

The network activity LED helps you identify the network connectivity and activity.

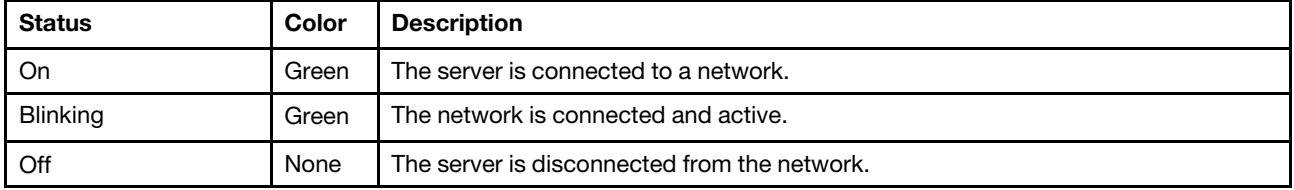

## **9** System ID button/LED (blue)

Use this system ID button and the blue system ID LED to visually locate the server. Each time you press the system ID button, the state of the system ID LED changes. The LED can be changed to on, blinking, or off. You can also use the Lenovo XClarity Controller or a remote management program to change the state of the system ID LED to assist in visually locating the server among other servers.

## **10 System error LED (yellow)**

The system error LED helps you to determine if there are any system errors.

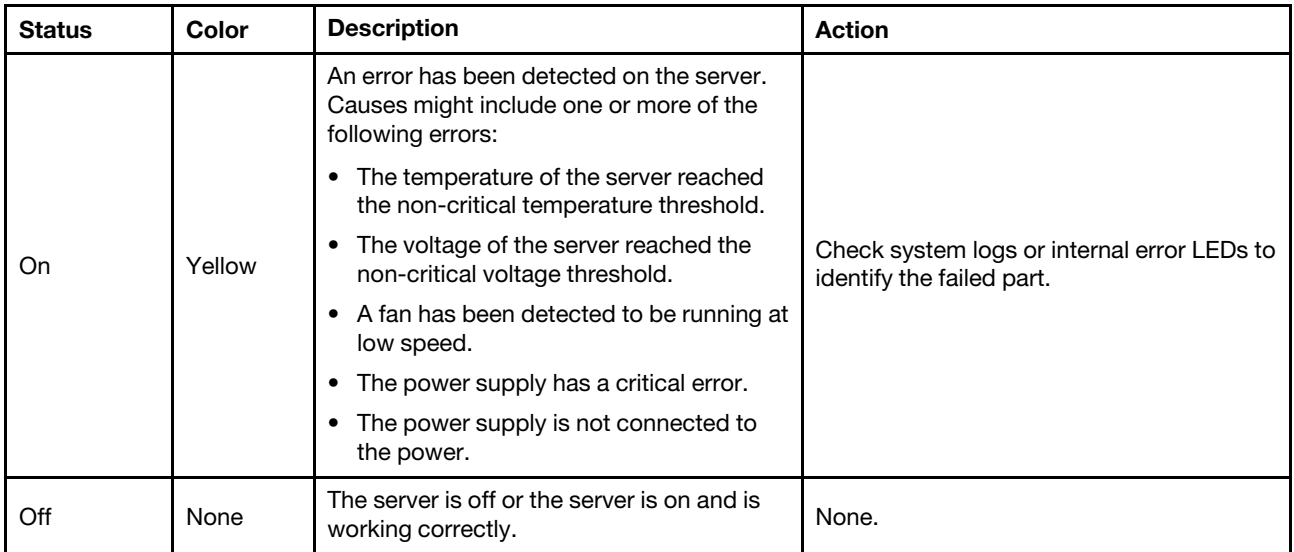

## **11 USB 2.0 connector with Lenovo XClarity Controller management**

Connect a USB 2.0 device, such as a mouse, keyboard, or other devices, to this connector.

Note: This is the only USB port that supports USB automation update of the firmware and RoT security module.

Connection to Lenovo XClarity Controller is primarily intended for users with a mobile device running the Lenovo XClarity Controller mobile application. When a mobile device is connected to this USB port, an Ethernet over USB connection is established between the mobile application running on the device and the Lenovo XClarity Controller.

Select Network in BMC Configuration to view or modify settings.

Four types of settings are available:

• Host only mode

In this mode, the USB port is always solely connected to the server.

• BMC only mode

In this mode, the USB port is always solely connected to Lenovo XClarity Controller.

• Shared mode: owned by BMC

In this mode, connection to the USB port is shared by the server and Lenovo XClarity Controller, while the port is switched to Lenovo XClarity Controller.

• Shared mode: owned by host

In this mode, connection to the USB port is shared by the server and Lenovo XClarity Controller, while the port is switched to the server.

## **12** USB 3.2 Gen 1 (5 Gbps) connector

The USB 3.2 Gen 1 (5 Gbps) connector can be used to attach a USB-compatible device, such as a USB keyboard, USB mouse, or USB storage device.

#### **13** Rack release latches

Press on the latch on both sides to disengage the server from the rack and slide it out.

## <span id="page-29-0"></span>Rear view

The rear of the server provides access to several components, including the power supplies, PCIe adapters, serial port, and Ethernet port.

Note: Depending on the configuration, your server might be slightly different from the image.

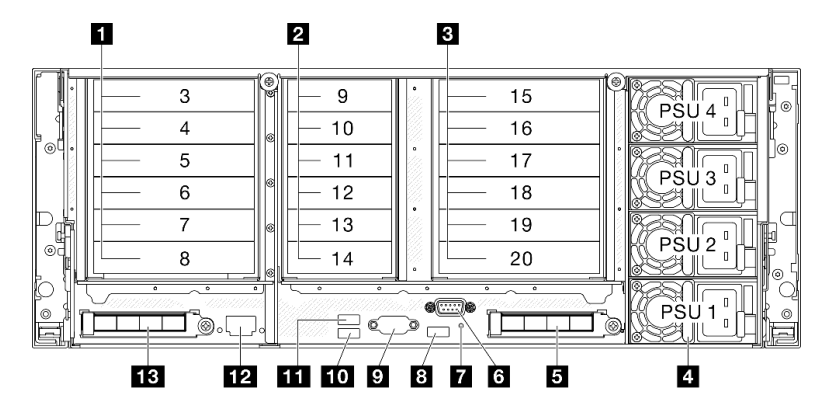

*Figure 3. Rear view*

*Table 3. Components on the rear view*

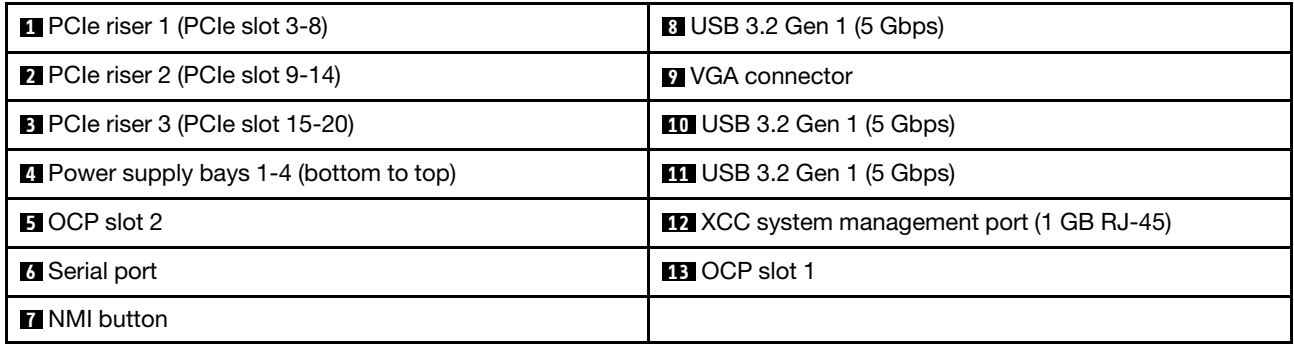

## **1** PCIe riser 1

See the following table for PCIe slots corresponding to the PCIe risers.

*Table 4. PCIe riser 1 and corresponding PCIe slots*

| <b>Riser</b><br>type | x8/x8 PCIe G4 Riser 1/3 FHHL | 3 x 16 & 3 x 8 PCIe G4 Riser 1/3<br><b>FHFL</b> | 4 x 16 & 1 x 8 PCIe G 5 Riser 1/3<br><b>FHFL</b> |
|----------------------|------------------------------|-------------------------------------------------|--------------------------------------------------|
| Slot 3               | N/A                          | x16 (Gen4 x8)                                   | x16 (Gen5 x8)                                    |
| Slot 4               | N/A                          | x16 (Gen4 x16)                                  | x16 (Gen5 x16)                                   |
| Slot 5               | N/A                          | x16 (Gen4 x8)                                   | N/A                                              |
| Slot 6               | N/A                          | x16 (Gen4 x16)                                  | x16 (Gen5 x16)                                   |
| Slot 7               | x16 (Gen4 x8)                | x16 (Gen4 x8)                                   | x16 (Gen5 x16)                                   |
| Slot 8               | x16 (Gen4 x8)                | x16 (Gen4 x16)                                  | x16 (Gen4 x16)                                   |

## Notes:

• Slot 7-8 supports FHHL PCIe adapters only.

- Slot 3-6 supports FHFL PCIe adapters with PCIe riser extender installed.
	- Slot 4 supports DW FHFL GPU installed in slot 3 and 4.
	- Slot 6 supports DW FHFL GPU installed in slot 5 and 6.

## **2** PCIe riser 2

See the following table for PCIe slots corresponding to the PCIe risers.

*Table 5. PCIe riser 2 and corresponding PCIe slots*

| <b>Riser type</b> | 6 x8 PCIe G4 Riser 2 HHHL | 6 x8 PCIe G5 Riser 2 HHHL |
|-------------------|---------------------------|---------------------------|
| Slot 9            | x16 (Gen4 x8)             | x16 (Gen5 x8)             |
| Slot 10           | x16 (Gen4 x8)             | x16 (Gen5 x8)             |
| Slot 11           | x16 (Gen4 x8)             | x16 (Gen4 x8)             |
| Slot 12           | x16 (Gen4 x8)             | x16 (Gen4 x8)             |
| Slot 13           | x16 (Gen4 x8)             | x16 (Gen5 x8)             |
| Slot 14           | x16 (Gen4 x8)             | x16 (Gen5 x8)             |

Note: Slot 9-14 supports low profile PCIe adapters.

## **3** PCIe riser 3

See the following table for PCIe slots corresponding to the PCIe risers.

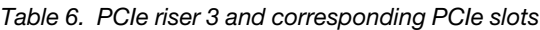

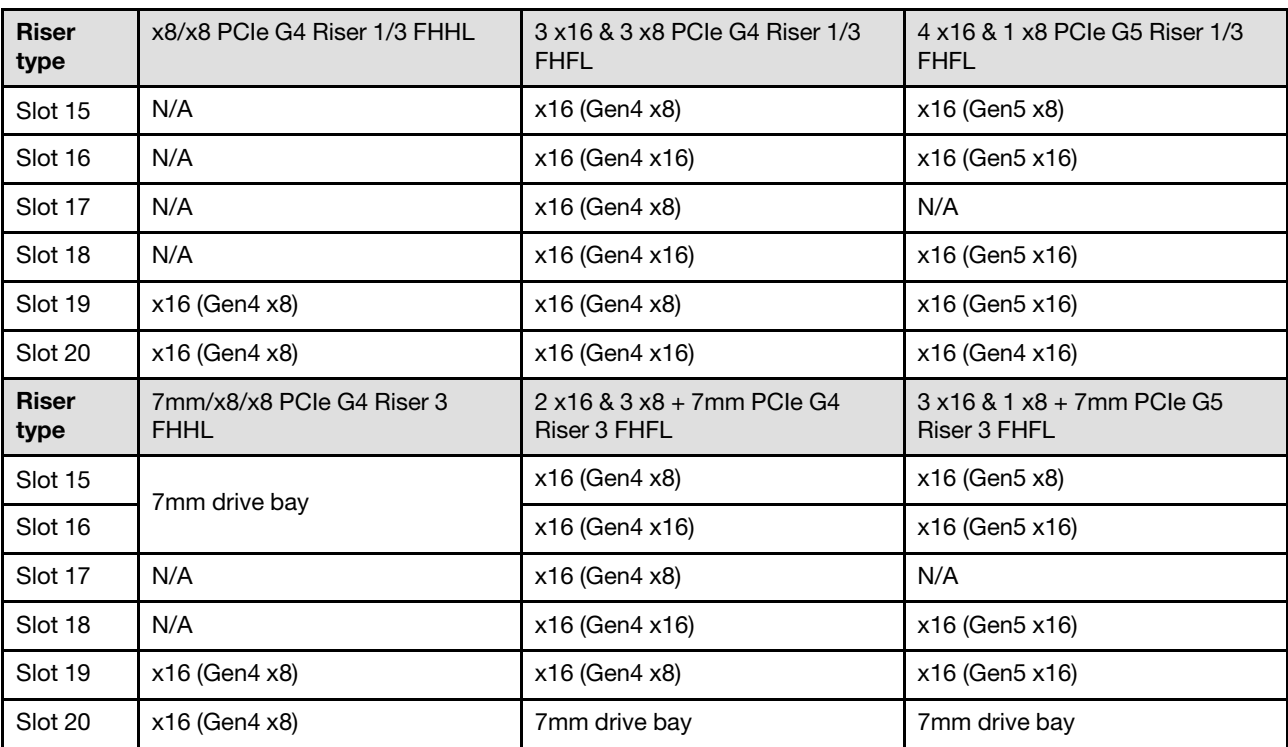

## Notes:

• Slot 19-20 supports FHHL PCIe adapters only.

- Slot 15-18 supports FHFL PCIe adapters with PCIe riser extender installed.
	- Slot 16 supports DW FHFL GPU installed in slot 15 and 16
	- Slot 18 supports DW FHFL GPU installed in slot 17 and 18

## **4** Power supply bays 1-4 (bottom to top)

Install power supply units to these bays, connect them to power cords. Make sure the power cords are connected properly. See ["Technical specifications" on page 3](#page-12-2) for the power supplies supported by this system.

For information about the LEDs, see ["Power supply LEDs" on page 454.](#page-463-0)

## **5** OCP slot 2

The system may support a 2-port or a 4-port OCP module for network connections. Port numbering are shown in the illustrations below.

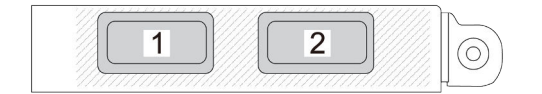

*Figure 4. Port numbering — 2-port OCP module*

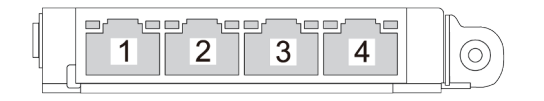

*Figure 5. Port numbering — 4-port OCP 3.0 module*

## **6** Serial port

Connect a 9-pin serial device to this connector. The serial port is shared with XCC. XCC can take control of the shared serial port to redirect serial traffic, using Serial over LAN (SOL).

## **7** NMI button

Press this button to force a nonmaskable interrupt to the processor. You might have to use a pen or the end of a straightened paper clip to press the button. You can also use it to force a blue-screen memory dump. Use this button only when you are directed to do so by Lenovo Support.

## **8** / **10** / **11** USB 3.2 Gen 1 (5 Gbps) connectors

The USB 3.2 Gen 1 (5 Gbps) connectors are direct connect interfaces (DCIs) for debugging, which can be used to attach a USB-compatible device, such as a USB keyboard, USB mouse, or USB storage device.

## **9** VGA connector

Connect a monitor to this connector.

## **12 XCC system management port (1 GB RJ-45)**

The server has a 1 GB RJ-45 connector dedicated to Lenovo XClarity Controller (XCC) functions. Through the system management port, you can access the Lenovo XClarity Controller directly by connecting your laptop to the management port using an Ethernet cable. Make sure that you modify the IP settings on the

laptop so that it is on the same network as the server default settings. A dedicated management network provides additional security by physically separating the management network traffic from the production network.

See the following for more information:

- ["Set the network connection for the Lenovo XClarity Controller" on page 439](#page-448-1)
- ["XCC system management port LEDs" on page 461](#page-470-0)

## **13** OCP slot 1

The OCP slot supports the following:

• The system may support a 2-port or a 4-port OCP module for network connections. Port numbering are shown in the illustrations below.

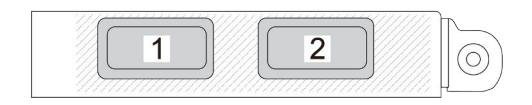

*Figure 6. Port numbering — 2-port OCP module*

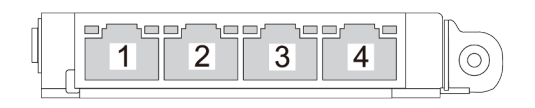

*Figure 7. Port numbering — 4-port OCP 3.0 module*

• The system may support a Management NIC adapter. Install the management NIC adapter into the OCP slot in place of the OCP module to function as a redundant XCC system management port.

## <span id="page-32-0"></span>Top view

This section contains information on the top view of the server.

The following illustration shows the top view of the server with FHHL and HHHL PCIe risers installed.

Note: Depending on the configuration, your server might be slightly different from the image.

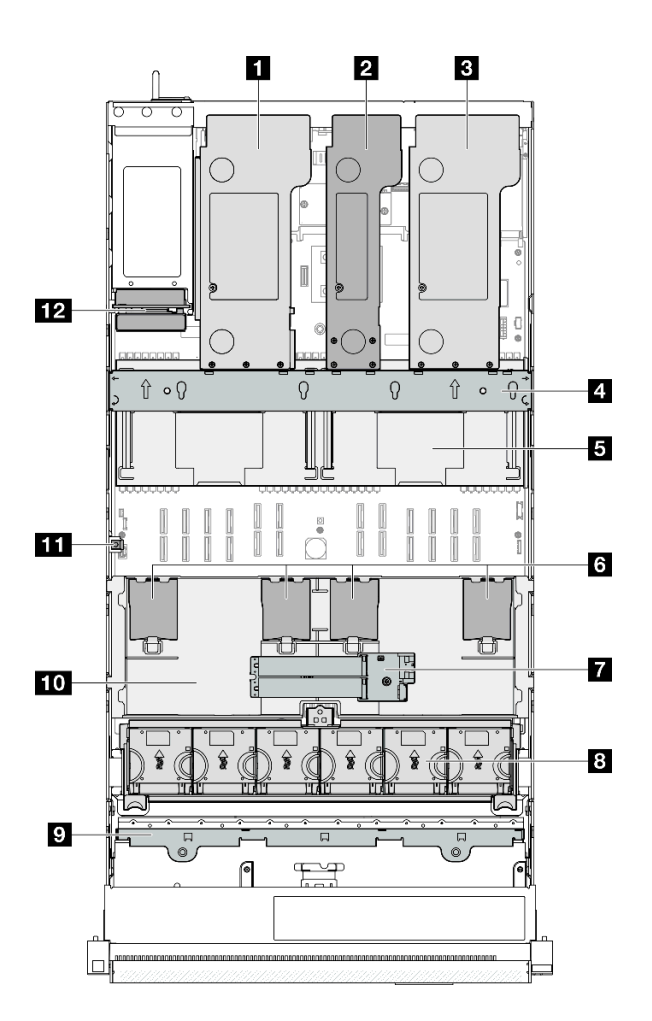

*Figure 8. Server top view*

*Table 7. Component identification (Top view)*

| <b>n</b> PCIe riser 3        | M.2 boot adapter                                      |
|------------------------------|-------------------------------------------------------|
| <b>2</b> PCIe riser 2        | <b>B</b> Fan and fan cage                             |
| <b>B</b> PCIe riser 1        | <b>D</b> Drive backplane carrier and drive backplanes |
| <b>A</b> Crossbar            | <b>10</b> Front air baffle                            |
| <b>B</b> Rear air baffle     | <b>III</b> Intrusion switch                           |
| <b>6</b> Flash power modules | <b>12</b> Power distribution board                    |

## <span id="page-33-0"></span>Front I/O module

The front I/O module of the server provides controls, connectors, and LEDs. The front I/O module varies by model.

The following illustrations show the front I/O module for different server models. To locate the front I/O module, see [Chapter 2 "Server components" on page 17](#page-26-0).

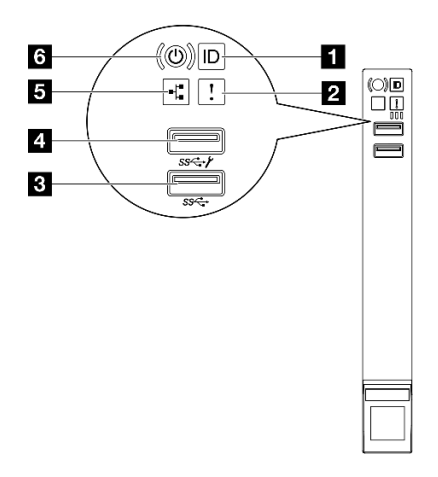

*Figure 9. Front I/O module*

*Table 8. Components on the front I/O module*

| System ID button/LED (blue)               | USB 2.0 connector with Lenovo XClarity Controller<br>management |  |
|-------------------------------------------|-----------------------------------------------------------------|--|
| <b>2</b> System error LED (yellow)        | <b>B</b> Network Activity LED (green)                           |  |
| <b>B</b> USB 3.2 Gen 1 (5 Gbps) connector | <b>8</b> Power button/LED (green)                               |  |

## **1** System ID button/LED (blue)

Use this system ID button and the blue system ID LED to visually locate the server. Each time you press the system ID button, the state of the system ID LED changes. The LED can be changed to on, blinking, or off. You can also use the Lenovo XClarity Controller or a remote management program to change the state of the system ID LED to assist in visually locating the server among other servers.

## **2** System error LED (yellow)

The system error LED helps you to determine if there are any system errors.

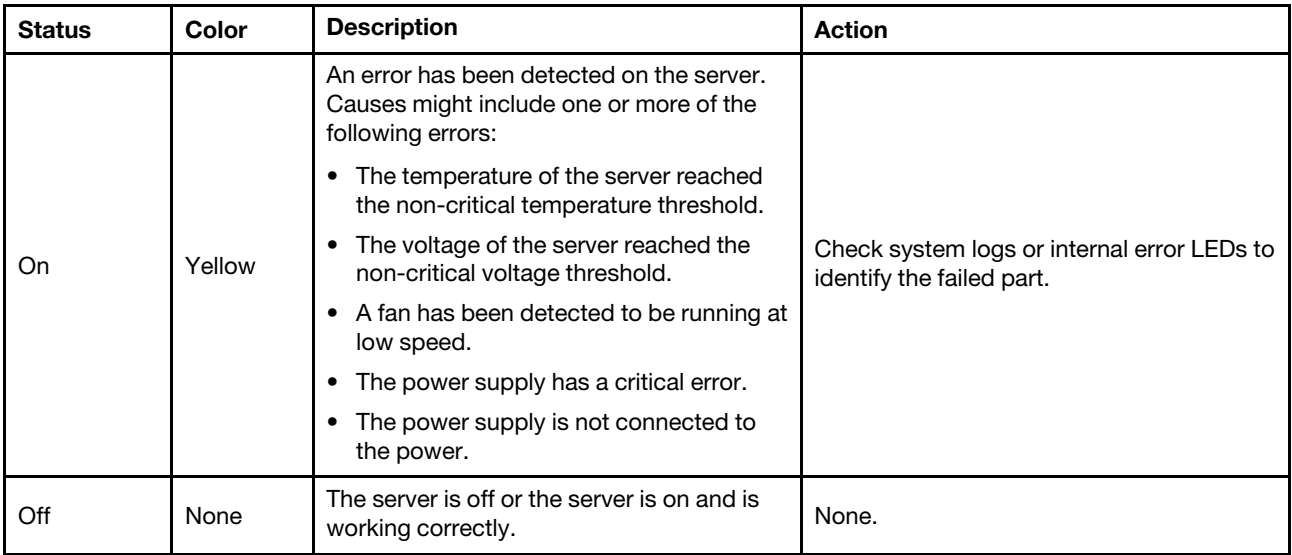

## **3** USB 3.2 Gen 1 (5 Gbps) connector

The USB 3.2 Gen 1 (5 Gbps) connector can be used to attach a USB-compatible device, such as a USB keyboard, USB mouse, or USB storage device.

## **4** USB 2.0 connector with Lenovo XClarity Controller management

Connect a USB 2.0 device, such as a mouse, keyboard, or other devices, to this connector.

Note: This is the only USB port that supports USB automation update of the firmware and RoT security module.

Connection to Lenovo XClarity Controller is primarily intended for users with a mobile device running the Lenovo XClarity Controller mobile application. When a mobile device is connected to this USB port, an Ethernet over USB connection is established between the mobile application running on the device and the Lenovo XClarity Controller.

## Select Network in BMC Configuration to view or modify settings.

Four types of settings are available:

• Host only mode

In this mode, the USB port is always solely connected to the server.

• BMC only mode

In this mode, the USB port is always solely connected to Lenovo XClarity Controller.

• Shared mode: owned by BMC

In this mode, connection to the USB port is shared by the server and Lenovo XClarity Controller, while the port is switched to Lenovo XClarity Controller.

• Shared mode: owned by host

In this mode, connection to the USB port is shared by the server and Lenovo XClarity Controller, while the port is switched to the server.

## **5 Network Activity LED (green)**

The network activity LED helps you identify the network connectivity and activity.

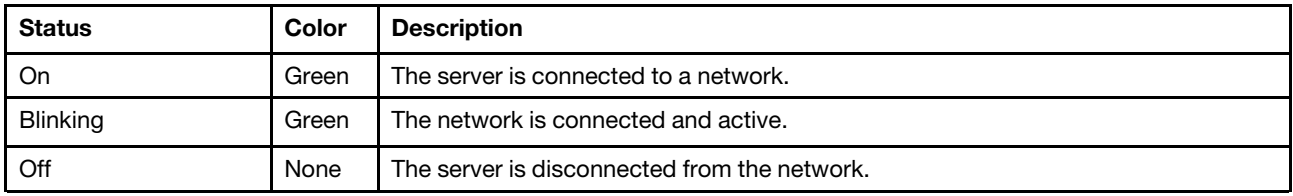

## **6** Power button/LED (green)

Press this button to turn the server on and off manually. The states of the power LED are as follows:

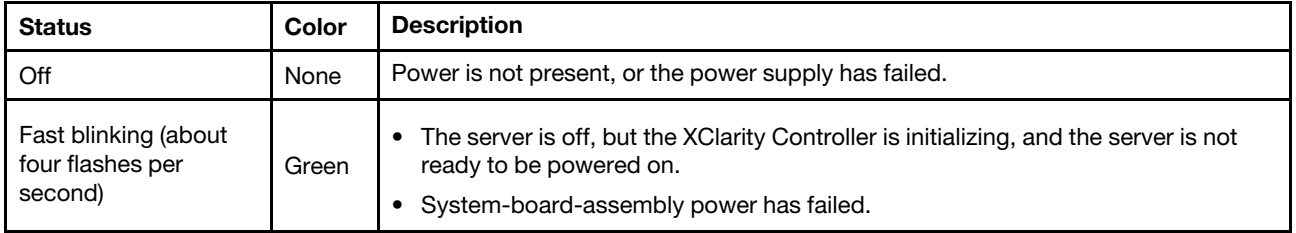
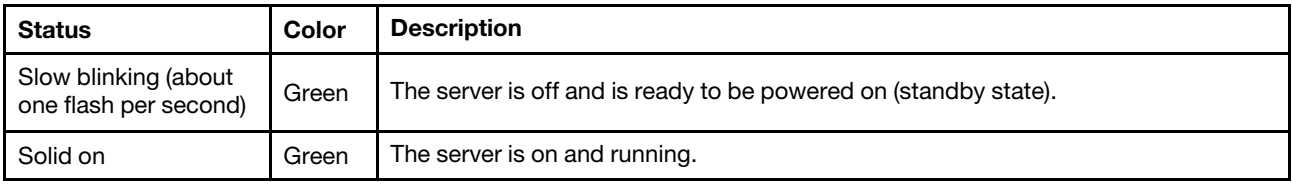

# System board assembly layout

This section provides information about the connectors, switches, and jumpers that are available on the system board assembly.

The following illustration shows the layout of the system board assembly which contains the system I/O board and processor board.

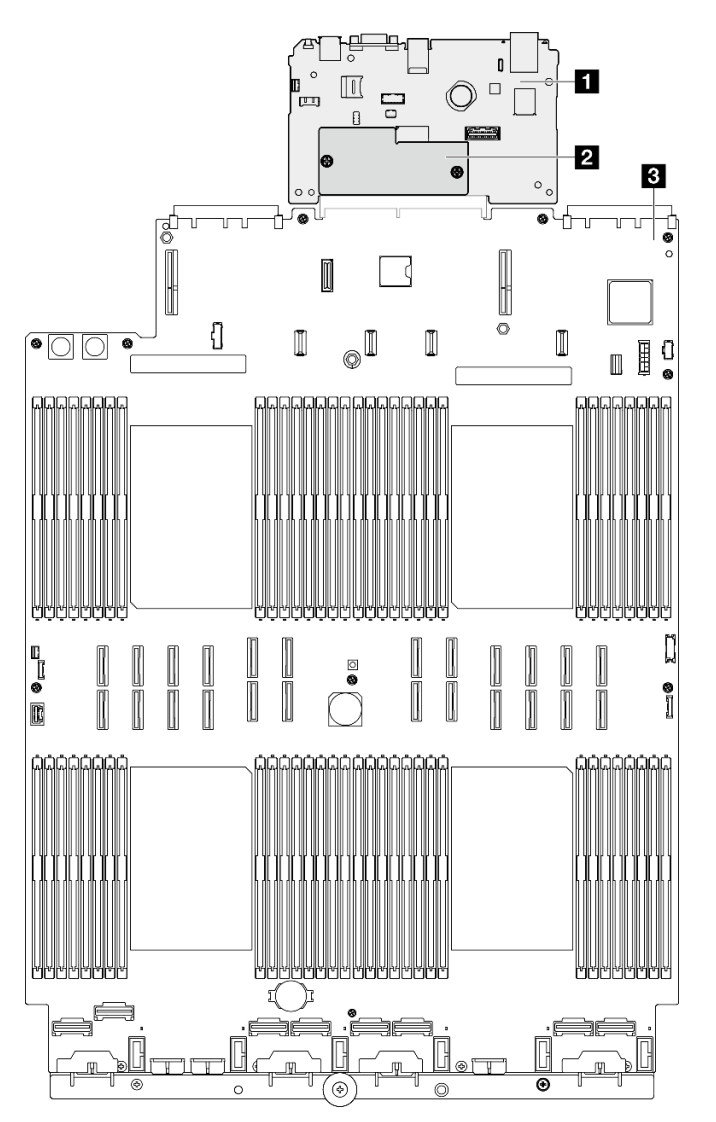

*Figure 10. System board assembly layout*

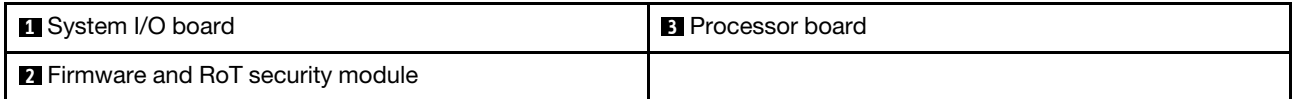

For more information about the connectors, switches, or LEDs that are available on the system board assembly, see:

- ["System-board-assembly connectors" on page 28](#page-37-0)
- ["System-board-assembly switches" on page 29](#page-38-0)
- ["System-board-assembly LEDs" on page 456](#page-465-0)

## <span id="page-37-0"></span>System-board-assembly connectors

The following illustrations show the internal connectors on the system board assembly.

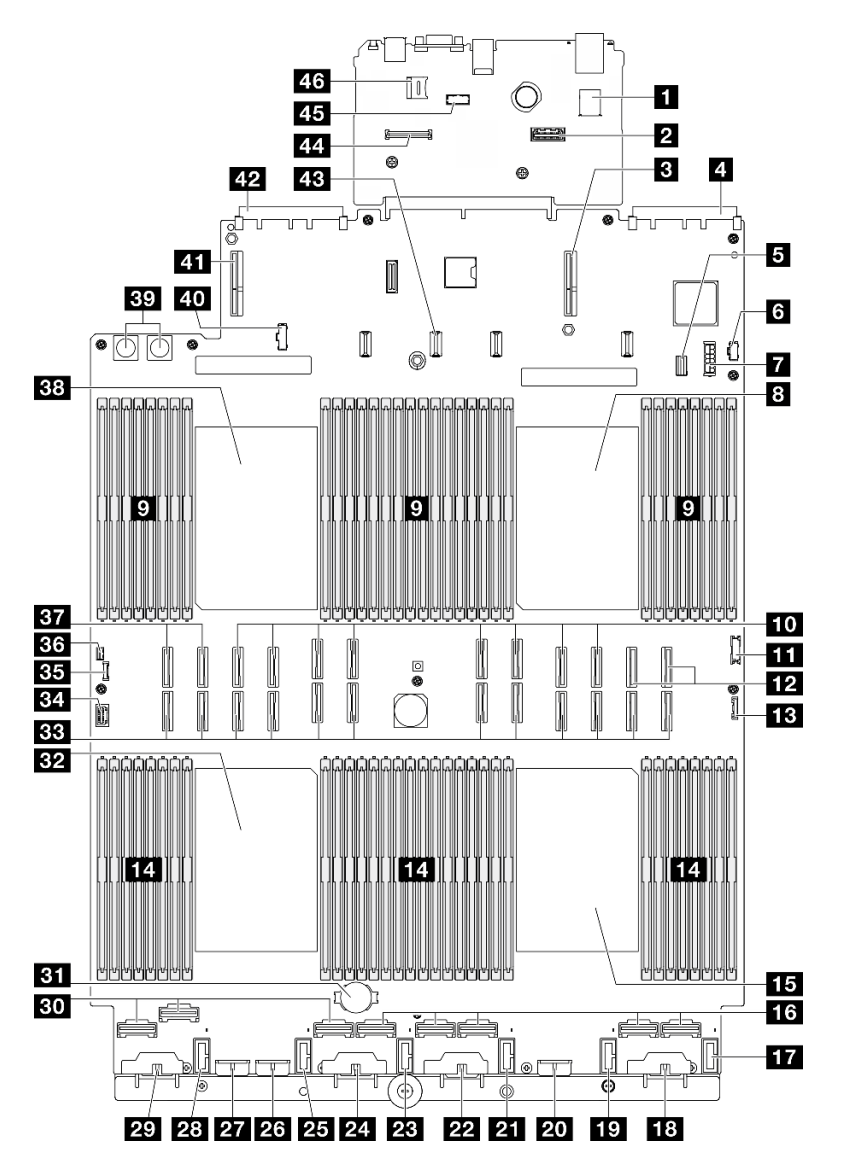

*Figure 11. System-board-assembly connectors*

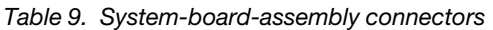

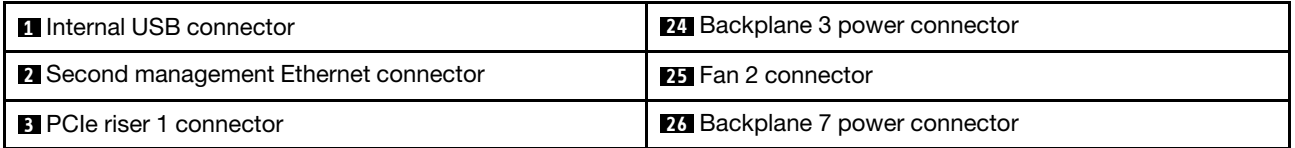

*Table 9. System-board-assembly connectors (continued)*

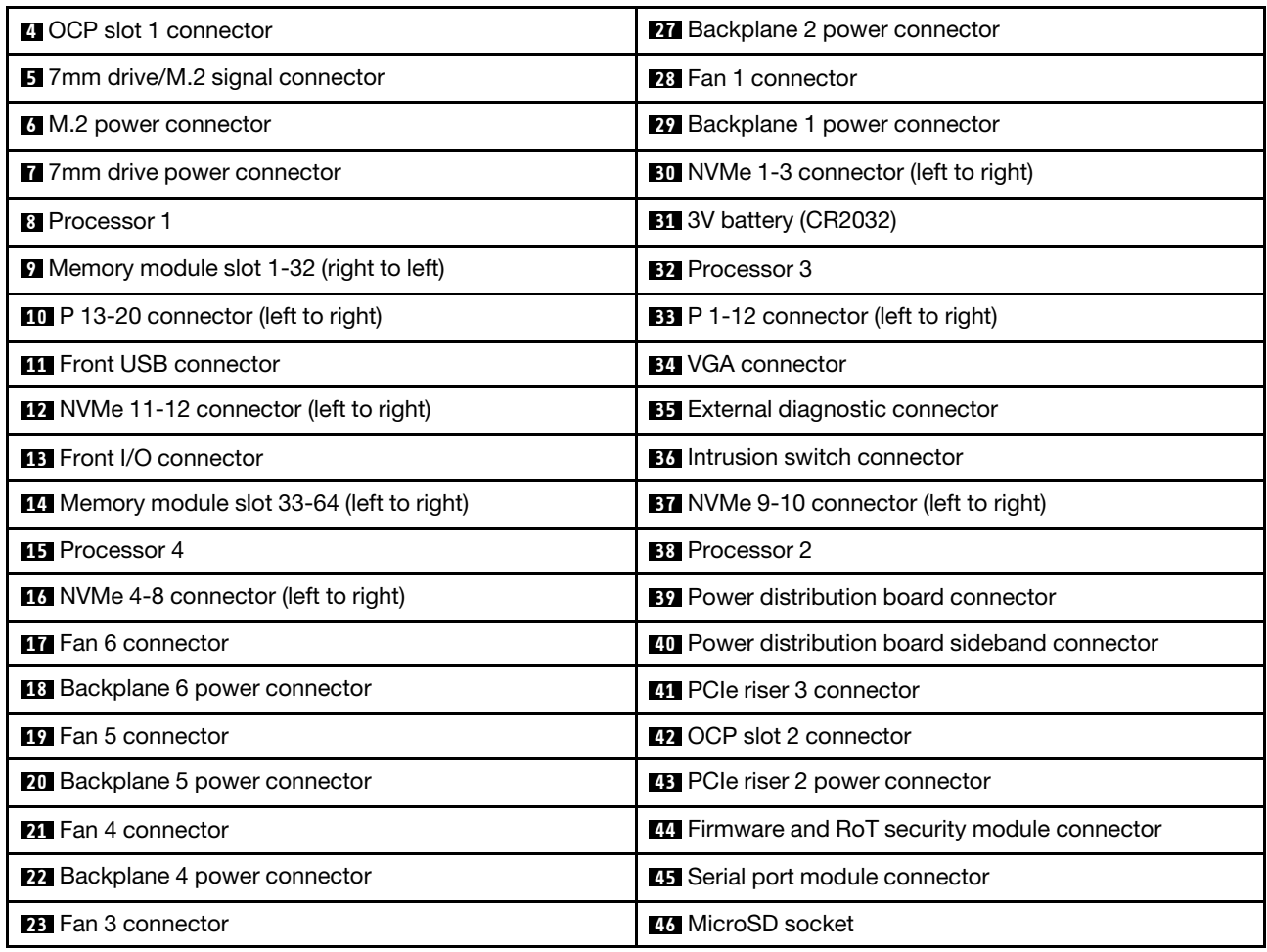

## <span id="page-38-0"></span>System-board-assembly switches

The following illustration indicates the location of the switches on the server.

#### Important:

- 1. Before you change any switch settings or move any jumpers, turn off the server; then, disconnect all power cords and external cables. Review the following information:
	- [https://pubs.lenovo.com/safety\\_documentation/](https://pubs.lenovo.com/safety_documentation/)
	- ["Installation Guidelines" on page 41](#page-50-0)
	- ["Handling static-sensitive devices" on page 44](#page-53-0)
	- ["Power off the server" on page 57](#page-66-0)
- 2. Any system-board-assembly switch or jumper block that is not shown in the illustrations in this document are reserved.

Note: If there is a clear protective sticker on the top of the switch blocks, you must remove and discard it to access the switches.

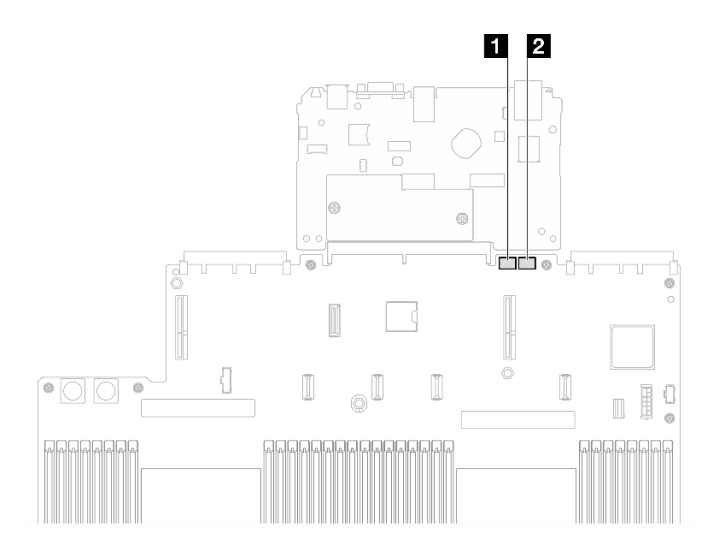

*Figure 12. System-board-assembly switches*

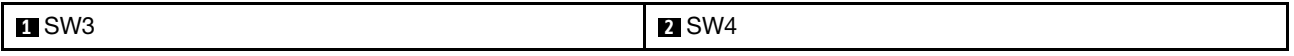

#### SW3 switch block

The following table describes the functions of the SW3 switch block on the system board assembly.

| Switch number | <b>Default position</b> | <b>Description</b>                                                                                                    |
|---------------|-------------------------|----------------------------------------------------------------------------------------------------|
|               | Off                     | Reserved                                                                                                    |
| 2             | Off                     | Changing this switch to the On position to resets the RTC. A<br>momentary toggle is all that is required. To avoid excessive CMOS<br>battery drain, do not leave this switch in the On position.             |
| 3             | Off                     | Changing this switch to the On position overrides the power-on<br>password.<br>Changing the position of this switch does not affect the<br>administrator password check if an administrator password is set. |
| 4             | Off                     | Changing the switch to the On position to enable ME boots to<br>recovery.                                                                                                    |
| 5             | Off                     | Reserved                                                                                                    |
| 6             | Off                     | Reserved                                                                                                    |
|               | Off                     | Reserved                                                                                                    |
| 8             | Off                     | Reserved                                                                                                    |

*Table 10. System-board-assembly SW3 switch block description*

#### SW4 switch block

The following table describes the functions of the SW4 switch block on the system board assembly.

| <b>Switch number</b> | <b>Default position</b> | <b>Description</b>                                                                                                    |
|----------------------|-------------------------|----------------------------------------------------------------------------------------------------|
|                      | Off                     | When the switch is in the default Off position, the server will boot by<br>using the primary XClarity Controller firmware. Change this switch to<br>the On position, to enable the server to boot by using a backup of<br>the XClarity Controller firmware.                                                                                                    |
| 2                    | Off                     | Changing this switch to the On position to bypass the operational<br>firmware image and performs a BMC firmware update, if the normal<br>firmware update procedure results in an inoperative BMC.<br>Note: Use this switch only if the normal firmware update procedure<br>fails and the operational firmware image is corrupted. Use of this<br>switch disables normal baseboard management controller<br>operation. |
| 3                    | Off                     | Reserved                                                                                                    |
| 4                    | Off                     | Changing the switch to the On position resets the XClarity<br>Controller.                                                                                                    |
| 5                    | Off                     | Reserved                                                                                                    |
| 6                    | Off                     | Reserved                                                                                                    |
| 7                    | Off                     | Reserved                                                                                                    |
| 8                    | Off                     | Reserved                                                                                                    |

*Table 11. System-board-assembly SW4 switch block description*

## System LEDs and diagnostics display

See the following section for information on available system LEDs and diagnostics display.

For more information, refer to ["Troubleshooting by system LEDs and diagnostics display" on page 451](#page-460-0).

# <span id="page-42-0"></span>Chapter 3. Parts list

Identify each of the components that is available for your server with the parts list.

For more information about ordering parts:

- 1. Go to <http://datacentersupport.lenovo.com> and navigate to the support page for your server.
- 2. Click Parts.
- 3. Enter the serial number to view a listing of parts for your server.

It is highly recommended that you check the power summary data for your server using Lenovo Capacity Planner before purchasing any new parts.

Note: Depending on the model, your server might look slightly different from the illustration.

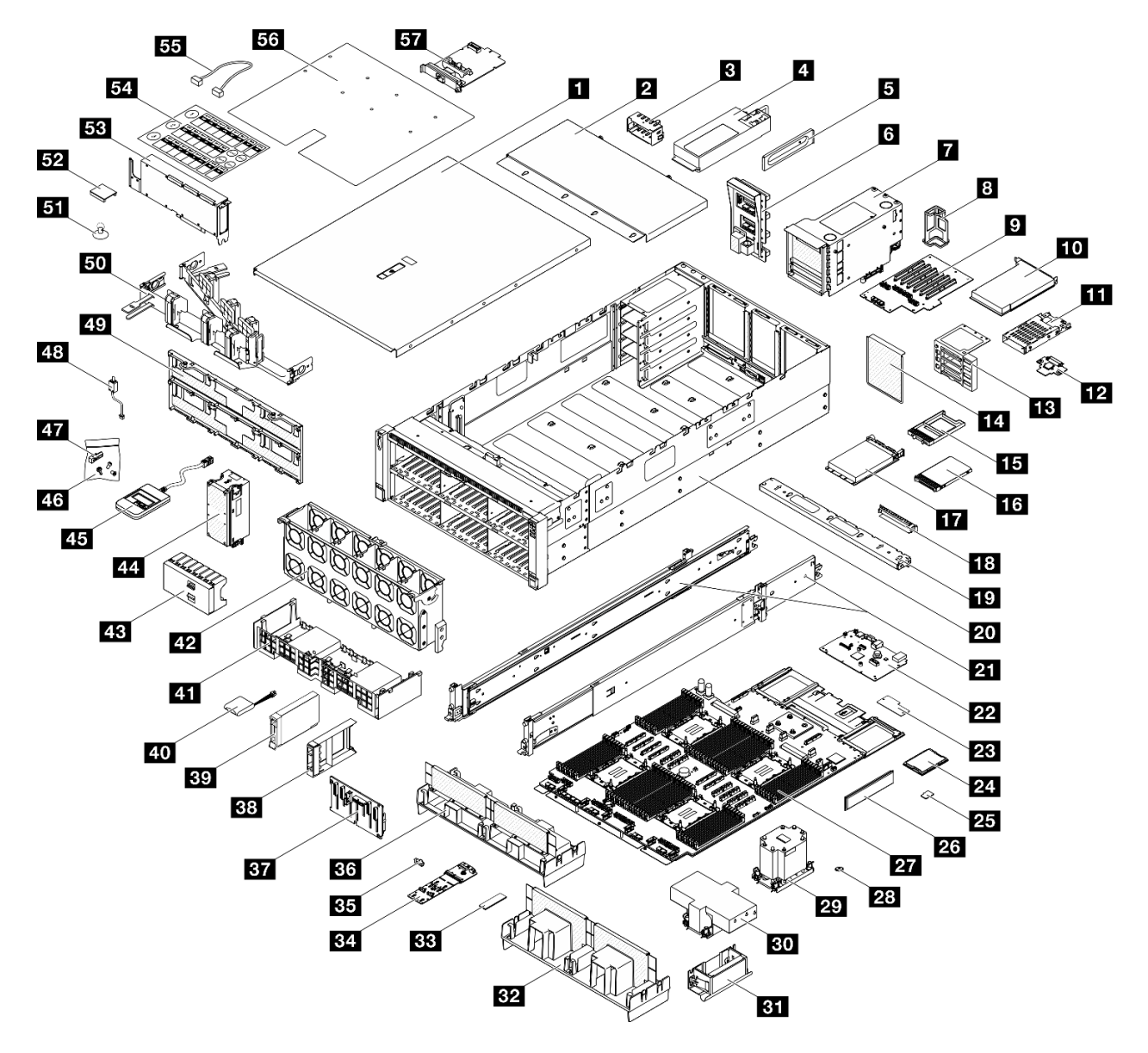

*Figure 13. Server components*

The parts listed in the following table are identified as one of the following:

- T1: Tier 1 customer replaceable unit (CRU). Replacement of Tier 1 CRUs is your responsibility. If Lenovo installs a Tier 1 CRU at your request with no service agreement, you will be charged for the installation.
- T2: Tier 2 customer replaceable unit (CRU). You may install a Tier 2 CRU yourself or request Lenovo to install it, at no additional charge, under the type of warranty service that is designated for your server.
- F: Field replaceable unit (FRU). FRUs must be installed only by trained service technicians.
- C: Consumable and Structural parts. Purchase and replacement of consumable and structural parts (components, such as a filler or bezel) is your responsibility. If Lenovo acquires or installs a structural component at your request, you will be charged for the service.

*Table 12. Parts list*

| <b>Description</b>                                                                             | <b>Type</b>       | <b>Description</b>                                                            | <b>Type</b>    |
|------------------------------------------------------------------------------------------------|-------------------|-------------------------------------------------------------------------------|----------------|
| For more information about ordering parts:                                                     |                   |                                                                               |                |
| 1. Go to http://datacentersupport.lenovo.com and navigate to the support page for your server. |                   |                                                                               |                |
| 2. Click Parts.                                                                                |                   |                                                                               |                |
| 3. Enter the serial number to view a listing of parts for your server.                         |                   |                                                                               |                |
| <b>R</b> Front top cover                                                                       | T1                | <b>BU</b> 2U performance heat sink and processor<br>carrier                   | F              |
| <b>2</b> Rear top cover                                                                        | T1                | <b>BIL</b> Lift handles                                                       | T1             |
| <b>B</b> Power supply unit filler                                                              | C                 | <b>EZ</b> Air baffle (rear, 3U standard PHM)                                  | T <sub>2</sub> |
| <b>4</b> Power supply unit                                                                     | T1                | <b>BB</b> M.2 drive                                                           | T1             |
| <b>B</b> Power supply bracket (CRPS)                                                           | T1                | 34 M.2 boot adapter                                                           | T1             |
| <b>5</b> Power distribution board                                                              | T <sub>2</sub>    | <b>B3</b> M.2 drive retainer                                                  | T1             |
| <b>PCI</b> e riser cage                                                                        | T <sub>2</sub>    | <b>BG</b> Air baffle (rear, 2U performance PHM)                               | T <sub>2</sub> |
| <b>B</b> PCIe riser cable retainer                                                             | T1                | <b>BY</b> 2.5-inch drive backplane                                            | T1             |
| <b>PCle</b> riser card                                                                         | T2                | <b>B3</b> 2.5-inch drive filler (1-bay)                                       | C              |
| <b>10</b> PCIe adapter                                                                         | T1                | <b>BY</b> 2.5-inch hot-swap drive                                             | T1             |
| 11 7mm drive cage                                                                              | T1                | 40 Flash power module                                                         | T1             |
| <b>12</b> 7mm drive backplane                                                                  | T1                | 41 Air baffle (front)                                                         | T1             |
| <b>B</b> PCIe riser extender                                                                   | T <sub>2</sub>    | 42 Fan cage                                                                   | T1             |
| <b>14</b> PCIe riser cage filler                                                               | C                 | 43 2.5-inch drive filler (8-bay)                                              | C              |
| <b>15</b> 7mm drive filler                                                                     | C                 | 44 Fan module                                                                 | T1             |
| 16 7mm drive                                                                                   | T1                | 45 External diagnostics handset                                               | T1             |
| <b>T</b> OCP module                                                                            | T1                | 46 Mechanical parts kit (power supply key, serial<br>port filler, and screws) | T1             |
| <b>18 OCP slot filler</b>                                                                      | C                 | <b>47</b> Power supply key (CFFv4)                                            | T1             |
| <b>19</b> Crossbar                                                                             | T1                | 48 Intrusion switch                                                           | T <sub>1</sub> |
| 20 Chassis                                                                                     | F                 | 49 Drive backplane carrier                                                    | T <sub>2</sub> |
| <b>21</b> Slide rail kit                                                                       | T <sub>2</sub>    | <b>30</b> Cable management arm                                                | T <sub>2</sub> |
| 22 System I/O board                                                                            | F                 | <b>Et Suction cup</b>                                                         | C              |
| 23 Firmware and RoT security module                                                            | F                 | <b>E2</b> GPU adapter link bridge                                             | T1             |
| 24 Processor                                                                                   | F                 | <b>B</b> Full-length GPU adapter                                              | T1             |
| 25 MicroSD card                                                                                | F                 | <b>E4</b> Labels kit (PCIe riser cables)                                      | T1             |
| 23 Memory module                                                                               | T1/F <sup>1</sup> | 55 Cable <sup>2</sup>                                                         | T <sub>1</sub> |
| 27 Processor board                                                                             | F                 | <b>33</b> System service label                                                | T <sub>1</sub> |
| 28 CMOS battery (CR2032)                                                                       | C                 | <b>H</b> Management NIC adapter                                               | T <sub>1</sub> |
| 3U standard heat sink and processor carrier                                                    | F                 |                                                                               |                |

#### Notes:

- <sup>1</sup> For memory modules in memory module slot 1-32 when 2U performance PHM are installed.
- <sup>2</sup>For PCIe riser cable replacement, make sure to order the **54** Labels kit (PCIe riser cables).

### Power cords

Several power cords are available, depending on the country and region where the server is installed.

To view the power cords that are available for the server:

1. Go to:

#### <http://dcsc.lenovo.com/#/>

- 2. Click Preconfigured Model or Configure to order.
- 3. Enter the machine type and model for your server to display the configurator page.
- 4. Click Power  $\rightarrow$  Power Cables to see all line cords.

#### Notes:

- For your safety, a power cord with a grounded attachment plug is provided to use with this product. To avoid electrical shock, always use the power cord and plug with a properly grounded outlet.
- Power cords for this product that are used in the United States and Canada are listed by Underwriter's Laboratories (UL) and certified by the Canadian Standards Association (CSA).
- For units intended to be operated at 115 volts: Use a UL-listed and CSA-certified cord set consisting of a minimum 18 AWG, Type SVT or SJT, three-conductor cord, a maximum of 15 feet in length and a parallel blade, grounding-type attachment plug rated 15 amperes, 125 volts.
- For units intended to be operated at 230 volts (U.S. use): Use a UL-listed and CSA-certified cord set consisting of a minimum 18 AWG, Type SVT or SJT, three-conductor cord, a maximum of 15 feet in length and a tandem blade, grounding-type attachment plug rated 15 amperes, 250 volts.
- For units intended to be operated at 230 volts (outside the U.S.): Use a cord set with a grounding-type attachment plug. The cord set should have the appropriate safety approvals for the country in which the equipment will be installed.
- Power cords for a specific country or region are usually available only in that country or region.

# <span id="page-46-1"></span>Chapter 4. Unboxing and setup

Information in this section assists you on unboxing and setting up the server. When unboxing the server, check if the items in the package are correct, and learn where to find information of server serial number and Lenovo XClarity Controller access. Make sure to follow the instructions in ["Server setup checklist" on page](#page-48-0)  [39](#page-48-0) when setting up the server.

## <span id="page-46-0"></span>Server package contents

When you receive your server, verify that the shipment contains everything that you expected to receive.

The server package includes the following items:

- Server
- Rail installation kit\*. Installation guide is provided in the package.
- Cable management arm\* . Installation guide is provided in the package.
- Material box, including items such as lift handles, power cords\* , accessory kit, and printed documents.

#### Notes:

- Some of the items listed are available on select models only.
- Items marked with asterisk(\*) are optional.

If any item is missing or damaged, contact your place of purchase. Ensure that you retain your proof of purchase and packing material. They might be required to receive warranty service.

## Identify the server and access the Lenovo XClarity Controller

This section contains instruction on how to identify your server and where to find the Lenovo XClarity Controller access information.

#### Identifying your server

When you contact Lenovo for help, the machine type, model, and serial number information help support technicians to identify your server and provide faster service.

The illustration below shows the location of the ID label which contains the model number, machine type, and serial number of the server. You can also add other system information labels to the front of the server in the customer label spaces.

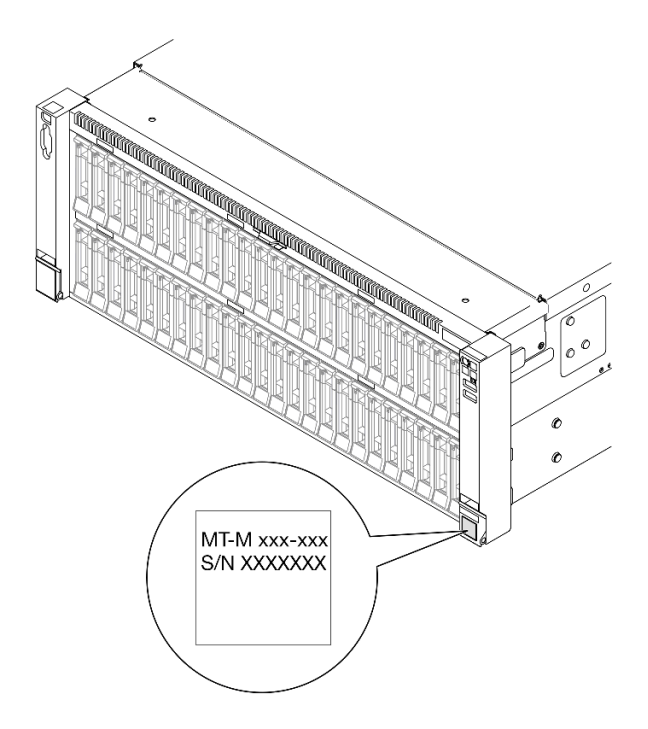

*Figure 14. Location of the ID label*

#### Lenovo XClarity Controller network access label

In addition, the Lenovo XClarity Controller network access label is attached to the pull-out information tab located near the top center on the front of the chassis, with MAC address accessible with a pull.

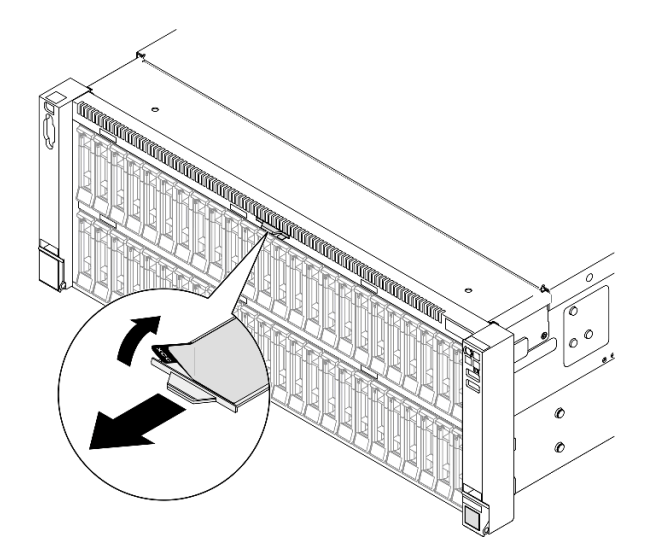

*Figure 15. Lenovo XClarity Controller network access label on the pull-out information tab*

#### Service Label and QR code

In addition, the system Service Label located on the inside surface of the front top cover, provides a quick response (QR) code for mobile access to service information. You can scan the QR code with a mobile device using a QR code reader application and get quick access to the Service Information web page. The Service Information web page provides additional information for parts installation and replacement videos, and error codes for server support.

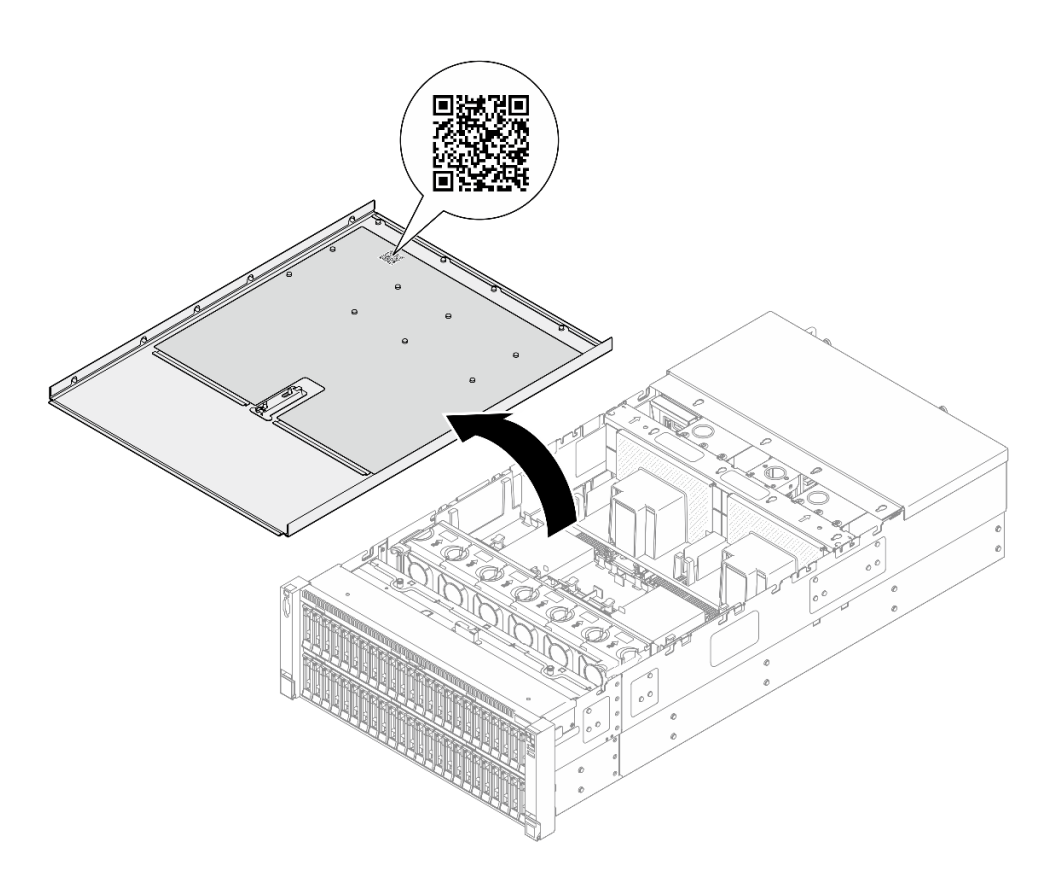

<span id="page-48-0"></span>*Figure 16. Service Label and QR code*

### Server setup checklist

Use the server setup checklist to ensure that you have performed all tasks that are required to set up your server.

The server setup procedure varies depending on the configuration of the server when it was delivered. In some cases, the server is fully configured and you just need to connect the server to the network and an AC power source, and then you can power on the server. In other cases, the server needs to have hardware options installed, requires hardware and firmware configuration, and requires an operating system to be installed.

The following steps describe the general procedure for setting up a server.

#### Setup the server hardware

Complete the following procedures to setup the server hardware.

- 1. Unpack the server package. See ["Server package contents" on page 37.](#page-46-0)
- 2. Install any required hardware or server options. See the related topics in [Chapter 5 "Hardware](#page-50-1) [replacement procedures" on page 41.](#page-50-1)
- 3. If necessary, install the rail and CMA to a standard rack cabinet. Follow the instructions in *Rail Installation Guide* and *CMA Installation Guide* that come with the rail and CMA kit.
- 4. If necessary, install the server into a standard rack cabinet. See ["Install the server to rails" on page 64.](#page-73-0)
- 5. Connect all external cables to the server. See [Chapter 2 "Server components" on page 17](#page-26-0) for connectors locations.

Typically, you will need to connect the following cables:

- Connect server to the power source
- Connect server to the data network
- Connect the server to the storage device
- Connect the server to the management network
- 6. Power on the server.

Power button location and power LED are specified in:

- [Chapter 2 "Server components" on page 17](#page-26-0)
- ["Troubleshooting by system LEDs and diagnostics display" on page 451](#page-460-0)

The server can be turned on (power LED on) in any of the following ways:

- You can press the power button.
- The server can restart automatically after a power interruption.
- The server can respond to remote power-on requests sent to the Lenovo XClarity Controller.

Note: You can access the management processor interface to configure the system without powering on the server. Whenever the server is connected to power, the management processor interface is available. For details about accessing the management server processor, see "Opening and Using the XClarity Controller Web Interface" section in the XCC documentation compatible with your server at <https://pubs.lenovo.com/lxcc-overview/>.

7. Validate the server. Make sure that the power LED, Ethernet connector LED, and network LED are lit with green light, which means the server hardware was set up successfully.

See ["Troubleshooting by system LEDs and diagnostics display" on page 451](#page-460-0) for more information on the LED indications.

#### Configure the system

Complete the following procedures to configure the system. For detailed instructions, refer to [Chapter 7](#page-448-0)  ["System configuration" on page 439.](#page-448-0)

- 1. Set the network connection for the Lenovo XClarity Controller to the management network.
- 2. Update the firmware for the server, if necessary.
- 3. Configure the firmware for the server.

The following information is available for RAID configuration:

- <https://lenovopress.lenovo.com/lp0578-lenovo-raid-introduction>
- <https://lenovopress.lenovo.com/lp0579-lenovo-raid-management-tools-and-resources>
- 4. Install the operating system.
- 5. Back up the server configuration.
- 6. Install the applications and programs for which the server is intended to be used.

# <span id="page-50-1"></span>Chapter 5. Hardware replacement procedures

This section provides installation and removal procedures for all serviceable system components. Each component replacement procedure references any tasks that need to be performed to gain access to the component being replaced.

### <span id="page-50-0"></span>Installation Guidelines

Before installing components in your server, read the installation guidelines.

Before installing optional devices, read the following notices carefully:

Attention: Prevent exposure to static electricity, which might lead to system halt and loss of data, by keeping static-sensitive components in their static-protective packages until installation, and handling these devices with an electrostatic-discharge wrist strap or other grounding system.

- Read the safety information and guidelines to ensure your safety at work:
	- A complete list of safety information for all products is available at:

[https://pubs.lenovo.com/safety\\_documentation/](https://pubs.lenovo.com/safety_documentation/)

- The following guidelines are available as well: ["Working inside the server with the power on" on page 43](#page-52-0) and ["Handling static-sensitive devices" on page 44](#page-53-0).
- Make sure the components you are installing are supported by your server.
	- For a list of supported optional components for the server, see <https://serverproven.lenovo.com>.
	- For the option package contents, see <https://serveroption.lenovo.com/>.
- For more information about ordering parts:
	- 1. Go to <http://datacentersupport.lenovo.com> and navigate to the support page for your server.
	- 2. Click Parts.
	- 3. Enter the serial number to view a listing of parts for your server.
- When you install a new server, download and apply the latest firmware. This will help ensure that any known issues are addressed, and that your server is ready to work with optimal performance. Go to <https://datacentersupport.lenovo.com/products/servers/thinksystem/sr860v3/7d93/downloads/driver-list/> to download firmware updates for your server.

Important: Some cluster solutions require specific code levels or coordinated code updates. If the component is part of a cluster solution, verify the latest Best Recipe code level menu for cluster supported firmware and driver before you update the code.

- If you replace a part, such as an adapter, that contains firmware, you might also need to update the firmware for that part. For more information about updating firmware, see ["Update the firmware" on page](#page-450-0) [441.](#page-450-0)
- It is good practice to make sure that the server is working correctly before you install an optional component.
- Keep the working area clean, and place removed components on a flat and smooth surface that does not shake or tilt.
- Do not attempt to lift an object that might be too heavy for you. If you have to lift a heavy object, read the following precautions carefully:
	- Make sure that you can stand steadily without slipping.
	- Distribute the weight of the object equally between your feet.
- Use a slow lifting force. Never move suddenly or twist when you lift a heavy object.
- To avoid straining the muscles in your back, lift by standing or by pushing up with your leg muscles.
- Back up all important data before you make changes related to the disk drives.
- Have a small flat-blade screwdriver, a small Phillips screwdriver, and a T8 torx screwdriver available.
- To view the error LEDs on the system board (system board assembly) and internal components, leave the power on.
- You do not have to turn off the server to remove or install hot-swap power supplies, hot swap fans, or hotplug USB devices. However, you must turn off the server before you perform any steps that involve removing or installing adapter cables, and you must disconnect the power source from the server before you perform any steps that involve removing or installing a riser card.
- When replacing power supply units or fans, make sure to refer to redundancy rules for these components.
- Blue on a component indicates touch points, where you can grip to remove a component from or install it in the server, open or close a latch, and so on.
- Orange on a component or a orange on or near a component indicates that the component can be hotswapped if the server and operating system support hot-swap capability, which means that you can remove or install the component while the server is still running. (Orange can also indicate touch points on hot-swap components.) See the instructions for removing or installing a specific hot-swap component for any additional procedures that you might have to perform before you remove or install the component.
- The Red strip on the drives, adjacent to the release latch, indicates that the drive can be hot-swapped if the server and operating system support hot-swap capability. This means that you can remove or install the drive while the server is still running.

Note: See the system specific instructions for removing or installing a hot-swap drive for any additional procedures that you might need to perform before you remove or install the drive.

• After finishing working on the server, make sure you reinstall all safety shields, guards, labels, and ground wires.

# <span id="page-51-0"></span>Safety inspection checklist

Use the information in this section to identify potentially unsafe conditions with your server. As each machine was designed and built, required safety items were installed to protect users and service technicians from injury.

Note: The product is not suitable for use at visual display workplaces according to §2 of the Workplace Regulations.

Note: The set-up of the server is made in the server room only.

#### CAUTION:

This equipment must be installed or serviced by trained personnel, as defined by the NEC, IEC 62368- 1 & IEC 60950-1, the standard for Safety of Electronic Equipment within the Field of Audio/Video, Information Technology and Communication Technology. Lenovo assumes you are qualified in the servicing of equipment and trained in recognizing hazards energy levels in products. Access to the equipment is by the use of a tool, lock and key, or other means of security, and is controlled by the authority responsible for the location.

Important: Electrical grounding of the server is required for operator safety and correct system function. Proper grounding of the electrical outlet can be verified by a certified electrician.

Use the following checklist to verify that there are no potentially unsafe conditions:

1. Make sure that the power is off and the power cord is disconnected.

- 2. Check the power cord.
	- Make sure that the third-wire ground connector is in good condition. Use a meter to measure thirdwire ground continuity for 0.1 ohm or less between the external ground pin and the frame ground.
	- Make sure that the power cord is the correct type.

To view the power cords that are available for the server:

a. Go to:

<http://dcsc.lenovo.com/#/>

- b. Click Preconfigured Model or Configure to order.
- c. Enter the machine type and model for your server to display the configurator page.
- d. Click Power  $\rightarrow$  Power Cables to see all line cords.
- Make sure that the insulation is not frayed or worn.
- 3. Check for any obvious non-Lenovo alterations. Use good judgment as to the safety of any non-Lenovo alterations.
- 4. Check inside the server for any obvious unsafe conditions, such as metal filings, contamination, water or other liquid, or signs of fire or smoke damage.
- 5. Check for worn, frayed, or pinched cables.
- 6. Make sure that the power-supply cover fasteners (screws or rivets) have not been removed or tampered with.

## System reliability guidelines

Review the system reliability guidelines to ensure proper system cooling and reliability.

Make sure the following requirements are met:

- Adequate space around the server must be spared to allow server cooling system to work properly. Leave approximately 50 mm (2.0 in.) of open space around the front and rear of the server. Do not place any object in front of the fans.
- For proper cooling and airflow, refit the server cover before you turn the power on. Do not operate the server for more than 30 minutes with the server cover removed, for it might damage server components.
- Cabling instructions that come with optional components must be followed.
- A failed fan must be replaced within 48 hours after malfunction.
- A removed hot-swap fan must be replaced within 30 seconds after removal.
- A removed hot-swap drive must be replaced within two minutes after removal.
- A removed hot-swap power supply must be replaced within two minutes after removal.
- Every air baffle that comes with the server must be installed when the server starts (some servers might come with more than one air baffle). Operating the server with a missing air baffle might damage the processor.
- All processor sockets must contain either a socket cover or a processor with heat sink.
- When more than one processor is installed, fan population rules for each server must be strictly followed.

### <span id="page-52-0"></span>Working inside the server with the power on

You might need to keep the power on with the server cover removed to look at system information on the display panel or to replace hot-swap components. Review these guidelines before doing so.

Attention: The server might stop and data loss might occur when internal server components are exposed to static electricity. To avoid this potential problem, always use an electrostatic-discharge wrist strap or other grounding systems when working inside the server with the power on.

- Avoid loose-fitting clothing, particularly around your forearms. Button or roll up long sleeves before working inside the server.
- Prevent your necktie, scarf, badge rope, or hair from dangling into the server.
- Remove jewelry, such as bracelets, necklaces, rings, cuff links, and wrist watches.
- Remove items from your shirt pocket, such as pens and pencils, in case they fall into the server as you lean over it.
- Avoid dropping any metallic objects, such as paper clips, hairpins, and screws, into the server.

## <span id="page-53-0"></span>Handling static-sensitive devices

Review these guidelines before you handle static-sensitive devices to reduce the possibility of damage from electrostatic discharge.

Attention: Prevent exposure to static electricity, which might lead to system halt and loss of data, by keeping static-sensitive components in their static-protective packages until installation, and handling these devices with an electrostatic-discharge wrist strap or other grounding system.

- Limit your movement to prevent building up static electricity around you.
- Take additional care when handling devices during cold weather, for heating would reduce indoor humidity and increase static electricity.
- Always use an electrostatic-discharge wrist strap or other grounding system, particularly when working inside the server with the power on.
- While the device is still in its static-protective package, touch it to an unpainted metal surface on the outside of the server for at least two seconds. This drains static electricity from the package and from your body.
- Remove the device from the package and install it directly into the server without putting it down. If it is necessary to put the device down, put it back into the static-protective package. Never place the device on the server or on any metal surface.
- When handling a device, carefully hold it by the edges or the frame.
- Do not touch solder joints, pins, or exposed circuitry.
- Keep the device from others' reach to prevent possible damages.

## Memory module installation rules and order

Memory modules must be installed in a specific order based on the memory configuration that you implement and the number of processors and memory modules installed in the server.

#### Supported memory types

For information on the types of memory module supported by this server, see "Memory" section in ["Technical specifications" on page 3.](#page-12-0)

Information about optimizing memory performance and configuring memory is available at the Lenovo Press website:

<https://lenovopress.lenovo.com/servers/options/memory>

In addition, you can take advantage of a memory configurator, which is available at the following site:

#### [https://dcsc.lenovo.com/#/memory\\_configuration](https://dcsc.lenovo.com/#/memory_configuration)

Specific information about the required installation order of memory modules in your server based on the system configuration and memory mode that you are implementing is shown below.

#### Memory modules and processors layout

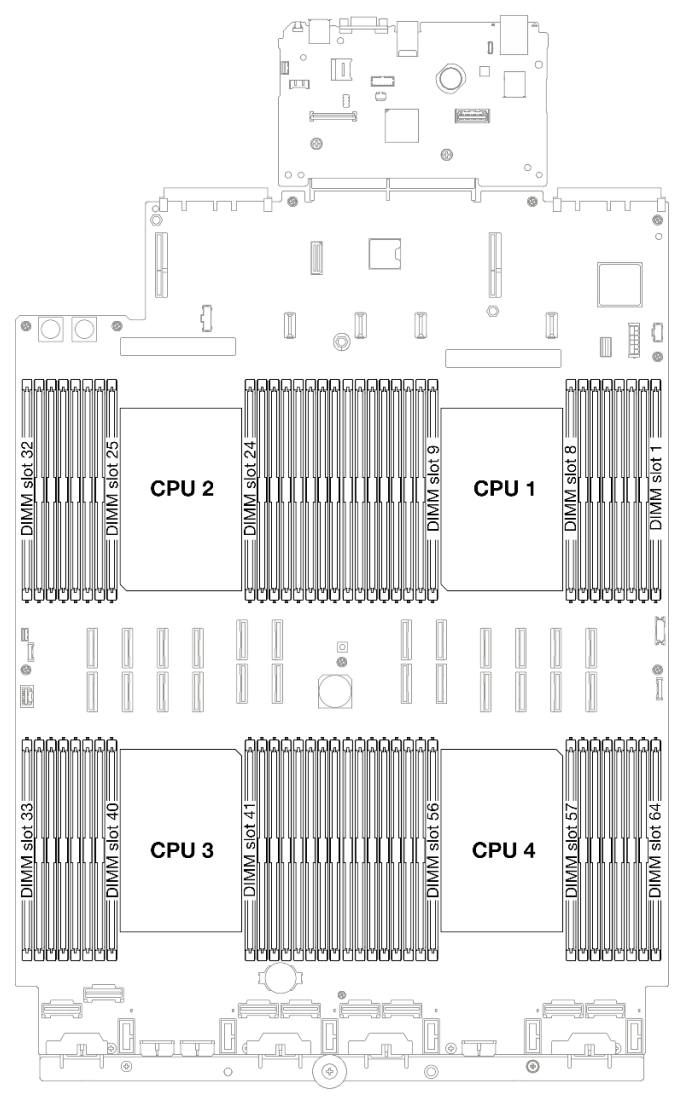

*Figure 17. Memory modules and processors layout*

The memory-channel configuration table below shows the relationship between the processors, memory controllers, memory channels, and memory module slot numbers.

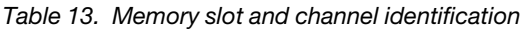

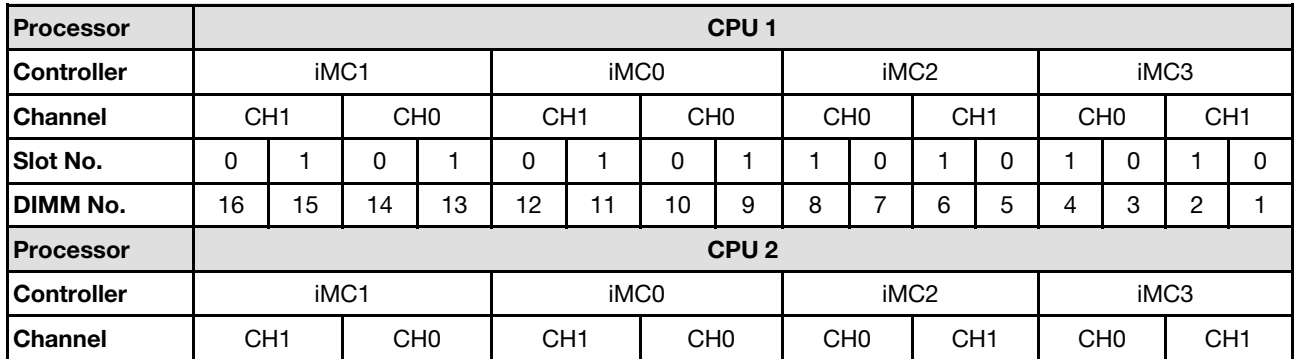

| Slot No.          | 0                                  |      | 0               |    | 0                |    | 0               |                  |                 | 0    |                 | 0  |      | 0                                  |                 | 0        |  |
|-------------------|------------------------------------|------|-----------------|----|------------------|----|-----------------|------------------|-----------------|------|-----------------|----|------|------------------------------------|-----------------|----------|--|
| <b>DIMM No.</b>   | 32                                 | 31   | 30              | 29 | 28               | 27 | 26              | 25               | 24              | 23   | 22              | 21 | 20   | 19                                 | 18              | 17       |  |
| <b>Processor</b>  | CPU <sub>3</sub>                   |      |                 |    |                  |    |                 |                  |                 |      |                 |    |      |                                    |                 |          |  |
| <b>Controller</b> | iMC3                               |      |                 |    | iMC <sub>2</sub> |    |                 |                  |                 | iMC0 |                 |    |      | iMC1                               |                 |          |  |
| <b>Channel</b>    | CH <sub>1</sub>                    |      | CH <sub>0</sub> |    | CH <sub>1</sub>  |    | CH <sub>0</sub> |                  | CH <sub>0</sub> |      | CH <sub>1</sub> |    |      | CH <sub>0</sub>                    | CH <sub>1</sub> |          |  |
| Slot No.          | 0                                  |      | 0               |    | 0                | 1  | 0               | 1                |                 | 0    |                 | 0  |      | 0                                  |                 | $\Omega$ |  |
| <b>DIMM No.</b>   | 33                                 | 34   | 35              | 36 | 37               | 38 | 39              | 40               | 41              | 42   | 43              | 44 | 45   | 46                                 | 47              | 48       |  |
| <b>Processor</b>  |                                    |      |                 |    |                  |    |                 | CPU <sub>4</sub> |                 |      |                 |    |      |                                    |                 |          |  |
| <b>Controller</b> |                                    | iMC3 |                 |    | iMC <sub>2</sub> |    |                 |                  | iMC0            |      |                 |    | iMC1 |                                    |                 |          |  |
| <b>Channel</b>    | CH <sub>1</sub><br>CH <sub>0</sub> |      |                 |    | CH <sub>1</sub>  |    | CH <sub>0</sub> |                  | CH <sub>0</sub> |      | CH <sub>1</sub> |    |      | CH <sub>0</sub><br>CH <sub>1</sub> |                 |          |  |
| Slot No.          | 0                                  |      | 0               |    | 0                | 1  | 0               | 1                |                 | 0    |                 | 0  |      | 0                                  |                 | 0        |  |
| DIMM No.          | 49                                 | 50   | 51              | 52 | 53               | 54 | 55              | 56               | 57              | 58   | 59              | 60 | 61   | 62                                 | 63              | 64       |  |

*Table 13. Memory slot and channel identification (continued)*

#### Memory module installation guideline

- At least one DIMM is required for each processor. Install at least eight DIMMs per processor for good performance.
- When you replace a DIMM, the server provides automatic DIMM enablement capability without requiring you to use the Setup Utility to enable the new DIMM manually.

### Independent memory mode installation order

Independent memory mode provides the highest level of memory performance, but lacks failover protection. The DIMM installation order for independent memory mode varies based on the number of processors and memory modules installed in the server.

Follow the rules below when installing memory modules in independent mode:

- There should be at least one DDR5 DIMM per processor.
- All DDR5 memory modules must operate at the same speed in the same system.
- Memory population must be identical between processors.
- Memory modules from different vendors are supported.

Note: When ThinkSystem 128GB TruDDR5 4800MHz (4Rx4) 3DS RDIMM v1 and/or ThinkSystem 256GB TruDDR5 4800MHz (8Rx4) 3DS RDIMM v1 is installed in a system, no other memory module types can be installed.

- In each memory channel, populate the slot farthest from the processor (slot 0) first.
- All memory modules must be DDR5 memory modules.
- x8 memory modules and x4 memory modules cannot be mixed in a system.
- Mixing 16Gbit (16 GB, 32 GB, 64 GB, 128 GB, 256 GB) and 24Gbit (96 GB) memory module is not allowed in a system.
- 96 GB memory module must be identically populated in the system and only supported on Intel Xeon Platinum processor.
- 96 GB memory module can only support 1DPC (8 DIMMs per processor) and 2DPC (16 DIMMs per processor) configurations.
- All memory modules to be installed must be of the same type.
- Value RDIMM cannot be mixed with non-value RDIMMs in a system.
- 3DS RDIMM cannot be mixed with non-3DS RDIMMs in a system.
- All memory modules in a system must have the same number of ranks.
- When ThinkSystem 256GB TruDDR5 4800MHz (8Rx4) 3DS RDIMM v1 is installed in the system, the maximum number of supported drives is twenty-four drives.
- Before installing 24Gbit (96 GB) memory module to the system, make sure to update the UEFI firmware to the latest version first, then remove all existing 16Gbit (16 GB, 32 GB, 64 GB, 128 GB, 256 GB) memory modules.

#### With two processors

The following table shows the sequence of populating memory modules for independent mode when two processors are installed.

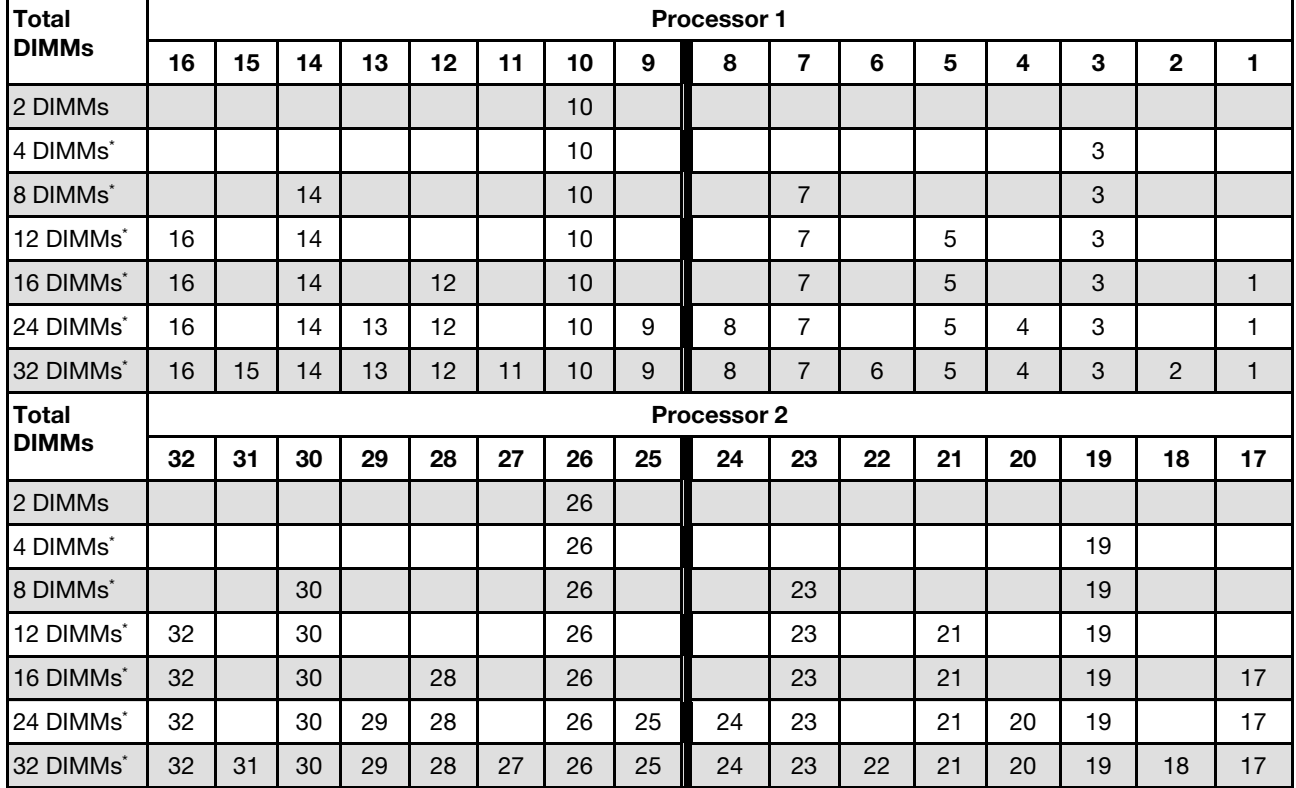

*Table 14. Independent mode with two processors*

Note: DIMM configurations that support the Sub NUMA Clustering (SNC) feature, which can be enabled via UEFI. SNC is not supported if DIMM population does not follow the sequence indicated by the table above.

#### With three processors

The following table shows the sequence of populating memory modules for independent mode when three processors are installed.

*Table 15. Independent mode with three processors*

| <b>Total</b> |    | <b>Processor 1</b> |  |    |    |    |    |   |           |   |   |   |  |    |   |  |
|--------------|----|--------------------|--|----|----|----|----|---|-----------|---|---|---|--|----|---|--|
| <b>DIMMs</b> | 16 | 15                 |  | 13 | 12 | 44 | 10 | 9 | $\bullet$ | - | ◠ | w |  | ۰. | c |  |
| 3 DIMMs      |    |                    |  |    |    |    | 10 |   |           |   |   |   |  |    |   |  |

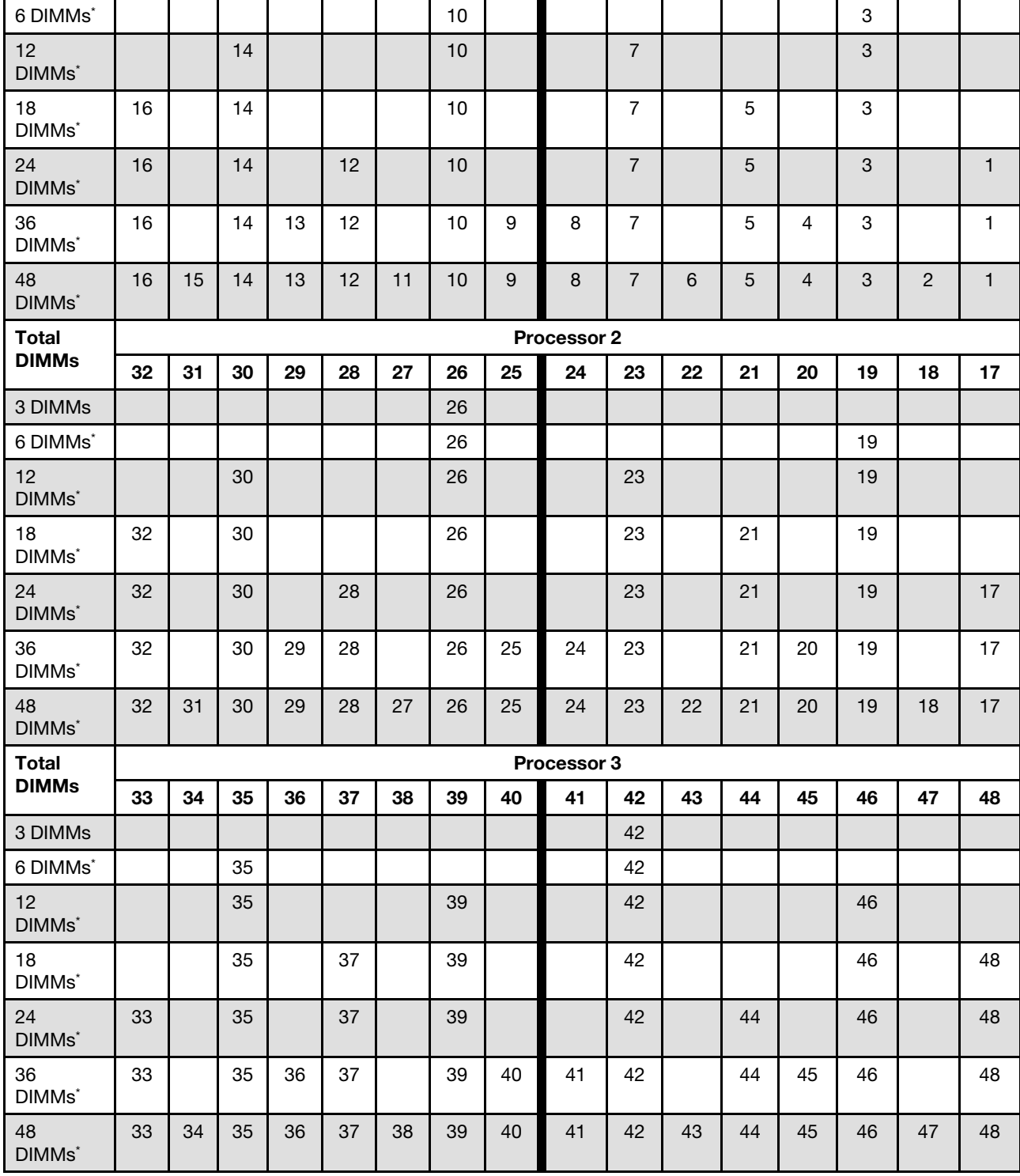

*Table 15. Independent mode with three processors (continued)*

Note: DIMM configurations that support the Sub NUMA Clustering (SNC) feature, which can be enabled via UEFI. SNC is not supported if DIMM population does not follow the sequence indicated by the table above.

#### With four processors

The following table shows the sequence of populating memory modules for independent mode when four processors are installed.

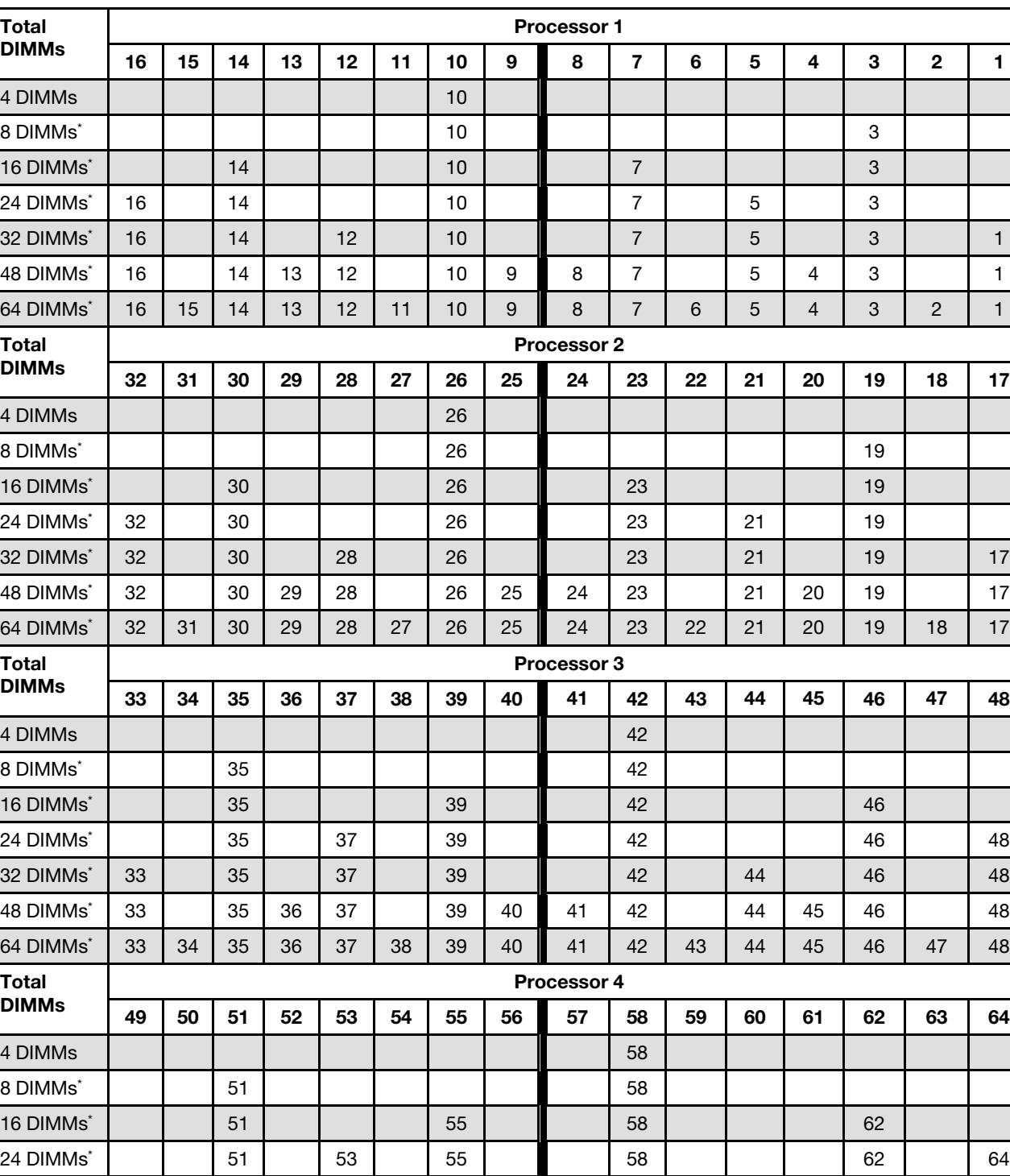

32 DIMMs\* | 49 | | | 51 | | | 53 | | | | 55 | | | | | | | 58 | | | | | 60 | | | | | 62 | | | | | 64 48 DIMMs\* | 49 | | 51 | 52 | 53 | | 55 | 56 | 57 | 58 | | 60 | 61 | 62 | | 64

*Table 16. Independent mode with four processors*

*Table 16. Independent mode with four processors (continued)*

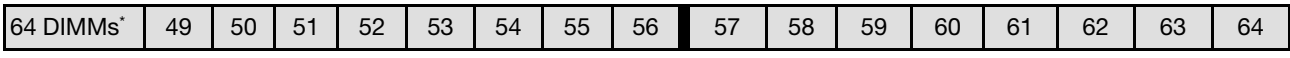

Note: DIMM configurations that support the Sub NUMA Clustering (SNC) feature, which can be enabled via UEFI. SNC is not supported if DIMM population does not follow the sequence indicated by the table above.

# Memory mirroring mode installation order

Memory-mirroring mode provides full memory redundancy while reducing the total system memory capacity in half. Memory channels are grouped in pairs with each channel receiving the same data. If a failure occurs, the memory controller switches from the DIMMs on the primary channel to the DIMMs on the backup channel. The DIMM installation order for memory mirroring varies based on the number of processors and DIMMs installed in the server.

Memory mirroring guidelines:

- Memory mirroring reduces the maximum available memory by half of the installed memory. For example, if the server has 64 GB of installed memory, only 32 GB of addressable memory is available when memory mirroring is enabled.
- Each DIMM must be identical in size and architecture.
- DIMMs on each memory channel must be of equal density.
- If two memory channels have DIMMs, mirroring occurs across two DIMMs (channels 0/1 will both contain the primary/secondary memory caches).
- If three memory channels have DIMMs, mirroring occurs across all three DIMMs (channels 0/1, channels 1/2, and channels 2/0 will all contain primary/secondary memory caches).
- Partial Memory Mirroring is a sub-function of memory mirroring. It requires following the memory installation order of memory mirroring mode.
- Before installing 24Gbit (96 GB) memory module to the system, make sure to update the UEFI firmware to the latest version first, then remove all existing 16Gbit (16 GB, 32 GB, 64 GB, 128 GB, 256 GB) memory modules.

#### With two processors

The following table shows the DIMM population sequence for memory mirroring mode when two processors are installed.

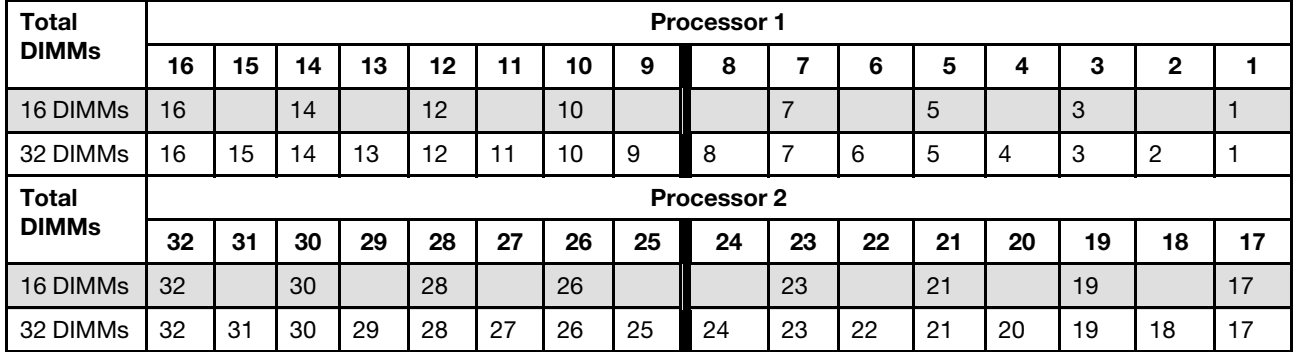

#### *Table 17. Memory mirroring with two processors*

#### With three processors

The following table shows the DIMM population sequence for memory mirroring mode when three processors are installed.

*Table 18. Memory mirroring with three processors*

| <b>Total</b> |    | <b>Processor 1</b> |                |    |    |     |    |   |   |  |             |               |   |   |   |  |
|--------------|----|--------------------|----------------|----|----|-----|----|---|---|--|-------------|---------------|---|---|---|--|
| <b>DIMMs</b> | 16 | 15                 | 14             | 13 | 12 | - 1 | 10 | a | 8 |  | 6           | u             |   |   | n |  |
| 24 DIMMs     | 16 |                    | 14             |    | 12 |     | 10 |   |   |  |             | $\mathcal{D}$ |   | υ |   |  |
| 48 DIMMs     | 16 | 15                 | $\overline{4}$ | 13 | 12 |     | 10 | 9 |   |  | $\sim$<br>b | .5            | 4 | ت |   |  |

*Table 18. Memory mirroring with three processors (continued)*

| <b>Total</b> |    | <b>Processor 2</b> |    |    |    |    |    |    |                    |    |    |    |    |    |    |    |
|--------------|----|--------------------|----|----|----|----|----|----|--------------------|----|----|----|----|----|----|----|
| <b>DIMMs</b> | 32 | 31                 | 30 | 29 | 28 | 27 | 26 | 25 | 24                 | 23 | 22 | 21 | 20 | 19 | 18 | 17 |
| 24 DIMMs     | 32 |                    | 30 |    | 28 |    | 26 |    |                    | 23 |    | 21 |    | 19 |    | 17 |
| 48 DIMMs     | 32 | 31                 | 30 | 29 | 28 | 27 | 26 | 25 | 24                 | 23 | 22 | 21 | 20 | 19 | 18 | 17 |
| <b>Total</b> |    |                    |    |    |    |    |    |    | <b>Processor 3</b> |    |    |    |    |    |    |    |
| <b>DIMMs</b> | 33 | 34                 | 35 | 36 | 37 | 38 | 39 | 40 | 41                 | 42 | 43 | 44 | 45 | 46 | 47 | 48 |
| 24 DIMMs     | 33 |                    | 35 |    | 37 |    | 39 |    |                    | 42 |    | 44 |    | 46 |    | 48 |
| 48 DIMMs     | 33 | 34                 | 35 | 36 | 37 | 38 | 39 | 40 | 41                 | 42 | 43 | 44 | 45 | 46 | 47 | 48 |

#### With four processors

The following table shows the DIMM population sequence for memory mirroring mode when four processors are installed.

Total DIMMs Processor 1 16 | 15 | 14 | 13 | 12 | 11 | 10 | 9 || 8 || 7 || 6 || 5 || 4 || 3 || 2 || 1 32 DIMMs | 16 | | | 14 | | | 12 | | | 10 | | | | | | 7 | | | | 5 | | | | 3 | | | | 1 64 DIMMs | 16 | 15 | 14 | 13 | 12 | 11 | 10 | 9 | 8 | 7 | 6 | 5 | 4 | 3 | 2 | 1 Total DIMMs Processor 2 32 31 30 29 28 27 26 25 24 23 22 21 20 19 18 17 32 DIMMs | 32 | | 30 | | 28 | | 26 | | | 23 | | 21 | | 19 | | 17 64 DIMMs 32 31 30 29 28 27 26 25 24 23 22 21 20 19 18 17 Total DIMMs Processor 3 33 34 35 36 37 38 39 40 41 42 43 44 45 46 47 48 32 DIMMs 33 35 37 39 42 44 46 48 64 DIMMs | 33 | 34 | 35 | 36 | 37 | 38 | 39 | 40 | 41 | 42 | 43 | 44 | 45 | 46 | 47 | 48 Total DIMMs Processor 4 49 | 50 | 51 | 52 | 53 | 54 | 55 | 56 | 57 | 58 | 59 | 60 | 61 | 62 | 63 | 64 32 DIMMs | 49 | | 51 | | 53 | | | 55 | | | | | | 58 | | | | 60 | | | | 62 | | | | 64 64 DIMMs | 49 | 50 | 51 | 52 | 53 | 54 | 55 | 56 | 57 | 58 | 59 | 60 | 61 | 62 | 63 | 64

*Table 19. Memory mirroring with four processors*

## Drive backplane installation rules and order

This section contains information on the drive backplane installation rules and order.

The server supports up to six drive backplanes with the following corresponding drive bay numbers.

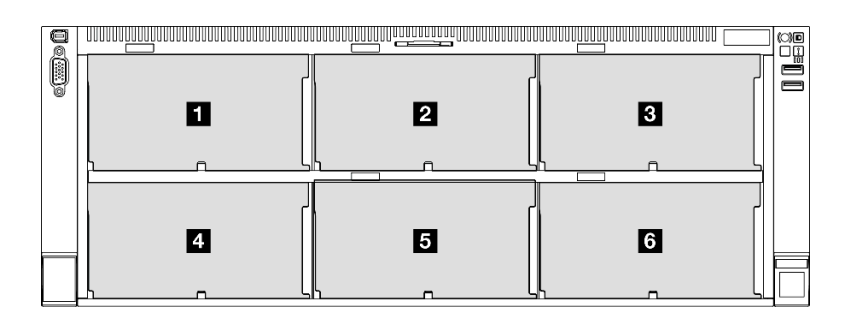

*Figure 18. Drive backplane numbering*

Note: When ThinkSystem 256GB TruDDR5 4800MHz (8Rx4) 3DS RDIMM v1 is installed in the system, the maximum number of supported drives is twenty-four drives.

*Table 20. Drive backplanes and corresponding drive bays*

| Drive backplane      | Drive bay         | <b>Supported drive backplanes</b>          | <b>Supported drives</b>            |  |  |  |
|----------------------|-------------------|--------------------------------------------|------------------------------------|--|--|--|
| <b>B</b> Backplane 1 | 0 <sub>to</sub> 7 | • 2.5-inch AnyBay 8-bay drive              |                                    |  |  |  |
| 2 Backplane 2        | 8 to 15           | backplane                                  | • 2.5-inch SAS/SATA/NVMe<br>drives |  |  |  |
| <b>B</b> Backplane 3 | 16 to 23          | 2.5-inch SAS/SATA 8-bay drive<br>backplane | • 2.5-inch SAS/SATA drives         |  |  |  |
| <b>4</b> Backplane 4 | 24 to 31          | • 2.5-inch AnyBay 8-bay drive              |                                    |  |  |  |
| <b>B</b> Backplane 5 | 32 to 39          | backplane                                  | • 2.5-inch SAS/SATA drives         |  |  |  |
| <b>6</b> Backplane 6 | 40 to 47          | 2.5-inch SAS/SATA 8-bay drive<br>backplane |                                    |  |  |  |

Note: 2.5-inch AnyBay 8-bay drive backplanes support 2.5-inch SAS/SATA/NVMe drives.

*Table 21. Drive backplanes installation order*

| Installation priority | <b>Backplane type</b>                      | <b>Backplane placement priorities</b> |  |  |  |  |
|-----------------------|--------------------------------------------|---------------------------------------|--|--|--|--|
|                       | 2.5-inch AnyBay 8-bay drive<br>backplane   | 1, 3, 2, 4, 5, 6                      |  |  |  |  |
|                       | 2.5-inch SAS/SATA 8-bay drive<br>backplane | 1, 2, 3, 4, 5, 6                      |  |  |  |  |

## PCIe riser and adapter installation rules and order

PCIe risers and adapters must be installed in a specific order in your server.

#### Notes:

- PCIe Gen 4 risers contain PCIe Gen 4 slots only.
- PCIe Gen 5 risers contain PCIe Gen 4 and PCIe Gen 5 slots.
- Performance may degrade when a x16 PCIe card is installed in a x8 lane PCIe slot.
- Legacy option ROM boot is only supported on PCIe adapters installed in the following PCIe slots.
	- Two slot FH risers: 7, 8, 19, 20
	- Six slot HH risers: 11, 14
	- Six slot FH riser: 3, 6, 8, 15, 18, 20
- The available PCIe slots will depend on the risers and number of processors installed.
	- Two slot FH riser:
		- Two to four processors: 7, 8, 19, 20
	- Six slot FH riser and six slot HH riser:
		- Two processors: 3, 6, 8, 11, 14, 15, 18, 20
		- Three processors: 3, 6, 8, 11, 12, 13, 14, 15, 16, 17, 18, 19, 20
		- Four processors: 3-20
- PCIe slot 20 is unavailable for risers with a 7mm drive bay.
- When a ThinkSystem Intel E810-DA2 10/25GbE SFP28 2-Port PCIe Ethernet Adapter, ThinkSystem Intel E810-DA4 10/25GbE SFP28 4-Port PCIe Ethernet Adapter, ThinkSystem Intel E810-DA2 10/25GbE SFP28 2-Port OCP Ethernet Adapter, or ThinkSystem Intel E810-DA4 10/25GbE SFP28 4-Port OCP Ethernet Adapter is installed, no other Gen 3 RAID/HBA adapters can be installed.

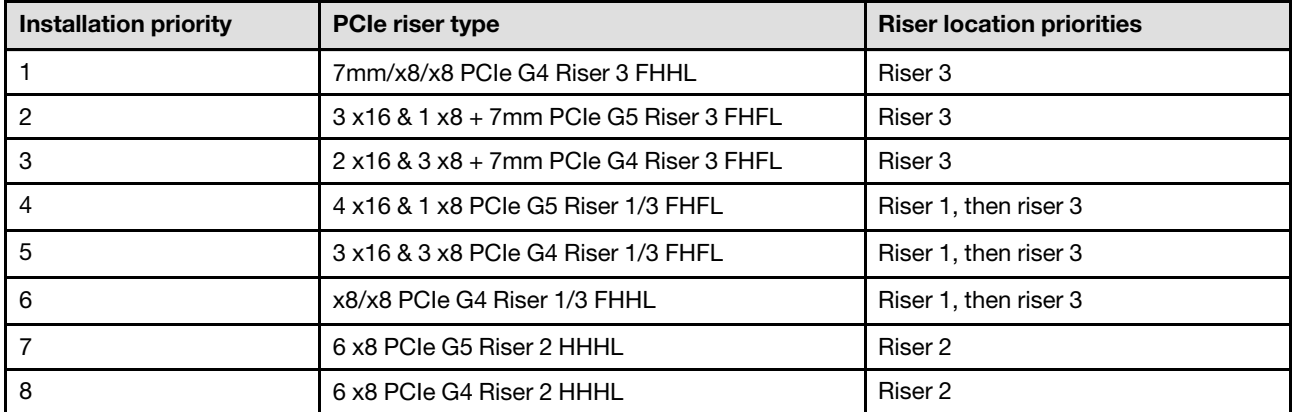

#### PCIe riser installation rules and order

#### PCIe adapter installation rules and order

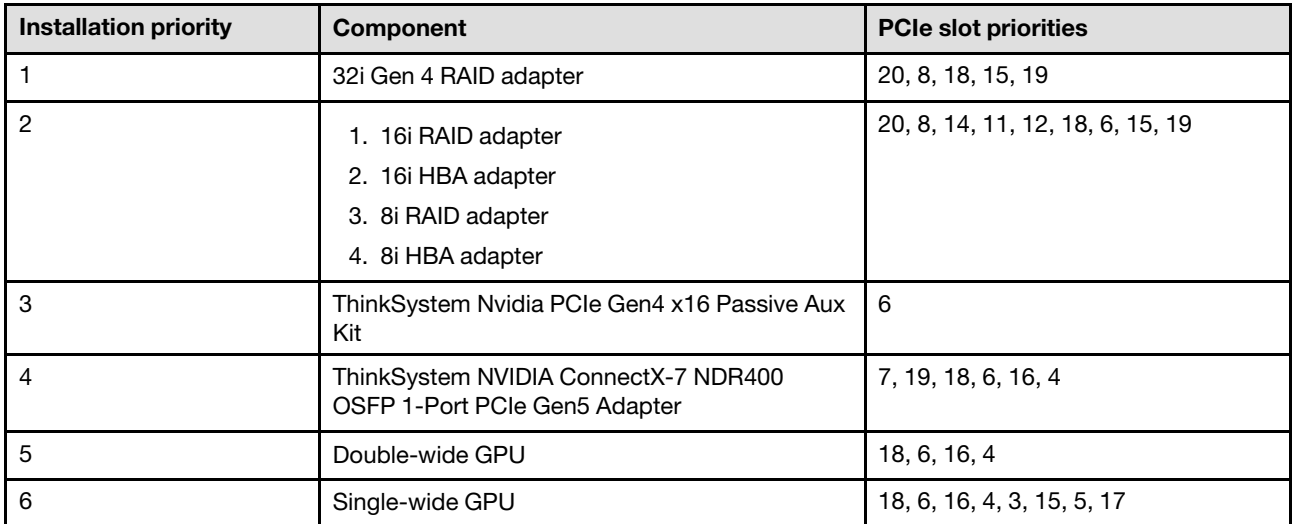

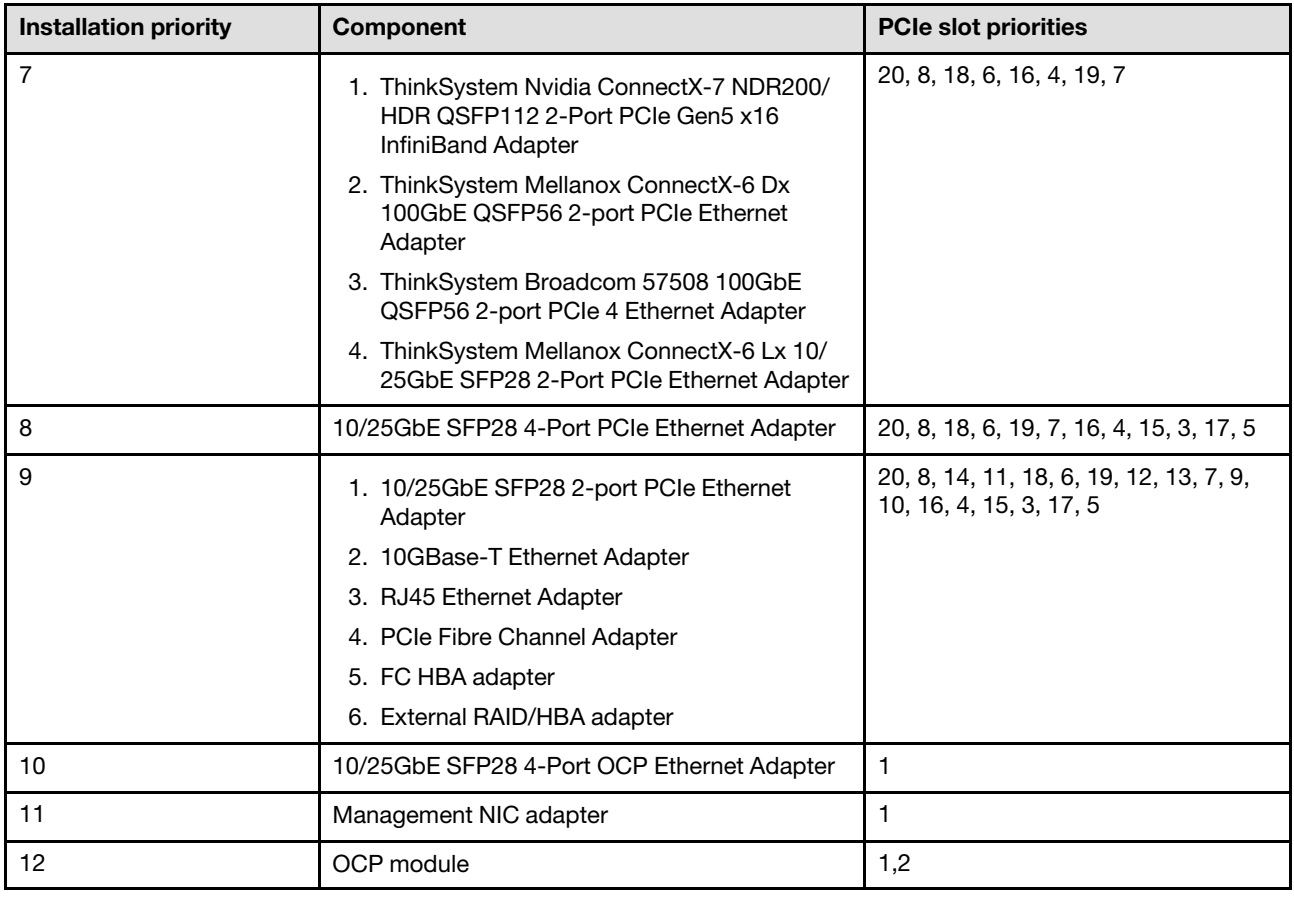

### Power on and power off the server

Follow the instructions in this section to power on and power off the server.

## <span id="page-65-0"></span>Power on the server

After the server performs a short self-test (power status LED flashes quickly) when connected to input power, it enters a standby state (power status LED flashes once per second).

Power button location and power LED are specified in:

- [Chapter 2 "Server components" on page 17](#page-26-0)
- ["Troubleshooting by system LEDs and diagnostics display" on page 451](#page-460-0)

The server can be turned on (power LED on) in any of the following ways:

- You can press the power button.
- The server can restart automatically after a power interruption.
- The server can respond to remote power-on requests sent to the Lenovo XClarity Controller.

For information about powering off the server, see ["Power off the server" on page 57](#page-66-0).

# <span id="page-66-0"></span>Power off the server

The server remains in a standby state when it is connected to a power source, allowing the Lenovo XClarity Controller to respond to remote power-on requests. To remove all power from the server (power status LED off), you must disconnect all power cables.

Power button location and power LED are specified in:

- [Chapter 2 "Server components" on page 17](#page-26-0)
- ["Troubleshooting by system LEDs and diagnostics display" on page 451](#page-460-0)

To place the server in a standby state (power status LED flashes once per second):

Note: The Lenovo XClarity Controller can place the server in a standby state as an automatic response to a critical system failure.

- Start an orderly shutdown using the operating system (if supported by your operating system).
- Press the power button to start an orderly shutdown (if supported by your operating system).
- Press and hold the power button for more than 4 seconds to force a shutdown.

When in a standby state, the server can respond to remote power-on requests sent to the Lenovo XClarity Controller. For information about powering on the server, see ["Power on the server" on page 56.](#page-65-0)

### Server replacement

Follow the instructions in this section to remove and install the server.

### Remove the server from rails

### About this task

S036

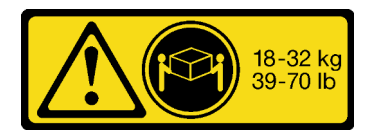

#### CAUTION:

Use safe practices when lifting.

R006

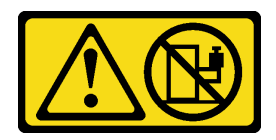

#### CAUTION:

Do not place any object on top of a rack-mounted device unless that rack-mounted device is intended for use as a shelf.

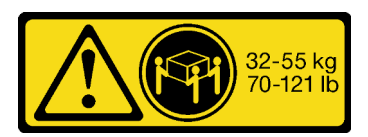

18 - 32 kg (39 - 70 lb) 32 - 55 kg (70 - 121 lb)

S037

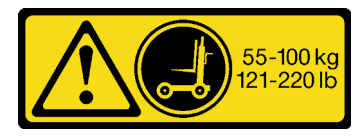

#### CAUTION:

The weight of this part or unit is more than 55 kg (121.2 lb). It takes specially trained persons, a lifting device, or both to safely lift this part or unit.

#### Attention:

- Read ["Installation Guidelines" on page 41](#page-50-0) and ["Safety inspection checklist" on page 42](#page-51-0) to ensure that you work safely.
- Power off the server and peripheral devices and disconnect the power cords and all external cables. See ["Power off the server" on page 57](#page-66-0).
- Prevent exposure to static electricity, which might lead to system halt and loss of data, by keeping staticsensitive components in their static-protective packages until installation, and handling these devices with an electrostatic-discharge wrist strap or other grounding system.

### Procedure

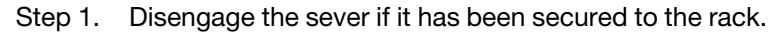

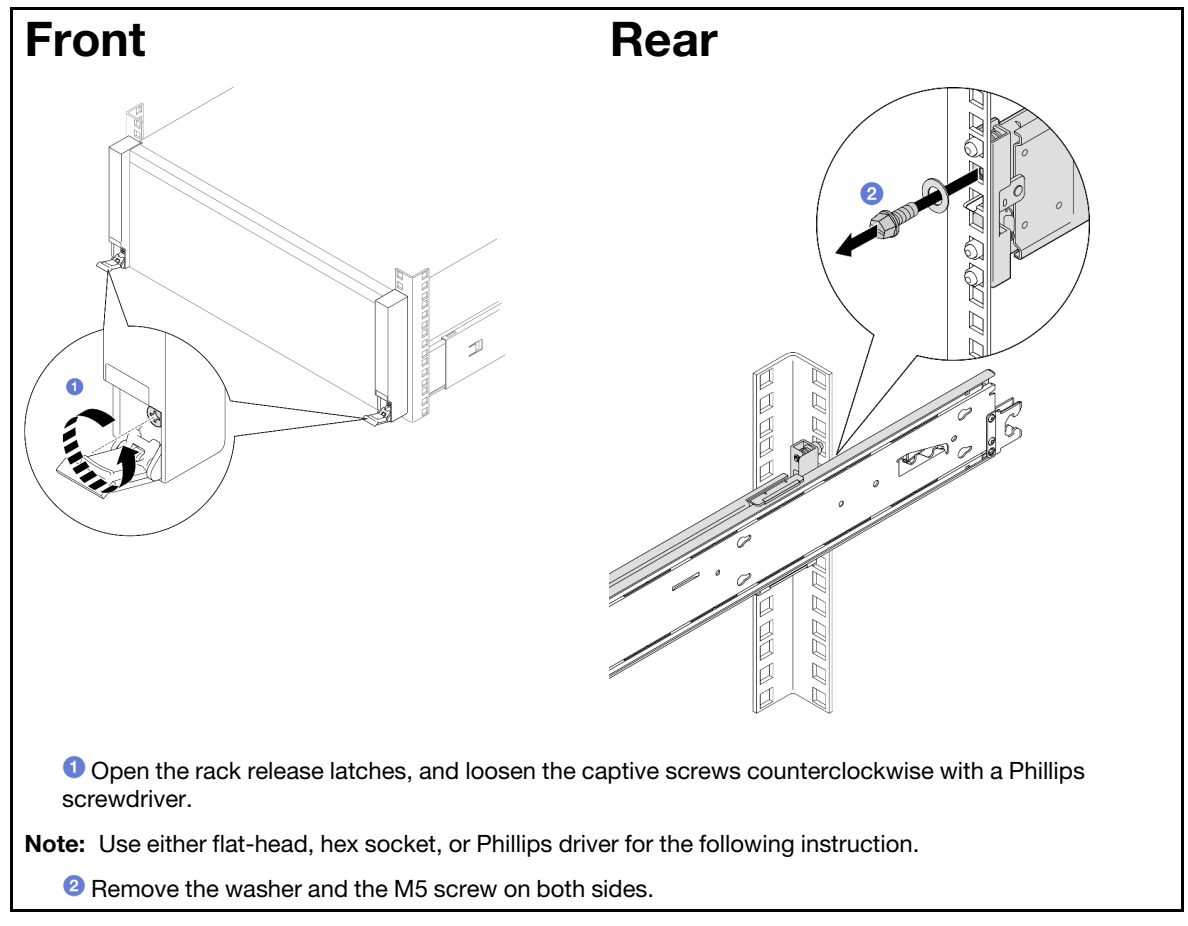

Step 2. Determine the lifting method. Two lifting options are available:

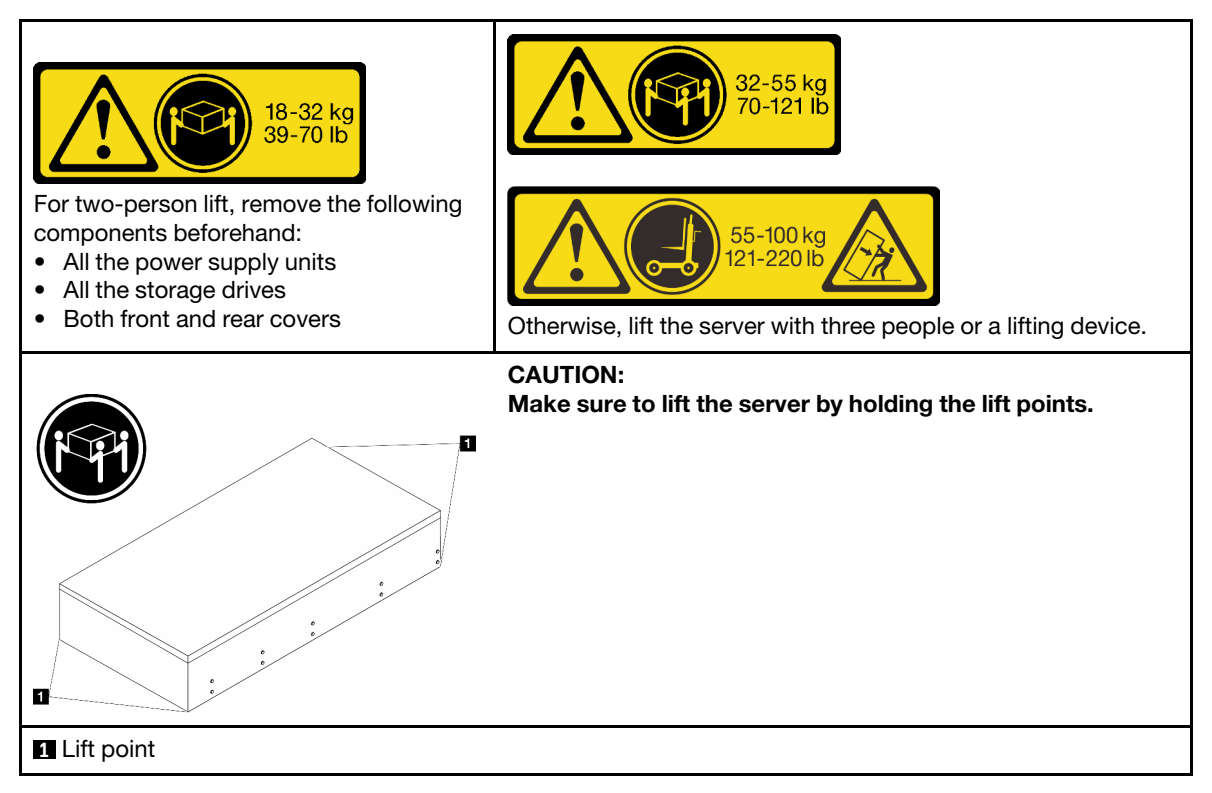

- Step 3. Remove the server along with the inner rails from rack.
	- a. Install the front lift handle.

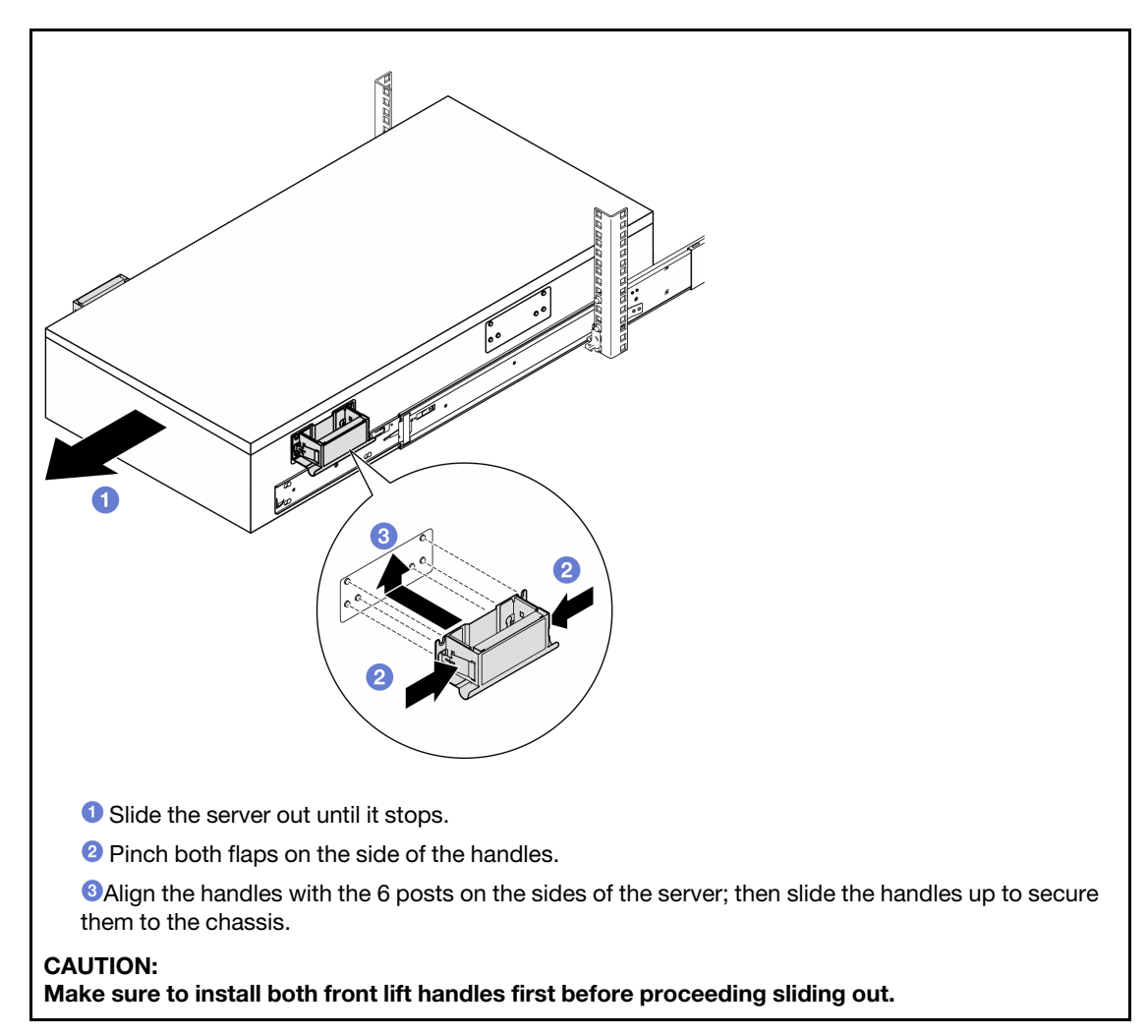

b. Lift the first lock latches up to proceed sliding out.

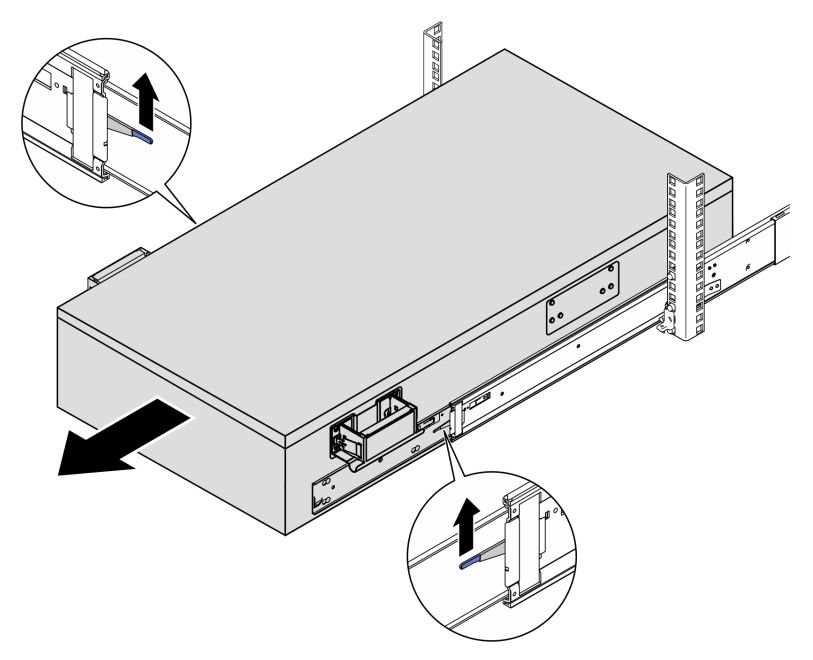

c. Attach the rear handles.

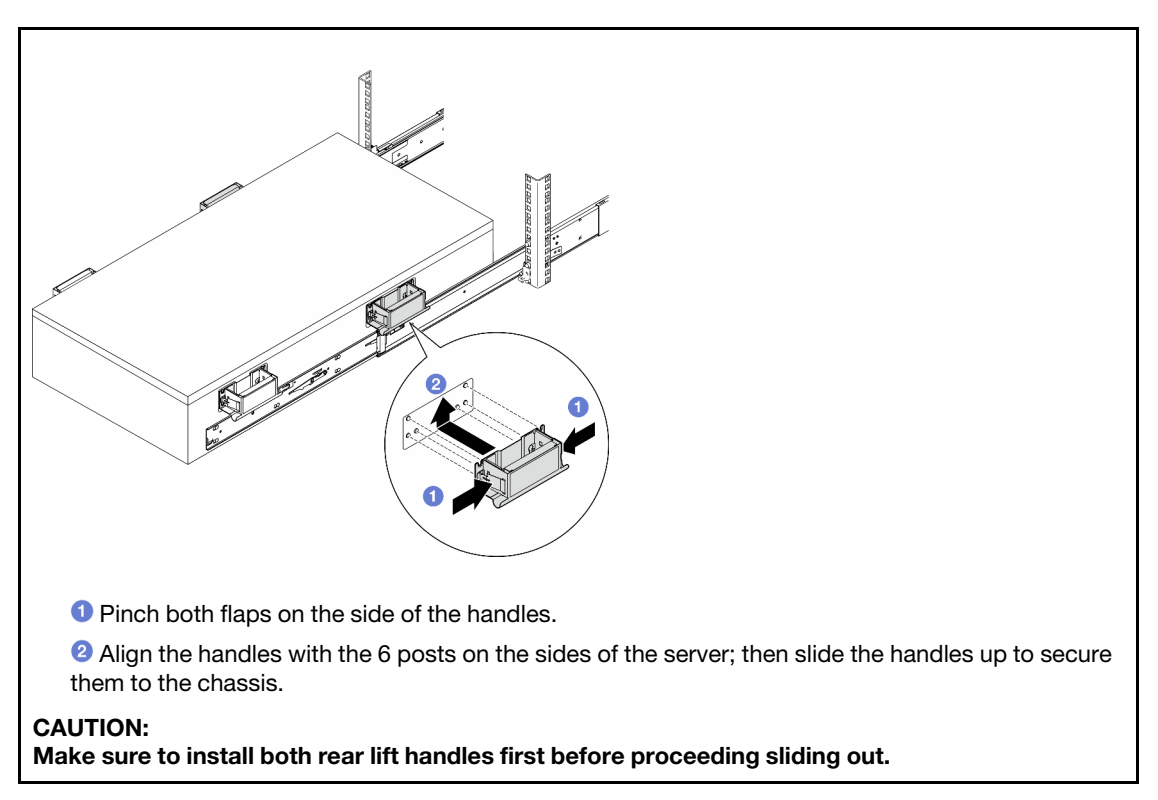

d. Lift the second lock latches up and remove the server completely from the rack; then place it on a table.

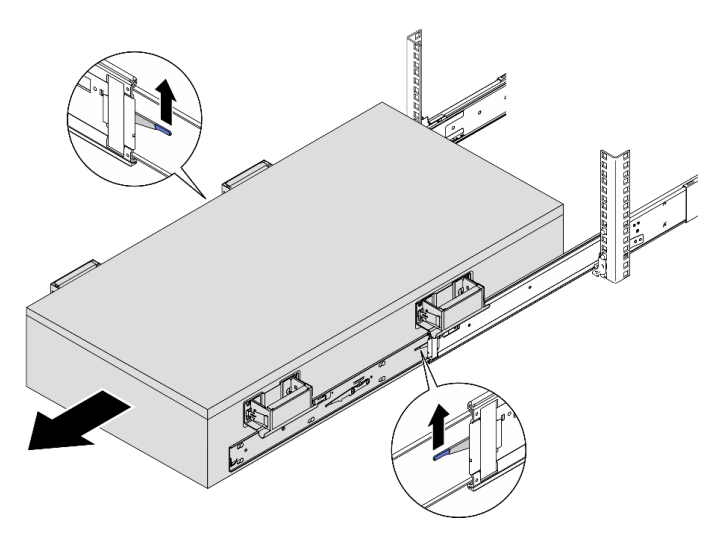

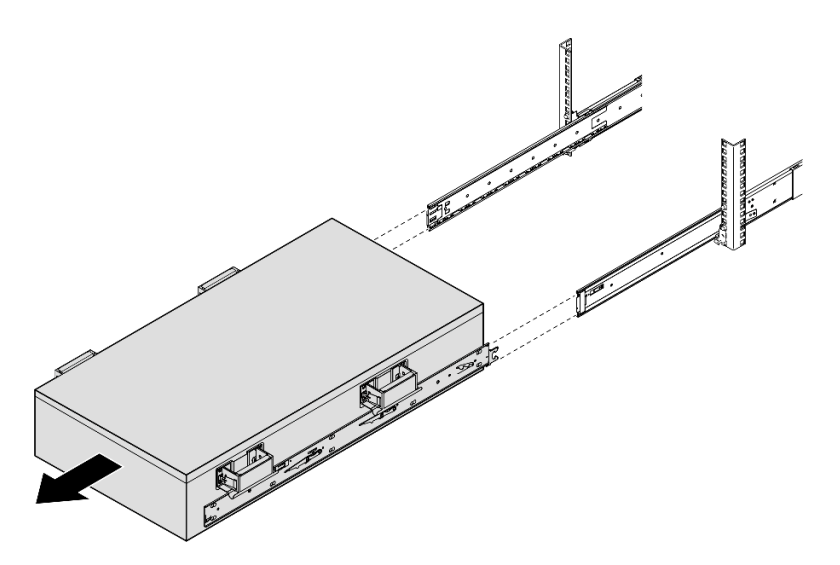

Step 4. Remove the lift handles.
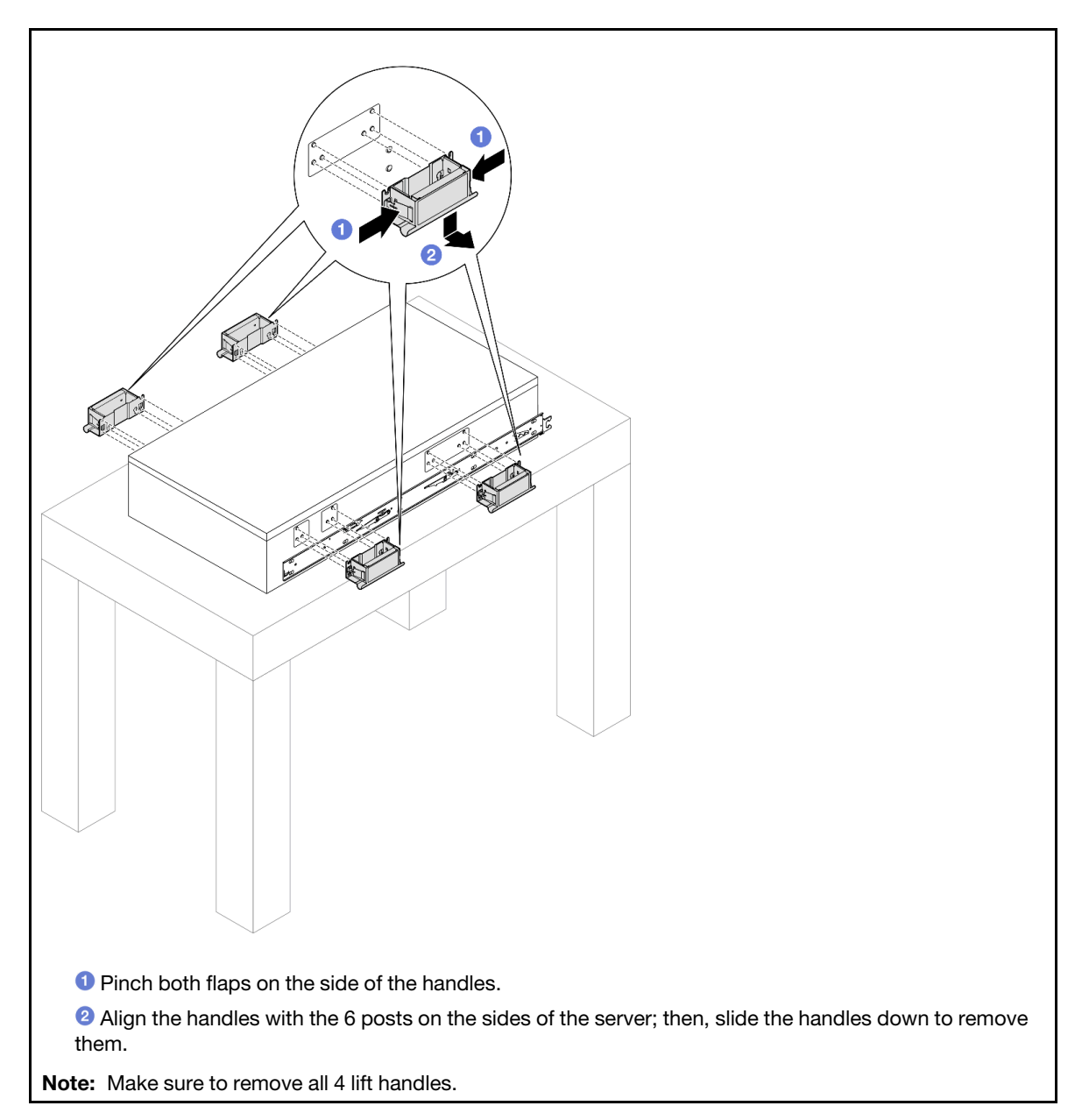

Step 5. Loosen and remove an M4 screw in the corresponding hole on both inner rails as shown.

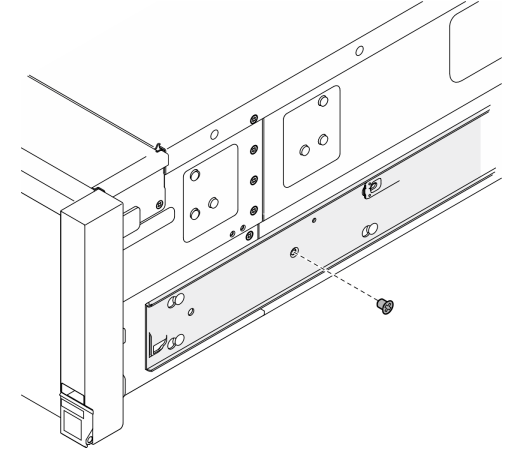

Step 6. Remove the inner rail from the server.

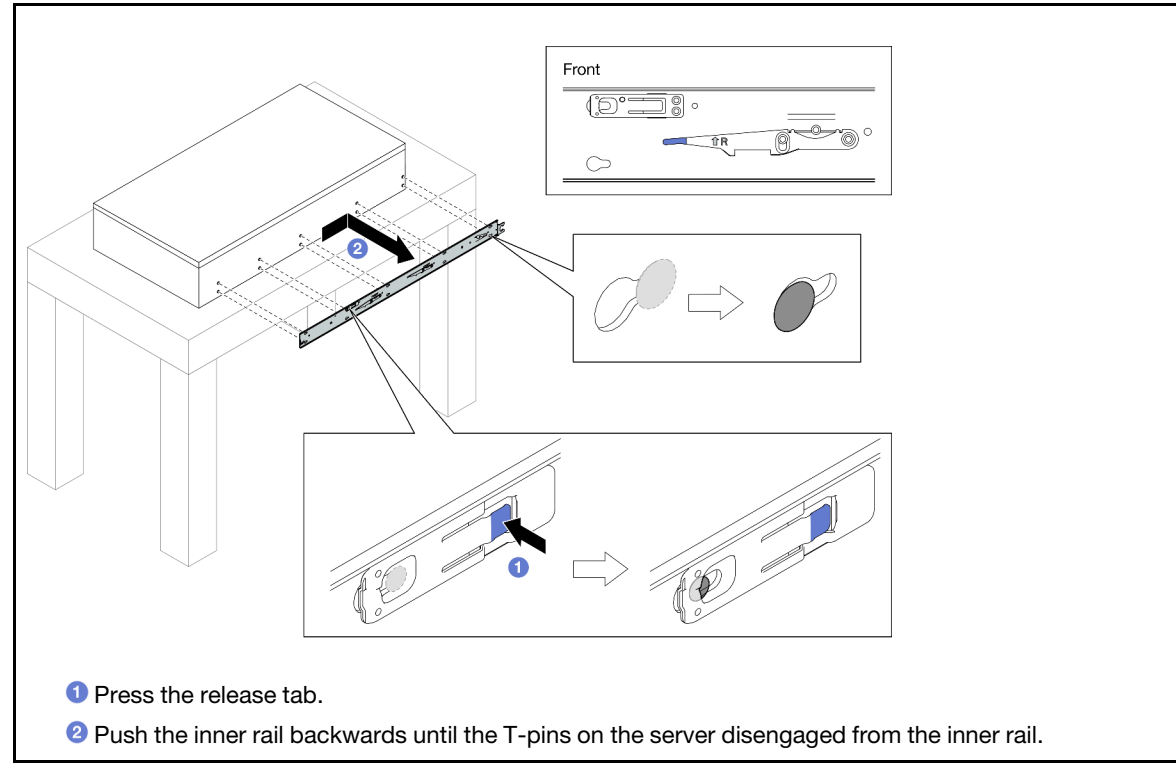

Step 7. Repeat the previous two steps on the other rail.

# Install the server to rails

# About this task

S036

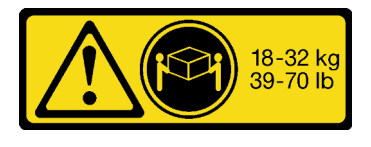

CAUTION: Use safe practices when lifting.

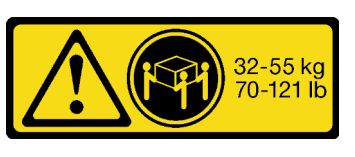

18 - 32 kg (39 - 70 lb) 32 - 55 kg (70 - 121 lb)

R006

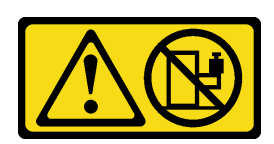

#### CAUTION:

Do not place any object on top of a rack-mounted device unless that rack-mounted device is intended for use as a shelf.

#### S037

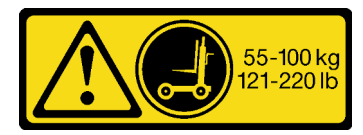

#### CAUTION:

The weight of this part or unit is more than 55 kg (121.2 lb). It takes specially trained persons, a lifting device, or both to safely lift this part or unit.

### Attention:

- Read ["Installation Guidelines" on page 41](#page-50-1) and ["Safety inspection checklist" on page 42](#page-51-0) to ensure that you work safely.
- Power off the server and peripheral devices and disconnect the power cords and all external cables. See ["Power off the server" on page 57.](#page-66-0)
- Prevent exposure to static electricity, which might lead to system halt and loss of data, by keeping staticsensitive components in their static-protective packages until installation, and handling these devices with an electrostatic-discharge wrist strap or other grounding system.

# Procedure

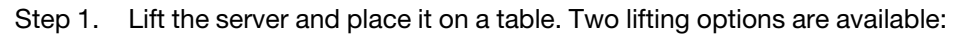

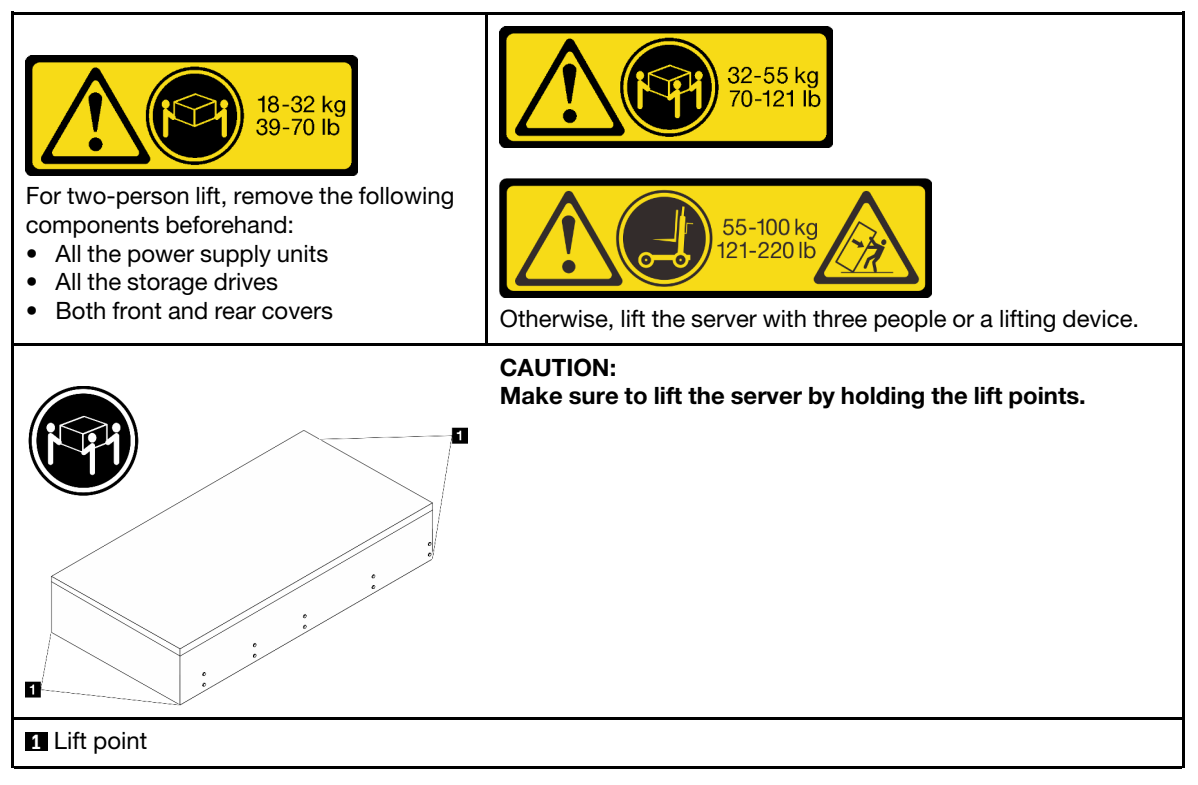

Step 2. Remove the inner rails from the intermediate rails.

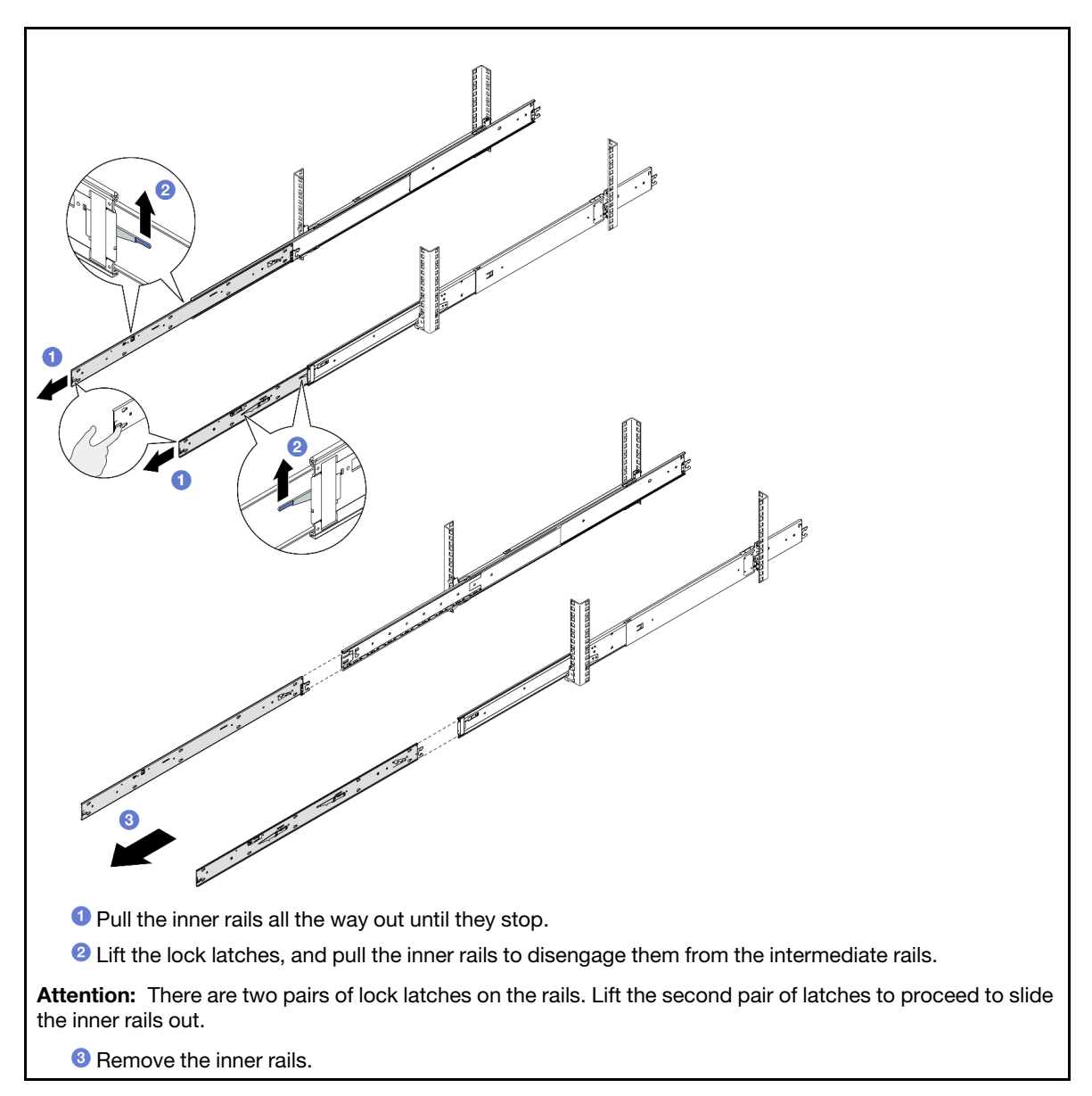

Step 3. Align the slots on the inner rail with the corresponding T-pins on the side of the server; then, slide the inner rail forwards until the T-pins lock into place with the inner rail.

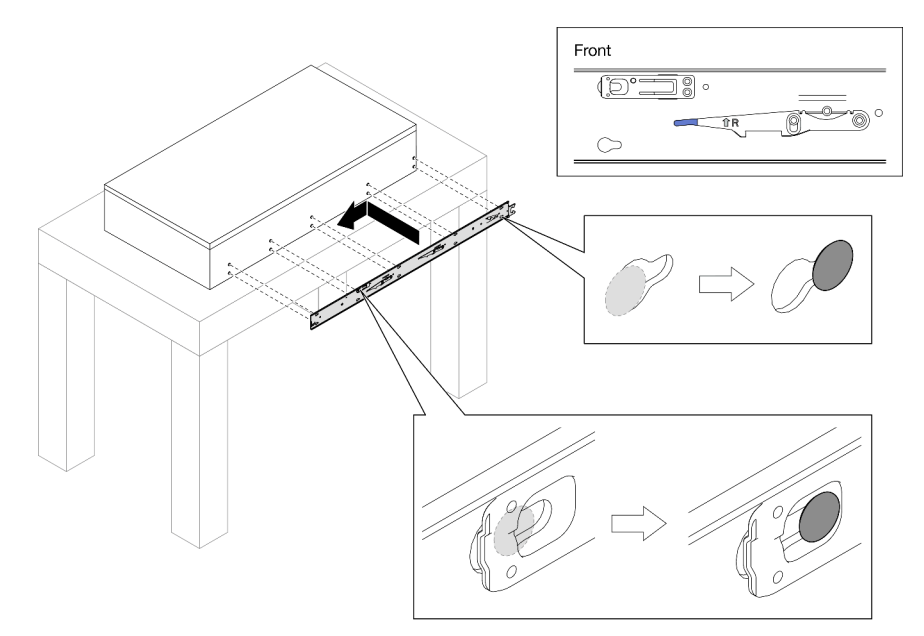

Step 4. Insert and tighten an M4 screw to secure the inner rail as shown.

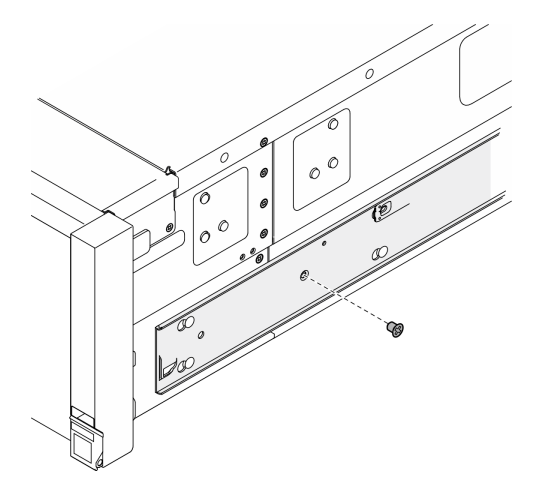

- Step 5. Repeat the previous two steps on the other rail.
- Step 6. Attach the lift handle.

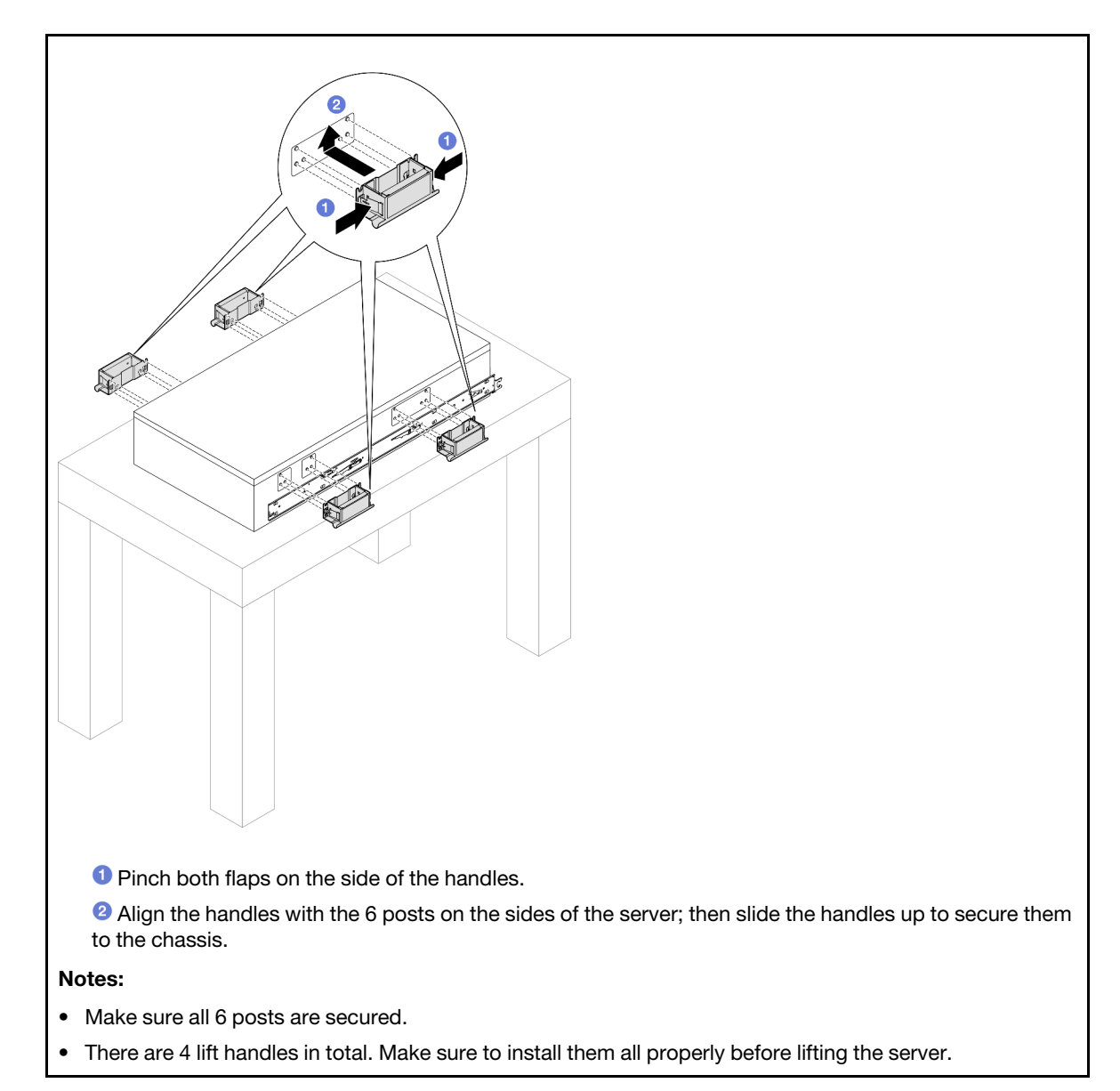

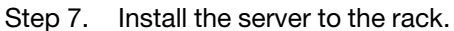

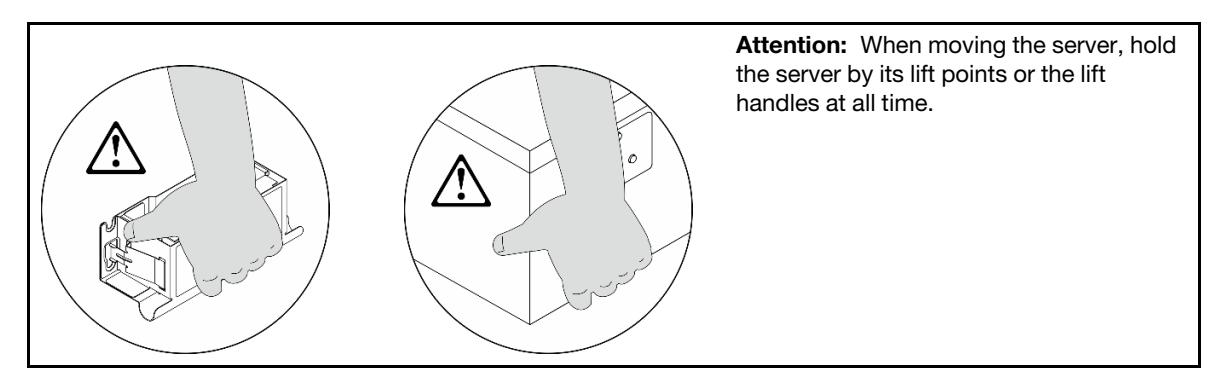

a. Align both rear ends of the inner rails with the openings in the intermediate rails, and make sure the two pairs of rails mate correctly. Then, carefully slide the server into the rack until the rails snap into place.

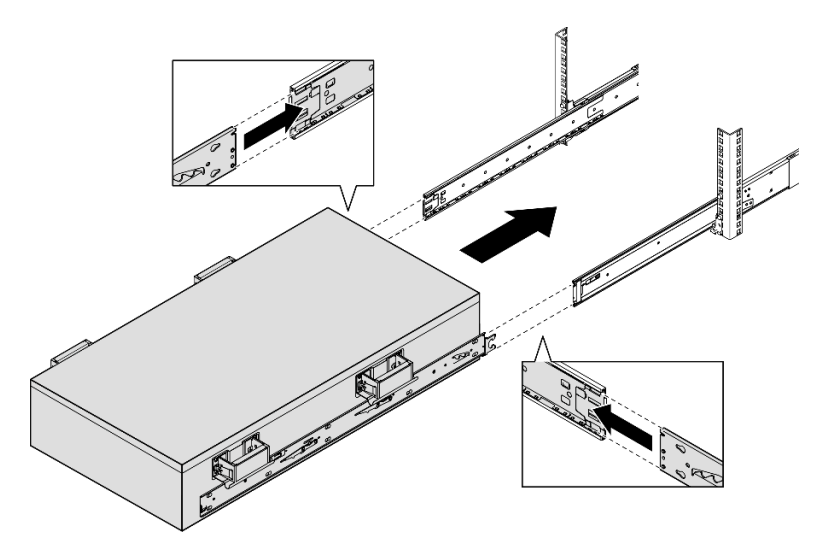

b. Remove the rear lift handles.

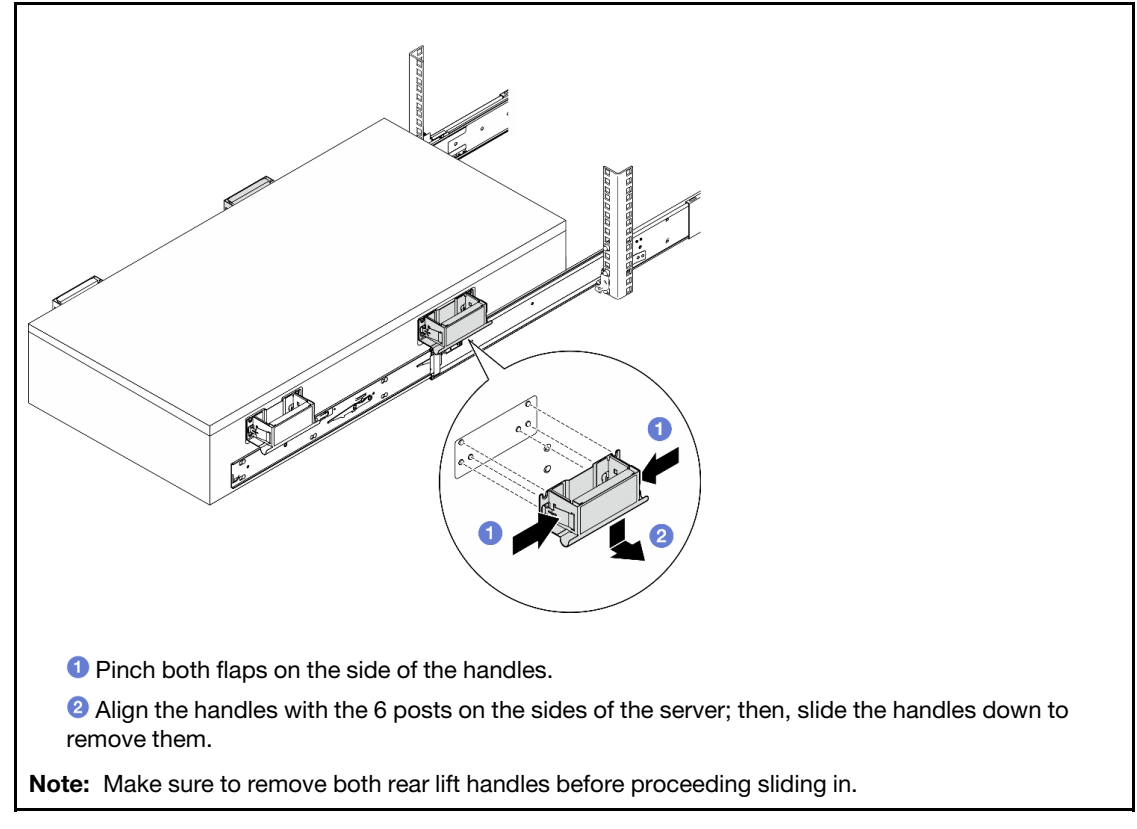

c. Lift the first pair of lock latches to proceed to slide the server in until the rails snap into place.

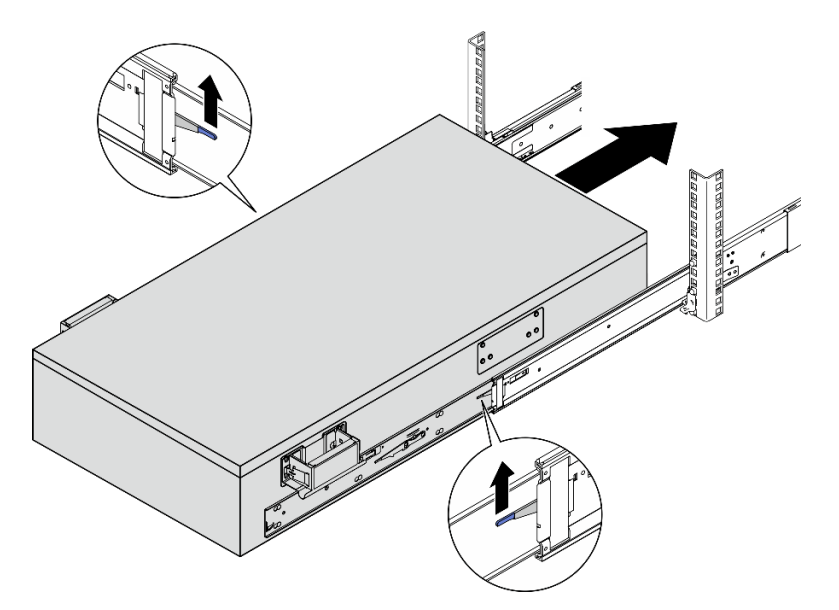

d. Remove the front lift handles.

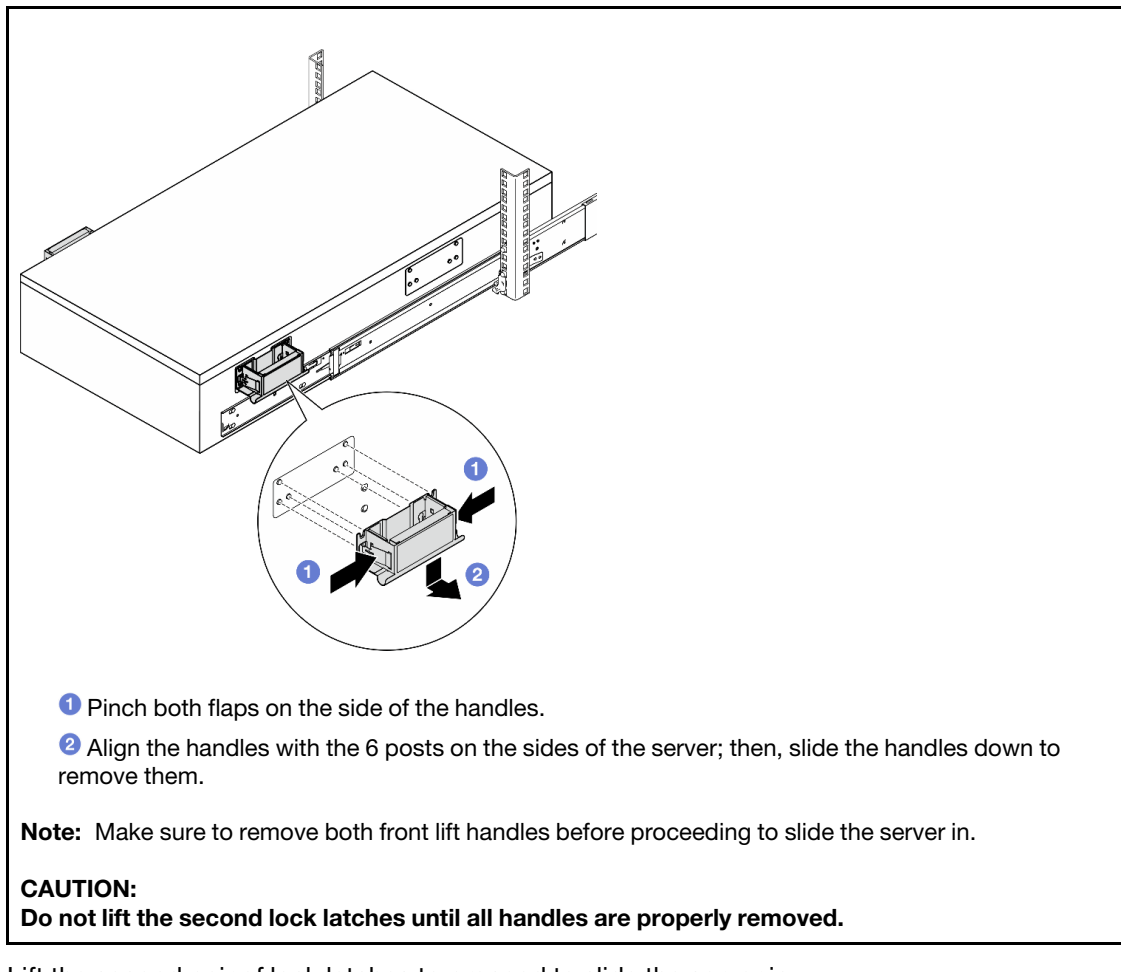

e. Lift the second pair of lock latches to proceed to slide the server in.

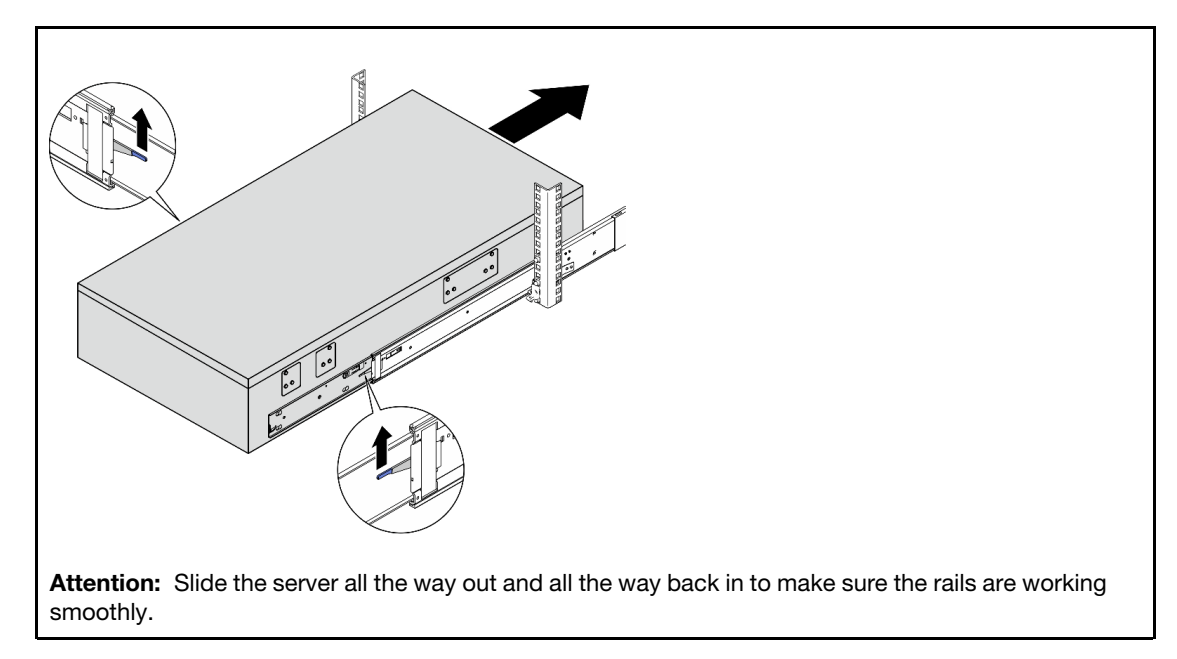

- Step 8. Reinstall all the components that were removed previously.
- Step 9. (Optional) Secure the server to the rack.

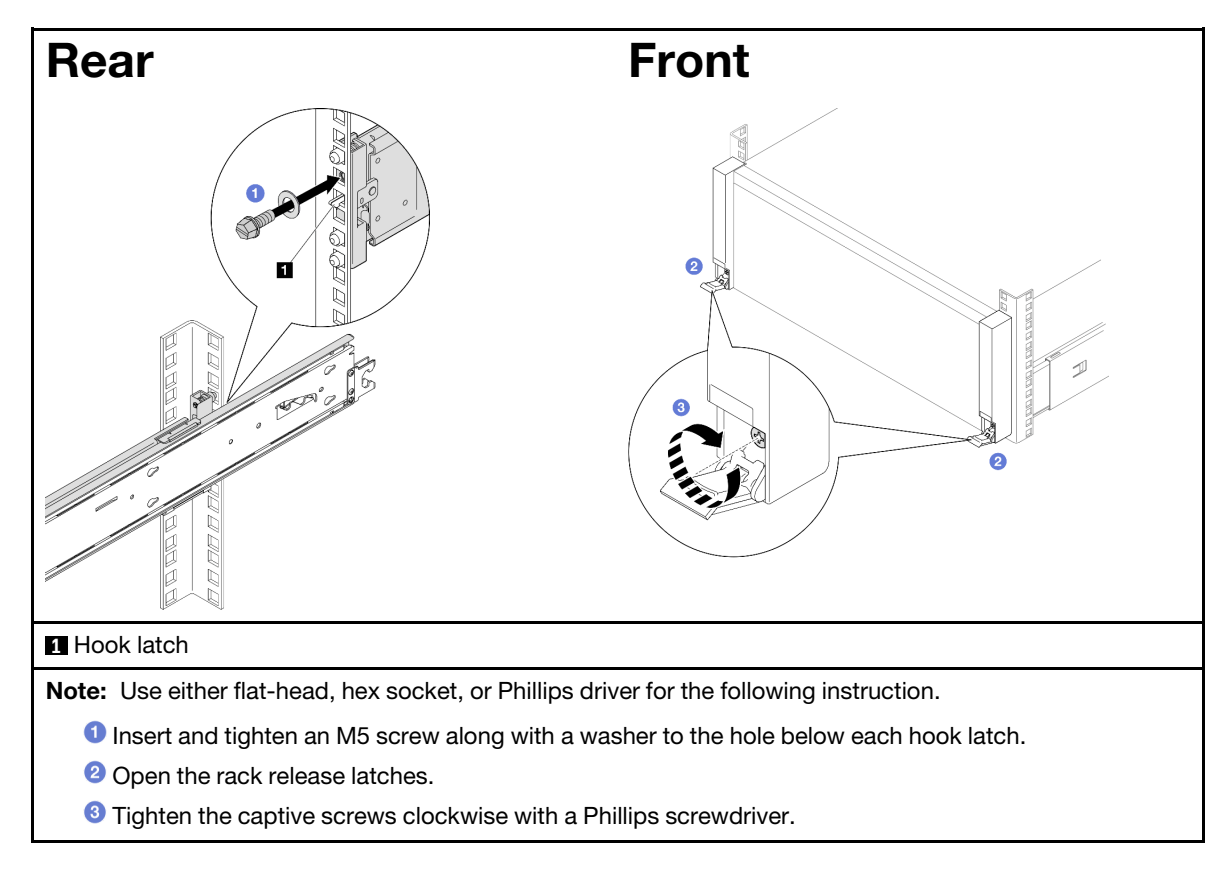

# After you finish

Complete the parts replacement. See ["Complete the parts replacement" on page 281.](#page-290-0)

# Remove the rails from the rack

# Procedure

- Step 1. Remove the server from rails. See ["Remove the server from rails" on page 57.](#page-66-1)
- Step 2. Remove the rails from the rack.

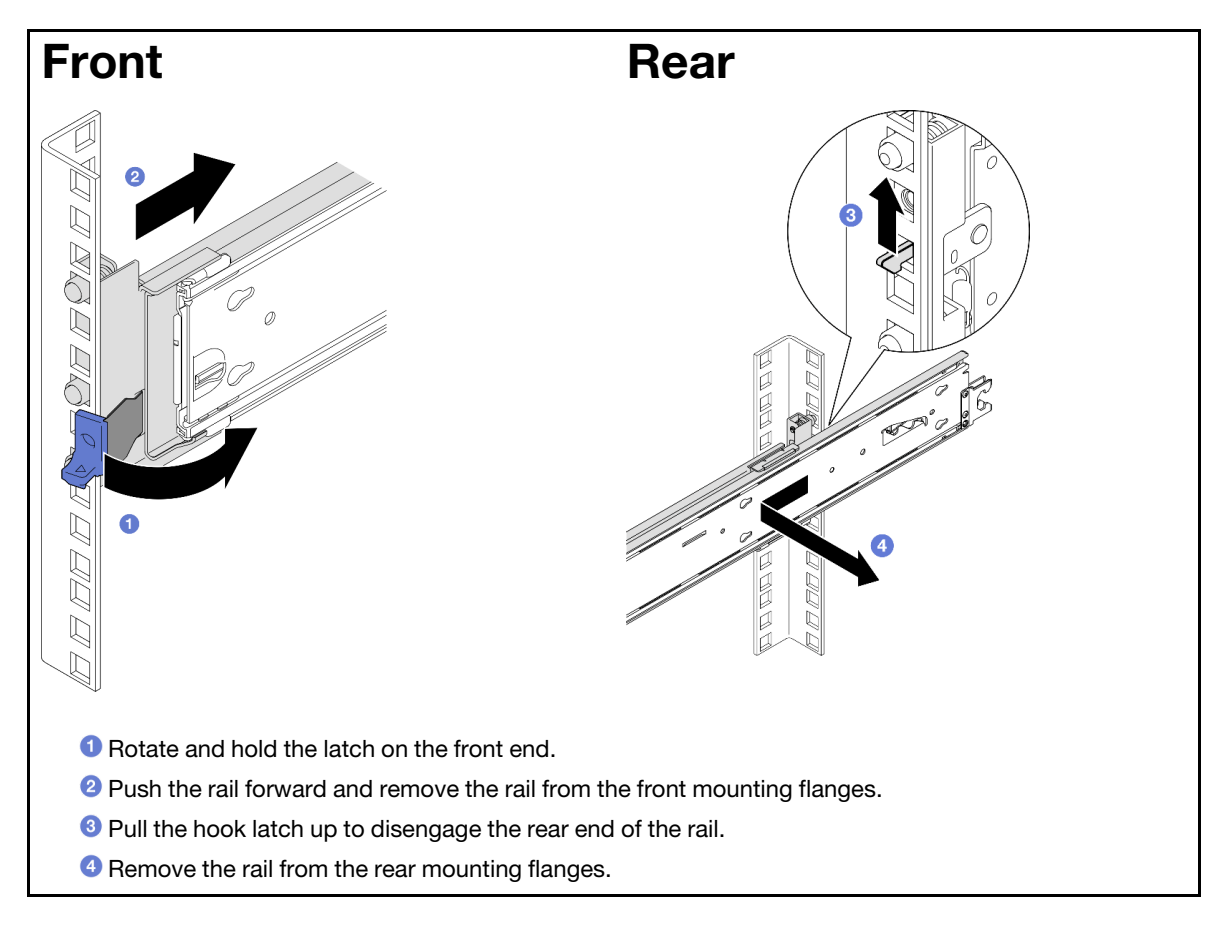

# After you finish

- 1. Install a replacement unit. See the instructions in *Rail Installation Guide* that comes with the rail kit.
- 2. If you are instructed to return the component or optional device, follow all packaging instructions, and use any packaging materials for shipping that are supplied to you.

# 7mm drive and drive cage replacement

Follow instructions in this section to remove or install the 7mm drive and drive cage.

# <span id="page-81-0"></span>Remove a 7mm drive

Follow the instructions in this section to remove a 7mm drive.

# About this task

## Attention:

• Read ["Installation Guidelines" on page 41](#page-50-1) and ["Safety inspection checklist" on page 42](#page-51-0) to ensure that you work safely.

- Prevent exposure to static electricity, which might lead to system halt and loss of data, by keeping staticsensitive components in their static-protective packages until installation, and handling these devices with an electrostatic-discharge wrist strap or other grounding system.
- To make sure that there is adequate system cooling, do not operate the server for more than two minutes without either a drive or a filler installed in each bay.
- Before you remove or make changes to drives, drive controllers (including controllers that are integrated on the system board), drive backplanes or drive cables, back up all important data that is stored on the drives.
- Before you remove any component of a RAID array (drive, RAID card, etc.), back up all RAID configuration information.

Note: Make sure you have the drive bay fillers available if some drive bays will be left empty after the removal.

# Procedure

Step 1. Gently rotate the release latch away to unlock the drive handle; then, grasp and pull the handle to remove the drive from the drive bay.

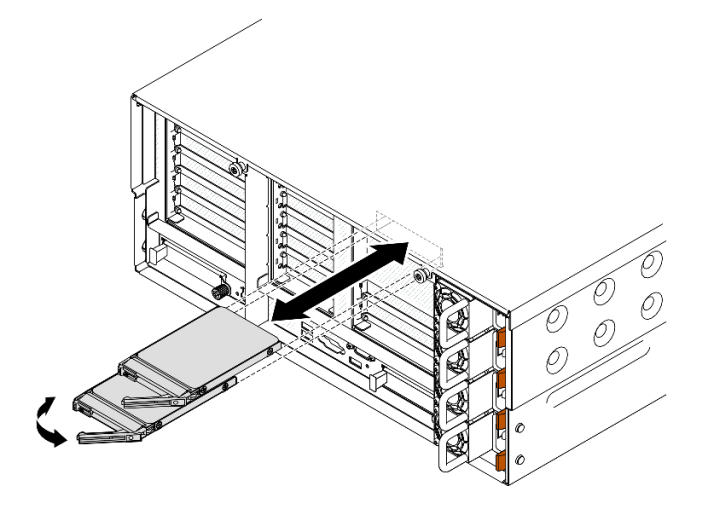

*Figure 19. Removing a 7mm drive*

# After you finish

- 1. Install a replacement unit or filler. See ["Install a 7mm drive" on page 84](#page-93-0).
- 2. If you are instructed to return the component or optional device, follow all packaging instructions, and use any packaging materials for shipping that are supplied to you.

### Demo video

#### [Watch the procedure on YouTube](https://www.youtube.com/watch?v=1UtM4G5S8oo)

# Remove the 7mm drive cage

Follow the instructions in this section to remove the 7mm drive cage.

# About this task

Attention:

- Read ["Installation Guidelines" on page 41](#page-50-1) and ["Safety inspection checklist" on page 42](#page-51-0) to ensure that you work safely.
- Power off the server and peripheral devices and disconnect the power cords and all external cables. See ["Power off the server" on page 57](#page-66-0).
- Prevent exposure to static electricity, which might lead to system halt and loss of data, by keeping staticsensitive components in their static-protective packages until installation, and handling these devices with an electrostatic-discharge wrist strap or other grounding system.
- If the server is installed in a rack, slide the server out on its rack slide rails to gain access to the top covers, or remove the server from the rack. See ["Remove the server from rails" on page 57](#page-66-1).

Note: For more details on the different types of risers, see ["Rear view" on page 20](#page-29-0).

Depending on your configuration, follow the corresponding procedures below for proper removal procedure.

- See ["Remove 7mm drive cage from two slot FH riser" on page 74](#page-83-0) for the following risers:
	- 7mm/x8/x8 PCIe G4 Riser 3 FHHL
- See ["Remove 7mm drive cage from six slot FH riser" on page 77](#page-86-0) for the following risers:
	- 2 x16 & 3 x8 + 7mm PCIe G4 Riser 3 FHFL
	- $-$  3 x16 & 1 x8 + 7mm PCIe G5 Riser 3 FHFL

### <span id="page-83-0"></span>Remove 7mm drive cage from two slot FH riser

### Procedure

Step 1. Make preparation for the task.

- a. If 7mm drives or fillers have been installed, remove them. See ["Remove a 7mm drive" on page](#page-81-0) [72](#page-81-0).
- b. Remove the front top cover. See ["Remove the front top cover" on page 273.](#page-282-0)
- c. Remove the rear top cover. See ["Remove the rear top cover" on page 275](#page-284-0).
- d. Remove the crossbar. See ["Remove the crossbar" on page 108](#page-117-0).
- e. Remove the PCIe riser where the 7mm drive cage is installed. See "Remove the PCIe riser" on [page 173](#page-182-0).
- Step 2. Disconnect the cables from the 7mm drive cage.
- Step 3. Remove the 7mm drive cage.

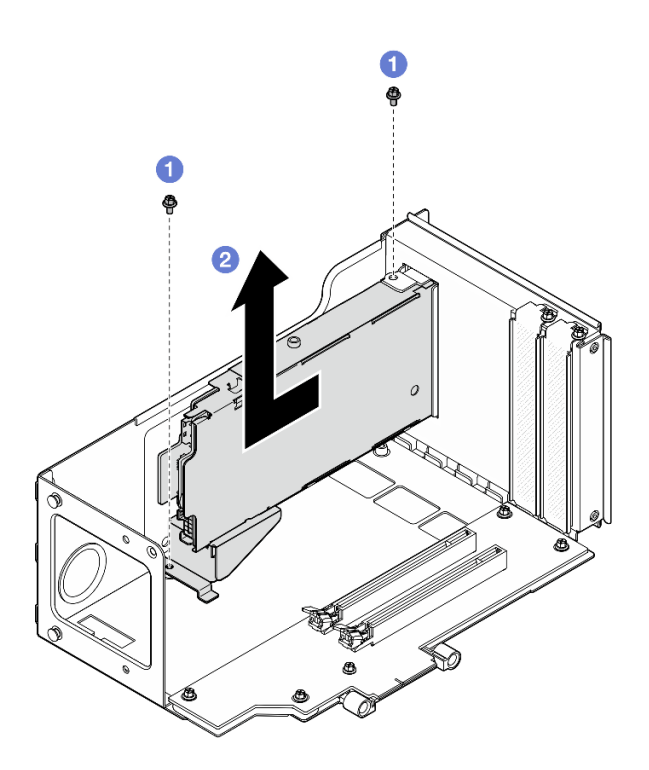

*Figure 20. Removing 7mm drive cage from riser*

- a. **C** Remove the two screws that secure the drive cage to the PCIe riser cage.
- b. <sup>@</sup> Remove the drive cage from the PCIe riser cage.
- Step 4. Remove the 7mm drive cage bracket.

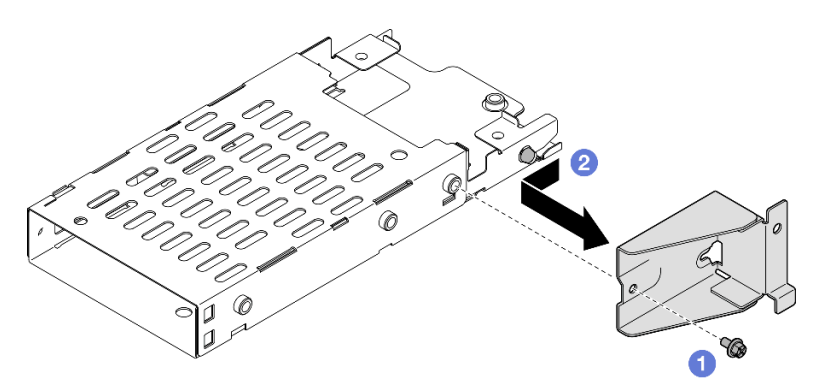

*Figure 21. Removing 7mm drive cage bracket*

- a. **C** Remove the screw that secures the 7mm drive cage bracket.
- b. <sup>@</sup> Slide the 7mm drive cage bracket away from the connectors and remove it.
- Step 5. Remove the 7mm drive backplanes.

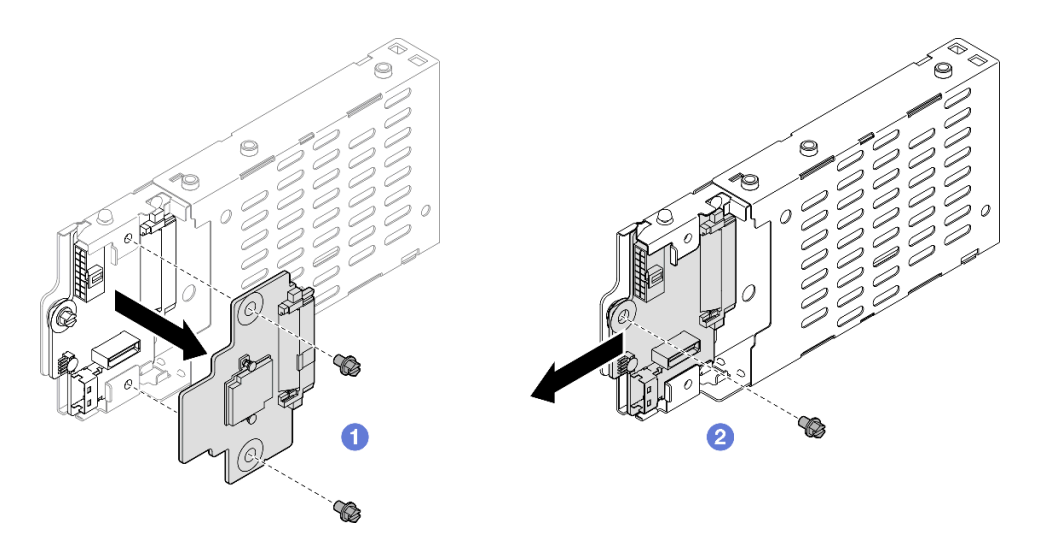

*Figure 22. Disassembling 7mm drive cage*

- a. Unfasten the two screws from the upper backplane; then, remove the upper backplane from the lower backplane.
- b. <sup>@</sup> Unfasten the screw from the lower backplane; then, remove the lower backplane from the drive cage.
- Step 6. If necessary, install the 7mm drive cage bracket to the filler.

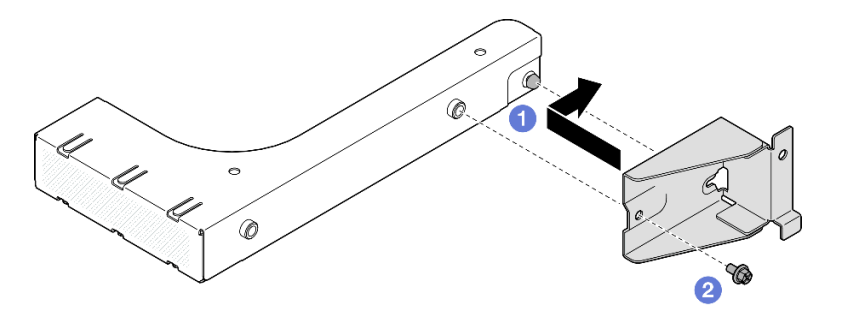

*Figure 23. Installing 7mm drive cage bracket*

- a.  $\bullet$  Align the 7mm drive cage bracket with the filler and slide it towards the rear of the filler.
- b.  $\bullet$  Secure the 7mm drive cage bracket with a screw.
- Step 7. If necessary, install the 7mm drive cage filler.

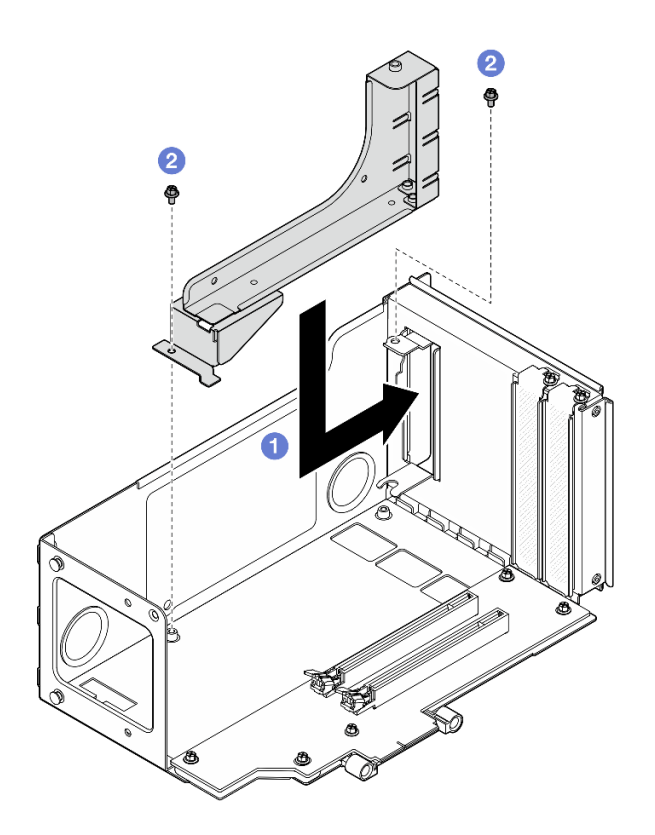

*Figure 24. Installing 7mm drive cage filler*

- $a.$  **O** Install the filler into the PCIe riser cage.
- b. **2** Secure the filler with two screws.

### <span id="page-86-0"></span>Remove 7mm drive cage from six slot FH riser

Note: A Gen 4 riser is used as an example for illustration. The replacement procedure for a Gen 5 riser is similar.

## Procedure

Step 1. Make preparation for the task.

- a. If 7mm drives or fillers have been installed, remove them. See ["Remove a 7mm drive" on page](#page-81-0) [72](#page-81-0).
- b. Remove the front top cover. See ["Remove the front top cover" on page 273](#page-282-0).
- c. Remove the rear top cover. See ["Remove the rear top cover" on page 275](#page-284-0).
- d. Remove the crossbar. See ["Remove the crossbar" on page 108.](#page-117-0)
- e. Remove the PCIe riser where the 7mm drive cage is installed. See ["Remove the PCIe riser" on](#page-182-0) [page 173.](#page-182-0)
- Step 2. Disconnect the cables from the 7mm drive cage.
- Step 3. Remove the 7mm drive cage.

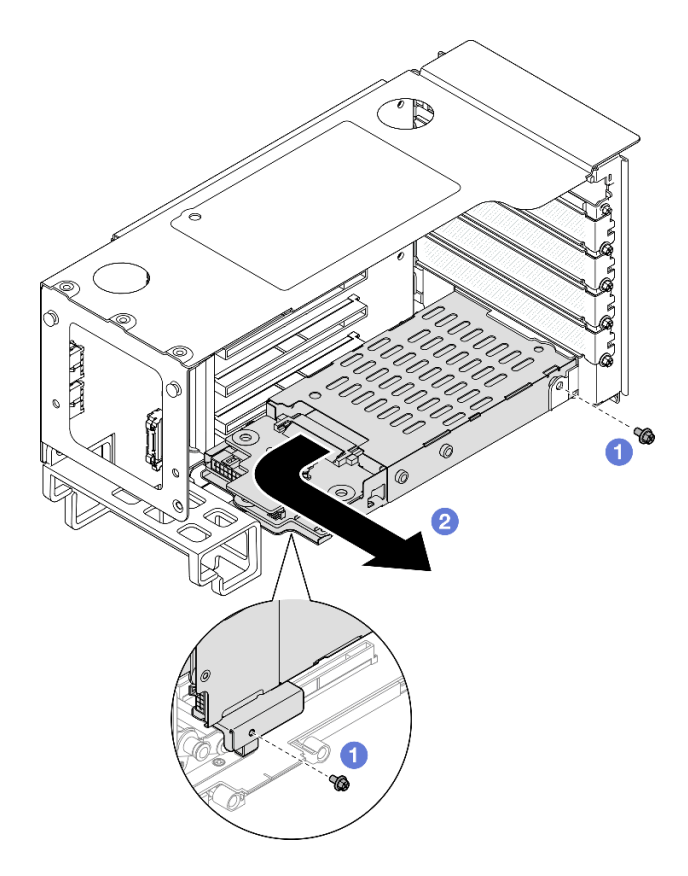

*Figure 25. Removing 7mm drive cage from riser*

- $a.$  **C** Remove the two screws that secure the drive cage to the PCIe riser.
- b.  $\bullet$  Rotate the drive cage outwards away from the PCIe riser cage to remove it.
- Step 4. Remove the 7mm drive cage bracket.

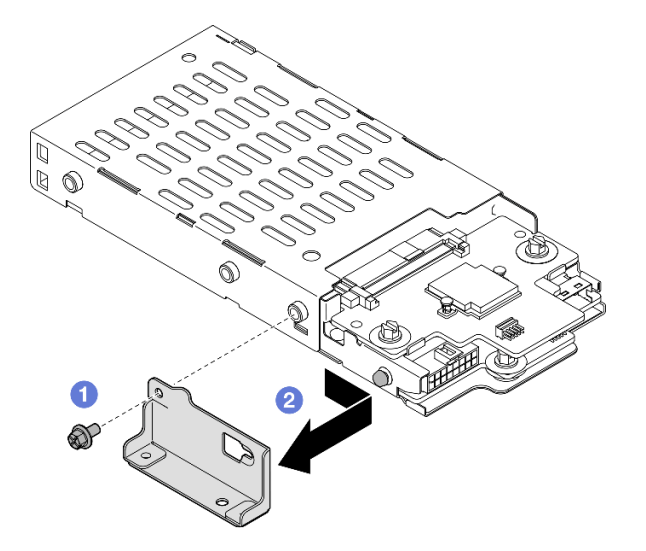

*Figure 26. Removing 7mm drive cage bracket*

- $a.$  **C** Remove the screw that secures the 7mm drive cage bracket.
- b. <sup>@</sup> Slide the 7mm drive cage bracket towards the connectors and remove it.

Step 5. Remove the 7mm drive backplanes.

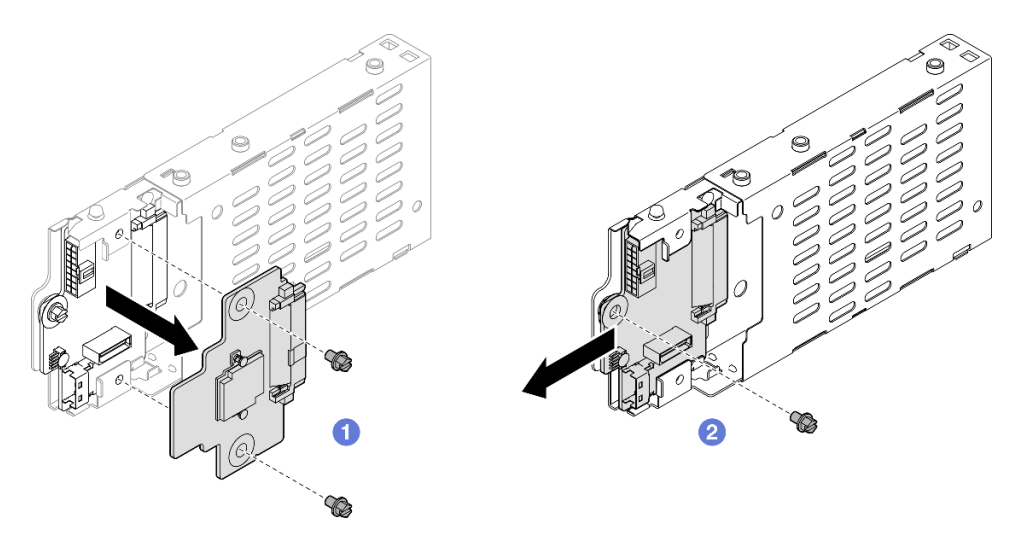

*Figure 27. Disassembling 7mm drive cage*

- a. Unfasten the two screws from the upper backplane; then, remove the upper backplane from the lower backplane.
- b. **O** Unfasten the screw from the lower backplane; then, remove the lower backplane from the drive cage.

### After you finish

- 1. Install a replacement unit or a filler. See ["Install the 7mm drive cage" on page 79](#page-88-0).
- 2. If you are instructed to return the component or optional device, follow all packaging instructions, and use any packaging materials for shipping that are supplied to you.

#### Demo video

#### [Watch the procedure on YouTube](https://www.youtube.com/watch?v=1UtM4G5S8oo)

# <span id="page-88-0"></span>Install the 7mm drive cage

Follow the instructions in this section to install the 7mm drive.

### About this task

#### Attention:

- Read ["Installation Guidelines" on page 41](#page-50-1) and ["Safety inspection checklist" on page 42](#page-51-0) to ensure that you work safely.
- Power off the server and peripheral devices and disconnect the power cords and all external cables. See ["Power off the server" on page 57.](#page-66-0)
- Prevent exposure to static electricity, which might lead to system halt and loss of data, by keeping staticsensitive components in their static-protective packages until installation, and handling these devices with an electrostatic-discharge wrist strap or other grounding system.
- If the server is installed in a rack, slide the server out on its rack slide rails to gain access to the top covers, or remove the server from the rack. See ["Remove the server from rails" on page 57.](#page-66-1)

Note: For more details on the different types of risers, see ["Rear view" on page 20](#page-29-0).

Depending on your configuration, follow the corresponding procedures below for proper installation procedure.

- See ["Install 7mm drive cage to two slot FH riser" on page 80](#page-89-0) for the following risers:
	- 7mm/x8/x8 PCIe G4 Riser 3 FHHL
- See ["Install 7mm drive cage to six slot FH riser" on page 82](#page-91-0) for the following risers:
	- $-2$  x16 & 3 x8 + 7mm PCIe G4 Riser 3 FHFL
	- $-3x1681x8 + 7mm$  PCIe G5 Riser 3 FHFL

Firmware and driver download: You might need to update the firmware or driver after replacing a component.

- Go to [https://datacentersupport.lenovo.com/products/servers/thinksystem/sr860v3/7d93/downloads/driver](https://datacentersupport.lenovo.com/products/servers/thinksystem/sr860v3/7d93/downloads/driver-list/)[list/](https://datacentersupport.lenovo.com/products/servers/thinksystem/sr860v3/7d93/downloads/driver-list/) to see the latest firmware and driver updates for your server.
- Go to ["Update the firmware" on page 441](#page-450-0) for more information on firmware updating tools.

# <span id="page-89-0"></span>Install 7mm drive cage to two slot FH riser

## Procedure

Step 1. Install the 7mm drive backplanes.

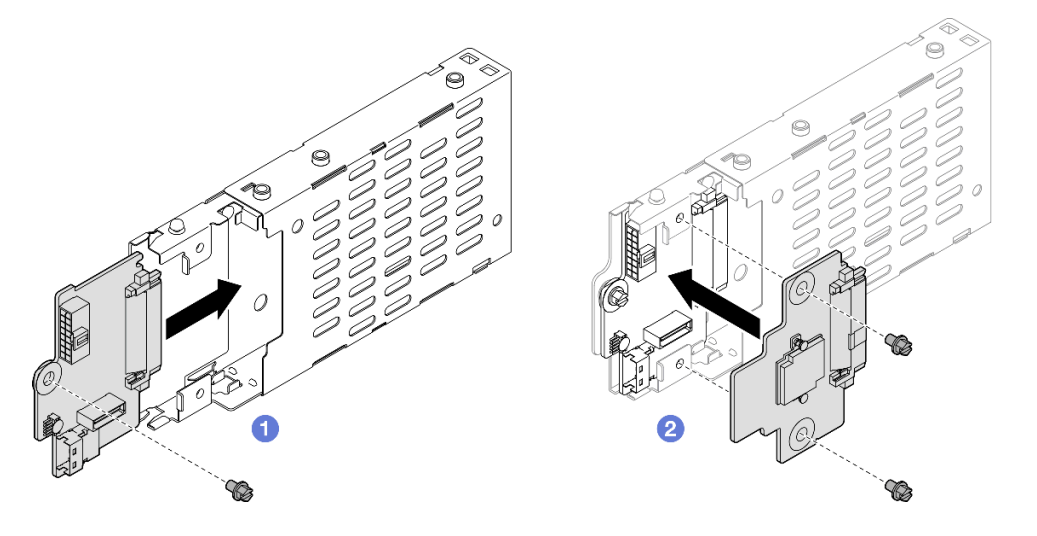

*Figure 28. Installing 7mm drive backplane*

- a.  $\bullet$  Slide the lower backplane into the drive cage; then, fasten the screw to secure the lower backplane to the drive cage.
- b.  $\bullet$  Align the upper backplane with the lower backplane; then, fasten the two screws to secure the upper backplane to the lower backplane.
- Step 2. If a 7mm drive cage filler is installed, remove it.

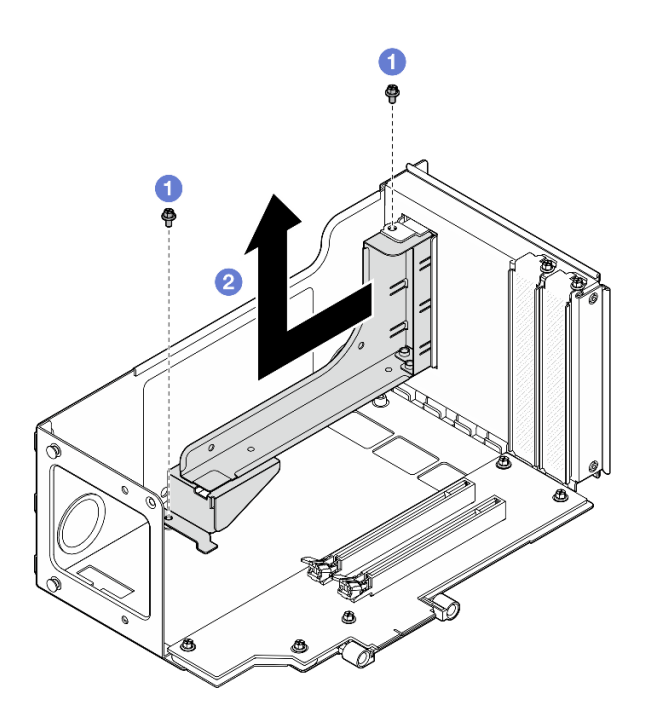

*Figure 29. Removing 7mm drive cage filler*

- $a.$  **O** Remove the two screws that secure the filler to the PCIe riser.
- b. **@** Remove the filler from the PCIe riser cage.
- Step 3. Remove the 7mm drive cage bracket.

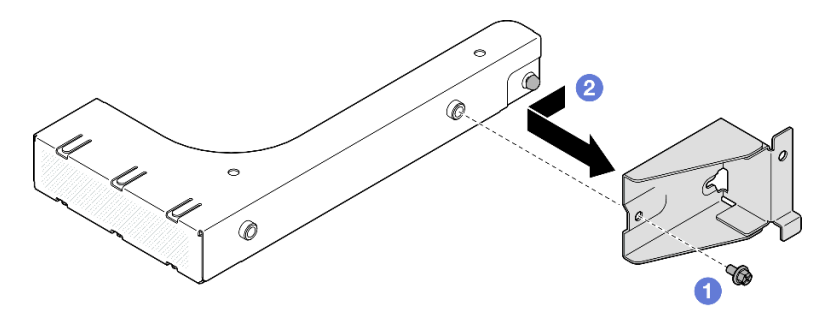

*Figure 30. Removing 7mm drive cage bracket*

- a. **C** Remove the screw that secures the 7mm drive cage bracket.
- b. <sup>@</sup> Slide the 7mm drive cage bracket towards the front of the filler and remove it.
- Step 4. Install the 7mm drive cage bracket.

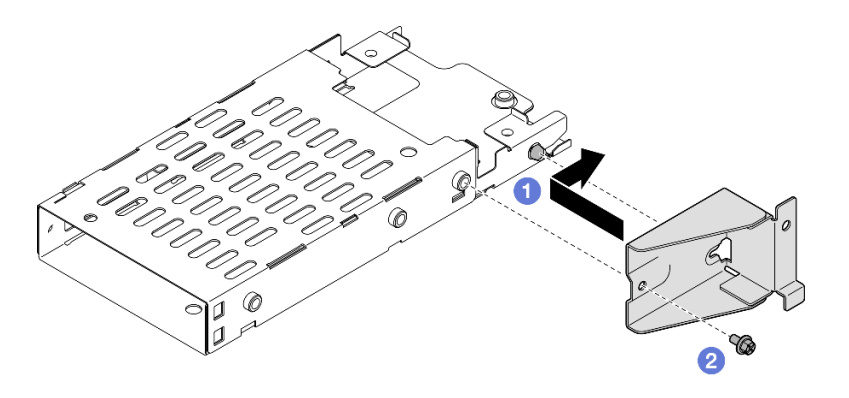

*Figure 31. Installing 7mm drive cage bracket*

- a. <sup>O</sup> Align the 7mm drive cage bracket with the drive cage and slide it towards the connectors.
- b.  $\bullet$  Secure the 7mm drive cage bracket with a screw.
- Step 5. Install the 7mm drive cage.

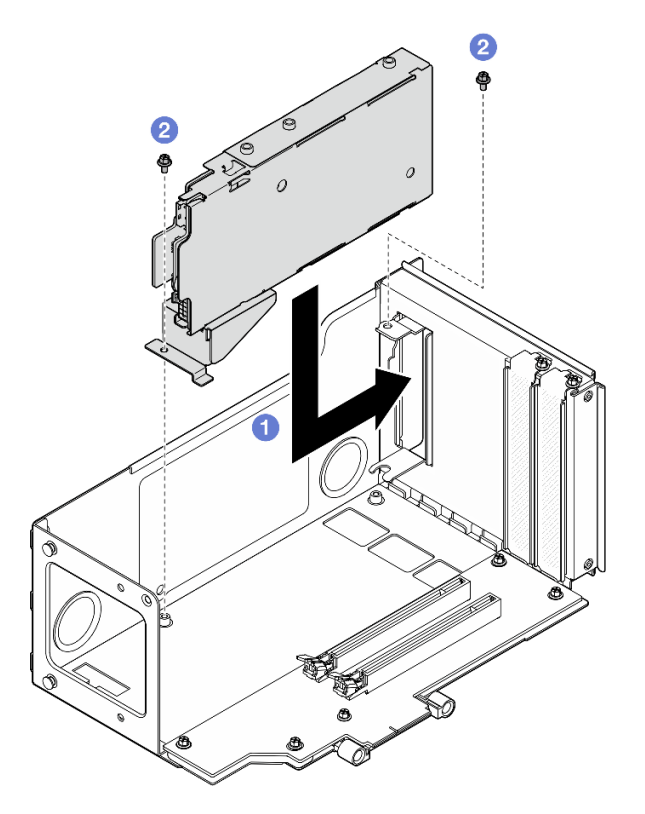

*Figure 32. Installing 7mm drive cage to riser*

- $a.$  **O** Install the drive cage into the PCIe riser cage.
- b.  $\bullet$  Secure the drive cage with two screws.
- Step 6. Connect the cables to the 7mm drive cage. See ["7mm drive backplane cable routing" on page 421](#page-430-0) for more information on the internal cable routing.

# <span id="page-91-0"></span>Install 7mm drive cage to six slot FH riser

Note: A Gen 4 riser is used as an example for illustration. The replacement procedure for a Gen 5 riser is similar.

# Procedure

Step 1. Install the 7mm drive backplanes.

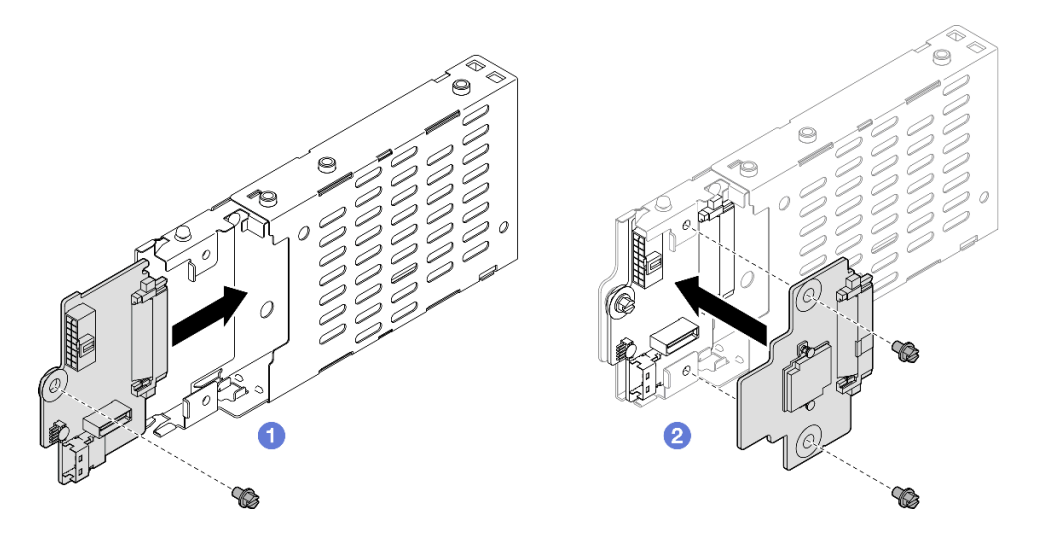

*Figure 33. Installing 7mm drive backplane*

- a. G Slide the lower backplane into the drive cage; then, fasten the screw to secure the lower backplane to the drive cage.
- b. <sup>2</sup> Align the upper backplane with the lower backplane; then, fasten the two screws to secure the upper backplane to the lower backplane.
- Step 2. Install the 7mm drive cage bracket.

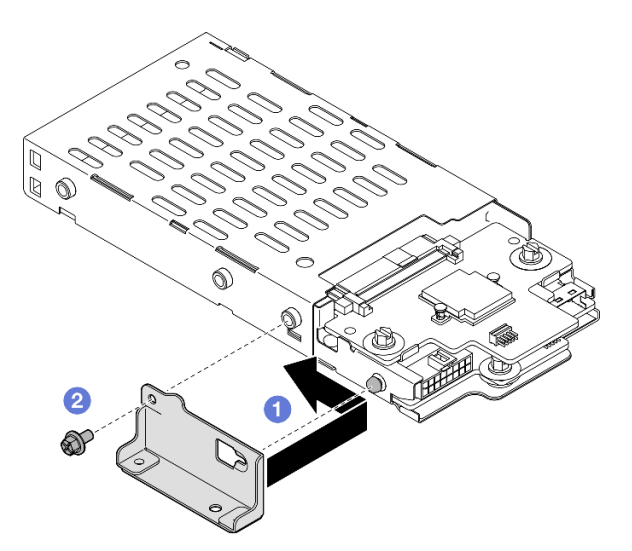

*Figure 34. Installing 7mm drive cage bracket*

- a. Align the 7mm drive cage bracket with the drive cage and slide it away from the connectors.
- b.  $\bullet$  Secure the 7mm drive cage bracket with a screw.

Step 3. Install the 7mm drive cage.

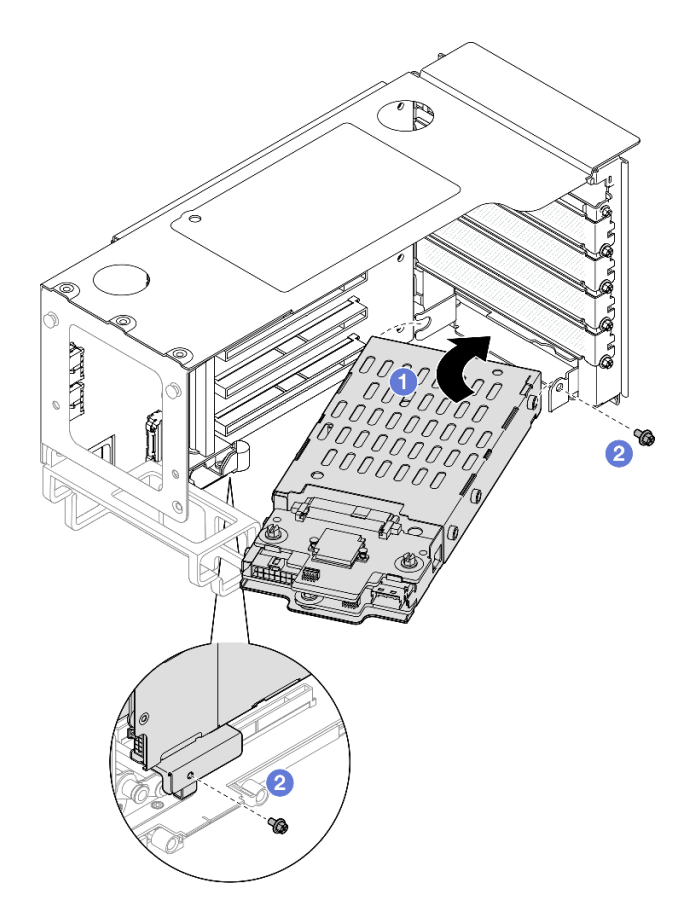

*Figure 35. Installing 7mm drive cage to riser*

- a. **Install the drive cage into the PCIe riser cage.**
- b. **@** Secure the drive cage with two screws.
- Step 4. Connect the cables to the 7mm drive cage. See ["7mm drive backplane cable routing" on page 421](#page-430-0) for more information on the internal cable routing.

## After you finish

- 1. Reinstall the PCIe riser. See ["Install the PCIe riser" on page 186.](#page-195-0)
- 2. Reinstall the crossbar. See ["Install the crossbar" on page 111](#page-120-0).
- 3. Reinstall the rear top cover. See ["Install the rear top cover" on page 276.](#page-285-0)
- 4. Reinstall the front top cover. See ["Install the front top cover" on page 278.](#page-287-0)
- 5. Fill the drive bays with 7mm drives or fillers. See ["Install a 7mm drive" on page 84](#page-93-0).
- 6. Complete the parts replacement. See ["Complete the parts replacement" on page 281](#page-290-0).

#### Demo video

#### [Watch the procedure on YouTube](https://www.youtube.com/watch?v=btciKAaHJOw)

# <span id="page-93-0"></span>Install a 7mm drive

Follow the instructions in this section to install a 7mm drive.

### About this task

### Attention:

- Read ["Installation Guidelines" on page 41](#page-50-1) and ["Safety inspection checklist" on page 42](#page-51-0) to ensure that you work safely.
- Prevent exposure to static electricity, which might lead to system halt and loss of data, by keeping staticsensitive components in their static-protective packages until installation, and handling these devices with an electrostatic-discharge wrist strap or other grounding system.
- To make sure that there is adequate system cooling, do not operate the server for more than two minutes without either a drive or a drive bay filler installed in each bay.
- Before you make changes to drives, drive controllers (including controllers that are integrated on the system board assembly), drive backplanes, or drive cables, back up all important data that is stored on drives.
- Before you remove any component of a RAID array (drive, RAID card, etc.), back up all RAID configuration information.

Note: For a complete list of supported optional device for this server, see <https://serverproven.lenovo.com>.

Firmware and driver download: You might need to update the firmware or driver after replacing a component.

- Go to [https://datacentersupport.lenovo.com/products/servers/thinksystem/sr860v3/7d93/downloads/driver](https://datacentersupport.lenovo.com/products/servers/thinksystem/sr860v3/7d93/downloads/driver-list/)[list/](https://datacentersupport.lenovo.com/products/servers/thinksystem/sr860v3/7d93/downloads/driver-list/) to see the latest firmware and driver updates for your server.
- Go to ["Update the firmware" on page 441](#page-450-0) for more information on firmware updating tools.

## Procedure

Step 1. If a drive filler has been installed in the drive bay, remove it.

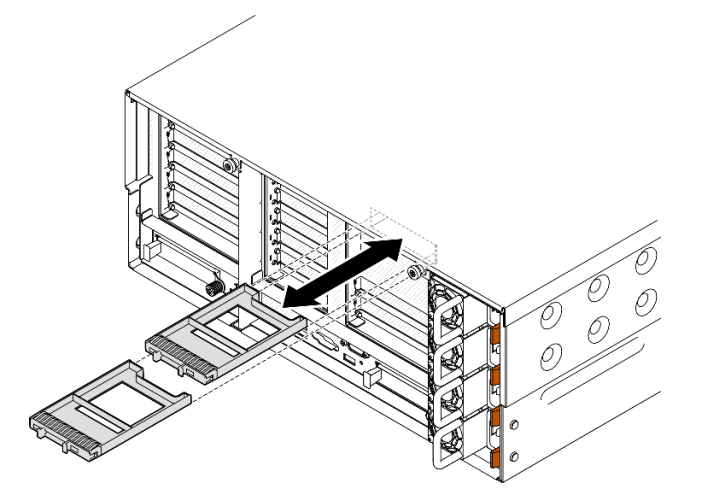

*Figure 36. Removing 7mm drive fillers*

- Step 2. Gently rotate the release latch away to unlock the drive handle.
- Step 3. Slide the drive into the drive bay, and push it until it stops; then, rotate the handle back to the locked position.

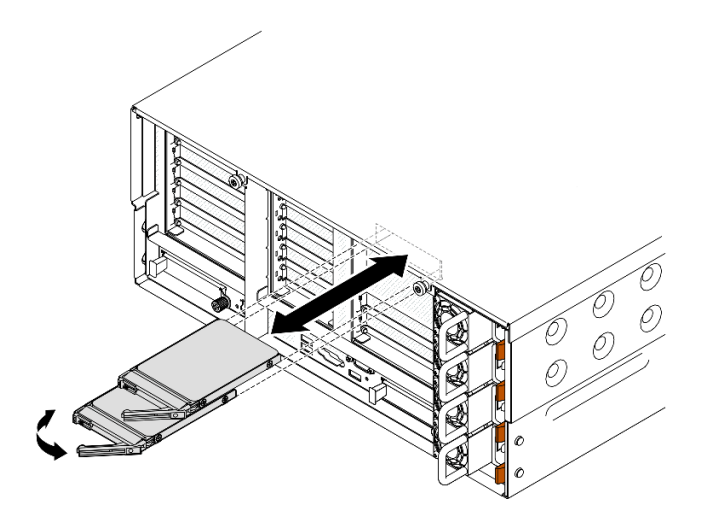

*Figure 37. Installing 7mm drives*

- a.  $\bullet$  Ensure that the tray handle is in the open position. Slide the drive into the drive bay, and push it until it stops.
- b.  $\bullet$  Rotate the handle back to the locked position.

## After you finish

- 1. Check the drive status LED to verify if the drive is operating correctly.
	- If the yellow LED is lit continuously, it is malfunctioning and must be replaced.
	- If the green LED is flashing, the drive is functioning.

Note: If the server is configured for RAID operation through a ThinkSystem RAID adapter, you might have to reconfigure your disk arrays after you install drives. See the ThinkSystem RAID adapter documentation for additional information about RAID operation and complete instructions for using ThinkSystem RAID adapter.

2. If any of the drive bays are left empty, fill them with drive bay fillers.

#### Demo video

#### [Watch the procedure on YouTube](https://www.youtube.com/watch?v=btciKAaHJOw)

# Air baffle replacement

Follow the instructions in this section to remove and install the air baffle.

# Remove the front air baffle

Follow the instructions in this section to remove the front air baffle.

# About this task

#### Attention:

• Read ["Installation Guidelines" on page 41](#page-50-1) and ["Safety inspection checklist" on page 42](#page-51-0) to ensure that you work safely.

- Power off the server and peripheral devices and disconnect the power cords and all external cables. See ["Power off the server" on page 57.](#page-66-0)
- If the server is installed in a rack, slide the server out on its rack slide rails to gain access to the top covers, or remove the server from the rack. See ["Remove the server from rails" on page 57.](#page-66-1)
- If you intend to install memory modules in the server, you must first remove the air baffle from the server.

### Procedure

- Step 1. Remove the front top cover. See ["Remove the front top cover" on page 273](#page-282-0).
- Step 2. If a flash power module is installed, disconnect the cable of the RAID flash power module from the extension cable.

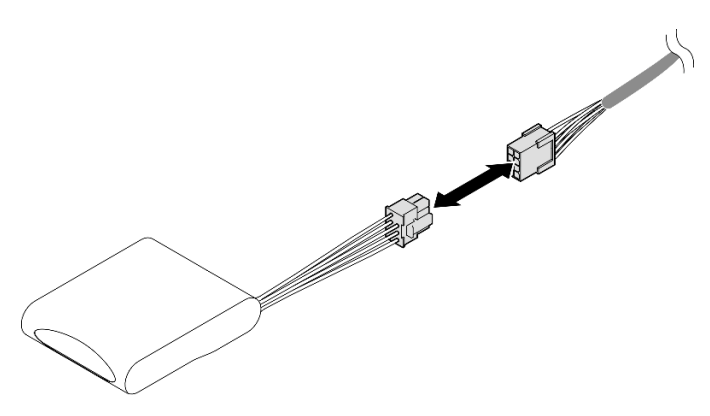

*Figure 38. Disconnecting cable from flash power module*

Step 3. If an M.2 boot adapter is installed, disconnect the cables from the M.2 boot adapter.

SATA/x4 NVMe M.2 boot adapter

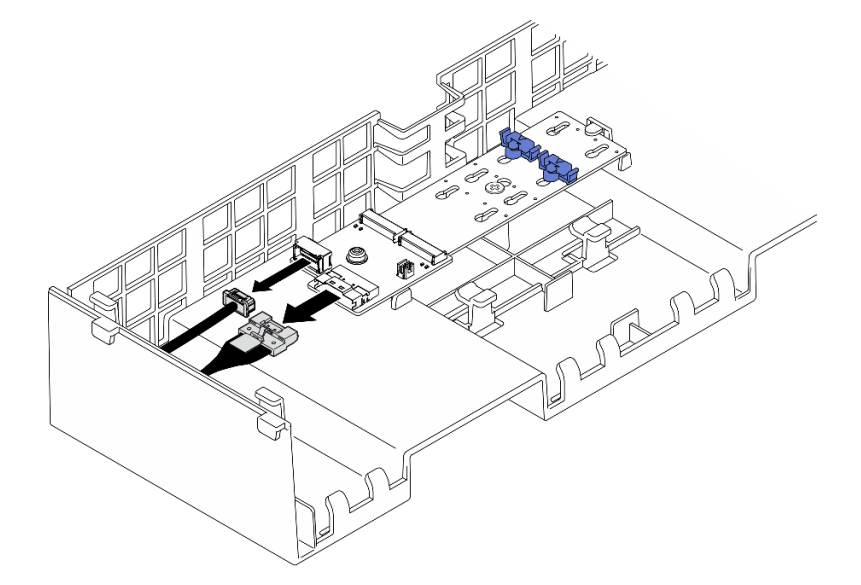

*Figure 39. Disconnecting cable from SATA/x4 NVMe M.2 boot adapter*

#### SATA/NVMe or NVMe M.2 boot adapter

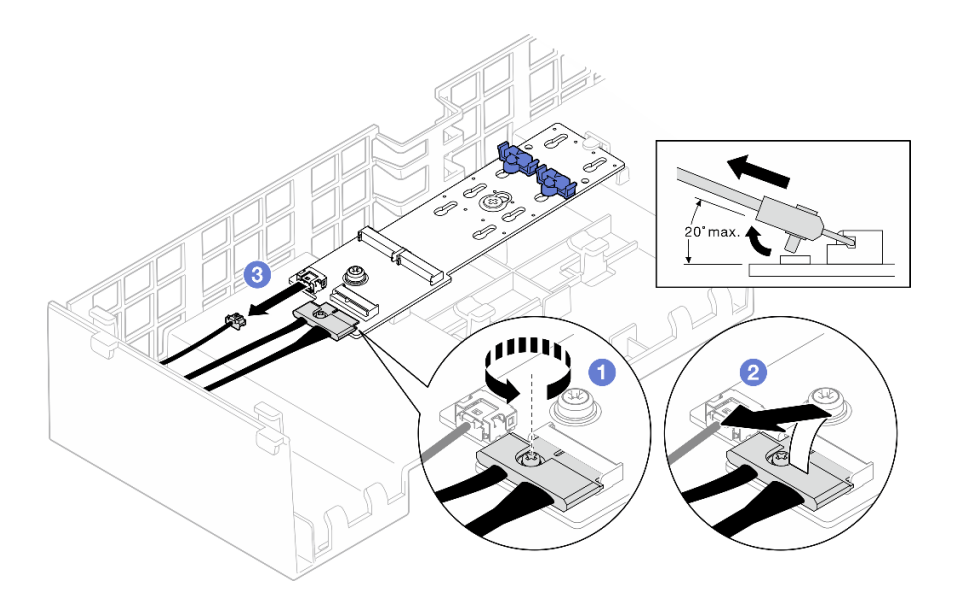

*Figure 40. Disconnecting cable from SATA/NVMe or NVMe M.2 boot adapter*

- 1. **O** Loosen the screw on the signal cable.
- 2.  $\bullet$  Tilt the connector and remove it.
- 3. <sup>©</sup> Remove the power cable.
- Step 4. Lift the cables routed through the front air baffle and set them aside.

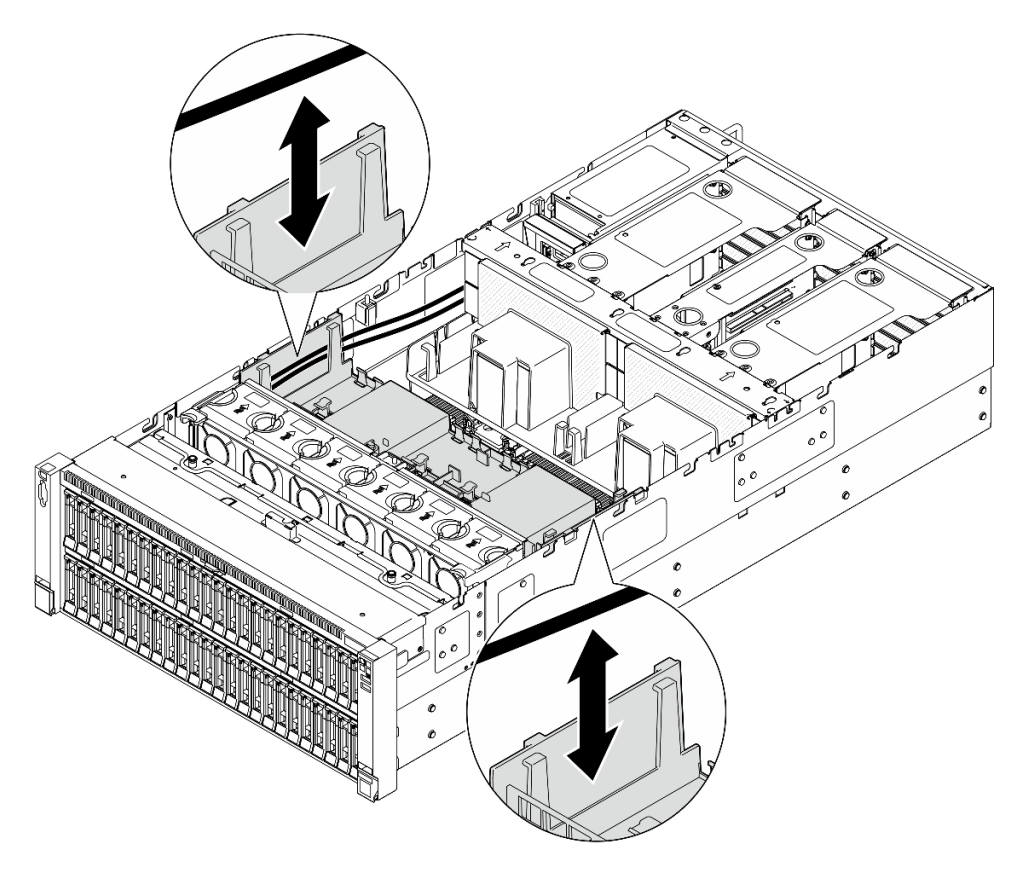

*Figure 41. Lifting cable out of front air baffle*

Step 5. Grasp the front air baffle and carefully lift it out of the chassis.

Attention: For proper cooling and airflow, reinstall the front and rear air baffles before you turn on the server. Operating the server with the air baffle removed might damage server components.

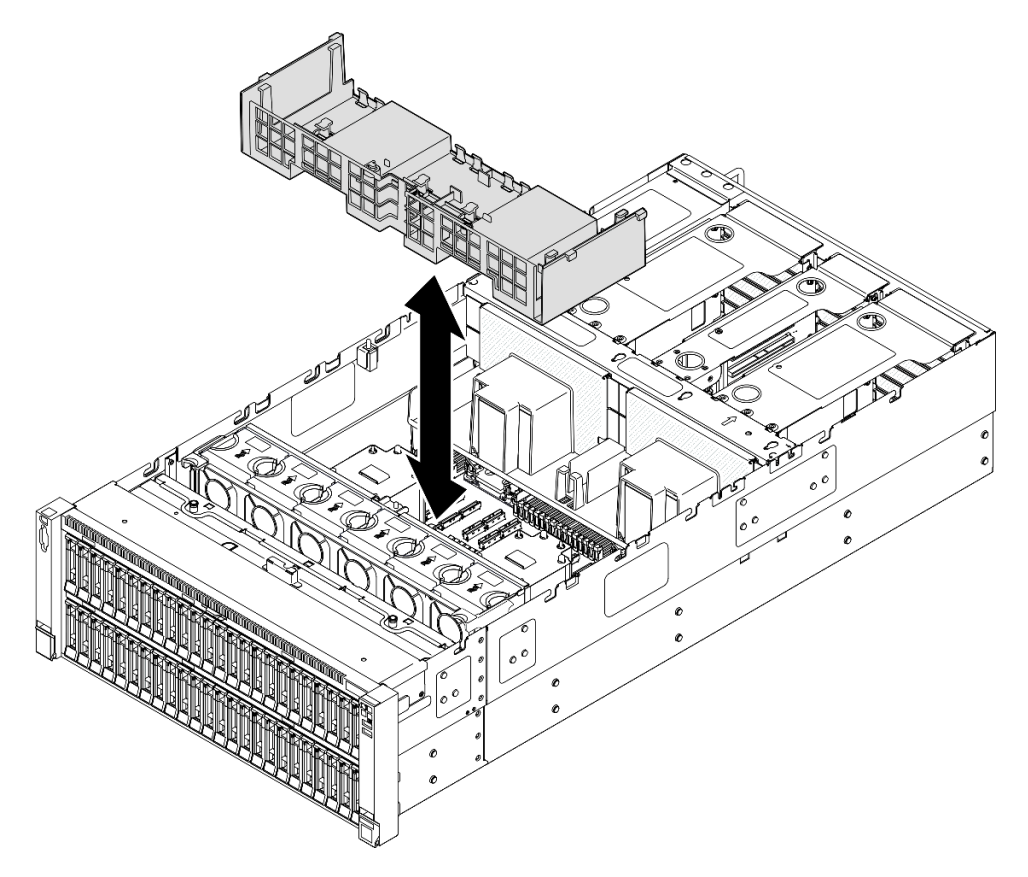

*Figure 42. Removing front air baffle*

# After you finish

- 1. If you plan to replace the front air baffle, remove the following.
	- a. Remove all flash power modules. See ["Remove a flash power module" on page 132](#page-141-0).
	- b. Remove the M.2 boot adapter. See ["Remove the M.2 boot adapter" on page 153.](#page-162-0)
- 2. Install a replacement unit. See ["Install the front air baffle" on page 89](#page-98-0).
- 3. If you are instructed to return the component or optional device, follow all packaging instructions, and use any packaging materials for shipping that are supplied to you.

### Demo video

[Watch the procedure on YouTube](https://www.youtube.com/watch?v=zTOESi6ml_M)

# <span id="page-98-0"></span>Install the front air baffle

Follow the instructions in this section to install the front air baffle.

# About this task

Attention:

- Read ["Installation Guidelines" on page 41](#page-50-1) and ["Safety inspection checklist" on page 42](#page-51-0) to ensure that you work safely.
- Power off the server and peripheral devices and disconnect the power cords and all external cables. See ["Power off the server" on page 57](#page-66-0).
- If the server is installed in a rack, slide the server out on its rack slide rails to gain access to the top covers, or remove the server from the rack. See ["Remove the server from rails" on page 57](#page-66-1).
- If you intend to install memory modules in the server, you must first remove the air baffle from the server.
- For proper cooling and airflow, reinstall the front and rear air baffles before you turn on the server. Operating the server with the air baffle removed might damage server components.

## Procedure

Step 1. Align the front air baffle tabs with the front air baffle slots on both sides of the chassis; then, lower the front air baffle into the server.

Note: Close the retaining clip on each end of the memory module connector before installing the front air baffle for proper cooling.

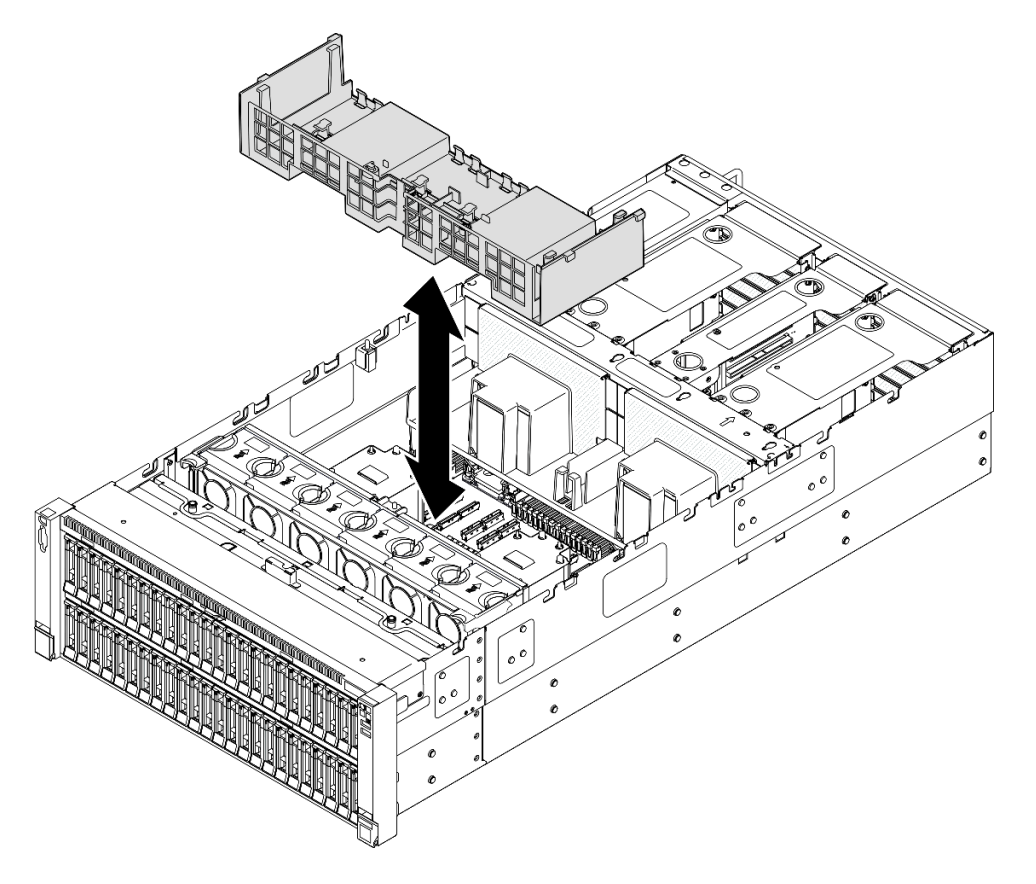

*Figure 43. Installing front air baffle*

- Step 2. Slightly press the front air baffle down until it is securely seated.
- Step 3. Route the cables through the front air baffle.

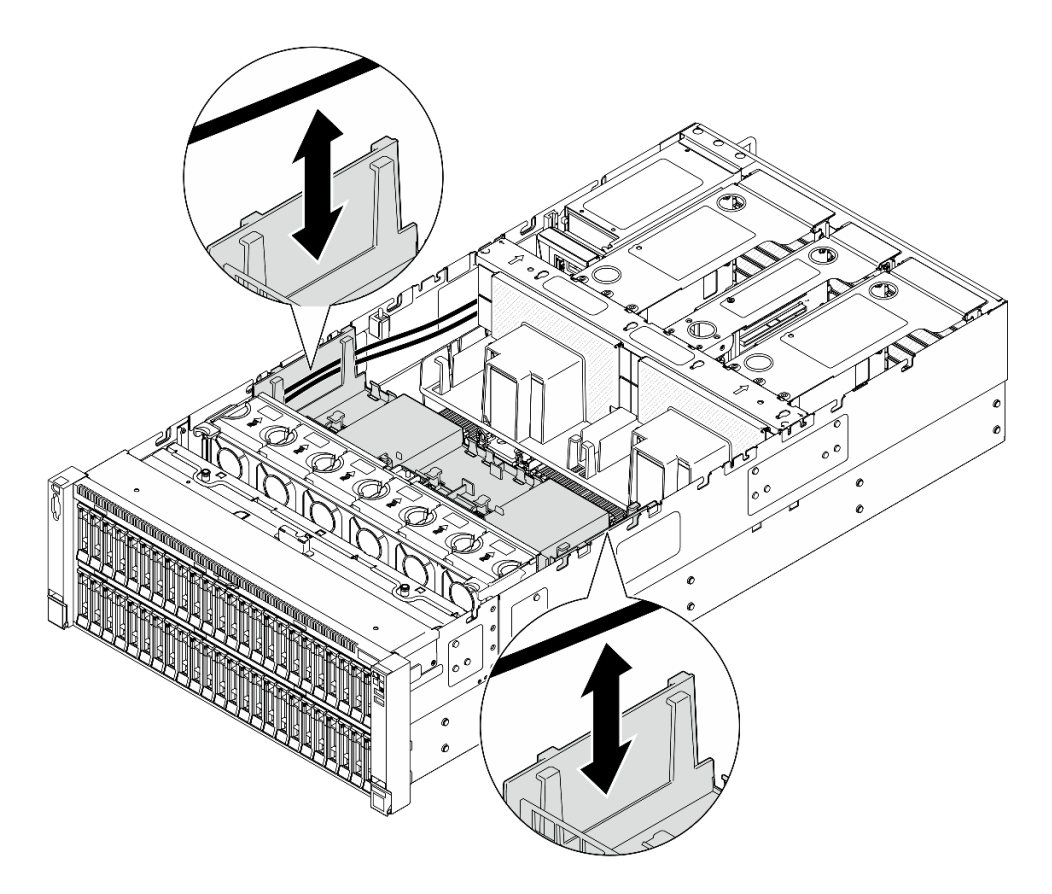

*Figure 44. Routing cable through front air baffle*

Step 4. If applicable, connect the cables to the M.2 boot adapter.

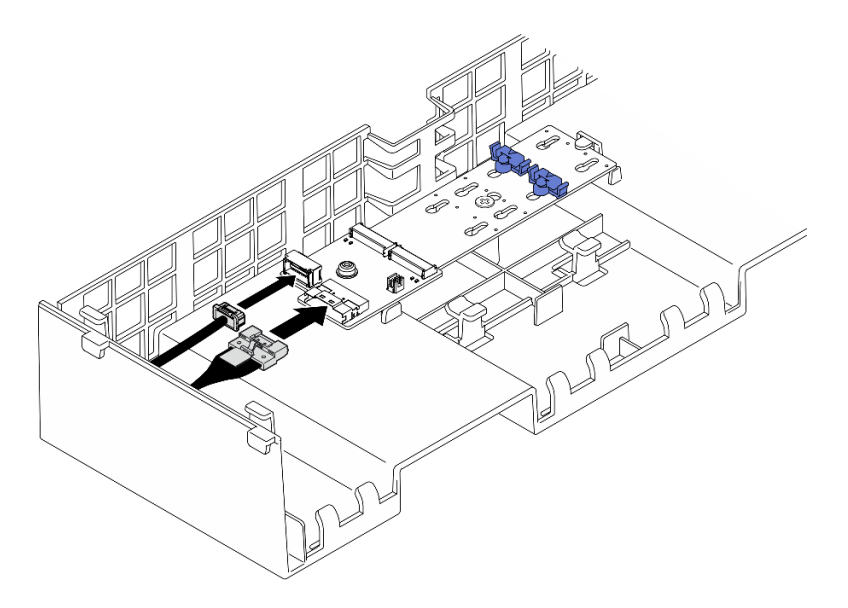

SATA/x4 NVMe M.2 boot adapter

*Figure 45. Connecting cable to SATA/x4 NVMe M.2 boot adapter*

# SATA/NVMe or NVMe M.2 boot adapter

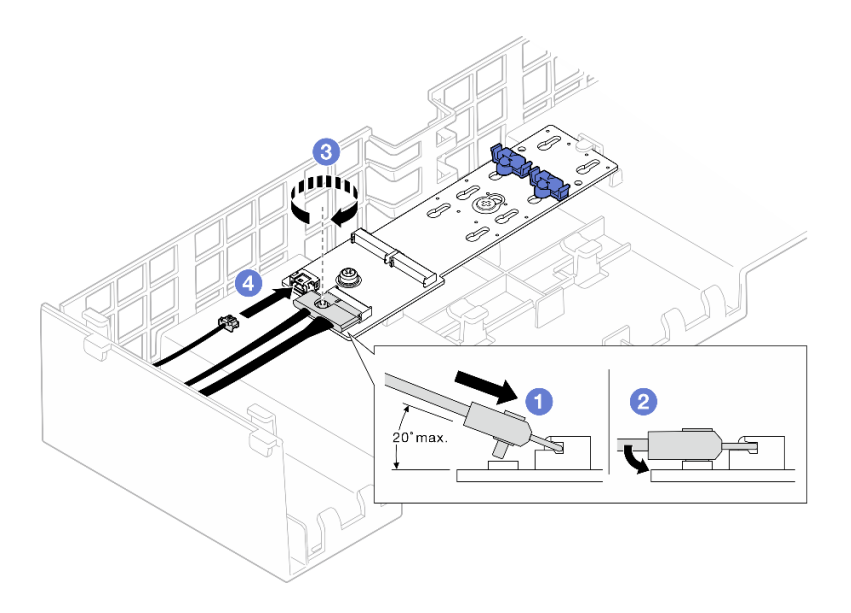

*Figure 46. Connecting cable to SATA/NVMe or NVMe M.2 boot adapter*

- 1.  $\bullet$  Tilt the connector at an angle of 20 degrees or lower, and insert it until its bottom surface reaches the ramp.
- 2. <sup>2</sup> Press the connector down flat.
- 3.  $\bullet$  Tighten the screw on the signal cable.
- 4. **4 Connect the power cable.**
- Step 5. If applicable, connect the flash power module to an adapter with the extension cable that comes with the flash power module. See ["Flash power module cable routing" on page 422](#page-431-0) for more information on the internal cable routing.

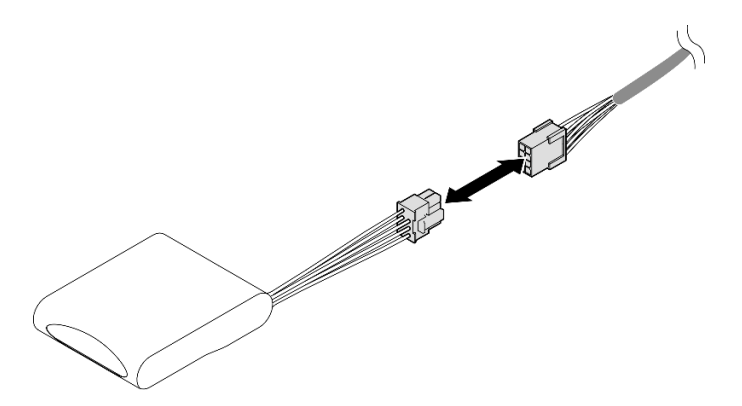

*Figure 47. Connecting cable to flash power module*

### After you finish

- 1. If you replaced the front air baffle, reinstall the following.
	- a. Reinstall the M.2 boot adapter. See ["Install the M.2 boot adapter" on page 155.](#page-164-0)
	- b. Reinstall all flash power modules. See ["Install a flash power module" on page 133.](#page-142-0)
- 2. Reinstall the front top cover. See ["Install the front top cover" on page 278.](#page-287-0)
- 3. Complete the parts replacement. See ["Complete the parts replacement" on page 281](#page-290-0).

#### Demo video

### [Watch the procedure on YouTube](https://www.youtube.com/watch?v=p_DWchXtef0)

# Remove the rear air baffle

Follow the instructions in this section to remove the rear air baffle.

## About this task

#### Attention:

- Read ["Installation Guidelines" on page 41](#page-50-1) and ["Safety inspection checklist" on page 42](#page-51-0) to ensure that you work safely.
- Power off the server and peripheral devices and disconnect the power cords and all external cables. See ["Power off the server" on page 57.](#page-66-0)
- If the server is installed in a rack, slide the server out on its rack slide rails to gain access to the top covers, or remove the server from the rack. See ["Remove the server from rails" on page 57.](#page-66-1)
- If you intend to install memory modules in the server, you must first remove the air baffle from the server.

# Procedure

- Step 1. Make preparation for the task.
	- a. Remove the front top cover. See ["Remove the front top cover" on page 273](#page-282-0).
	- b. Remove the rear top cover. See ["Remove the rear top cover" on page 275](#page-284-0).
	- c. Remove the crossbar. See ["Remove the crossbar" on page 108.](#page-117-0)
	- d. Remove all the PCIe risers. See ["Remove the PCIe riser" on page 173.](#page-182-0)
- Step 2. If a flash power module is installed, disconnect the cable of the RAID flash power module from the extension cable.

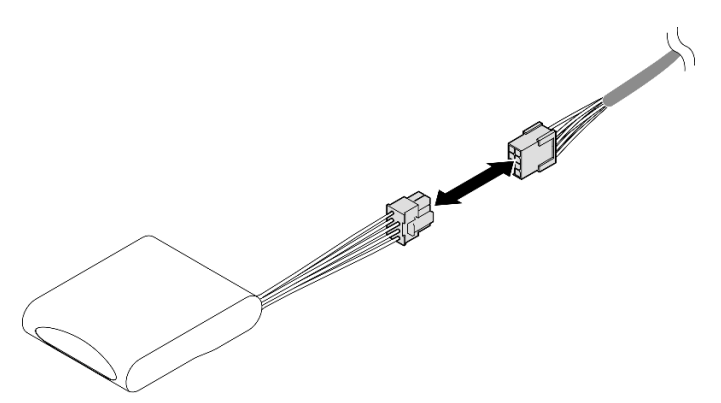

*Figure 48. Disconnecting cable from flash power module*

Step 3. If an M.2 boot adapter is installed, disconnect the cables from the M.2 boot adapter on the front air baffle.

#### SATA/x4 NVMe M.2 boot adapter

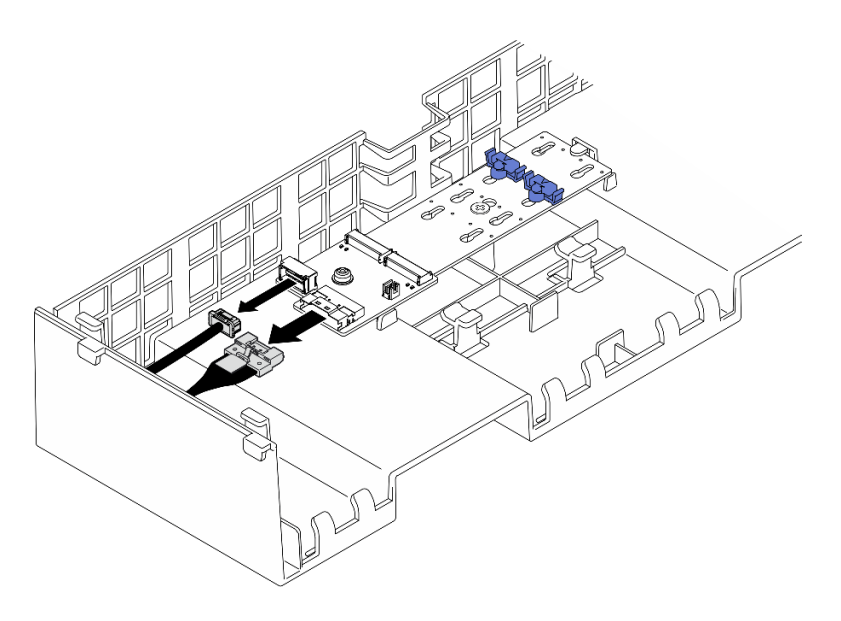

*Figure 49. Disconnecting cable from SATA/x4 NVMe M.2 boot adapter*

### SATA/NVMe or NVMe M.2 boot adapter

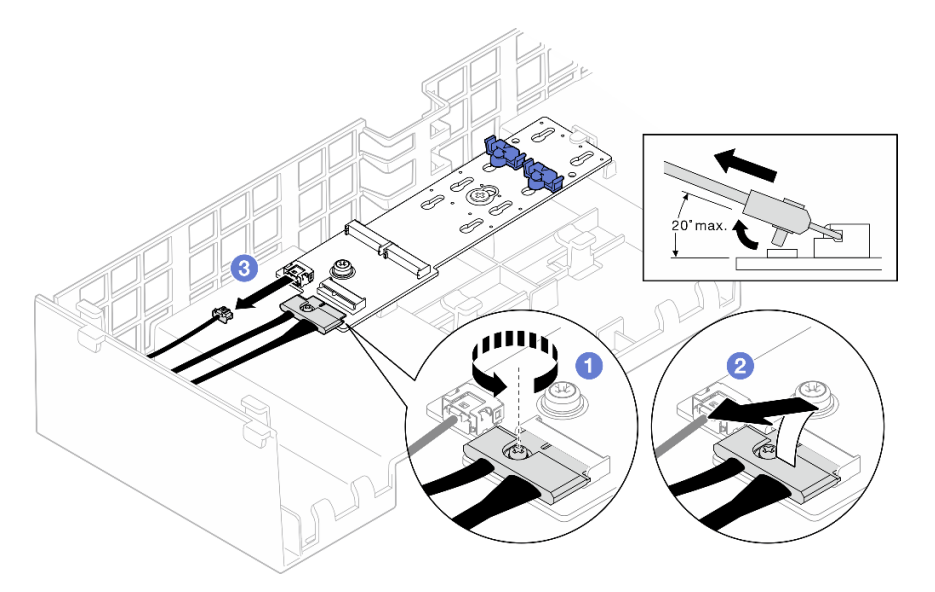

*Figure 50. Disconnecting cable from SATA/NVMe or NVMe M.2 boot adapter*

- 1. **O** Loosen the screw on the signal cable.
- 2. <sup>2</sup> Tilt the connector and remove it.
- 3. <sup>9</sup> Remove the power cable.
- Step 4. Remove the power cable routed through the rear air baffle and set it aside. See "Power distribution [board cable routing" on page 435](#page-444-0) for more information on the internal cable routing.
- Step 5. Lift the cables routed through the rear air baffle and set them aside.

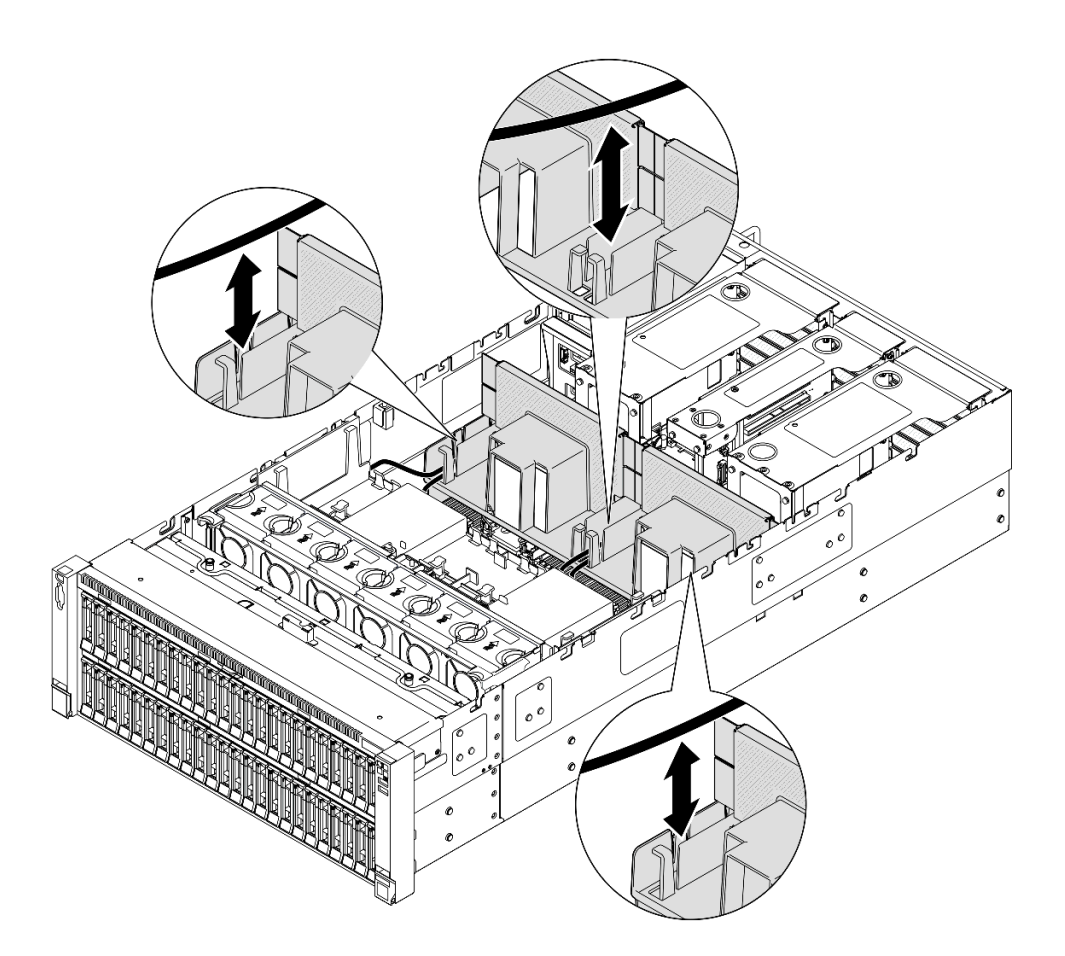

*Figure 51. Lifting cable out of rear air baffle*

Step 6. Grasp the rear air baffle and carefully lift it out of the chassis.

Note: For proper cooling and airflow, reinstall the front and rear air baffles before you turn on the server. Operating the server with the air baffle removed might damage server components.

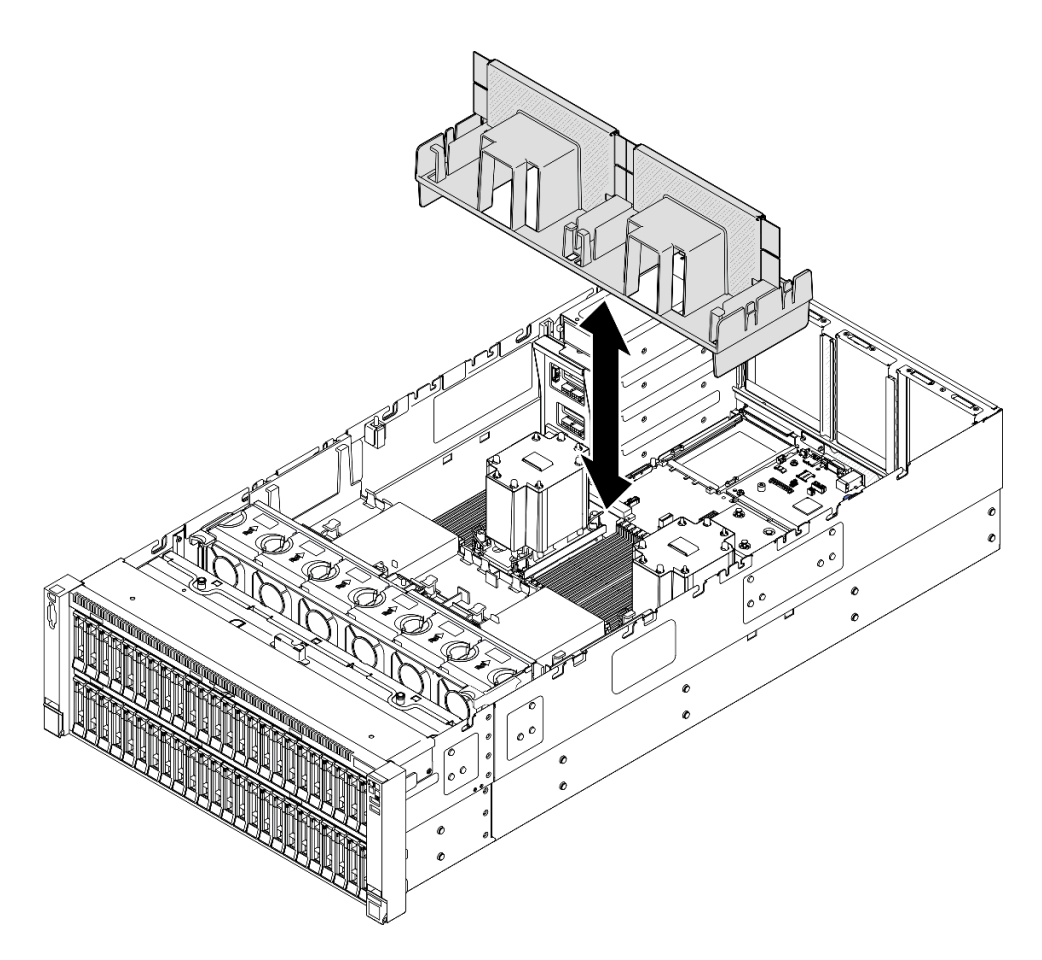

*Figure 52. Removing rear air baffle for 3U standard PHM*

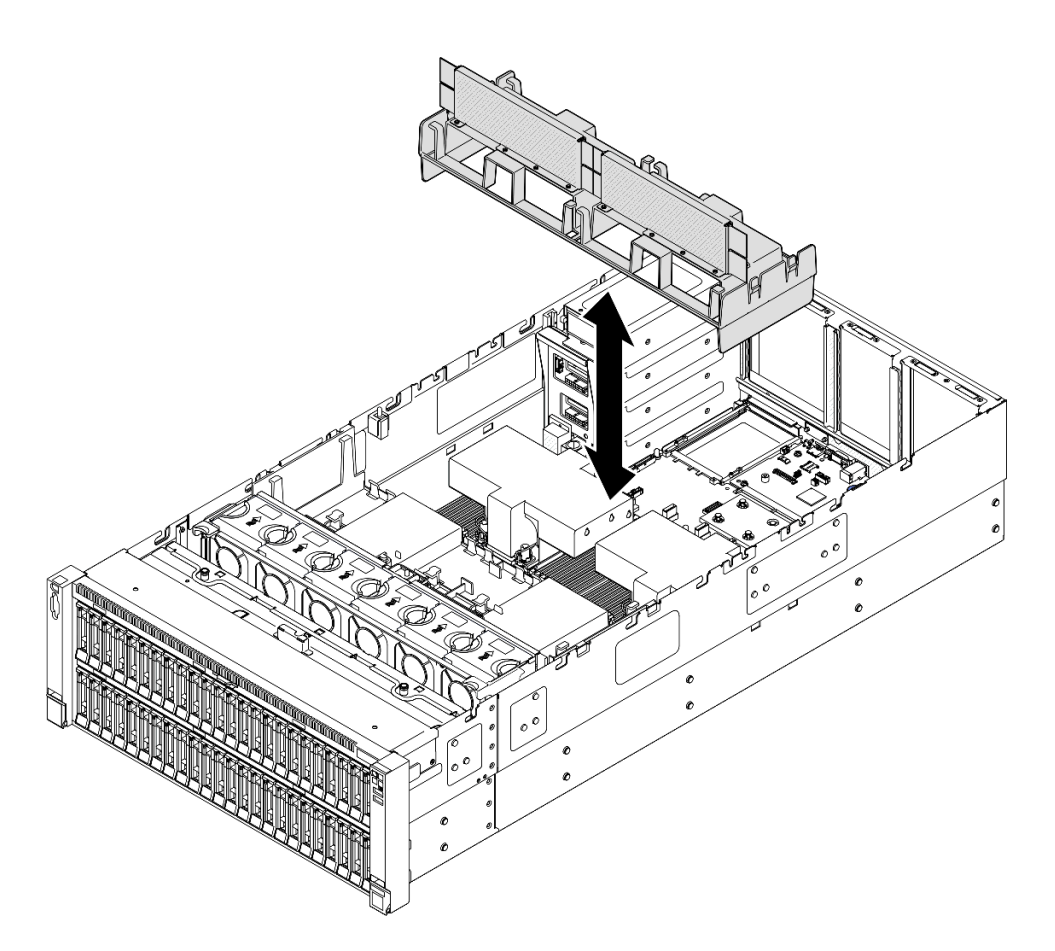

*Figure 53. Removing rear air baffle for 2U performance PHM*

# After you finish

- 1. Install a replacement unit. See ["Install the rear air baffle" on page 97.](#page-106-0)
- 2. If you are instructed to return the component or optional device, follow all packaging instructions, and use any packaging materials for shipping that are supplied to you.

### Demo video

[Watch the procedure on YouTube](https://www.youtube.com/watch?v=riARYmgVVwU)

# <span id="page-106-0"></span>Install the rear air baffle

Follow the instructions in this section to install the rear air baffle.

### About this task

### Attention:

- Read ["Installation Guidelines" on page 41](#page-50-1) and ["Safety inspection checklist" on page 42](#page-51-0) to ensure that you work safely.
- Power off the server and peripheral devices and disconnect the power cords and all external cables. See ["Power off the server" on page 57.](#page-66-0)
- If the server is installed in a rack, slide the server out on its rack slide rails to gain access to the top covers, or remove the server from the rack. See ["Remove the server from rails" on page 57.](#page-66-1)
- If you intend to install memory modules in the server, you must first remove the air baffle from the server.
- For proper cooling and airflow, reinstall the front and rear air baffles before you turn on the server. Operating the server with the air baffle removed might damage server components.

# Procedure

Step 1. Align the rear air baffle tabs with the rear air baffle slots on both sides of the chassis; then, lower the rear air baffle into the server.

Note: Close the retaining clip on each end of the memory module connector before installing the front air baffle for proper cooling.

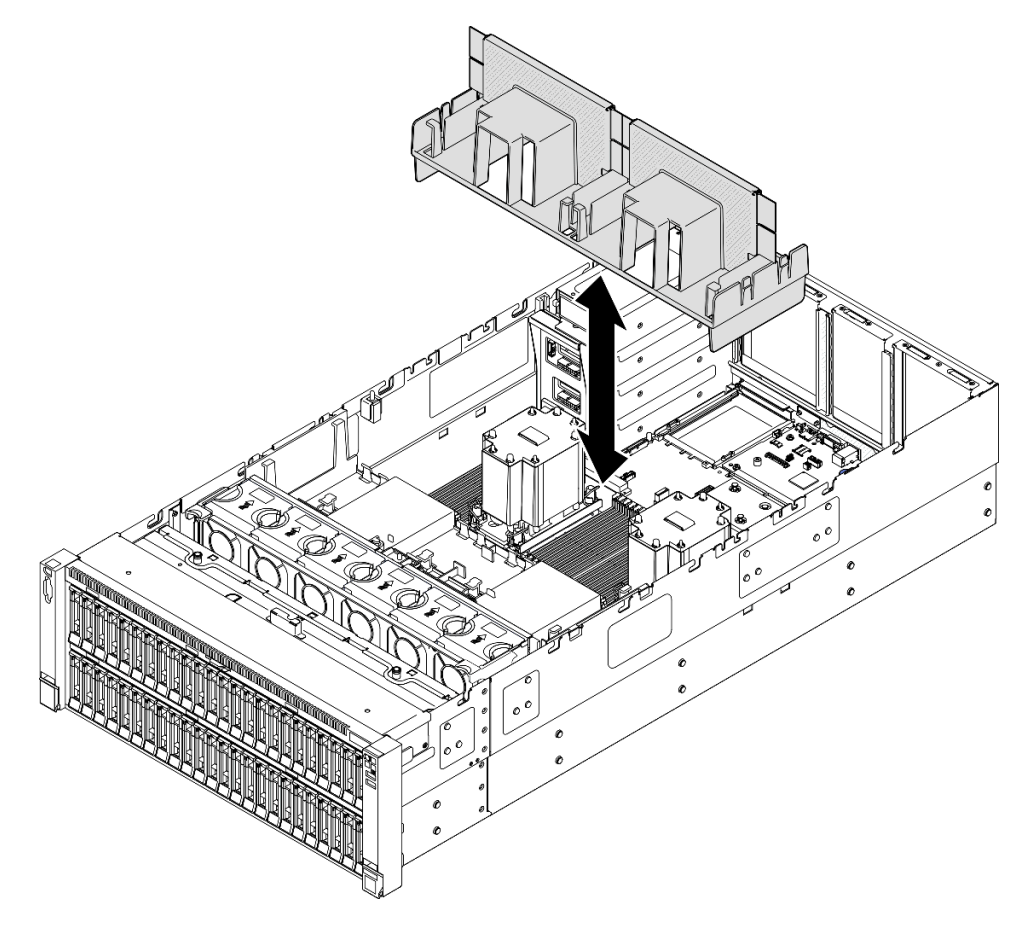

*Figure 54. Installing rear air baffle for 3U standard PHM*
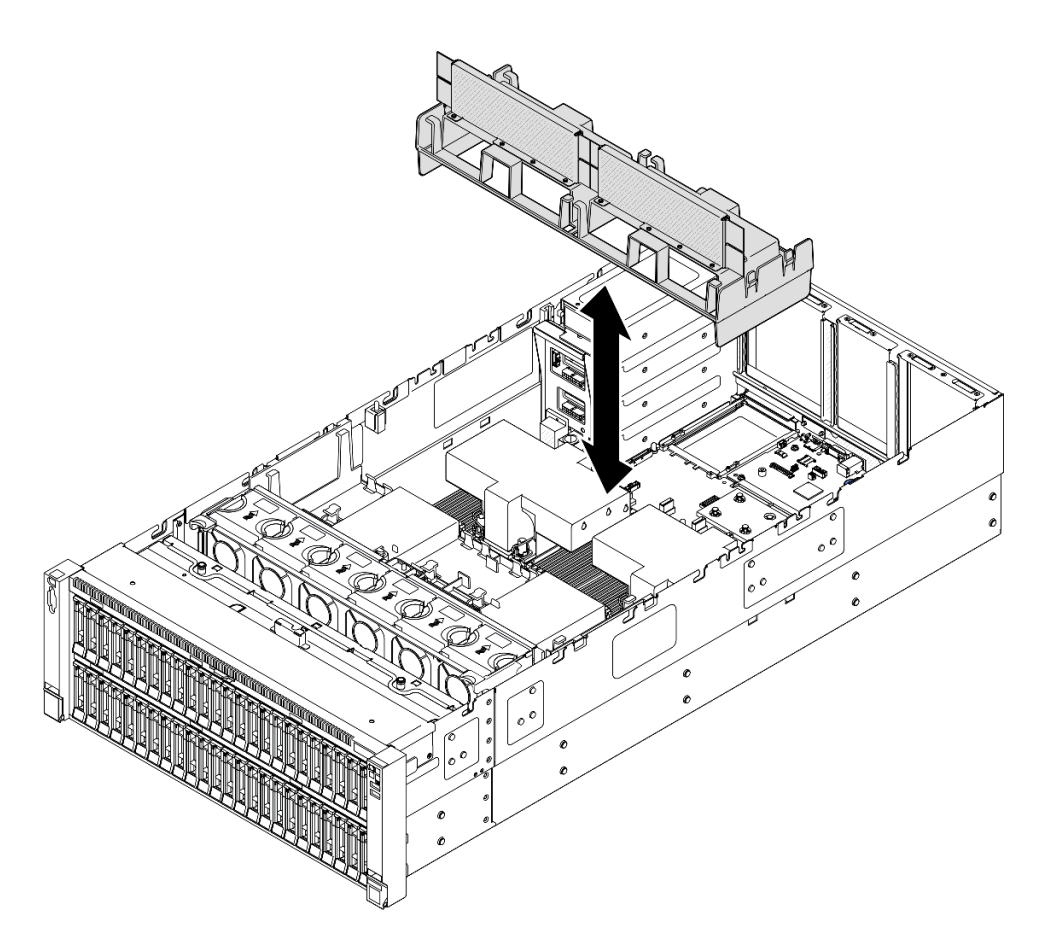

*Figure 55. Installing rear air baffle for 2U performance PHM*

- Step 2. Slightly press the rear air baffle down until it is securely seated.
- Step 3. Route the cables through the rear air baffle.

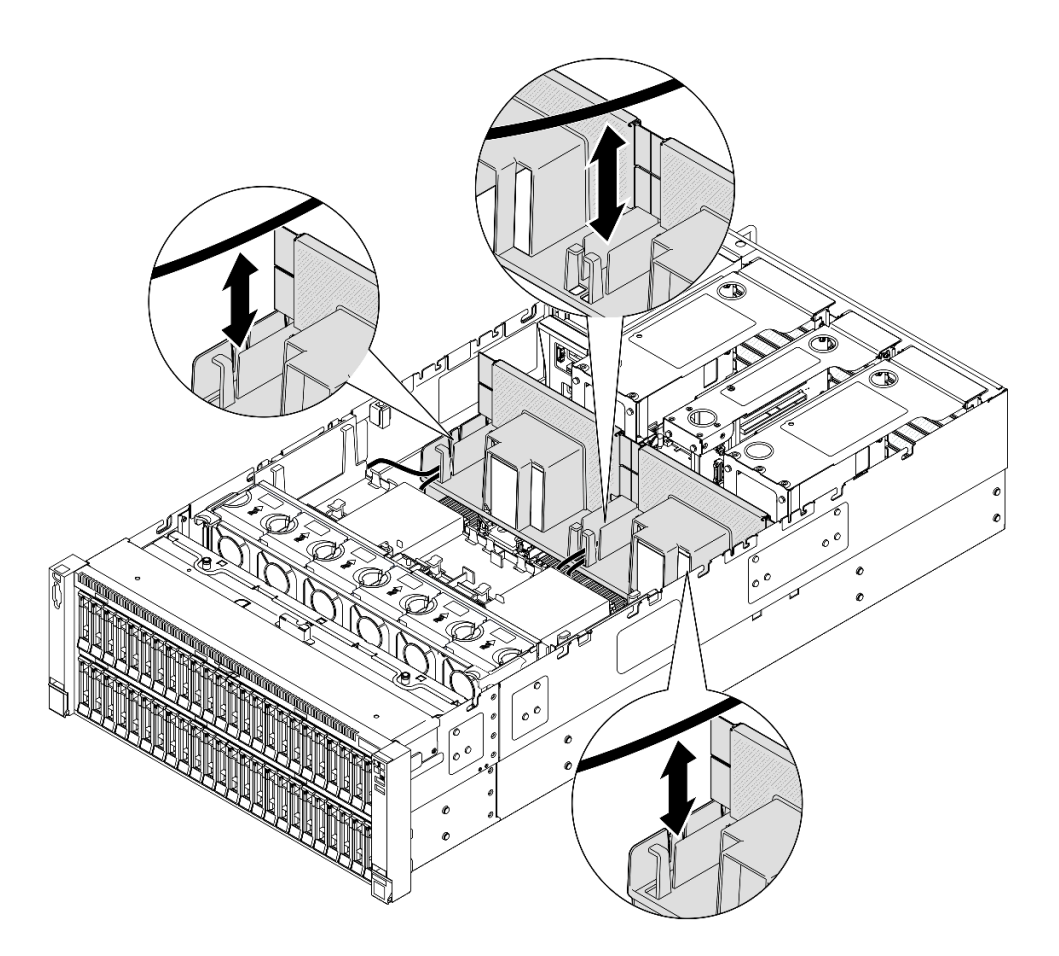

*Figure 56. Routing cable through rear air baffle*

- Step 4. Route the power cable through the rear air baffle. See ["Power distribution board cable routing" on](#page-444-0)  [page 435](#page-444-0) for more information on the internal cable routing.
- Step 5. If applicable, connect the cables to the M.2 boot adapter.

### SATA/x4 NVMe M.2 boot adapter

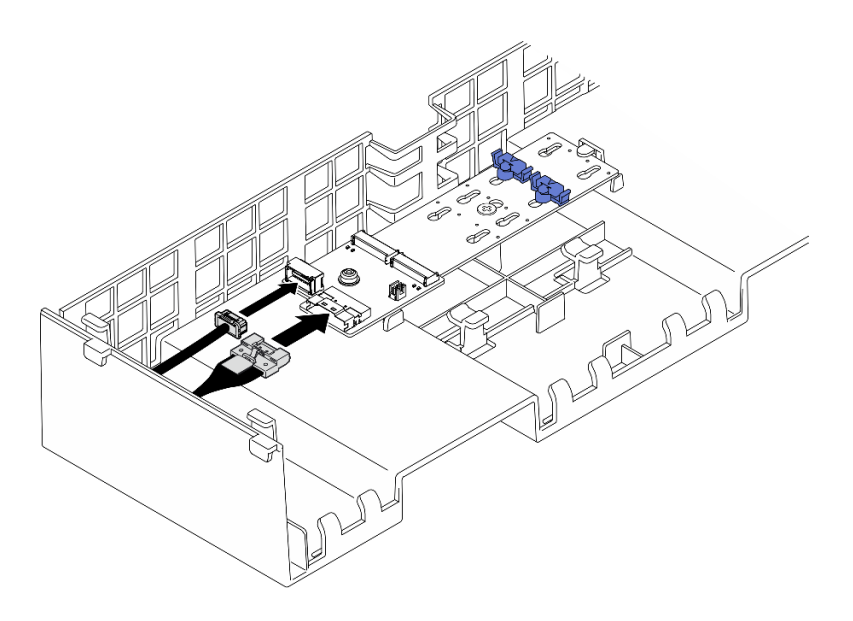

*Figure 57. Connecting cable to SATA/x4 NVMe M.2 boot adapter*

## SATA/NVMe or NVMe M.2 boot adapter

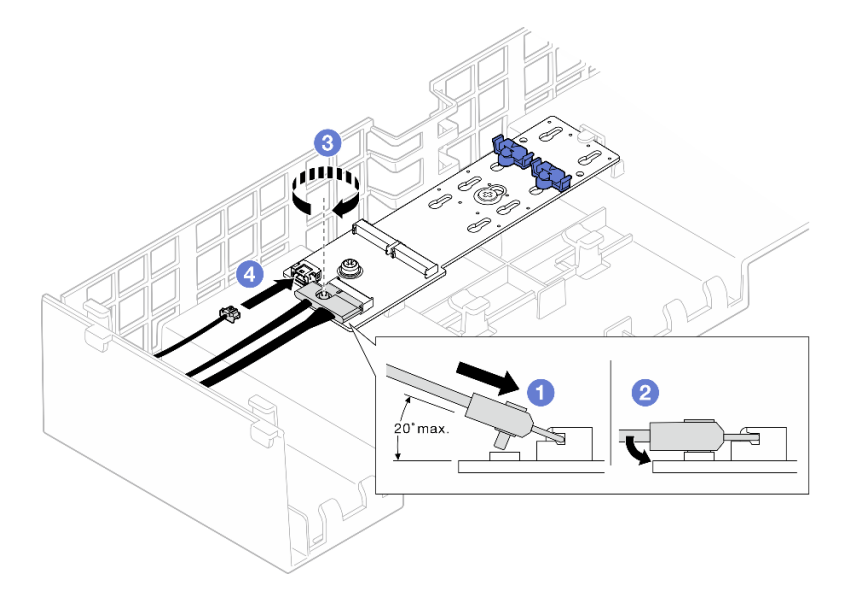

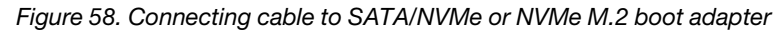

- 1. **O** Tilt the connector at an angle of 20 degrees or lower, and insert it until its bottom surface reaches the ramp.
- 2. <sup>2</sup> Press the connector down flat.
- 3. **O** Tighten the screw on the signal cable.
- 4. Connect the power cable.
- Step 6. If applicable, connect the flash power module to an adapter with the extension cable that comes with the flash power module. See ["Flash power module cable routing" on page 422](#page-431-0) for more information on the internal cable routing.

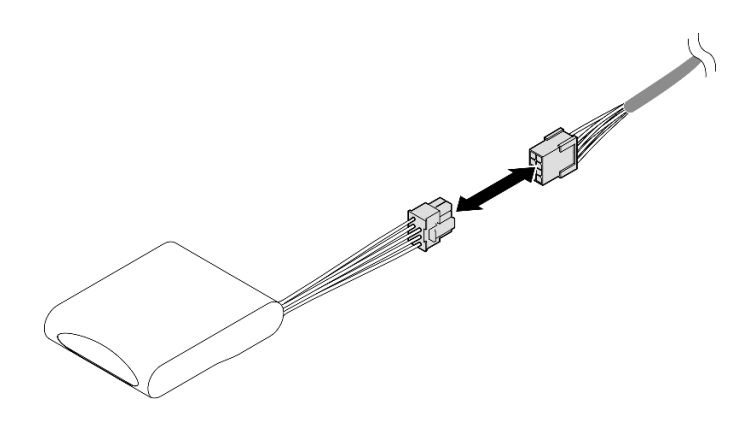

*Figure 59. Connecting cable to flash power module*

- 1. Reinstall all the PCIe risers. See ["Install the PCIe riser" on page 186](#page-195-0).
- 2. Reinstall the crossbar. See ["Install the crossbar" on page 111](#page-120-0).
- 3. Reinstall the rear top cover. See ["Install the rear top cover" on page 276.](#page-285-0)
- 4. Reinstall the front top cover. See ["Install the front top cover" on page 278.](#page-287-0)
- 5. Complete the parts replacement. See ["Complete the parts replacement" on page 281](#page-290-0).

## Demo video

[Watch the procedure on YouTube](https://www.youtube.com/watch?v=Nzq_pz_-CGY)

# CMOS battery (CR2032) replacement

Follow the instructions in this section to remove or install the CMOS battery.

# Remove the CMOS battery (CR2032)

Follow the instructions in this section to remove the CMOS battery.

# About this task

The following notes describe information that you must consider when replacing the battery:

- Lenovo has designed this product with your safety in mind. The lithium CMOS battery must be handled correctly to avoid possible danger. If you replace the CMOS battery, you must adhere to local ordinances or regulations for battery disposal.
- If you replace the original lithium battery with a heavy-metal battery or a battery with heavy-metal components, be aware of the following environmental consideration. Batteries and accumulators that contain heavy metals must not be disposed of with normal domestic waste. They will be taken back free of charge by the manufacturer, distributor, or representative, to be recycled or disposed of in a proper manner.
- After you replace the CMOS battery, you must reconfigure the server and reset the system date and time.

S002

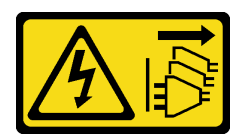

## CAUTION:

The power-control button on the device and the power switch on the power supply do not turn off the electrical current supplied to the device. The device also might have more than one power cord. To remove all electrical current from the device, ensure that all power cords are disconnected from the power source.

S004

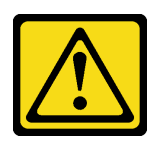

## CAUTION:

When replacing the lithium battery, use only Lenovo specified part number or an equivalent type of battery recommended by the manufacturer. If your system has a module containing a lithium battery, replace it only with the same module type made by the same manufacturer. The battery contains lithium and can explode if not properly used, handled, or disposed of.

*Do not:* 

- Throw or immerse into water
- Heat to more than 100°C (212°F)
- Repair or disassemble

Dispose of the battery as required by local ordinances or regulations.

S005

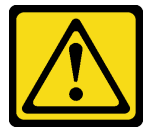

### CAUTION:

The battery is a lithium ion battery. To avoid possible explosion, do not burn the battery. Exchange it only with the approved part. Recycle or discard the battery as instructed by local regulations.

### Attention:

- Read ["Installation Guidelines" on page 41](#page-50-1) and ["Safety inspection checklist" on page 42](#page-51-0) to ensure that you work safely.
- Power off the server and peripheral devices and disconnect the power cords and all external cables. See ["Power off the server" on page 57.](#page-66-0)
- Prevent exposure to static electricity, which might lead to system halt and loss of data, by keeping staticsensitive components in their static-protective packages until installation, and handling these devices with an electrostatic-discharge wrist strap or other grounding system.
- If the server is installed in a rack, slide the server out on its rack slide rails to gain access to the top covers, or remove the server from the rack. See ["Remove the server from rails" on page 57.](#page-66-1)

# Procedure

Step 1. Remove the front top cover. See ["Remove the front top cover" on page 273.](#page-282-0)

Step 2. Locate the CMOS battery on the system board assembly.

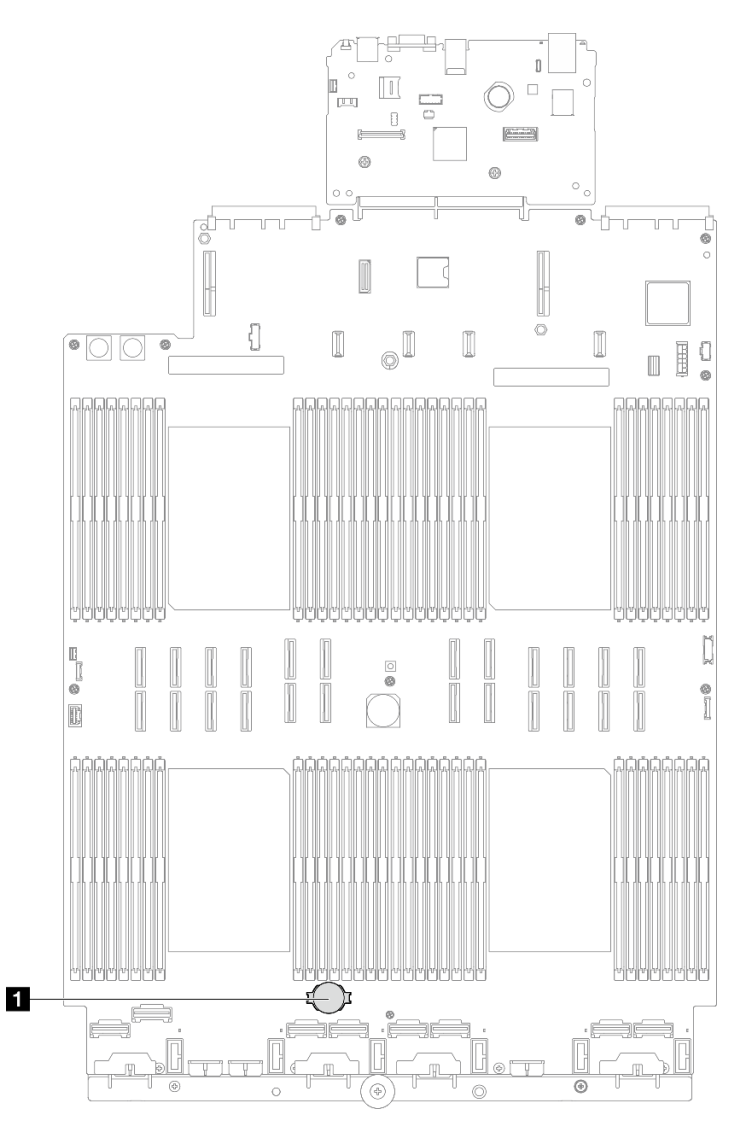

*Figure 60. CMOS battery location*

Step 3. Open the battery clip as shown and carefully take the CMOS battery out of the socket.

### Attention:

- Failing to remove the CMOS battery properly might damage the socket on the system board assembly. Any damage to the socket might require replacing the system board assembly.
- Do not tilt or push the CMOS battery by using excessive force.

Note: Before you remove or install the CMOS battery from or into the socket, differentiate between the positive and negative ends.

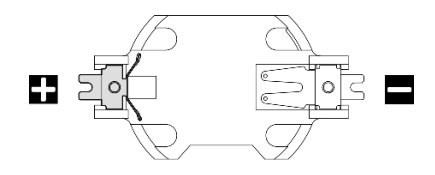

*Figure 61. CMOS battery positive and negative ends*

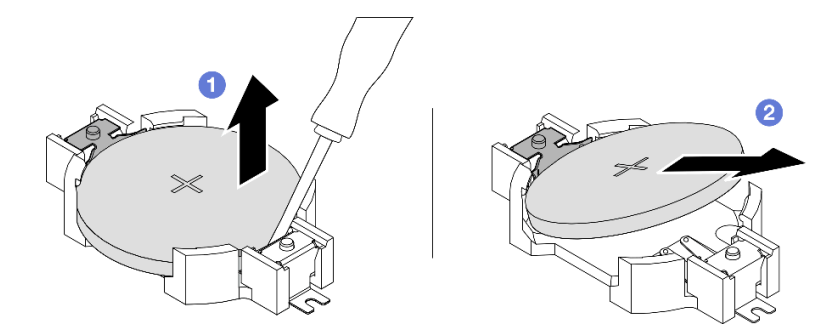

*Figure 62. CMOS battery removal*

- a.  $\bullet$  From the negative end, lever the CMOS battery from the socket with a slotted screwdriver.
- b. <sup>2</sup> Remove the CMOS battery.

## After you finish

- 1. Install a replacement unit. See ["Install the CMOS battery \(CR2032\)" on page 105.](#page-114-0)
- 2. Dispose of the CMOS battery as required by local ordinances or regulations.

### Demo video

[Watch the procedure on YouTube](https://www.youtube.com/watch?v=_rLC5z3yhKY)

# <span id="page-114-0"></span>Install the CMOS battery (CR2032)

Follow the instructions in this section to install the CMOS battery.

# About this task

- When replacing the CMOS battery, you must replace it with another CMOS battery of the same type from the same manufacturer.
- After you replace the CMOS battery, you must reconfigure the server and reset the system date and time.
- To avoid possible danger, read and follow the following safety statement.

#### S002

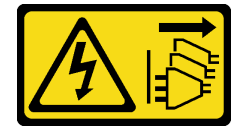

## CAUTION:

The power-control button on the device and the power switch on the power supply do not turn off the electrical current supplied to the device. The device also might have more than one power cord. To

remove all electrical current from the device, ensure that all power cords are disconnected from the power source.

S004

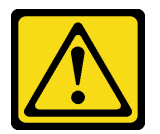

## CAUTION:

When replacing the lithium battery, use only Lenovo specified part number or an equivalent type of battery recommended by the manufacturer. If your system has a module containing a lithium battery, replace it only with the same module type made by the same manufacturer. The battery contains lithium and can explode if not properly used, handled, or disposed of.

*Do not:* 

- Throw or immerse into water
- Heat to more than 100°C (212°F)
- Repair or disassemble

Dispose of the battery as required by local ordinances or regulations.

S005

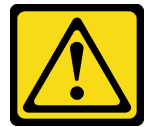

#### CAUTION:

The battery is a lithium ion battery. To avoid possible explosion, do not burn the battery. Exchange it only with the approved part. Recycle or discard the battery as instructed by local regulations.

#### Attention:

- Read ["Installation Guidelines" on page 41](#page-50-1) and ["Safety inspection checklist" on page 42](#page-51-0) to ensure that you work safely.
- Power off the server and peripheral devices and disconnect the power cords and all external cables. See ["Power off the server" on page 57](#page-66-0).
- Prevent exposure to static electricity, which might lead to system halt and loss of data, by keeping staticsensitive components in their static-protective packages until installation, and handling these devices with an electrostatic-discharge wrist strap or other grounding system.
- If the server is installed in a rack, slide the server out on its rack slide rails to gain access to the top covers, or remove the server from the rack. See ["Remove the server from rails" on page 57](#page-66-1).

Note: Follow any special handling and installation instructions that come with the replacement battery.

## **Procedure**

Step 1. Locate the CMOS battery on the system board assembly.

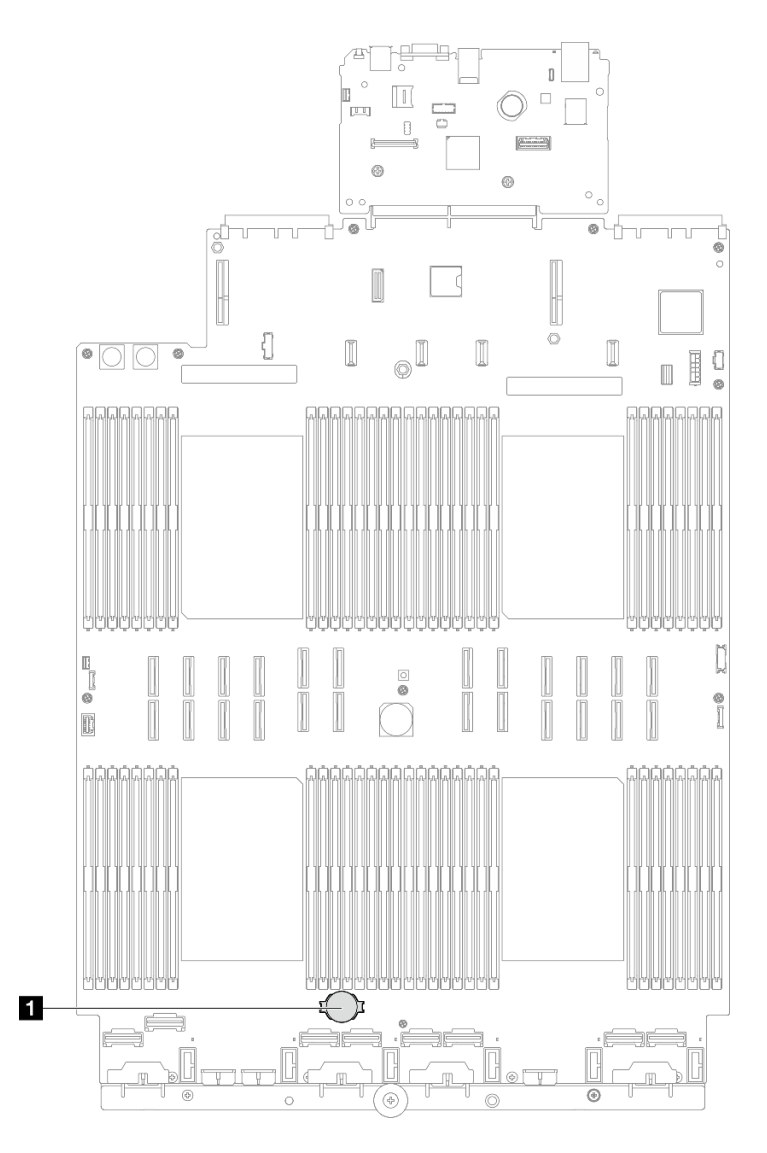

*Figure 63. CMOS battery location*

- Step 2. Touch the static-protective package that contains the new part to any unpainted surface on the outside of the server; then, take the new part out of the package and place it on a static-protective surface.
- Step 3. Install the CMOS battery. Ensure that the CMOS battery is seated in place.

Note: Before you install the battery into the socket, make sure that the positive side faces upward.

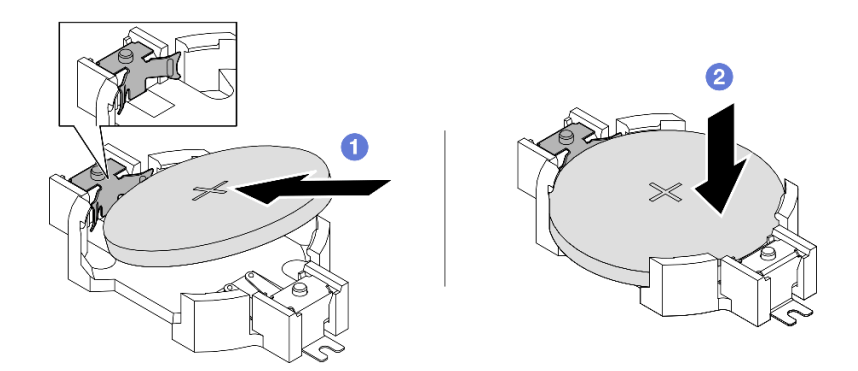

*Figure 64. CMOS battery installation*

- a.  $\bullet$  Tilt the battery and insert it to the positive end on the socket, and make sure that the battery goes tight to the metal clip.
- b.  $\bullet$  Press the battery down until it clicks into the socket.

- 1. Reinstall the front top cover. See ["Install the front top cover" on page 278.](#page-287-0)
- 2. Complete the parts replacement. See ["Complete the parts replacement" on page 281](#page-290-0).
- 3. Use the Setup utility to set the date, time, and any passwords.

Note: After you install the CMOS battery, you must reconfigure the server and reset the system date and time.

### Demo video

[Watch the procedure on YouTube](https://www.youtube.com/watch?v=WmRqvndKMT8)

# Crossbar replacement

Follow the instructions in this section to remove and install a crossbar.

# Remove the crossbar

Follow the instructions in this section to remove the crossbar.

# About this task

### Attention:

- Read ["Installation Guidelines" on page 41](#page-50-1) and ["Safety inspection checklist" on page 42](#page-51-0) to ensure that you work safely.
- Power off the server and peripheral devices and disconnect the power cords and all external cables. See ["Power off the server" on page 57](#page-66-0).
- Prevent exposure to static electricity, which might lead to system halt and loss of data, by keeping staticsensitive components in their static-protective packages until installation, and handling these devices with an electrostatic-discharge wrist strap or other grounding system.
- If the server is installed in a rack, slide the server out on its rack slide rails to gain access to the top covers, or remove the server from the rack. See ["Remove the server from rails" on page 57](#page-66-1).

Note: The illustrations show how to remove a crossbar from a chassis with half-length PCIe risers. The removal procedure is similar for full-length PCIe risers.

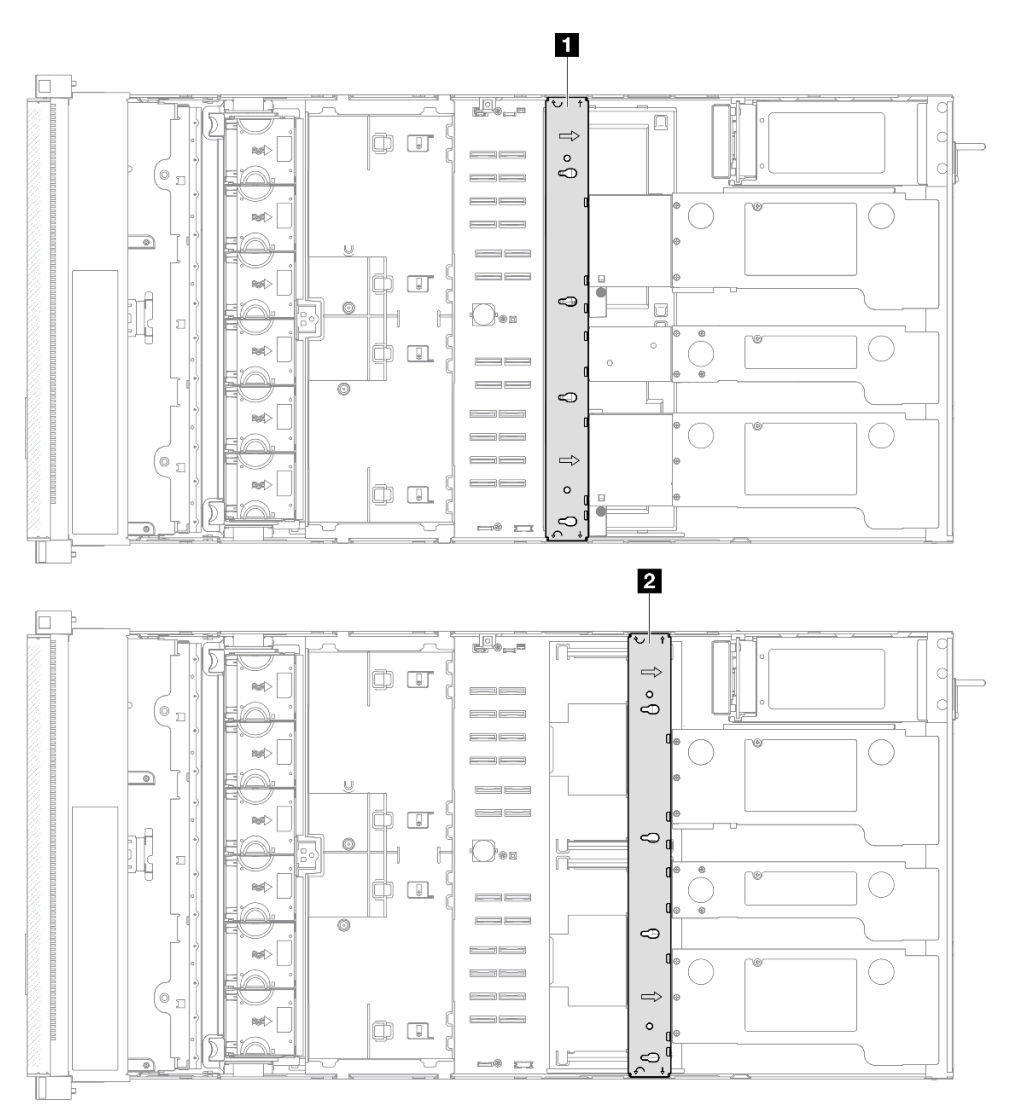

### *Figure 65. Crossbar location*

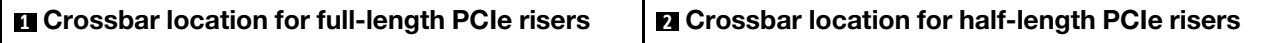

# Procedure

- Step 1. Make preparation for the task.
	- a. Remove the front top cover. See ["Remove the front top cover" on page 273](#page-282-0).
	- b. Remove the rear top cover. See ["Remove the rear top cover" on page 275](#page-284-0).
- Step 2. Disconnect all external cables from the PCIe adapters.
- <span id="page-118-0"></span>Step 3. Disengage PCIe riser 1 from the crossbar.

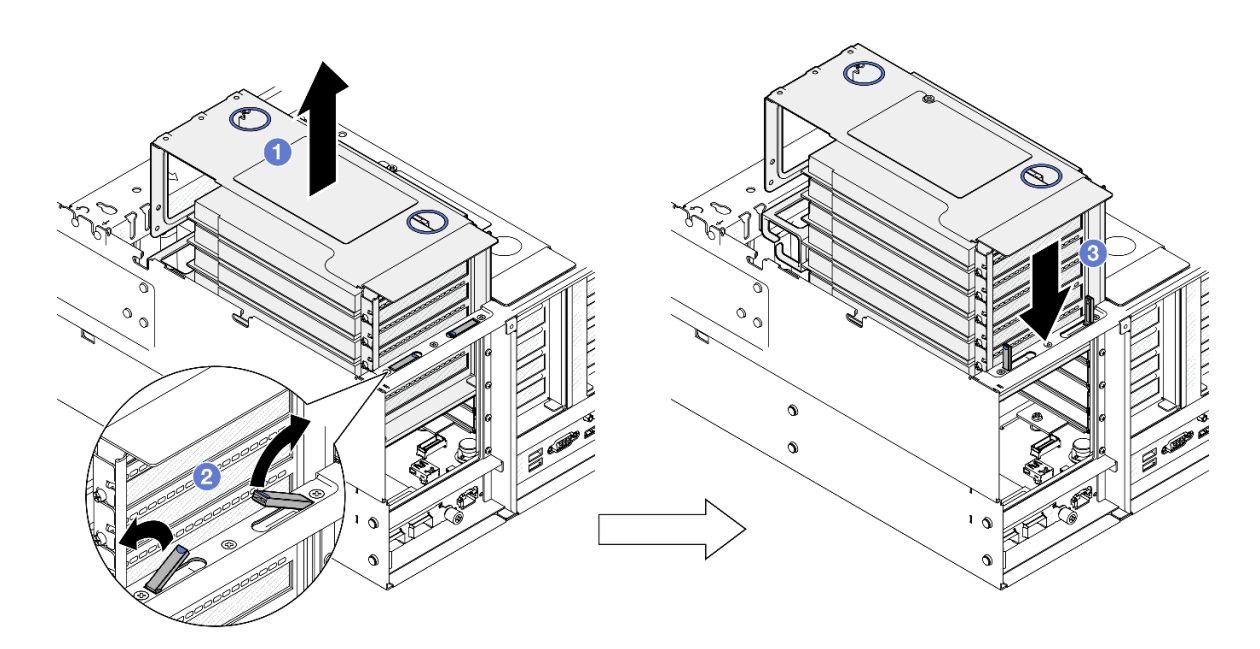

*Figure 66. Disengaging PCIe riser*

- a. G Slightly lift the PCIe riser out of the chassis.
- b.  $\bullet$  Lift the kickstand(s) outward.
- c.  $\bullet$  Place the PCIe riser on top of the kickstand(s).
- Step 4. Repeat [Step 3 on page 109](#page-118-0) to disengage the other two PCIe risers.
- Step 5. Remove the crossbar.

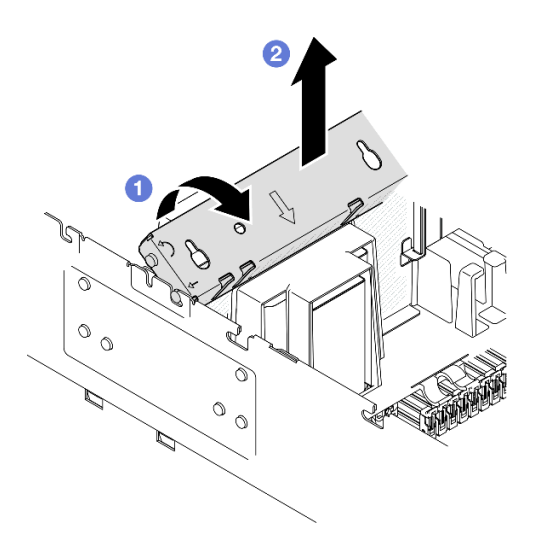

*Figure 67. Removing crossbar*

- $a.$  **O** Rotate the crossbar towards the rear of the server.
- b. **@** Grasp and lift the crossbar to remove it from the chassis.

1. Install a replacement unit. See ["Install the crossbar" on page 111](#page-120-0).

2. If you are instructed to return the component or optional device, follow all packaging instructions, and use any packaging materials for shipping that are supplied to you.

## Demo video

[Watch the procedure on YouTube](https://www.youtube.com/watch?v=ZPf5b3Q8wBM)

# <span id="page-120-0"></span>Install the crossbar

Follow the instructions in this section to install the crossbar.

# About this task

### Attention:

- Read ["Installation Guidelines" on page 41](#page-50-1) and ["Safety inspection checklist" on page 42](#page-51-0) to ensure that you work safely.
- Power off the server and peripheral devices and disconnect the power cords and all external cables. See ["Power off the server" on page 57.](#page-66-0)
- Prevent exposure to static electricity, which might lead to system halt and loss of data, by keeping staticsensitive components in their static-protective packages until installation, and handling these devices with an electrostatic-discharge wrist strap or other grounding system.
- If the server is installed in a rack, slide the server out on its rack slide rails to gain access to the top covers, or remove the server from the rack. See ["Remove the server from rails" on page 57.](#page-66-1)

Note: The illustrations show how to install a crossbar into a chassis with half-length PCIe risers. The installation procedure is similar for full-length PCIe risers.

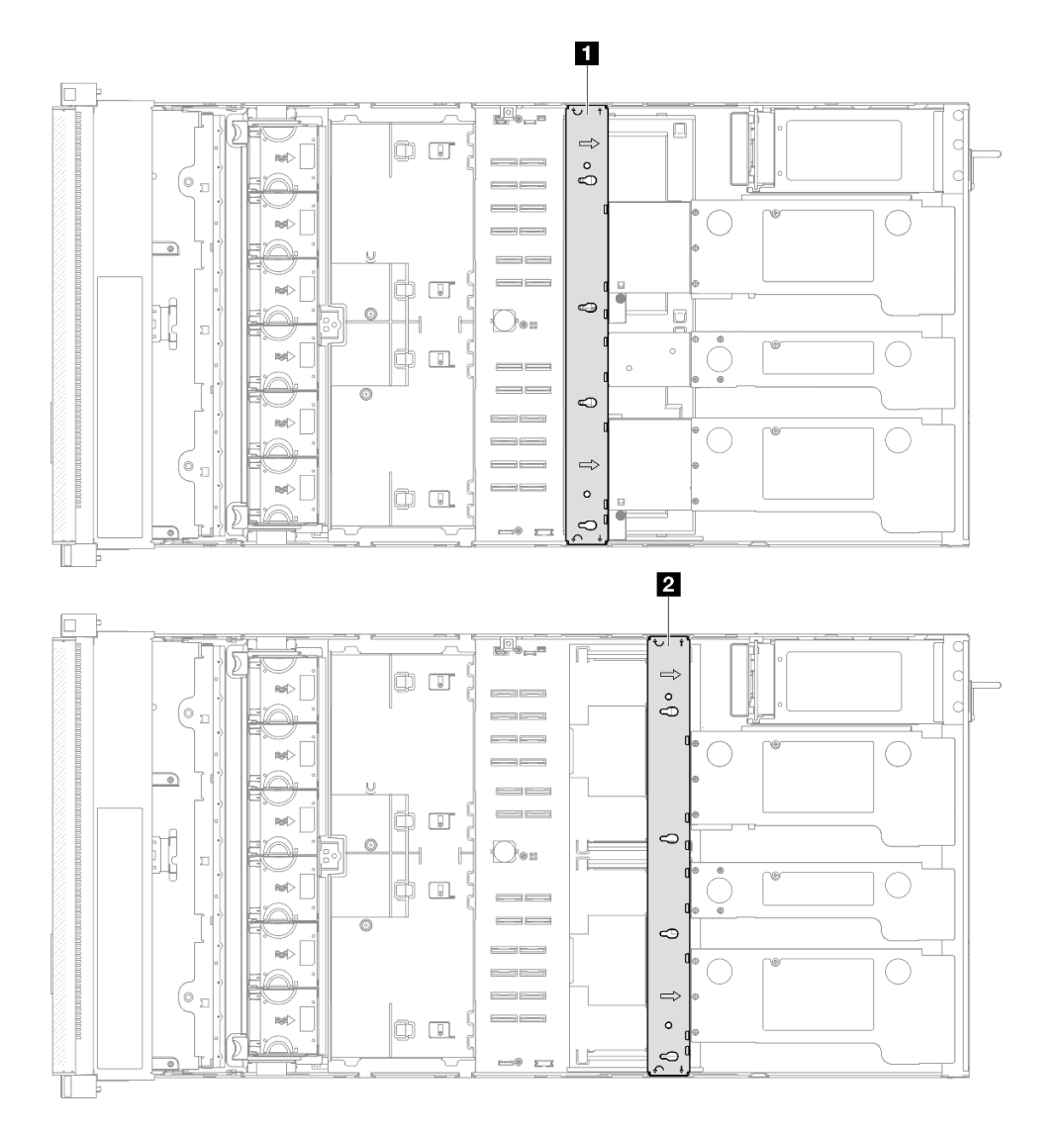

*Figure 68. Crossbar location*

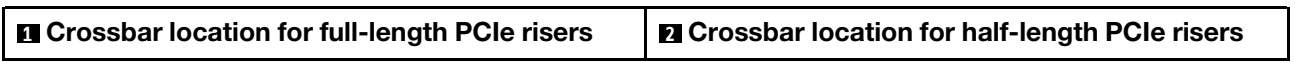

# Procedure

Step 1. Install the crossbar.

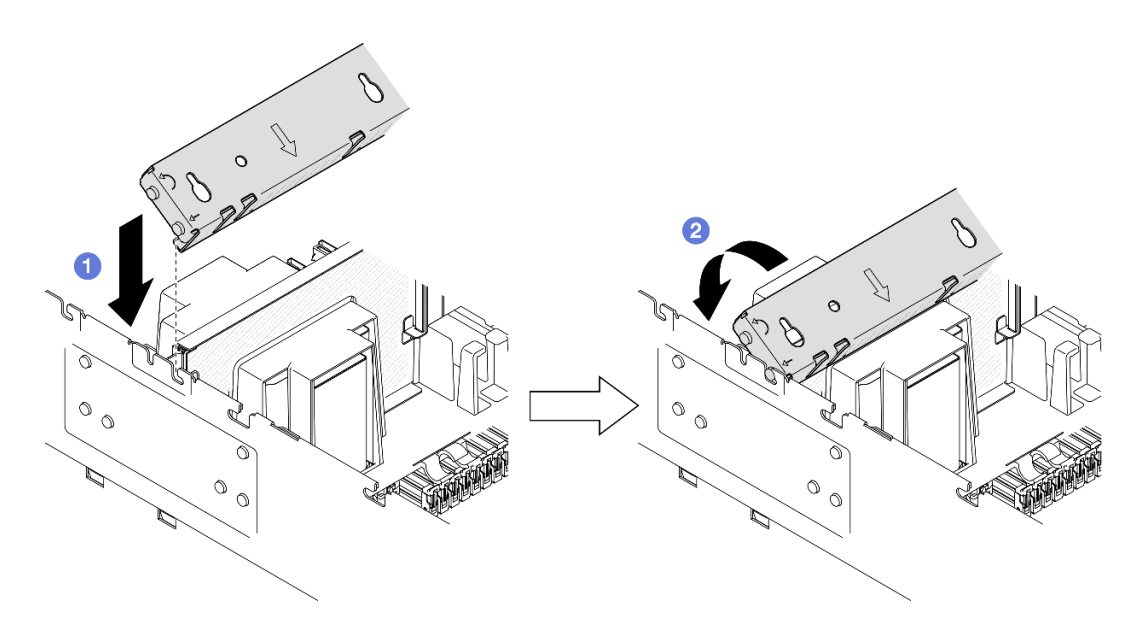

*Figure 69. Installing crossbar*

- a. Align the rear guide pins on the crossbar and install it into the openings on the sides of the chassis.
- <span id="page-122-0"></span>b.  $\bullet$  Rotate the crossbar towards the front of the server to secure it in place.
- Step 2. Secure PCIe riser 1 to the crossbar.

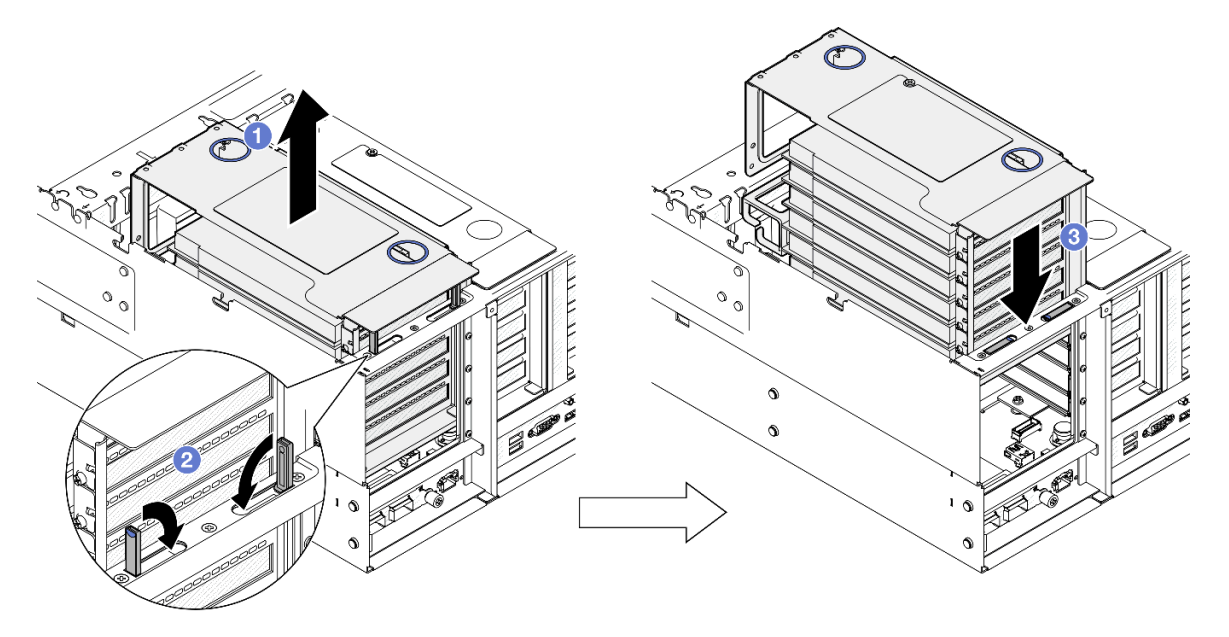

*Figure 70. Securing PCIe riser*

- a. Gightly lift the PCIe riser.
- b. **@** Close the kickstand(s).
- c.  $\bullet$  Push the PCIe riser into the chassis until it is fully seated.
- Step 3. Repeat [Step 2 on page 113](#page-122-0) to secure the other two PCIe risers.
- Step 4. Connect all external cables to the PCIe adapters.

- 1. Reinstall the rear top cover. See ["Install the rear top cover" on page 276.](#page-285-0)
- 2. Reinstall the front top cover. See ["Install the front top cover" on page 278.](#page-287-0)
- 3. Complete the parts replacement. See ["Complete the parts replacement" on page 281](#page-290-0).

## Demo video

[Watch the procedure on YouTube](https://www.youtube.com/watch?v=nfgB3bL8wUw)

# Drive replacement

Follow the instructions in this section to install or remove drives.

# <span id="page-123-0"></span>Remove a 2.5-inch hot-swap drive

Follow the instructions in this section to remove a 2.5-inch hot-swap drive.

# About this task

### Attention:

- Read ["Installation Guidelines" on page 41](#page-50-1) and ["Safety inspection checklist" on page 42](#page-51-0) to ensure that you work safely.
- Prevent exposure to static electricity, which might lead to system halt and loss of data, by keeping staticsensitive components in their static-protective packages until installation, and handling these devices with an electrostatic-discharge wrist strap or other grounding system.
- To make sure that there is adequate system cooling, do not operate the server for more than two minutes without either a drive or a filler installed in each bay.
- If one or more NVMe solid-state drives are to be removed, it is recommended to disable them beforehand via the operating system.
- Before you remove or make changes to drives, drive controllers (including controllers that are integrated on the system board), drive backplanes or drive cables, back up all important data that is stored on the drives.
- Before you remove any component of a RAID array (drive, RAID card, etc.), back up all RAID configuration information.

Note: Make sure you have the drive bay fillers available if some drive bays will be left empty after the removal.

# Procedure

Step 1. Remove the 2.5-inch drive.

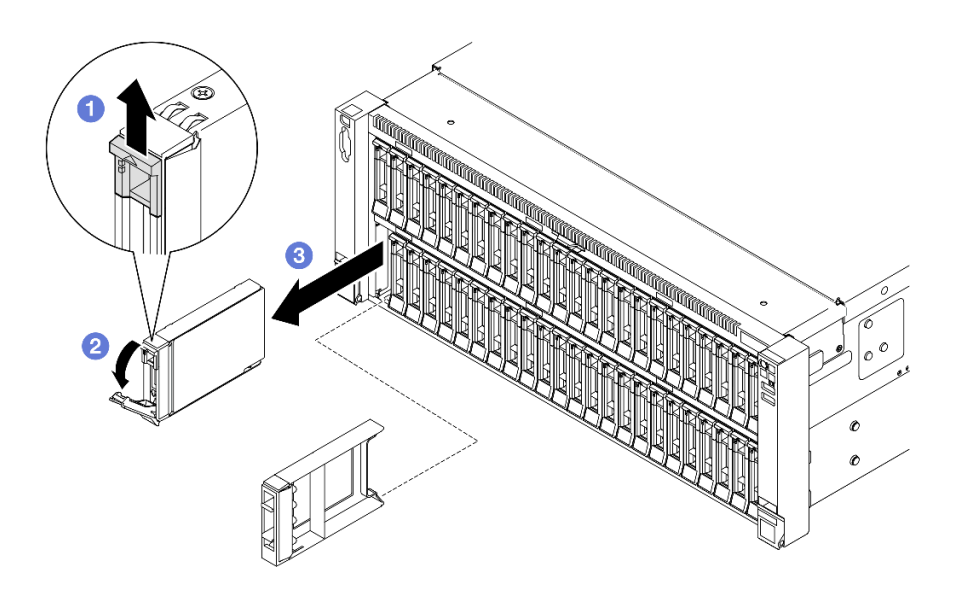

*Figure 71. Removing a 2.5-inch drive*

- $a.$  **O** Slide the release latch to open the tray handle.
- $\bullet$  The tray handle opens automatically.
- c.  $\bullet$  Grasp and pull the handle to remove the drive from the drive bay.

- 1. Install a replacement unit or filler. See ["Install a 2.5-inch hot-swap drive" on page 115](#page-124-0).
- 2. If you are instructed to return the component or optional device, follow all packaging instructions, and use any packaging materials for shipping that are supplied to you.

## Demo video

## [Watch the procedure on YouTube](https://www.youtube.com/watch?v=KoX5AlIE5zk)

# <span id="page-124-0"></span>Install a 2.5-inch hot-swap drive

Follow the instructions in this section to install a 2.5-inch hot-swap drive.

# About this task

### Attention:

- Read ["Installation Guidelines" on page 41](#page-50-1) and ["Safety inspection checklist" on page 42](#page-51-0) to ensure that you work safely.
- Prevent exposure to static electricity, which might lead to system halt and loss of data, by keeping staticsensitive components in their static-protective packages until installation, and handling these devices with an electrostatic-discharge wrist strap or other grounding system.
- To make sure that there is adequate system cooling, do not operate the server for more than two minutes without either a drive or a drive bay filler installed in each bay.
- Before you make changes to drives, drive controllers (including controllers that are integrated on the system board assembly), drive backplanes, or drive cables, back up all important data that is stored on drives.

• Before you remove any component of a RAID array (drive, RAID card, etc.), back up all RAID configuration information.

Note: For a complete list of supported optional device for this server, see <https://serverproven.lenovo.com>.

**Firmware and driver download:** You might need to update the firmware or driver after replacing a component.

- Go to [https://datacentersupport.lenovo.com/products/servers/thinksystem/sr860v3/7d93/downloads/driver](https://datacentersupport.lenovo.com/products/servers/thinksystem/sr860v3/7d93/downloads/driver-list/)[list/](https://datacentersupport.lenovo.com/products/servers/thinksystem/sr860v3/7d93/downloads/driver-list/) to see the latest firmware and driver updates for your server.
- Go to ["Update the firmware" on page 441](#page-450-0) for more information on firmware updating tools.

## Procedure

- Step 1. Touch the static-protective package that contains the new part to any unpainted surface on the outside of the server; then, take the new part out of the package and place it on a static-protective surface.
- Step 2. If a drive filler has been installed in the drive bay, remove it.
- Step 3. Install the 2.5-inch drive.

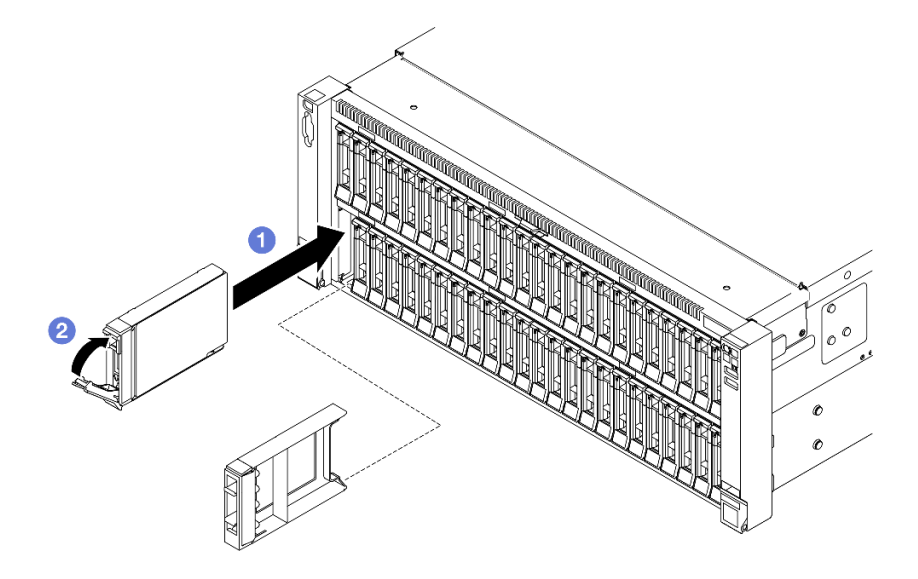

*Figure 72. Installing a 2.5-inch drive*

- a. **I** Ensure that the tray handle is in the open position. Slide the drive into the drive bay, and push it until it stops.
- b.  $\bullet$  Rotate the handle back to the locked position.

# After you finish

- 1. Check the drive status LED to verify if the drive is operating correctly.
	- If the yellow LED is lit continuously, it is malfunctioning and must be replaced.
	- If the green LED is flashing, the drive is functioning.

Note: If the server is configured for RAID operation through a ThinkSystem RAID adapter, you might have to reconfigure your disk arrays after you install drives. See the ThinkSystem RAID adapter documentation for additional information about RAID operation and complete instructions for using ThinkSystem RAID adapter.

- 2. If any of the drive bays are left empty, fill them with drive bay fillers.
- 3. If you have installed 2.5-inch drive backplane with U.3 NVMe drives for Trimode. Enable U.3 x1 mode for the selected drive slots on the backplane through the XCC web GUI. See ["U.3 NVMe drive can be](#page-494-0) [detected in NVMe connection, but cannot be detected in Tri-mode" on page 485](#page-494-0).

### Demo video

[Watch the procedure on YouTube](https://www.youtube.com/watch?v=vpdE_OlswEY)

# Drive backplane carrier assembly and drive backplane replacement

Follow the instructions in this section to install or remove the drive backplane carrier assembly and the drive backplanes.

# <span id="page-126-0"></span>Remove the drive backplane carrier assembly

Follow the instructions in this section to remove the drive backplane carrier assembly.

# About this task

## Attention:

- Read ["Installation Guidelines" on page 41](#page-50-1) and ["Safety inspection checklist" on page 42](#page-51-0) to ensure that you work safely.
- Power off the server and peripheral devices and disconnect the power cords and all external cables. See ["Power off the server" on page 57.](#page-66-0)
- Prevent exposure to static electricity, which might lead to system halt and loss of data, by keeping staticsensitive components in their static-protective packages until installation, and handling these devices with an electrostatic-discharge wrist strap or other grounding system.
- If the server is installed in a rack, slide the server out on its rack slide rails to gain access to the top covers, or remove the server from the rack. See ["Remove the server from rails" on page 57.](#page-66-1)

# Procedure

Step 1. Make preparation for the task.

- a. Remove the front top cover. See ["Remove the front top cover" on page 273](#page-282-0).
- b. Remove the front air baffle. See ["Remove the front air baffle" on page 86.](#page-95-0)
- c. Remove all fan modules. See ["Remove a fan module" on page 124](#page-133-0).
- d. Remove the fan cage. See ["Remove the fan cage" on page 126](#page-135-0).
- e. Remove all the 2.5-inch hot-swap drives and drive fillers. See ["Remove a 2.5-inch hot-swap](#page-123-0)  [drive" on page 114.](#page-123-0)
- f. Record the cable connections first; then, disconnect the power and signal cables from all the backplanes. See ["2.5-inch drive backplane cable routing" on page 292](#page-301-0) for more information on the internal cable routing.
- Step 2. Remove the drive backplane carrier assembly.

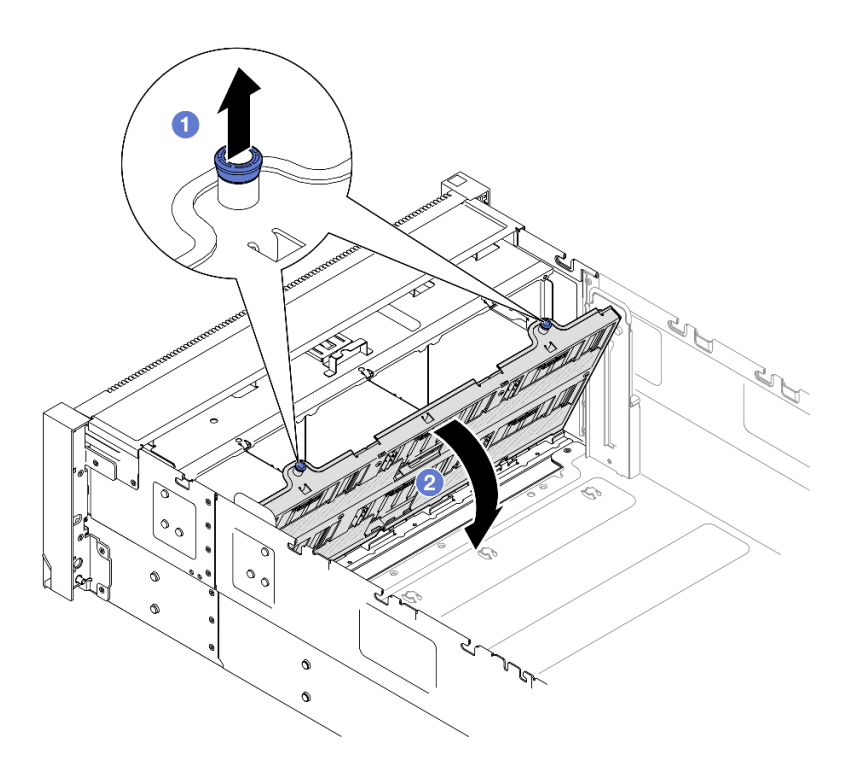

*Figure 73. Removing drive backplane carrier assembly*

- $a.$  Pull the plunger up to disengage the backplane carrier.
- b.  $\bullet$  Pivot the top of the backplane carrier away to remove it from the server.

- 1. Install a replacement unit. See ["Install the drive backplane carrier assembly" on page 123](#page-132-0).
- 2. If you are instructed to return the component or optional device, follow all packaging instructions, and use any packaging materials for shipping that are supplied to you.

### Demo video

### [Watch the procedure on YouTube](https://www.youtube.com/watch?v=gCPjSe04Nfs)

# Remove a 2.5-inch drive backplane

Follow the instructions in this section to remove a 2.5-inch drive backplane.

# About this task

### Attention:

- Read ["Installation Guidelines" on page 41](#page-50-1) and ["Safety inspection checklist" on page 42](#page-51-0) to ensure that you work safely.
- Power off the server and peripheral devices and disconnect the power cords and all external cables. See ["Power off the server" on page 57](#page-66-0).
- Prevent exposure to static electricity, which might lead to system halt and loss of data, by keeping staticsensitive components in their static-protective packages until installation, and handling these devices with an electrostatic-discharge wrist strap or other grounding system.

• If the server is installed in a rack, slide the server out on its rack slide rails to gain access to the top covers, or remove the server from the rack. See ["Remove the server from rails" on page 57.](#page-66-1)

# Procedure

- Step 1. Make preparation for the task.
	- a. Remove the front top cover. See ["Remove the front top cover" on page 273](#page-282-0).
	- b. Remove the front air baffle. See ["Remove the front air baffle" on page 86.](#page-95-0)
	- c. Remove all fan modules. See ["Remove a fan module" on page 124](#page-133-0).
	- d. Remove the fan cage. See ["Remove the fan cage" on page 126](#page-135-0).
	- e. Remove all the 2.5-inch hot-swap drives and drive fillers. See ["Remove a 2.5-inch hot-swap](#page-123-0)  [drive" on page 114.](#page-123-0)
	- f. Record the cable connections first; then, disconnect the power and signal cables from all the backplanes. See ["2.5-inch drive backplane cable routing" on page 292](#page-301-0) for more information on the internal cable routing.
	- g. Remove the drive backplane carrier. See ["Remove the drive backplane carrier assembly" on](#page-126-0)  [page 117.](#page-126-0)
- Step 2. Remove the two screws that secure the backplane; then, remove the backplane from the drive backplane carrier.

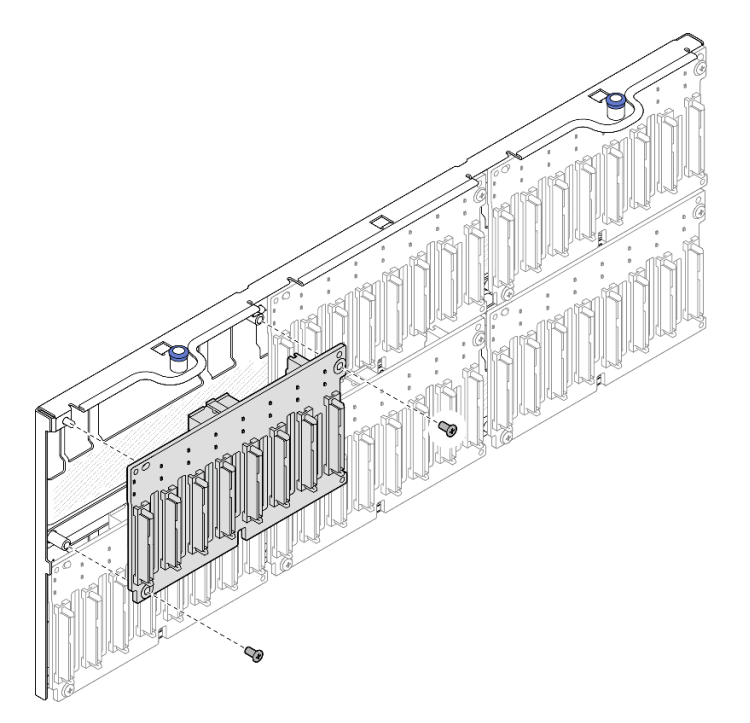

*Figure 74. Removing backplane from carrier*

Step 3. If necessary, store the two screws back in the backplane carrier.

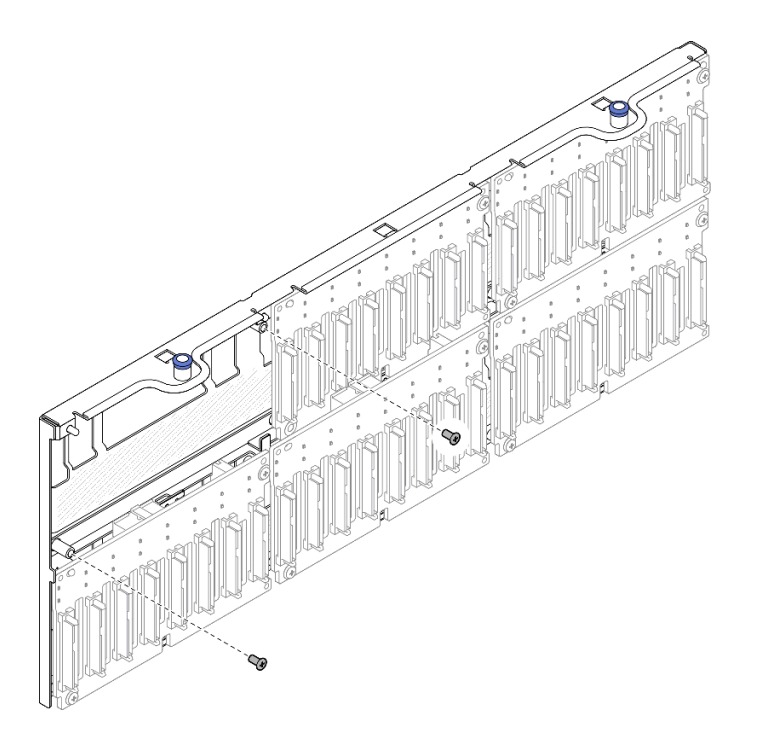

*Figure 75. Spare screws on backplane carrier*

- 1. Install a replacement unit or fill the corresponding drive bays with drive fillers. See ["Install a 2.5-inch](#page-129-0) [drive backplane" on page 120.](#page-129-0)
- 2. If you are instructed to return the component or optional device, follow all packaging instructions, and use any packaging materials for shipping that are supplied to you.

## Demo video

## [Watch the procedure on YouTube](https://www.youtube.com/watch?v=gCPjSe04Nfs)

# <span id="page-129-0"></span>Install a 2.5-inch drive backplane

Follow instruction in this section to install a 2.5-inch drive backplane.

# About this task

## Attention:

- Read ["Installation Guidelines" on page 41](#page-50-1) and ["Safety inspection checklist" on page 42](#page-51-0) to ensure that you work safely.
- Power off the server and peripheral devices and disconnect the power cords and all external cables. See ["Power off the server" on page 57](#page-66-0).
- Prevent exposure to static electricity, which might lead to system halt and loss of data, by keeping staticsensitive components in their static-protective packages until installation, and handling these devices with an electrostatic-discharge wrist strap or other grounding system.
- If the server is installed in a rack, slide the server out on its rack slide rails to gain access to the top covers, or remove the server from the rack. See ["Remove the server from rails" on page 57](#page-66-1).

The server supports up to six drive backplanes with the following corresponding drive bay numbers.

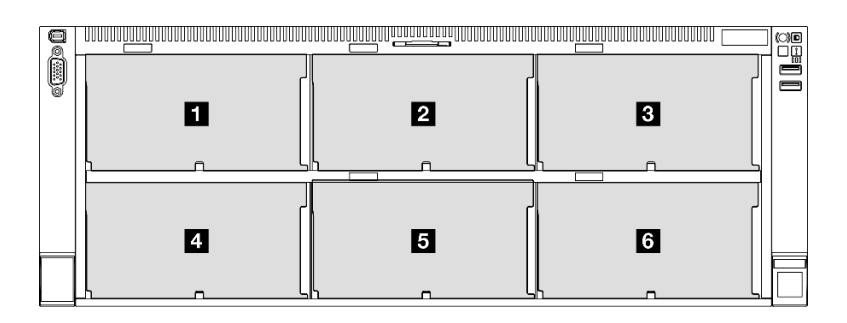

*Figure 76. Drive backplane numbering*

Note: When ThinkSystem 256GB TruDDR5 4800MHz (8Rx4) 3DS RDIMM v1 is installed in the system, the maximum number of supported drives is twenty-four drives.

*Table 22. Drive backplanes and corresponding drive bays*

| <b>Drive backplane</b> | Drive bay         | <b>Supported drive backplanes</b>                                                        | <b>Supported drives</b>                                          |
|------------------------|-------------------|------------------------------------------------------------------------------------------|------------------------------------------------------------------|
| <b>B</b> Backplane 1   | 0 <sub>to</sub> 7 | • 2.5-inch AnyBay 8-bay drive<br>backplane<br>2.5-inch SAS/SATA 8-bay drive<br>backplane | • 2.5-inch SAS/SATA/NVMe<br>drives<br>• 2.5-inch SAS/SATA drives |
| 2 Backplane 2          | 8 to 15           |                                                                                          |                                                                  |
| <b>B</b> Backplane 3   | 16 to 23          |                                                                                          |                                                                  |
| 4 Backplane 4          | 24 to 31          | • 2.5-inch AnyBay 8-bay drive<br>backplane<br>2.5-inch SAS/SATA 8-bay drive<br>backplane | • 2.5-inch SAS/SATA drives                                       |
| <b>B</b> Backplane 5   | 32 to 39          |                                                                                          |                                                                  |
| <b>6</b> Backplane 6   | 40 to 47          |                                                                                          |                                                                  |

Note: 2.5-inch AnyBay 8-bay drive backplanes support 2.5-inch SAS/SATA/NVMe drives.

*Table 23. Drive backplanes installation order*

| Installation priority | <b>Backplane type</b>                      | <b>Backplane placement priorities</b> |
|-----------------------|--------------------------------------------|---------------------------------------|
|                       | 2.5-inch AnyBay 8-bay drive<br>backplane   | 1, 3, 2, 4, 5, 6                      |
|                       | 2.5-inch SAS/SATA 8-bay drive<br>backplane | 1, 2, 3, 4, 5, 6                      |

Firmware and driver download: You might need to update the firmware or driver after replacing a component.

- Go to [https://datacentersupport.lenovo.com/products/servers/thinksystem/sr860v3/7d93/downloads/driver](https://datacentersupport.lenovo.com/products/servers/thinksystem/sr860v3/7d93/downloads/driver-list/)[list/](https://datacentersupport.lenovo.com/products/servers/thinksystem/sr860v3/7d93/downloads/driver-list/) to see the latest firmware and driver updates for your server.
- Go to ["Update the firmware" on page 441](#page-450-0) for more information on firmware updating tools.

# Procedure

Step 1. If necessary, remove the two screws from the backplane carrier.

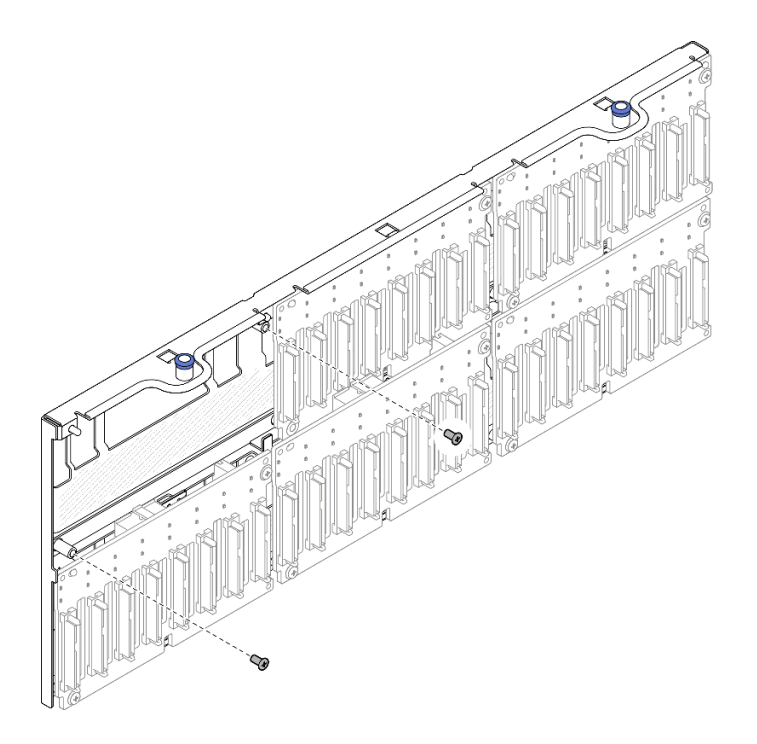

*Figure 77. Spare screws on backplane carrier*

Step 2. Install backplane to carrier and secure with two screws.

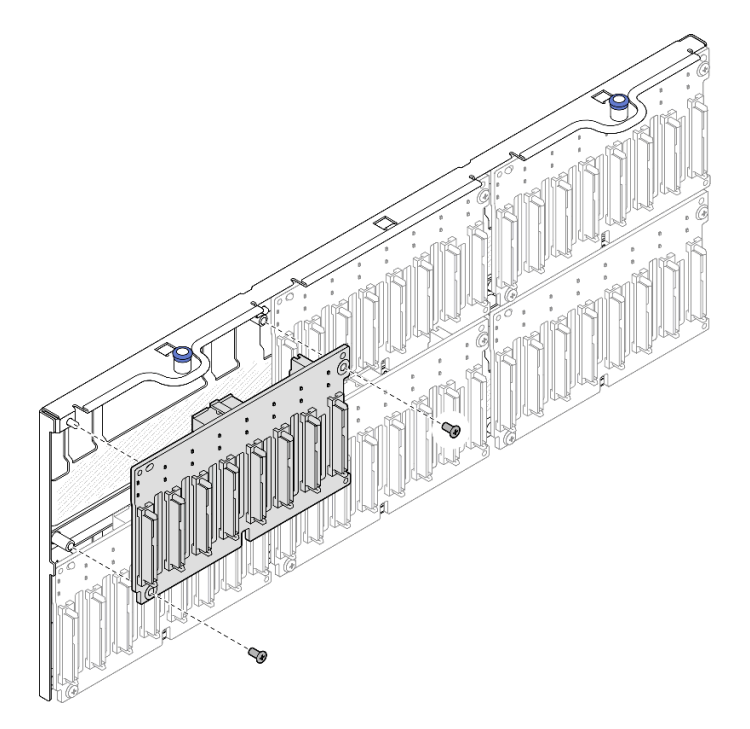

*Figure 78. Installing backplane to carrier*

# After you finish

1. Reinstall the drive backplane carrier. See ["Install the drive backplane carrier assembly" on page 123](#page-132-0).

- 2. Connect the power and signal cables to all the backplanes. See ["2.5-inch drive backplane cable routing"](#page-301-0)  [on page 292](#page-301-0) for more information on the internal cable routing.
- 3. Reinstall all the 2.5-inch hot-swap drive and drive fillers. See ["Install a 2.5-inch hot-swap drive" on page](#page-124-0)  [115](#page-124-0).
- 4. Reinstall the fan cage. See ["Install the fan cage" on page 128.](#page-137-0)
- 5. Reinstall all fan modules. See ["Install a fan module" on page 130.](#page-139-0)
- 6. Reinstall the front air baffle. See ["Install the front air baffle" on page 89.](#page-98-0)
- 7. Reinstall the front top cover. See ["Install the front top cover" on page 278.](#page-287-0)
- 8. Complete the parts replacement. See ["Complete the parts replacement" on page 281.](#page-290-0)
- 9. If you have installed 2.5-inch drive backplane with U.3 NVMe drives for Trimode. Enable U.3 x1 mode for the selected drive slots on the backplane through the XCC web GUI. See ["U.3 NVMe drive can be](#page-494-0) [detected in NVMe connection, but cannot be detected in Tri-mode" on page 485](#page-494-0).

### Demo video

### [Watch the procedure on YouTube](https://www.youtube.com/watch?v=WmotjsJsC84)

# <span id="page-132-0"></span>Install the drive backplane carrier assembly

Follow instruction in this section to install the drive backplane carrier assembly.

# About this task

### Attention:

- Read ["Installation Guidelines" on page 41](#page-50-1) and ["Safety inspection checklist" on page 42](#page-51-0) to ensure that you work safely.
- Power off the server and peripheral devices and disconnect the power cords and all external cables. See ["Power off the server" on page 57.](#page-66-0)
- Prevent exposure to static electricity, which might lead to system halt and loss of data, by keeping staticsensitive components in their static-protective packages until installation, and handling these devices with an electrostatic-discharge wrist strap or other grounding system.
- If the server is installed in a rack, slide the server out on its rack slide rails to gain access to the top covers, or remove the server from the rack. See ["Remove the server from rails" on page 57.](#page-66-1)

## Procedure

Step 1. Install the drive backplane carrier assembly.

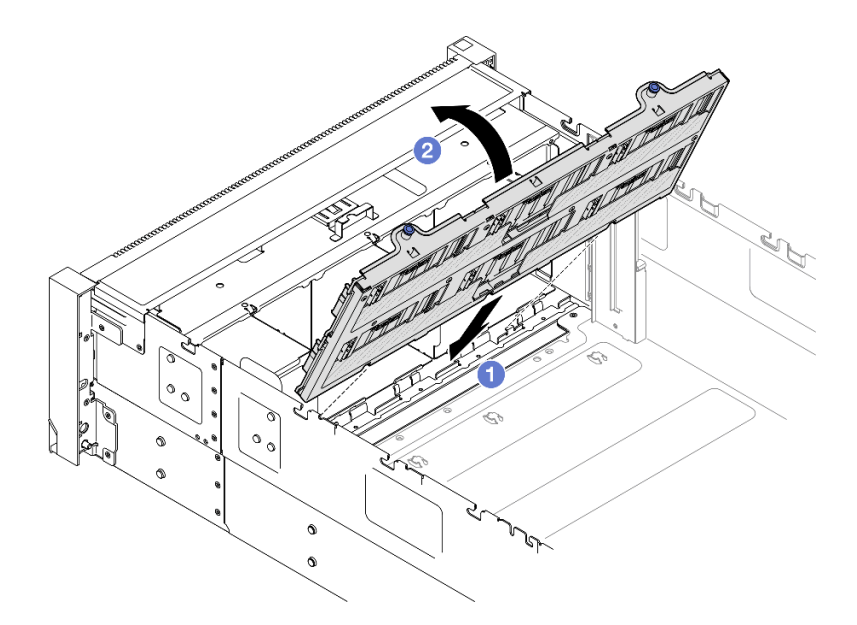

*Figure 79. Installing drive backplane carrier assembly*

- a.  $\bullet$  Align the bottom of the carrier to the slots in the server.
- b.  $\bullet$  Pivot the top of the carrier until it clicks into place.

- 1. Connect the power and signal cables to all the backplanes. See ["2.5-inch drive backplane cable routing"](#page-301-0) [on page 292](#page-301-0) for more information on the internal cable routing.
- 2. Reinstall all the 2.5-inch hot-swap drive and drive fillers. See ["Install a 2.5-inch hot-swap drive" on page](#page-124-0) [115](#page-124-0).
- 3. Reinstall the fan cage. See ["Install the fan cage" on page 128.](#page-137-0)
- 4. Reinstall all fan modules. See ["Install a fan module" on page 130.](#page-139-0)
- 5. Reinstall the front air baffle. See ["Install the front air baffle" on page 89](#page-98-0).
- 6. Reinstall the front top cover. See ["Install the front top cover" on page 278.](#page-287-0)
- 7. Complete the parts replacement. See ["Complete the parts replacement" on page 281](#page-290-0).

#### Demo video

[Watch the procedure on YouTube](https://www.youtube.com/watch?v=WmotjsJsC84)

# Fan and fan cage replacement

Follow instructions in this section to remove or install the fans and the fan cage assembly.

# <span id="page-133-0"></span>Remove a fan module

Follow the instructions in this section to remove a fan module.

## About this task

#### S014

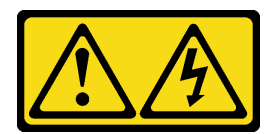

### CAUTION:

Hazardous voltage, current, and energy levels might be present. Only a qualified service technician is authorized to remove the covers where the label is attached.

#### S017

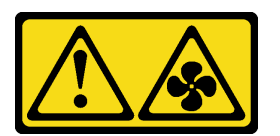

### CAUTION:

Hazardous moving fan blades nearby. Keep fingers and other body parts away.

S033

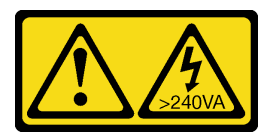

### CAUTION:

Hazardous energy present. Voltages with hazardous energy might cause heating when shorted with metal, which might result in spattered metal, burns, or both.

### Attention:

- Read ["Installation Guidelines" on page 41](#page-50-1) and ["Safety inspection checklist" on page 42](#page-51-0) to ensure that you work safely.
- Power off the server and peripheral devices and disconnect the power cords and all external cables. See ["Power off the server" on page 57.](#page-66-0)
- Prevent exposure to static electricity, which might lead to system halt and loss of data, by keeping staticsensitive components in their static-protective packages until installation, and handling these devices with an electrostatic-discharge wrist strap or other grounding system.
- If the server is installed in a rack, slide the server out on its rack slide rails to gain access to the top covers, or remove the server from the rack. See ["Remove the server from rails" on page 57.](#page-66-1)

## Procedure

Step 1. Remove the front top cover. See ["Remove the front top cover" on page 273](#page-282-0).

Step 2. Remove the fan module.

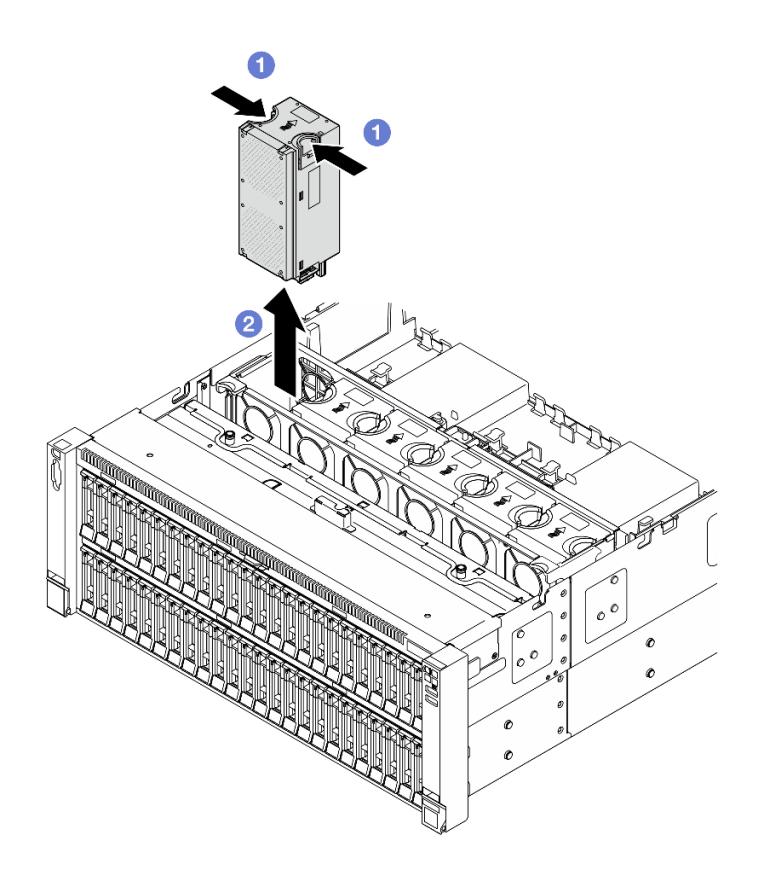

*Figure 80. Removing a fan module*

- a. **O** Pinch and hold on the orange touch points on the top of the fan module.
- b.  $\bullet$  Lift the fan module to remove it.

## After you finish

1. Install a replacement unit. See ["Install a fan module" on page 130](#page-139-0). Make sure the replacement unit is of the exact same type as the removed one.

Attention: With power on, complete the replacement within 30 seconds to ensure proper operation.

2. If you are instructed to return the component or optional device, follow all packaging instructions, and use any packaging materials for shipping that are supplied to you.

### Demo video

[Watch the procedure on YouTube](https://www.youtube.com/watch?v=WXhJ4qFIAFc)

# <span id="page-135-0"></span>Remove the fan cage

Follow the instructions in this section to remove the fan cage.

# About this task

## S002

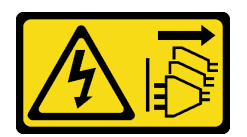

## CAUTION:

The power-control button on the device and the power switch on the power supply do not turn off the electrical current supplied to the device. The device also might have more than one power cord. To remove all electrical current from the device, ensure that all power cords are disconnected from the power source.

S017

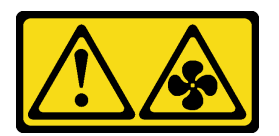

# CAUTION:

Hazardous moving fan blades nearby. Keep fingers and other body parts away.

### Attention:

- Read ["Installation Guidelines" on page 41](#page-50-1) and ["Safety inspection checklist" on page 42](#page-51-0) to ensure that you work safely.
- Power off the server and peripheral devices and disconnect the power cords and all external cables. See ["Power off the server" on page 57.](#page-66-0)
- Prevent exposure to static electricity, which might lead to system halt and loss of data, by keeping staticsensitive components in their static-protective packages until installation, and handling these devices with an electrostatic-discharge wrist strap or other grounding system.
- If the server is installed in a rack, slide the server out on its rack slide rails to gain access to the top covers, or remove the server from the rack. See ["Remove the server from rails" on page 57.](#page-66-1)

# Procedure

Step 1. Make preparation for the task.

- a. Remove the front top cover. See ["Remove the front top cover" on page 273](#page-282-0).
- b. Remove all fan modules. See ["Remove a fan module" on page 124](#page-133-0).
- Step 2. Remove the fan cage.

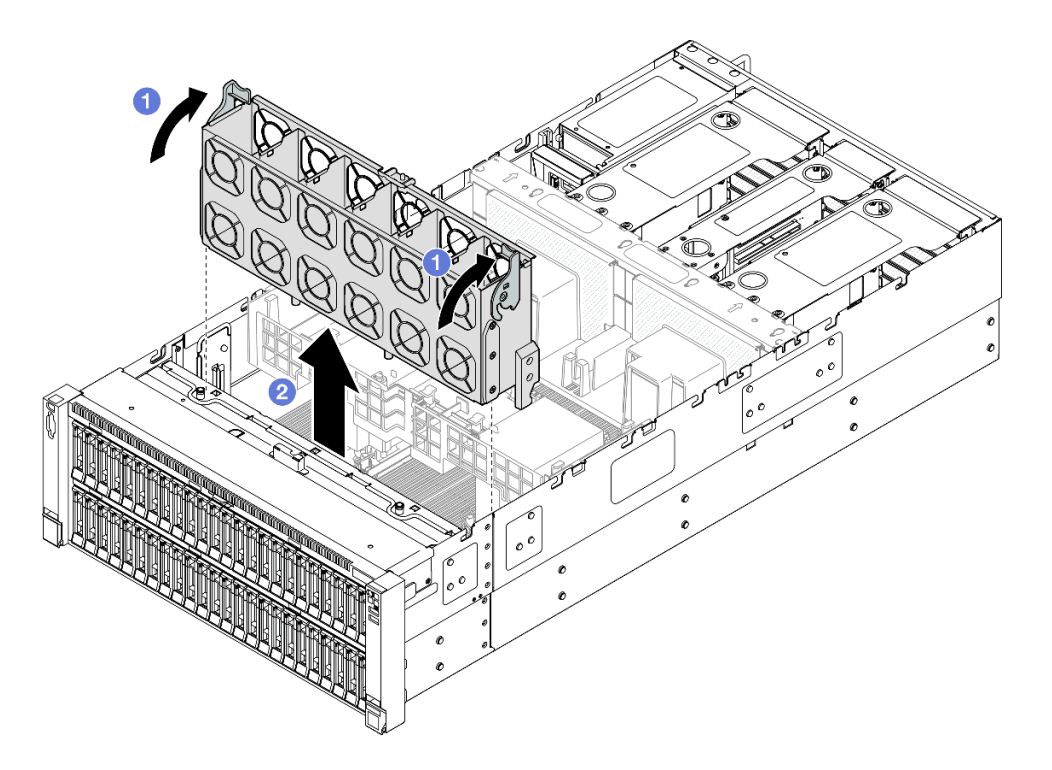

*Figure 81. Removing the fan cage*

- a. **I** Lift and rotate the fan cage release latches to disengage the fan cage from the server.
- b.  $\bullet$  Lift the fan cage to remove it.

- 1. Install a replacement unit. See ["Install the fan cage" on page 128](#page-137-0).
- 2. If you are instructed to return the component or optional device, follow all packaging instructions, and use any packaging materials for shipping that are supplied to you.

## Demo video

[Watch the procedure on YouTube](https://www.youtube.com/watch?v=WXhJ4qFIAFc)

# <span id="page-137-0"></span>Install the fan cage

Follow the instructions in this section to install the fan cage.

# About this task

### S002

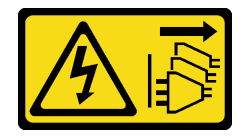

### CAUTION:

The power-control button on the device and the power switch on the power supply do not turn off the electrical current supplied to the device. The device also might have more than one power cord. To

remove all electrical current from the device, ensure that all power cords are disconnected from the power source.

S017

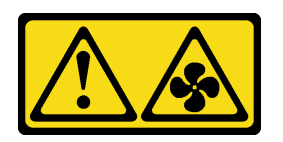

#### CAUTION:

### Hazardous moving fan blades nearby. Keep fingers and other body parts away.

### Attention:

- Read ["Installation Guidelines" on page 41](#page-50-1) and ["Safety inspection checklist" on page 42](#page-51-0) to ensure that you work safely.
- Power off the server and peripheral devices and disconnect the power cords and all external cables. See ["Power off the server" on page 57.](#page-66-0)
- Prevent exposure to static electricity, which might lead to system halt and loss of data, by keeping staticsensitive components in their static-protective packages until installation, and handling these devices with an electrostatic-discharge wrist strap or other grounding system.
- If the server is installed in a rack, slide the server out on its rack slide rails to gain access to the top covers, or remove the server from the rack. See ["Remove the server from rails" on page 57.](#page-66-1)

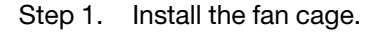

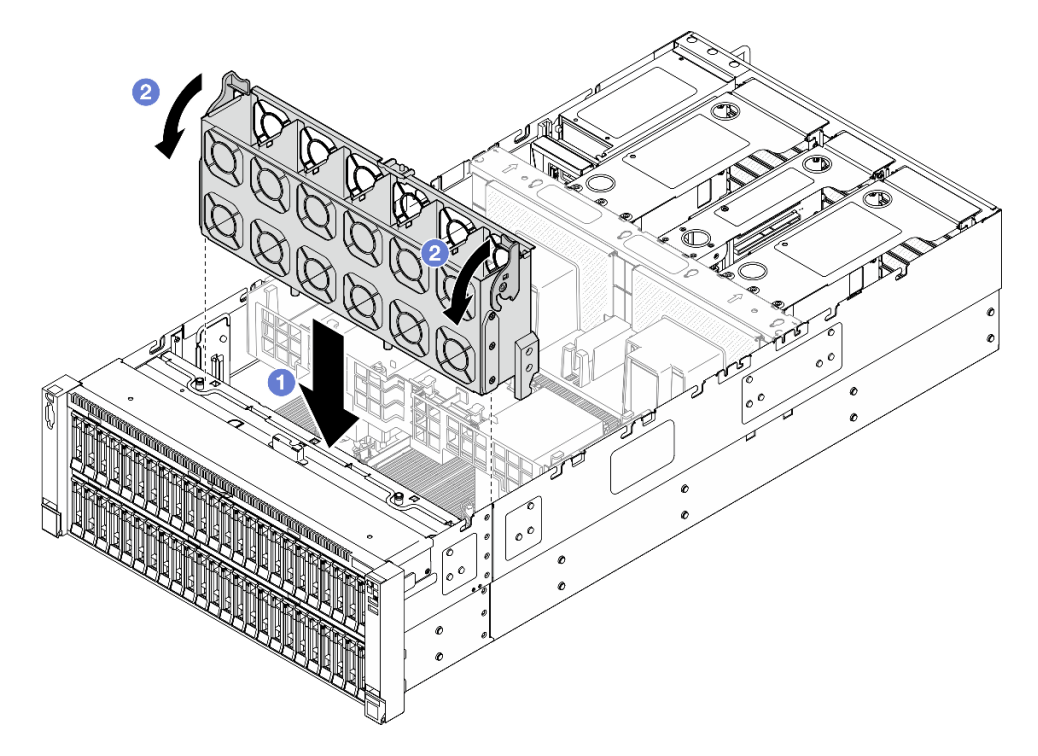

*Figure 82. Installing the fan cage*

- a. Align the fan cage to the guides on both sides of the server; then, lower it into the server.
- b.  $\bullet$  Rotate the fan cage release latches down until they stop.

- 1. Reinstall all fan modules. See ["Install a fan module" on page 130.](#page-139-0)
- 2. Reinstall the front top cover. See ["Install the front top cover" on page 278.](#page-287-0)
- 3. Complete the parts replacement. See ["Complete the parts replacement" on page 281](#page-290-0).

## Demo video

[Watch the procedure on YouTube](https://www.youtube.com/watch?v=OMKHSWUHWDo)

# <span id="page-139-0"></span>Install a fan module

Follow the instructions in this section to install a hot-swap fan.

# About this task

S014

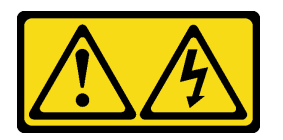

## CAUTION:

Hazardous voltage, current, and energy levels might be present. Only a qualified service technician is authorized to remove the covers where the label is attached.

S017

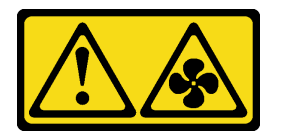

CAUTION: Hazardous moving fan blades nearby. Keep fingers and other body parts away.

S033

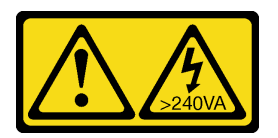

### CAUTION:

Hazardous energy present. Voltages with hazardous energy might cause heating when shorted with metal, which might result in spattered metal, burns, or both.

### Attention:

- Read ["Installation Guidelines" on page 41](#page-50-1) and ["Safety inspection checklist" on page 42](#page-51-0) to ensure that you work safely.
- Power off the server and peripheral devices and disconnect the power cords and all external cables. See ["Power off the server" on page 57](#page-66-0).
- Prevent exposure to static electricity, which might lead to system halt and loss of data, by keeping staticsensitive components in their static-protective packages until installation, and handling these devices with an electrostatic-discharge wrist strap or other grounding system.
- If the server is installed in a rack, slide the server out on its rack slide rails to gain access to the top covers, or remove the server from the rack. See ["Remove the server from rails" on page 57.](#page-66-1)

## Procedure

Step 1. Align the fan module over the fan slot in the fan cage assembly, and insert the fan module into the fan cage assembly until it clicks into place.

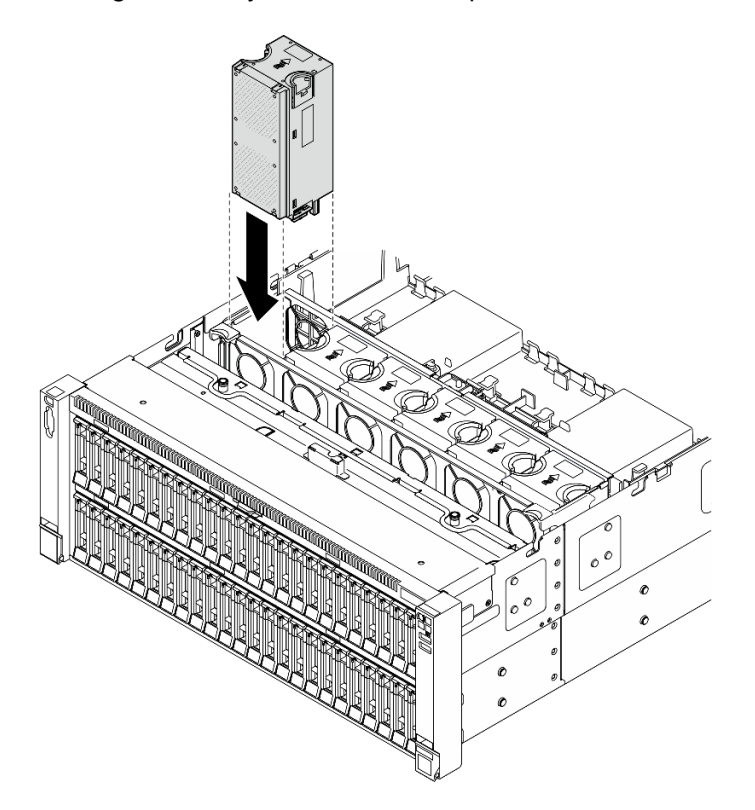

*Figure 83. Installing a fan module*

### Notes:

- Make sure to replace a defective fan module with another unit of the exact same type.
- Do not mix single and dual rotor fan modules in the same unit of server.

Attention: With power on, complete the replacement within 30 seconds to ensure proper operation.

## After you finish

- 1. Reinstall the front top cover. See ["Install the front top cover" on page 278.](#page-287-0)
- 2. Complete the parts replacement. See ["Complete the parts replacement" on page 281.](#page-290-0)

### Demo video

[Watch the procedure on YouTube](https://www.youtube.com/watch?v=OMKHSWUHWDo)

# Flash power module replacement

Follow the instructions in this section to remove or install the flash power module.

# Remove a flash power module

Follow the instructions in this section to remove a flash power module.

# About this task

S002

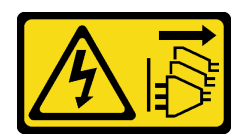

## CAUTION:

The power-control button on the device and the power switch on the power supply do not turn off the electrical current supplied to the device. The device also might have more than one power cord. To remove all electrical current from the device, ensure that all power cords are disconnected from the power source.

## Attention:

- Read ["Installation Guidelines" on page 41](#page-50-1) and ["Safety inspection checklist" on page 42](#page-51-0) to ensure that you work safely.
- Power off the server and peripheral devices and disconnect the power cords and all external cables. See ["Power off the server" on page 57](#page-66-0).
- Prevent exposure to static electricity, which might lead to system halt and loss of data, by keeping staticsensitive components in their static-protective packages until installation, and handling these devices with an electrostatic-discharge wrist strap or other grounding system.
- If the server is installed in a rack, slide the server out on its rack slide rails to gain access to the top covers, or remove the server from the rack. See ["Remove the server from rails" on page 57](#page-66-1).

# **Procedure**

- Step 1. Remove the front top cover. See ["Remove the front top cover" on page 273.](#page-282-0)
- Step 2. Disconnect the cable of the RAID flash power module from the extension cable.

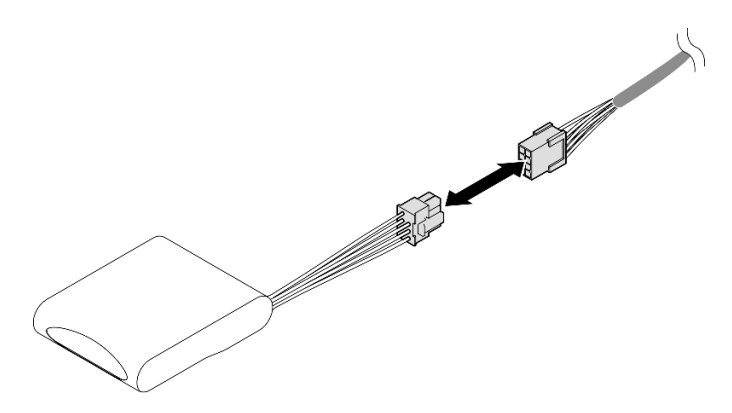

*Figure 84. Disconnecting cable from flash power module*

Step 3. Remove the flash power module.

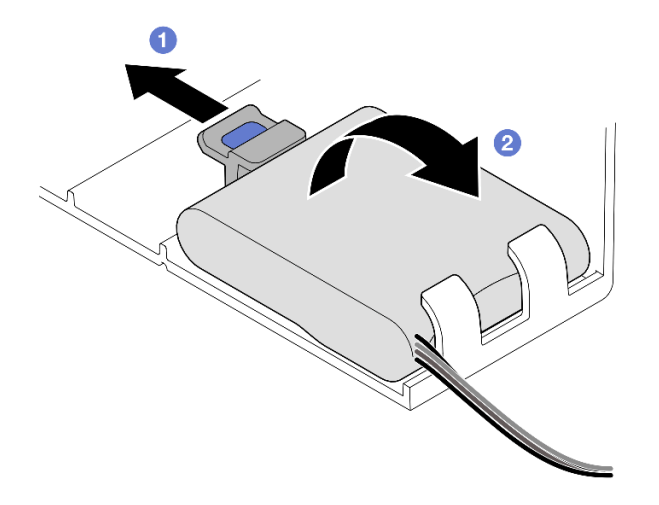

*Figure 85. Flash power module removal*

- a. Gently pivot the retaining clip as shown.
- b.  $\bullet$  Lift the flash power module up and remove it from the holder.

## After you finish

- 1. Install a replacement unit. See ["Install a flash power module" on page 133.](#page-142-0)
- 2. If you are instructed to return the component or optional device, follow all packaging instructions, and use any packaging materials for shipping that are supplied to you.

### Demo video

[Watch the procedure on YouTube](https://www.youtube.com/watch?v=Vqi6u8sA48k)

# <span id="page-142-0"></span>Install a flash power module

Follow the instructions in this section to install a flash power module.

# About this task

S002

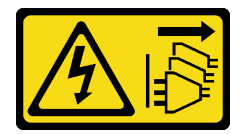

## CAUTION:

The power-control button on the device and the power switch on the power supply do not turn off the electrical current supplied to the device. The device also might have more than one power cord. To remove all electrical current from the device, ensure that all power cords are disconnected from the power source.

### Attention:

• Read ["Installation Guidelines" on page 41](#page-50-1) and ["Safety inspection checklist" on page 42](#page-51-0) to ensure that you work safely.

- Power off the server and peripheral devices and disconnect the power cords and all external cables. See ["Power off the server" on page 57](#page-66-0).
- Prevent exposure to static electricity, which might lead to system halt and loss of data, by keeping staticsensitive components in their static-protective packages until installation, and handling these devices with an electrostatic-discharge wrist strap or other grounding system.
- If the server is installed in a rack, slide the server out on its rack slide rails to gain access to the top covers, or remove the server from the rack. See ["Remove the server from rails" on page 57](#page-66-1).

# Procedure

- Step 1. Touch the static-protective package that contains the new part to any unpainted surface on the outside of the server; then, take the new part out of the package and place it on a static-protective surface.
- Step 2. Install the flash power module.

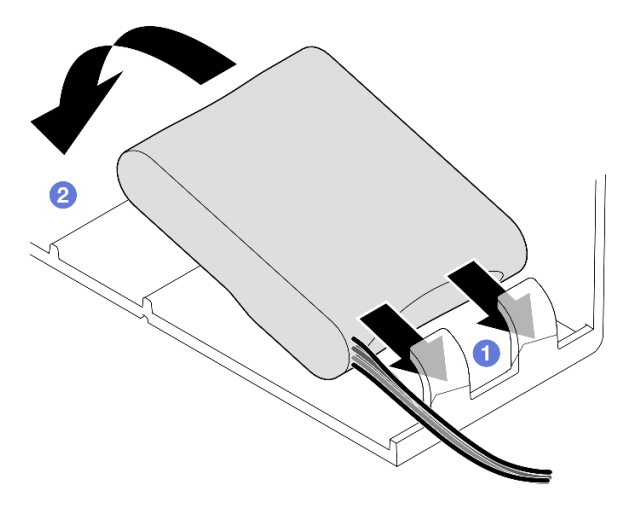

*Figure 86. Flash power module installation*

- a.  $\bullet$  Note the orientation of the flash power module; then, gently insert the flash power module into the retaining clip at one side as shown.
- b.  $\bullet$  Press the flash power module down on the other side until it snaps into place.
- Step 3. Connect the cable of the RAID flash power module to the extension cable.

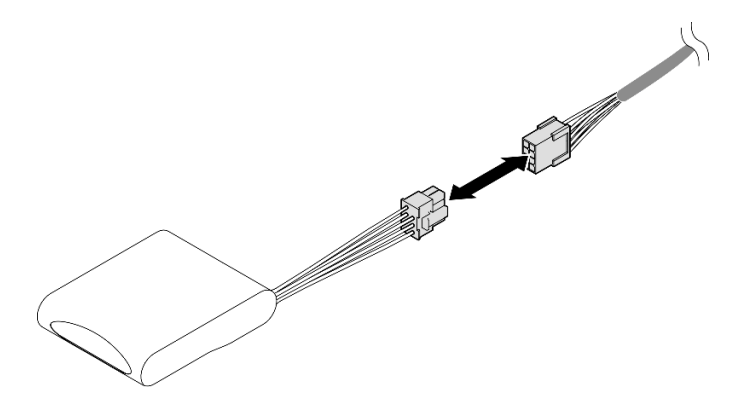

*Figure 87. Connecting cable to flash power module*
Step 4. Connect the flash power module to a RAID adapter with the extension cable. See ["Flash power](#page-431-0)  [module cable routing" on page 422](#page-431-0) for more information on the internal cable routing.

### After you finish

- 1. Reinstall the front top cover. See ["Install the front top cover" on page 278.](#page-287-0)
- 2. Complete the parts replacement. See ["Complete the parts replacement" on page 281.](#page-290-0)

### Demo video

#### [Watch the procedure on YouTube](https://www.youtube.com/watch?v=KfPqnRKpTmM)

## GPU adapter link bridge and double-wide GPU adapter replacement

Follow the instructions in this section to remove and install a GPU adapter link bridge and double-wide GPU adapter.

# <span id="page-144-0"></span>Remove a GPU adapter link bridge

Follow the instructions in this section to remove a GPU adapter link bridge.

### About this task

S002

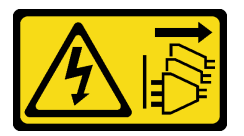

#### CAUTION:

The power-control button on the device and the power switch on the power supply do not turn off the electrical current supplied to the device. The device also might have more than one power cord. To remove all electrical current from the device, ensure that all power cords are disconnected from the power source.

Important: Make sure you have a suction cup available for properly removing the GPU adapter link bridge.

#### Attention:

- Read ["Installation Guidelines" on page 41](#page-50-0) and ["Safety inspection checklist" on page 42](#page-51-0) to ensure that you work safely.
- Power off the server and peripheral devices and disconnect the power cords and all external cables. See ["Power off the server" on page 57.](#page-66-0)
- Prevent exposure to static electricity, which might lead to system halt and loss of data, by keeping staticsensitive components in their static-protective packages until installation, and handling these devices with an electrostatic-discharge wrist strap or other grounding system.
- If the server is installed in a rack, slide the server out on its rack slide rails to gain access to the top covers, or remove the server from the rack. See ["Remove the server from rails" on page 57.](#page-66-1)
- Depending on the specific type, your GPU adapter might look slightly different from the illustrations in this section.
- Follow the additional instructions in any documentation that comes with your GPU adapter.

## Procedure

Step 1. Make preparation for the task.

- a. Remove the front top cover. See ["Remove the front top cover" on page 273.](#page-282-0)
- b. Remove the rear top cover. See ["Remove the rear top cover" on page 275](#page-284-0).
- c. Remove the crossbar. See ["Remove the crossbar" on page 108](#page-117-0).
- <span id="page-145-0"></span>d. Remove the PCIe riser where the GPU is installed. See ["Remove the PCIe riser" on page 173.](#page-182-0)
- Step 2. Remove the GPU adapter link bridge from the GPUs with a suction cup.

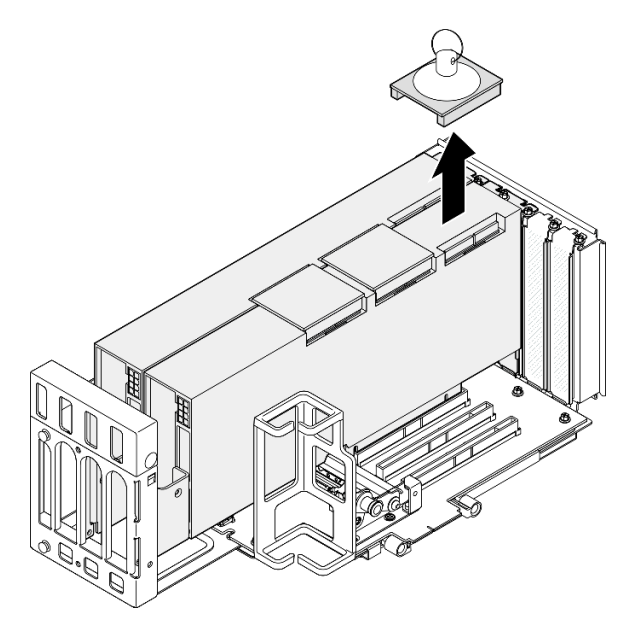

*Figure 88. Removing the GPU adapter link bridge*

- a. **O** Press the suction cup against the GPU adapter link bridge until it adheres to the GPU adapter link bridge.
- b. <sup>©</sup> Pull up the suction cup and remove the GPU adapter link bridge together with the suction cup from the GPUs.
- Step 3. Repeat [Step 2 on page 136](#page-145-0) to remove the other GPU adapter link bridges.

Note: Remove all GPU adapter link bridges from the GPUs.

## After you finish

1. If you are not installing a replacement unit, install a link connector cover onto the GPUs.

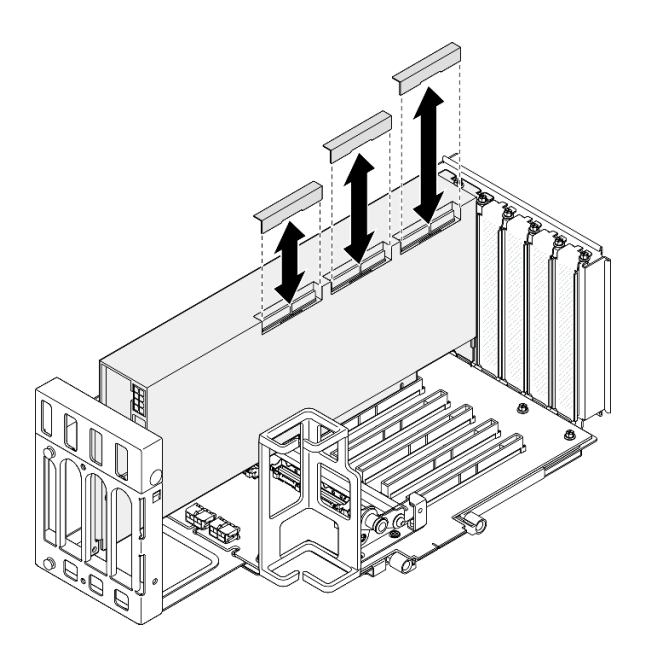

*Figure 89. Installing the link connector cover to GPU*

- 2. Install a replacement unit. See ["Install a GPU adapter link bridge" on page 145](#page-154-0).
- 3. If you are instructed to return the component or optional device, follow all packaging instructions, and use any packaging materials for shipping that are supplied to you.

### Demo video

[Watch the procedure on YouTube](https://www.youtube.com/watch?v=I-W_o83tgyU)

# Remove a double-wide GPU adapter

Follow the instructions in this section to remove a double-wide GPU adapter.

## About this task

S002

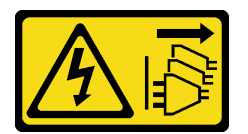

### CAUTION:

The power-control button on the device and the power switch on the power supply do not turn off the electrical current supplied to the device. The device also might have more than one power cord. To remove all electrical current from the device, ensure that all power cords are disconnected from the power source.

### Attention:

- Read ["Installation Guidelines" on page 41](#page-50-0) and ["Safety inspection checklist" on page 42](#page-51-0) to ensure that you work safely.
- Power off the server and peripheral devices and disconnect the power cords and all external cables. See ["Power off the server" on page 57.](#page-66-0)
- Prevent exposure to static electricity, which might lead to system halt and loss of data, by keeping staticsensitive components in their static-protective packages until installation, and handling these devices with an electrostatic-discharge wrist strap or other grounding system.
- If the server is installed in a rack, slide the server out on its rack slide rails to gain access to the top covers, or remove the server from the rack. See ["Remove the server from rails" on page 57](#page-66-1).
- Depending on the specific type, your GPU adapter might look slightly different from the illustrations in this section.
- Follow the additional instructions in any documentation that comes with your GPU adapter.

### Notes:

- For a list of the supported GPU adapters, see <https://serverproven.lenovo.com>.
- Ensure that you observe the installation rules and sequence order in ["PCIe riser and adapter installation](#page-63-0)" [rules and order" on page 54](#page-63-0).
- For instructions on how to remove and install a PCIe adapter or single-wide GPU, see "PCIe riser and [adapter replacement" on page 173](#page-182-1).
- To prevent potential thermal issues, change the Misc setting in the BIOS from Option3 (default value) to **Option1** if the following two conditions are met:
	- The server is equipped with a GPU adapter.
	- The UEFI firmware version is RSE110I or later.

For the method of changing the Misc setting, see <https://support.lenovo.com/us/en/solutions/TT1832>.

### Procedure

- Step 1. Make preparation for the task.
	- a. Remove the front top cover. See ["Remove the front top cover" on page 273.](#page-282-0)
	- b. Remove the rear top cover. See ["Remove the rear top cover" on page 275](#page-284-0).
	- c. Remove the crossbar. See ["Remove the crossbar" on page 108](#page-117-0).
	- d. Remove the PCIe riser where the GPU is installed. See ["Remove the PCIe riser" on page 173.](#page-182-0)
	- e. If a GPU adapter link bridge is installed, remove it. See "Remove a GPU adapter link bridge" on [page 135](#page-144-0).
- Step 2. Remove the riser extender cover.

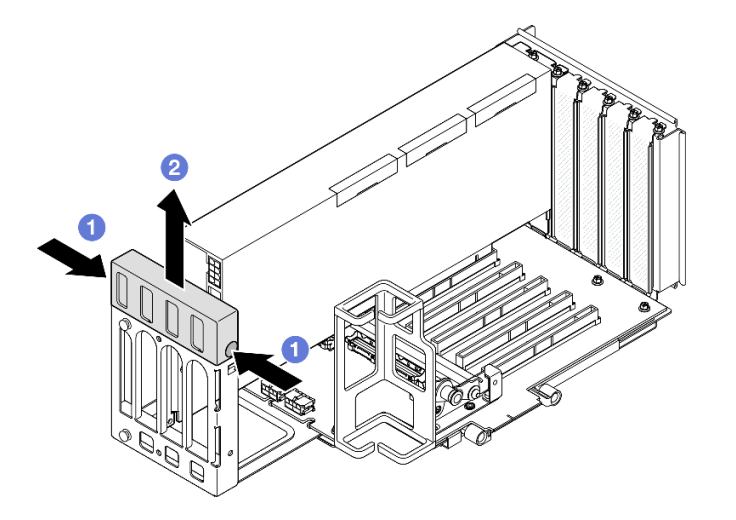

*Figure 90. Removing riser extender cover*

- a. **O** Press both ends of the riser extender cover.
- b. <sup>@</sup> Lift the riser extender cover out from the PCIe riser.
- Step 3. Disconnect the power cable from the GPU adapter and PCIe riser.

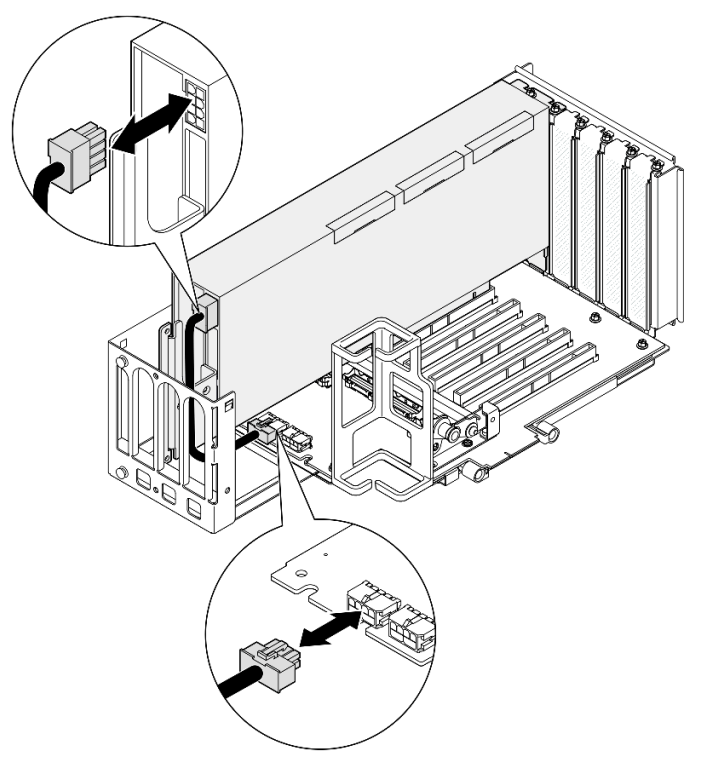

*Figure 91. Disconnecting power cable from GPU adapter*

Step 4. Remove the GPU adapter.

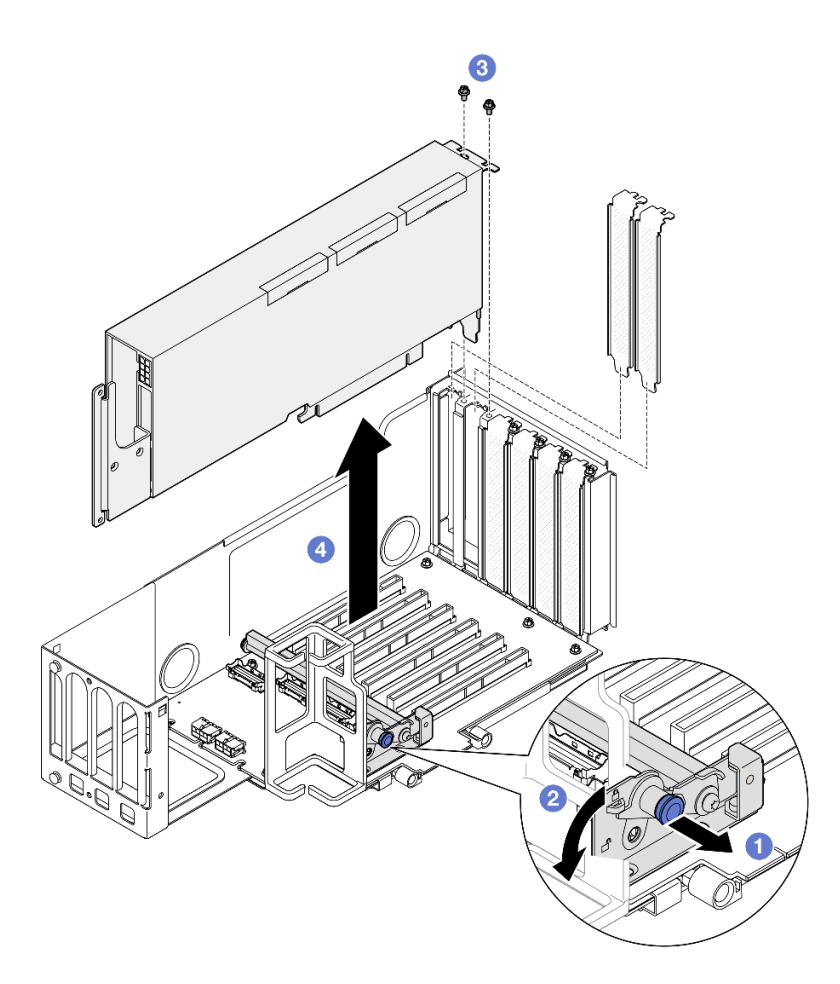

*Figure 92. Removing GPU adapter from PCIe riser*

- a. **O** Pull the plunger that secures the PCIe adapter retainer.
- b. <sup>@</sup> Open the PCIe adapter retainer to the unlocked position.
- c. **C** Remove the screws that secure the GPU adapter to the PCIe riser.
- d. Grasp the GPU adapter by its edges and carefully pull it out of the PCIe slot.
- Step 5. If necessary, install the riser extender cover.

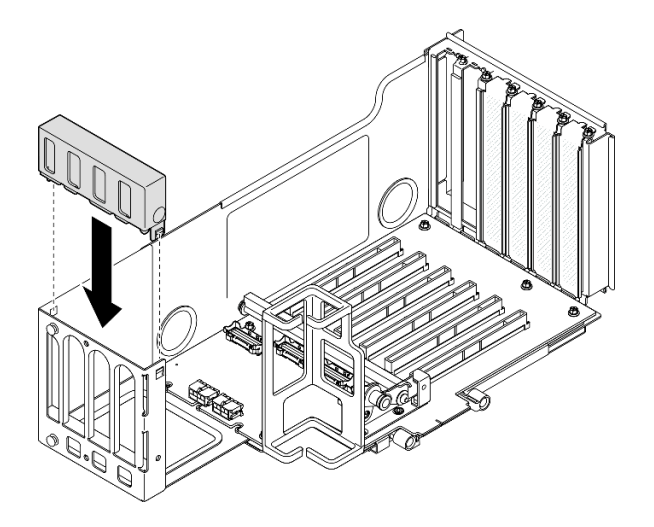

*Figure 93. Installing riser extender cover*

- 1. Install a replacement unit. See ["Install a double-wide GPU adapter" on page 141.](#page-150-0)
- 2. If you are instructed to return the component or optional device, follow all packaging instructions, and use any packaging materials for shipping that are supplied to you.

### Demo video

[Watch the procedure on YouTube](https://www.youtube.com/watch?v=wAXSt57Gb3U)

# <span id="page-150-0"></span>Install a double-wide GPU adapter

Follow the instructions in this section to install a double-wide GPU adapter.

## About this task

S002

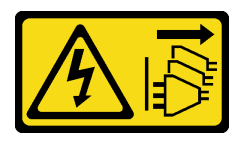

### CAUTION:

The power-control button on the device and the power switch on the power supply do not turn off the electrical current supplied to the device. The device also might have more than one power cord. To remove all electrical current from the device, ensure that all power cords are disconnected from the power source.

### About this task

### Attention:

- Read ["Installation Guidelines" on page 41](#page-50-0) and ["Safety inspection checklist" on page 42](#page-51-0) to ensure that you work safely.
- Power off the server and peripheral devices and disconnect the power cords and all external cables. See ["Power off the server" on page 57.](#page-66-0)
- Prevent exposure to static electricity, which might lead to system halt and loss of data, by keeping staticsensitive components in their static-protective packages until installation, and handling these devices with an electrostatic-discharge wrist strap or other grounding system.
- If the server is installed in a rack, slide the server out on its rack slide rails to gain access to the top covers, or remove the server from the rack. See ["Remove the server from rails" on page 57](#page-66-1).
- Depending on the specific type, your GPU adapter might look slightly different from the illustrations in this section.
- Follow the additional instructions in any documentation that comes with your GPU adapter.

#### Notes:

- For a list of the supported GPU adapters, see <https://serverproven.lenovo.com>.
- Ensure that you observe the installation rules and sequence order in ["PCIe riser and adapter installation](#page-63-0) [rules and order" on page 54](#page-63-0).
- For instructions on how to remove and install a PCIe adapter or single-wide GPU, see "PCIe riser and [adapter replacement" on page 173](#page-182-1).
- To prevent potential thermal issues, change the Misc setting in the BIOS from Option3 (default value) to **Option1** if the following two conditions are met:
	- The server is equipped with a GPU adapter.
	- The UEFI firmware version is RSE110I or later.

For the method of changing the Misc setting, see <https://support.lenovo.com/us/en/solutions/TT1832>.

Firmware and driver download: You might need to update the firmware or driver after replacing a component.

- Go to [https://datacentersupport.lenovo.com/products/servers/thinksystem/sr860v3/7d93/downloads/driver](https://datacentersupport.lenovo.com/products/servers/thinksystem/sr860v3/7d93/downloads/driver-list/)[list/](https://datacentersupport.lenovo.com/products/servers/thinksystem/sr860v3/7d93/downloads/driver-list/) to see the latest firmware and driver updates for your server.
- Go to ["Update the firmware" on page 441](#page-450-0) for more information on firmware updating tools.

### Procedure

- Step 1. If a filler has been installed to the slot on the PCIe riser, remove the screw that secures it and remove the filler.
- Step 2. If a riser extender cover is installed, remove it.

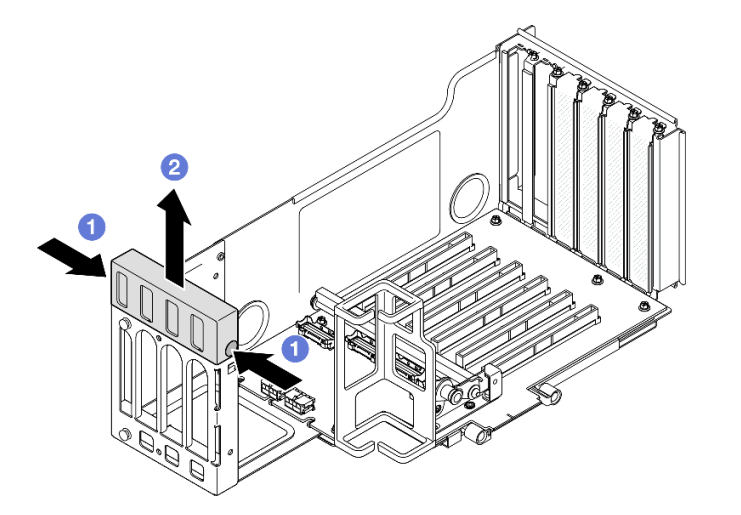

*Figure 94. Removing riser extender cover*

- a. **O** Press both ends of the riser extender cover.
- $b.$   $\bullet$  Lift the riser extender cover out from the PCIe riser.
- Step 3. Install the GPU adapter.

Note: Ensure that you observe the installation rules and sequence order in ["PCIe riser and adapter](#page-63-0) [installation rules and order" on page 54.](#page-63-0)

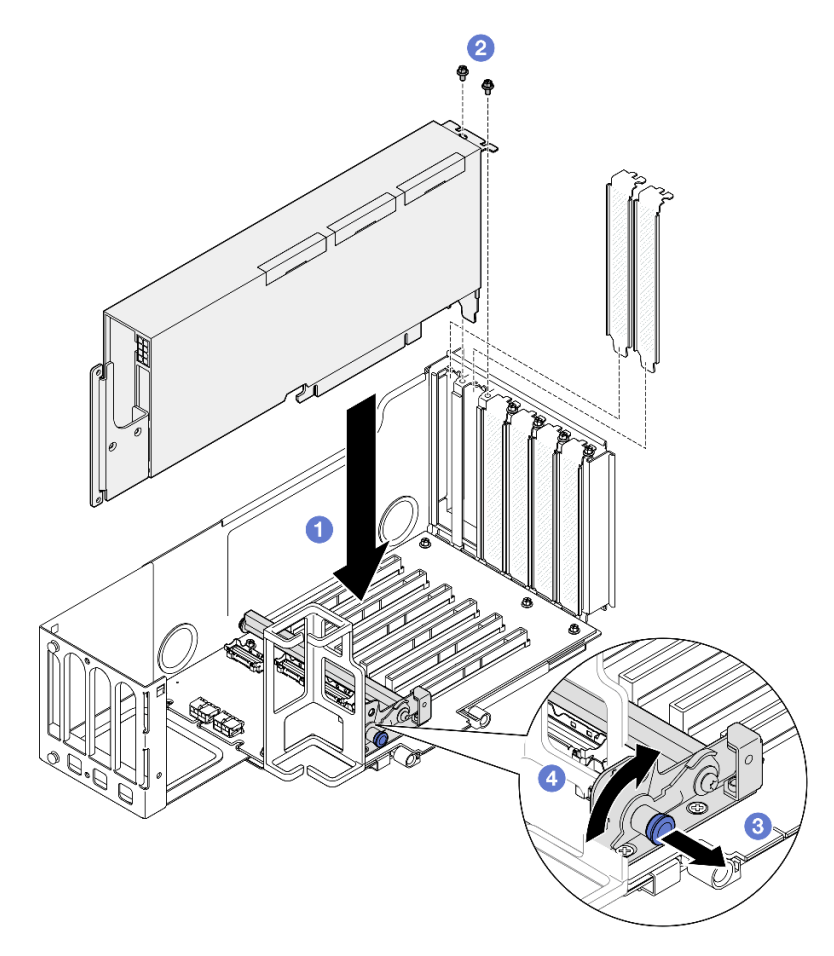

*Figure 95. Installing GPU adapter to PCIe riser*

- a. **I** Align the GPU adapter with the connector on the PCIe riser; then, carefully press the GPU adapter straight into the slot until it is securely seated and its bracket also is secured.
- b.  $\bullet$  Secure the GPU adapter with two screws.
- c. **O** Pull the plunger that secures the PCIe adapter retainer.
- d. **O** Close the PCIe adapter retainer to the locked position.
- Step 4. Connect the power cable to the GPU adapter and PCIe riser.

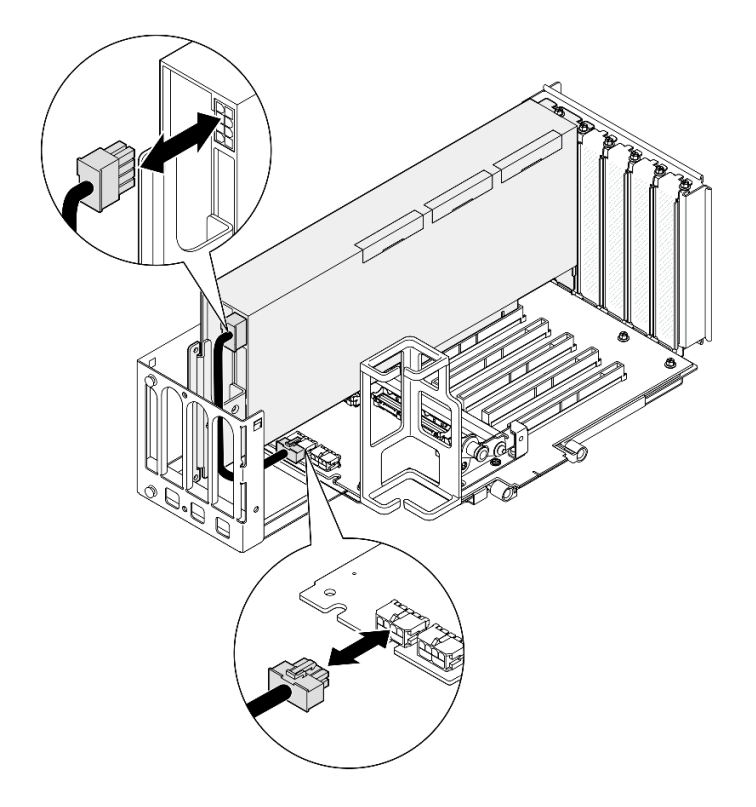

*Figure 96. Connecting power cable to GPU adapter*

Step 5. Install the riser extender cover.

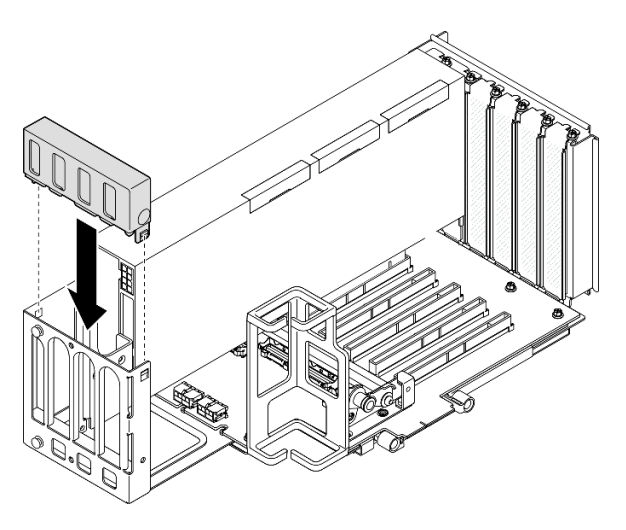

*Figure 97. Installing riser extender cover*

## After you finish

- 1. If necessary, install a GPU adapter link bridge. See ["Install a GPU adapter link bridge" on page 145](#page-154-0).
- 2. Reinstall the PCIe riser. See ["Install the PCIe riser" on page 186.](#page-195-0)
- 3. Reinstall the crossbar. See ["Install the crossbar" on page 111](#page-120-0).
- 4. Reinstall the rear top cover. See ["Install the rear top cover" on page 276.](#page-285-0)
- 5. Reinstall the front top cover. See ["Install the front top cover" on page 278.](#page-287-0)

6. Complete the parts replacement. See ["Complete the parts replacement" on page 281.](#page-290-0)

### Demo video

[Watch the procedure on YouTube](https://www.youtube.com/watch?v=ibmpYt-xAyw)

# <span id="page-154-0"></span>Install a GPU adapter link bridge

Follow the instructions in this section to install a GPU adapter link bridge.

## About this task

S002

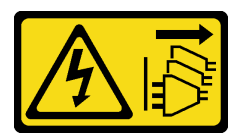

### CAUTION:

The power-control button on the device and the power switch on the power supply do not turn off the electrical current supplied to the device. The device also might have more than one power cord. To remove all electrical current from the device, ensure that all power cords are disconnected from the power source.

#### Attention:

- Read ["Installation Guidelines" on page 41](#page-50-0) and ["Safety inspection checklist" on page 42](#page-51-0) to ensure that you work safely.
- Power off the server and peripheral devices and disconnect the power cords and all external cables. See ["Power off the server" on page 57.](#page-66-0)
- Prevent exposure to static electricity, which might lead to system halt and loss of data, by keeping staticsensitive components in their static-protective packages until installation, and handling these devices with an electrostatic-discharge wrist strap or other grounding system.
- If the server is installed in a rack, slide the server out on its rack slide rails to gain access to the top covers, or remove the server from the rack. See ["Remove the server from rails" on page 57.](#page-66-1)
- Depending on the specific type, your GPU adapter might look slightly different from the illustrations in this section.
- Follow the additional instructions in any documentation that comes with your GPU adapter.

Firmware and driver download: You might need to update the firmware or driver after replacing a component.

- Go to [https://datacentersupport.lenovo.com/products/servers/thinksystem/sr860v3/7d93/downloads/driver](https://datacentersupport.lenovo.com/products/servers/thinksystem/sr860v3/7d93/downloads/driver-list/)[list/](https://datacentersupport.lenovo.com/products/servers/thinksystem/sr860v3/7d93/downloads/driver-list/) to see the latest firmware and driver updates for your server.
- Go to ["Update the firmware" on page 441](#page-450-0) for more information on firmware updating tools.

### Procedure

Step 1. If a link connector cover is installed on the GPU, remove it.

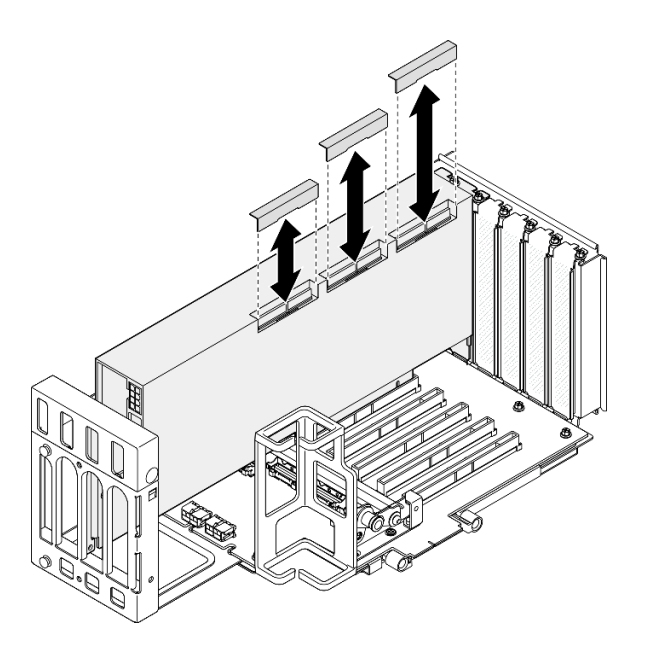

<span id="page-155-0"></span>*Figure 98. Removing the link connector cover from GPU*

Step 2. Align the GPU adapter link bridge to the link connectors on the GPUs; then, install the GPU adapter link bridge to the GPUs until it clicks into place.

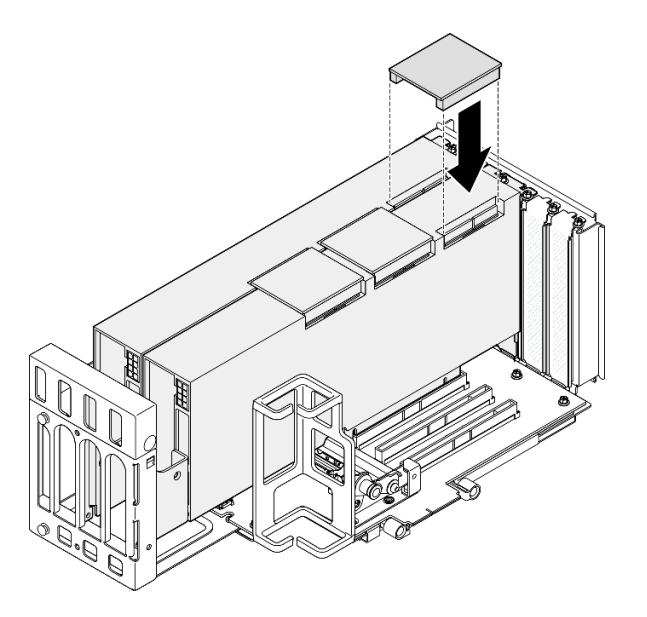

*Figure 99. Installing the GPU adapter link bridge*

Step 3. Repeat [Step 2 on page 146](#page-155-0) to install the other GPU adapter link bridges.

Note: When linking a GPU pair, all link connectors on the GPUs must be linked.

## After you finish

- 1. Reinstall the PCIe riser. See ["Install the PCIe riser" on page 186.](#page-195-0)
- 2. Reinstall the crossbar. See ["Install the crossbar" on page 111](#page-120-0).
- 3. Reinstall the rear top cover. See ["Install the rear top cover" on page 276.](#page-285-0)
- 4. Reinstall the front top cover. See ["Install the front top cover" on page 278.](#page-287-0)
- 5. Complete the parts replacement. See ["Complete the parts replacement" on page 281.](#page-290-0)

#### Demo video

[Watch the procedure on YouTube](https://www.youtube.com/watch?v=HQ7yDMjjo_o)

## Intrusion switch replacement

Follow the instructions in this section to remove or install the intrusion switch.

## Remove the intrusion switch

Follow the instructions in this section to remove the intrusion switch.

### About this task

S002

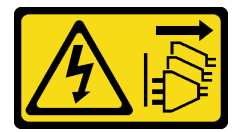

### CAUTION:

The power-control button on the device and the power switch on the power supply do not turn off the electrical current supplied to the device. The device also might have more than one power cord. To remove all electrical current from the device, ensure that all power cords are disconnected from the power source.

### Attention:

- Read ["Installation Guidelines" on page 41](#page-50-0) and ["Safety inspection checklist" on page 42](#page-51-0) to ensure that you work safely.
- Power off the server and peripheral devices and disconnect the power cords and all external cables. See ["Power off the server" on page 57.](#page-66-0)
- Prevent exposure to static electricity, which might lead to system halt and loss of data, by keeping staticsensitive components in their static-protective packages until installation, and handling these devices with an electrostatic-discharge wrist strap or other grounding system.
- If the server is installed in a rack, slide the server out on its rack slide rails to gain access to the top covers, or remove the server from the rack. See ["Remove the server from rails" on page 57.](#page-66-1)

## Procedure

- Step 1. Remove the front top cover. See ["Remove the front top cover" on page 273](#page-282-0).
- Step 2. Disconnect the cable from the system board assembly.

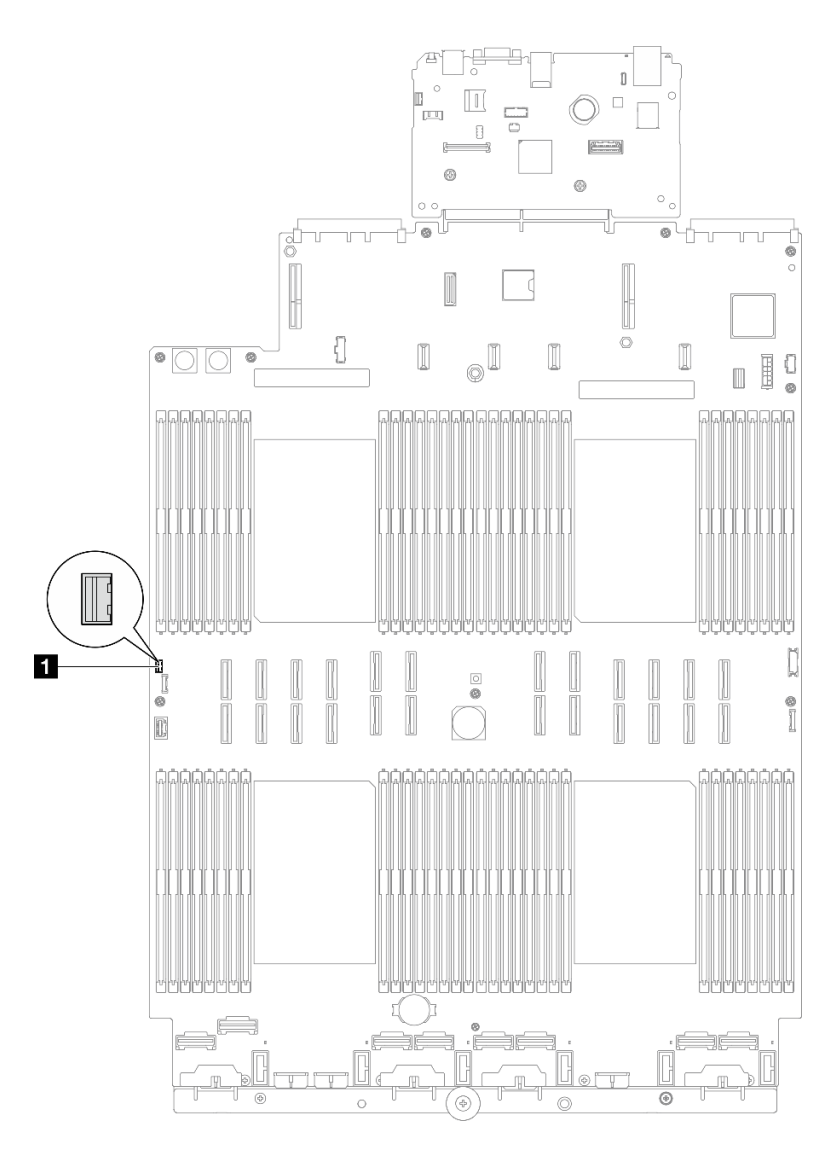

*Figure 100. Disconnecting the intrusion switch*

Step 3. Grasp the switch, and pull to remove it from the slot.

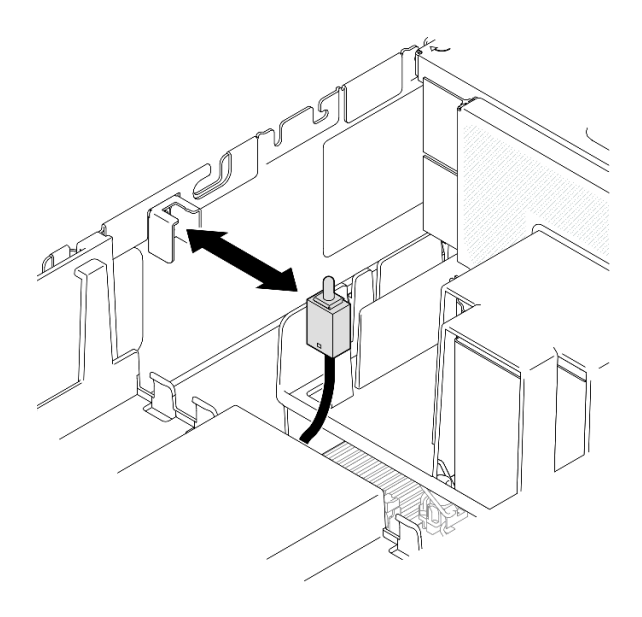

*Figure 101. Removing the intrusion switch*

- 1. Install a replacement unit. See ["Install the intrusion switch" on page 149.](#page-158-0)
- 2. If you are instructed to return the component or optional device, follow all packaging instructions, and use any packaging materials for shipping that are supplied to you.

#### Demo video

#### [Watch the procedure on YouTube](https://www.youtube.com/watch?v=DNxTdyVVLJ0)

## <span id="page-158-0"></span>Install the intrusion switch

Follow the instructions in this section to install the intrusion switch.

### About this task

### Attention:

- Read ["Installation Guidelines" on page 41](#page-50-0) and ["Safety inspection checklist" on page 42](#page-51-0) to ensure that you work safely.
- Power off the server and peripheral devices and disconnect the power cords and all external cables. See ["Power off the server" on page 57.](#page-66-0)
- Prevent exposure to static electricity, which might lead to system halt and loss of data, by keeping staticsensitive components in their static-protective packages until installation, and handling these devices with an electrostatic-discharge wrist strap or other grounding system.
- If the server is installed in a rack, slide the server out on its rack slide rails to gain access to the top covers, or remove the server from the rack. See ["Remove the server from rails" on page 57.](#page-66-1)

## Procedure

Step 1. Align the intrusion switch with the slot and push it in.

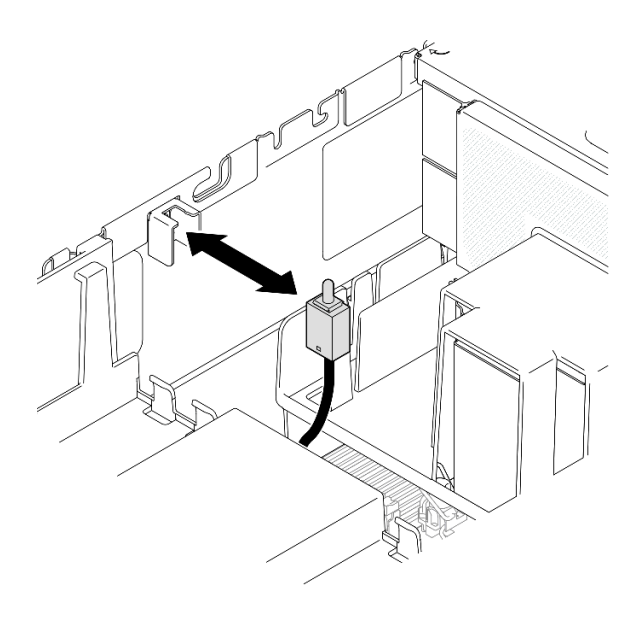

*Figure 102. Installing the intrusion switch*

Step 2. Connect the cable to the system board assembly.

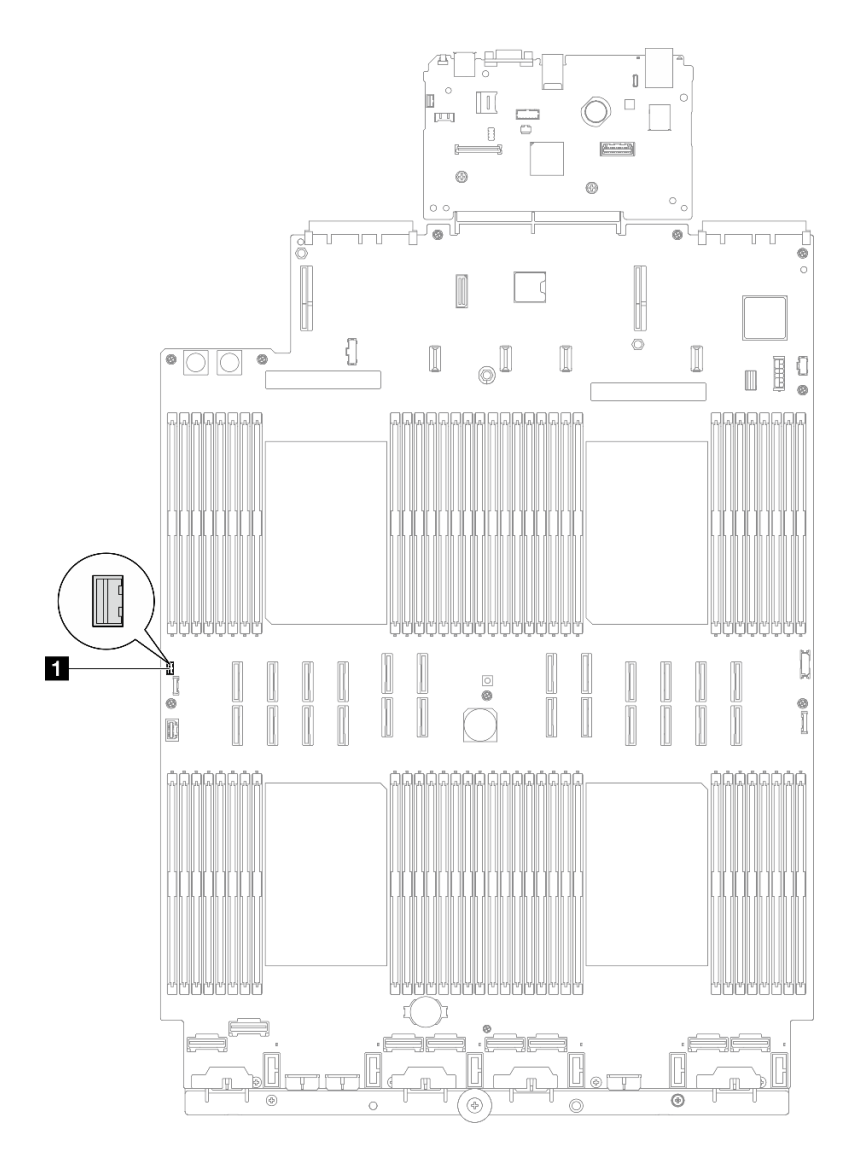

*Figure 103. Connecting the intrusion switch*

- 1. Reinstall the front top cover. See ["Install the front top cover" on page 278.](#page-287-0)
- 2. Complete the parts replacement. See ["Complete the parts replacement" on page 281.](#page-290-0)

### Demo video

[Watch the procedure on YouTube](https://www.youtube.com/watch?v=5ndK5D3bpH0)

# M.2 drive and M.2 boot adapter replacement

Follow the instructions in this section to remove or install an M.2 drive and the M.2 boot adapter.

# <span id="page-160-0"></span>Remove an M.2 drive

Follow the instructions in this section to remove an M.2 drive.

## About this task

### Attention:

- Read ["Installation Guidelines" on page 41](#page-50-0) and ["Safety inspection checklist" on page 42](#page-51-0) to ensure that you work safely.
- Power off the server and peripheral devices and disconnect the power cords and all external cables. See ["Power off the server" on page 57](#page-66-0).
- Prevent exposure to static electricity, which might lead to system halt and loss of data, by keeping staticsensitive components in their static-protective packages until installation, and handling these devices with an electrostatic-discharge wrist strap or other grounding system.
- If the server is installed in a rack, slide the server out on its rack slide rails to gain access to the top covers, or remove the server from the rack. See ["Remove the server from rails" on page 57](#page-66-1).

### Procedure

- Step 1. Remove the front top cover. See ["Remove the front top cover" on page 273.](#page-282-0)
- Step 2. Remove the M.2 drive.

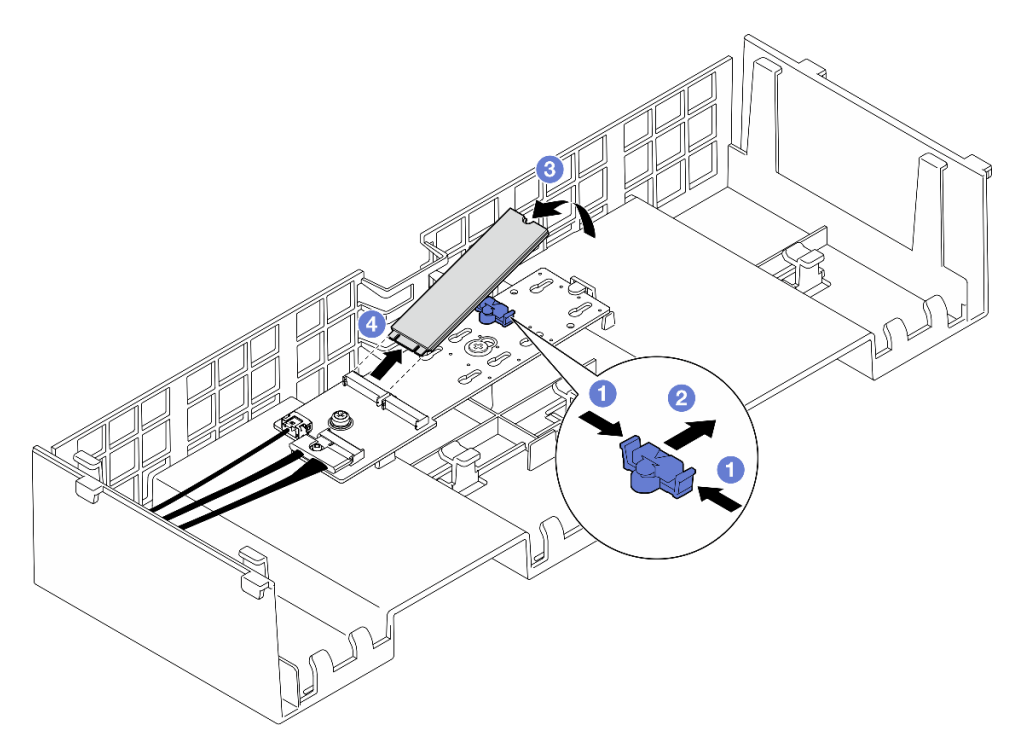

*Figure 104. Removing M.2 drive*

- $a.$  **O** Pinch and hold on the retainer clip.
- b.  $\bullet$  Slide the retainer backward to loosen the M.2 drive from the M.2 boot adapter.
- c.  $\bullet$  Pivot the rear side of the M.2 drive away from the M.2 boot adapter.
- d.  $\bullet$  Pull the M.2 drive away from the slot at an angle of approximately 30 degrees.

## After you finish

1. Adjust the retainer on the M.2 boot adapter to accommodate the particular size of the M.2 drive you wish to install. See ["Adjust the retainer on the M.2 boot adapter" on page 158.](#page-167-0)

- 2. Install a replacement unit. See ["Install an M.2 drive" on page 159.](#page-168-0)
- 3. If you are instructed to return the component or optional device, follow all packaging instructions, and use any packaging materials for shipping that are supplied to you.

### Demo video

[Watch the procedure on YouTube](https://www.youtube.com/watch?v=G-ovtoB5TEw)

# Remove the M.2 boot adapter

Follow the instructions in this section to remove the M.2 boot adapter.

## About this task

### Attention:

- Read ["Installation Guidelines" on page 41](#page-50-0) and ["Safety inspection checklist" on page 42](#page-51-0) to ensure that you work safely.
- Power off the server and peripheral devices and disconnect the power cords and all external cables. See ["Power off the server" on page 57.](#page-66-0)
- Prevent exposure to static electricity, which might lead to system halt and loss of data, by keeping staticsensitive components in their static-protective packages until installation, and handling these devices with an electrostatic-discharge wrist strap or other grounding system.

## Procedure

Step 1. Make preparation for the task.

- a. Remove the front top cover. See ["Remove the front top cover" on page 273](#page-282-0).
- b. Remove the rear top cover. See ["Remove the rear top cover" on page 275](#page-284-0).
- c. Remove all the M.2 drives from the M.2 boot adapter. See ["Remove an M.2 drive" on page](#page-160-0) [151.](#page-160-0)
- d. Remove the crossbar. See ["Remove the crossbar" on page 108.](#page-117-0)
- e. Remove PCIe riser 1 and PCIe riser 2. See ["Remove the PCIe riser" on page 173.](#page-182-0)
- Step 2. Disconnect the M.2 boot adapter cables from the system board assembly. See ["M.2 boot adapter](#page-434-0) [cable routing" on page 425](#page-434-0) for more information on the internal cable routing.
- Step 3. Remove the M.2 boot adapter.

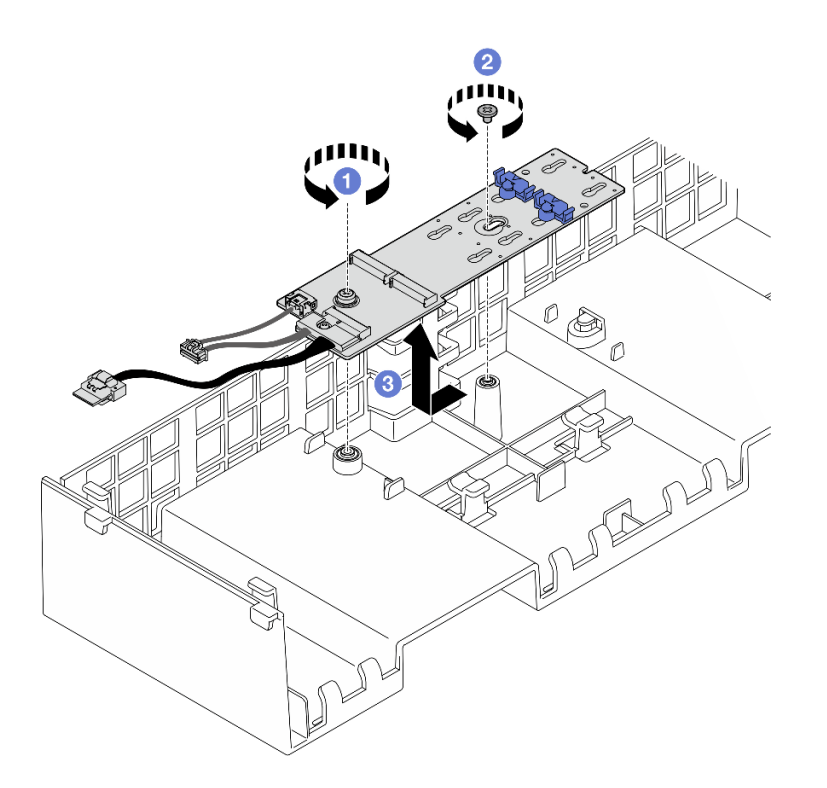

*Figure 105. Removing M.2 boot adapter*

- a. **O** Unfasten the screw that secures the end of the M.2 boot adapter to the front air baffle.
- b. <sup>@</sup> Unfasten the screw that secures the middle of the M.2 boot adapter to the front air baffle.
- c. G Slide the M.2 boot adapter backward and lift it out of the front air baffle.
- Step 4. Disconnect the cables from the M.2 boot adapter.

### SATA/x4 NVMe M.2 boot adapter

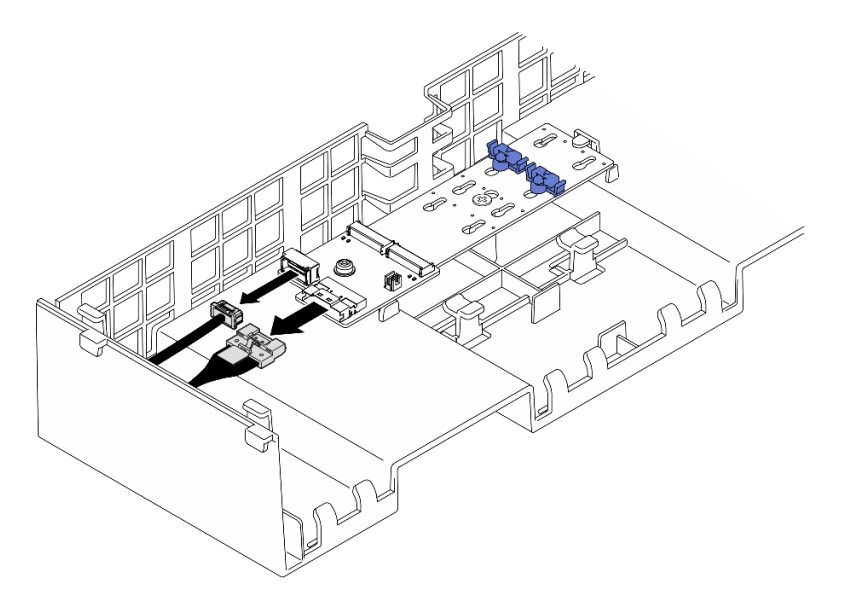

*Figure 106. Disconnecting cable from SATA/x4 NVMe M.2 boot adapter*

### SATA/NVMe or NVMe M.2 boot adapter

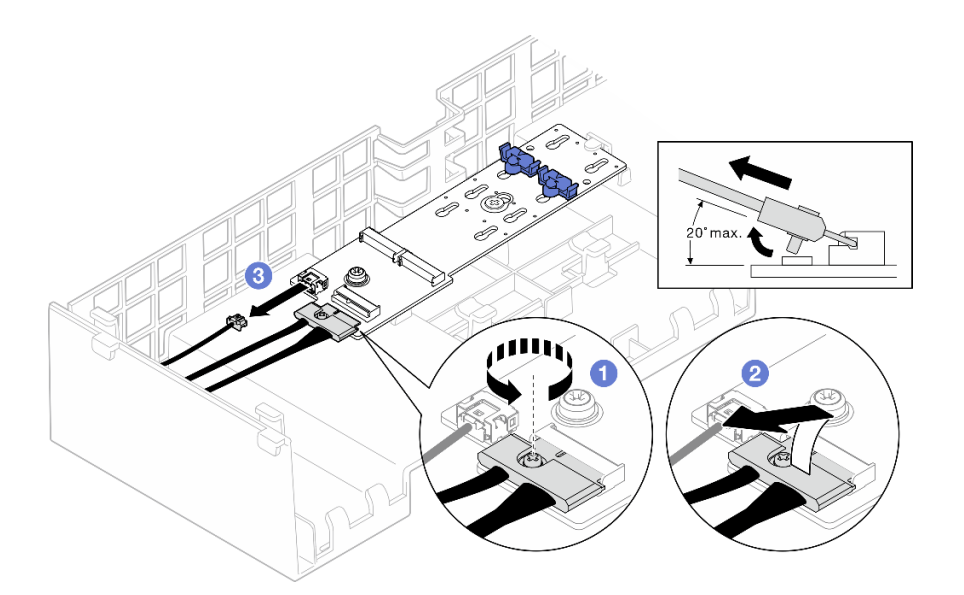

*Figure 107. Disconnecting cable from SATA/NVMe or NVMe M.2 boot adapter*

- 1. **O** Loosen the screw on the signal cable.
- 2.  $\bullet$  Tilt the connector and remove it.
- 3. <sup>©</sup> Remove the power cable.

- 1. Install a replacement unit. See ["Install the M.2 boot adapter" on page 155](#page-164-0).
- 2. If you are instructed to return the component or optional device, follow all packaging instructions, and use any packaging materials for shipping that are supplied to you.

### Demo video

### [Watch the procedure on YouTube](https://www.youtube.com/watch?v=G-ovtoB5TEw)

# <span id="page-164-0"></span>Install the M.2 boot adapter

Follow the instructions in this section to install the M.2 boot adapter.

## About this task

### Attention:

- Read ["Installation Guidelines" on page 41](#page-50-0) and ["Safety inspection checklist" on page 42](#page-51-0) to ensure that you work safely.
- Power off the server and peripheral devices and disconnect the power cords and all external cables. See ["Power off the server" on page 57.](#page-66-0)
- Prevent exposure to static electricity, which might lead to system halt and loss of data, by keeping staticsensitive components in their static-protective packages until installation, and handling these devices with an electrostatic-discharge wrist strap or other grounding system.

Firmware and driver download: You might need to update the firmware or driver after replacing a component.

- Go to [https://datacentersupport.lenovo.com/products/servers/thinksystem/sr860v3/7d93/downloads/driver](https://datacentersupport.lenovo.com/products/servers/thinksystem/sr860v3/7d93/downloads/driver-list/)[list/](https://datacentersupport.lenovo.com/products/servers/thinksystem/sr860v3/7d93/downloads/driver-list/) to see the latest firmware and driver updates for your server.
- Go to ["Update the firmware" on page 441](#page-450-0) for more information on firmware updating tools.

### Procedure

Step 1. If applicable, connect the cables to the M.2 boot adapter.

### SATA/x4 NVMe M.2 boot adapter

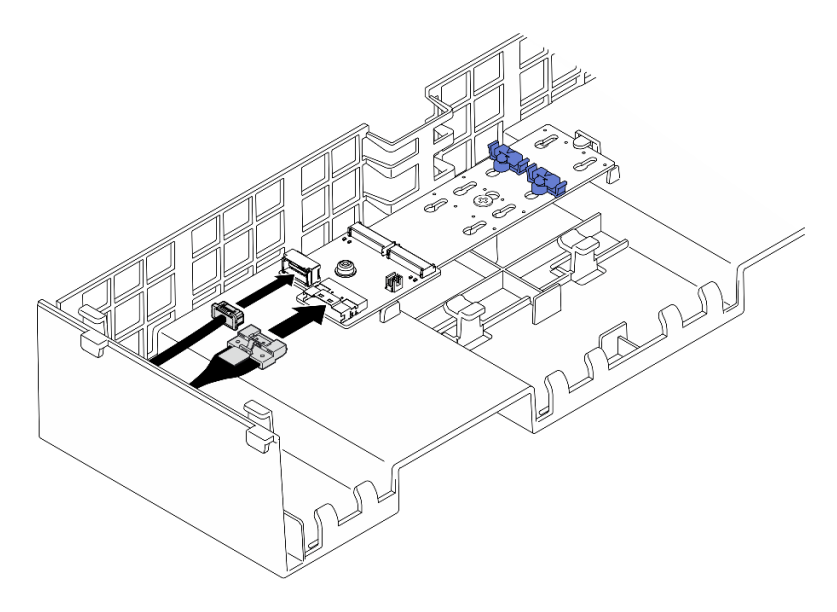

*Figure 108. Connecting cable to SATA/x4 NVMe M.2 boot adapter*

# SATA/NVMe or NVMe M.2 boot adapter

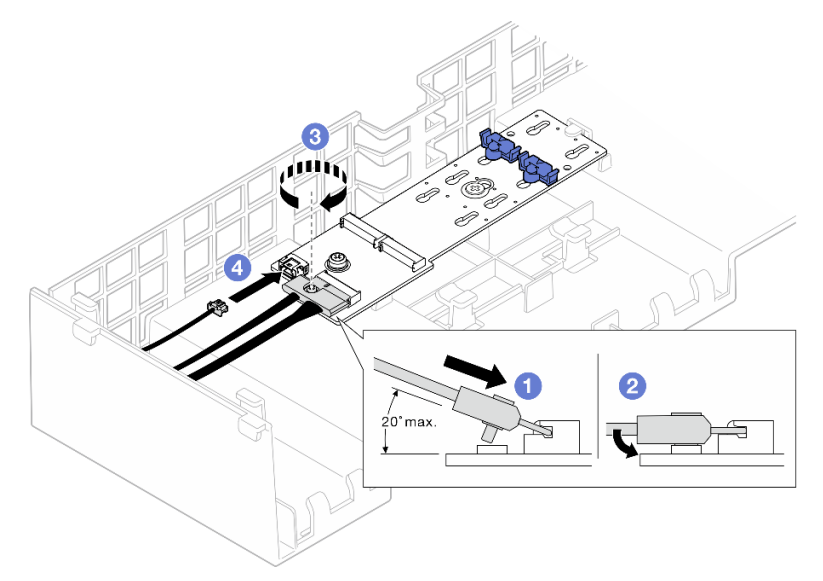

*Figure 109. Connecting cable to SATA/NVMe or NVMe M.2 boot adapter*

1. **O** Tilt the connector at an angle of 20 degrees or lower, and insert it until its bottom surface reaches the ramp.

- 2. <sup>2</sup> Press the connector down flat.
- 3.  $\bullet$  Tighten the screw on the signal cable.
- 4. **O** Connect the power cable.

### Step 2. Install M.2 boot adapter.

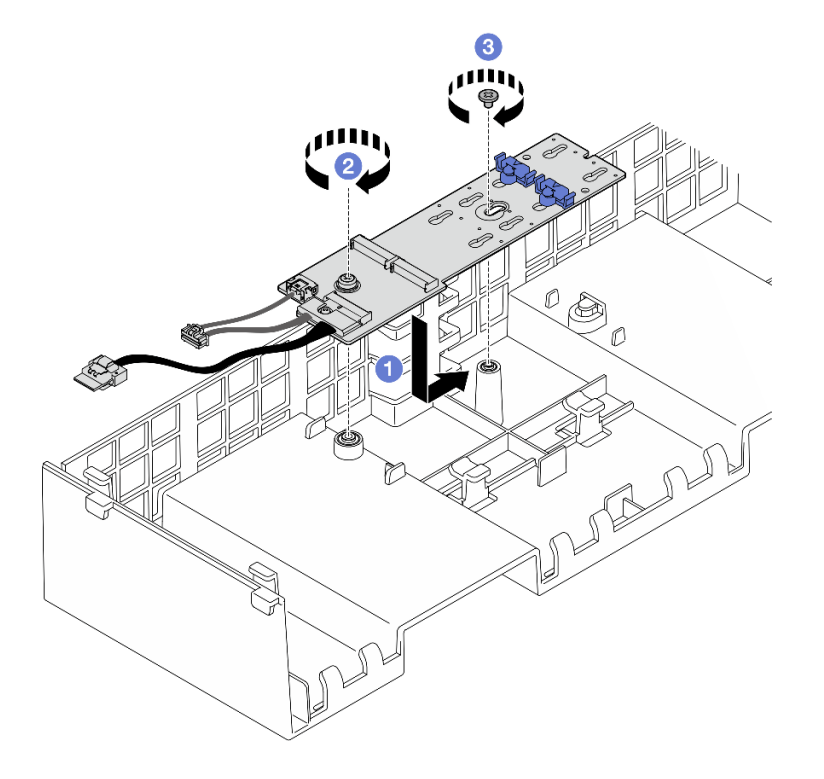

*Figure 110. Installing M.2 boot adapter*

- a. **I** Lower the M.2 boot adapter into the front air baffle; then, slide the M.2 boot adapter forward until it is seated in place.
- b. **O** Fasten the screw that secures the end of the M.2 boot adapter to the front air baffle.
- c. **I** Fasten the screw that secures the middle of the M.2 boot adapter to the front air baffle.
- Step 3. Connect the M.2 boot adapter cables to the system board assembly. See ["M.2 boot adapter cable](#page-434-0)  [routing" on page 425](#page-434-0) for more information on the internal cable routing.

### After you finish

- 1. Reinstall all the PCIe risers. See ["Install the PCIe riser" on page 186](#page-195-0).
- 2. Reinstall the crossbar. See ["Install the crossbar" on page 111.](#page-120-0)
- 3. Reinstall the M.2 drives to the M.2 boot adapter. See ["Install an M.2 drive" on page 159](#page-168-0).
- 4. Reinstall the rear top cover. See ["Install the rear top cover" on page 276](#page-285-0).
- 5. Reinstall the front top cover. See ["Install the front top cover" on page 278.](#page-287-0)
- 6. Complete the parts replacement. See ["Complete the parts replacement" on page 281.](#page-290-0)

### Demo video

[Watch the procedure on YouTube](https://www.youtube.com/watch?v=R36jumP5WNQ)

# <span id="page-167-0"></span>Adjust the retainer on the M.2 boot adapter

Use this information to adjust the retainer on the M.2 boot adapter.

## About this task

Sometimes you need to adjust the M.2 drive retainer to a correct keyhole that can accommodate the particular size of the M.2 drive you wish to install.

## Procedure

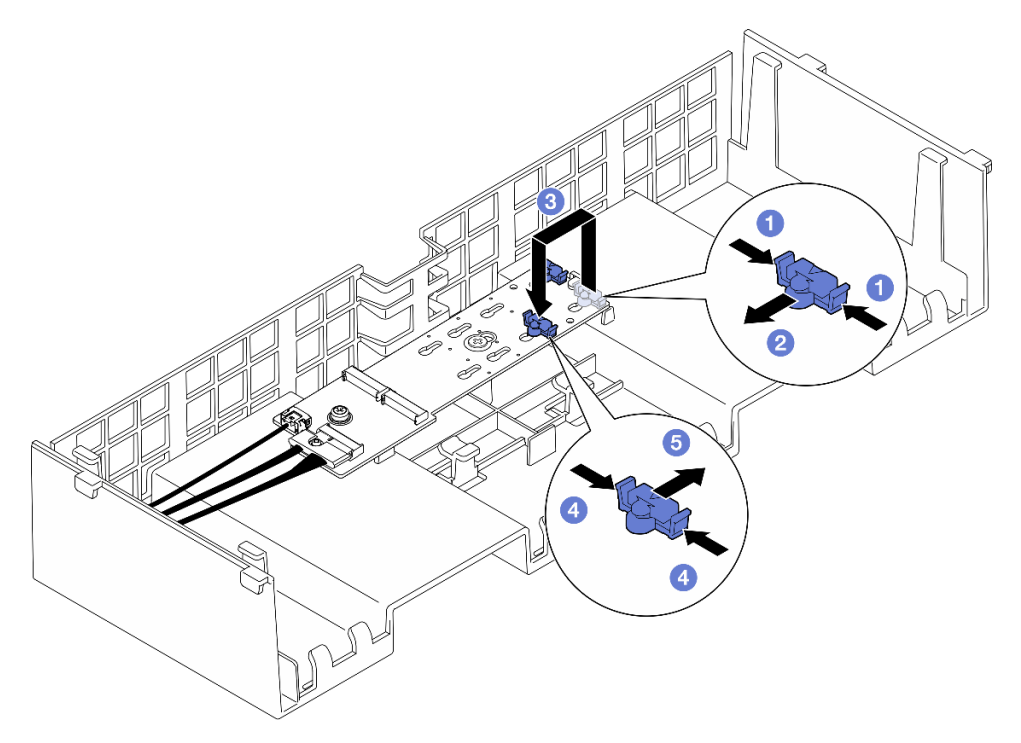

*Figure 111. M.2 retainer adjustment*

Step 1. Adjust the M.2 retainer.

- $a.$  **O** Press both sides of the retainer.
- b. <sup>@</sup> Move the retainer forward until it is in the large opening of the keyhole.
- c.  $\bullet$  Take the retainer out of the keyhole; then, insert the retainer into the correct keyhole.
- d. **P** Press both sides of the retainer.
- e. G Slide the retainer backwards (toward the small opening of the keyhole) until it is seated in place.

## After you finish

- 1. Install an M.2 drive. See ["Install an M.2 drive" on page 159.](#page-168-0)
- 2. If you are instructed to return the component or optional device, follow all packaging instructions, and use any packaging materials for shipping that are supplied to you.

### Demo video

[Watch the procedure on YouTube](https://www.youtube.com/watch?v=aUz7XrfdhFs)

# <span id="page-168-0"></span>Install an M.2 drive

Follow the instructions in this section to install an M.2 drive.

## About this task

### Attention:

- Read ["Installation Guidelines" on page 41](#page-50-0) and ["Safety inspection checklist" on page 42](#page-51-0) to ensure that you work safely.
- Power off the server and peripheral devices and disconnect the power cords and all external cables. See ["Power off the server" on page 57.](#page-66-0)
- Prevent exposure to static electricity, which might lead to system halt and loss of data, by keeping staticsensitive components in their static-protective packages until installation, and handling these devices with an electrostatic-discharge wrist strap or other grounding system.
- If the server is installed in a rack, slide the server out on its rack slide rails to gain access to the top covers, or remove the server from the rack. See ["Remove the server from rails" on page 57.](#page-66-1)

Firmware and driver download: You might need to update the firmware or driver after replacing a component.

- Go to [https://datacentersupport.lenovo.com/products/servers/thinksystem/sr860v3/7d93/downloads/driver](https://datacentersupport.lenovo.com/products/servers/thinksystem/sr860v3/7d93/downloads/driver-list/)[list/](https://datacentersupport.lenovo.com/products/servers/thinksystem/sr860v3/7d93/downloads/driver-list/) to see the latest firmware and driver updates for your server.
- Go to ["Update the firmware" on page 441](#page-450-0) for more information on firmware updating tools.

## Procedure

- Step 1. Touch the static-protective package that contains the new part to any unpainted surface on the outside of the server; then, take the new part out of the package and place it on a static-protective surface.
- Step 2. (Optional) Adjust the retainer on the M.2 boot adapter to accommodate the particular size of the M.2 drive you wish to install. See ["Adjust the retainer on the M.2 boot adapter" on page 158](#page-167-0).
- Step 3. Locate the connector on the M.2 boot adapter.

### Notes:

- Your M.2 boot adapter might look different from the following illustrations, but the installation method is the same.
- Some M.2 boot adapters support two identical M.2 drives. Install the M.2 drive in slot 0 first.

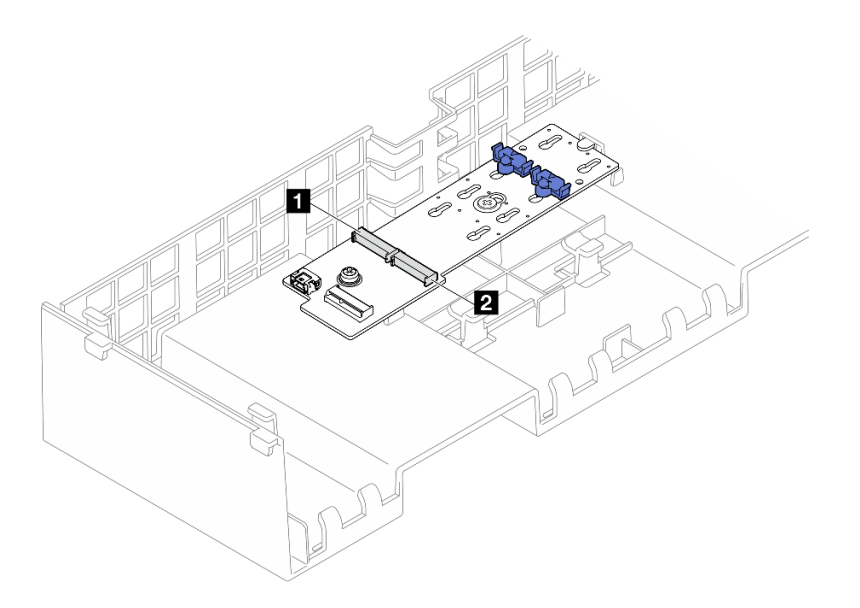

*Figure 112. M.2 drive slots*

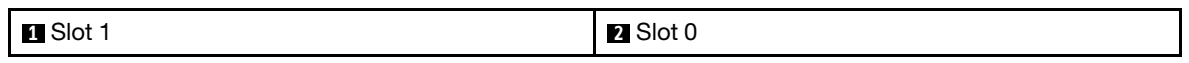

Step 4. Install M.2 drive into M.2 boot adapter.

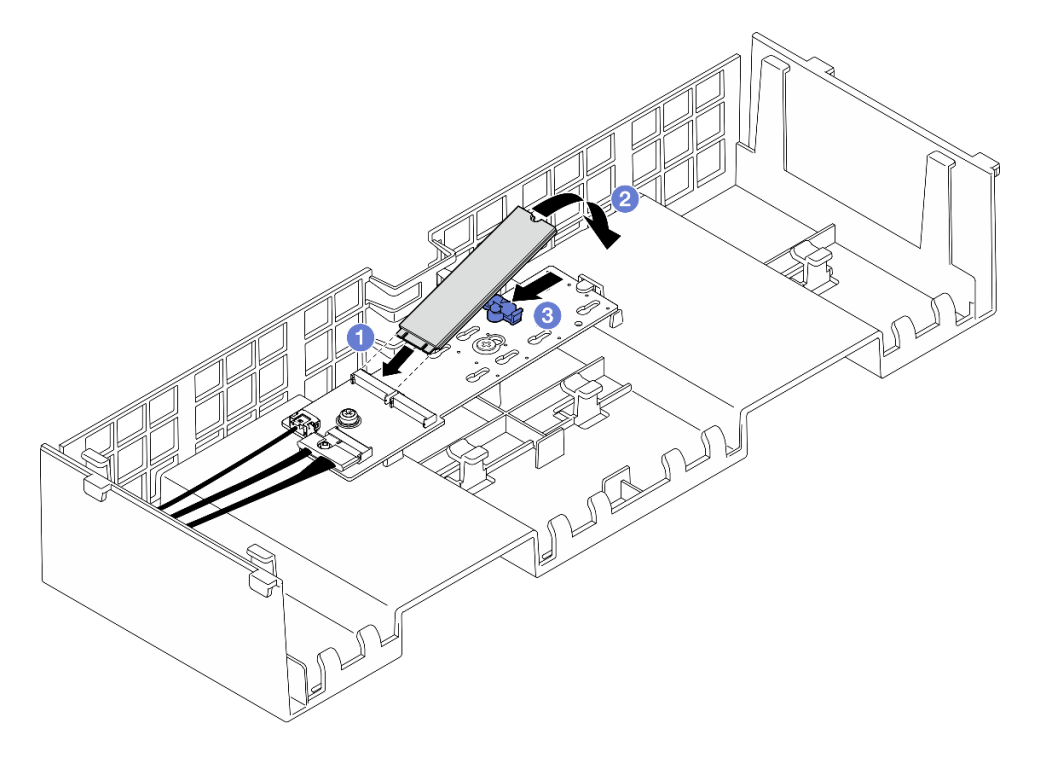

*Figure 113. Installing M.2 drive*

- $a.$  **O** Insert the M.2 drive into the slot at an angle of approximately 30 degrees.
- b. <sup>@</sup> Pivot the M.2 drive down until the notch at the end of the M.2 drive catches on the lip of the retainer.
- c. G Slide the retaining clip forward to secure the M.2 drive to the M.2 boot adapter.

- 1. Reinstall the front top cover. See ["Install the front top cover" on page 278.](#page-287-0)
- 2. Complete the parts replacement. See ["Complete the parts replacement" on page 281.](#page-290-0)

### Demo video

[Watch the procedure on YouTube](https://www.youtube.com/watch?v=R36jumP5WNQ)

# Management NIC adapter replacement

Follow the instructions in this section to install or remove the management NIC adapter.

# Remove the management NIC adapter

Follow the instructions in this section to remove the management NIC adapter.

## About this task

### Attention:

- Read ["Installation Guidelines" on page 41](#page-50-0) and ["Safety inspection checklist" on page 42](#page-51-0) to ensure that you work safely.
- Power off the server and peripheral devices and disconnect the power cords and all external cables. See ["Power off the server" on page 57.](#page-66-0)
- Prevent exposure to static electricity, which might lead to system halt and loss of data, by keeping staticsensitive components in their static-protective packages until installation, and handling these devices with an electrostatic-discharge wrist strap or other grounding system.

## Procedure

- Step 1. Make preparation for the task.
	- a. Access the Lenovo XClarity Controller; then, select Network in BMC Configuration and disable Ethernet Port 2.
	- b. Remove the front top cover. See ["Remove the front top cover" on page 273](#page-282-0).
	- c. Remove the rear top cover. See ["Remove the rear top cover" on page 275](#page-284-0).
	- d. Remove the crossbar. See ["Remove the crossbar" on page 108.](#page-117-0)
	- e. Remove PCIe riser 1 and PCIe riser 2. See ["Remove the PCIe riser" on page 173.](#page-182-0)
- Step 2. Disconnect the cable on the management NIC adapter.
- Step 3. Remove the management NIC adapter.

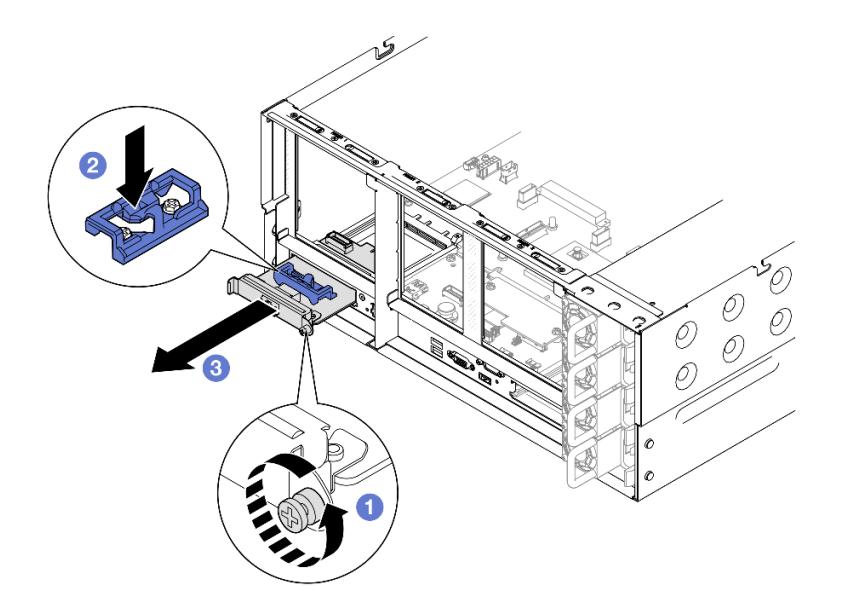

*Figure 114. Removing management NIC adapter*

- a. Loosen the screw that secures the management NIC adapter.
- b.  $\bullet$  Press and hold the blue latch.
- c.  $\bullet$  Push the management NIC adapter by the latch out from the chassis.

- 1. Install a replacement unit or a filler. See ["Install the management NIC adapter" on page 162.](#page-171-0)
- 2. If you are instructed to return the component or optional device, follow all packaging instructions, and use any packaging materials for shipping that are supplied to you.

### Demo video

### [Watch the procedure on YouTube](https://www.youtube.com/watch?v=8j1EYqciWsE)

# <span id="page-171-0"></span>Install the management NIC adapter

Follow the instructions in this section to install the management NIC adapter.

## About this task

### Attention:

- Read ["Installation Guidelines" on page 41](#page-50-0) and ["Safety inspection checklist" on page 42](#page-51-0) to ensure that you work safely.
- Power off the server and peripheral devices and disconnect the power cords and all external cables. See ["Power off the server" on page 57](#page-66-0).
- Prevent exposure to static electricity, which might lead to system halt and loss of data, by keeping staticsensitive components in their static-protective packages until installation, and handling these devices with an electrostatic-discharge wrist strap or other grounding system.

Firmware and driver download: You might need to update the firmware or driver after replacing a component.

- Go to [https://datacentersupport.lenovo.com/products/servers/thinksystem/sr860v3/7d93/downloads/driver](https://datacentersupport.lenovo.com/products/servers/thinksystem/sr860v3/7d93/downloads/driver-list/)[list/](https://datacentersupport.lenovo.com/products/servers/thinksystem/sr860v3/7d93/downloads/driver-list/) to see the latest firmware and driver updates for your server.
- Go to ["Update the firmware" on page 441](#page-450-0) for more information on firmware updating tools.

### Procedure

- Step 1. If a filler is installed, remove it.
- Step 2. Install the management NIC adapter.

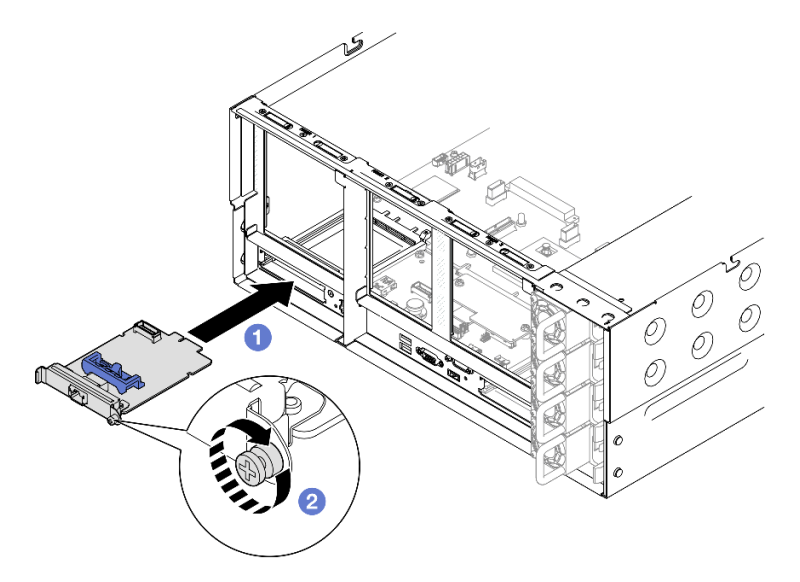

*Figure 115. Installing management NIC adapter*

- a.  $\bullet$  Slide the management NIC adapter into the slot until it is fully seated.
- b. <sup>2</sup> Tighten the screw to secure the management NIC adapter.
- Step 3. Connect the cable to the management NIC adapter.

## After you finish

- 1. Reinstall all the PCIe risers. See ["Install the PCIe riser" on page 186](#page-195-0).
- 2. Reinstall the crossbar. See ["Install the crossbar" on page 111.](#page-120-0)
- 3. Reinstall the rear top cover. See ["Install the rear top cover" on page 276](#page-285-0).
- 4. Reinstall the front top cover. See ["Install the front top cover" on page 278.](#page-287-0)
- 5. Complete the parts replacement. See ["Complete the parts replacement" on page 281.](#page-290-0)
- 6. Access the Lenovo XClarity Controller; then, select Network in BMC Configuration and enable Ethernet Port 2.

### Demo video

[Watch the procedure on YouTube](https://www.youtube.com/watch?v=slJNeDoKbBs)

## Memory module replacement

Use the following procedures to remove and install a memory module.

# Remove a memory module

Use this information to remove a memory module.

## About this task

S002

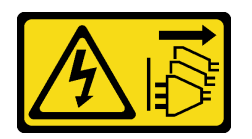

### CAUTION:

The power-control button on the device and the power switch on the power supply do not turn off the electrical current supplied to the device. The device also might have more than one power cord. To remove all electrical current from the device, ensure that all power cords are disconnected from the power source.

### Attention:

- Read ["Installation Guidelines" on page 41](#page-50-0) and ["Safety inspection checklist" on page 42](#page-51-0) to ensure that you work safely.
- Power off the server and peripheral devices and disconnect the power cords and all external cables. See ["Power off the server" on page 57](#page-66-0).
- Make sure to remove or install memory module 20 seconds after disconnecting power cords from the system. It allows the system to be completely discharged of electricity and safe for handling memory module.
- If you are not installing a replacement memory module to the same slot, make sure you have memory module filler available.
- Memory modules are sensitive to static discharge and require special handling. Refer to the standard guidelines for ["Handling static-sensitive devices" on page 44](#page-53-0).
	- Always wear an electrostatic-discharge strap when removing or installing memory modules. Electrostatic-discharge gloves can also be used.
	- Never hold two or more memory modules together so that they do not touch each other. Do not stack memory modules directly on top of each other during storage.
	- Never touch the gold memory module connector contacts or allow these contacts to touch the outside of the memory module connector housing.
	- Handle memory modules with care: never bend, twist, or drop a memory module.
	- Do not use any metal tools (such as jigs or clamps) to handle the memory modules, because the rigid metals may damage the memory modules.
	- Do not insert memory modules while holding packages or passive components, which can cause package cracks or detachment of passive components by the high insertion force.
- In the case of processor board replacement, keep records of the slots in which the modules are installed, and make sure to install them back to the exact same slots after processor board replacement.

Important: Remove or install memory modules for one processor at a time.

## **Procedure**

Attention: Make sure to remove or install memory module 20 seconds after disconnecting power cords from the system. It allows the system to be completely discharged of electricity and safe for handling memory module.

- Step 1. Make preparation for the task.
	- a. To replace a front memory module (memory module 33-64), remove the following:
		- 1. Remove the front top cover. See ["Remove the front top cover" on page 273](#page-282-0).
		- 2. Remove the front air baffle. See ["Remove the front air baffle" on page 86.](#page-95-0)
	- b. To replace a rear memory module (memory module 1-32), remove the following:
		- 1. Remove the front top cover. See ["Remove the front top cover" on page 273](#page-282-0).
		- 2. Remove the rear top cover. See ["Remove the rear top cover" on page 275](#page-284-0).
		- 3. Remove the crossbar. See ["Remove the crossbar" on page 108.](#page-117-0)
		- 4. Remove all the PCIe risers. See ["Remove the PCIe riser" on page 173](#page-182-0).
		- 5. Remove the rear air baffle. See ["Remove the rear air baffle" on page 93](#page-102-0).
		- 6. If 2U performance PHMs are installed, remove them to access the memory module slots. See ["Remove a processor and heat sink" on page 238](#page-247-0).

Note: This procedure must be executed by a trained technician.

Step 2. Remove the memory module from the slot.

Attention: To avoid breaking the retaining clips or damaging the memory module slots, handle the clips gently.

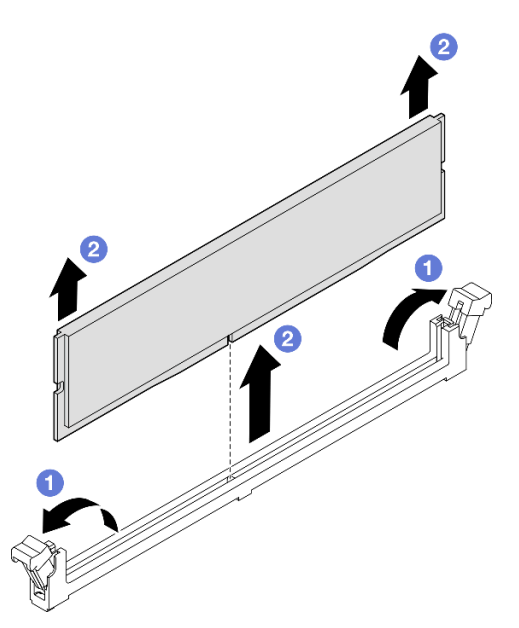

*Figure 116. Memory module removal*

- a. Gently open the retaining clip on each end of the memory module slot.
- b. **@** Grasp the memory module at both ends and carefully lift it out of the slot.

## After you finish

1. Install a memory module or a memory module filler. See ["Install a memory module" on page 166](#page-175-0).

Note: A memory module slot must be installed with a memory module or a memory module filler.

2. If you are instructed to return the component or optional device, follow all packaging instructions, and use any packaging materials for shipping that are supplied to you.

#### Demo video

[Watch the procedure on YouTube](https://www.youtube.com/watch?v=96t_pWCo6Wc)

## <span id="page-175-0"></span>Install a memory module

Follow the instructions in this section to install a memory module.

## About this task

S002

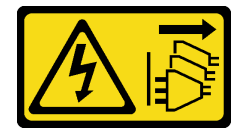

#### CAUTION:

The power-control button on the device and the power switch on the power supply do not turn off the electrical current supplied to the device. The device also might have more than one power cord. To remove all electrical current from the device, ensure that all power cords are disconnected from the power source.

See ["Memory module installation rules and order" on page 44](#page-53-1) for detailed information about memory configuration and setup.

### Attention:

- Read ["Installation Guidelines" on page 41](#page-50-0) and ["Safety inspection checklist" on page 42](#page-51-0) to ensure that you work safely.
- Power off the server and peripheral devices and disconnect the power cords and all external cables. See ["Power off the server" on page 57](#page-66-0).
- Make sure to remove or install memory module 20 seconds after disconnecting power cords from the system. It allows the system to be completely discharged of electricity and safe for handling memory module.
- If the server is installed in a rack, slide the server out on its rack slide rails to gain access to the top covers, or remove the server from the rack. See ["Remove the server from rails" on page 57](#page-66-1).
- Make sure to adopt one of the supported configurations listed in "Memory module installation rules and [order" on page 44.](#page-53-1)
- Memory modules are sensitive to static discharge and require special handling. Refer to the standard guidelines at ["Handling static-sensitive devices" on page 44:](#page-53-0)
	- Always wear an electrostatic-discharge strap when removing or installing memory modules. Electrostatic-discharge gloves can also be used.
	- Never hold two or more memory modules together so that they do not touch each other. Do not stack memory modules directly on top of each other during storage.
	- Never touch the gold memory module connector contacts or allow these contacts to touch the outside of the memory module connector housing.
	- Handle memory modules with care: never bend, twist, or drop a memory module.
- Do not use any metal tools (such as jigs or clamps) to handle the memory modules, because the rigid metals may damage the memory modules.
- Do not insert memory modules while holding packages or passive components, which can cause package cracks or detachment of passive components by the high insertion force.

### Important:

- Remove or install memory modules for one processor at a time.
- Before installing 24 Gb DRAM RDIMMs, make sure to update the UEFI firmware to the latest version first, then remove all existing 16 Gb DRAM RDIMMs.

Firmware and driver download: You might need to update the firmware or driver after replacing a component.

- Go to [https://datacentersupport.lenovo.com/products/servers/thinksystem/sr860v3/7d93/downloads/driver](https://datacentersupport.lenovo.com/products/servers/thinksystem/sr860v3/7d93/downloads/driver-list/)[list/](https://datacentersupport.lenovo.com/products/servers/thinksystem/sr860v3/7d93/downloads/driver-list/) to see the latest firmware and driver updates for your server.
- Go to ["Update the firmware" on page 441](#page-450-0) for more information on firmware updating tools.

## Procedure

Attention: Make sure to remove or install memory module 20 seconds after disconnecting power cords from the system. It allows the system to be completely discharged of electricity and safe for handling memory module.

Step 1. Locate the required memory module slot on the system board assembly.

### Notes:

- Remove or install memory modules for one processor at a time.
- Ensure that you observe the installation rules and sequence order in ["Memory module](#page-53-1) [installation rules and order" on page 44](#page-53-1).
- Step 2. Touch the static-protective package that contains the memory module to any unpainted surface on the outside of the server. Then, take the memory module out of the package and place it on a static-protective surface.
- Step 3. Install the memory module into the slot.

### Attention:

- To avoid breaking the retaining clips or damaging the memory module slots, open and close the clips gently.
- If there is a gap between the memory module and the retaining clips, the memory module has not been correctly inserted. In this case, open the retaining clips, remove the memory module, and then reinsert it.

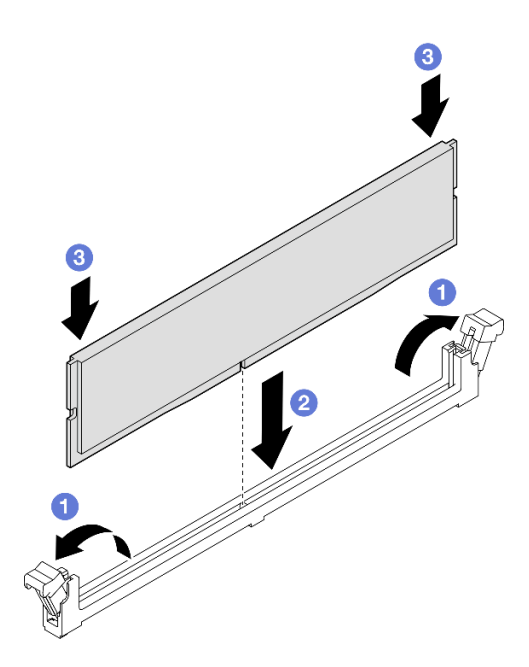

*Figure 117. Memory module installation*

- $a.$  Gently open the retaining clip on each end of the memory module slot.
- b.  $\bullet$  Align the memory module with the slot, and gently place the memory module on the slot with both hands.
- c.  $\bullet$  Firmly press both ends of the memory module straight down into the slot until the retaining clips snap into the locked position.

- 1. If you replaced a front memory module, reinstall the following:
	- a. Reinstall the front air baffle. See ["Install the front air baffle" on page 89](#page-98-0).
	- b. Reinstall the front top cover. See ["Install the front top cover" on page 278.](#page-287-0)
- 2. If you replaced a rear memory module, reinstall the following:
	- a. If 2U performance PHMs were removed to access the memory modules, reinstall them. See "Install a [processor and heat sink" on page 243](#page-252-0).
	- b. Reinstall the rear air baffle. See ["Install the rear air baffle" on page 97.](#page-106-0)
	- c. Reinstall all the PCIe risers. See ["Install the PCIe riser" on page 186](#page-195-0).
	- d. Reinstall the crossbar. See ["Install the crossbar" on page 111](#page-120-0).
	- e. Reinstall the rear top cover. See ["Install the rear top cover" on page 276.](#page-285-0)
	- f. Reinstall the front top cover. See ["Install the front top cover" on page 278.](#page-287-0)
- 3. Complete the parts replacement. See ["Complete the parts replacement" on page 281](#page-290-0).

#### Demo video

[Watch the procedure on YouTube](https://www.youtube.com/watch?v=XKUbLwQaFOQ)

# MicroSD card replacement (trained technician only)

Follow the instructions in this section to remove and install the MicroSD card.

# Remove the MicroSD card

Follow the instructions in this section to remove the MicroSD card.

## About this task

### Attention:

- Read ["Installation Guidelines" on page 41](#page-50-0) and ["Safety inspection checklist" on page 42](#page-51-0) to ensure that you work safely.
- Power off the server and peripheral devices and disconnect the power cords and all external cables. See ["Power off the server" on page 57.](#page-66-0)
- Prevent exposure to static electricity, which might lead to system halt and loss of data, by keeping staticsensitive components in their static-protective packages until installation, and handling these devices with an electrostatic-discharge wrist strap or other grounding system.
- If the server is installed in a rack, slide the server out on its rack slide rails to gain access to the top covers, or remove the server from the rack. See ["Remove the server from rails" on page 57.](#page-66-1)

## Procedure

- Step 1. Make preparation for the task.
	- a. Remove the front top cover. See ["Remove the front top cover" on page 273](#page-282-0).
	- b. Remove the rear top cover. See ["Remove the rear top cover" on page 275](#page-284-0).
	- c. Remove the crossbar. See ["Remove the crossbar" on page 108.](#page-117-0)
	- d. Remove all the PCIe risers. See ["Remove the PCIe riser" on page 173.](#page-182-0)
- Step 2. Remove the MicroSD card.

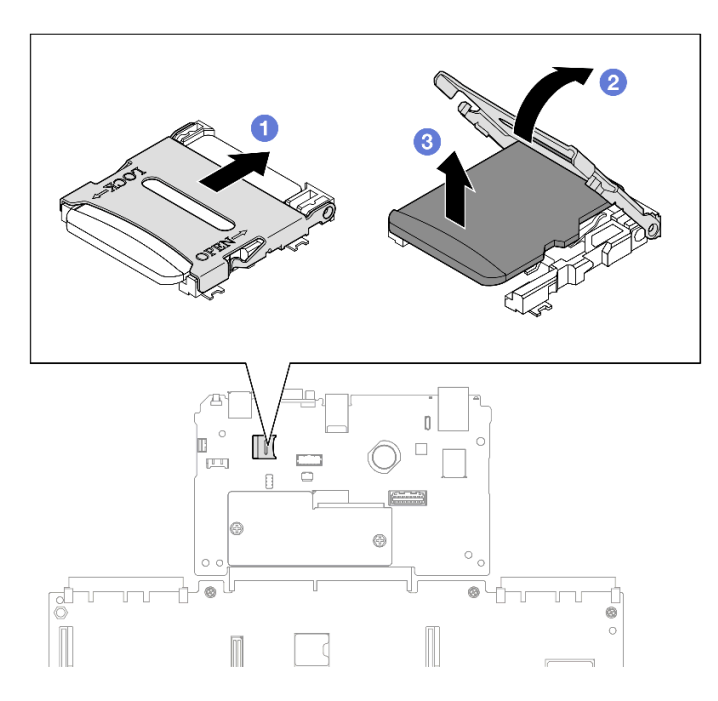

*Figure 118. Removing MicroSD card*

- $a.$  **O** Slide the socket lid to the open position.
- b.  $\bullet$  Lift open the socket lid.
- c.  $\bullet$  Remove the MicroSD card from the socket.

- 1. Install a replacement unit. See ["Install the MicroSD card" on page 170](#page-179-0).
- 2. If you are instructed to return the component or optional device, follow all packaging instructions, and use any packaging materials for shipping that are supplied to you.

### Demo video

### [Watch the procedure on YouTube](https://www.youtube.com/watch?v=nsh5eNhFiso)

# <span id="page-179-0"></span>Install the MicroSD card

Follow the instructions in this section to install the MicroSD card.

## About this task

### Attention:

- Read ["Installation Guidelines" on page 41](#page-50-0) and ["Safety inspection checklist" on page 42](#page-51-0) to ensure that you work safely.
- Power off the server and peripheral devices and disconnect the power cords and all external cables. See ["Power off the server" on page 57](#page-66-0).
- Prevent exposure to static electricity, which might lead to system halt and loss of data, by keeping staticsensitive components in their static-protective packages until installation, and handling these devices with an electrostatic-discharge wrist strap or other grounding system.
- If the server is installed in a rack, slide the server out on its rack slide rails to gain access to the top covers, or remove the server from the rack. See ["Remove the server from rails" on page 57](#page-66-1).

## Procedure

Step 1. Install the MicroSD card.

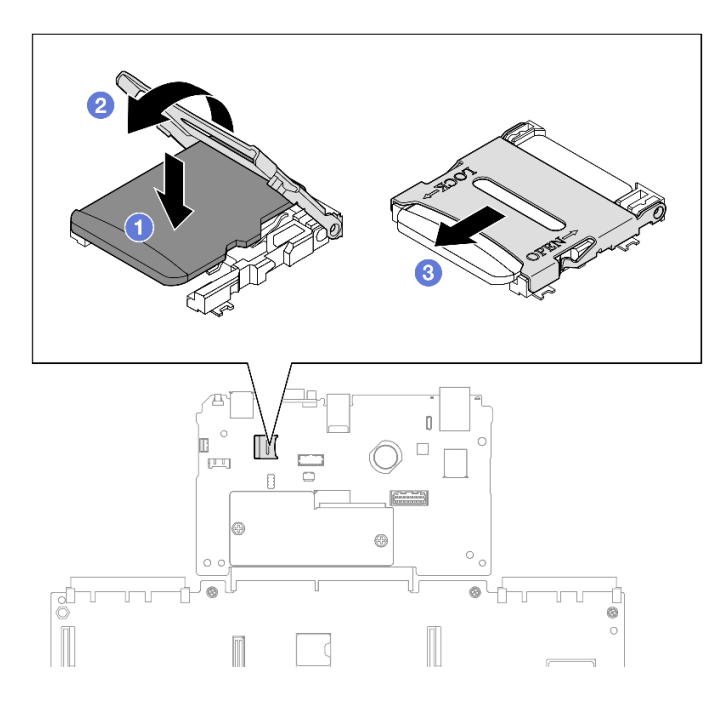

*Figure 119. Installing MicroSD card*
- $a.$  Place the MicroSD card into the socket.
- b. **@** Close the socket lid.
- c.  $\bullet$  Slide the socket lid to the lock position.

## After you finish

- 1. Reinstall all the PCIe risers. See ["Install the PCIe riser" on page 186](#page-195-0).
- 2. Reinstall the crossbar. See ["Install the crossbar" on page 111.](#page-120-0)
- 3. Reinstall the rear top cover. See ["Install the rear top cover" on page 276](#page-285-0).
- 4. Reinstall the front top cover. See ["Install the front top cover" on page 278.](#page-287-0)
- 5. Complete the parts replacement. See ["Complete the parts replacement" on page 281.](#page-290-0)

#### Demo video

[Watch the procedure on YouTube](https://www.youtube.com/watch?v=ZymyPuA3CvU)

# OCP module replacement

Follow the instructions in this section to install or remove the OCP module.

# Remove the OCP module

Follow the instructions in this section to remove the OCP module.

# About this task

#### Attention:

- Read ["Installation Guidelines" on page 41](#page-50-0) and ["Safety inspection checklist" on page 42](#page-51-0) to ensure that you work safely.
- Power off the server and peripheral devices and disconnect the power cords and all external cables. See ["Power off the server" on page 57.](#page-66-0)
- Prevent exposure to static electricity, which might lead to system halt and loss of data, by keeping staticsensitive components in their static-protective packages until installation, and handling these devices with an electrostatic-discharge wrist strap or other grounding system.

# Procedure

Step 1. Remove the OCP module.

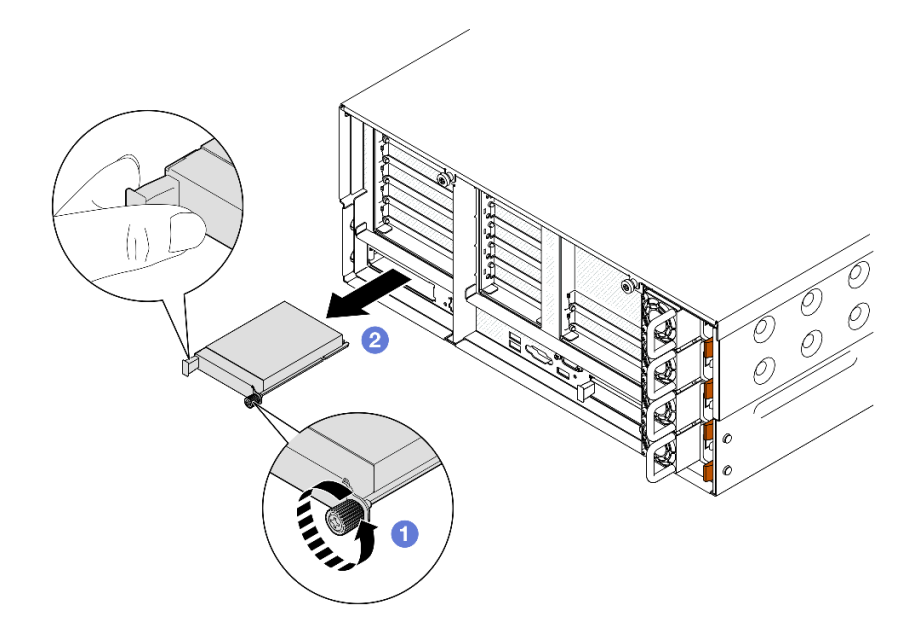

*Figure 120. Removing OCP module*

- a.  $\bullet$  Loosen the thumbscrew that secures the OCP module. Use a screwdriver if necessary.
- b. **@** Grasp the handle, and slide the OCP module out.

# After you finish

- 1. Install a replacement unit or a filler. See ["Install the OCP module" on page 172](#page-181-0).
- 2. If you are instructed to return the component or optional device, follow all packaging instructions, and use any packaging materials for shipping that are supplied to you.

#### Demo video

#### [Watch the procedure on YouTube](https://www.youtube.com/watch?v=LAGniO1sQNU)

# <span id="page-181-0"></span>Install the OCP module

Follow the instructions in this section to install the OCP module.

# About this task

#### Attention:

- Read ["Installation Guidelines" on page 41](#page-50-0) and ["Safety inspection checklist" on page 42](#page-51-0) to ensure that you work safely.
- Power off the server and peripheral devices and disconnect the power cords and all external cables. See ["Power off the server" on page 57](#page-66-0).
- Prevent exposure to static electricity, which might lead to system halt and loss of data, by keeping staticsensitive components in their static-protective packages until installation, and handling these devices with an electrostatic-discharge wrist strap or other grounding system.

Firmware and driver download: You might need to update the firmware or driver after replacing a component.

- Go to [https://datacentersupport.lenovo.com/products/servers/thinksystem/sr860v3/7d93/downloads/driver](https://datacentersupport.lenovo.com/products/servers/thinksystem/sr860v3/7d93/downloads/driver-list/)[list/](https://datacentersupport.lenovo.com/products/servers/thinksystem/sr860v3/7d93/downloads/driver-list/) to see the latest firmware and driver updates for your server.
- Go to ["Update the firmware" on page 441](#page-450-0) for more information on firmware updating tools.

## Procedure

- Step 1. If a filler is installed, remove it.
- Step 2. Install the OCP module.

Note: Ensure that the module is fully seated and the thumbscrew is securely tightened. Otherwise, the OCP module will not get full connection and may not function.

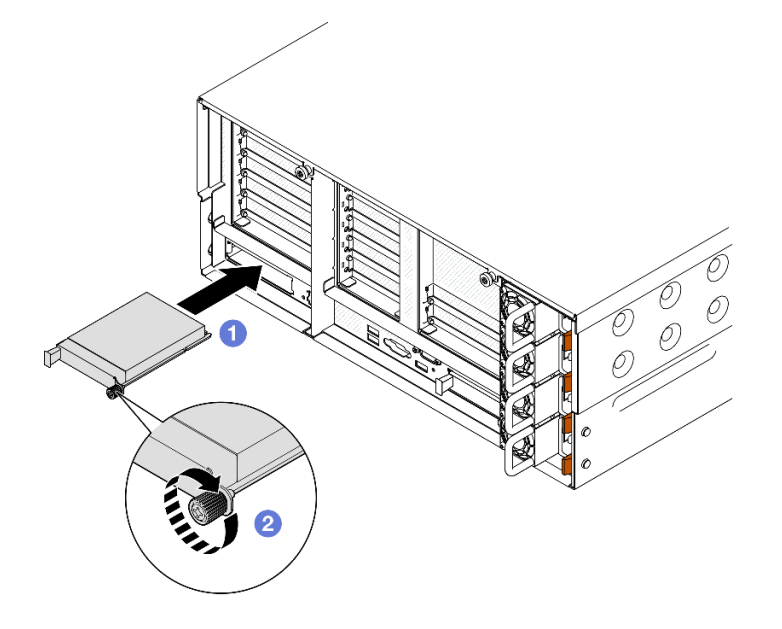

*Figure 121. Installing OCP module*

- a. G Slide the OCP module into the slot until it is fully seated.
- b. <sup>2</sup> Tighten the thumbscrew to secure the OCP module. Use a screwdriver if necessary.

## After you finish

Complete the parts replacement. See ["Complete the parts replacement" on page 281.](#page-290-0)

### Demo video

[Watch the procedure on YouTube](https://www.youtube.com/watch?v=KzWH8LL5svw)

# PCIe riser and adapter replacement

Follow the instructions in this section to remove and install the PCIe risers and adapters.

# <span id="page-182-0"></span>Remove the PCIe riser

Follow the instructions in this section to remove the PCIe riser.

## About this task

## Attention:

- Read ["Installation Guidelines" on page 41](#page-50-0) and ["Safety inspection checklist" on page 42](#page-51-0) to ensure that you work safely.
- Power off the server and peripheral devices and disconnect the power cords and all external cables. See ["Power off the server" on page 57](#page-66-0).
- Prevent exposure to static electricity, which might lead to system halt and loss of data, by keeping staticsensitive components in their static-protective packages until installation, and handling these devices with an electrostatic-discharge wrist strap or other grounding system.
- If the server is installed in a rack, slide the server out on its rack slide rails to gain access to the top covers, or remove the server from the rack. See ["Remove the server from rails" on page 57](#page-66-1).

Note: For more details on the different types of risers, see ["Rear view" on page 20](#page-29-0).

Depending on your configuration, follow the corresponding procedures below for proper removal procedure.

- ["Remove PCIe riser 2" on page 174](#page-183-0)
- ["Remove PCIe riser 1" on page 175](#page-184-0)
- ["Remove PCIe riser 3" on page 176](#page-185-0)

## <span id="page-183-0"></span>Remove PCIe riser 2

#### Procedure

Step 1. Make preparation for the task.

- a. Remove the front top cover. See ["Remove the front top cover" on page 273.](#page-282-0)
- b. Remove the rear top cover. See ["Remove the rear top cover" on page 275](#page-284-0).
- c. Remove the crossbar. See ["Remove the crossbar" on page 108](#page-117-0).
- Step 2. Remove PCIe riser 2.

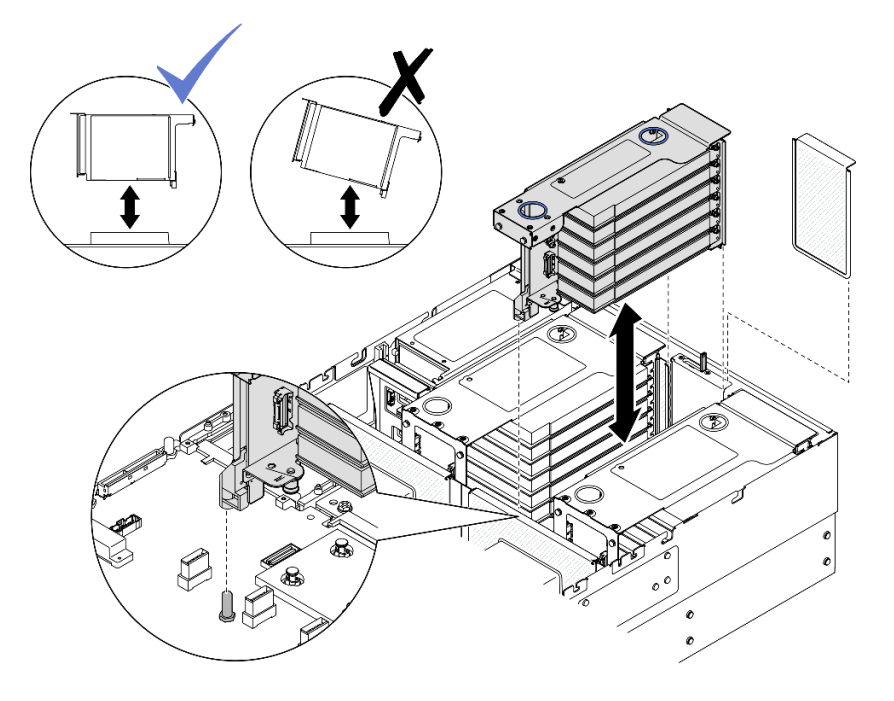

*Figure 122. Removing PCIe riser 2*

- a. Disconnect the PCIe riser 2 assembly cables from the system board assembly. See ["PCIe riser](#page-440-0)  [2 cable routing" on page 431](#page-440-0) for more information on the internal cable routing.
- b. Grasp and lift the PCIe riser to remove it from the chassis.
- c. Record the cable connections and disconnect all internal cables from the PCIe adapters.

# <span id="page-184-0"></span>Remove PCIe riser 1

- Step 1. Make preparation for the task.
	- a. Remove the front top cover. See ["Remove the front top cover" on page 273](#page-282-0).
	- b. Remove the rear top cover. See ["Remove the rear top cover" on page 275](#page-284-0).
	- c. Remove the crossbar. See ["Remove the crossbar" on page 108.](#page-117-0)
- Step 2. Remove PCIe riser 2.

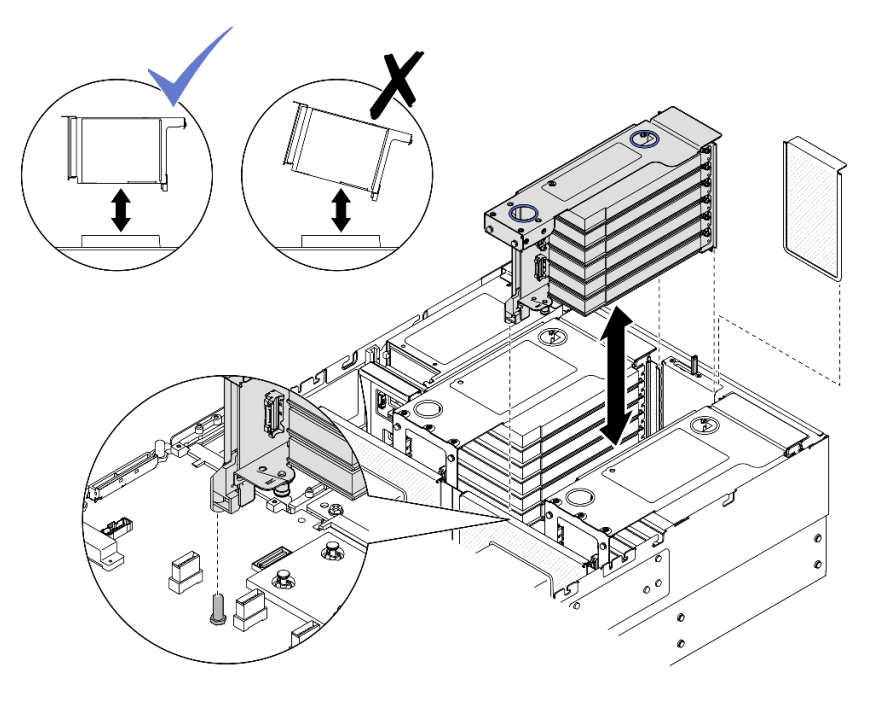

*Figure 123. Removing PCIe riser 2*

- a. Disconnect the PCIe riser 2 assembly cables from the system board assembly. See ["PCIe riser](#page-440-0)  [2 cable routing" on page 431](#page-440-0) for more information on the internal cable routing.
- b. Grasp and lift the PCIe riser to remove it from the chassis.
- c. Record the cable connections and disconnect all internal cables from the PCIe adapters.
- Step 3. Remove PCIe riser 1.

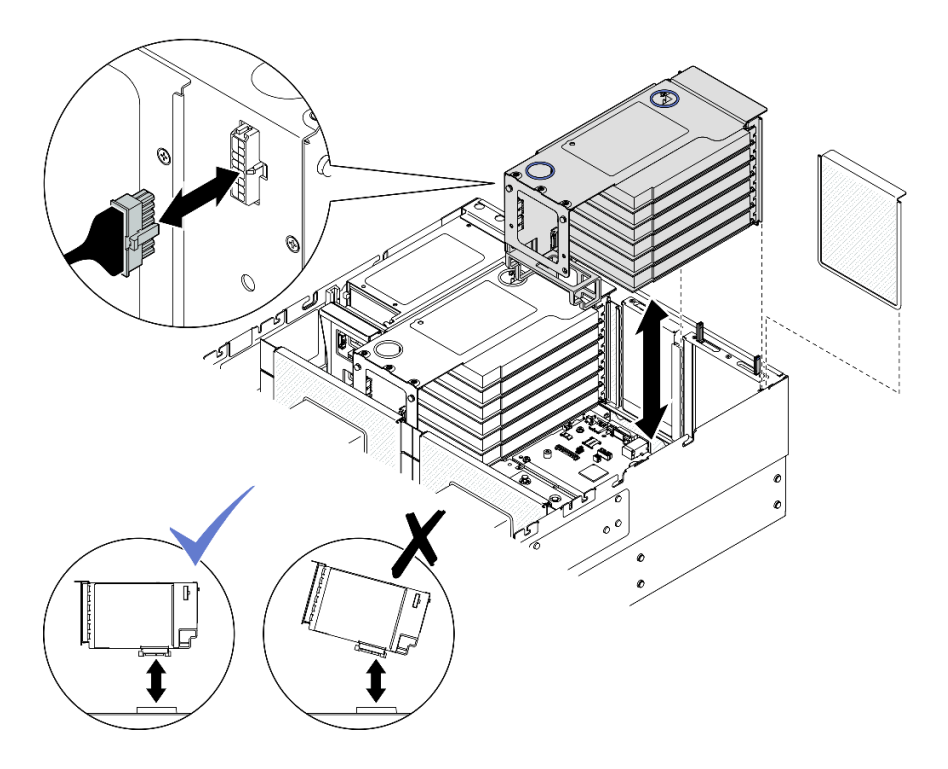

*Figure 124. Removing PCIe riser 1*

- a. Disconnect the PCIe riser 1 cables from the system board assembly. See "PCIe riser 1 cable [routing" on page 429](#page-438-0) for more information on the internal cable routing.
- b. Disconnect the power cable from the PCIe riser; then, grasp and lift the PCIe riser to remove it from the chassis.
- c. Record the cable connections and disconnect all internal cables from the PCIe adapters.

# <span id="page-185-0"></span>Remove PCIe riser 3

- Step 1. Make preparation for the task.
	- a. Remove the front top cover. See ["Remove the front top cover" on page 273.](#page-282-0)
	- b. Remove the rear top cover. See ["Remove the rear top cover" on page 275](#page-284-0).
	- c. Remove the crossbar. See ["Remove the crossbar" on page 108](#page-117-0).
- Step 2. Remove PCIe riser 2.

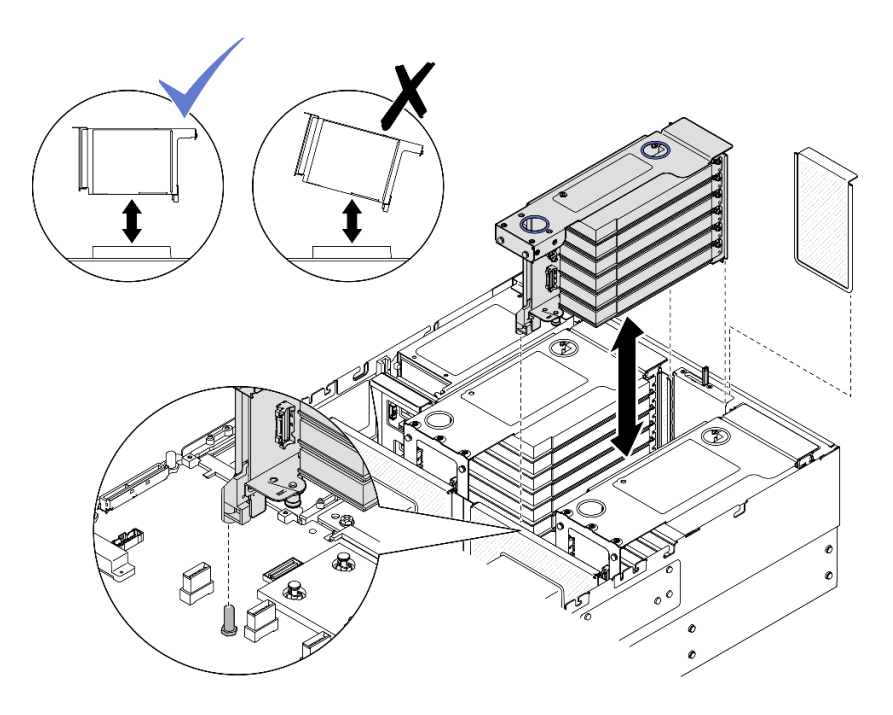

*Figure 125. Removing PCIe riser 2*

- a. Disconnect the PCIe riser 2 assembly cables from the system board assembly. See "PCIe riser [2 cable routing" on page 431](#page-440-0) for more information on the internal cable routing.
- b. Grasp and lift the PCIe riser to remove it from the chassis.
- c. Record the cable connections and disconnect all internal cables from the PCIe adapters.
- Step 3. If a 7mm drive cage is installed in PCIe riser 3, remove PCIe riser 1 and disconnect the 7mm drive cables.

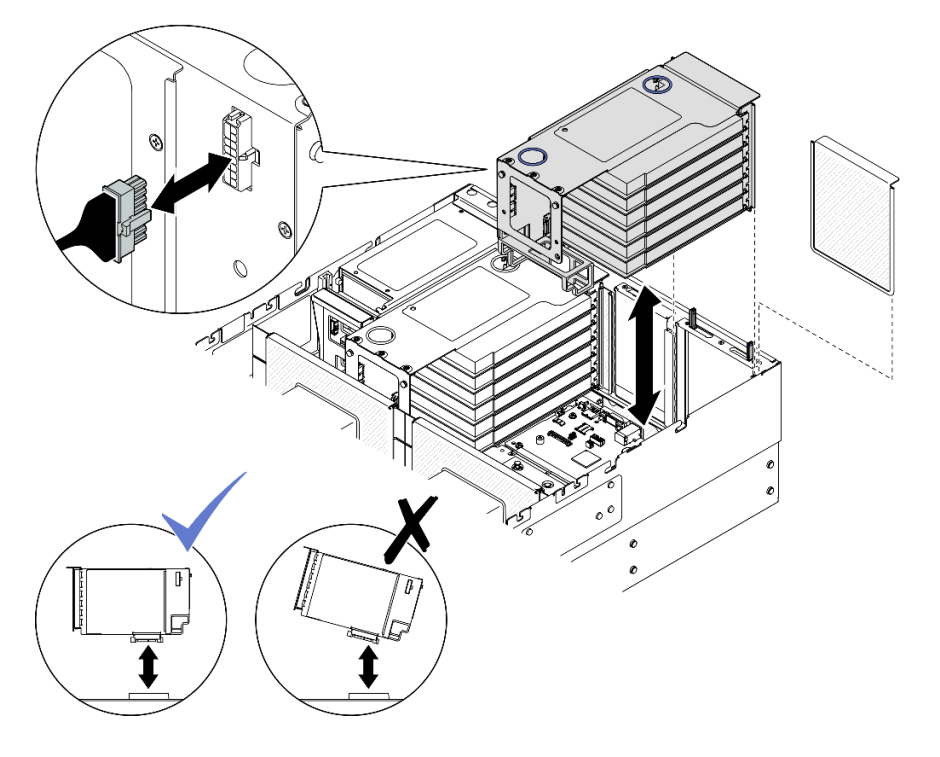

*Figure 126. Removing PCIe riser 1*

- a. Disconnect the PCIe riser 1 cables from the system board assembly. See ["PCIe riser 1 cable](#page-438-0)  [routing" on page 429](#page-438-0) for more information on the internal cable routing.
- b. Disconnect the power cable from the PCIe riser; then, grasp and lift the PCIe riser to remove it from the chassis.
- c. Record the cable connections and disconnect all internal cables from the PCIe adapters.
- d. Disconnect the 7mm drive cables from the system board assembly. See ["7mm drive](#page-430-0)  [backplane cable routing" on page 421](#page-430-0).
- Step 4. Remove PCIe riser 3.

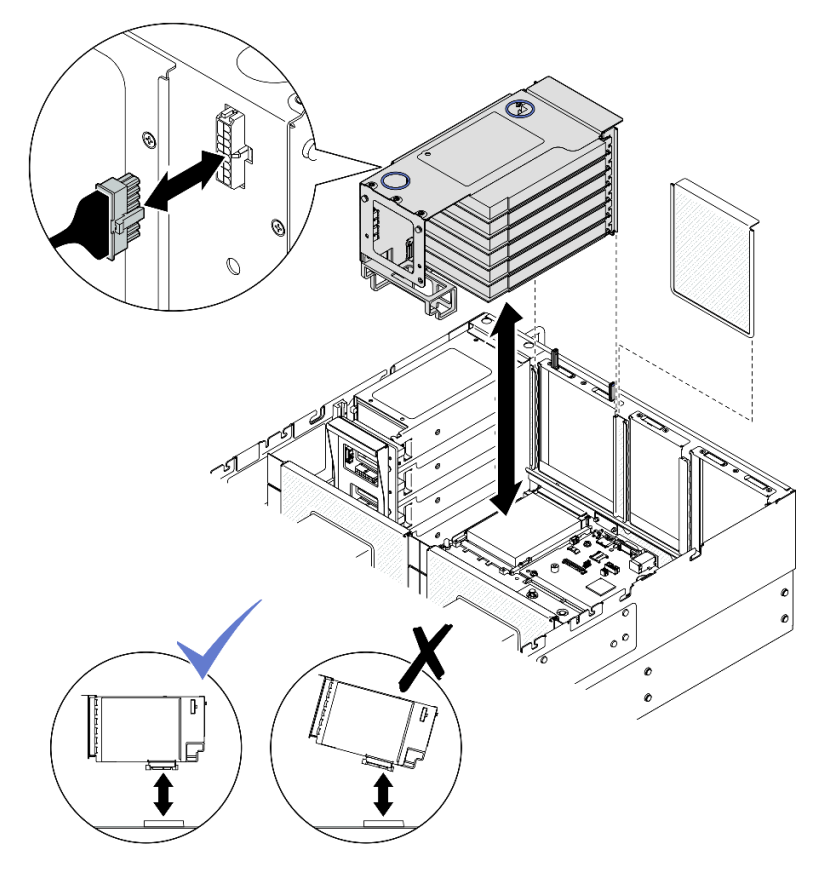

*Figure 127. Removing PCIe riser 3*

- a. Disconnect the PCIe riser 3 assembly cables from the system board assembly. See ["PCIe riser](#page-442-0)  [3 cable routing" on page 433](#page-442-0) for more information on the internal cable routing.
- b. Disconnect the power cable from the PCIe riser; then, grasp and lift the PCIe riser to remove it from the chassis.
- c. Record the cable connections and disconnect all internal cables from the PCIe adapters.

# After you finish

- 1. If you plan to replace the PCIe riser, remove the PCIe adapters. See ["Remove a PCIe adapter" on page](#page-188-0) [179](#page-188-0).
- 2. Install a replacement unit or filler. See ["Install the PCIe riser" on page 186.](#page-195-0)
- 3. If you are instructed to return the component or optional device, follow all packaging instructions, and use any packaging materials for shipping that are supplied to you.

#### Demo video

#### [Watch the procedure on YouTube](https://www.youtube.com/watch?v=Ns-65mpMdRk)

# <span id="page-188-0"></span>Remove a PCIe adapter

Follow the instructions in this section to remove a PCIe adapter.

## About this task

#### S002

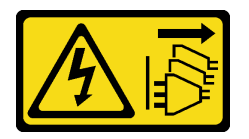

#### CAUTION:

The power-control button on the device and the power switch on the power supply do not turn off the electrical current supplied to the device. The device also might have more than one power cord. To remove all electrical current from the device, ensure that all power cords are disconnected from the power source.

#### Attention:

- Read ["Installation Guidelines" on page 41](#page-50-0) and ["Safety inspection checklist" on page 42](#page-51-0) to ensure that you work safely.
- Power off the server and peripheral devices and disconnect the power cords and all external cables. See ["Power off the server" on page 57.](#page-66-0)
- Prevent exposure to static electricity, which might lead to system halt and loss of data, by keeping staticsensitive components in their static-protective packages until installation, and handling these devices with an electrostatic-discharge wrist strap or other grounding system.
- If the server is installed in a rack, slide the server out on its rack slide rails to gain access to the top covers, or remove the server from the rack. See ["Remove the server from rails" on page 57.](#page-66-1)

#### Notes:

- For a list of the supported PCIe adapters, see <https://serverproven.lenovo.com>.
- Ensure that you observe the installation rules and sequence order in "PCIe riser and adapter installation [rules and order" on page 54](#page-63-0).
- For instructions on how to remove and install a double-wide GPU adapter, see ["GPU adapter link bridge](#page-144-0)" [and double-wide GPU adapter replacement" on page 135](#page-144-0).
- For more details on the different types of risers, see ["Rear view" on page 20.](#page-29-0)
- To prevent potential thermal issues, change the Misc setting in the BIOS from Option3 (default value) to **Option1** if the following two conditions are met:
	- The server is equipped with a GPU adapter.
	- The UEFI firmware version is RSE110I or later.

For the method of changing the Misc setting, see <https://support.lenovo.com/us/en/solutions/TT1832>.

Depending on your configuration, follow the corresponding procedures below for proper removal procedure.

- See ["Remove PCIe adapter from two slot FH riser" on page 180](#page-189-0) for the following risers:
	- x8/x8 PCIe G4 Riser 1/3 FHHL
- 7mm/x8/x8 PCIe G4 Riser 3 FHHL
- See ["Remove PCIe adapter from six slot FH riser" on page 181](#page-190-0) for the following risers:
	- 3 x16 & 3 x8 PCIe G4 Riser 1/3 FHFL
	- $-2x16 & 3x8 + 7mm$  PCIe G4 Riser 3 FHFL
	- 4 x16 & 1 x8 PCIe G5 Riser 1/3 FHFL
	- 3 x16 & 1 x8 + 7mm PCIe G5 Riser 3 FHFL
- See ["Remove PCIe adapter from six slot HH riser" on page 182](#page-191-0) for the following risers:
	- 6 x8 PCIe G4 Riser 2 HHHL
	- 6 x8 PCIe G5 Riser 2 HHHL

## <span id="page-189-0"></span>Remove PCIe adapter from two slot FH riser

### Procedure

Step 1. Make preparation for the task.

- a. Remove the front top cover. See ["Remove the front top cover" on page 273.](#page-282-0)
- b. Remove the rear top cover. See ["Remove the rear top cover" on page 275](#page-284-0).
- c. Remove the crossbar. See ["Remove the crossbar" on page 108](#page-117-0).
- d. Remove the PCIe riser where the PCIe adapter is installed. See ["Remove the PCIe riser" on](#page-182-0) [page 173](#page-182-0).
- Step 2. Remove the PCIe adapter.

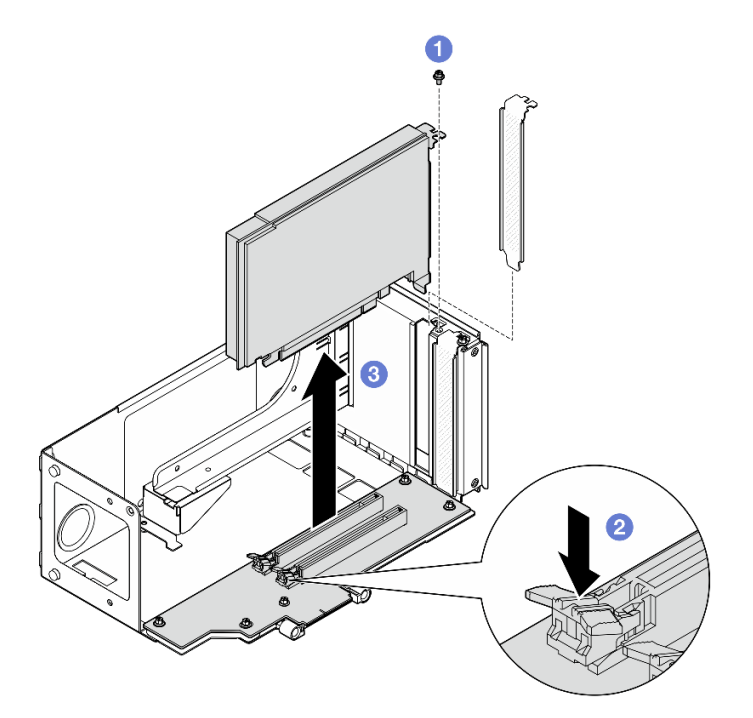

*Figure 128. Removing PCIe adapter from riser*

- $a.$  **C** Remove the screw that secures the adapter to the PCIe riser.
- b. <sup>2</sup> Press on the latch to disengage the adapter from the PCIe riser.
- c.  $\bullet$  Grasp the PCIe adapter by its edges and carefully pull it out of the PCIe slot.

# <span id="page-190-0"></span>Remove PCIe adapter from six slot FH riser

Note: A Gen 4 riser is used as an example for illustration. The replacement procedure for a Gen 5 riser is similar.

- Step 1. Make preparation for the task.
	- a. Remove the front top cover. See ["Remove the front top cover" on page 273](#page-282-0).
	- b. Remove the rear top cover. See ["Remove the rear top cover" on page 275](#page-284-0).
	- c. Remove the crossbar. See ["Remove the crossbar" on page 108.](#page-117-0)
	- d. Remove the PCIe riser where the PCIe adapter is installed. See ["Remove the PCIe riser" on](#page-182-0)  [page 173.](#page-182-0)
- Step 2. Remove the PCIe adapter.

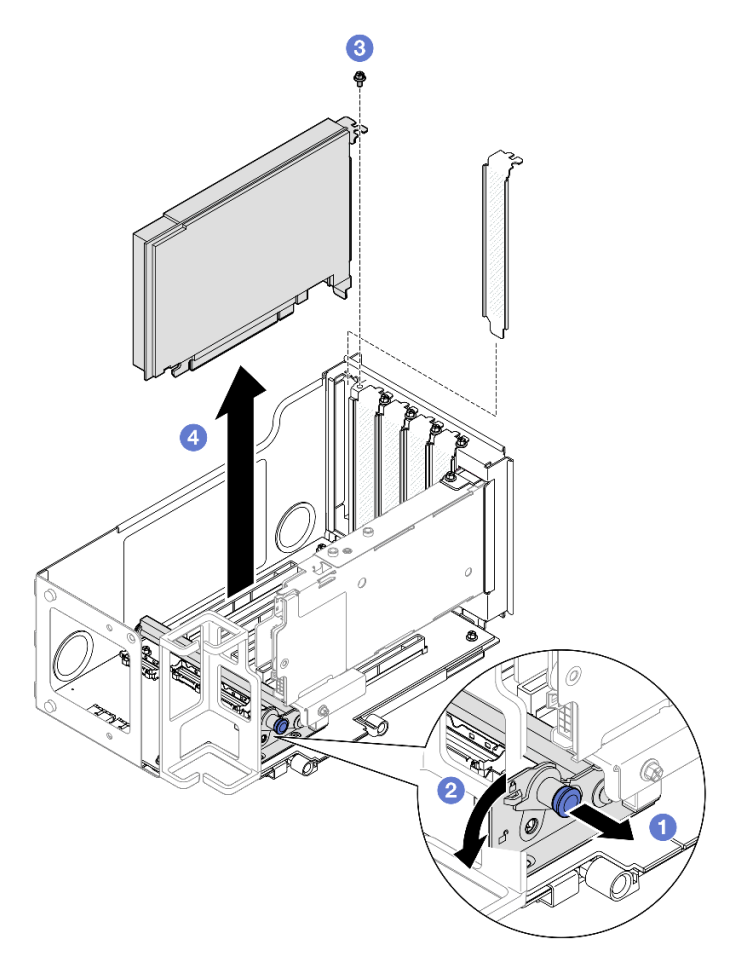

*Figure 129. Removing PCIe adapter from riser*

- $a.$  Pull the plunger that secures the PCIe adapter retainer.
- b. <sup>o</sup> Open the PCIe adapter retainer to the unlocked position.
- c.  $\bullet$  Remove the screw that secures the adapter to the PCIe riser.
- d. Grasp the PCIe adapter by its edges and carefully pull it out of the PCIe slot.

# <span id="page-191-0"></span>Remove PCIe adapter from six slot HH riser

Note: A Gen 4 riser is used as an example for illustration. The replacement procedure for a Gen 5 riser is similar.

# Procedure

- Step 1. Make preparation for the task.
	- a. Remove the front top cover. See ["Remove the front top cover" on page 273.](#page-282-0)
	- b. Remove the rear top cover. See ["Remove the rear top cover" on page 275](#page-284-0).
	- c. Remove the crossbar. See ["Remove the crossbar" on page 108](#page-117-0).
	- d. Remove the PCIe riser where the PCIe adapter is installed. See ["Remove the PCIe riser" on](#page-182-0) [page 173](#page-182-0).
- Step 2. Remove the PCIe adapter.

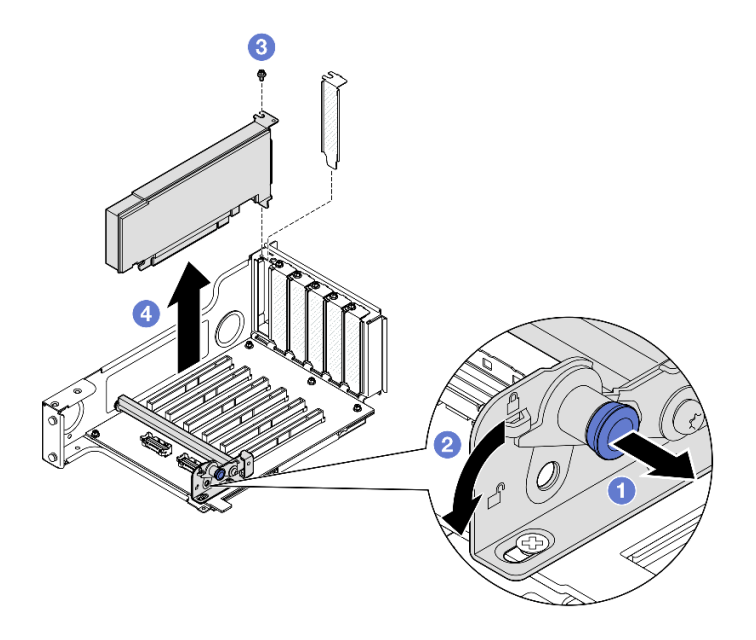

*Figure 130. Removing PCIe adapter from riser*

- $a.$  Pull the plunger that secures the PCIe adapter retainer.
- b. <sup>o</sup> Open the PCIe adapter retainer to the unlocked position.
- c.  $\bullet$  Remove the screw that secures the adapter to the PCIe riser.
- d. Grasp the PCIe adapter by its edges and carefully pull it out of the PCIe slot.

# After you finish

- 1. Install a replacement unit or filler. See ["Install a PCIe adapter" on page 183](#page-192-0).
- 2. If you are instructed to return the component or optional device, follow all packaging instructions, and use any packaging materials for shipping that are supplied to you.

#### Demo video

#### [Watch the procedure on YouTube](https://www.youtube.com/watch?v=MTjtEt6J-N4)

# <span id="page-192-0"></span>Install a PCIe adapter

Follow the instructions in this section to install a PCIe adapter.

# About this task

S002

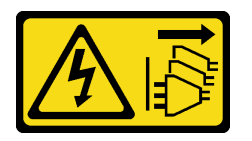

## CAUTION:

The power-control button on the device and the power switch on the power supply do not turn off the electrical current supplied to the device. The device also might have more than one power cord. To remove all electrical current from the device, ensure that all power cords are disconnected from the power source.

## Attention:

- Read ["Installation Guidelines" on page 41](#page-50-0) and ["Safety inspection checklist" on page 42](#page-51-0) to ensure that you work safely.
- Power off the server and peripheral devices and disconnect the power cords and all external cables. See ["Power off the server" on page 57.](#page-66-0)
- Prevent exposure to static electricity, which might lead to system halt and loss of data, by keeping staticsensitive components in their static-protective packages until installation, and handling these devices with an electrostatic-discharge wrist strap or other grounding system.

## Notes:

- For a list of the supported PCIe adapters, see <https://serverproven.lenovo.com>.
- Ensure that you observe the installation rules and sequence order in "PCIe riser and adapter installation [rules and order" on page 54](#page-63-0).
- For instructions on how to remove and install a double-wide GPU adapter, see ["GPU adapter link bridge](#page-144-0)" [and double-wide GPU adapter replacement" on page 135](#page-144-0).
- For more details on the different types of risers, see ["Rear view" on page 20.](#page-29-0)
- To prevent potential thermal issues, change the Misc setting in the BIOS from Option3 (default value) to **Option1** if the following two conditions are met:
	- The server is equipped with a GPU adapter.
	- The UEFI firmware version is RSE110I or later.

For the method of changing the Misc setting, see <https://support.lenovo.com/us/en/solutions/TT1832>.

Depending on your configuration, follow the corresponding procedures below for proper installation procedure.

- See ["Install PCIe adapter to two slot FH riser" on page 184](#page-193-0) for the following risers:
	- x8/x8 PCIe G4 Riser 1/3 FHHL
	- 7mm/x8/x8 PCIe G4 Riser 3 FHHL
- See ["Install PCIe adapter to six slot FH riser" on page 184](#page-193-1) for the following risers:
	- 3 x16 & 3 x8 PCIe G4 Riser 1/3 FHFL
	- $-2$  x16 & 3 x8 + 7mm PCIe G4 Riser 3 FHFL
- 4 x16 & 1 x8 PCIe G5 Riser 1/3 FHFL
- $-3x1681x8 + 7mm$  PCIe G5 Riser 3 FHFL
- See ["Install PCIe adapter to six slot HH riser" on page 185](#page-194-0) for the following risers:
	- 6 x8 PCIe G4 Riser 2 HHHL
	- 6 x8 PCIe G5 Riser 2 HHHL

Firmware and driver download: You might need to update the firmware or driver after replacing a component.

- Go to [https://datacentersupport.lenovo.com/products/servers/thinksystem/sr860v3/7d93/downloads/driver](https://datacentersupport.lenovo.com/products/servers/thinksystem/sr860v3/7d93/downloads/driver-list/)[list/](https://datacentersupport.lenovo.com/products/servers/thinksystem/sr860v3/7d93/downloads/driver-list/) to see the latest firmware and driver updates for your server.
- Go to ["Update the firmware" on page 441](#page-450-0) for more information on firmware updating tools.

# <span id="page-193-0"></span>Install PCIe adapter to two slot FH riser

## Procedure

- Step 1. If a filler has been installed to the slot on the PCIe riser, remove the screw that secures it and remove the filler.
- Step 2. Install the PCIe adapter.

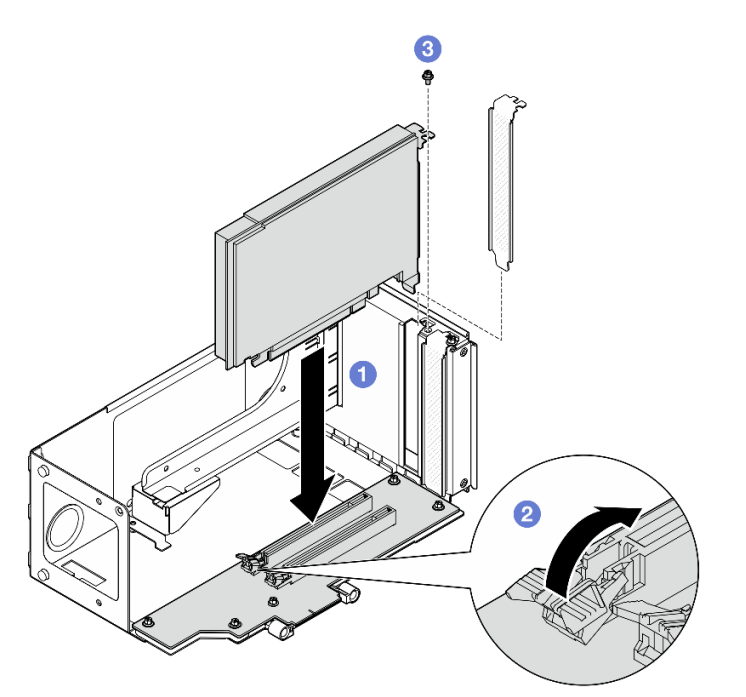

*Figure 131. Installing PCIe adapter to riser*

- a.  $\bullet$  Align the adapter with the connector on the PCIe riser; then, carefully press the PCIe adapter straight into the slot until it is securely seated and its bracket also is secured.
- b.  $\bullet$  Make sure the latch clicks in the locked position.
- c.  $\bullet$  Secure the adapter with a screw.

# <span id="page-193-1"></span>Install PCIe adapter to six slot FH riser

Note: A Gen 4 riser is used as an example for illustration. The replacement procedure for a Gen 5 riser is similar.

# Procedure

- Step 1. If a filler has been installed to the slot on the PCIe riser, remove the screw that secures it and remove the filler.
- Step 2. Install the PCIe adapter.

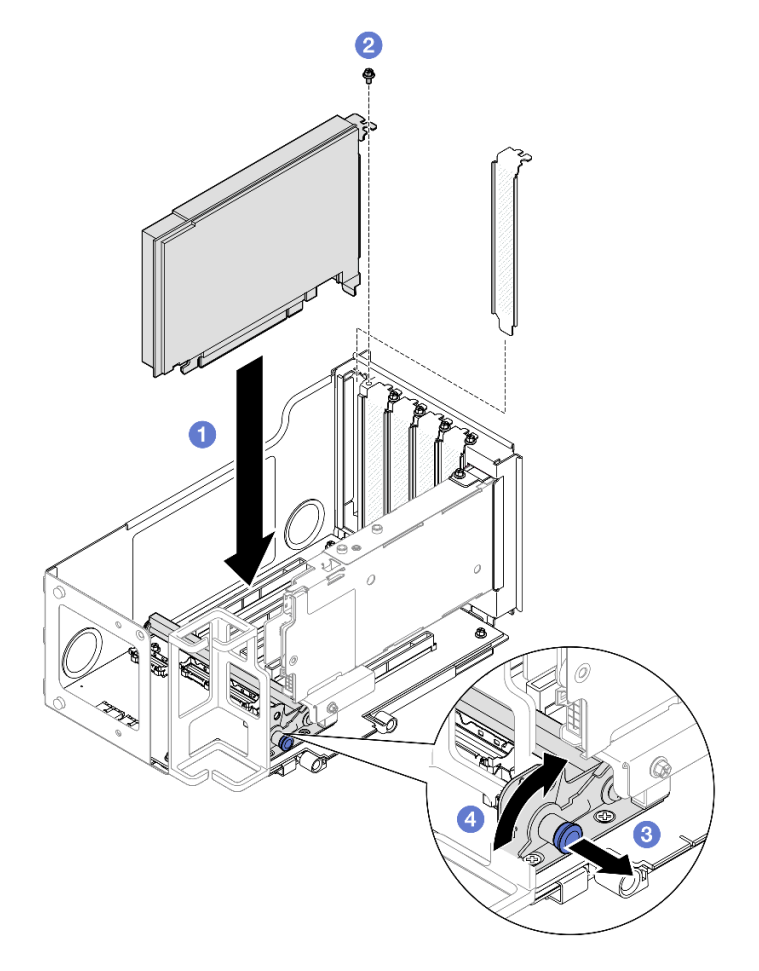

*Figure 132. Installing PCIe adapter to riser*

- a. Align the adapter with the connector on the PCIe riser; then, carefully press the PCIe adapter straight into the slot until it is securely seated and its bracket also is secured.
- b.  $\bullet$  Secure the adapter with a screw.
- $c.$   $\bullet$  Pull the plunger that secures the PCIe adapter retainer.
- d. **O** Close the PCIe adapter retainer to the locked position.

## <span id="page-194-0"></span>Install PCIe adapter to six slot HH riser

Note: A Gen 4 riser is used as an example for illustration. The replacement procedure for a Gen 5 riser is similar.

- Step 1. If a filler has been installed to the slot on the PCIe riser, remove the screw that secures it and remove the filler.
- Step 2. Install the PCIe adapter.

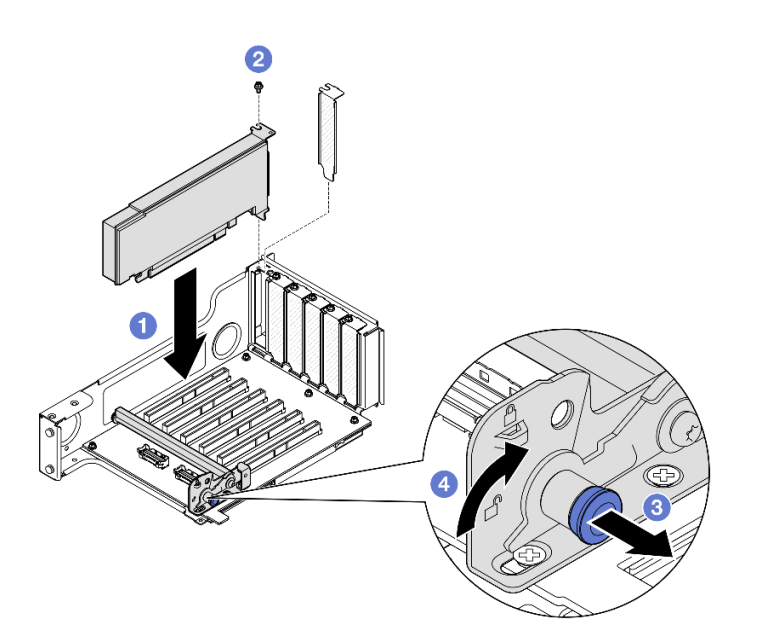

*Figure 133. Installing PCIe adapter to riser*

- a. **I** Align the adapter with the connector on the PCIe riser; then, carefully press the PCIe adapter straight into the slot until it is securely seated and its bracket also is secured.
- b.  $\bullet$  Secure the adapter with a screw.
- $c.$   $\bullet$  Pull the plunger that secures the PCIe adapter retainer.
- d. **O** Close the PCIe adapter retainer to the locked position.

# After you finish

- 1. Reinstall the PCIe riser. See ["Install the PCIe riser" on page 186.](#page-195-0)
- 2. Reinstall the crossbar. See ["Install the crossbar" on page 111](#page-120-0).
- 3. Reinstall the rear top cover. See ["Install the rear top cover" on page 276.](#page-285-0)
- 4. Reinstall the front top cover. See ["Install the front top cover" on page 278.](#page-287-0)
- 5. Complete the parts replacement. See ["Complete the parts replacement" on page 281](#page-290-0).

#### Demo video

[Watch the procedure on YouTube](https://www.youtube.com/watch?v=Rihpx__jzk4)

# <span id="page-195-0"></span>Install the PCIe riser

Follow the instructions in this section to install the PCIe riser.

# About this task

#### Attention:

- Read ["Installation Guidelines" on page 41](#page-50-0) and ["Safety inspection checklist" on page 42](#page-51-0) to ensure that you work safely.
- Power off the server and peripheral devices and disconnect the power cords and all external cables. See ["Power off the server" on page 57](#page-66-0).

• Prevent exposure to static electricity, which might lead to system halt and loss of data, by keeping staticsensitive components in their static-protective packages until installation, and handling these devices with an electrostatic-discharge wrist strap or other grounding system.

Note: For more details on the different types of risers, see ["Rear view" on page 20.](#page-29-0)

Depending on your configuration, follow the corresponding procedures below for proper installation procedure.

- ["Install PCIe riser 3" on page 187](#page-196-0)
- ["Install PCIe riser 1" on page 190](#page-199-0)
- ["Install PCIe riser 2" on page 192](#page-201-0)

Firmware and driver download: You might need to update the firmware or driver after replacing a component.

- Go to [https://datacentersupport.lenovo.com/products/servers/thinksystem/sr860v3/7d93/downloads/driver](https://datacentersupport.lenovo.com/products/servers/thinksystem/sr860v3/7d93/downloads/driver-list/)[list/](https://datacentersupport.lenovo.com/products/servers/thinksystem/sr860v3/7d93/downloads/driver-list/) to see the latest firmware and driver updates for your server.
- Go to ["Update the firmware" on page 441](#page-450-0) for more information on firmware updating tools.

# <span id="page-196-0"></span>Install PCIe riser 3

- Step 1. If necessary, install the PCIe adapters. See ["Install a PCIe adapter" on page 183.](#page-192-0)
- Step 2. If a PCIe riser filler has been installed, remove it.
- Step 3. Install PCIe riser 3.

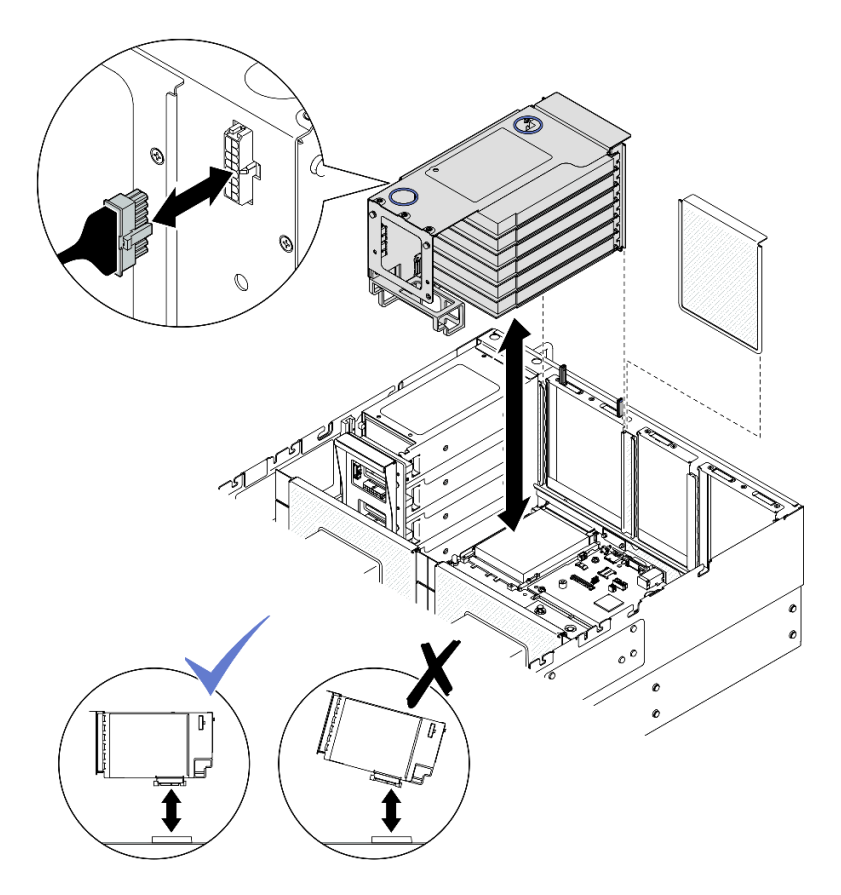

*Figure 134. Installing PCIe riser 3*

- a. Connect all internal cables to the PCIe adapters.
- b. For six slot FH risers, route all internal cables through the cable retainer as shown below.

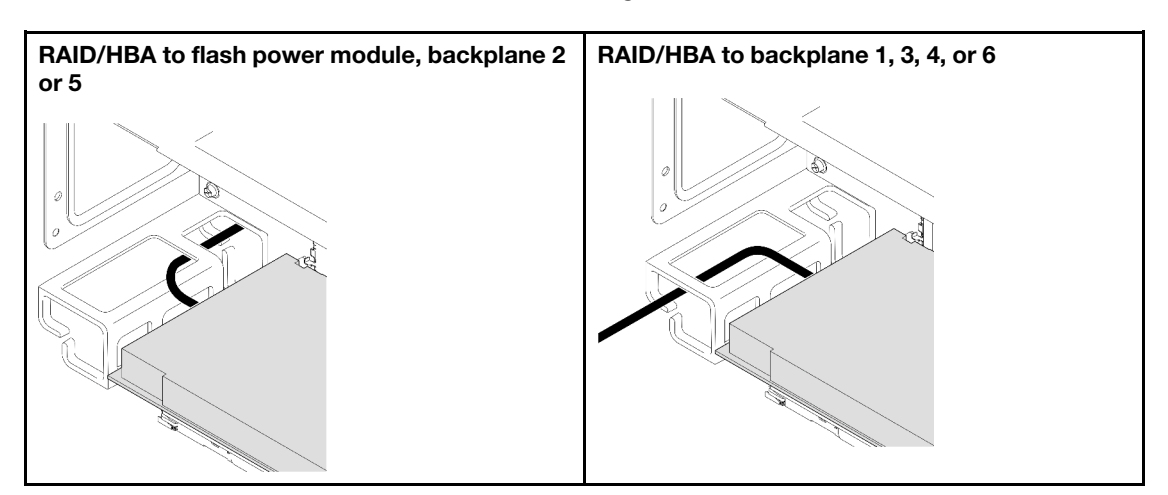

- c. Align and install the PCIe riser until it rests firmly on top of the kickstands; then, connect the power cable to the PCIe riser.
	- Six slot FH riser: Power 2x8 to power 2x8 (100 mm)
	- Two slot FH riser: Power 2x8 to power 2x4 (100 mm)
- d. Connect the PCIe riser 3 assembly cables to the system board assembly. See ["PCIe riser 3](#page-442-0)  [cable routing" on page 433](#page-442-0) for more information on the internal cable routing.

Step 4. If a 7mm drive cage is installed in PCIe riser 3, connect the 7mm drive cables and reinstall PCIe riser 1.

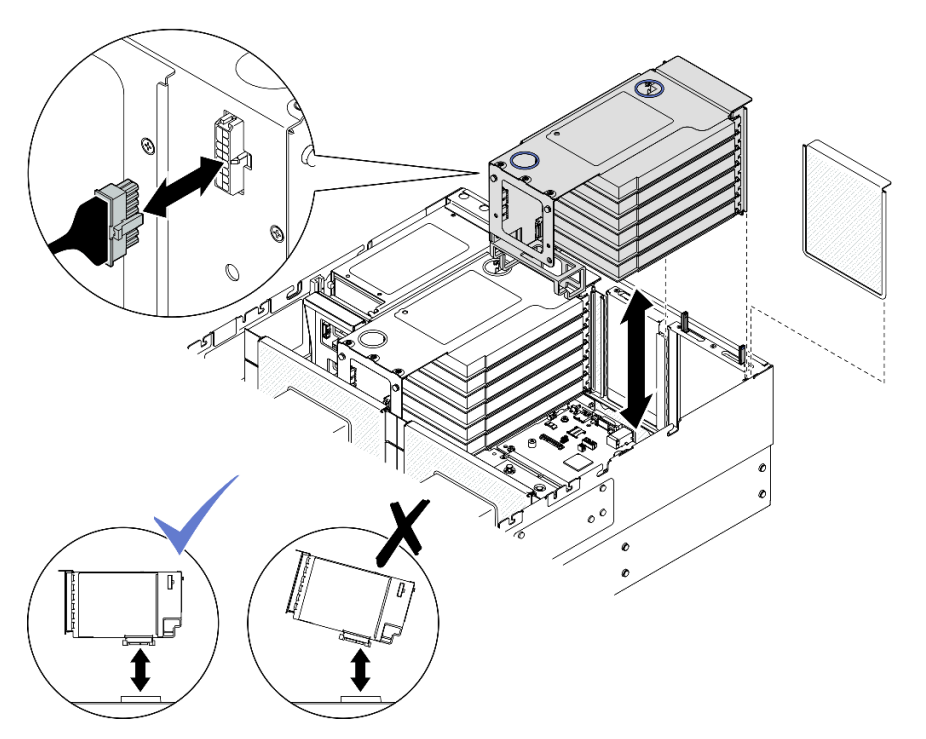

*Figure 135. Installing PCIe riser 1*

- a. Connect the 7mm drive cables to the system board assembly. See ["7mm drive backplane](#page-430-0)  [cable routing" on page 421](#page-430-0).
- b. Connect all internal cables to the PCIe adapters.
- c. For six slot FH risers, route all internal cables through the cable retainer as shown below.

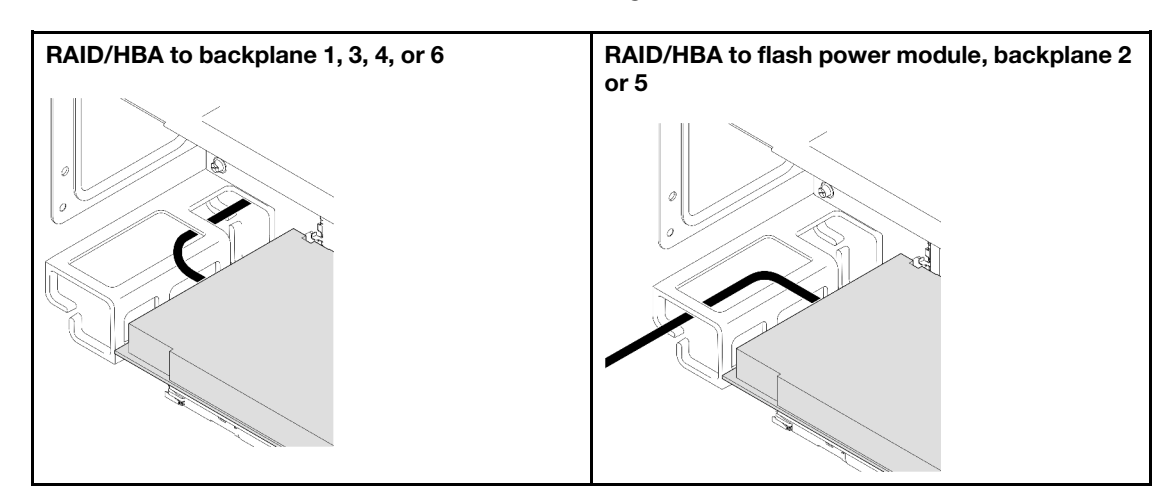

- d. Align and install the PCIe riser until it rests firmly on top of the kickstands; then, connect the power cable to the PCIe riser.
	- Six slot FH riser: Power 2x8 to power 2x8 (400 mm)
	- Two slot FH riser: Power 2x8 to power 2x4 (330 mm)
- e. Connect the PCIe riser 1 cables to the system board assembly. See ["PCIe riser 1 cable](#page-438-0)  [routing" on page 429](#page-438-0) for more information on the internal cable routing.

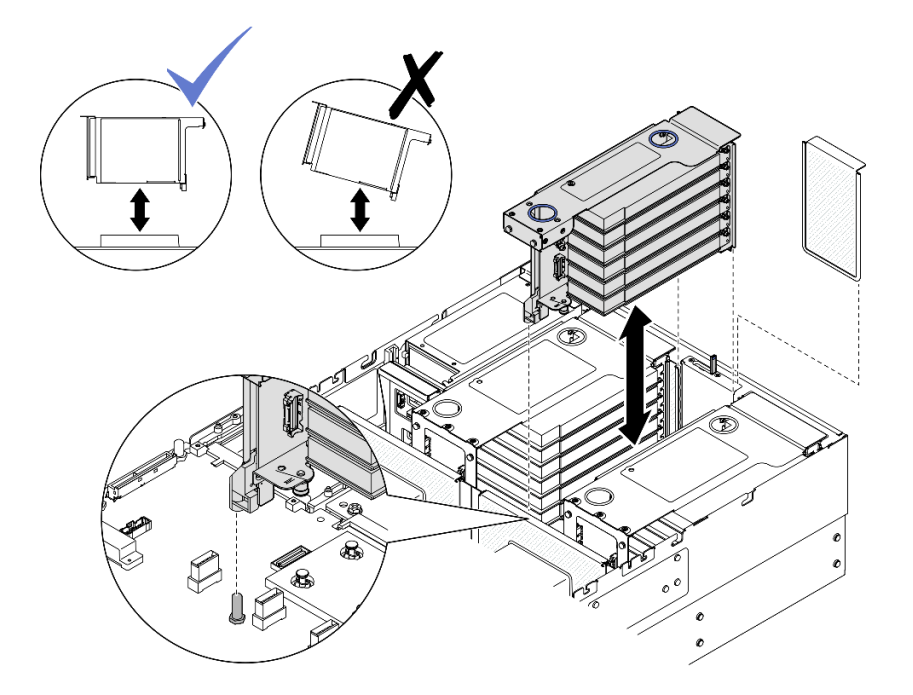

*Figure 136. Installing PCIe riser 2*

- a. Connect all internal cables to the PCIe adapters.
- b. Align and install the PCIe riser until it rests firmly on top of the kickstand.
- c. Connect the PCIe riser 2 assembly cables to the system board assembly. See ["PCIe riser 2](#page-440-0)  [cable routing" on page 431](#page-440-0) for more information on the internal cable routing.
- Step 6. Connect and route all internal cables to the backplanes and flash power modules. See ["2.5-inch](#page-301-0)  [drive backplane cable routing" on page 292](#page-301-0) and ["Flash power module cable routing" on page 422](#page-431-0) for more information on the internal cable routing.

## <span id="page-199-0"></span>Install PCIe riser 1

- Step 1. If necessary, install the PCIe adapters. See ["Install a PCIe adapter" on page 183](#page-192-0).
- Step 2. If a PCIe riser filler has been installed, remove it.
- Step 3. Install PCIe riser 1.

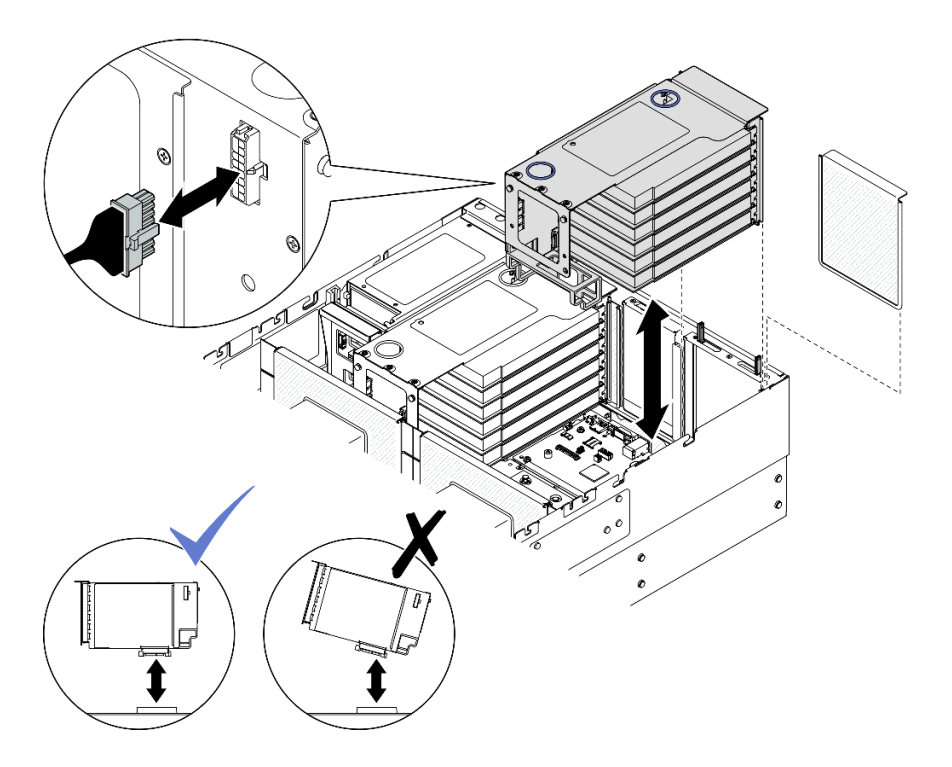

*Figure 137. Installing PCIe riser 1*

- a. Connect all internal cables to the PCIe adapters.
- b. For six slot FH risers, route all internal cables through the cable retainer as shown below.

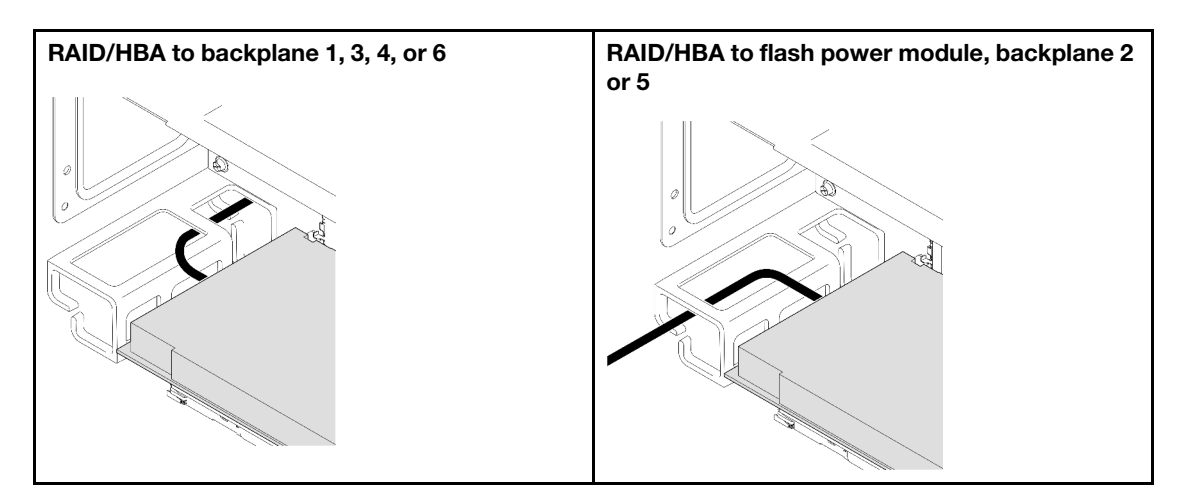

- c. Align and install the PCIe riser until it rests firmly on top of the kickstands; then, connect the power cable to the PCIe riser.
	- Six slot FH riser: Power 2x8 to power 2x8 (400 mm)
	- Two slot FH riser: Power 2x8 to power 2x4 (330 mm)
- d. Connect the PCIe riser 1 cables to the system board assembly. See ["PCIe riser 1 cable](#page-438-0)  [routing" on page 429](#page-438-0) for more information on the internal cable routing.

Step 4. Install PCIe riser 2.

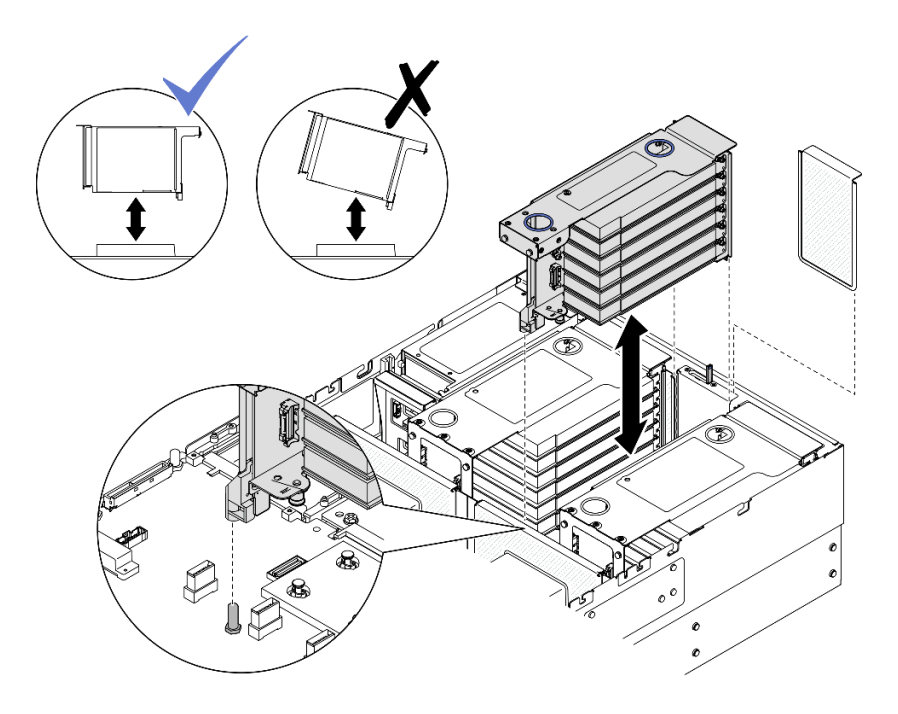

*Figure 138. Installing PCIe riser 2*

- a. Connect all internal cables to the PCIe adapters.
- b. Align and install the PCIe riser until it rests firmly on top of the kickstand.
- c. Connect the PCIe riser 2 assembly cables to the system board assembly. See ["PCIe riser 2](#page-440-0)  [cable routing" on page 431](#page-440-0) for more information on the internal cable routing.
- Step 5. Connect and route all internal cables to the backplanes and flash power modules. See ["2.5-inch](#page-301-0)  [drive backplane cable routing" on page 292](#page-301-0) and ["Flash power module cable routing" on page 422](#page-431-0) for more information on the internal cable routing.

# <span id="page-201-0"></span>Install PCIe riser 2

- Step 1. If necessary, install the PCIe adapters. See ["Install a PCIe adapter" on page 183](#page-192-0).
- Step 2. If a PCIe riser filler has been installed, remove it.
- Step 3. Install PCIe riser 2.

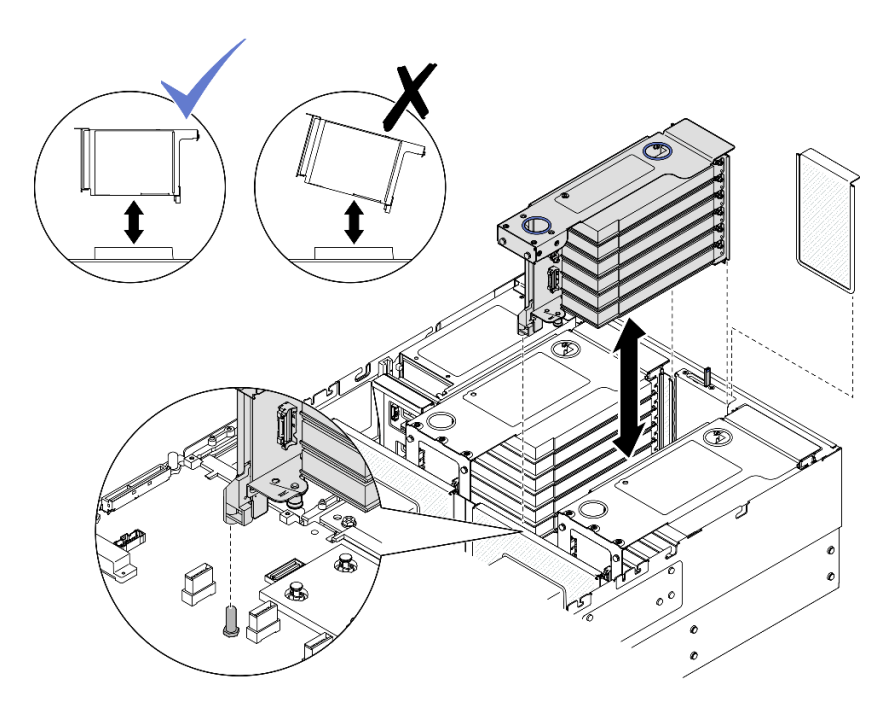

*Figure 139. Installing PCIe riser 2*

- a. Connect all internal cables to the PCIe adapters.
- b. Align and install the PCIe riser until it rests firmly on top of the kickstand.
- c. Connect the PCIe riser 2 assembly cables to the system board assembly. See ["PCIe riser 2](#page-440-0)  [cable routing" on page 431](#page-440-0) for more information on the internal cable routing.
- Step 4. Connect and route all internal cables to the backplanes and flash power modules. See ["2.5-inch](#page-301-0)  [drive backplane cable routing" on page 292](#page-301-0) and ["Flash power module cable routing" on page 422](#page-431-0) for more information on the internal cable routing.

## After you finish

- 1. Reinstall the crossbar. See ["Install the crossbar" on page 111.](#page-120-0)
- 2. Reinstall the rear top cover. See ["Install the rear top cover" on page 276](#page-285-0).
- 3. Reinstall the front top cover. See ["Install the front top cover" on page 278.](#page-287-0)
- 4. Complete the parts replacement. See ["Complete the parts replacement" on page 281.](#page-290-0)

#### Demo video

[Watch the procedure on YouTube](https://www.youtube.com/watch?v=Ouj4yb5bvtc)

# PCIe riser card and cage replacement

Follow the instructions in this section to remove and install a PCIe riser card and cage.

# Remove a PCIe riser card and cage

Follow the instructions in this section to remove a PCIe riser card and cage.

## About this task

#### S002

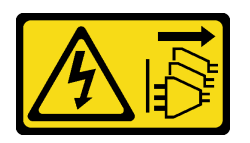

#### CAUTION:

The power-control button on the device and the power switch on the power supply do not turn off the electrical current supplied to the device. The device also might have more than one power cord. To remove all electrical current from the device, ensure that all power cords are disconnected from the power source.

#### Attention:

- Read ["Installation Guidelines" on page 41](#page-50-0) and ["Safety inspection checklist" on page 42](#page-51-0) to ensure that you work safely.
- Power off the server and peripheral devices and disconnect the power cords and all external cables. See ["Power off the server" on page 57](#page-66-0).
- Prevent exposure to static electricity, which might lead to system halt and loss of data, by keeping staticsensitive components in their static-protective packages until installation, and handling these devices with an electrostatic-discharge wrist strap or other grounding system.
- If the server is installed in a rack, slide the server out on its rack slide rails to gain access to the top covers, or remove the server from the rack. See ["Remove the server from rails" on page 57](#page-66-1).

Note: For more details on the different types of risers, see ["Rear view" on page 20](#page-29-0).

Depending on your configuration, follow the corresponding procedures below for proper removal procedure.

- See ["Remove a PCIe riser card and cage from two slot FH riser" on page 194](#page-203-0) for the following risers:
	- x8/x8 PCIe G4 Riser 1/3 FHHL
	- 7mm/x8/x8 PCIe G4 Riser 3 FHHL
- See ["Remove a PCIe riser card and cage from six slot FH riser" on page 195](#page-204-0) for the following risers:
	- 3 x16 & 3 x8 PCIe G4 Riser 1/3 FHFL
	- $-2$  x16 & 3 x8 + 7mm PCIe G4 Riser 3 FHFL
	- 4 x16 & 1 x8 PCIe G5 Riser 1/3 FHFL
	- 3 x16 & 1 x8 + 7mm PCIe G5 Riser 3 FHFL
- See ["Remove a PCIe riser card and cage from six slot HH riser" on page 198](#page-207-0) for the following risers:
	- 6 x8 PCIe G4 Riser 2 HHHL
	- 6 x8 PCIe G5 Riser 2 HHHL

#### <span id="page-203-0"></span>Remove a PCIe riser card and cage from two slot FH riser

#### Procedure

Step 1. Make preparation for the task.

- a. Remove the front top cover. See ["Remove the front top cover" on page 273.](#page-282-0)
- b. Remove the rear top cover. See ["Remove the rear top cover" on page 275](#page-284-0).
- c. Remove the crossbar. See ["Remove the crossbar" on page 108](#page-117-0).
- d. Remove the PCIe riser. See ["Remove the PCIe riser" on page 173.](#page-182-0)
- e. Remove all the PCIe adapters. See ["Remove a PCIe adapter" on page 179.](#page-188-0)

Step 2. Remove the five screws that secure the PCIe riser card; then, remove the PCIe riser card from the PCIe riser cage.

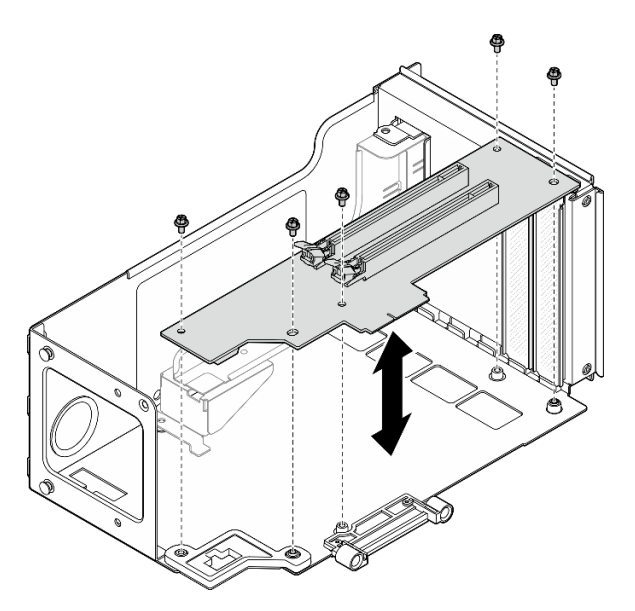

*Figure 140. Removing PCIe riser card from riser*

Step 3. If necessary, remove the connector guide from the PCIe riser cage.

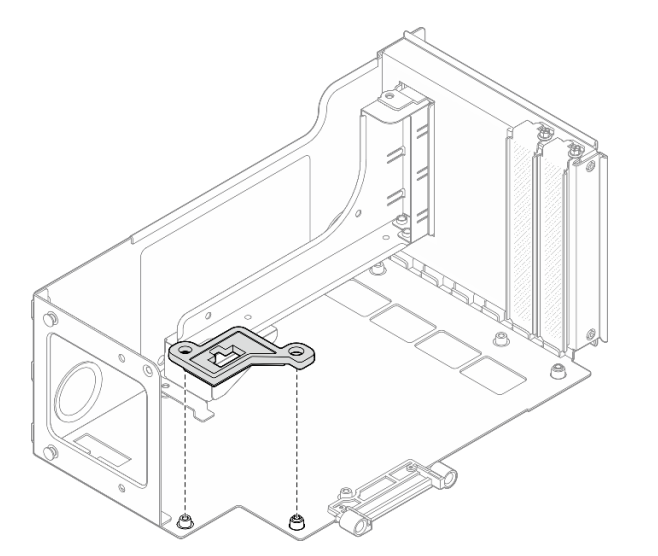

*Figure 141. Removing connector guide from riser*

## <span id="page-204-0"></span>Remove a PCIe riser card and cage from six slot FH riser

Note: A Gen 4 riser is used as an example for illustration. The replacement procedure for a Gen 5 riser is similar.

## Procedure

Step 1. Make preparation for the task.

- a. Remove the front top cover. See ["Remove the front top cover" on page 273](#page-282-0).
- b. Remove the rear top cover. See ["Remove the rear top cover" on page 275](#page-284-0).
- c. Remove the crossbar. See ["Remove the crossbar" on page 108](#page-117-0).
- d. Remove the PCIe riser. See ["Remove the PCIe riser" on page 173.](#page-182-0)
- e. Remove the 7mm drive cage. See ["Remove the 7mm drive cage" on page 73](#page-82-0).
- f. Remove all the PCIe adapters. See ["Remove a PCIe adapter" on page 179.](#page-188-0)
- Step 2. Remove the two screws and the cover.

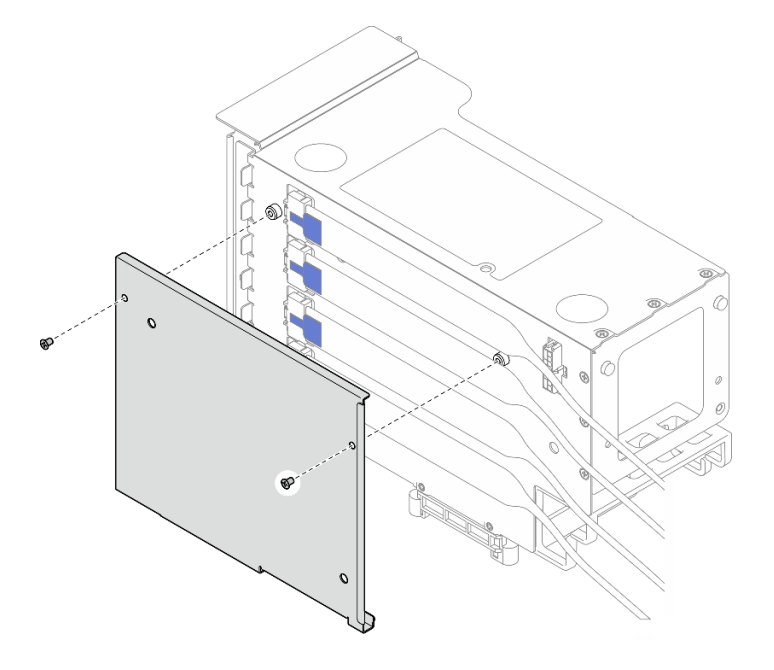

*Figure 142. Removing cover from riser*

Step 3. Disconnect all the PCIe cables from the outside of the PCIe riser.

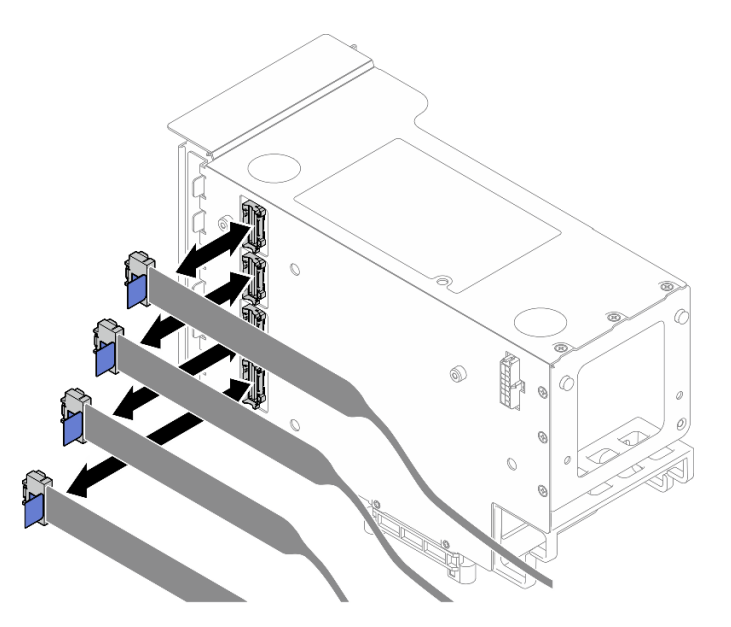

*Figure 143. Disconnecting PCIe cables from outside of riser*

Step 4. Disconnect all the PCIe cables from the inside of the PCIe riser.

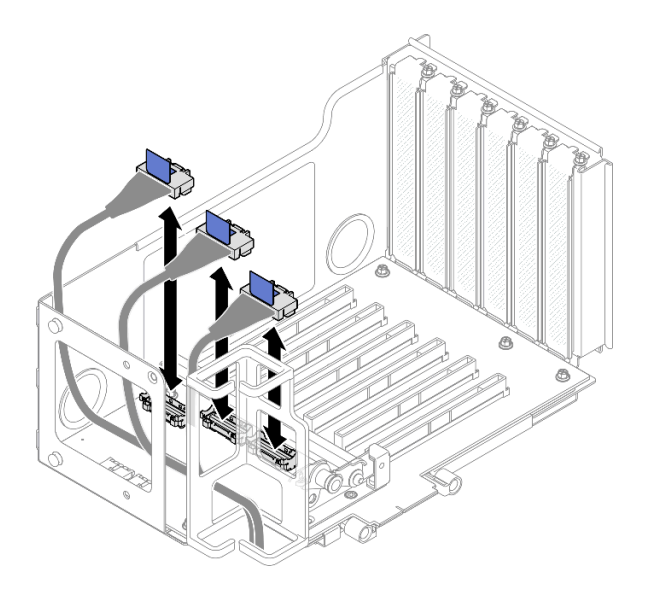

*Figure 144. Disconnecting PCIe cables from inside of riser*

Step 5. Remove the three screws that secure the PCIe retainer; then remove the PCIe retainer.

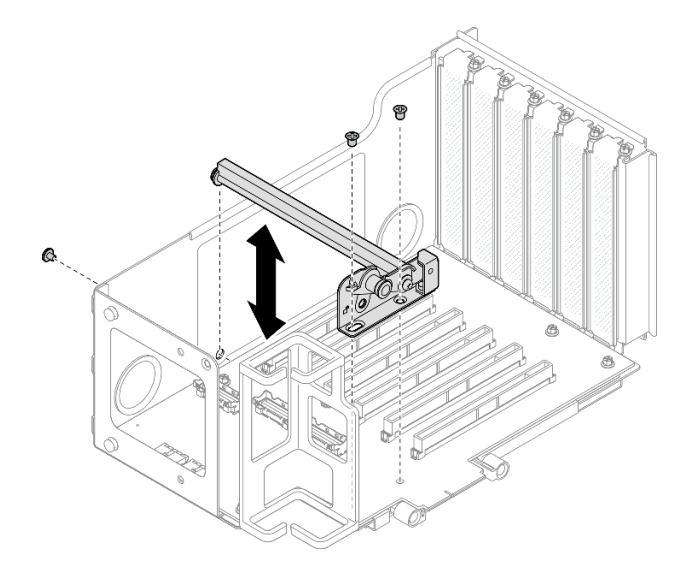

*Figure 145. Removing PCIe retainer from riser*

Step 6. Remove the six screws that secure the PCIe riser card; then, remove the PCIe riser card from the PCIe riser cage.

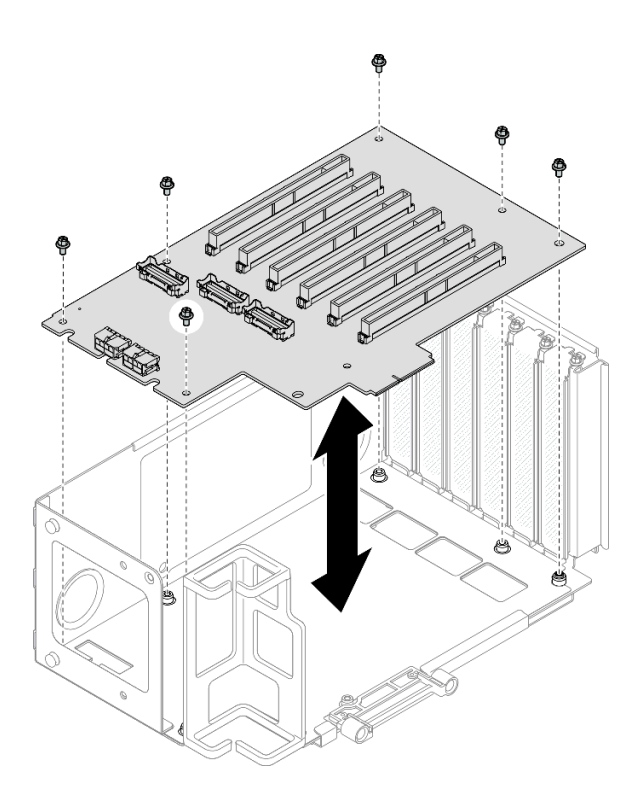

*Figure 146. Removing PCIe riser card from riser*

Step 7. If necessary, remove the PCIe riser cable retainer from the PCIe riser cage.

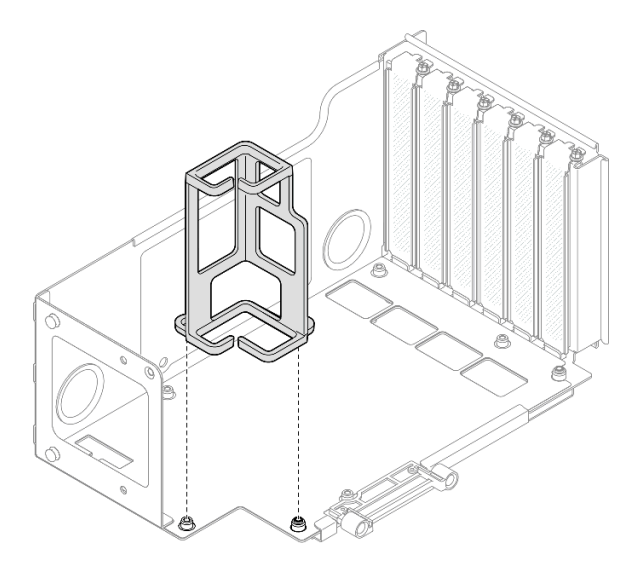

*Figure 147. Removing cable retainer from riser*

# <span id="page-207-0"></span>Remove a PCIe riser card and cage from six slot HH riser

Note: A Gen 4 riser is used as an example for illustration. The replacement procedure for a Gen 5 riser is similar.

- Step 1. Make preparation for the task.
	- a. Remove the front top cover. See ["Remove the front top cover" on page 273.](#page-282-0)
- b. Remove the rear top cover. See ["Remove the rear top cover" on page 275](#page-284-0).
- c. Remove the crossbar. See ["Remove the crossbar" on page 108.](#page-117-0)
- d. Remove the PCIe riser. See ["Remove the PCIe riser" on page 173](#page-182-0).
- e. Remove all the PCIe adapters. See ["Remove a PCIe adapter" on page 179](#page-188-0).
- Step 2. Remove the two screws and the cover.

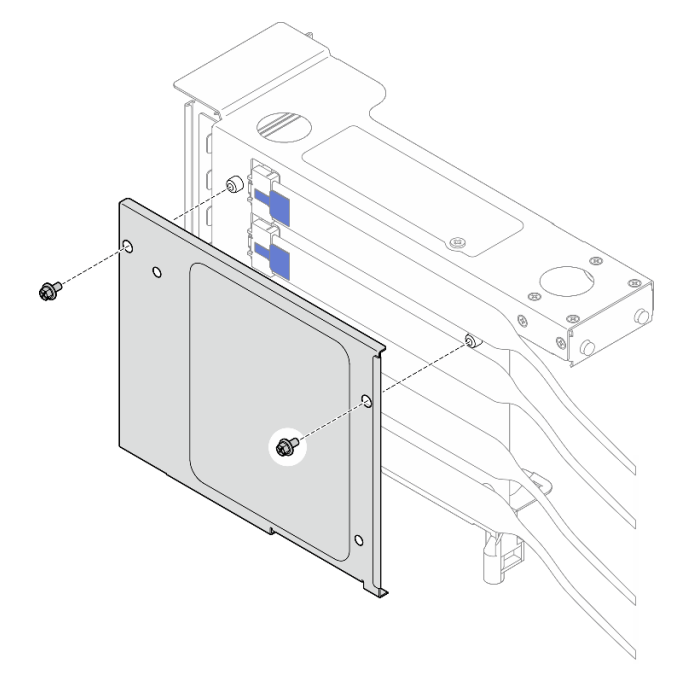

*Figure 148. Removing cover from riser*

Step 3. Disconnect all the PCIe cables from the outside of the PCIe riser.

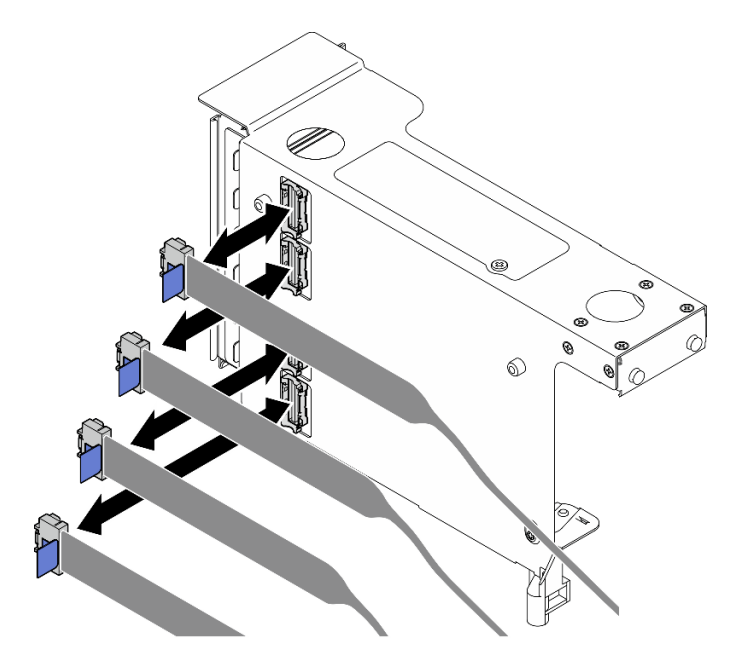

*Figure 149. Disconnecting PCIe cables from outside of riser*

Step 4. Disconnect all the PCIe cables from the inside of the PCIe riser.

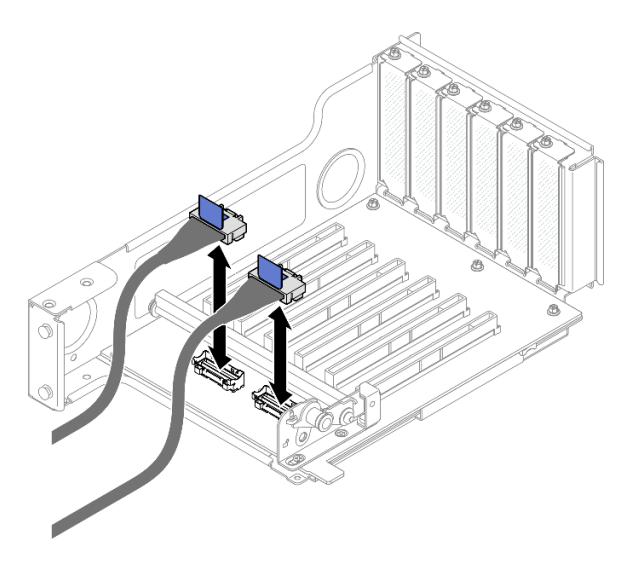

*Figure 150. Disconnecting PCIe cables from inside of riser*

Step 5. Remove the three screws that secure the PCIe retainer; then remove the PCIe retainer.

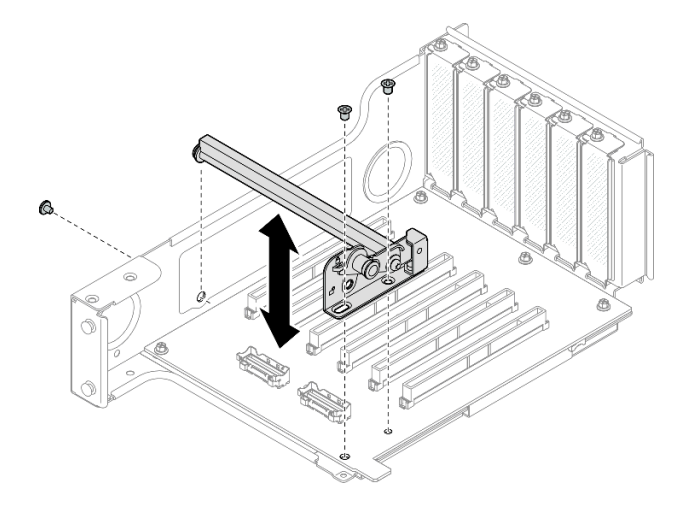

*Figure 151. Removing PCIe retainer from riser*

Step 6. Remove the five screws that secure the PCIe riser card; then, remove the PCIe riser card from the PCIe riser cage.

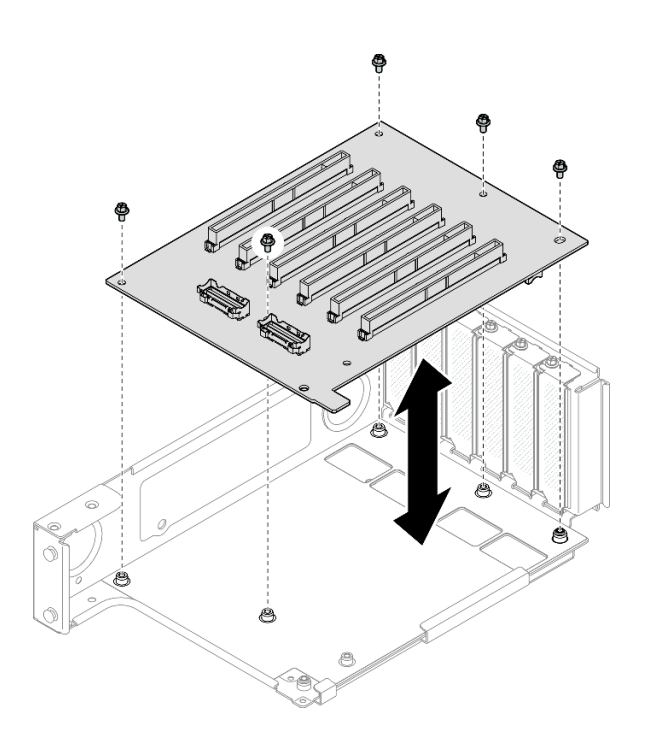

*Figure 152. Removing PCIe riser card from riser*

# After you finish

- 1. If you are replacing a FHFL or HHFL PCIe riser cage and reusing the PCIe riser board, remove the PCIe riser extenders. See ["Remove a PCIe riser extender" on page 213.](#page-222-0)
- 2. Install a replacement unit. See ["Install a PCIe riser card and cage" on page 201](#page-210-0).
- 3. If you are instructed to return the component or optional device, follow all packaging instructions, and use any packaging materials for shipping that are supplied to you.

## Demo video

#### [Watch the procedure on YouTube](https://www.youtube.com/watch?v=pIMp1YFZA_E)

# <span id="page-210-0"></span>Install a PCIe riser card and cage

Follow the instructions in this section to install a PCIe riser card and cage.

# About this task

S002

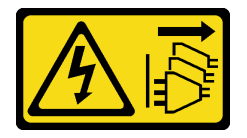

## CAUTION:

The power-control button on the device and the power switch on the power supply do not turn off the electrical current supplied to the device. The device also might have more than one power cord. To remove all electrical current from the device, ensure that all power cords are disconnected from the power source.

### Attention:

- Read ["Installation Guidelines" on page 41](#page-50-0) and ["Safety inspection checklist" on page 42](#page-51-0) to ensure that you work safely.
- Power off the server and peripheral devices and disconnect the power cords and all external cables. See ["Power off the server" on page 57](#page-66-0).
- Prevent exposure to static electricity, which might lead to system halt and loss of data, by keeping staticsensitive components in their static-protective packages until installation, and handling these devices with an electrostatic-discharge wrist strap or other grounding system.

#### Notes:

- For more details on the different types of risers, see ["Rear view" on page 20](#page-29-0).
- If you are installing a new riser cage, attach the riser cage label to the rear of the new riser cage if necessary.

Depending on your configuration, follow the corresponding procedures below for proper removal procedure.

- See ["Install a PCIe riser card and cage to two slot FH riser" on page 202](#page-211-0) for the following risers:
	- x8/x8 PCIe G4 Riser 1/3 FHHL
	- 7mm/x8/x8 PCIe G4 Riser 3 FHHL
- See ["Install a PCIe riser card and cage to six slot FH riser" on page 203](#page-212-0) for the following risers:
	- 3 x16 & 3 x8 PCIe G4 Riser 1/3 FHFL
	- $-2$  x16 & 3 x8 + 7mm PCIe G4 Riser 3 FHFL
	- 4 x16 & 1 x8 PCIe G5 Riser 1/3 FHFL
	- 3 x16 & 1 x8 + 7mm PCIe G5 Riser 3 FHFL
- See ["Install a PCIe riser card and cage to six slot HH riser" on page 208](#page-217-0) for the following risers:
	- 6 x8 PCIe G4 Riser 2 HHHL
	- 6 x8 PCIe G5 Riser 2 HHHL

Firmware and driver download: You might need to update the firmware or driver after replacing a component.

- Go to [https://datacentersupport.lenovo.com/products/servers/thinksystem/sr860v3/7d93/downloads/driver](https://datacentersupport.lenovo.com/products/servers/thinksystem/sr860v3/7d93/downloads/driver-list/)[list/](https://datacentersupport.lenovo.com/products/servers/thinksystem/sr860v3/7d93/downloads/driver-list/) to see the latest firmware and driver updates for your server.
- Go to ["Update the firmware" on page 441](#page-450-0) for more information on firmware updating tools.

## <span id="page-211-0"></span>Install a PCIe riser card and cage to two slot FH riser

- Step 1. If necessary, install the PCIe riser extenders. See ["Install a PCIe riser extender" on page 215](#page-224-0).
- Step 2. If necessary, align and install the connector guide into the PCIe riser cage.

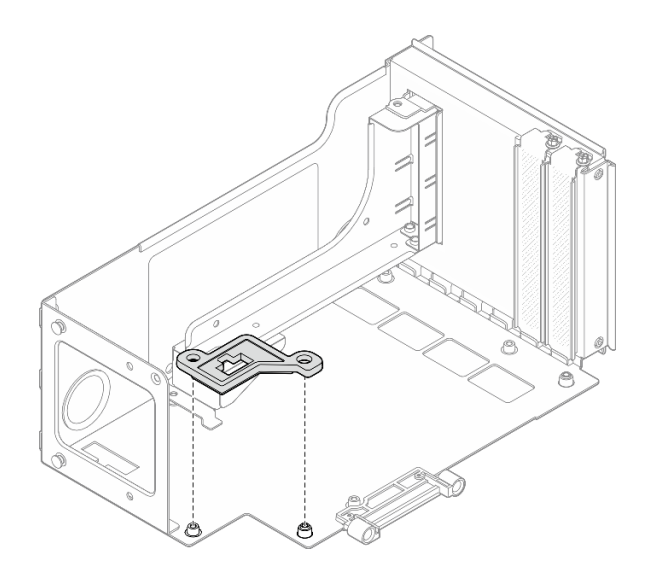

*Figure 153. Installing connector guide to riser*

Step 3. Align the screw holes in the PCIe riser card with the screw holes in the PCIe riser cage; then, install five screws to secure the PCIe riser card.

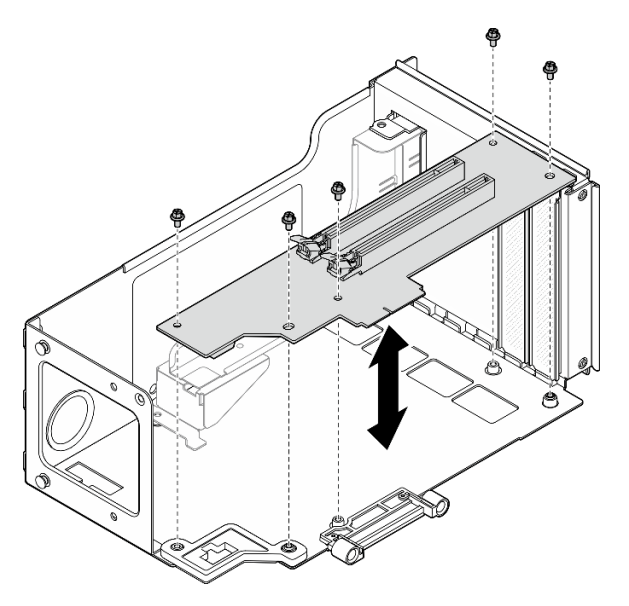

*Figure 154. Installing PCIe riser card to riser*

# <span id="page-212-0"></span>Install a PCIe riser card and cage to six slot FH riser

Note: A Gen 4 riser is used as an example for illustration. The replacement procedure for a Gen 5 riser is similar.

## Procedure

Step 1. If necessary, attach the labels onto the straight-end of the PCIe riser cables.

Note: See ["PCIe riser 1 cable routing" on page 429](#page-438-0) or ["PCIe riser 3 cable routing" on page 433](#page-442-0) to identify the corresponding labels for the cables.

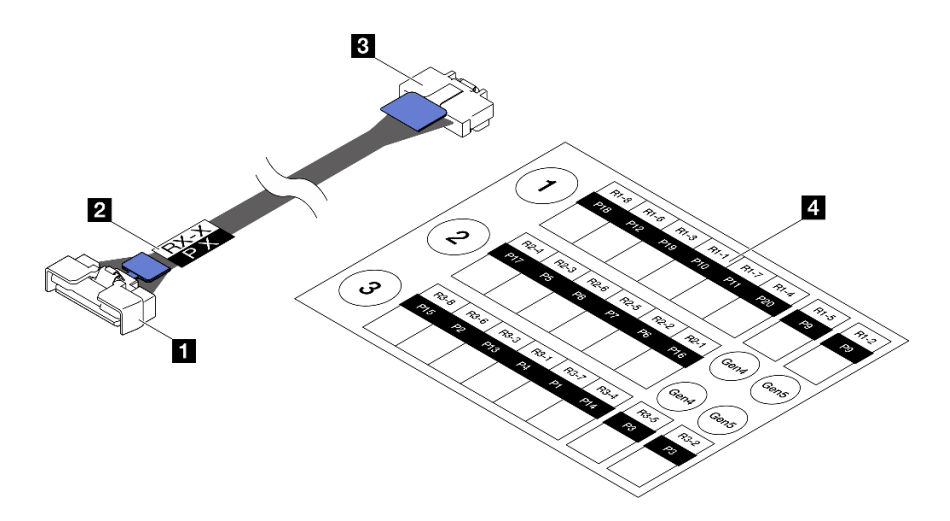

*Figure 155. PCIe riser cable*

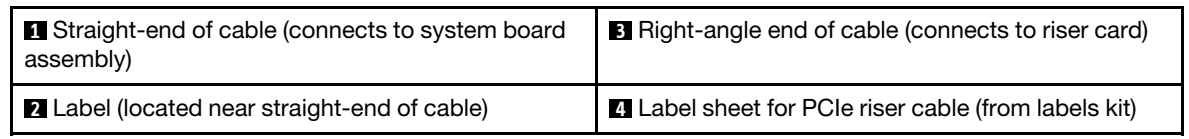

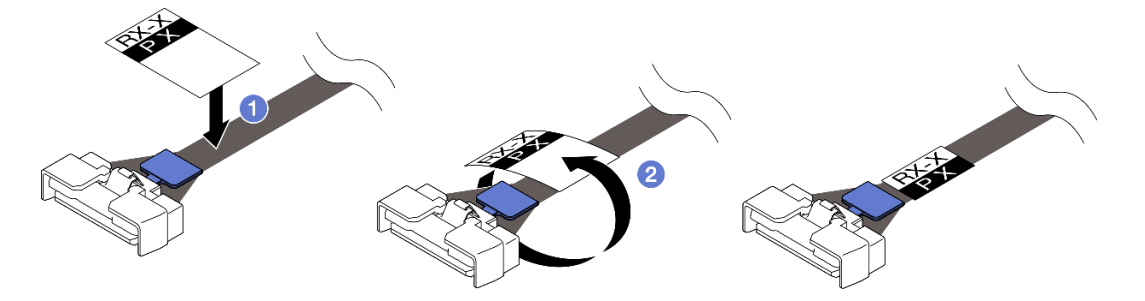

*Figure 156. Attaching label onto cable*

- a. **O** Attach the white space portion of the label near the straight-end of the PCIe riser cable.
- b. <sup>@</sup> Wrap the label around the cable and attach it onto the white space portion.
- Step 2. If necessary, install the PCIe riser extenders. See ["Install a PCIe riser extender" on page 215](#page-224-0).
- Step 3. If necessary, align and install the cable retainer into the PCIe riser cage.

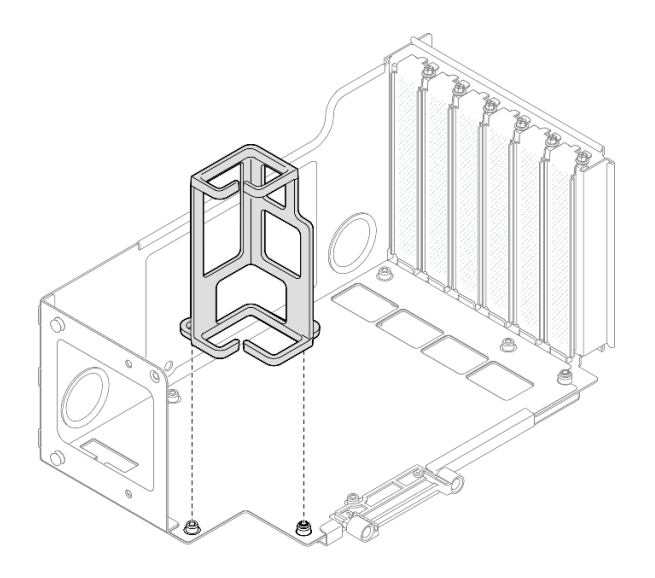

*Figure 157. Installing cable retainer to riser*

Step 4. Align the screw holes in the PCIe riser card with the screw holes in the PCIe riser cage; then, install six screws to secure the PCIe riser card.

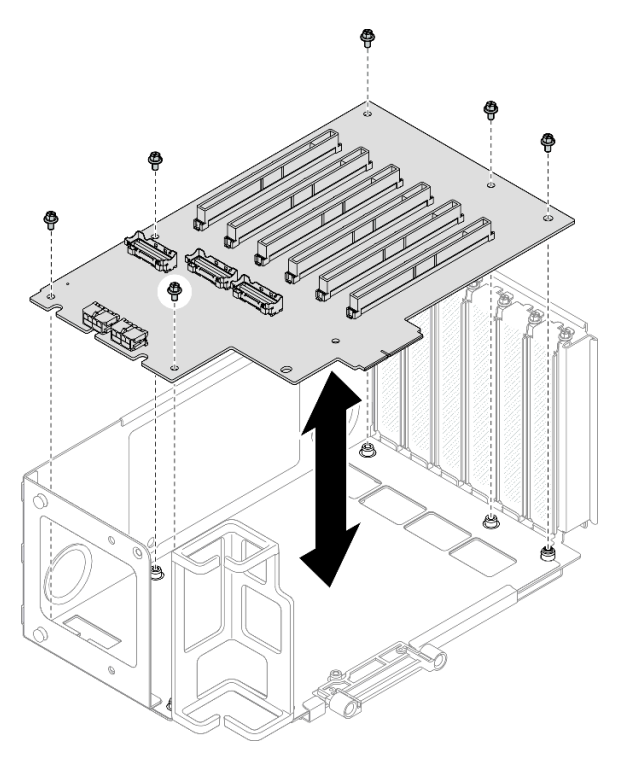

*Figure 158. Installing PCIe riser card to riser*

Step 5. Install the PCIe retainer into the PCIe riser cage; then, install three screws to secure the PCIe retainer.

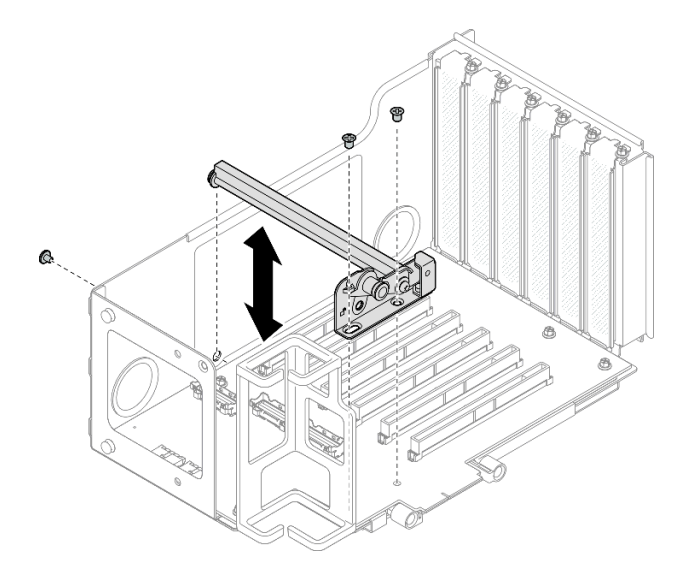

*Figure 159. Installing PCIe retainer to riser*

Step 6. Connect the right-angle end of the PCIe riser cables labeled R1-4, R1-5, and R1-7 (R3-4, R3-5, and R3-7) to the corresponding connectors on the inside of the PCIe riser.

Note: For a Gen 5 riser card, connect the PCIe riser cables labeled R1-2, R1-4, and R1-7 (R3-2, R3-4, and R3-7) to the corresponding connectors.

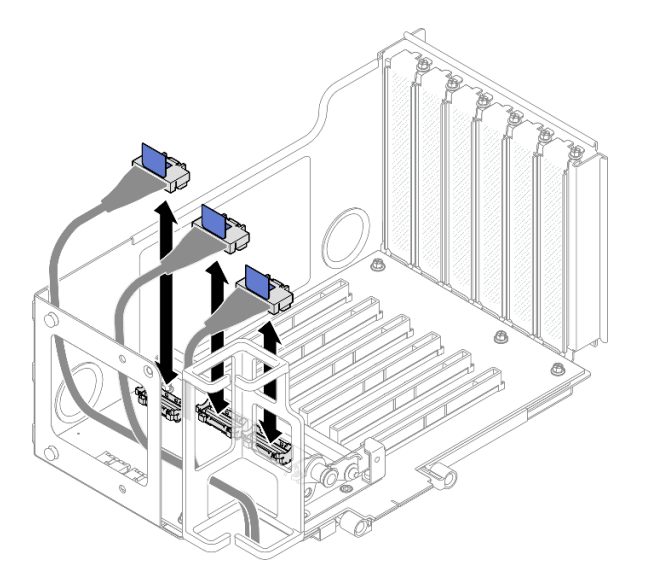

*Figure 160. Connecting PCIe riser cables to inside of riser*

Step 7. Route the PCIe riser cables through the cable retainer as shown below.
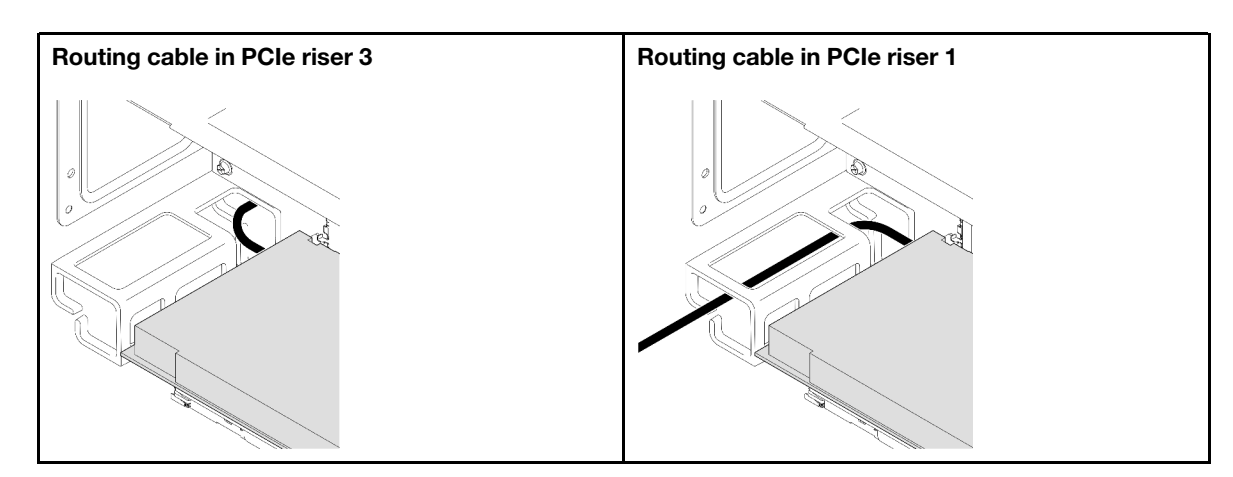

Step 8. If necessary, remove the two screws and the cover.

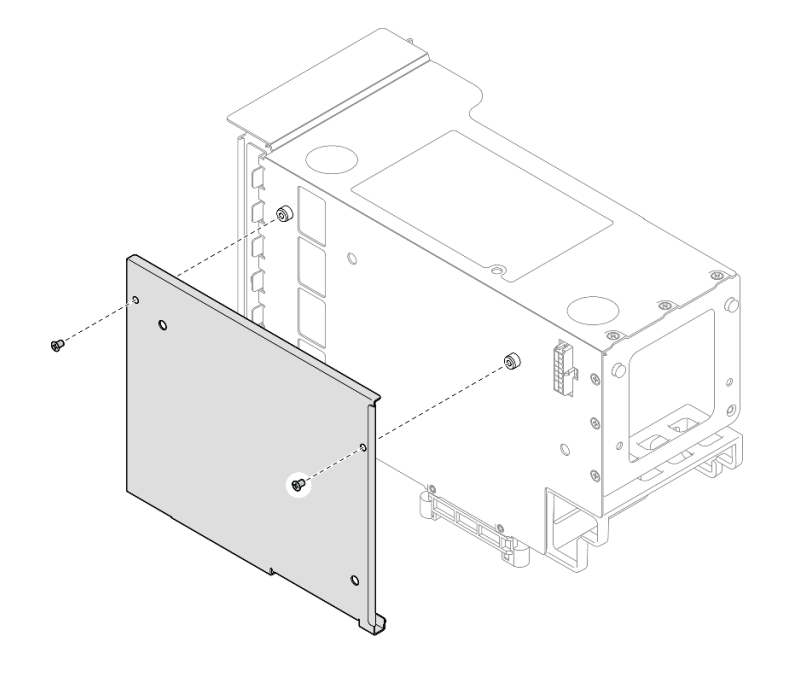

*Figure 161. Removing cover from riser*

Step 9. Connect the right-angle end of the PCIe riser cables labeled R1-1, R1-3, R1-6, and R1-8 (R3-1, R3-3, R3-6, and R3-8) to the corresponding connectors on the outside of the PCIe riser.

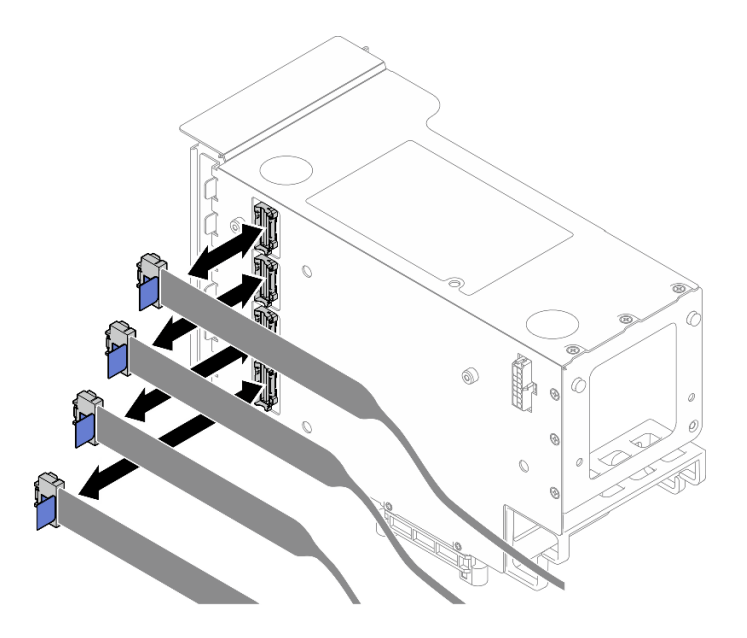

*Figure 162. Connecting PCIe riser cables to outside of riser*

Step 10. Install the cover onto the PCIe riser cage; then, install two screws to secure the cover.

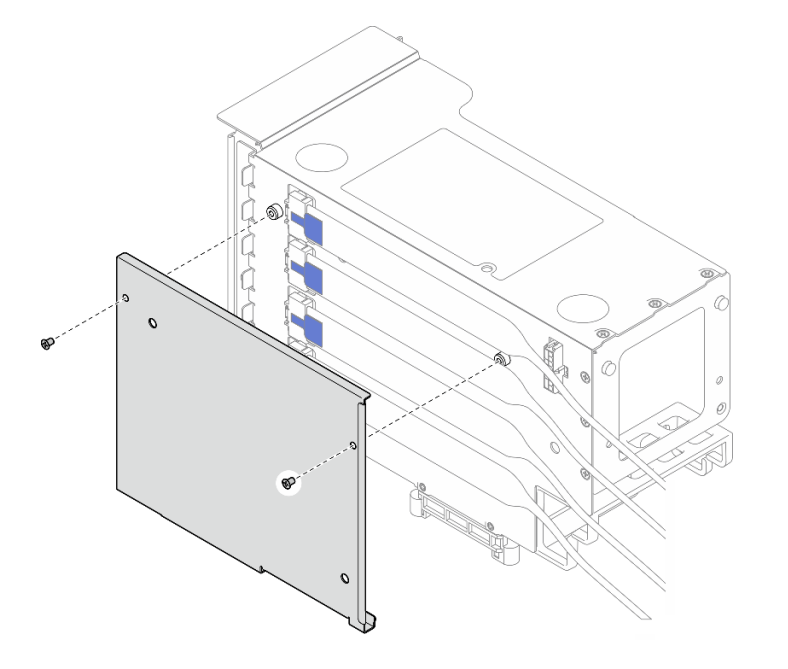

*Figure 163. Installing cover to riser*

## Install a PCIe riser card and cage to six slot HH riser

Note: A Gen 4 riser is used as an example for illustration. The replacement procedure for a Gen 5 riser is similar.

### Procedure

Step 1. If necessary, attach the labels onto the straight-end of the PCIe riser cables.

Note: See ["PCIe riser 2 cable routing" on page 431](#page-440-0) to identify the corresponding labels for the cables.

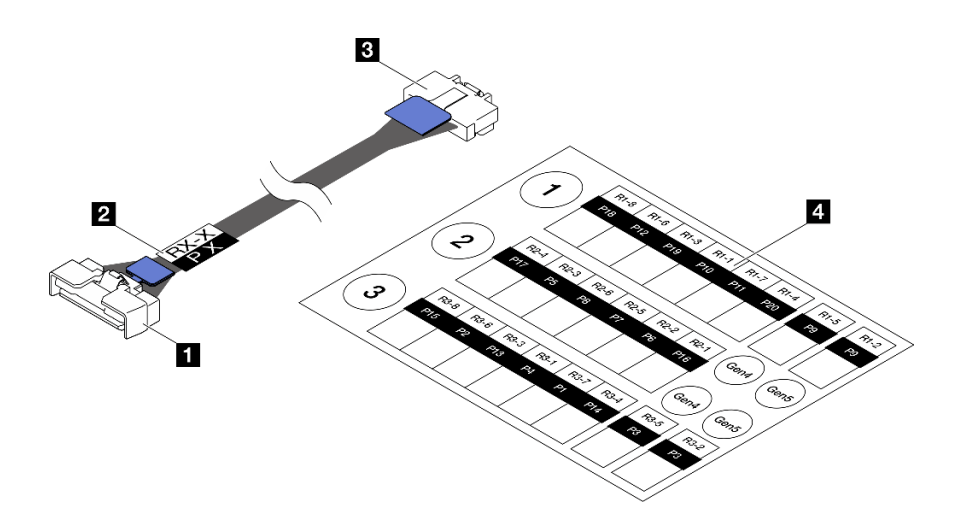

*Figure 164. PCIe riser cable*

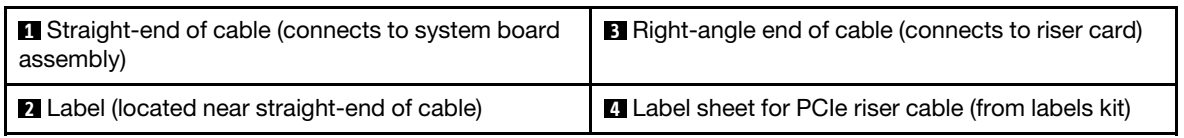

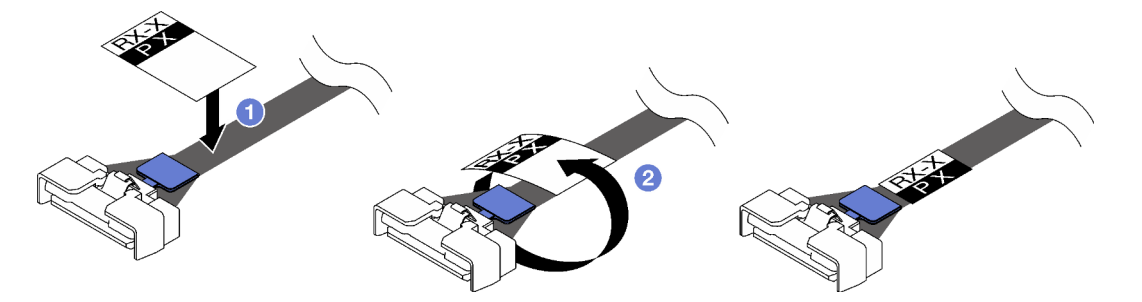

*Figure 165. Attaching label onto cable*

- a. **O** Attach the white space portion of the label near the straight-end of the PCIe riser cable.
- b. <sup>@</sup> Wrap the label around the cable and attach it onto the white space portion.
- Step 2. If necessary, install the PCIe riser extenders. See ["Install a PCIe riser extender" on page 215.](#page-224-0)
- Step 3. Align the screw holes in the PCIe riser card with the screw holes in the PCIe riser cage; then, install five screws to secure the PCIe riser card.

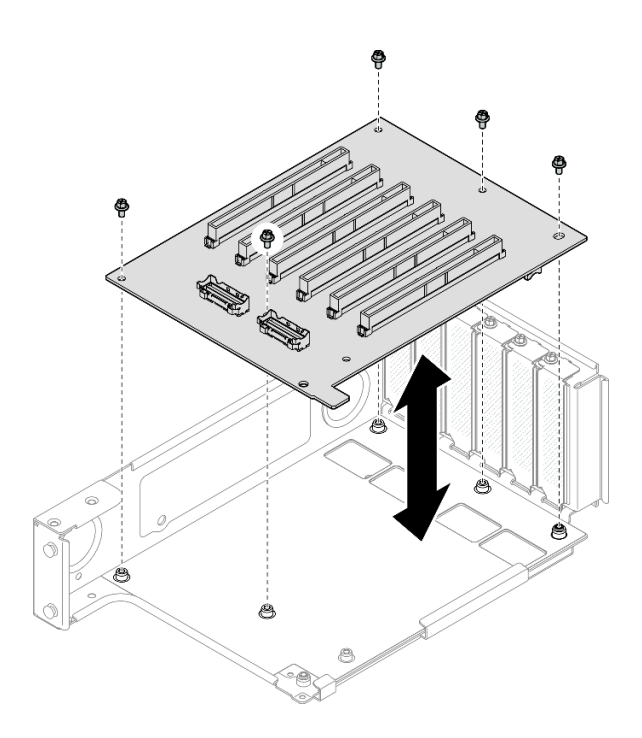

*Figure 166. Installing PCIe riser card to riser*

Step 4. Install the PCIe retainer into the PCIe riser cage; then, install three screws to secure the PCIe retainer.

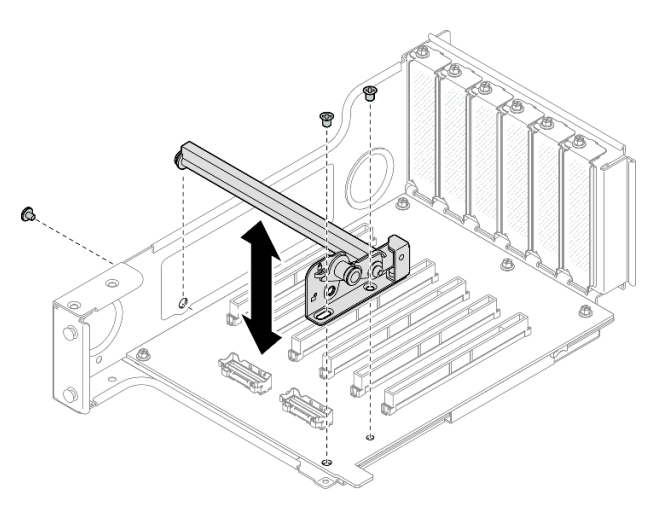

*Figure 167. Installing PCIe retainer to riser*

Step 5. Connect the right-angle end of the PCIe riser cables labeled R2-3 and R2-4 to the corresponding connectors on the inside of the PCIe riser.

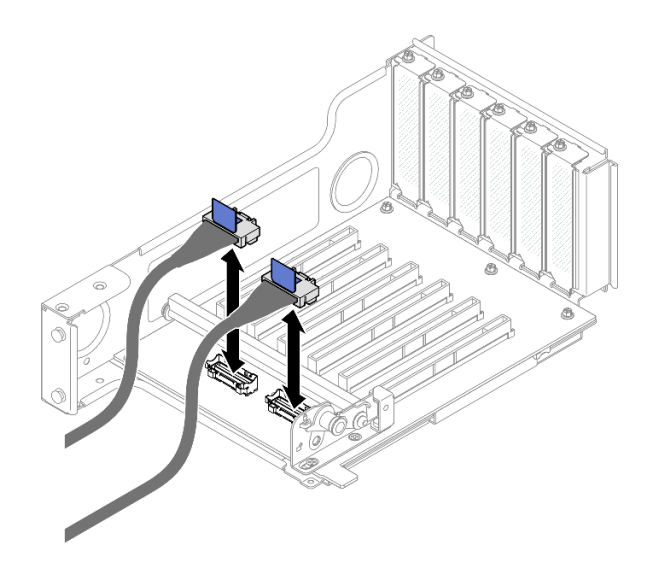

*Figure 168. Connecting PCIe riser cables to inside of riser*

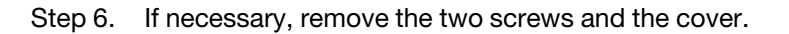

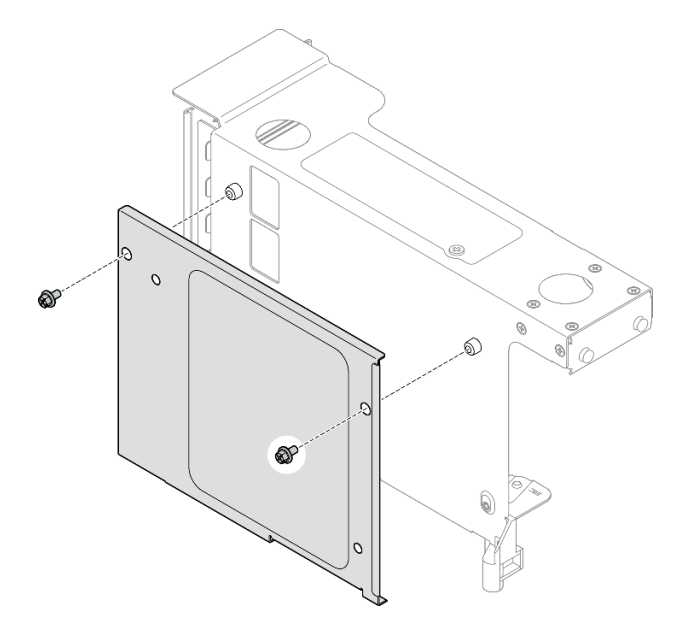

*Figure 169. Removing cover from riser*

Step 7. Connect the right-angle end of the PCIe riser cables labeled R2-1, R2-2, R2-5, and R2-6 to the corresponding connectors on the outside of the PCIe riser.

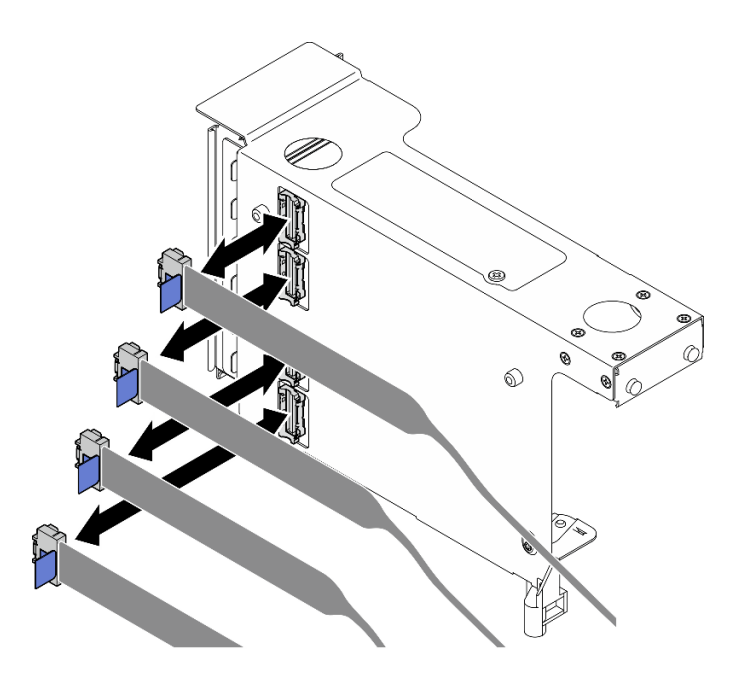

*Figure 170. Connecting PCIe riser cables to outside of riser*

Step 8. Install the cover onto the PCIe riser cage; then, install two screws to secure the cover.

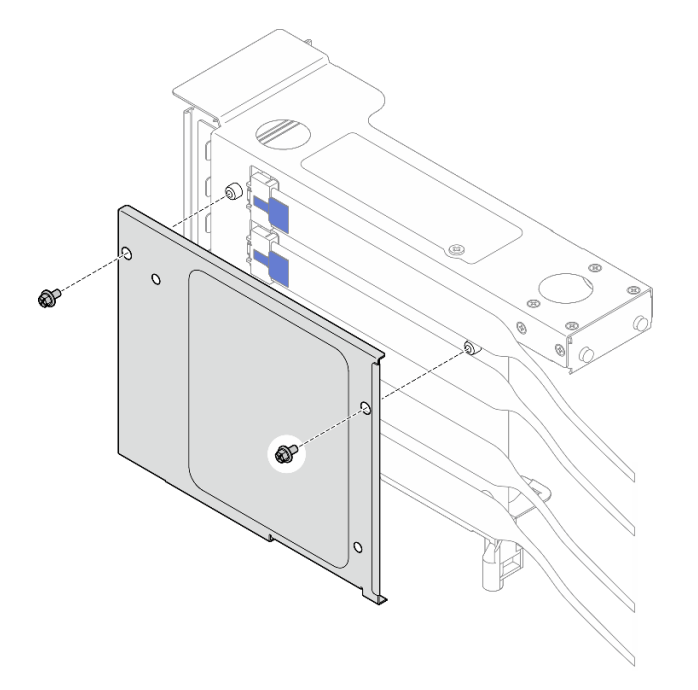

*Figure 171. Installing cover to riser*

# After you finish

- 1. Reinstall all the PCIe adapters. See ["Install a PCIe adapter" on page 183.](#page-192-0)
- 2. Reinstall the 7mm drive cage. See ["Install the 7mm drive cage" on page 79.](#page-88-0)
- 3. Reinstall the PCIe riser. See ["Install the PCIe riser" on page 186.](#page-195-0)
- 4. Reinstall the crossbar. See ["Install the crossbar" on page 111](#page-120-0).
- 5. Reinstall the rear top cover. See ["Install the rear top cover" on page 276](#page-285-0).
- 6. Reinstall the front top cover. See ["Install the front top cover" on page 278.](#page-287-0)
- 7. Complete the parts replacement. See ["Complete the parts replacement" on page 281.](#page-290-0)

#### Demo video

[Watch the procedure on YouTube](https://www.youtube.com/watch?v=6N93A7DQNaY)

# PCIe riser extender replacement

Follow the instructions in this section to remove and install a PCIe riser extender.

# Remove a PCIe riser extender

Follow the instructions in this section to remove a PCIe riser extender.

### About this task

S002

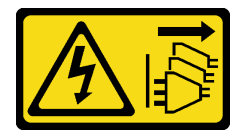

### CAUTION:

The power-control button on the device and the power switch on the power supply do not turn off the electrical current supplied to the device. The device also might have more than one power cord. To remove all electrical current from the device, ensure that all power cords are disconnected from the power source.

### Attention:

- Read ["Installation Guidelines" on page 41](#page-50-1) and ["Safety inspection checklist" on page 42](#page-51-0) to ensure that you work safely.
- Power off the server and peripheral devices and disconnect the power cords and all external cables. See ["Power off the server" on page 57.](#page-66-0)
- Prevent exposure to static electricity, which might lead to system halt and loss of data, by keeping staticsensitive components in their static-protective packages until installation, and handling these devices with an electrostatic-discharge wrist strap or other grounding system.
- If the server is installed in a rack, slide the server out on its rack slide rails to gain access to the top covers, or remove the server from the rack. See ["Remove the server from rails" on page 57.](#page-66-1)

Note: For more details on the different types of risers, see ["Rear view" on page 20.](#page-29-0)

Depending on your configuration, follow the corresponding procedures below for proper removal procedure.

- See ["Remove a PCIe riser extender from six slot FH riser" on page 214](#page-223-0) for the following risers:
	- 3 x16 & 3 x8 PCIe G4 Riser 1/3 FHFL
	- 2 x16 & 3 x8 + 7mm PCIe G4 Riser 3 FHFL
	- 4 x16 & 1 x8 PCIe G5 Riser 1/3 FHFL
	- $-3x16.8$  1  $x8 + 7$ mm PCIe G5 Riser 3 FHFL
- See ["Remove a PCIe riser extender from six slot HH riser" on page 214](#page-223-1) for the following risers:
	- 6 x8 PCIe G4 Riser 2 HHHL
	- 6 x8 PCIe G5 Riser 2 HHHL

# <span id="page-223-0"></span>Remove a PCIe riser extender from six slot FH riser

Note: A Gen 4 riser is used as an example for illustration. The replacement procedure for a Gen 5 riser is similar.

### Procedure

- Step 1. Make preparation for the task.
	- a. Remove the front top cover. See ["Remove the front top cover" on page 273.](#page-282-0)
	- b. Remove the rear top cover. See ["Remove the rear top cover" on page 275](#page-284-0).
	- c. Remove the crossbar. See ["Remove the crossbar" on page 108](#page-117-0).
	- d. Remove the PCIe riser. See ["Remove the PCIe riser" on page 173.](#page-182-0)
	- e. Remove all the PCIe adapters. See ["Remove a PCIe adapter" on page 179.](#page-188-0)
- Step 2. Remove the PCIe riser extender.

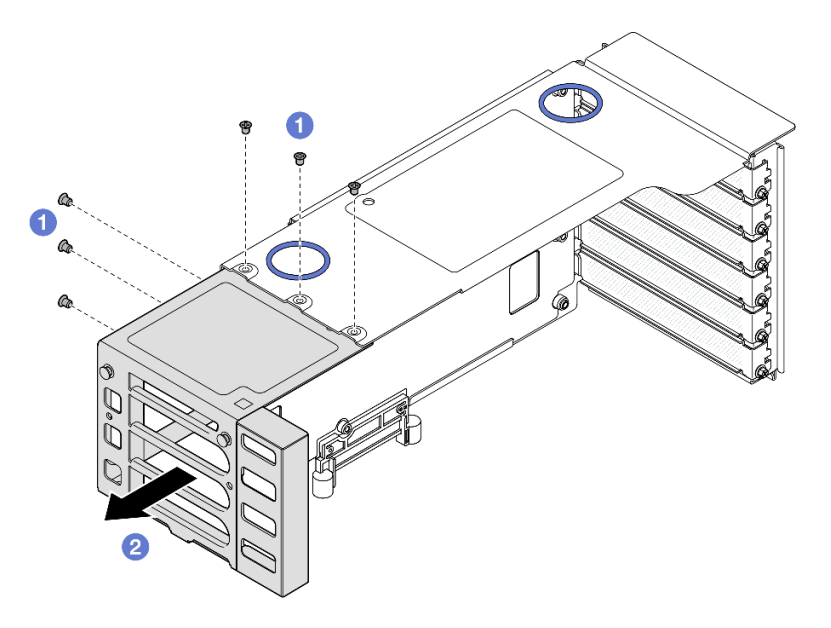

*Figure 172. Removing PCIe riser extender from FH PCIe riser*

- $a.$  **C** Remove the six screws that secure the PCIe riser extender.
- b. **@** Remove the PCIe riser extender from the PCIe riser cage.

### <span id="page-223-1"></span>Remove a PCIe riser extender from six slot HH riser

Note: A Gen 4 riser is used as an example for illustration. The replacement procedure for a Gen 5 riser is similar.

### Procedure

- Step 1. Make preparation for the task.
	- a. Remove the front top cover. See ["Remove the front top cover" on page 273.](#page-282-0)
	- b. Remove the rear top cover. See ["Remove the rear top cover" on page 275](#page-284-0).
- c. Remove the crossbar. See ["Remove the crossbar" on page 108.](#page-117-0)
- d. Remove the PCIe riser. See ["Remove the PCIe riser" on page 173](#page-182-0).
- e. Remove all the PCIe adapters. See ["Remove a PCIe adapter" on page 179](#page-188-0).

### Step 2. Remove the PCIe riser extender.

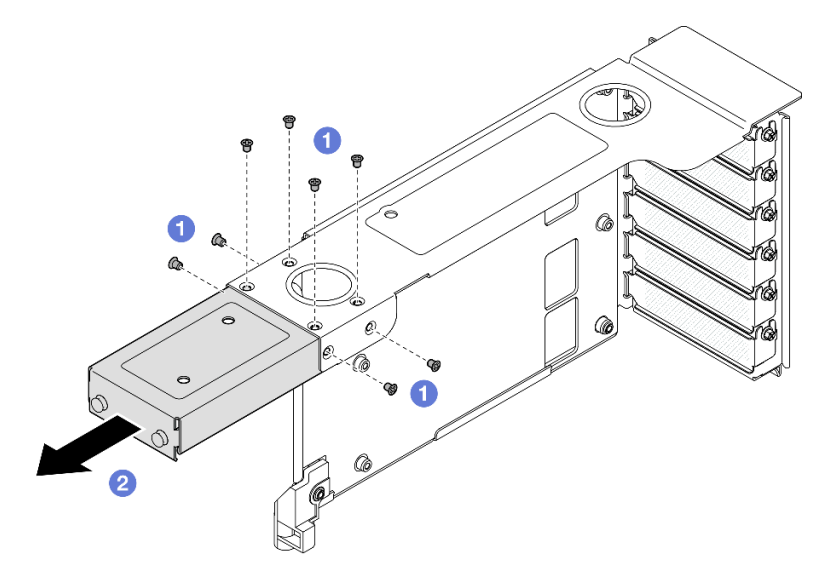

*Figure 173. Removing PCIe riser extender from HH PCIe riser*

- a. **C** Remove the eight screws that secure the PCIe riser extender.
- b.  $\bullet$  Remove the PCIe riser extender from the PCIe riser cage.

# After you finish

- 1. Install a replacement unit. See ["Install a PCIe riser extender" on page 215.](#page-224-0)
- 2. If you are instructed to return the component or optional device, follow all packaging instructions, and use any packaging materials for shipping that are supplied to you.

### Demo video

[Watch the procedure on YouTube](https://www.youtube.com/watch?v=c2DSFNfektc)

# <span id="page-224-0"></span>Install a PCIe riser extender

Follow the instructions in this section to install a PCIe riser extender.

# About this task

S002

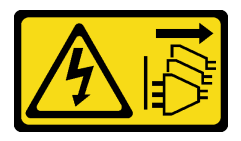

CAUTION:

The power-control button on the device and the power switch on the power supply do not turn off the electrical current supplied to the device. The device also might have more than one power cord. To remove all electrical current from the device, ensure that all power cords are disconnected from the power source.

### Attention:

- Read ["Installation Guidelines" on page 41](#page-50-1) and ["Safety inspection checklist" on page 42](#page-51-0) to ensure that you work safely.
- Power off the server and peripheral devices and disconnect the power cords and all external cables. See ["Power off the server" on page 57](#page-66-0).
- Prevent exposure to static electricity, which might lead to system halt and loss of data, by keeping staticsensitive components in their static-protective packages until installation, and handling these devices with an electrostatic-discharge wrist strap or other grounding system.

Note: For more details on the different types of risers, see ["Rear view" on page 20](#page-29-0).

Depending on your configuration, follow the corresponding procedures below for proper removal procedure.

- See ["Install a PCIe riser extender to six slot FH riser" on page 216](#page-225-0) for the following risers:
	- 3 x16 & 3 x8 PCIe G4 Riser 1/3 FHFL
	- 2 x16 & 3 x8 + 7mm PCIe G4 Riser 3 FHFL
	- 4 x16 & 1 x8 PCIe G5 Riser 1/3 FHFL
	- 3 x16 & 1 x8 + 7mm PCIe G5 Riser 3 FHFL
- See ["Install a PCIe riser extender to six slot HH riser" on page 217](#page-226-0) for the following risers:
	- 6 x8 PCIe G4 Riser 2 HHHL
	- 6 x8 PCIe G5 Riser 2 HHHL

# <span id="page-225-0"></span>Install a PCIe riser extender to six slot FH riser

Note: A Gen 4 riser is used as an example for illustration. The replacement procedure for a Gen 5 riser is similar.

# Procedure

Step 1. If a filler is installed, remove it.

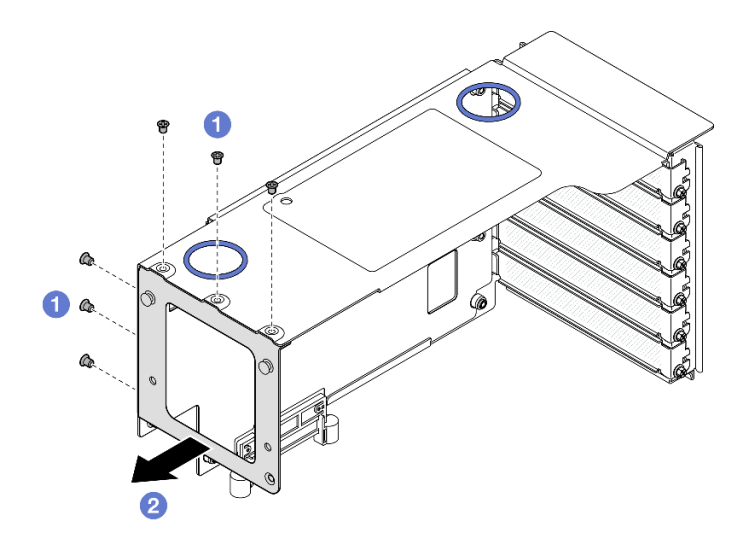

*Figure 174. Removing filler from FH PCIe riser*

- $a.$  **O** Remove the six screws that secure the filler.
- b. <sup>2</sup> Remove the filler from the PCIe riser cage.
- Step 2. Install the PCIe riser extender.

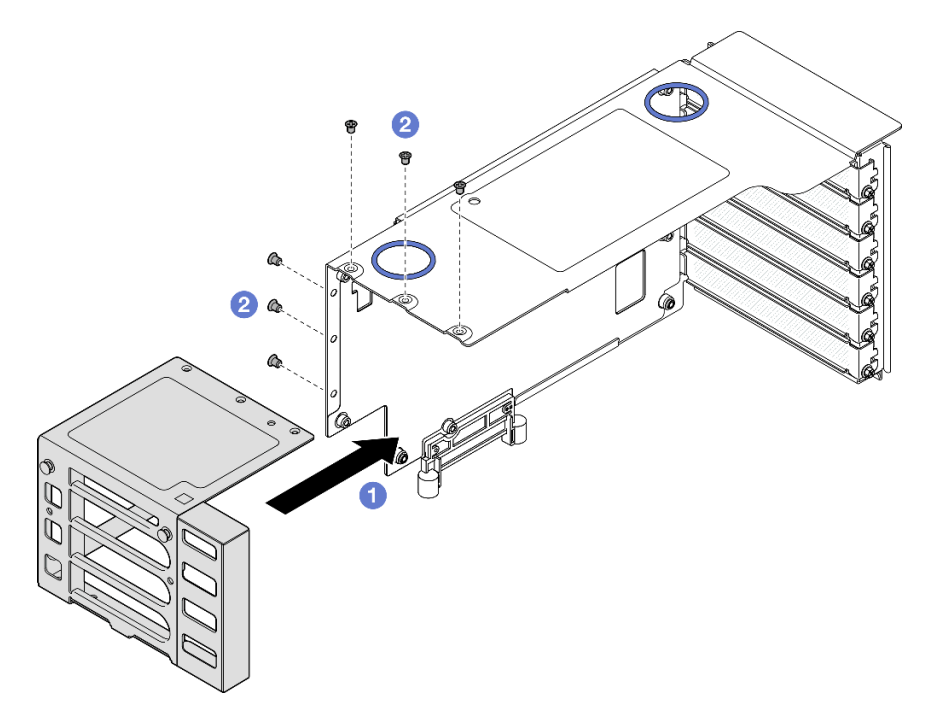

*Figure 175. Installing PCIe riser extender to FH PCIe riser*

- a. **C** Align the screw holes on the PCIe riser extender with the screw holes in the PCIe riser cage.
- b. **O** Install six screws to secure the PCIe riser extender.

# <span id="page-226-0"></span>Install a PCIe riser extender to six slot HH riser

Note: A Gen 4 riser is used as an example for illustration. The replacement procedure for a Gen 5 riser is similar.

# Procedure

Step 1. If a filler is installed, remove it.

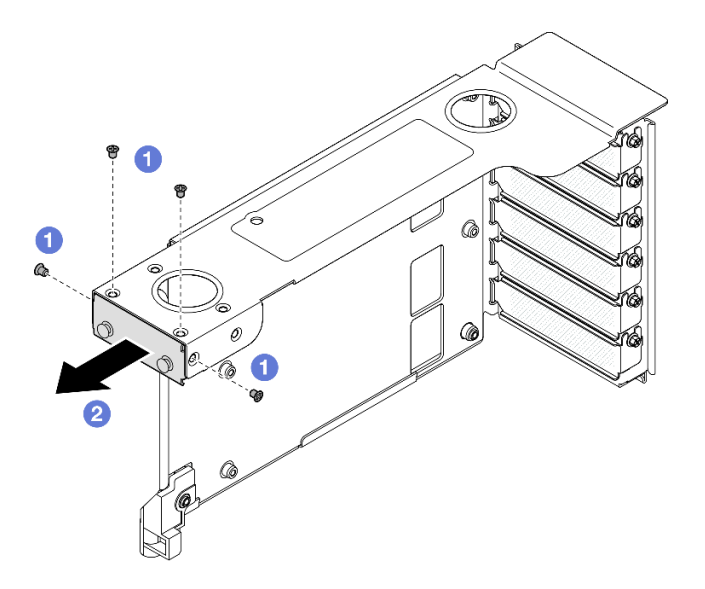

*Figure 176. Removing filler from FH PCIe riser*

- $a.$  **O** Remove the four screws that secure the filler.
- b. **@** Remove the filler from the PCIe riser cage.
- Step 2. Install the PCIe riser extender.

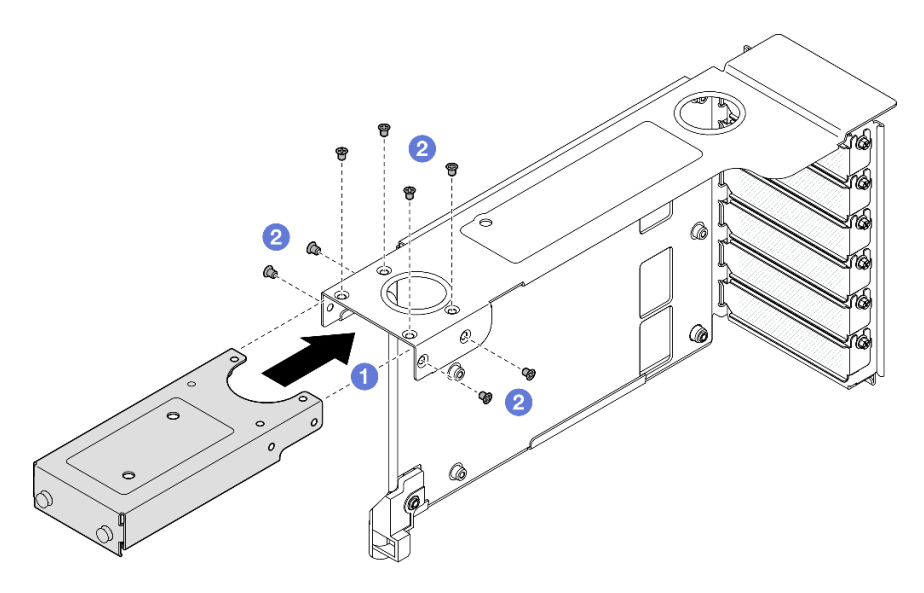

*Figure 177. Installing PCIe riser extender to FH PCIe riser*

- a. **O** Align the screw holes on the PCIe riser extender with the screw holes in the PCIe riser cage.
- b. <sup>2</sup> Install eight screws to secure the PCIe riser extender.

# After you finish

1. Reinstall all the PCIe adapters. See ["Install a PCIe adapter" on page 183.](#page-192-0)

- 2. Reinstall the PCIe riser. See ["Install the PCIe riser" on page 186](#page-195-0).
- 3. Reinstall the crossbar. See ["Install the crossbar" on page 111.](#page-120-0)
- 4. Reinstall the rear top cover. See ["Install the rear top cover" on page 276](#page-285-0).
- 5. Reinstall the front top cover. See ["Install the front top cover" on page 278.](#page-287-0)
- 6. Complete the parts replacement. See ["Complete the parts replacement" on page 281.](#page-290-0)

### Demo video

[Watch the procedure on YouTube](https://www.youtube.com/watch?v=kodiuxSQ3R8)

# Power distribution board replacement

Follow the instructions in this section to remove or install the power distribution board.

# <span id="page-228-0"></span>Remove the power distribution board

Follow the instructions in this section to remove the power distribution board.

## About this task

S002

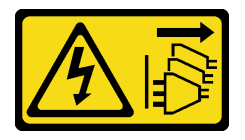

### CAUTION:

The power-control button on the device and the power switch on the power supply do not turn off the electrical current supplied to the device. The device also might have more than one power cord. To remove all electrical current from the device, ensure that all power cords are disconnected from the power source.

S029

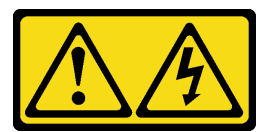

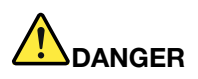

For -48V dc power supply, electrical current from power cords is hazardous. To avoid a shock hazard:

• To connect or disconnect -48V dc power cords when you need to remove/install redundancy power supply unit(s).

### To Connect: To Disconnect:

- 1. Turn OFF subject dc power source(s) and equipment (s) that are attached to this product.
- 2. Install the power supply unit(s) into the system housing.
- 3. Attach dc power cord(s) to the product.
	- Ensure correct polarity of -48 V dc connections: RTN is  $+$  and -Vin (typical -48 V) dc is -. Earth ground should be connected very well.
- 4. Connect dc power cord(s) to subject power source (s).
- 5. Turn ON all the power source(s).

### S035

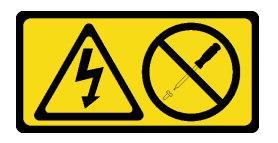

### CAUTION:

Never remove the cover on a power supply or any part that has this label attached. Hazardous voltage, current, and energy levels are present inside any component that has this label attached. There are no serviceable parts inside these components. If you suspect a problem with one of these parts, contact a service technician.

### Attention:

- Read ["Installation Guidelines" on page 41](#page-50-1) and ["Safety inspection checklist" on page 42](#page-51-0) to ensure that you work safely.
- Power off the server and peripheral devices and disconnect the power cords and all external cables. See ["Power off the server" on page 57](#page-66-0).
- Prevent exposure to static electricity, which might lead to system halt and loss of data, by keeping staticsensitive components in their static-protective packages until installation, and handling these devices with an electrostatic-discharge wrist strap or other grounding system.
- If the server is installed in a rack, slide the server out on its rack slide rails to gain access to the top covers, or remove the server from the rack. See ["Remove the server from rails" on page 57](#page-66-1).

### Procedure

Step 1. Make preparation for the task.

- a. Gently pull and disengage every installed power supply unit. See ["Remove a hot-swap power](#page-242-0)  [supply unit" on page 233](#page-242-0).
- b. Remove the front top cover. See ["Remove the front top cover" on page 273.](#page-282-0)
- c. Remove the rear top cover. See ["Remove the rear top cover" on page 275](#page-284-0).
- Step 2. Disconnect the sideband and power cables from the power distribution board.

#### 1. Disconnect or turn off the subject dc power source(s) (at the breaker panel) before removing the power supply unit(s).

- 2. Remove the subject dc cord(s) and make sure the wire terminal of power cord(s) is insulated.
- 3. Unplug the subject power supply unit(s) from the system housing.

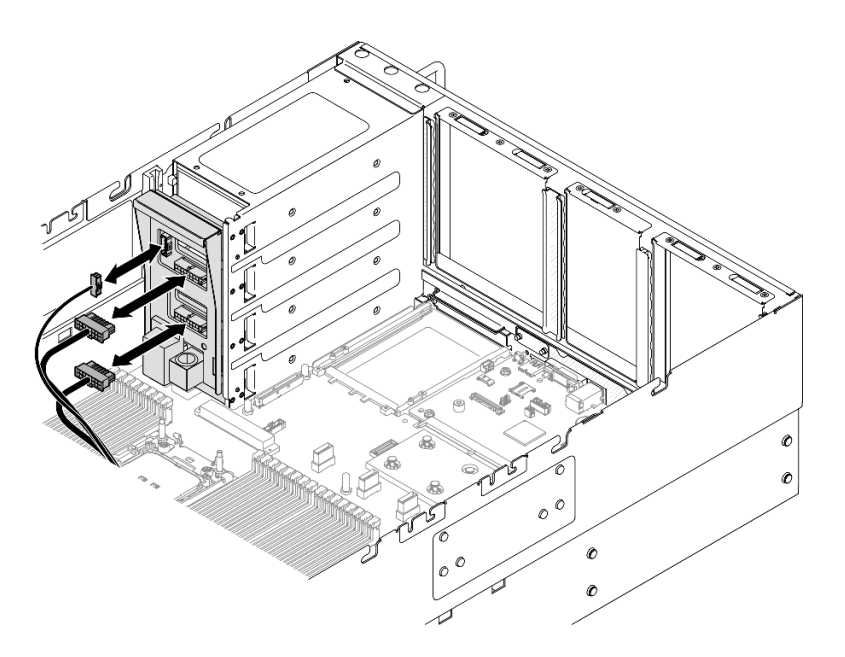

*Figure 178. Disconnecting power distribution board cables*

Step 3. Grasp and lift the power distribution board to remove it.

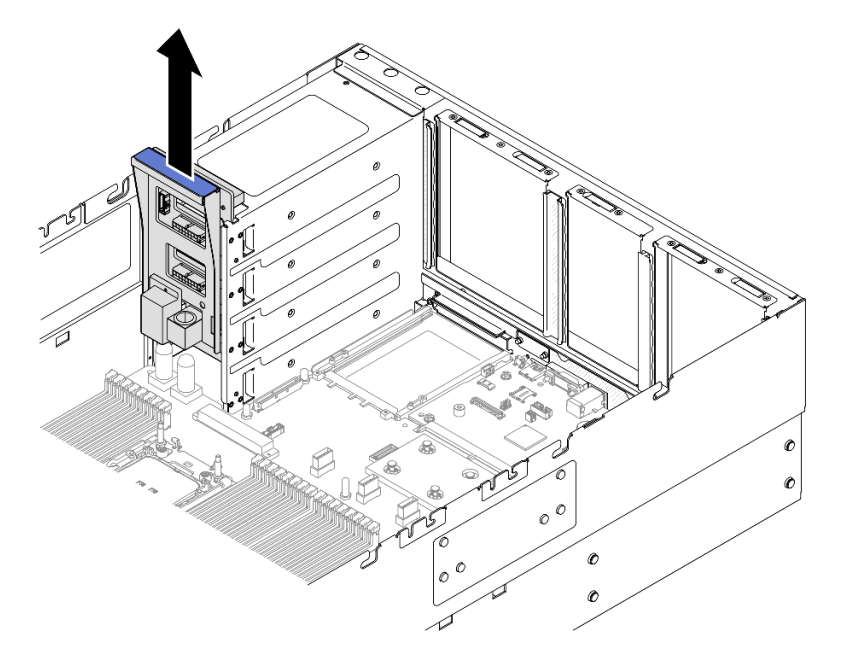

*Figure 179. Removing power distribution board*

# After you finish

- 1. Install a replacement unit. See ["Install the power distribution board" on page 222](#page-231-0).
- 2. If you are instructed to return the component or optional device, follow all packaging instructions, and use any packaging materials for shipping that are supplied to you.
- 3. If you plan to recycle the component.
	- a. Remove the six screws, and separate the backplane from the bracket.

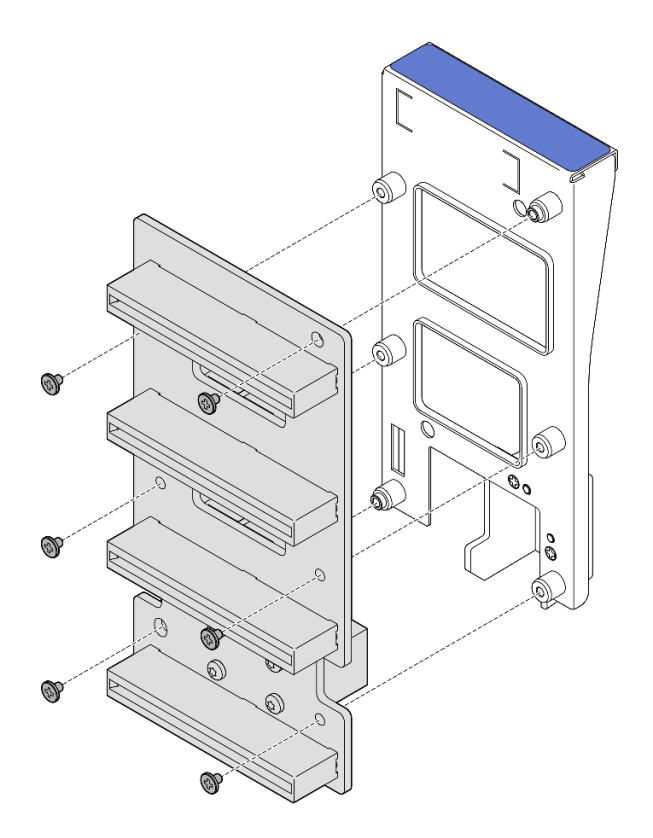

*Figure 180. Disassembling the power distribution board*

b. Recycle the component in compliance with local regulations.

### Demo video

[Watch the procedure on YouTube](https://www.youtube.com/watch?v=J3MPcLalB60)

# <span id="page-231-0"></span>Install the power distribution board

Follow the instructions in this section to install the power distribution board.

# About this task

### Attention:

- Read ["Installation Guidelines" on page 41](#page-50-1) and ["Safety inspection checklist" on page 42](#page-51-0) to ensure that you work safely.
- Power off the server and peripheral devices and disconnect the power cords and all external cables. See ["Power off the server" on page 57](#page-66-0).
- Prevent exposure to static electricity, which might lead to system halt and loss of data, by keeping staticsensitive components in their static-protective packages until installation, and handling these devices with an electrostatic-discharge wrist strap or other grounding system.
- If the server is installed in a rack, slide the server out on its rack slide rails to gain access to the top covers, or remove the server from the rack. See ["Remove the server from rails" on page 57](#page-66-1).

Firmware and driver download: You might need to update the firmware or driver after replacing a component.

- Go to [https://datacentersupport.lenovo.com/products/servers/thinksystem/sr860v3/7d93/downloads/driver](https://datacentersupport.lenovo.com/products/servers/thinksystem/sr860v3/7d93/downloads/driver-list/)[list/](https://datacentersupport.lenovo.com/products/servers/thinksystem/sr860v3/7d93/downloads/driver-list/) to see the latest firmware and driver updates for your server.
- Go to ["Update the firmware" on page 441](#page-450-0) for more information on firmware updating tools.

### Procedure

Step 1. Align the bottom connector on the power distribution board to the corresponding connector on the system board assembly; then, push the power distribution board in until it is firmly seated.

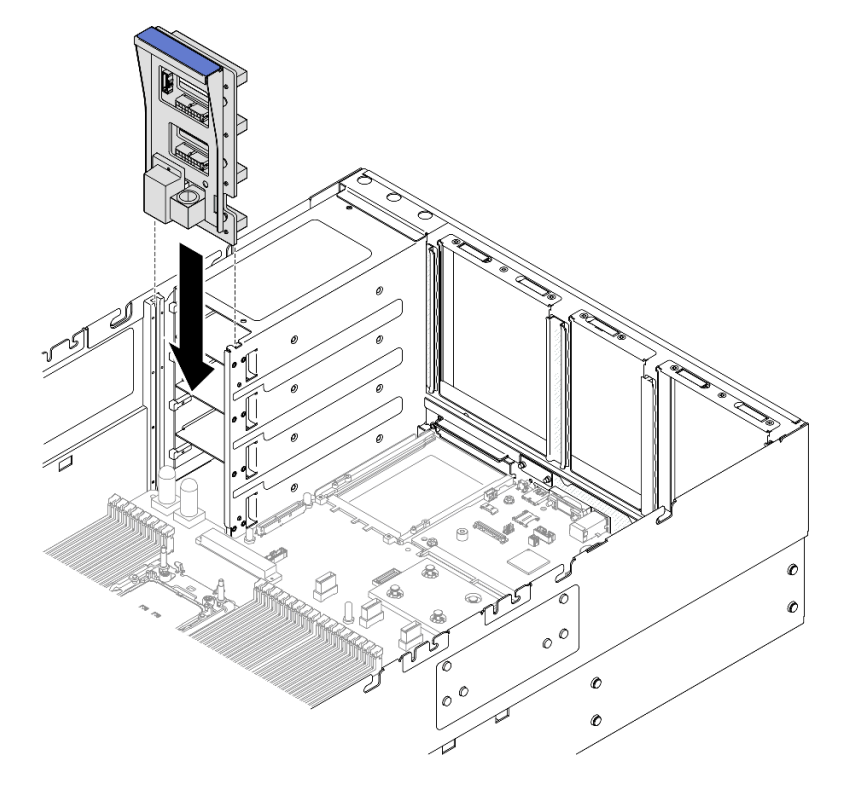

*Figure 181. Installing power distribution board*

Step 2. Connect the sideband and power cables to the power distribution board.

Note: See ["Power distribution board cable routing" on page 435](#page-444-0) for more information on the internal cable routing.

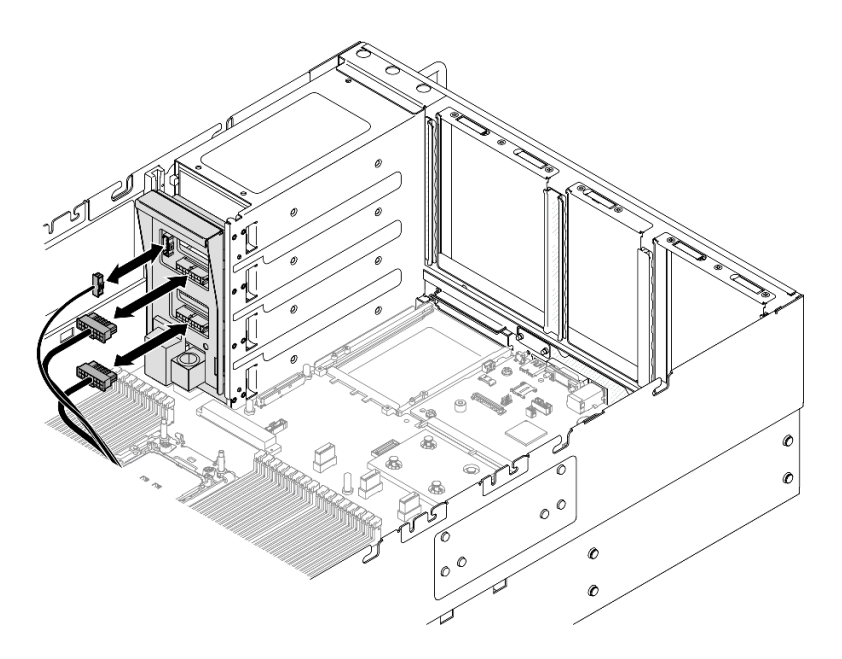

*Figure 182. Connecting power distribution board cables*

# After you finish

- 1. Reinstall the rear top cover. See ["Install the rear top cover" on page 276.](#page-285-0)
- 2. Reinstall the front top cover. See ["Install the front top cover" on page 278.](#page-287-0)
- 3. Reinstall all the power supply units. See ["Install a hot-swap power supply unit" on page 235](#page-244-0).
- 4. Complete the parts replacement. See ["Complete the parts replacement" on page 281](#page-290-0).

### Demo video

[Watch the procedure on YouTube](https://www.youtube.com/watch?v=jBtY9NLRrC4)

# Power supply bracket (CRPS) replacement

Follow the instructions in this section to remove or install a power supply bracket (CRPS).

# Remove a power supply bracket (CRPS)

Follow the instructions in this section to remove a power supply bracket (CRPS).

# About this task

S002

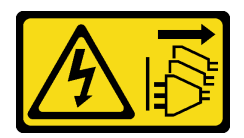

### CAUTION:

The power-control button on the device and the power switch on the power supply do not turn off the electrical current supplied to the device. The device also might have more than one power cord. To

remove all electrical current from the device, ensure that all power cords are disconnected from the power source.

S029

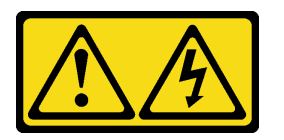

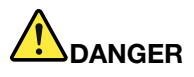

For -48V dc power supply, electrical current from power cords is hazardous. To avoid a shock hazard:

• To connect or disconnect -48V dc power cords when you need to remove/install redundancy power supply unit(s).

- 1. Turn OFF subject dc power source(s) and equipment (s) that are attached to this product.
- 2. Install the power supply unit(s) into the system housing.
- 3. Attach dc power cord(s) to the product.
	- Ensure correct polarity of -48 V dc connections: RTN is + and -Vin (typical -48 V) dc is -. Earth ground should be connected very well.
- 4. Connect dc power cord(s) to subject power source (s).
- 5. Turn ON all the power source(s).

#### S035

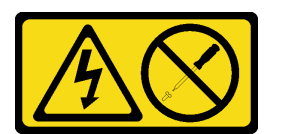

#### CAUTION:

Never remove the cover on a power supply or any part that has this label attached. Hazardous voltage, current, and energy levels are present inside any component that has this label attached. There are no serviceable parts inside these components. If you suspect a problem with one of these parts, contact a service technician.

#### Attention:

- Read ["Installation Guidelines" on page 41](#page-50-1) and ["Safety inspection checklist" on page 42](#page-51-0) to ensure that you work safely.
- Power off the server and peripheral devices and disconnect the power cords and all external cables. See ["Power off the server" on page 57.](#page-66-0)

#### To Connect: To Disconnect:

- 1. Disconnect or turn off the subject dc power source(s) (at the breaker panel) before removing the power supply unit(s).
- 2. Remove the subject dc cord(s) and make sure the wire terminal of power cord(s) is insulated.
- 3. Unplug the subject power supply unit(s) from the system housing.
- Prevent exposure to static electricity, which might lead to system halt and loss of data, by keeping staticsensitive components in their static-protective packages until installation, and handling these devices with an electrostatic-discharge wrist strap or other grounding system.
- If the server is installed in a rack, slide the server out on its rack slide rails to gain access to the top covers, or remove the server from the rack. See ["Remove the server from rails" on page 57](#page-66-1).

Note: A power supply bracket is only available on models configured with CRPS power supplies.

## Procedure

Step 1. Make preparation for the task.

- a. Remove the power supply unit. See ["Remove a hot-swap power supply unit" on page 233.](#page-242-0)
- b. Remove the front top cover. See ["Remove the front top cover" on page 273.](#page-282-0)
- c. Remove the rear top cover. See ["Remove the rear top cover" on page 275](#page-284-0).
- d. Remove the PCIe riser. See ["Remove the PCIe riser" on page 173.](#page-182-0)
- Step 2. Remove the power supply bracket screw

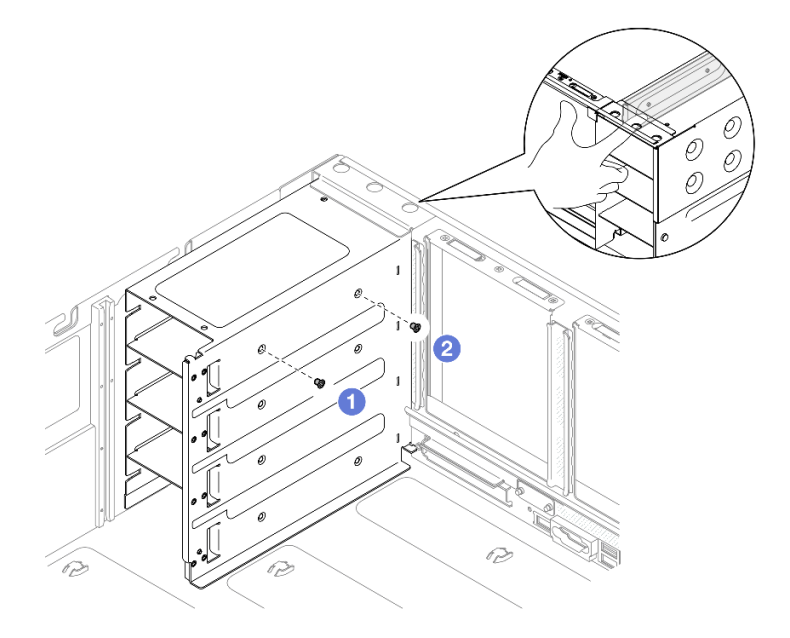

*Figure 183. Removing power supply bracket screw*

**Note:** Hold the power supply bracket in place while installing or removing the screws.

- $a.$  **O** Remove the inner screw.
- b.  $\bullet$  Remove the outer screw.
- Step 3. Remove the power supply bracket out of the PSU bay.

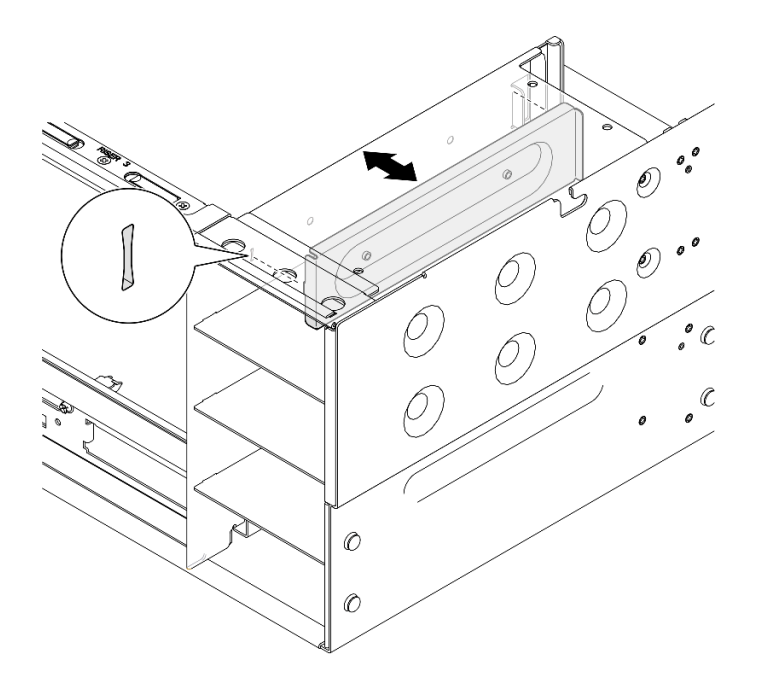

*Figure 184. Removing power supply bracket*

# After you finish

- 1. Install a replacement unit. See ["Install a power supply bracket \(CRPS\)" on page 227](#page-236-0).
- 2. If you are instructed to return the component or optional device, follow all packaging instructions, and use any packaging materials for shipping that are supplied to you.

### Demo video

### [Watch the procedure on YouTube](https://www.youtube.com/watch?v=x2IBoH-wufg)

# <span id="page-236-0"></span>Install a power supply bracket (CRPS)

Follow the instructions in this section to install a power supply bracket (CRPS).

# About this task

### Attention:

- Read ["Installation Guidelines" on page 41](#page-50-1) and ["Safety inspection checklist" on page 42](#page-51-0) to ensure that you work safely.
- Power off the server and peripheral devices and disconnect the power cords and all external cables. See ["Power off the server" on page 57.](#page-66-0)
- Prevent exposure to static electricity, which might lead to system halt and loss of data, by keeping staticsensitive components in their static-protective packages until installation, and handling these devices with an electrostatic-discharge wrist strap or other grounding system.
- If the server is installed in a rack, slide the server out on its rack slide rails to gain access to the top covers, or remove the server from the rack. See ["Remove the server from rails" on page 57.](#page-66-1)

Note: A power supply bracket is only available on models configured with CRPS power supplies.

# Procedure

Step 1. Align and install the power supply bracket into the power supply bay.

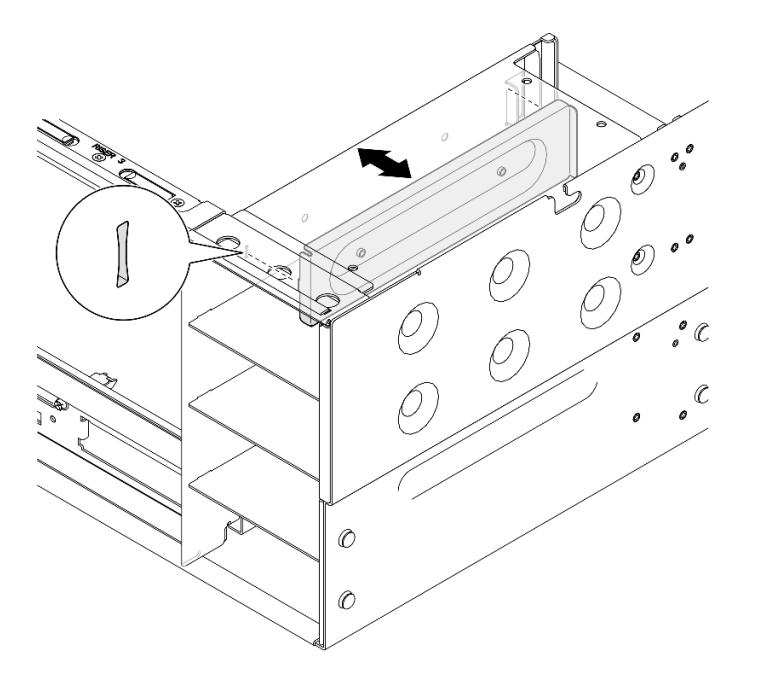

*Figure 185. Installing power supply bracket*

Step 2. Secure the power supply bracket.

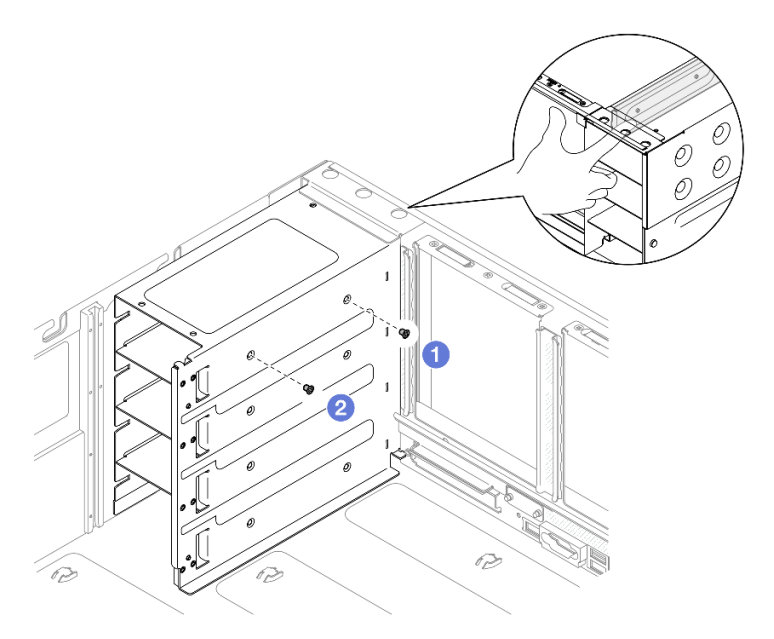

*Figure 186. Securing power supply bracket*

Note: Hold the power supply bracket in place while installing or removing the screws.

- a. **Install the outer screw.**
- b. **2** Install the inner screw.

# After you finish

- 1. Reinstall the PCIe riser. See ["Install the PCIe riser" on page 186](#page-195-0).
- 2. Reinstall the rear top cover. See ["Install the rear top cover" on page 276](#page-285-0).
- 3. Reinstall the front top cover. See ["Install the front top cover" on page 278.](#page-287-0)
- 4. Reinstall the power supply unit. See ["Install a hot-swap power supply unit" on page 235](#page-244-0).
- 5. Complete the parts replacement. See ["Complete the parts replacement" on page 281.](#page-290-0)

### Demo video

[Watch the procedure on YouTube](https://www.youtube.com/watch?v=cqrurVdLXkA)

# Power supply key (CFFv4) replacement

Follow the instructions in this section to remove or install a power supply key (CFFv4).

# Remove a power supply key (CFFv4)

Follow the instructions in this section to remove a power supply key (CFFv4).

# About this task

S002

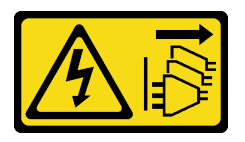

### CAUTION:

The power-control button on the device and the power switch on the power supply do not turn off the electrical current supplied to the device. The device also might have more than one power cord. To remove all electrical current from the device, ensure that all power cords are disconnected from the power source.

S029

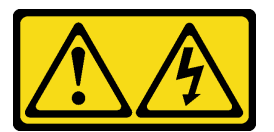

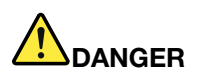

For -48V dc power supply, electrical current from power cords is hazardous. To avoid a shock hazard:

• To connect or disconnect -48V dc power cords when you need to remove/install redundancy power supply unit(s).

### To Connect: To Disconnect:

- 1. Turn OFF subject dc power source(s) and equipment (s) that are attached to this product.
- 2. Install the power supply unit(s) into the system housing.
- 3. Attach dc power cord(s) to the product.
	- Ensure correct polarity of -48 V dc connections: RTN is  $+$  and -Vin (typical -48 V) dc is -. Earth ground should be connected very well.
- 4. Connect dc power cord(s) to subject power source (s).
- 5. Turn ON all the power source(s).

### S035

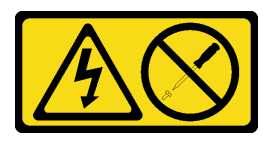

### CAUTION:

Never remove the cover on a power supply or any part that has this label attached. Hazardous voltage, current, and energy levels are present inside any component that has this label attached. There are no serviceable parts inside these components. If you suspect a problem with one of these parts, contact a service technician.

### Attention:

- Read ["Installation Guidelines" on page 41](#page-50-1) and ["Safety inspection checklist" on page 42](#page-51-0) to ensure that you work safely.
- Power off the server and peripheral devices and disconnect the power cords and all external cables. See ["Power off the server" on page 57](#page-66-0).
- Prevent exposure to static electricity, which might lead to system halt and loss of data, by keeping staticsensitive components in their static-protective packages until installation, and handling these devices with an electrostatic-discharge wrist strap or other grounding system.
- If the server is installed in a rack, slide the server out on its rack slide rails to gain access to the top covers, or remove the server from the rack. See ["Remove the server from rails" on page 57](#page-66-1).

Note: A power supply key is only available on models configured with CFFv4 power supplies.

# Procedure

Step 1. Make preparation for the task.

- a. Remove the power supply unit. See ["Remove a hot-swap power supply unit" on page 233.](#page-242-0)
- b. Remove the front top cover. See ["Remove the front top cover" on page 273.](#page-282-0)
- c. Remove the rear top cover. See ["Remove the rear top cover" on page 275](#page-284-0).
- d. Remove the power distribution board. See ["Remove the power distribution board" on page](#page-228-0) [219.](#page-228-0)
- Step 2. Remove the screw that secures the power supply key.

#### 1. Disconnect or turn off the subject dc power source(s) (at the breaker panel) before removing the power supply unit(s).

- 2. Remove the subject dc cord(s) and make sure the wire terminal of power cord(s) is insulated.
- 3. Unplug the subject power supply unit(s) from the system housing.

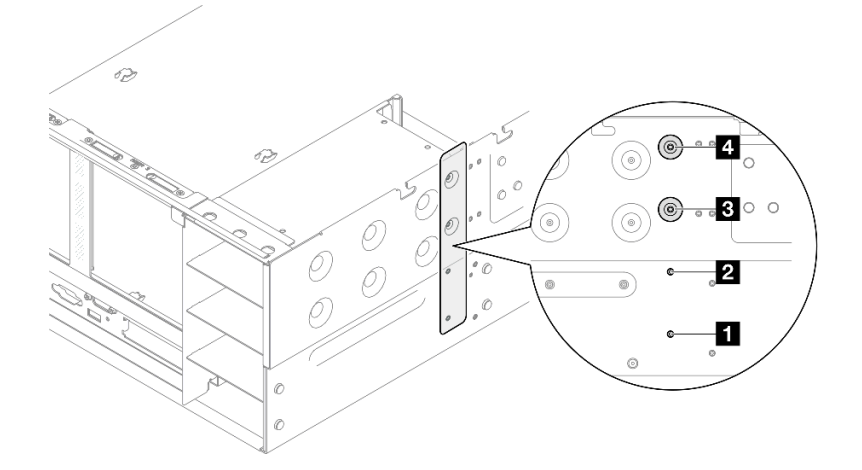

*Figure 187. Removing power supply key screw*

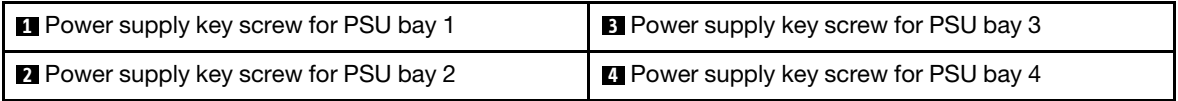

Step 3. Grasp the power supply key and slide it out of the power supply bay.

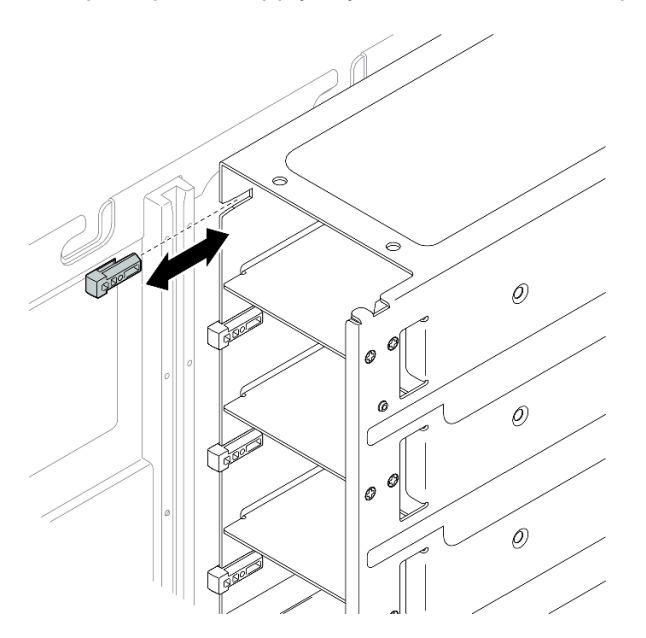

*Figure 188. Removing power supply key*

# After you finish

- 1. Install a replacement unit. See ["Install a power supply key \(CFFv4\)" on page 232.](#page-241-0)
- 2. If you are instructed to return the component or optional device, follow all packaging instructions, and use any packaging materials for shipping that are supplied to you.

### Demo video

[Watch the procedure on YouTube](https://www.youtube.com/watch?v=LZTxK8DK2e8)

# <span id="page-241-0"></span>Install a power supply key (CFFv4)

Follow the instructions in this section to install a power supply key (CFFv4).

# About this task

### Attention:

- Read ["Installation Guidelines" on page 41](#page-50-1) and ["Safety inspection checklist" on page 42](#page-51-0) to ensure that you work safely.
- Power off the server and peripheral devices and disconnect the power cords and all external cables. See ["Power off the server" on page 57](#page-66-0).
- Prevent exposure to static electricity, which might lead to system halt and loss of data, by keeping staticsensitive components in their static-protective packages until installation, and handling these devices with an electrostatic-discharge wrist strap or other grounding system.
- If the server is installed in a rack, slide the server out on its rack slide rails to gain access to the top covers, or remove the server from the rack. See ["Remove the server from rails" on page 57](#page-66-1).

Note: A power supply key is only available on models configured with CFFv4 power supplies.

# Procedure

Step 1. Align the power supply key and slide it into the power supply bay.

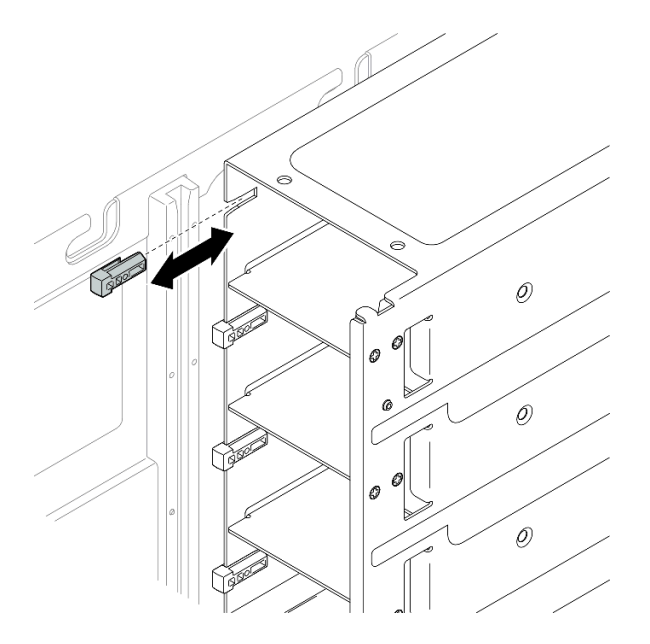

*Figure 189. Installing power supply key*

Step 2. Secure the power supply key with a screw.

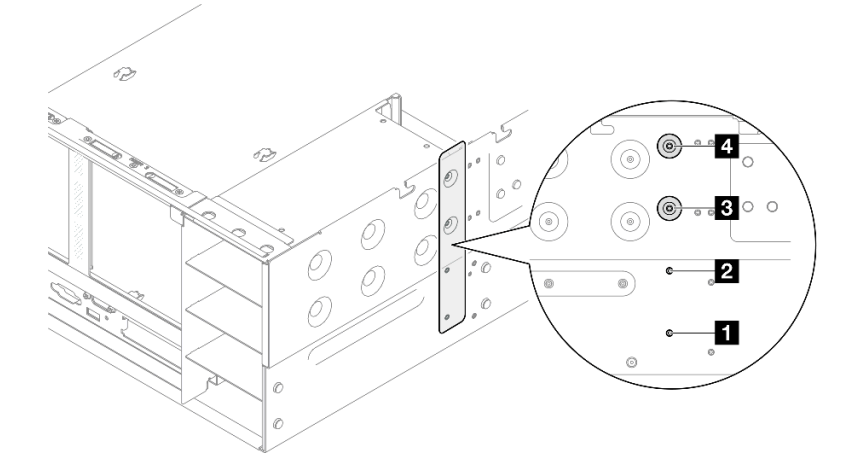

*Figure 190. Securing power supply key*

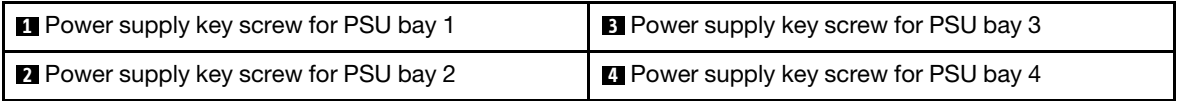

# After you finish

- 1. Reinstall the power distribution board. See ["Install the power distribution board" on page 222](#page-231-0).
- 2. Reinstall the rear top cover. See ["Install the rear top cover" on page 276](#page-285-0).
- 3. Reinstall the front top cover. See ["Install the front top cover" on page 278.](#page-287-0)
- 4. Reinstall the power supply unit. See ["Install a hot-swap power supply unit" on page 235](#page-244-0).
- 5. Complete the parts replacement. See ["Complete the parts replacement" on page 281.](#page-290-0)

### Demo video

### [Watch the procedure on YouTube](https://www.youtube.com/watch?v=Lu5NNyhis0w)

# Power supply unit replacement

Follow the instructions in this section to install or remove power supply units.

# <span id="page-242-0"></span>Remove a hot-swap power supply unit

Follow the instructions in this section to remove a hot-swap power supply unit.

# About this task

S002

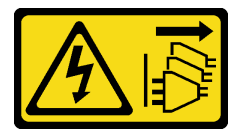

### CAUTION:

The power-control button on the device and the power switch on the power supply do not turn off the electrical current supplied to the device. The device also might have more than one power cord. To

remove all electrical current from the device, ensure that all power cords are disconnected from the power source.

S029

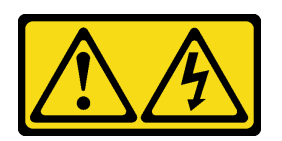

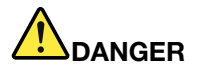

For -48V dc power supply, electrical current from power cords is hazardous. To avoid a shock hazard:

• To connect or disconnect -48V dc power cords when you need to remove/install redundancy power supply unit(s).

- 1. Turn OFF subject dc power source(s) and equipment (s) that are attached to this product.
- 2. Install the power supply unit(s) into the system housing.
- 3. Attach dc power cord(s) to the product.
	- Ensure correct polarity of -48 V dc connections: RTN is + and -Vin (typical -48 V) dc is -. Earth ground should be connected very well.
- 4. Connect dc power cord(s) to subject power source (s).
- 5. Turn ON all the power source(s).

# To Connect: To Disconnect:

- 1. Disconnect or turn off the subject dc power source(s) (at the breaker panel) before removing the power supply unit(s).
- 2. Remove the subject dc cord(s) and make sure the wire terminal of power cord(s) is insulated.
- 3. Unplug the subject power supply unit(s) from the system housing.

#### S035

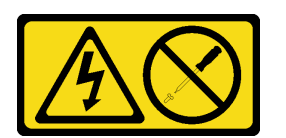

#### CAUTION:

Never remove the cover on a power supply or any part that has this label attached. Hazardous voltage, current, and energy levels are present inside any component that has this label attached. There are no serviceable parts inside these components. If you suspect a problem with one of these parts, contact a service technician.

Attention: Read ["Installation Guidelines" on page 41](#page-50-1) and ["Safety inspection checklist" on page 42](#page-51-0) to ensure that you work safely.

### Procedure

- Step 1. Disconnect both ends of the power cord and keep it in an ESD-safe place.
- Step 2. Remove the power supply.

### Notes:

- A CFFv4 power supply is used as an example for illustration. The replacement procedure for CRPS power supply is similar.
- The color of the CRPS release tab might be different from the image.

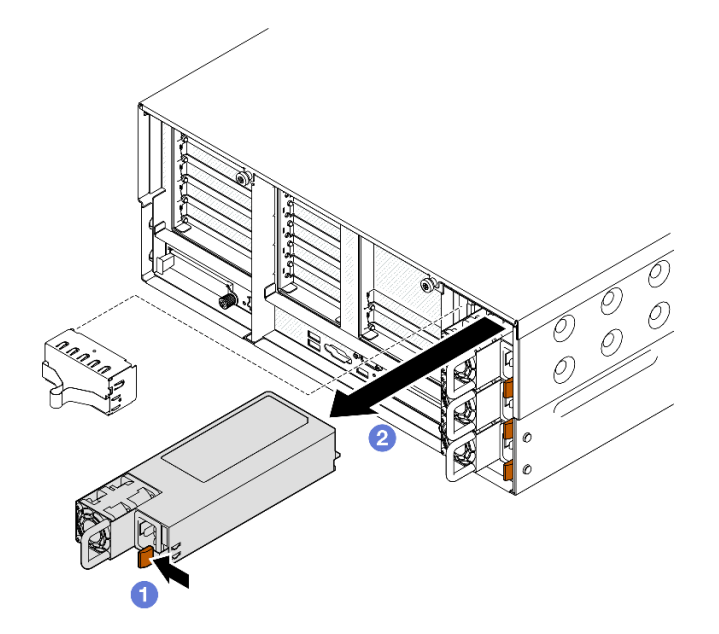

*Figure 191. Removing the power supply*

- a. **O** Press and hold on the orange release tab.
- b. **@** Grasp the handle and slide the power supply unit out from the server.

# After you finish

- 1. Install a replacement unit or filler. See ["Install a hot-swap power supply unit" on page 235](#page-244-0).
- 2. If you are instructed to return the component or optional device, follow all packaging instructions, and use any packaging materials for shipping that are supplied to you.

### Demo video

[Watch the procedure on YouTube](https://www.youtube.com/watch?v=M6HH1Ugy1ZA)

# <span id="page-244-0"></span>Install a hot-swap power supply unit

Follow the instructions in this section to install a hot-swap power supply unit.

# About this task

S002

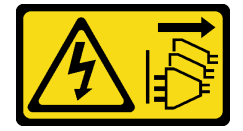

CAUTION:

The power-control button on the device and the power switch on the power supply do not turn off the electrical current supplied to the device. The device also might have more than one power cord. To remove all electrical current from the device, ensure that all power cords are disconnected from the power source.

S029

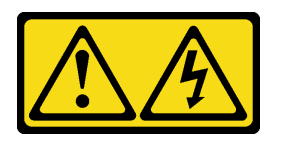

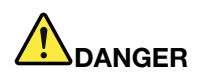

For -48V dc power supply, electrical current from power cords is hazardous. To avoid a shock hazard:

• To connect or disconnect -48V dc power cords when you need to remove/install redundancy power supply unit(s).

- 1. Turn OFF subject dc power source(s) and equipment (s) that are attached to this product.
- 2. Install the power supply unit(s) into the system housing.
- 3. Attach dc power cord(s) to the product.
	- Ensure correct polarity of -48 V dc connections: RTN is + and -Vin (typical -48 V) dc is -. Earth ground should be connected very well.
- 4. Connect dc power cord(s) to subject power source (s).
- 5. Turn ON all the power source(s).

### S035

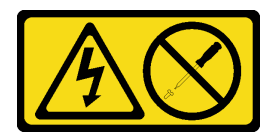

#### CAUTION:

Never remove the cover on a power supply or any part that has this label attached. Hazardous voltage, current, and energy levels are present inside any component that has this label attached. There are no serviceable parts inside these components. If you suspect a problem with one of these parts, contact a service technician.

Attention: Read ["Installation Guidelines" on page 41](#page-50-1) and ["Safety inspection checklist" on page 42](#page-51-0) to ensure that you work safely.

# Procedure

Step 1. Make preparation for the task.

# To Connect: To Disconnect:

- 1. Disconnect or turn off the subject dc power source(s) (at the breaker panel) before removing the power supply unit(s).
- 2. Remove the subject dc cord(s) and make sure the wire terminal of power cord(s) is insulated.
- 3. Unplug the subject power supply unit(s) from the system housing.
- a. Make sure the power supply unit to be installed is of the same wattage as the installed ones. Otherwise, complete the following steps:
	- 1. Turn off the server and peripheral devices.
	- 2. Disconnect the power cords and all external cables.
	- 3. Remove all the installed power supply units.
	- 4. Make sure all the power supply units to be installed are of the same wattage. Do not mix power supply units of different wattages in the same unit of server.
- b. If installing a power supply into an empty bay, remove the power supply filler panel from the power supply bay.
- c. If more than one units are to be installed, start with the lowest available power supply bay.
- Step 2. Make sure the label on the power supply is facing up; then, grasp the handle and slide it into the power supply bay until it clicks into place.

### Notes:

- A CFFv4 power supply is used as an example for illustration. The replacement procedure for CRPS power supply is similar.
- The color of the CRPS release tab might be different from the image.

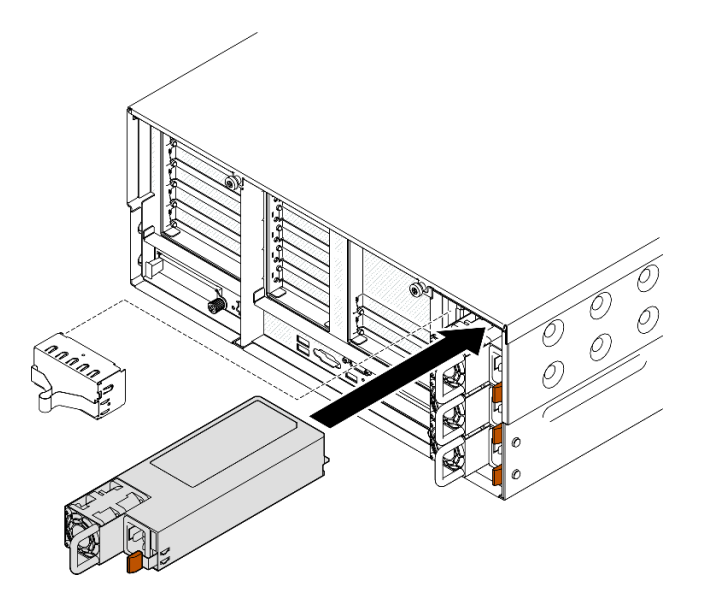

*Figure 192. Installing power supply unit*

# After you finish

- 1. Connect the power cord to the power supply unit, and make sure it's properly connected to the power.
- 2. Pull the handle to see if the power supply unit is properly installed. If it slides out, reinstall it.
- 3. If the server is turned off, turn on the server. Ensure that both the power input LED and the power output LED on the power supply are lit, indicating that the power supply is operating properly.

### Demo video

[Watch the procedure on YouTube](https://www.youtube.com/watch?v=kzFZBWsNJDc)

# Processor and heat sink replacement (trained technician only)

Follow the instruction in this section to replace an assembled processor and heat sink, known as a processor-heat-sink module (PHM), a processor, or a heat sink.

Attention: Before reusing a processor or heat sink, make sure you use Lenovo proven alcohol cleaning pad and thermal grease.

# Remove a processor and heat sink

This task has instructions for removing an assembled processor and heat sink, known as a processor-heatsink module (PHM). This task requires a Torx T30 driver. This procedure must be executed by a trained technician.

# About this task

S002

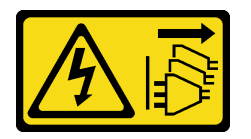

### CAUTION:

The power-control button on the device and the power switch on the power supply do not turn off the electrical current supplied to the device. The device also might have more than one power cord. To remove all electrical current from the device, ensure that all power cords are disconnected from the power source.

### Attention:

- Read ["Installation Guidelines" on page 41](#page-50-1) and ["Safety inspection checklist" on page 42](#page-51-0) to ensure that you work safely.
- Power off the server and peripheral devices and disconnect the power cords and all external cables. See ["Power off the server" on page 57](#page-66-0).
- Prevent exposure to static electricity, which might lead to system halt and loss of data, by keeping staticsensitive components in their static-protective packages until installation, and handling these devices with an electrostatic-discharge wrist strap or other grounding system.
- Each processor socket must always contain a cover or a PHM. When removing or installing a PHM, protect empty processor sockets with a cover.
- Do not touch the processor socket or processor contacts. Processor-socket contacts are very fragile and easily damaged. Contaminants on the processor contacts, such as oil from your skin, can cause connection failures.
- Do not allow the thermal grease on the processor or heat sink to come in contact with anything. Contact with any surface can compromise the thermal grease, rendering it ineffective. Thermal grease can damage components, such as the electrical connectors in the processor socket.
- Remove and install only one PHM at a time. If the system supports multiple processors, install the PHMs starting with the first processor socket.

Note: The heat sink, processor, and processor carrier for your system might be different from those shown in the illustrations.

The following illustration shows the components of the PHM.

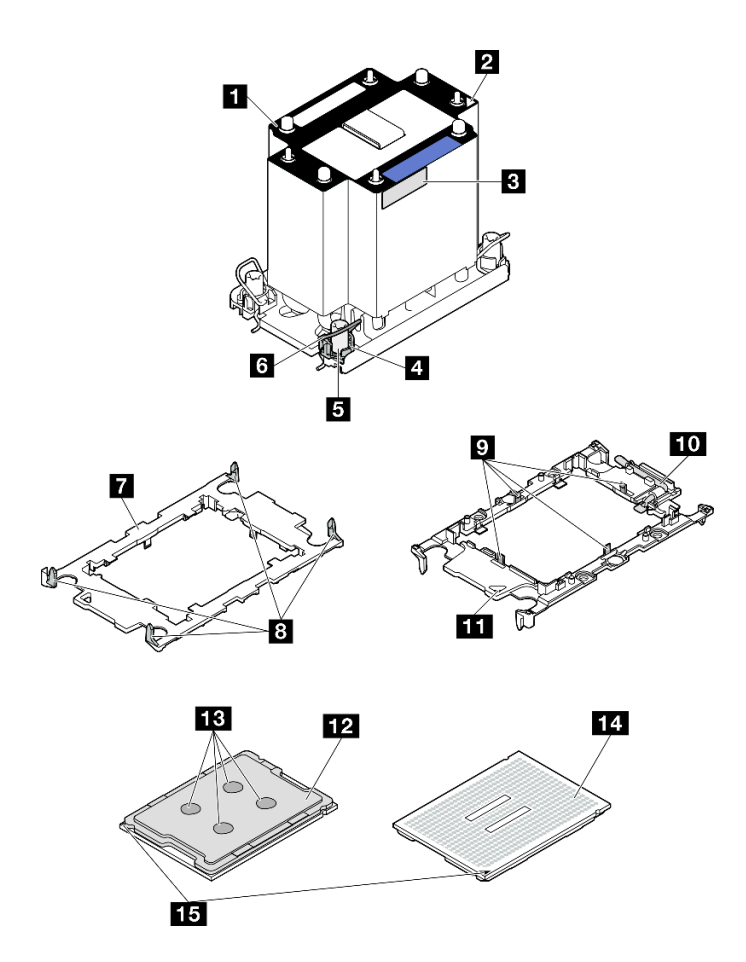

*Figure 193. PHM components*

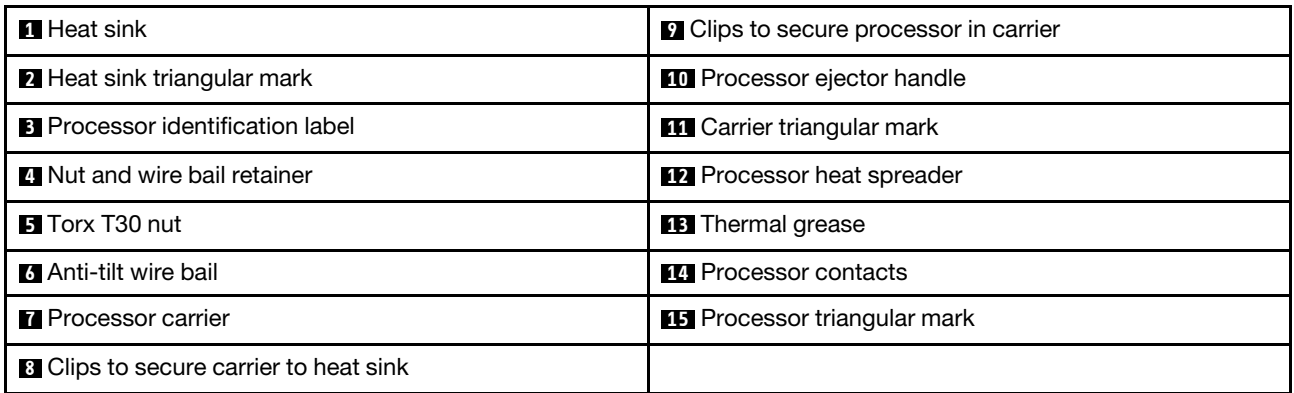

# Procedure

Step 1. Make preparation for the task.

- a. To replace a front PHM (processor 3 or 4), remove the following:
	- 1. Remove the front top cover. See ["Remove the front top cover" on page 273](#page-282-0).
	- 2. Remove the front air baffle. See ["Remove the front air baffle" on page 86.](#page-95-0)
- b. To replace a rear PHM (processor 1 or 2), remove the following:
	- 1. Remove the front top cover. See ["Remove the front top cover" on page 273](#page-282-0).
	- 2. Remove the rear top cover. See ["Remove the rear top cover" on page 275](#page-284-0).
- 3. Remove the crossbar. See ["Remove the crossbar" on page 108](#page-117-0).
- 4. Remove all the PCIe risers. See ["Remove the PCIe riser" on page 173](#page-182-0).
- 5. Remove the rear air baffle. See ["Remove the rear air baffle" on page 93.](#page-102-0)
- Step 2. Remove the PHM from the system board assembly.

### Notes:

- Do not touch the contacts on the bottom of the processor.
- Keep the processor socket clean from any object to prevent possible damages.

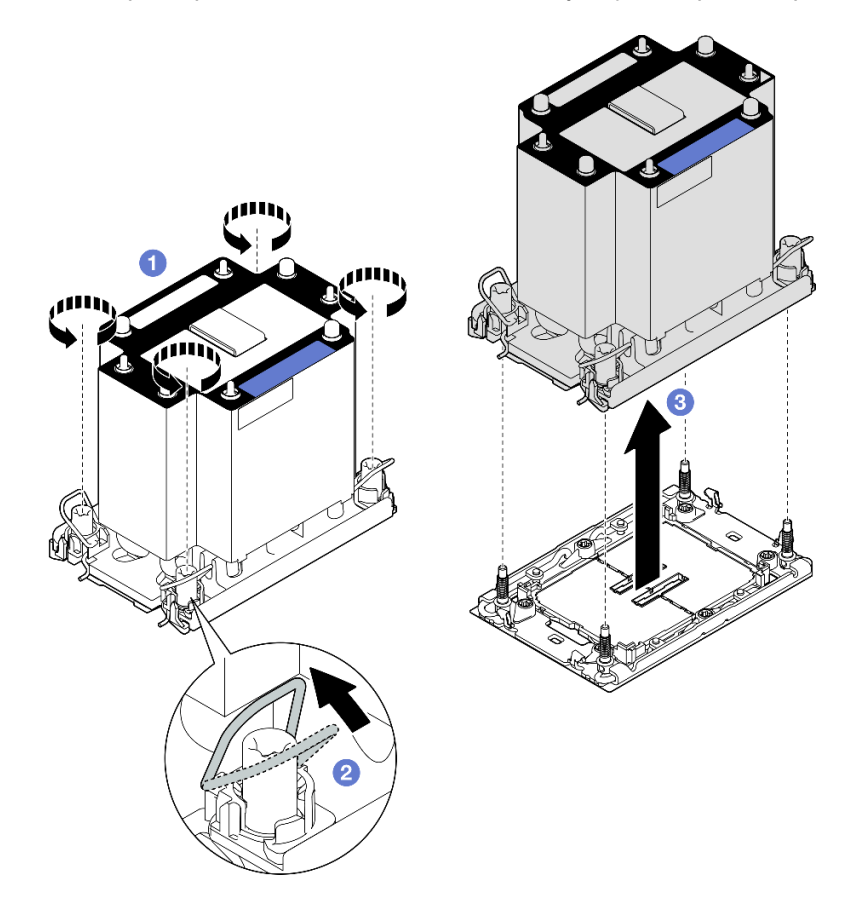

*Figure 194. Removing a 3U standard PHM*

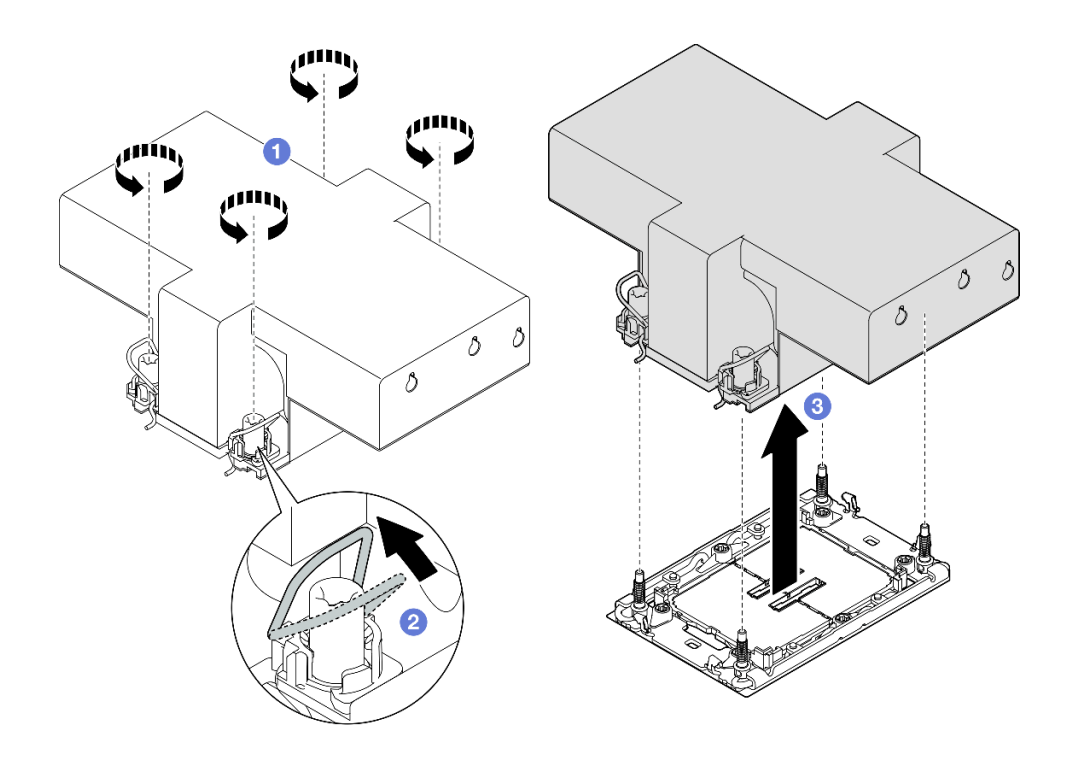

*Figure 195. Removing a 2U performance PHM*

- a.  $\bullet$  Fully loosen the Torx T30 nuts on the PHM in the removal sequence shown on the heatsink label.
- b. **2** Rotate the anti-tilt wire bails inward.
- c. **Carefully lift the PHM from the processor socket. If the PHM cannot be fully lifted out of the** socket, further loosen the Torx T30 nuts and try lifting the PHM again.

# After you finish

- 1. Each processor socket must always contain a cover or a PHM. Protect empty processor sockets with a cover or install a new PHM.
- 2. If you are removing the PHM as part of a system board assembly replacement, set the PHM aside.
- 3. If you are reusing the processor or heat sink, separate the processor from its retainer. See ["Separate the](#page-250-0)  [processor from carrier and heat sink" on page 241.](#page-250-0)
- 4. If you are instructed to return the component or optional device, follow all packaging instructions, and use any packaging materials for shipping that are supplied to you.

#### Demo video

#### [Watch the procedure on YouTube](https://www.youtube.com/watch?v=w1wWQsMW96s)

# <span id="page-250-0"></span>Separate the processor from carrier and heat sink

This task has instructions for separating a processor and its carrier from an assembled processor and heat sink, known as a processor-heat-sink module (PHM). This procedure must be executed by a trained technician.

### About this task

Attention:

- Read ["Installation Guidelines" on page 41](#page-50-1) and ["Safety inspection checklist" on page 42](#page-51-0) to ensure that you work safely.
- Power off the server and peripheral devices and disconnect the power cords and all external cables. See ["Power off the server" on page 57](#page-66-0).
- Prevent exposure to static electricity, which might lead to system halt and loss of data, by keeping staticsensitive components in their static-protective packages until installation, and handling these devices with an electrostatic-discharge wrist strap or other grounding system.
- Do not touch the processor contacts. Contaminants on the processor contacts, such as oil from your skin, can cause connection failures.
- Do not allow the thermal grease on the processor or heat sink to come in contact with anything. Contact with any surface can compromise the thermal grease, rendering it ineffective. Thermal grease can damage components, such as the electrical connectors in the processor socket.

Note: The heat sink, processor, and processor carrier for your system might be different from those shown in the illustrations.

# Procedure

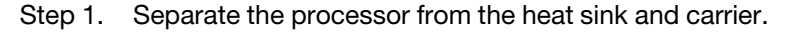

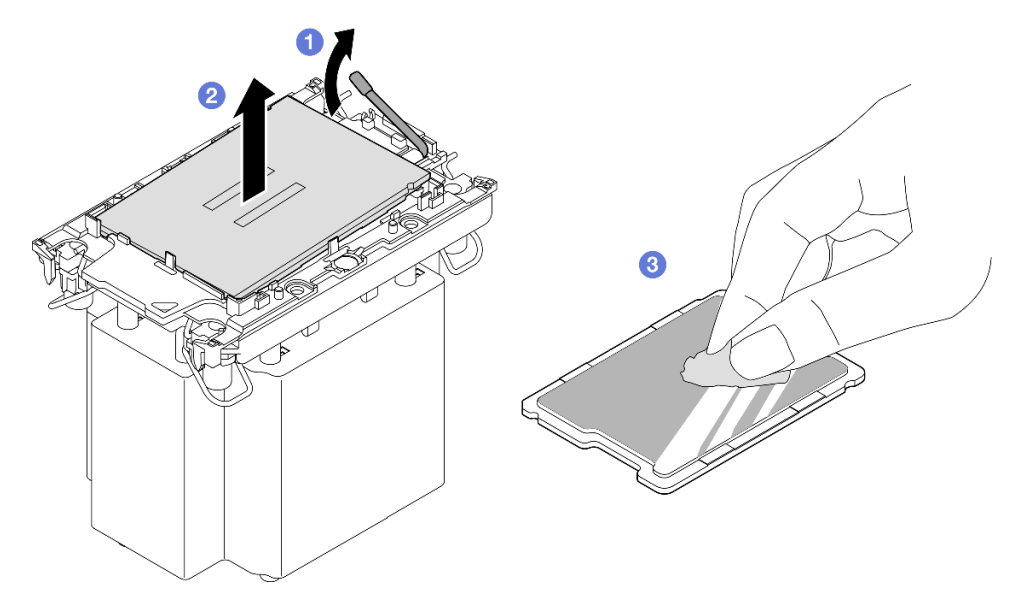

*Figure 196. Separating a processor from the heat sink and carrier*

Note: Do not touch the contacts on the processor.

- $a.$  U Lift the handle to release the processor from the carrier.
- b.  $\bullet$  Hold the processor by its edges; then, lift the processor from the heat sink and carrier.
- c.  $\bullet$  Without putting the processor down, wipe the thermal grease from the top of the processor with an alcohol cleaning pad; then, place the processor on a static protective surface with the processor-contact side up.
- Step 2. Separate the processor carrier from the heat sink.
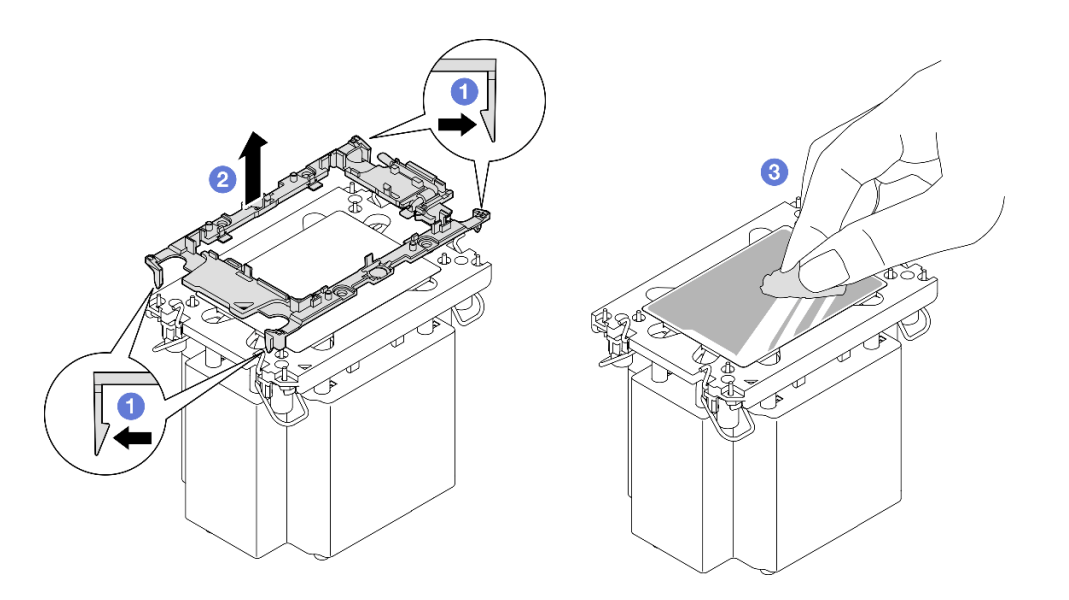

*Figure 197. Separating a processor carrier the from heat sink*

Note: The processor carrier will be discarded and replaced with a new one.

- a.  $\bullet$  Release the retaining clips from the heat sink.
- b.  $\bullet$  Lift the carrier from the heat sink.
- c. Wipe the thermal grease from the bottom of the heat sink with an alcohol cleaning pad.

## After you finish

- 1. Install the PHM. See ["Install a processor and heat sink" on page 243.](#page-252-0)
- 2. If you are instructed to return the component or optional device, follow all packaging instructions, and use any packaging materials for shipping that are supplied to you.

### Demo video

### [Watch the procedure on YouTube](https://www.youtube.com/watch?v=w1wWQsMW96s)

# <span id="page-252-0"></span>Install a processor and heat sink

This task has instructions for installing an assembled processor and heat sink, known as a processor-heatsink module (PHM). This task requires a Torx T30 driver. This procedure must be executed by a trained technician.

## About this task

### Attention:

- Read ["Installation Guidelines" on page 41](#page-50-0) and ["Safety inspection checklist" on page 42](#page-51-0) to ensure that you work safely.
- Power off the server and peripheral devices and disconnect the power cords and all external cables. See ["Power off the server" on page 57.](#page-66-0)
- Prevent exposure to static electricity, which might lead to system halt and loss of data, by keeping staticsensitive components in their static-protective packages until installation, and handling these devices with an electrostatic-discharge wrist strap or other grounding system.
- Each processor socket must always contain a cover or a PHM. When removing or installing a PHM, protect empty processor sockets with a cover.
- Do not touch the processor socket or processor contacts. Processor-socket contacts are very fragile and easily damaged. Contaminants on the processor contacts, such as oil from your skin, can cause connection failures.
- Do not allow the thermal grease on the processor or heat sink to come in contact with anything. Contact with any surface can compromise the thermal grease, rendering it ineffective. Thermal grease can damage components, such as the electrical connectors in the processor socket.
- Remove and install only one PHM at a time. If the system supports multiple processors, install the PHMs starting with the first processor socket.

#### Notes:

- The heat sink, processor, and processor carrier for your system might be different from those shown in the illustrations.
- PHMs are keyed for the socket where they can be installed and for their orientation in the socket.
- See <https://serverproven.lenovo.com> for a list of processors supported for your server. All processors must have the same speed, number of cores, and frequency.
- Before you install a new PHM or replacement processor, update your system firmware to the latest level. See ["Update the firmware" on page 441](#page-450-0).

The following illustration shows the components of the PHM.

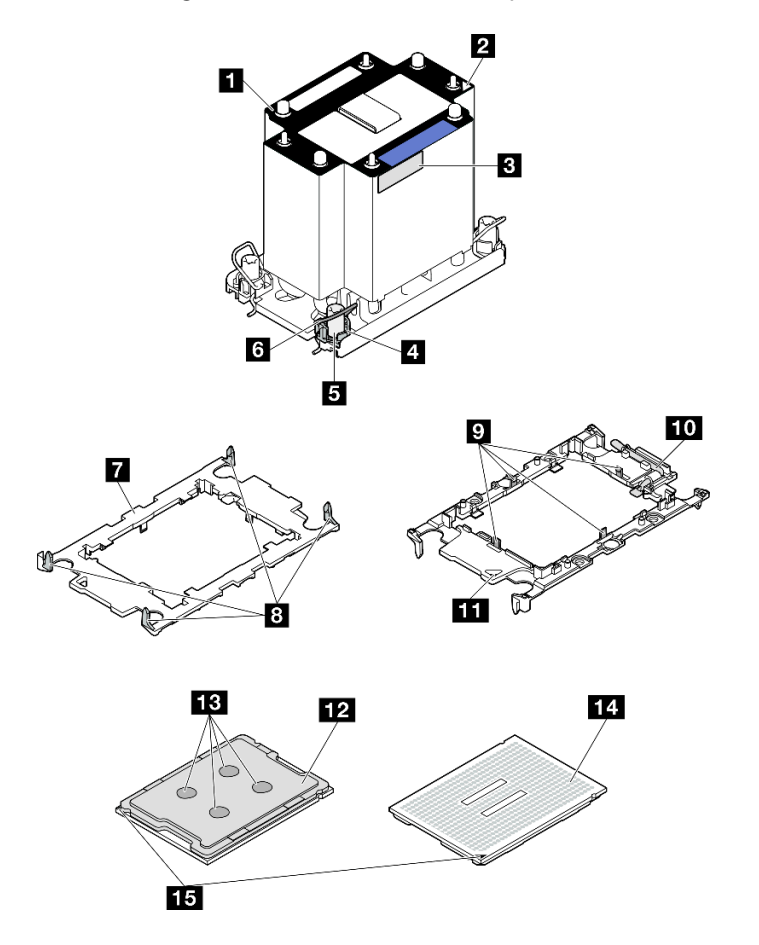

*Figure 198. PHM components*

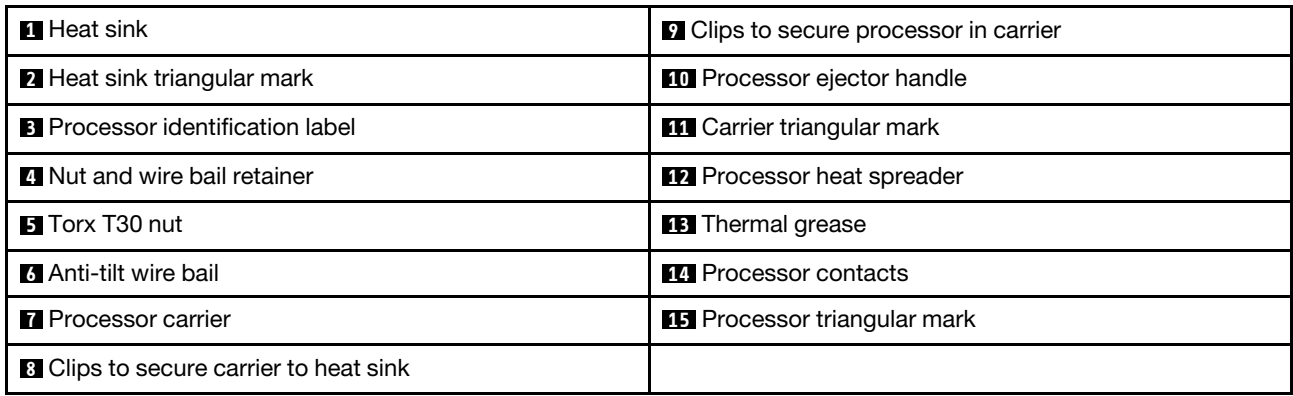

Firmware and driver download: You might need to update the firmware or driver after replacing a component.

- Go to [https://datacentersupport.lenovo.com/products/servers/thinksystem/sr860v3/7d93/downloads/driver](https://datacentersupport.lenovo.com/products/servers/thinksystem/sr860v3/7d93/downloads/driver-list/)[list/](https://datacentersupport.lenovo.com/products/servers/thinksystem/sr860v3/7d93/downloads/driver-list/) to see the latest firmware and driver updates for your server.
- Go to ["Update the firmware" on page 441](#page-450-0) for more information on firmware updating tools.

## Procedure

Step 1. Record the processor identification label.

- If you are replacing a processor and reusing the heat sink, remove the processor identification label from the heat sink and replace it with the new label that comes with the replacement processor.
- If you are replacing a heat sink and reusing the processor, remove the processor identification label from the old heat sink and place it on the new heat sink in the same location.

Note: If you are unable to remove the label and place it on the new heat sink, or if the label is damaged during transfer, write the processor serial number from the processor identification label on the new heat sink in the same location as the label would be placed using a permanent marker.

Step 2. Install the processor in the new carrier.

### Notes:

- If you are replacing the processor and reusing the heat sink, use the new carrier that comes with the new processor.
- If you are replacing the heat sink and reusing the processor, and if the new heat sink comes with two processor carriers, make sure to use the same type of carrier as the one you discarded.

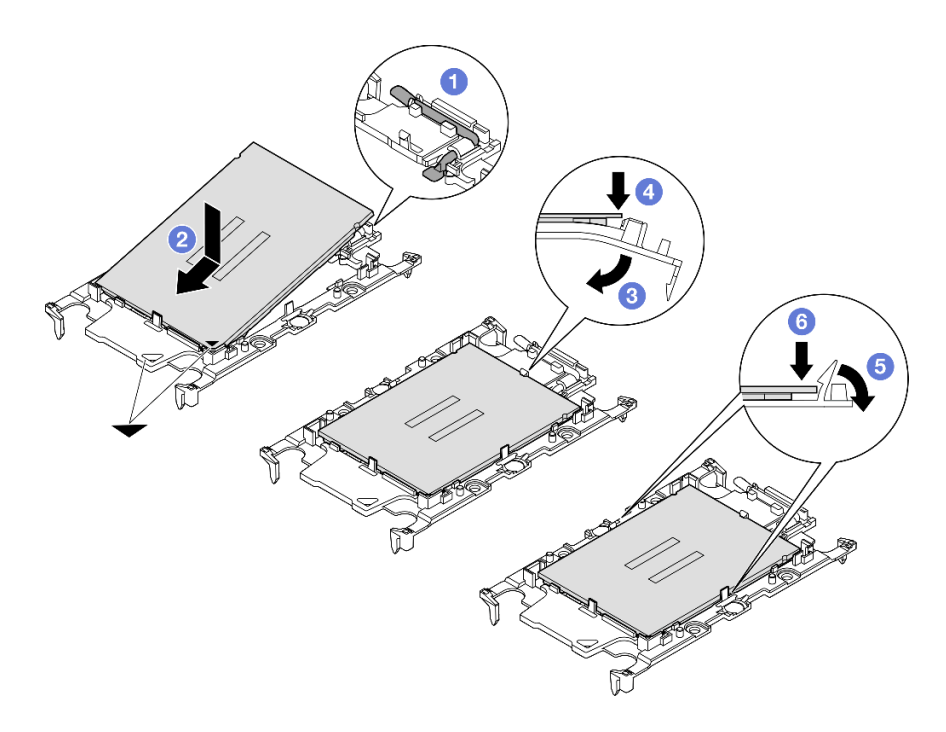

*Figure 199. Installing a processor carrier*

- 1. **O** Make sure the handle on the carrier is in the closed position.
- 2.  $\bullet$  Align the processor on the new carrier so that the triangular marks align; then, insert the marked end of the processor into the carrier.
- 3.  $\bullet$  Hold the inserted end of the processor in place; then, pivot the unmarked end of the carrier down and away from the processor.
- 4. Press the processor and secure the unmarked end under the clip on the carrier.
- 5. Carefully pivot the sides of the carrier down and away from the processor.
- 6. **O** Press the processor and secure the sides under the clips on the carrier.

Note: To prevent the processor from falling out of the carrier, keep the processor-contact side up and hold the processor-carrier assembly by the sides of the carrier.

#### Step 3. Apply thermal grease.

• If you are replacing the heat sink and reusing the processor, a new heat sink comes with thermal grease and you do not need to apply new thermal grease.

Note: To ensure the best performance, check the manufacturing date on the new heat sink and make sure it does not exceed two years. Otherwise, wipe off the existing thermal grease and apply new thermal grease.

- If you are replacing the processor and reusing the heat sink, do the following steps to apply thermal grease:
	- 1. If there is any old thermal grease on the heat sink, wipe off the thermal grease with an alcohol cleaning pad.
	- 2. Carefully place the processor and carrier in the shipping tray with the processor-contact side down. Make sure the triangular mark on the carrier is oriented in the shipping tray as shown below.
	- 3. Apply the thermal grease on the top of the processor with syringe by forming four uniformly spaced dots, while each dot consists of about 0.1 ml of thermal grease.

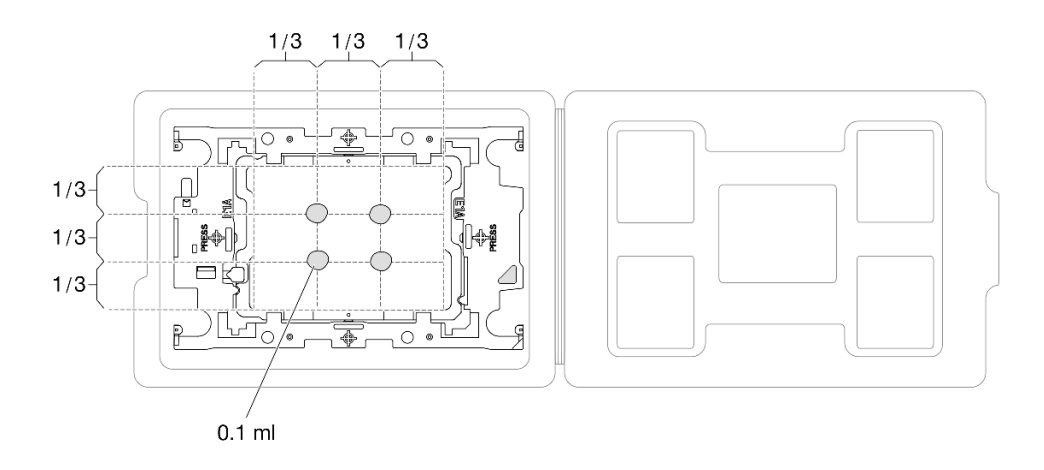

*Figure 200. Thermal grease application with processor in shipping tray*

Step 4. Assemble the processor and heat sink.

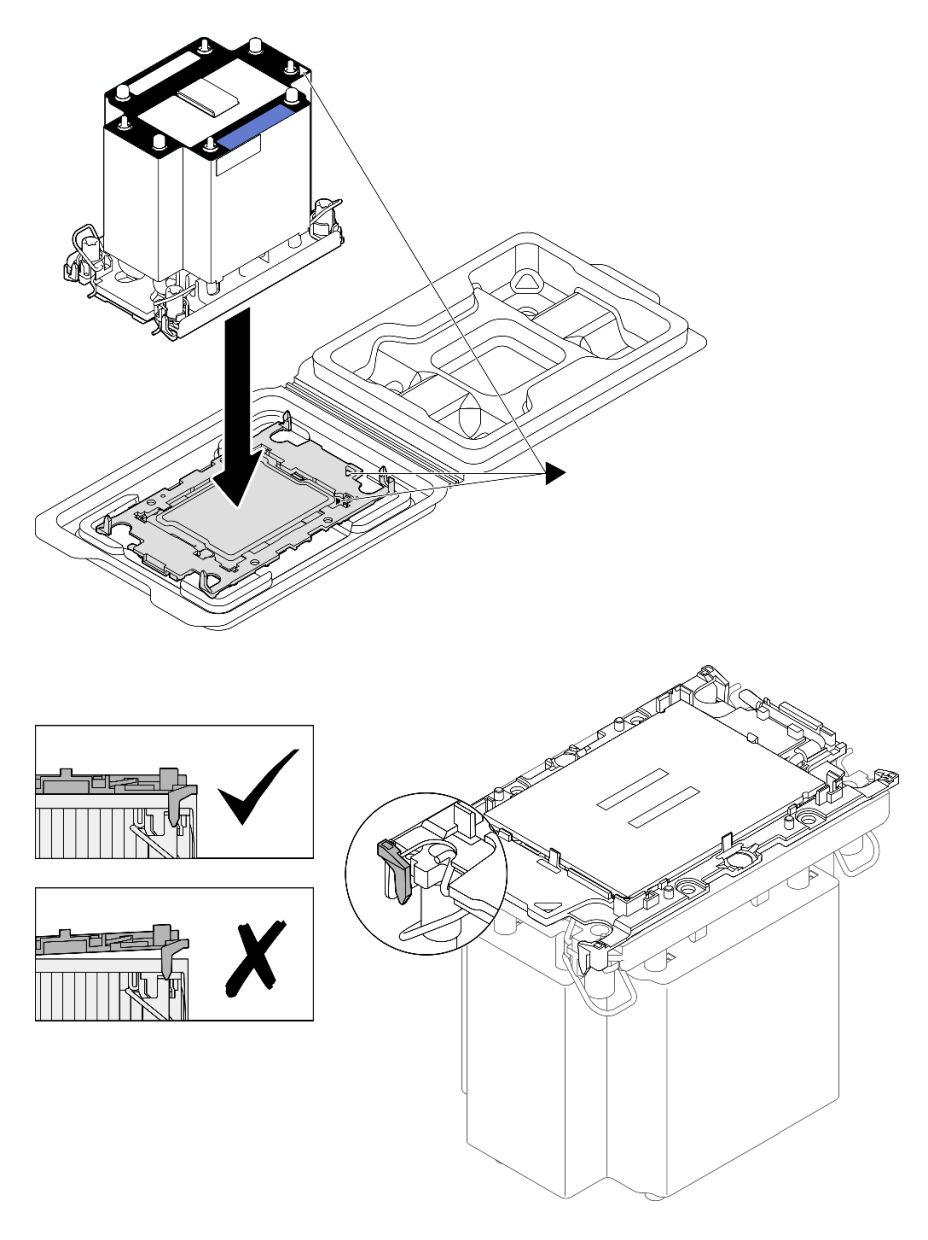

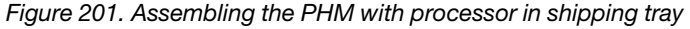

- a. Align the triangular mark on the heat sink label with the triangular mark on the processor carrier and processor.
- b. Install the heat sink onto the processor-carrier.
- c. Press the carrier into place until the clips at all four corners engage. Visually inspect to make sure that there is no gap between the processor carrier and the heat sink.
- Step 5. Install the processor-heat-sink module into the processor socket.

### Notes:

- Do not touch the contacts on the bottom of the processor.
- Keep the processor socket clean from any object to prevent possible damages.

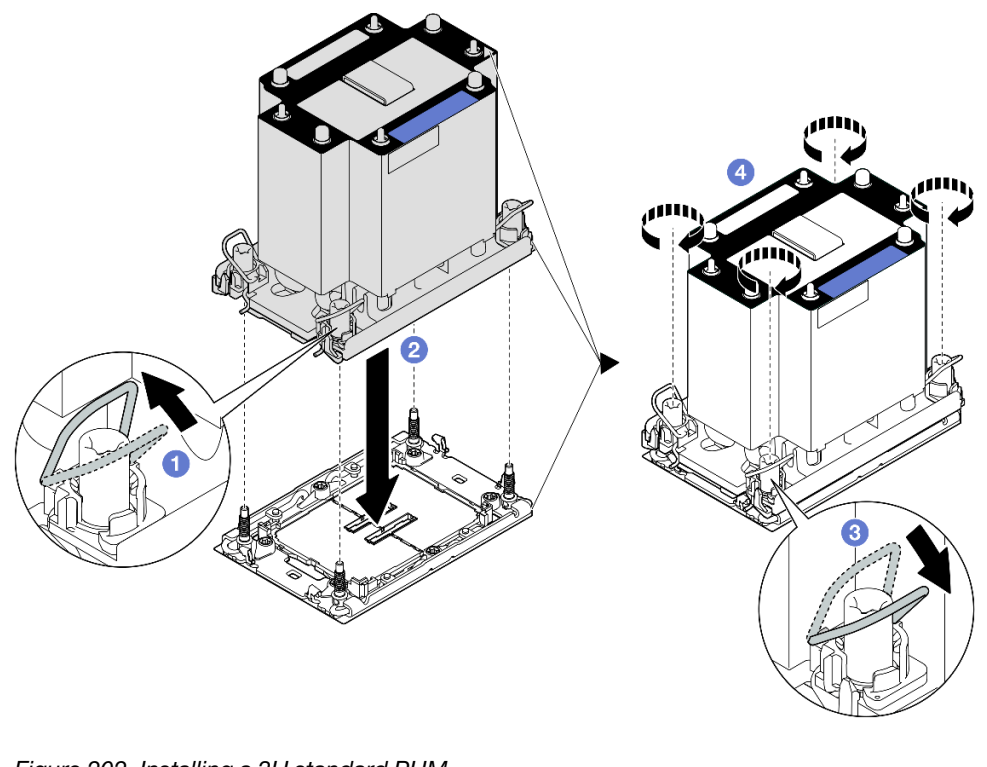

*Figure 202. Installing a 3U standard PHM*

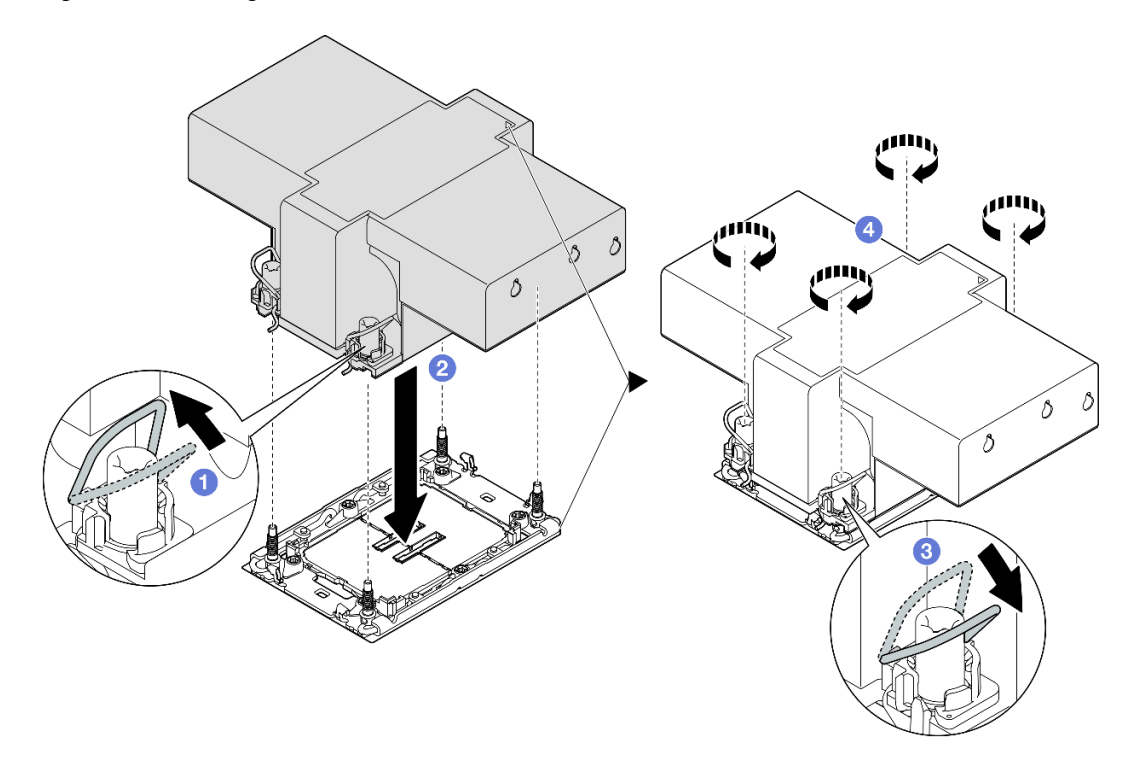

*Figure 203. Installing a 2U performance PHM*

- $a.$  **O** Rotate the anti-tilt wire bails inward.
- b. <sup>@</sup> Align the triangular mark and four Torx T30 nuts on the PHM with the triangular mark and threaded posts of the processor socket; then, insert the PHM into the processor socket.
- c. **C** Rotate the anti-tilt wire bails outward until they engage with the hooks in the socket.

d.  $\bullet$  Fully tighten the Torx T30 nuts in the installation sequence shown on the heat-sink label. Tighten the screws until they stop; then, visually inspect to make sure that there is no gap between the screw shoulder beneath the heat sink and the processor socket. (For reference, the torque required for the fasteners to fully tighten is 0.9 newton-meters, 8 inch-pounds).

## After you finish

- 1. If you replaced a front PHM, reinstall the following:
	- a. Reinstall the front air baffle. See ["Install the front air baffle" on page 89](#page-98-0).
	- b. Reinstall the front top cover. See ["Install the front top cover" on page 278.](#page-287-0)
- 2. If you replaced a rear PHM, reinstall the following:
	- a. Reinstall the rear air baffle. See ["Install the rear air baffle" on page 97.](#page-106-0)
	- b. Reinstall all the PCIe risers. See ["Install the PCIe riser" on page 186](#page-195-0).
	- c. Reinstall the crossbar. See ["Install the crossbar" on page 111](#page-120-0).
	- d. Reinstall the rear top cover. See ["Install the rear top cover" on page 276.](#page-285-0)
	- e. Reinstall the front top cover. See ["Install the front top cover" on page 278.](#page-287-0)
- 3. Complete the parts replacement. See ["Complete the parts replacement" on page 281](#page-290-0).

### Demo video

[Watch the procedure on YouTube](https://www.youtube.com/watch?v=kp7ohQdBg6U)

# Serial port module replacement

Follow the instructions in this section to remove and install a serial port module.

# <span id="page-259-0"></span>Remove the serial port module

Follow the instructions in this section to remove the serial port module.

## About this task

### Attention:

- Read ["Installation Guidelines" on page 41](#page-50-0) and ["Safety inspection checklist" on page 42](#page-51-0) to ensure that you work safely.
- Power off the server and peripheral devices and disconnect the power cords and all external cables. See ["Power off the server" on page 57](#page-66-0).
- Prevent exposure to static electricity, which might lead to system halt and loss of data, by keeping staticsensitive components in their static-protective packages until installation, and handling these devices with an electrostatic-discharge wrist strap or other grounding system.
- If the server is installed in a rack, slide the server out on its rack slide rails to gain access to the top covers, or remove the server from the rack. See ["Remove the server from rails" on page 57](#page-66-1).

## Procedure

Step 1. Make preparation for the task.

- a. Remove the front top cover. See ["Remove the front top cover" on page 273.](#page-282-0)
- b. Remove the rear top cover. See ["Remove the rear top cover" on page 275](#page-284-0).
- c. Remove the crossbar. See ["Remove the crossbar" on page 108](#page-117-0).
- d. Remove all the PCIe risers. See ["Remove the PCIe riser" on page 173.](#page-182-0)
- Step 2. Disconnect the serial port module from the system board assembly.

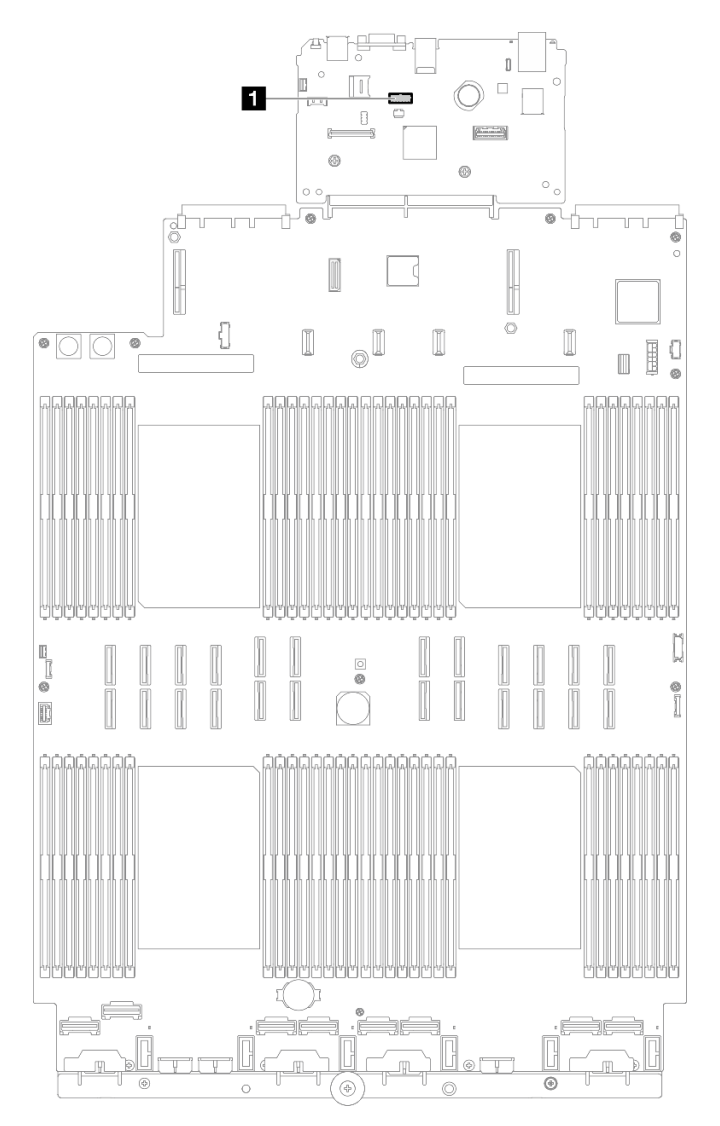

*Figure 204. Disconnecting serial port module*

Step 3. Remove the serial port module.

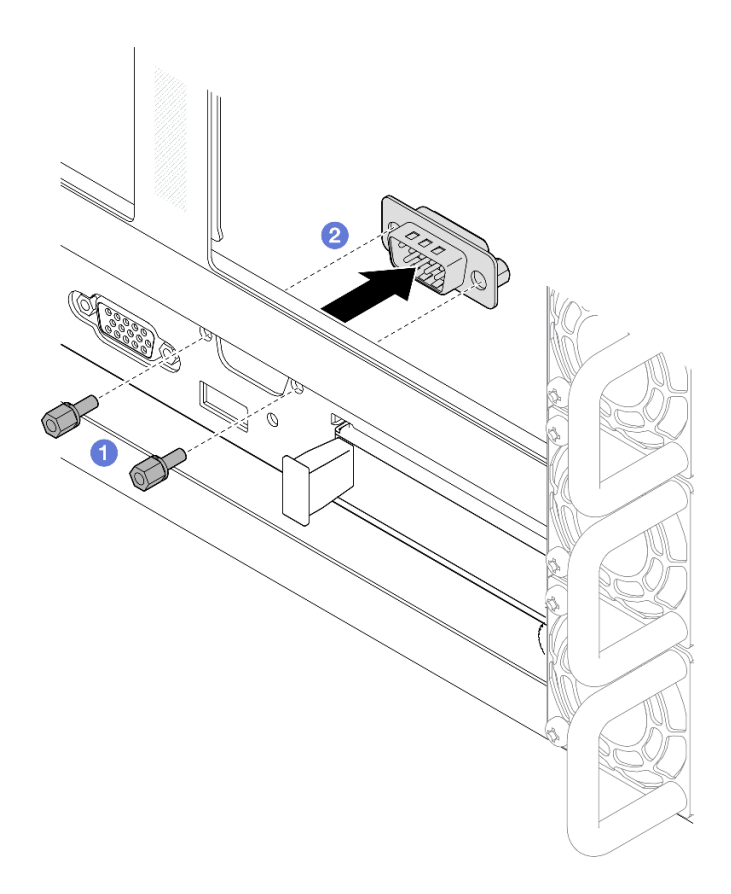

*Figure 205. Removing serial port module*

- $a.$  **O** Remove the retention screws on the rear of the chassis.
- b. <sup>@</sup> Push the serial port module out of the serial port hole and remove it from the chassis.
- Step 4. If necessary, install the serial port filler.

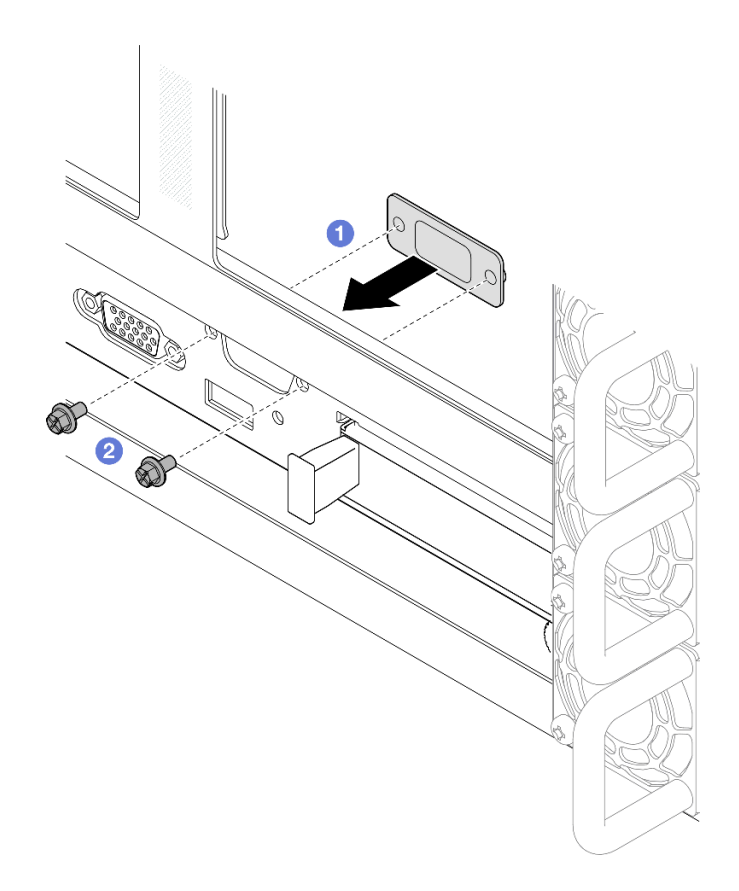

*Figure 206. Installing serial port filler*

- a. **I** Align and install the serial port filler into the serial port hole from inside of the server chassis.
- b. <sup>2</sup> Secure the serial port filler with the retention screws.

## After you finish

- 1. Install a replacement unit or filler. See ["Install the serial port module" on page 253](#page-262-0).
- 2. If you are instructed to return the component or optional device, follow all packaging instructions, and use any packaging materials for shipping that are supplied to you.

### Demo video

[Watch the procedure on YouTube](https://www.youtube.com/watch?v=4k5PBlvXTRI)

# <span id="page-262-0"></span>Install the serial port module

Follow the instructions in this section to install the serial port module.

## About this task

### Attention:

- Read ["Installation Guidelines" on page 41](#page-50-0) and ["Safety inspection checklist" on page 42](#page-51-0) to ensure that you work safely.
- Power off the server and peripheral devices and disconnect the power cords and all external cables. See ["Power off the server" on page 57.](#page-66-0)
- Prevent exposure to static electricity, which might lead to system halt and loss of data, by keeping staticsensitive components in their static-protective packages until installation, and handling these devices with an electrostatic-discharge wrist strap or other grounding system.
- If the server is installed in a rack, slide the server out on its rack slide rails to gain access to the top covers, or remove the server from the rack. See ["Remove the server from rails" on page 57](#page-66-1).

Firmware and driver download: You might need to update the firmware or driver after replacing a component.

- Go to [https://datacentersupport.lenovo.com/products/servers/thinksystem/sr860v3/7d93/downloads/driver](https://datacentersupport.lenovo.com/products/servers/thinksystem/sr860v3/7d93/downloads/driver-list/)[list/](https://datacentersupport.lenovo.com/products/servers/thinksystem/sr860v3/7d93/downloads/driver-list/) to see the latest firmware and driver updates for your server.
- Go to ["Update the firmware" on page 441](#page-450-0) for more information on firmware updating tools.

## Procedure

Step 1. If a serial port filler is installed, remove it.

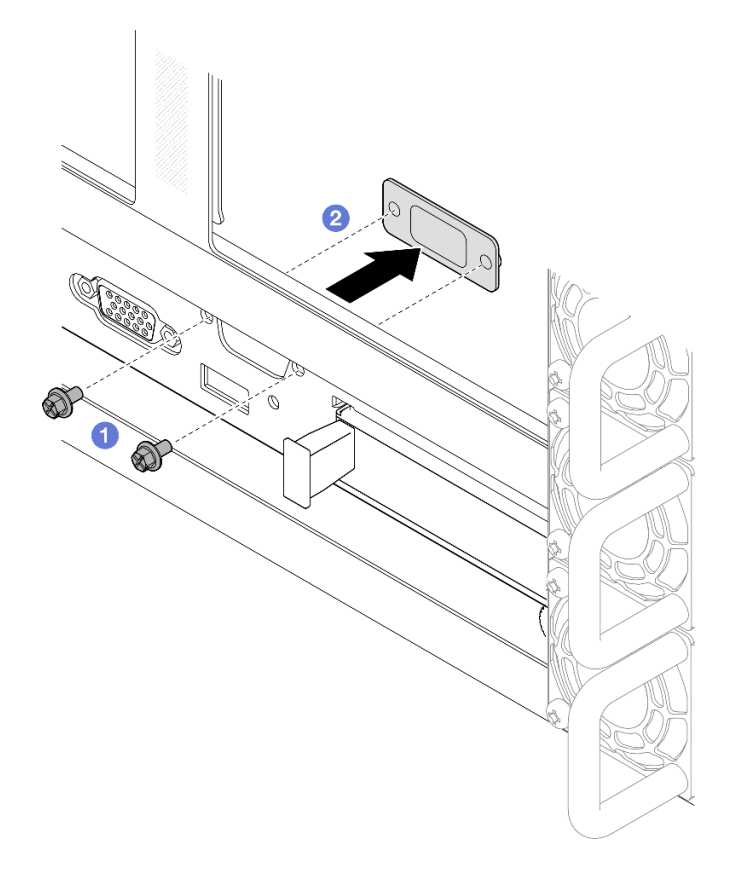

*Figure 207. Removing serial port filler*

- $a.$  **C** Remove the retention screws on the rear of the chassis.
- b. **P** Push the serial port filler out of the serial port hole and remove it from the chassis.
- Step 2. Install the serial port module.

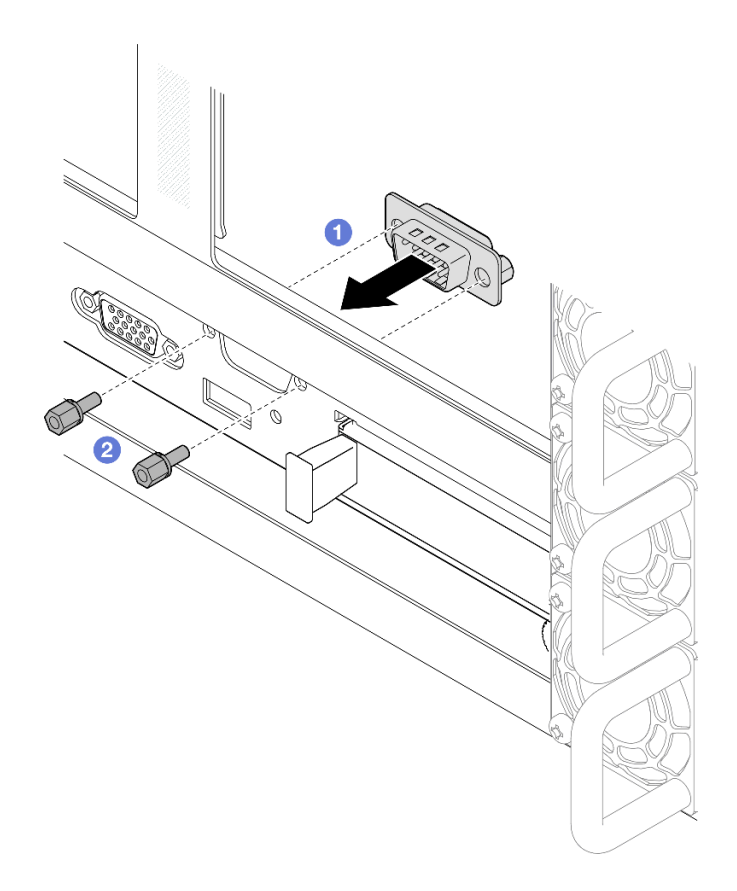

*Figure 208. Installing serial port module*

- a. **O** Align and install the serial port module into the serial port hole from inside of the server chassis.
- b. <sup>2</sup> Secure the serial port module with the retention screws.
- Step 3. Connect the serial port module to the system board assembly.

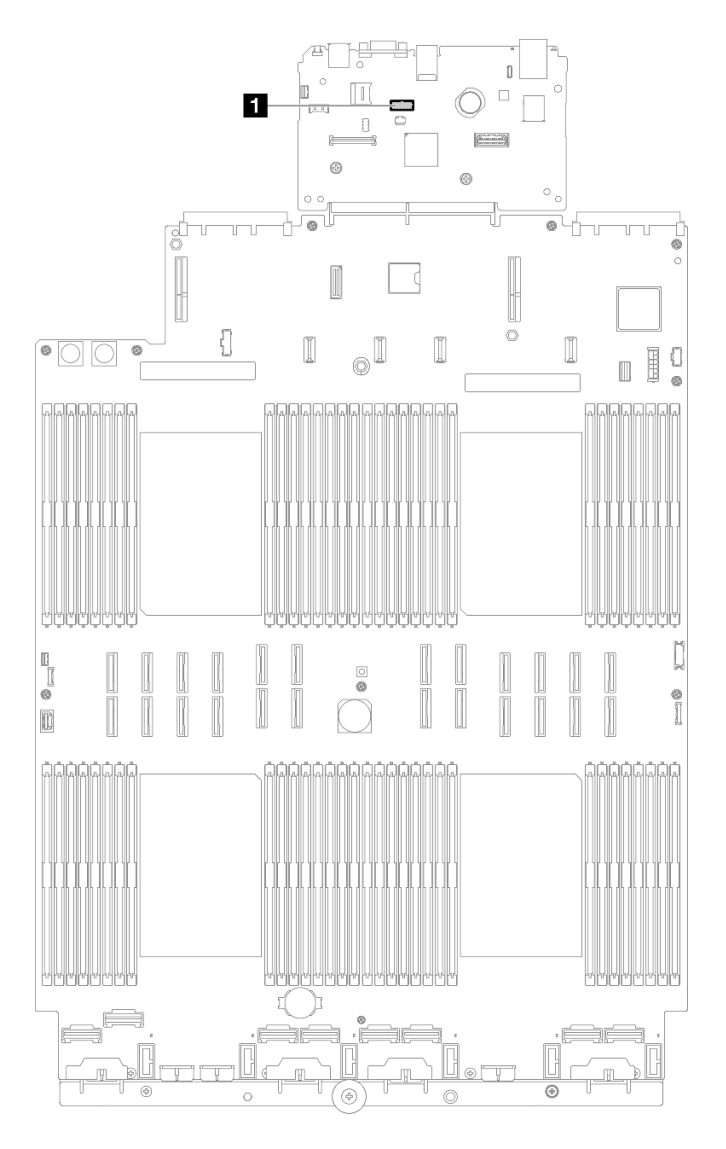

*Figure 209. Connecting serial port module*

## After you finish

- 1. Reinstall all the PCIe risers. See ["Install the PCIe riser" on page 186](#page-195-0).
- 2. Reinstall the crossbar. See ["Install the crossbar" on page 111](#page-120-0).
- 3. Reinstall the rear top cover. See ["Install the rear top cover" on page 276.](#page-285-0)
- 4. Reinstall the front top cover. See ["Install the front top cover" on page 278.](#page-287-0)
- 5. Complete the parts replacement. See ["Complete the parts replacement" on page 281](#page-290-0).
- 6. To enable the serial port module on Linux or Microsoft Windows, do one of the followings according to the installed operating system:

Note: If the Serial over LAN (SOL) or Emergency Management Services (EMS) feature is enabled, the serial port will be hidden on Linux and Microsoft Windows. Therefore, it is required to disable SOL and EMS to use the serial port on operating systems for serial devices.

• For Linux:

Open the ipmitool and enter the following command to disable the Serial over LAN (SOL) feature:

- -I lanplus -H IP -U USERID -P PASSW0RD sol deactivate
- For Microsoft Windows:
	- a. Open the ipmitool and enter the following command to disable the SOL feature:
		- -I lanplus -H IP -U USERID -P PASSW0RD sol deactivate
	- b. Open Windows PowerShell and enter the following command to disable the Emergency Management Services (EMS) feature:

Bcdedit /ems off

c. Restart the server to ensure that the EMS setting takes effect.

### Demo video

#### [Watch the procedure on YouTube](https://www.youtube.com/watch?v=oTCci_hIyWM)

# System board assembly replacement (trained technician only)

Follow the instructions in this section to remove and install the system I/O board and processor board, which assembled as a system board assembly.

Important: This task must be operated by trained technicians that are certified by Lenovo Service. Do not attempt to remove or install the part without proper training and qualification.

The following illustration shows the layout of the system board assembly which contains the system I/O board and processor board.

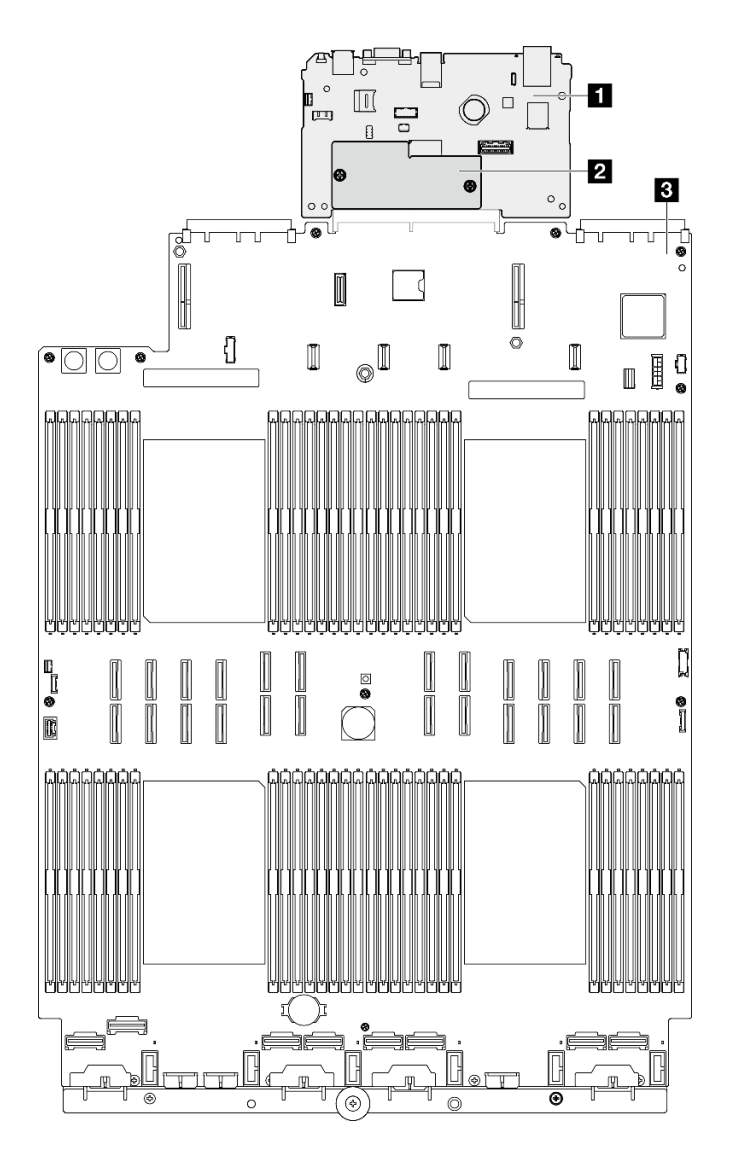

*Figure 210. System board assembly layout*

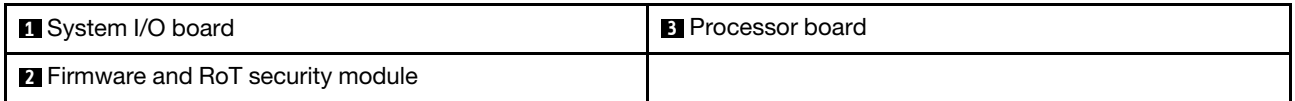

- ["Remove the firmware and RoT security module" on page 258](#page-267-0)
- ["Install the firmware and RoT security module" on page 260](#page-269-0)
- ["Remove the system I/O board or processor board" on page 262](#page-271-0)
- ["Install the system I/O board or processor board" on page 265](#page-274-0)

# <span id="page-267-0"></span>Remove the firmware and RoT security module

Follow instructions in this section to remove the ThinkSystem V3 Firmware and Root of Trust Security Module (firmware and RoT security module).

## About this task

S002

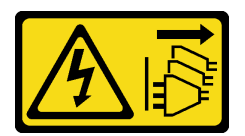

### CAUTION:

The power-control button on the device and the power switch on the power supply do not turn off the electrical current supplied to the device. The device also might have more than one power cord. To remove all electrical current from the device, ensure that all power cords are disconnected from the power source.

Important: This task must be operated by trained technicians that are certified by Lenovo Service. Do not attempt to remove or install the part without proper training and qualification.

#### Attention:

- Read ["Installation Guidelines" on page 41](#page-50-0) and ["Safety inspection checklist" on page 42](#page-51-0) to ensure that you work safely.
- Power off the server and peripheral devices and disconnect the power cords and all external cables. See ["Power off the server" on page 57.](#page-66-0)
- Prevent exposure to static electricity, which might lead to system halt and loss of data, by keeping staticsensitive components in their static-protective packages until installation, and handling these devices with an electrostatic-discharge wrist strap or other grounding system.
- If the server is installed in a rack, slide the server out on its rack slide rails to gain access to the top covers, or remove the server from the rack. See ["Remove the server from rails" on page 57.](#page-66-1)

## Procedure

Step 1. Make preparation for the task.

- a. Perform OneCLI commands to back up the UEFI settings. See [https://pubs.lenovo.com/lxce](https://pubs.lenovo.com/lxce-onecli/onecli_r_save_command)[onecli/onecli\\_r\\_save\\_command](https://pubs.lenovo.com/lxce-onecli/onecli_r_save_command).
- b. Perform both OneCLI commands and XCC actions to back up the XCC settings. See [https://](https://pubs.lenovo.com/lxce-onecli/onecli_r_save_command) [pubs.lenovo.com/lxce-onecli/onecli\\_r\\_save\\_command](https://pubs.lenovo.com/lxce-onecli/onecli_r_save_command) and [https://pubs.lenovo.com/xcc2/NN1ia\\_](https://pubs.lenovo.com/xcc2/NN1ia_c_backupthexcc.html) [c\\_backupthexcc.html](https://pubs.lenovo.com/xcc2/NN1ia_c_backupthexcc.html).
- c. Remove the front top cover. See ["Remove the front top cover" on page 273](#page-282-0).
- d. Remove the rear top cover. See ["Remove the rear top cover" on page 275](#page-284-0).
- e. Remove the crossbar. See ["Remove the crossbar" on page 108.](#page-117-0)
- f. Remove all the PCIe risers. See ["Remove the PCIe riser" on page 173.](#page-182-0)
- Step 2. Remove the firmware and RoT security module.

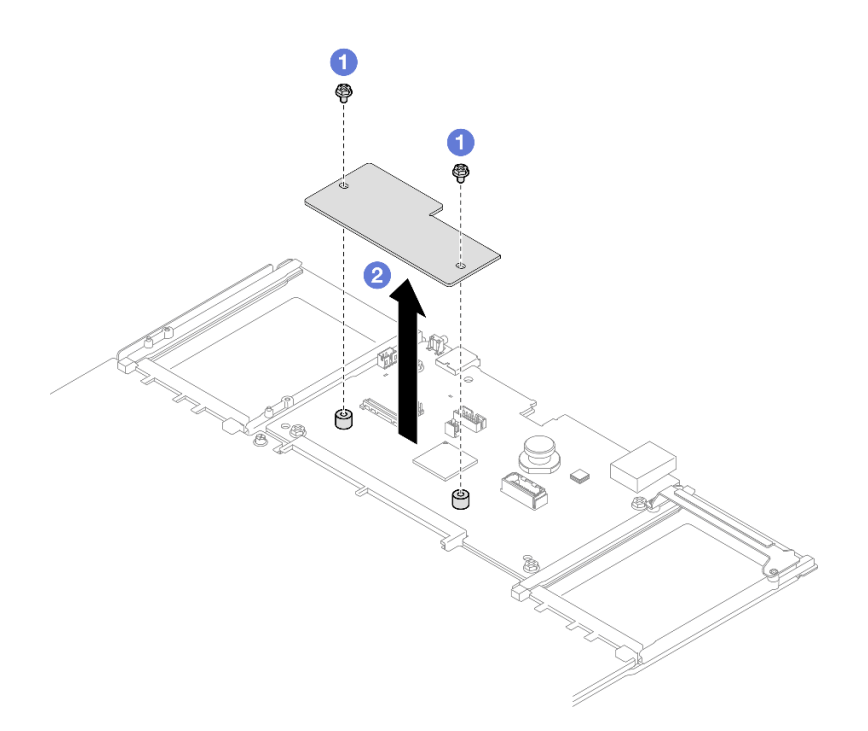

*Figure 211. Firmware and RoT security module removal*

- a. Loosen the two screws on the firmware and RoT security module.
- b.  $\bullet$  Lift the firmware and RoT security module out of the chassis.

## After you finish

- 1. Install a replacement unit. See ["Install the firmware and RoT security module" on page 260.](#page-269-0)
- 2. If you are instructed to return the component or optional device, follow all packaging instructions, and use any packaging materials for shipping that are supplied to you.

### Demo video

### [Watch the procedure on YouTube](https://www.youtube.com/watch?v=yn_vlJcISLw)

# <span id="page-269-0"></span>Install the firmware and RoT security module

Follow instructions in this section to install the ThinkSystem V3 Firmware and Root of Trust Security Module (firmware and RoT security module).

## About this task

Important: This task must be operated by trained technicians that are certified by Lenovo Service. Do not attempt to remove or install the part without proper training and qualification.

(Lenovo trained technician only) After replacing the Firmware and RoT Security Module, update the UEFI, XCC, and LXPM firmware to the specific version supported by the server. For detailed information on how to update the firmware, see [https://glosse4lenovo.lenovo.com/wiki/glosse4lenovo/view/How%20To/](https://glosse4lenovo.lenovo.com/wiki/glosse4lenovo/view/How%20To/System%20related/How%20to%20do%20RoT%20Module%20FW%20update%20on%20ThinkSystem%20V3%20machines/) [System%20related/](https://glosse4lenovo.lenovo.com/wiki/glosse4lenovo/view/How%20To/System%20related/How%20to%20do%20RoT%20Module%20FW%20update%20on%20ThinkSystem%20V3%20machines/)

[How%20to%20do%20RoT%20Module%20FW%20update%20on%20ThinkSystem%20V3%20machines/](https://glosse4lenovo.lenovo.com/wiki/glosse4lenovo/view/How%20To/System%20related/How%20to%20do%20RoT%20Module%20FW%20update%20on%20ThinkSystem%20V3%20machines/).

## Attention:

- Read ["Installation Guidelines" on page 41](#page-50-0) and ["Safety inspection checklist" on page 42](#page-51-0) to ensure that you work safely.
- Power off the server and peripheral devices and disconnect the power cords and all external cables. See ["Power off the server" on page 57.](#page-66-0)
- Prevent exposure to static electricity, which might lead to system halt and loss of data, by keeping staticsensitive components in their static-protective packages until installation, and handling these devices with an electrostatic-discharge wrist strap or other grounding system.
- If the server is installed in a rack, slide the server out on its rack slide rails to gain access to the top covers, or remove the server from the rack. See ["Remove the server from rails" on page 57.](#page-66-1)

Firmware and driver download: You might need to update the firmware or driver after replacing a component.

- Go to [https://datacentersupport.lenovo.com/products/servers/thinksystem/sr860v3/7d93/downloads/driver](https://datacentersupport.lenovo.com/products/servers/thinksystem/sr860v3/7d93/downloads/driver-list/)[list/](https://datacentersupport.lenovo.com/products/servers/thinksystem/sr860v3/7d93/downloads/driver-list/) to see the latest firmware and driver updates for your server.
- Go to ["Update the firmware" on page 441](#page-450-0) for more information on firmware updating tools.

### Procedure

- Step 1. Touch the static-protective package that contains the new part to any unpainted surface on the outside of the server; then, take the new part out of the package and place it on a static-protective surface.
- Step 2. Install the firmware and RoT security module to the server.

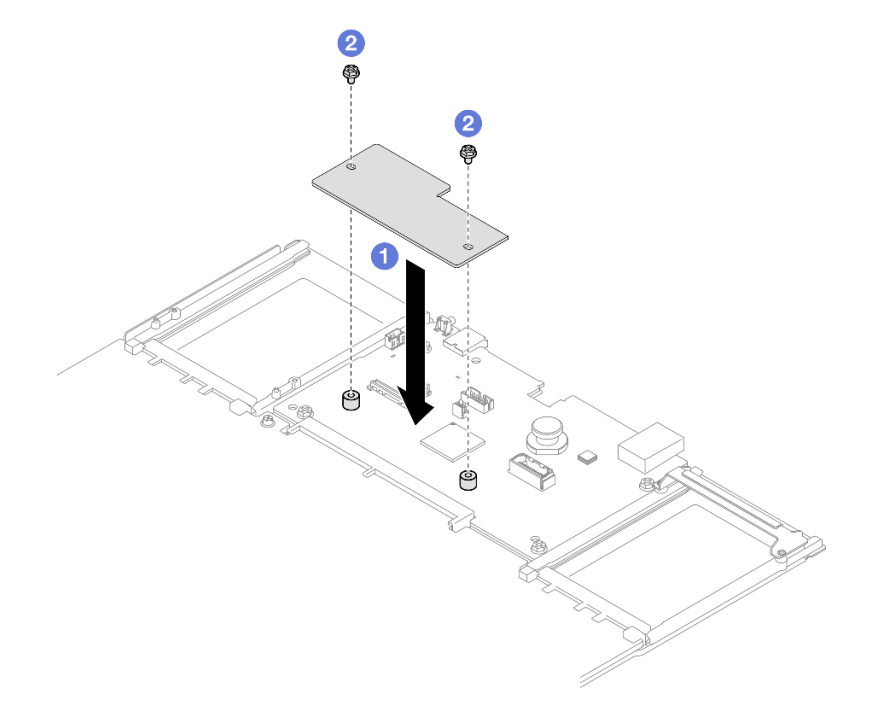

*Figure 212. Firmware and RoT security module installation*

- a. Lower the firmware and RoT security module onto the system I/O board and ensure that the connector on the module is correctly inserted into the slot on the system I/O board.
- b. <sup>•</sup> Tighten the two screws to secure the firmware and RoT security module in place.

## After you finish

- 1. Reinstall all the PCIe risers. See ["Install the PCIe riser" on page 186](#page-195-0).
- 2. Reinstall the crossbar. See ["Install the crossbar" on page 111](#page-120-0).
- 3. Reinstall the rear top cover. See ["Install the rear top cover" on page 276.](#page-285-0)
- 4. Reinstall the front top cover. See ["Install the front top cover" on page 278.](#page-287-0)
- 5. Complete the parts replacement. See ["Complete the parts replacement" on page 281](#page-290-0).
- 6. Update the UEFI, XCC, and LXPM firmware to the specific version supported by the server. See [https://](https://glosse4lenovo.lenovo.com/wiki/glosse4lenovo/view/How%20To/System%20related/How%20to%20do%20RoT%20Module%20FW%20update%20on%20ThinkSystem%20V3%20machines/)  [glosse4lenovo.lenovo.com/wiki/glosse4lenovo/view/How%20To/System%20related/](https://glosse4lenovo.lenovo.com/wiki/glosse4lenovo/view/How%20To/System%20related/How%20to%20do%20RoT%20Module%20FW%20update%20on%20ThinkSystem%20V3%20machines/) [How%20to%20do%20RoT%20Module%20FW%20update%20on%20ThinkSystem%20V3%20machines/](https://glosse4lenovo.lenovo.com/wiki/glosse4lenovo/view/How%20To/System%20related/How%20to%20do%20RoT%20Module%20FW%20update%20on%20ThinkSystem%20V3%20machines/).
- 7. Perform OneCLI commands to restore the UEFI settings. See [https://pubs.lenovo.com/lxce-onecli/onecli\\_](https://pubs.lenovo.com/lxce-onecli/onecli_r_restore_command) [r\\_restore\\_command](https://pubs.lenovo.com/lxce-onecli/onecli_r_restore_command)
- 8. Perform both OneCLI commands and XCC actions to restore the XCC settings. See [https://](https://pubs.lenovo.com/lxce-onecli/onecli_r_restore_command)  [pubs.lenovo.com/lxce-onecli/onecli\\_r\\_restore\\_command](https://pubs.lenovo.com/lxce-onecli/onecli_r_restore_command) and [https://pubs.lenovo.com/xcc2/NN1ia\\_c\\_](https://pubs.lenovo.com/xcc2/NN1ia_c_restorethexcc.html) [restorethexcc.html](https://pubs.lenovo.com/xcc2/NN1ia_c_restorethexcc.html).
- 9. If there is a software (SW) key, for example, XCC FoD key, installed in the system, inject the key again to ensure that the key functions properly. See <https://lenovopress.lenovo.com/redp4895.pdf>.

Note: If you need to replace the processor board together with the Firmware and RoT Security Module, update the VPD before injecting the key. See [Update the Vital Product Data \(VPD\).](#page-278-0)

- 10. Optionally, do the following if needed:
	- Hide TPM. See ["Hide/observe TPM" on page 270.](#page-279-0)
	- Update the TPM firmware. See ["Update the TPM firmware" on page 271](#page-280-0).
	- Enable UEFI Secure Boot. See ["Enable UEFI Secure Boot" on page 272.](#page-281-0)

#### Demo video

[Watch the procedure on YouTube](https://www.youtube.com/watch?v=4ITmVx_q5fY)

# <span id="page-271-0"></span>Remove the system I/O board or processor board

Follow instructions in this section to remove the system I/O board or processor board.

## About this task

S002

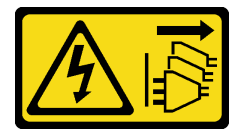

#### CAUTION:

The power-control button on the device and the power switch on the power supply do not turn off the electrical current supplied to the device. The device also might have more than one power cord. To remove all electrical current from the device, ensure that all power cords are disconnected from the power source.

#### Important:

• This task must be operated by trained technicians that are certified by Lenovo Service. Do not attempt to remove or install the part without proper training and qualification.

- When removing the memory modules, label the slot number on each memory module, remove all the memory modules from the system board assembly, and set them aside on a static-protective surface for reinstallation.
- When disconnecting cables, make a list of each cable and record the connectors the cable is connected to, and use the record as a cabling checklist after installing the new system board assembly.

### Attention:

- Read ["Installation Guidelines" on page 41](#page-50-0) and ["Safety inspection checklist" on page 42](#page-51-0) to ensure that you work safely.
- Power off the server and peripheral devices and disconnect the power cords and all external cables. See ["Power off the server" on page 57.](#page-66-0)
- Prevent exposure to static electricity, which might lead to system halt and loss of data, by keeping staticsensitive components in their static-protective packages until installation, and handling these devices with an electrostatic-discharge wrist strap or other grounding system.
- If the server is installed in a rack, slide the server out on its rack slide rails to gain access to the top covers, or remove the server from the rack. See ["Remove the server from rails" on page 57.](#page-66-1)

## Procedure

Step 1. Make preparation for the task.

- a. Record all system configuration information, such as Lenovo XClarity Controller IP addresses, vital product data, and the machine type, model number, serial number, Universally Unique Identifier, and asset tag of the server.
- b. Save the system configuration to an external device with Lenovo XClarity Essentials.
- c. Save the system event log to external media.
- d. Gently pull and disengage every installed power supply unit. See ["Remove a hot-swap power](#page-242-0) [supply unit" on page 233.](#page-242-0)
- e. Remove the OCP module. See ["Remove the OCP module" on page 171.](#page-180-0)
- f. Remove the front top cover. See ["Remove the front top cover" on page 273](#page-282-0).
- g. Remove the rear top cover. See ["Remove the rear top cover" on page 275](#page-284-0).
- h. Remove all fan modules. See ["Remove a fan module" on page 124](#page-133-0).
- i. Remove the fan cage. See ["Remove the fan cage" on page 126](#page-135-0).
- j. Remove the front air baffle. See ["Remove the front air baffle" on page 86.](#page-95-0)
- k. Remove the crossbar. See ["Remove the crossbar" on page 108.](#page-117-0)
- l. Remove all the PCIe risers. See ["Remove the PCIe riser" on page 173.](#page-182-0)
- m. Remove the rear air baffle. See ["Remove the rear air baffle" on page 93](#page-102-0).
- n. Remove the power distribution board. See ["Remove the power distribution board" on page](#page-228-0) [219.](#page-228-0)
- o. Remove the PHMs. See ["Remove a processor and heat sink" on page 238.](#page-247-0)
- p. Remove the memory modules. See ["Remove a memory module" on page 164](#page-173-0).
- q. Remove the serial port module. See ["Remove the serial port module" on page 250](#page-259-0).
- r. Remove the management NIC adapter. See ["Remove the management NIC adapter" on page](#page-170-0)  [161.](#page-170-0)
- s. Remove the MicroSD card. See ["Remove the MicroSD card" on page 169](#page-178-0).
- t. Disconnect all cables connected to the system board assembly. See [Chapter 6 "Internal cable](#page-292-0)  [routing" on page 283](#page-292-0).
- Step 2. Disengage the system board assembly.

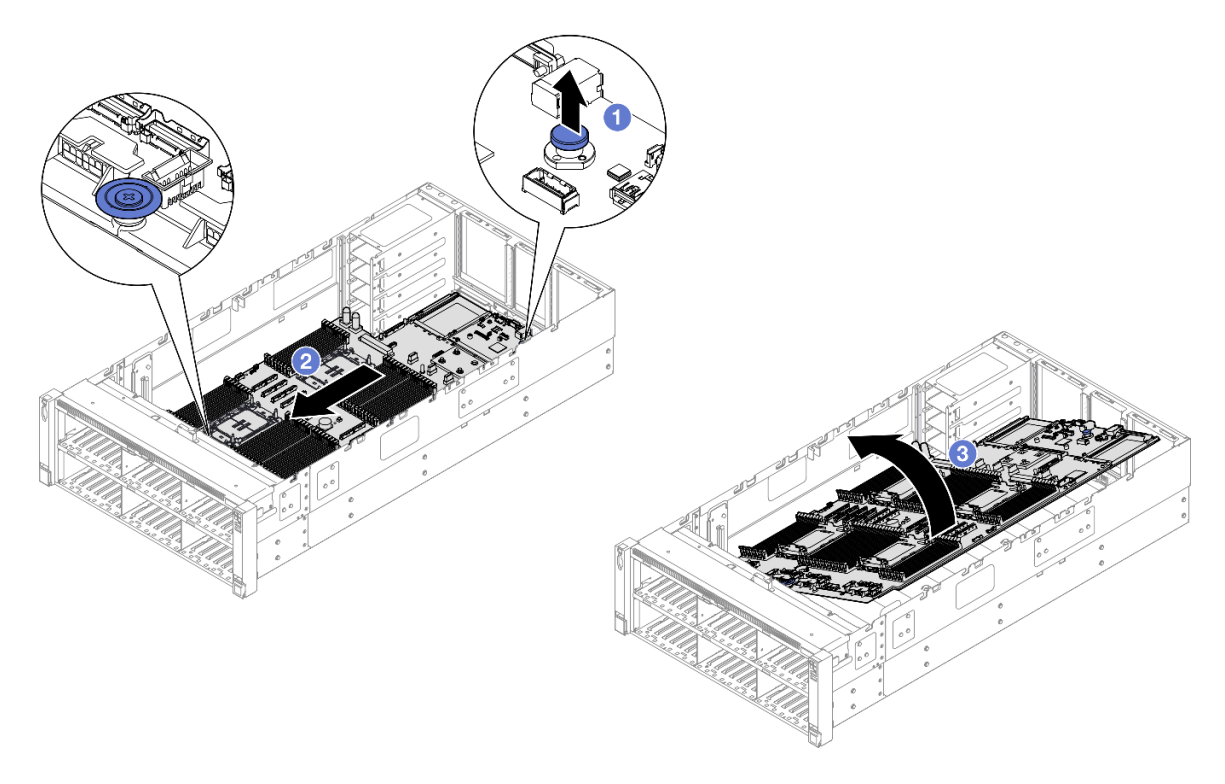

*Figure 213. System board assembly removal*

Note: This handle only serves the purpose of removing the system board assembly. Do not attempt to lift the whole server with it.

- $a.$  Pull the plunger up to release the system board assembly.
- b. **@** Grasp the plunger and blue handle; then, slide the system board assembly slightly towards the front of the server to disengage it from the chassis.
- c.  $\bullet$  Rotate the longer side of the system board assembly up; then, remove the system board assembly from the chassis.
- Step 3. If you are going to replace the system I/O board, remove the firmware and RoT security module and MicroSD card from the system I/O board. See ["Remove the firmware and RoT security module" on](#page-267-0) [page 258](#page-267-0) and ["Remove the MicroSD card" on page 169](#page-178-0).
- Step 4. Separate the system I/O board from the processor board.

Note: To prevent the contact of the system I/O board from damage, pinch and lift the plunger on the system I/O board upward a little and pull out the system I/O board outward. During the entire pulling action, ensure that the system I/O board remains as horizontal as possible.

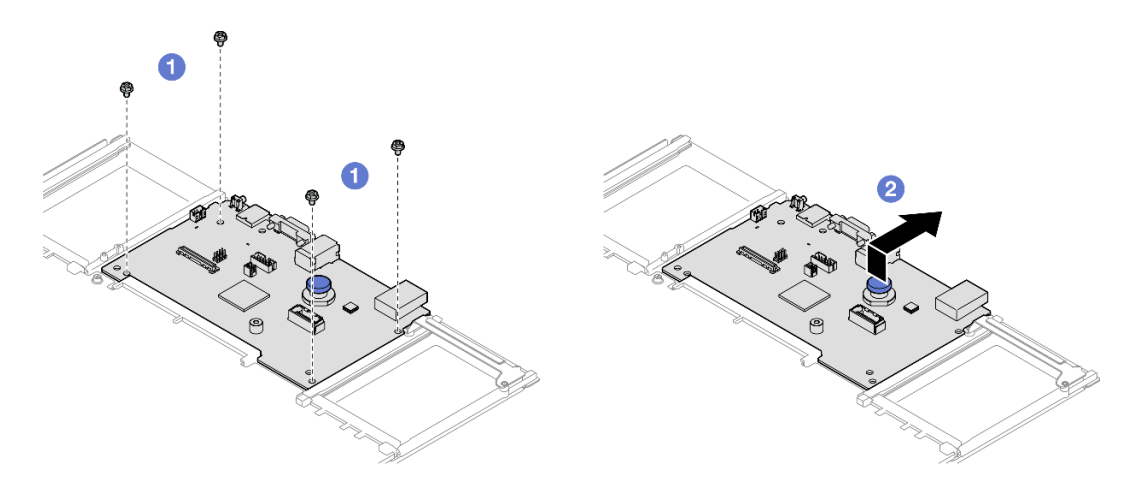

*Figure 214. Separating the system I/O board from the processor board*

- a.  $\bullet$  Remove the four screws that secure the system I/O board.
- b. **O** Lift and hold the plunger; then, slide the system I/O board towards the rear end of the chassis to disengage it from the processor board.

## After you finish

- 1. Install a replacement unit. See ["Install the system I/O board or processor board" on page 265](#page-274-0).
- 2. If you are instructed to return the component or optional device, follow all packaging instructions, and use any packaging materials for shipping that are supplied to you.

Important: Before you return the processor board, make sure that you install the processor socket covers from the new processor board. To replace a processor socket cover:

- a. Take a socket cover from the processor socket assembly on the new processor board and orient it correctly above the processor socket assembly on the removed processor board.
- b. Gently press down the socket cover legs to the processor socket assembly, pressing on the edges to avoid damage to the socket pins. You might hear a click on the socket cover when it is securely attached.
- c. Make sure that the socket cover is securely attached to the processor socket assembly.
- 3. If you plan to recycle the component, see ["Disassemble the system board assembly for recycle" on](#page-496-0)  [page 487](#page-496-0).

#### Demo video

[Watch the procedure on YouTube](https://www.youtube.com/watch?v=Ob13_WdHl0o)

## <span id="page-274-0"></span>Install the system I/O board or processor board

Follow instructions in this section to install the system I/O board or processor board.

## About this task

Important: This task must be operated by trained technicians that are certified by Lenovo Service. Do not attempt to remove or install the part without proper training and qualification.

### Attention:

- Read ["Installation Guidelines" on page 41](#page-50-0) and ["Safety inspection checklist" on page 42](#page-51-0) to ensure that you work safely.
- Power off the server and peripheral devices and disconnect the power cords and all external cables. See ["Power off the server" on page 57](#page-66-0).
- Prevent exposure to static electricity, which might lead to system halt and loss of data, by keeping staticsensitive components in their static-protective packages until installation, and handling these devices with an electrostatic-discharge wrist strap or other grounding system.

Firmware and driver download: You might need to update the firmware or driver after replacing a component.

- Go to [https://datacentersupport.lenovo.com/products/servers/thinksystem/sr860v3/7d93/downloads/driver](https://datacentersupport.lenovo.com/products/servers/thinksystem/sr860v3/7d93/downloads/driver-list/)[list/](https://datacentersupport.lenovo.com/products/servers/thinksystem/sr860v3/7d93/downloads/driver-list/) to see the latest firmware and driver updates for your server.
- Go to ["Update the firmware" on page 441](#page-450-0) for more information on firmware updating tools.

## Procedure

- Step 1. Touch the static-protective package that contains the new part to any unpainted surface on the outside of the server; then, take the new part out of the package and place it on a static-protective surface.
- Step 2. Depending on your need, do one of the following:
	- If you are going to replace the system I/O board and reuse the processor board, install a new system I/O board onto the processor board.
	- If you are going to replace the processor board and reuse the system I/O board, install the existing system I/O board onto a new processor board.

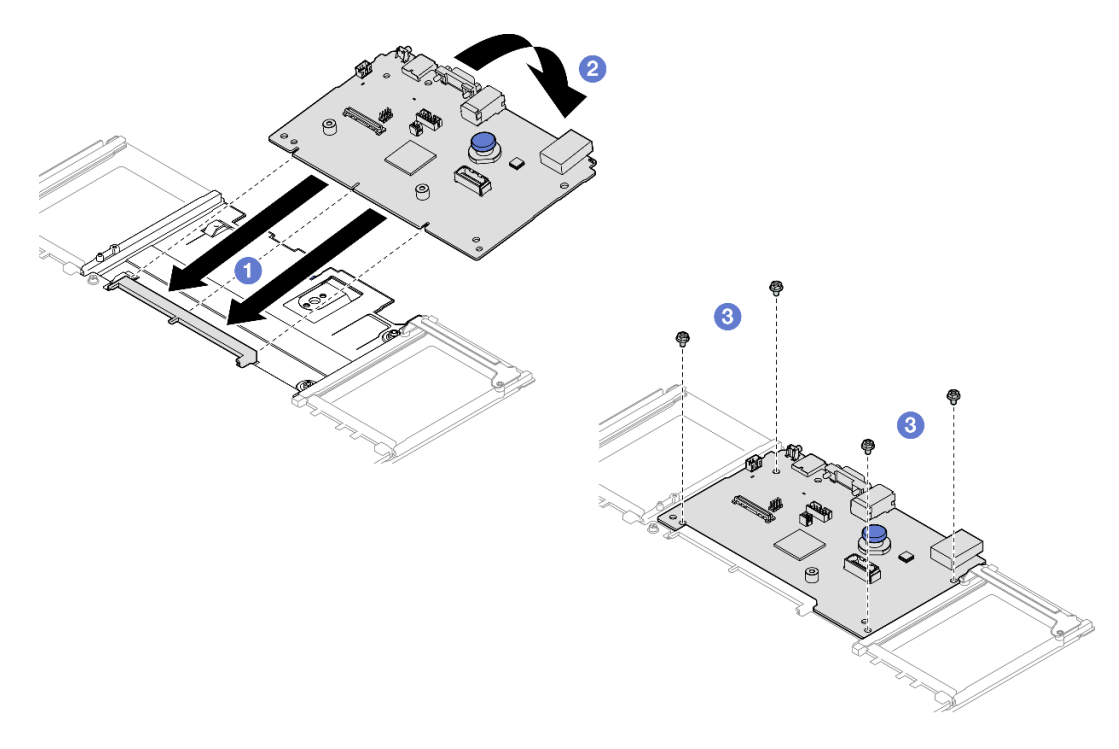

*Figure 215. Installing the system I/O board onto the processor board*

a.  $\bullet$  Align the system I/O board with the connector on the processor board, and use both hands to push the system I/O board and slightly insert it into the connector.

Note: To prevent the contacts of the system I/O board from damage, ensure that the system I/ O board is aligned correctly with the connector on the processor board, and remains as horizontal as possible during the insertion.

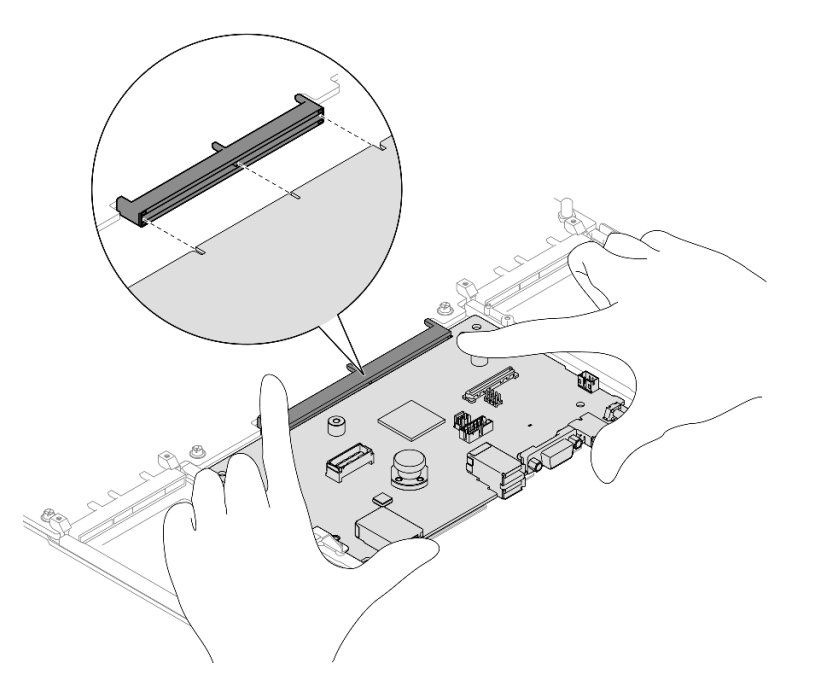

- b. <sup>2</sup> Lower the system I/O board onto the supporting sheet metal. Make sure the plunger engages with the supporting sheet metal.
- c.  $\bullet$  Install the screws to fix the system I/O board into place.
- Step 3. If you installed a new system I/O board onto the processor board, install the firmware and RoT security module and MicroSD card that was removed from the old system I/O board onto the new system I/O board. See ["Install the firmware and RoT security module" on page 260](#page-269-0) and ["Install the](#page-179-0) [MicroSD card" on page 170](#page-179-0).
- Step 4. Place the system board assembly in the chassis.

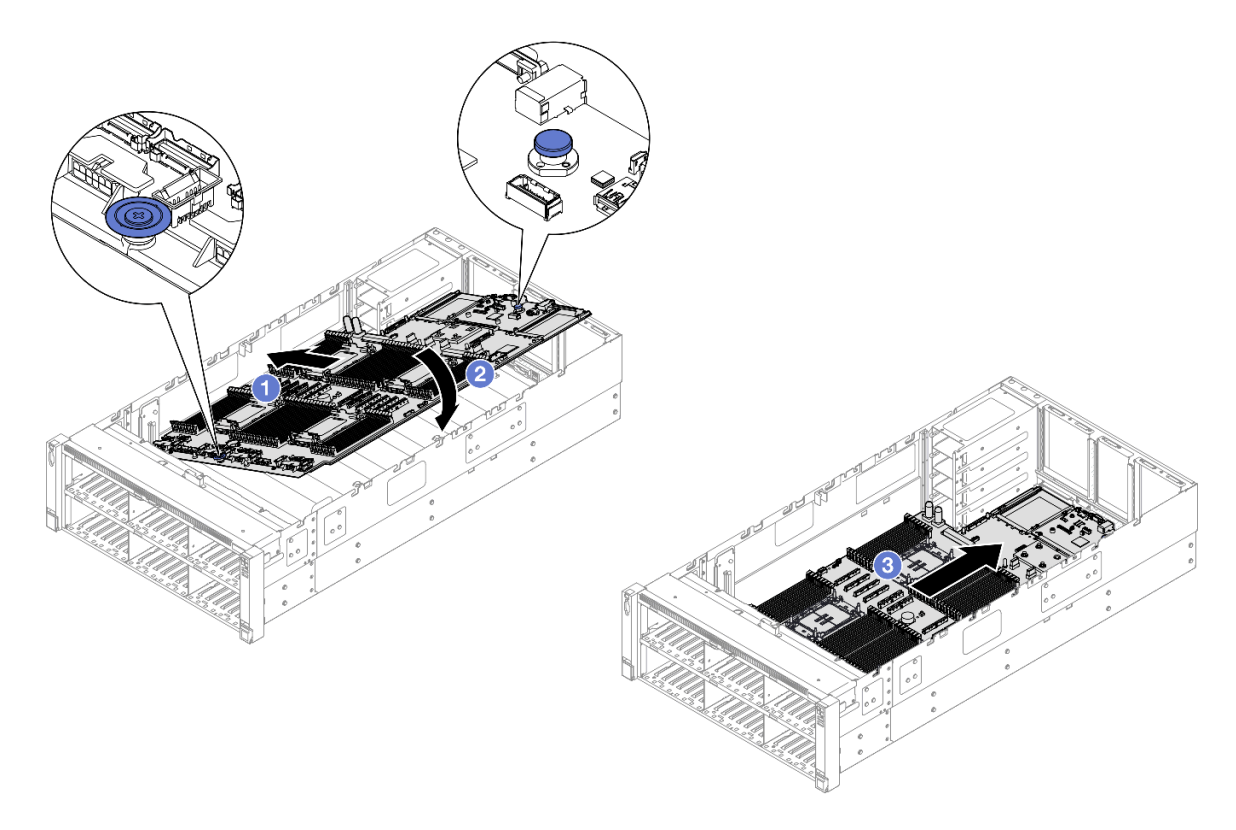

*Figure 216. System board assembly installation*

- a. G Grasp the plunger and blue handle; then, insert the shorter side of the system board assembly into the chassis.
- b. <sup>2</sup> Lower the longer side of the system board assembly down into the chassis.
- c.  $\bullet$  Slide the system board assembly towards the rear of the chassis until the plunger clicks into place. Ensure that rear connectors on the system I/O board are inserted into the corresponding holes in the rear panel.

## After you finish

- 1. Reconnect all the cables to the system board assembly. See [Chapter 6 "Internal cable routing" on page](#page-292-0) [283](#page-292-0).
- 2. Reinstall the MicroSD card. See ["Install the MicroSD card" on page 170.](#page-179-0)
- 3. Reinstall the management NIC adapter. See ["Install the management NIC adapter" on page 162.](#page-171-0)
- 4. Reinstall the serial port module. See ["Install the serial port module" on page 253.](#page-262-0)
- 5. Reinstall the memory modules. See ["Install a memory module" on page 166.](#page-175-0)
- 6. Reinstall the PHMs. See ["Install a processor and heat sink" on page 243](#page-252-0).
- 7. Reinstall the power distribution board. See ["Install the power distribution board" on page 222](#page-231-0).
- 8. Reinstall the rear air baffle. See ["Install the rear air baffle" on page 97.](#page-106-0)
- 9. Reinstall all the PCIe risers. See ["Install the PCIe riser" on page 186](#page-195-0).
- 10. Reinstall the crossbar. See ["Install the crossbar" on page 111](#page-120-0).
- 11. Reinstall the front air baffle. See ["Install the front air baffle" on page 89](#page-98-0).
- 12. Reinstall the fan cage. See ["Install the fan cage" on page 128.](#page-137-0)
- 13. Reinstall all fan modules. See ["Install a fan module" on page 130.](#page-139-0)
- 14. Reinstall the rear top cover. See ["Install the rear top cover" on page 276](#page-285-0).
- 15. Reinstall the front top cover. See ["Install the front top cover" on page 278.](#page-287-0)
- 16. Reinstall the OCP module. See ["Install the OCP module" on page 172.](#page-181-0)
- 17. Reinstall all the power supply units. See ["Install a hot-swap power supply unit" on page 235](#page-244-0).
- 18. Ensure that all components have been reassembled correctly and that no tools or loose screws are left inside the server.
- 19. Reconnect the power cords and any cables that you removed.
- 20. Power on the server and any peripheral devices. See ["Power on the server" on page 56](#page-65-0).
- 21. Update the vital product data (VPD). See ["Update the Vital Product Data \(VPD\)" on page 269.](#page-278-0)

Machine type number and serial number can be found on the ID label, see ["Identify the server and](#page-46-0)  [access the Lenovo XClarity Controller" on page 37.](#page-46-0)

22. Optionally, enable UEFI Secure Boot. See ["Enable UEFI Secure Boot" on page 272.](#page-281-0)

### Demo video

[Watch the procedure on YouTube](https://www.youtube.com/watch?v=AWnKZBWCxK4)

# <span id="page-278-0"></span>Update the Vital Product Data (VPD)

Use this topic to update the Vital Product Data (VPD).

- (Required) Machine type
- (Required) Serial number
- (Required) System model
- (Optional) Asset tag
- (Optional) UUID

### Recommended tools:

- Lenovo XClarity Provisioning Manager
- Lenovo XClarity Essentials OneCLI commands

### Using Lenovo XClarity Provisioning Manager

### Steps:

- 1. Start the server and press the key according to the on-screen instructions. The Lenovo XClarity Provisioning Manager interface is displayed by default.
- 2. Click  $\blacktriangledown$  on the top right corner of the Lenovo XClarity Provisioning Manager main interface.
- 3. Click Update VPD; then, follow on-screen instructions to update the VPD.

### Using Lenovo XClarity Essentials OneCLI commands

- Updating machine type onecli config set SYSTEM\_PROD\_DATA.SysInfoProdName *<m/t\_model> [access\_method]*
- Updating serial number onecli config set SYSTEM\_PROD\_DATA.SysInfoSerialNum *<s/n> [access\_method]*
- Updating system model onecli config set SYSTEM\_PROD\_DATA.SysInfoProdIdentifier *<system model>* [access\_method] onecli config set SYSTEM\_PROD\_DATA.SysInfoProdIdentifierEx *<system model>* --override [access\_method]
- Updating asset tag

onecli config set SYSTEM\_PROD\_DATA.SysEncloseAssetTag *<asset\_tag> [access\_method]*

### • Updating UUID

onecli config createuuid SYSTEM\_PROD\_DATA.SysInfoUUID *[access\_method]*

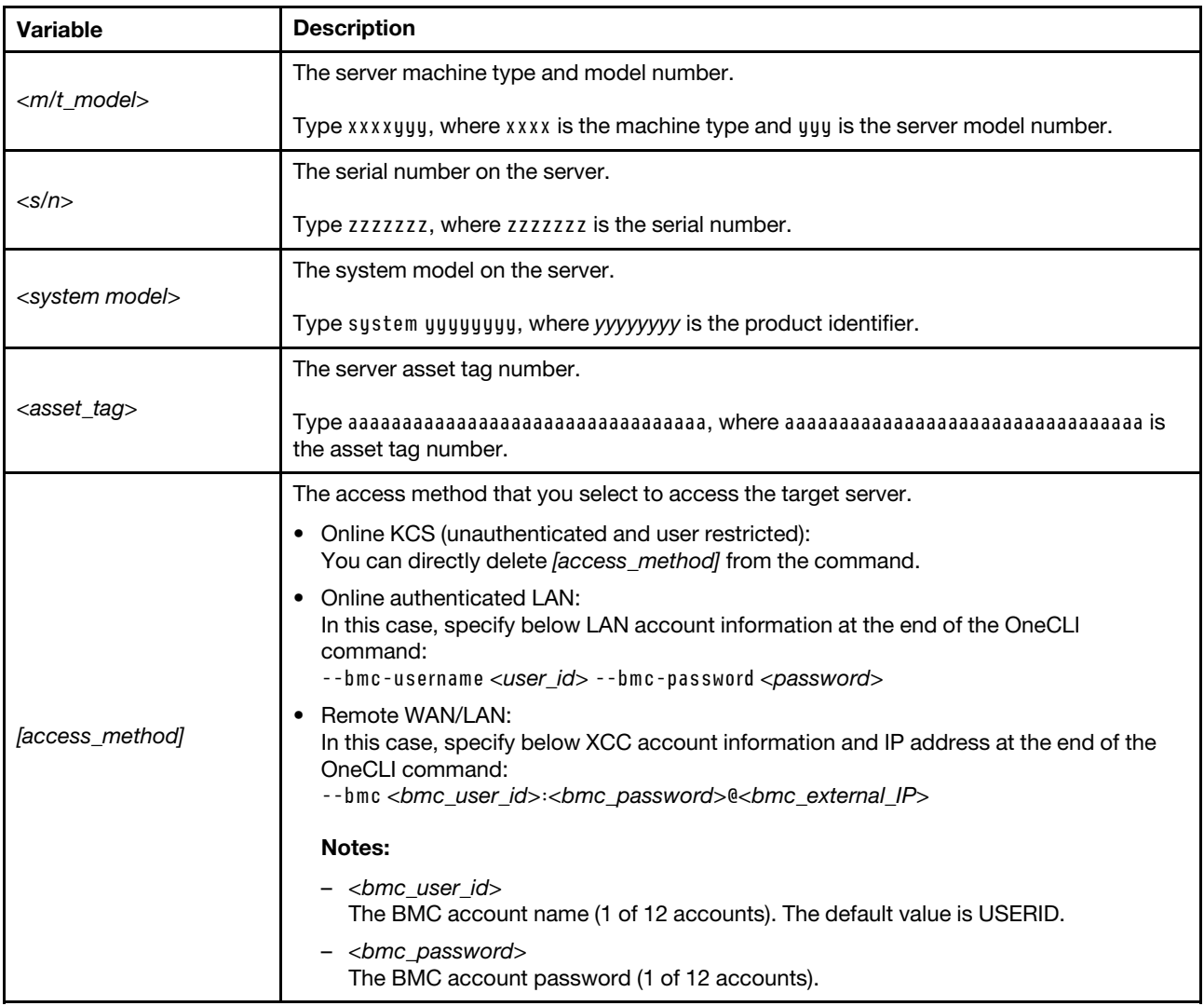

# <span id="page-279-0"></span>Hide/observe TPM

TPM is enabled by default to encrypt data transfer for system operation. Optionally, you can disable TPM using Lenovo XClarity Essentials OneCLI.

To disable TPM, do the following:

1. Download and install Lenovo XClarity Essentials OneCLI.

To download Lenovo XClarity Essentials OneCLI, go to the following site:

<https://datacentersupport.lenovo.com/solutions/HT116433>

- 2. Run the following command:
	- OneCli.exe config set TrustedComputingGroup.HideTPMfromOS "Yes" --imm *<userid>*:*<password>*@*<ip\_address>*  --override

where:

- *<userid>:<password>* are the credentials used to access the BMC (Lenovo XClarity Controller interface) of your server. The default user ID is USERID, and the default password is PASSW0RD (zero, not an uppercase o)
- *<ip\_address>* is the IP address of the BMC.

Example:

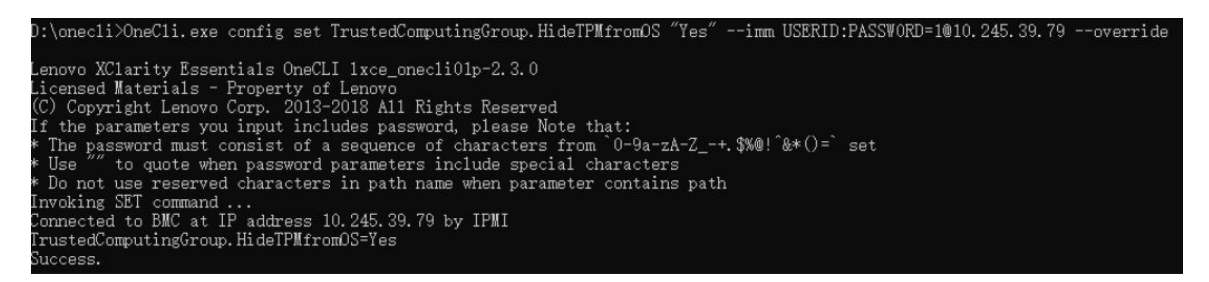

3. Reboot the system.

If you want to enable TPM again, run the following command and reboot the system: OneCli.exe config set TrustedComputingGroup.HideTPMfromOS "No" --imm *<userid>*:*<password>*@*<ip\_address>* --override

Example:

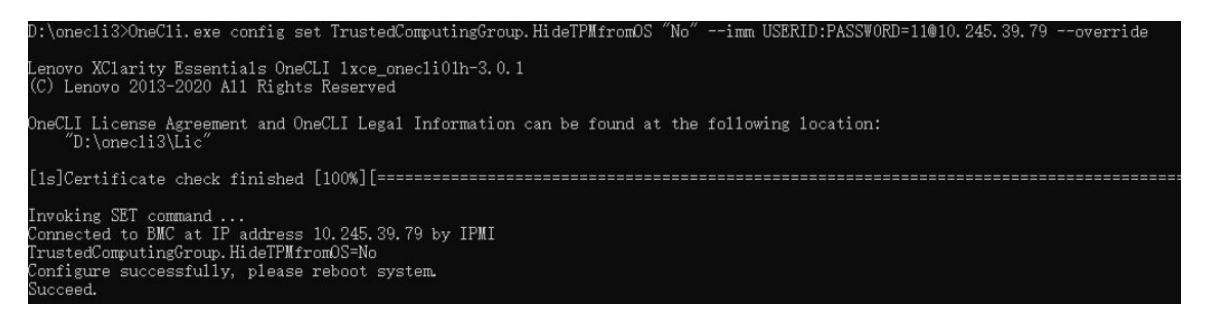

# <span id="page-280-0"></span>Update the TPM firmware

Optionally, you can update the TPM firmware using Lenovo XClarity Essentials OneCLI.

Note: TPM firmware update is irreversible. After update, the TPM firmware cannot be downgraded to earlier versions.

### TPM firmware version

Follow the procedure below to see the TPM firmware version:

From Lenovo XClarity Provisioning Manager

- 1. Start the server and press the key specified in the on-screen instructions to display the Lenovo XClarity Provisioning Manager interface. (For more information, see the "Startup" section in the LXPM documentation compatible with your server at <https://pubs.lenovo.com/lxpm-overview/>.)
- 2. If the power-on Administrator password is required, enter the password.
- 3. From the UEFI Setup page, click System Settings  $\rightarrow$  Security  $\rightarrow$  Trusted Platform Module  $\rightarrow$  TPM 2.0 **→ TPM Firmware Version.**

### Update the TPM firmware

To update the TPM firmware, do the following:

1. Download and install Lenovo XClarity Essentials OneCLI.

To download Lenovo XClarity Essentials OneCLI, go to the following site:

<https://datacentersupport.lenovo.com/solutions/HT116433>

2. Run the following command:

OneCli.exe config set TrustedComputingGroup.DeviceOperation "Update to TPM 2.0 firmware version *<x.x.x.x>*" --bmc *<userid>*:*<password>*@*<ip\_address>* 

where:

• *<x.x.x.x>* is the target TPM version.

e.g. TPM 2.0 (7.2.1.0) -> TPM 2.0 (7.2.2.0):

OneCli.exe config set TrustedComputingGroup.DeviceOperation "Update to TPM 2.0 firmware version 7.2.2.0" --bmc *<userid>*:*<password>*@*<ip\_address>*

- *<userid>:<password>* are the credentials used to access the BMC (Lenovo XClarity Controller interface) of your server. The default user ID is USERID, and the default password is PASSW0RD (zero, not an uppercase o).
- *<ip\_address>* is the IP address of the BMC.

# <span id="page-281-0"></span>Enable UEFI Secure Boot

Optionally, you can enable UEFI Secure Boot.

There are two methods available to enable UEFI Secure Boot:

• From Lenovo XClarity Provisioning Manager

To enable UEFI Secure Boot from Lenovo XClarity Provisioning Manager:

- 1. Start the server and press the key specified in the on-screen instructions to display the Lenovo XClarity Provisioning Manager interface. (For more information, see the "Startup" section in the LXPM documentation compatible with your server at <https://pubs.lenovo.com/lxpm-overview/>.)
- 2. If the power-on Administrator password is required, enter the password.
- 3. From the UEFI Setup page, click System Settings  $\rightarrow$  Security  $\rightarrow$  Secure Boot.
- 4. Enable Secure Boot and save the settings.

Note: If disabling UEFI secure boot is needed, select Disable in step 4.

• From Lenovo XClarity Essentials OneCLI

To enable UEFI Secure Boot from Lenovo XClarity Essentials OneCLI:

1. Download and install Lenovo XClarity Essentials OneCLI.

To download Lenovo XClarity Essentials OneCLI, go to the following site:

<https://datacentersupport.lenovo.com/solutions/HT116433>

2. Run the following command to enable Secure Boot: OneCli.exe config set SecureBootConfiguration.SecureBootSetting Enabled --bmc *<userid>*:*<password>*@*<ip\_ address>*

where:

- *<userid>:<password>* are the credentials used to access the BMC (Lenovo XClarity Controller interface) of your server. The default user ID is USERID, and the default password is PASSW0RD (zero, not an uppercase o)
- *<ip\_address>* is the IP address of the BMC.

For more information about the Lenovo XClarity Essentials OneCLI set command, see:

[https://pubs.lenovo.com/lxce-onecli/onecli\\_r\\_set\\_command](https://pubs.lenovo.com/lxce-onecli/onecli_r_set_command)

Note: If disabling UEFI secure boot is needed, run the following command: OneCli.exe config set SecureBootConfiguration.SecureBootSetting Disabled --bmc *<userid>*:*<password>*@*<ip\_ address>*

# Top cover replacement

Follow the instructions in this section to remove and install the top cover.

# <span id="page-282-0"></span>Remove the front top cover

Follow the instructions in this section to remove the front top cover.

## About this task

S014

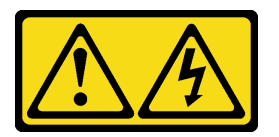

### CAUTION:

Hazardous voltage, current, and energy levels might be present. Only a qualified service technician is authorized to remove the covers where the label is attached.

S033

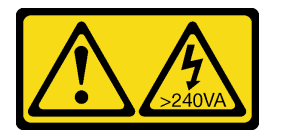

#### CAUTION:

Hazardous energy present. Voltages with hazardous energy might cause heating when shorted with metal, which might result in spattered metal, burns, or both.

### Attention:

- Read ["Installation Guidelines" on page 41](#page-50-0) and ["Safety inspection checklist" on page 42](#page-51-0) to ensure that you work safely.
- Power off the server and peripheral devices and disconnect the power cords and all external cables. See ["Power off the server" on page 57.](#page-66-0)
- Prevent exposure to static electricity, which might lead to system halt and loss of data, by keeping staticsensitive components in their static-protective packages until installation, and handling these devices with an electrostatic-discharge wrist strap or other grounding system.
- If the server is installed in a rack, slide the server out on its rack slide rails to gain access to the top covers, or remove the server from the rack. See ["Remove the server from rails" on page 57.](#page-66-1)

## Procedure

Step 1. If the front top cover is locked, unlock it with a screwdriver (direction **1**).

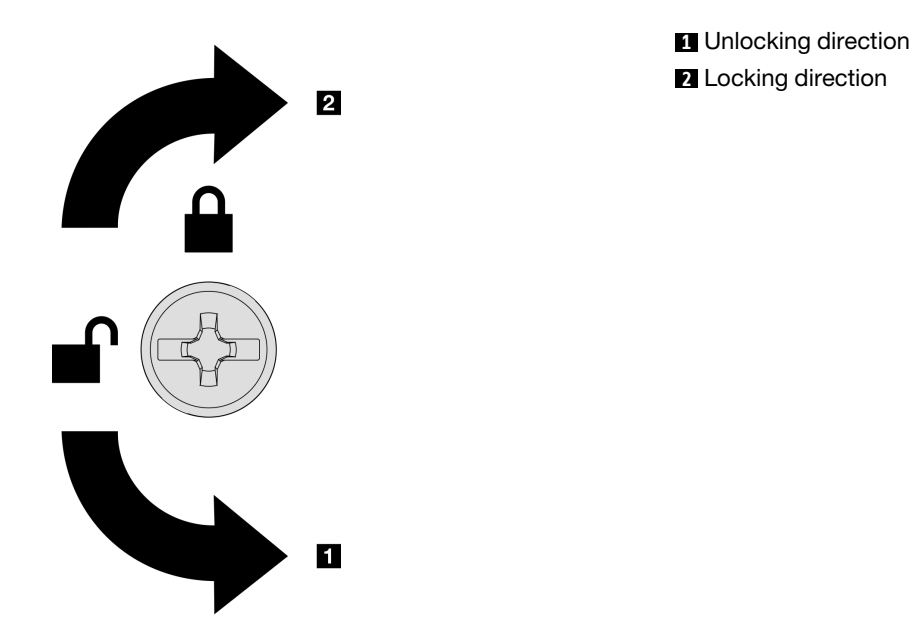

*Figure 217. Front top cover locking/unlocking direction*

Step 2. Remove the front top cover from the server.

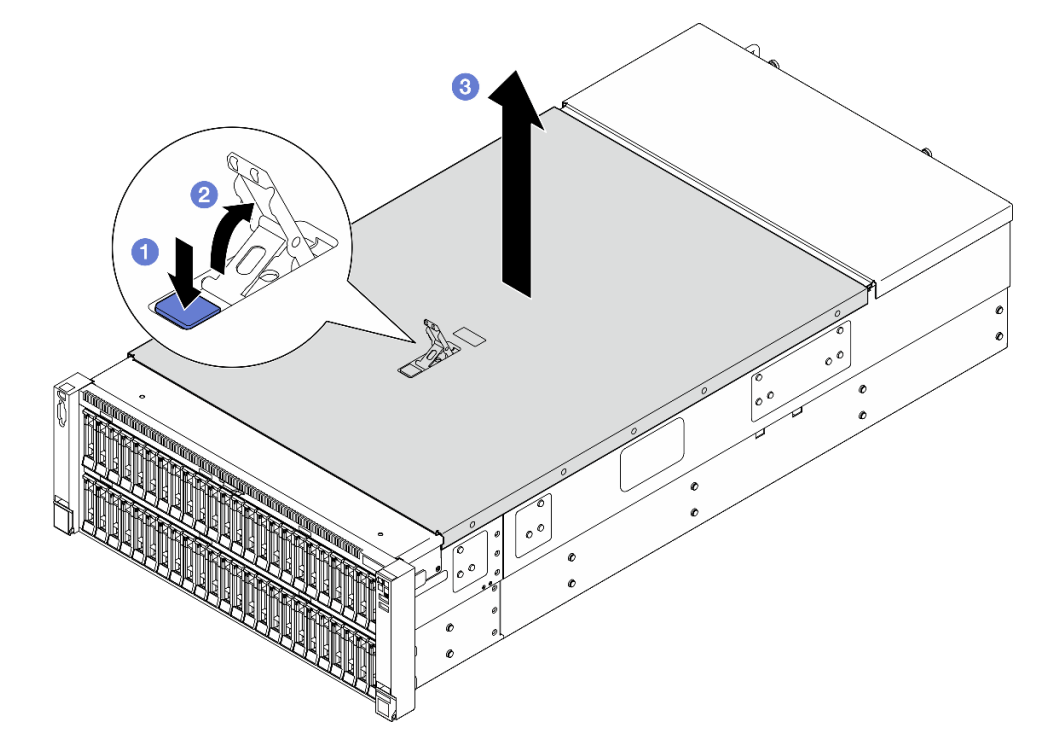

*Figure 218. Removing front top cover*

### Attention:

- Service label is located on the inside of the front top cover.
- For proper cooling and air flow, install the front and rear top covers before you power on the server. Operating the server with the top covers removed might damage server components.
- a. **O** Press the blue button on the front top cover release latch.
- b.  $\bullet$  Rotate the end of the latch up until it is in vertical position.
- $\bullet$  Lift the front top cover to remove it.

## After you finish

- 1. Install a replacement unit. See ["Install the front top cover" on page 278.](#page-287-0)
- 2. If you are instructed to return the component or optional device, follow all packaging instructions, and use any packaging materials for shipping that are supplied to you.

### Demo video

[Watch the procedure on YouTube](https://www.youtube.com/watch?v=G2H7YGLeNVQ)

# <span id="page-284-0"></span>Remove the rear top cover

Follow the instructions in this section to remove the rear top cover.

## About this task

### S014

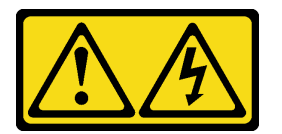

### CAUTION:

Hazardous voltage, current, and energy levels might be present. Only a qualified service technician is authorized to remove the covers where the label is attached.

### S033

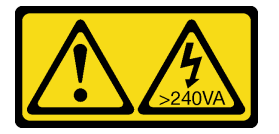

### CAUTION:

Hazardous energy present. Voltages with hazardous energy might cause heating when shorted with metal, which might result in spattered metal, burns, or both.

### Attention:

- Read ["Installation Guidelines" on page 41](#page-50-0) and ["Safety inspection checklist" on page 42](#page-51-0) to ensure that you work safely.
- Power off the server and peripheral devices and disconnect the power cords and all external cables. See ["Power off the server" on page 57.](#page-66-0)
- If the server is installed in a rack, slide the server out on its rack slide rails to gain access to the top covers, or remove the server from the rack. See ["Remove the server from rails" on page 57.](#page-66-1)

## Procedure

Step 1. Remove the front top cover. See ["Remove the front top cover" on page 273](#page-282-0).

Step 2. Remove the rear top cover from the server.

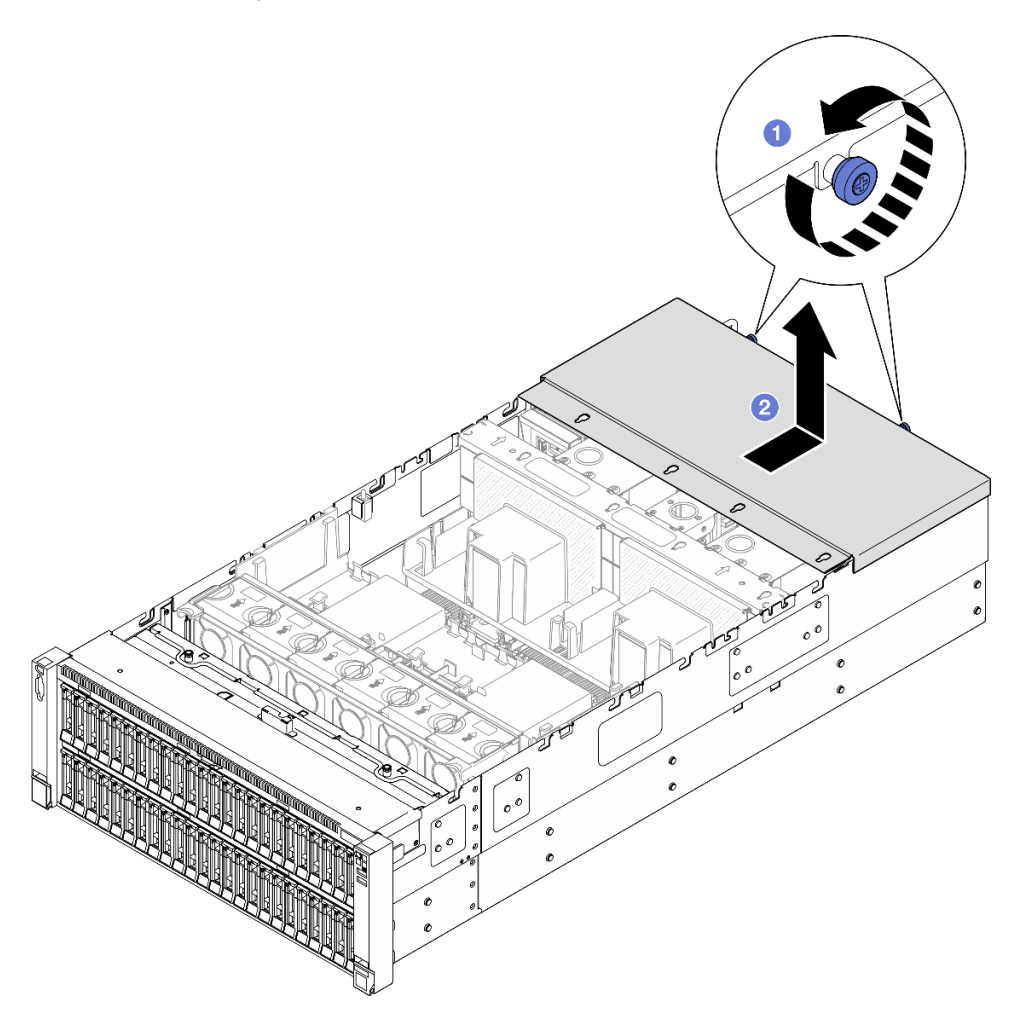

*Figure 219. Removing rear top cover*

- a. **O** Loosen the two thumbscrews on the rear of the server.
- b. <sup>2</sup> Slide the rear top cover towards the rear of the server and lift to remove it.

## After you finish

- 1. Install a replacement unit. See ["Install the rear top cover" on page 276.](#page-285-0)
- 2. If you are instructed to return the component or optional device, follow all packaging instructions, and use any packaging materials for shipping that are supplied to you.

### Demo video

[Watch the procedure on YouTube](https://www.youtube.com/watch?v=G2H7YGLeNVQ)

# <span id="page-285-0"></span>Install the rear top cover

Follow the instructions in this section to install the rear top cover.

## About this task

### S014

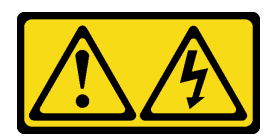

### CAUTION:

Hazardous voltage, current, and energy levels might be present. Only a qualified service technician is authorized to remove the covers where the label is attached.

S033

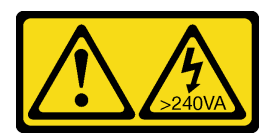

### CAUTION:

Hazardous energy present. Voltages with hazardous energy might cause heating when shorted with metal, which might result in spattered metal, burns, or both.

### Attention:

- Read ["Installation Guidelines" on page 41](#page-50-0) and ["Safety inspection checklist" on page 42](#page-51-0) to ensure that you work safely.
- Prevent exposure to static electricity, which might lead to system halt and loss of data, by keeping staticsensitive components in their static-protective packages until installation, and handling these devices with an electrostatic-discharge wrist strap or other grounding system.
- Make sure that all cables, adapters, and other components are installed and seated correctly and that you have not left loose tools or parts inside the server.
- Make sure that all internal cables are correctly routed. See [Chapter 6 "Internal cable routing" on page 283](#page-292-0).

## Procedure

Step 1. Install the rear top cover.

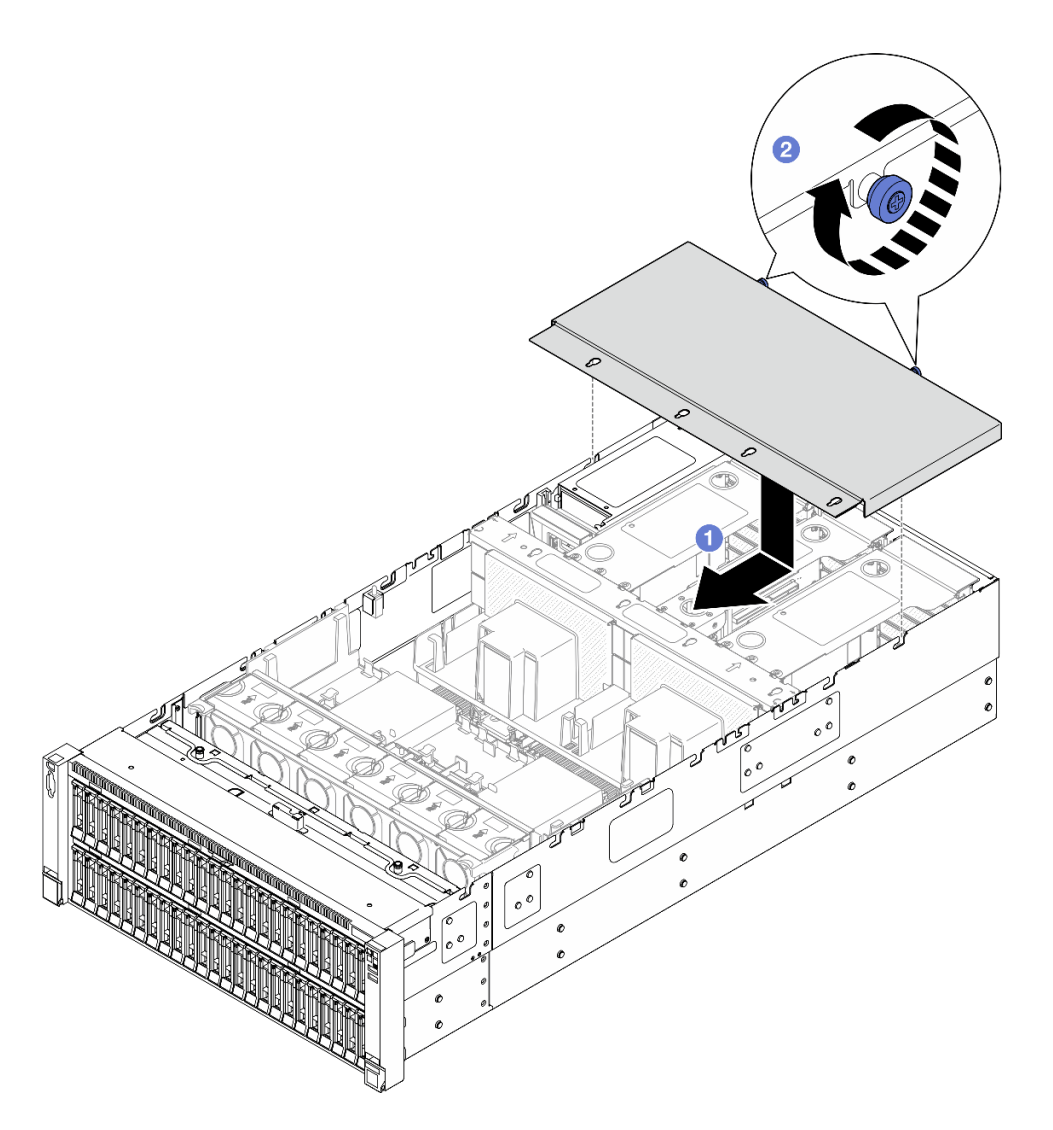

*Figure 220. Installing rear top cover*

- $a.$  **O** Align the rear top cover guide pins with the guide holes on chassis; then place the rear top cover on top of the server and slide it towards the front of the server until it engages with the chassis.
- b. **O** Secure the two thumbscrews on the rear of the server.

## After you finish

- 1. Reinstall the front top cover. See ["Install the front top cover" on page 278.](#page-287-0)
- 2. Complete the parts replacement. See ["Complete the parts replacement" on page 281](#page-290-0).

### Demo video

### [Watch the procedure on YouTube](https://www.youtube.com/watch?v=sZO1FB6-t4s)

# <span id="page-287-0"></span>Install the front top cover

Follow the instructions in this section to install the front top cover.
# About this task

S014

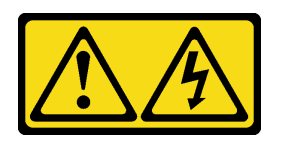

## CAUTION:

Hazardous voltage, current, and energy levels might be present. Only a qualified service technician is authorized to remove the covers where the label is attached.

S033

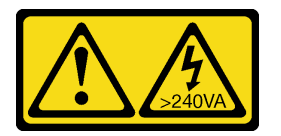

#### CAUTION:

Hazardous energy present. Voltages with hazardous energy might cause heating when shorted with metal, which might result in spattered metal, burns, or both.

### Attention:

- Read ["Installation Guidelines" on page 41](#page-50-0) and ["Safety inspection checklist" on page 42](#page-51-0) to ensure that you work safely.
- Prevent exposure to static electricity, which might lead to system halt and loss of data, by keeping staticsensitive components in their static-protective packages until installation, and handling these devices with an electrostatic-discharge wrist strap or other grounding system.
- Make sure that all cables, adapters, and other components are installed and seated correctly and that you have not left loose tools or parts inside the server.
- Make sure that all internal cables are correctly routed. See [Chapter 6 "Internal cable routing" on page 283](#page-292-0).

Note: If you are installing a new top cover, attach the service label to the inside of the new top cover if necessary.

## Procedure

Step 1. Install the front top cover.

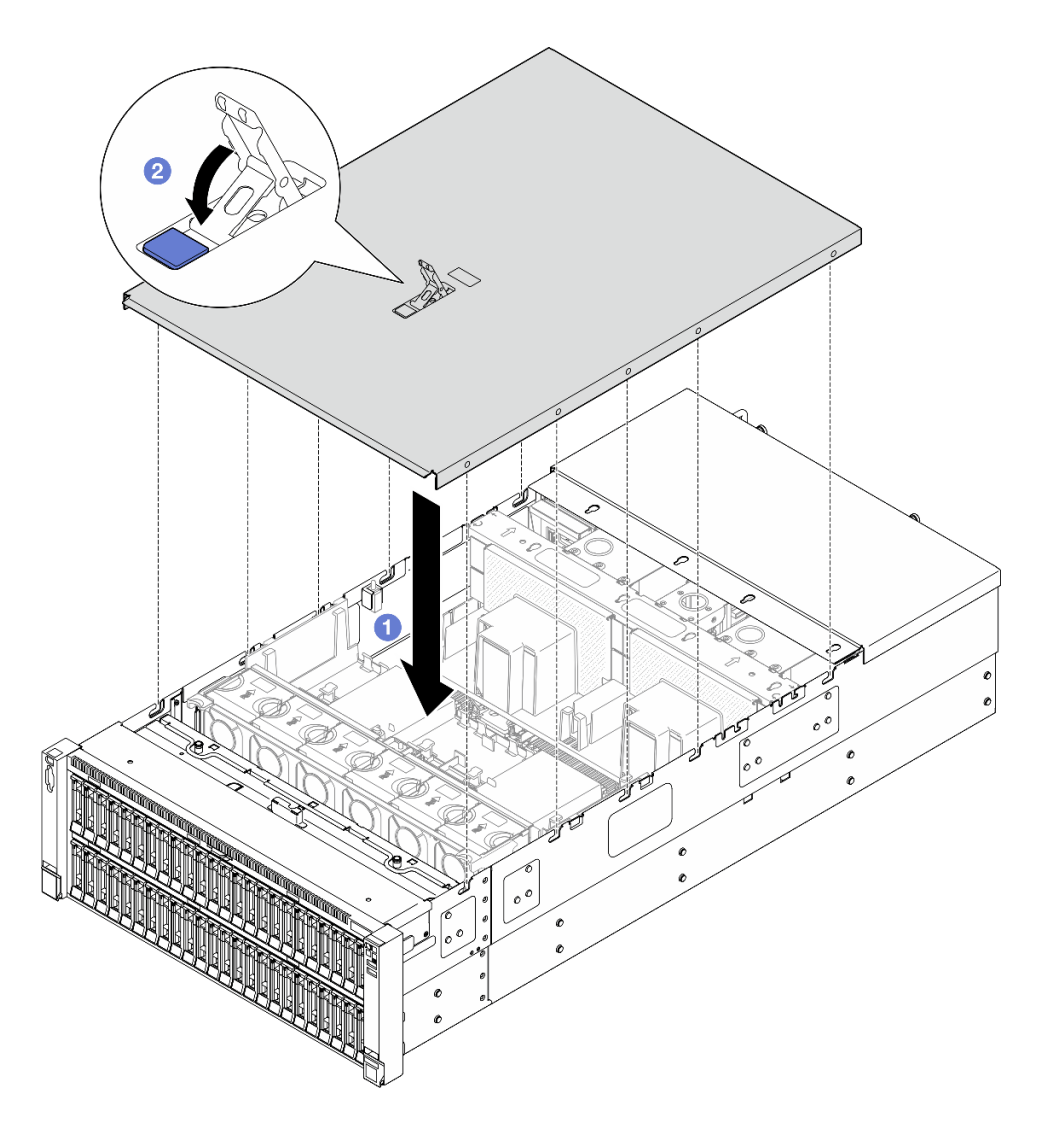

*Figure 221. Installing front top cover*

- a. Align the front top cover guide pins with the guide holes on chassis; then place the front top cover on top of the server with both sides aligned.
- b. **@** Rotate the latch down until it stops.
- Step 2. (Optional) Lock the front top cover with a screw driver (direction **2**).

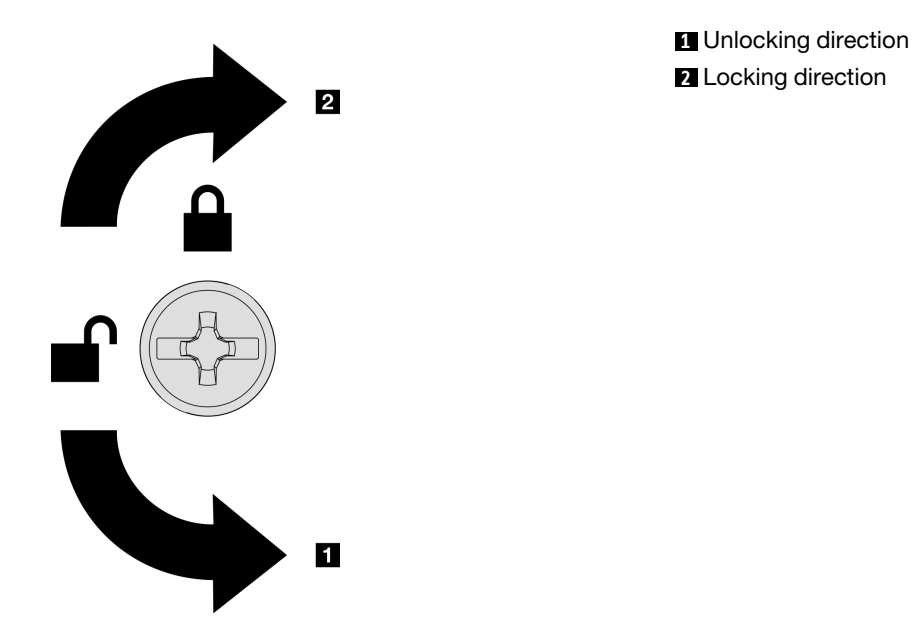

*Figure 222. Front top cover locking/unlocking direction*

# After you finish

Complete the parts replacement. See ["Complete the parts replacement" on page 281.](#page-290-0)

#### Demo video

<span id="page-290-0"></span>[Watch the procedure on YouTube](https://www.youtube.com/watch?v=sZO1FB6-t4s)

# Complete the parts replacement

Go through the checklist to complete parts replacement

To complete the parts replacement, do the following:

- 1. Ensure that all components have been reassembled correctly and that no tools or loose screws are left inside your server.
- 2. Properly route and secure the cables in the server. Refer to the cable connecting and routing information for each component.
- 3. Reinstall the air baffles. See ["Install the front air baffle" on page 89](#page-98-0) and ["Install the rear air baffle" on](#page-106-0) [page 97.](#page-106-0)

Attention: For proper cooling and airflow, reinstall the front and rear air baffles before you turn on the server. Operating the server with the air baffle removed might damage server components.

- 4. Reinstall the top cover. See ["Install the front top cover" on page 278](#page-287-0) and ["Install the rear top cover" on](#page-285-0)  [page 276](#page-285-0).
- 5. If the server was installed in a rack, reinstall the server into the rack. See ["Install the server to rails" on](#page-73-0)  [page 64.](#page-73-0)
- 6. Reconnect the power cords and any cables that you removed.
- 7. Power on the server and any peripheral devices. See ["Power on the server" on page 56](#page-65-0).
- 8. Update the server configuration.
	- Download and install the latest device drivers: <http://datacentersupport.lenovo.com>.
	- Update the system firmware. See ["Update the firmware" on page 441](#page-450-0).
	- Update the UEFI configuration. See <https://pubs.lenovo.com/uefi-overview/>.
	- Reconfigure the disk arrays if you have installed or removed a hot-swap drive or a RAID adapter. See <https://pubs.lenovo.com/lxpm-overview/> for the LXPM documentation compatible with your server.

# <span id="page-292-0"></span>Chapter 6. Internal cable routing

See this section to do cable routing for specific components.

Note: Disengage all latches, release tabs, or locks on cable connectors when you disconnect cables from the system board assembly. Failing to release them before removing the cables will damage the cable sockets on the system board assembly, which are fragile. Any damage to the cable sockets might require replacing the system board assembly.

# Identifying connectors

See this section to locate and identify the connectors on the electric boards.

# Drive backplane connectors

See this section to locate the connectors in the drive backplanes.

## 2.5-inch AnyBay 8-bay drive backplane

See this section to locate the connectors on the drive backplane.

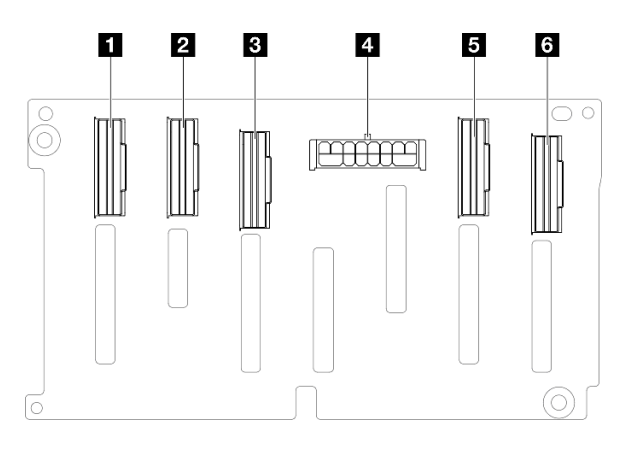

*Figure 223. 2.5-inch AnyBay 8-bay drive backplane connectors*

*Table 24. 2.5-inch AnyBay 8-bay drive backplane connectors*

| $\blacksquare$ NVMe 6-7 | 4 Power connector |
|-------------------------|-------------------|
| <b>2</b> NVMe 4-5       | <b>5</b> NVMe 2-3 |
| <b>B</b> SAS / SATA     |                   |

Note: 2.5-inch AnyBay 8-bay drive backplanes support 2.5-inch SAS/SATA/NVMe drives.

## 2.5-inch SAS/SATA 8-bay drive backplane

See this section to locate the connectors on the drive backplane.

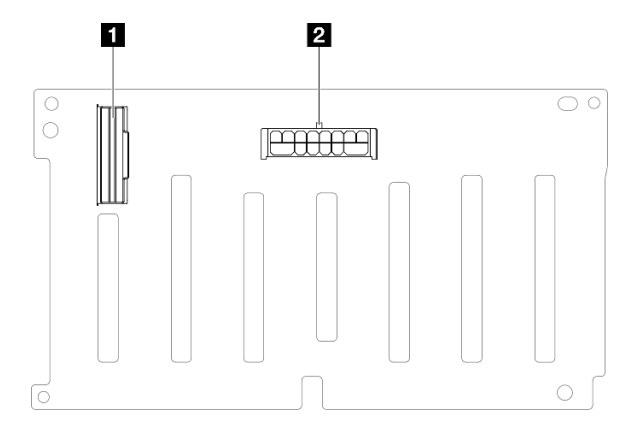

*Figure 224. 2.5-inch SAS/SATA 8-bay drive backplane connectors*

*Table 25. 2.5-inch SAS/SATA 8-bay drive backplane connectors*

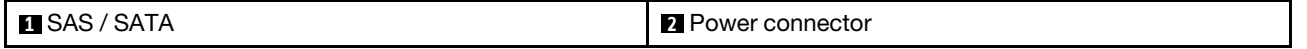

# PCIe riser connectors

See this section to locate the connectors in the PCIe riser.

The server supports the following riser cards.

- See ["Two slot Gen 4 FH riser card" on page 285](#page-294-0) for the following risers:
	- x8/x8 PCIe G4 Riser 1/3 FHHL
	- 7mm/x8/x8 PCIe G4 Riser 3 FHHL
- See ["Six slot Gen 4 HH riser card" on page 286](#page-295-0) for the following riser:
	- 6 x8 PCIe G4 Riser 2 HHHL
- See ["Six slot Gen 5 HH riser card" on page 287](#page-296-0) for the following riser:
	- 6 x8 PCIe G5 Riser 2 HHHL
- See ["Six slot Gen 4 FH riser card" on page 288](#page-297-0) for the following risers:
	- 3 x16 & 3 x8 PCIe G4 Riser 1/3 FHFL
	- 2 x16 & 3 x8 + 7mm PCIe G4 Riser 3 FHFL
- See ["Six slot Gen 5 FH riser card" on page 289](#page-298-0) for the following risers:
	- 4 x16 & 1 x8 PCIe G5 Riser 1/3 FHFL
	- 3 x16 & 1 x8 + 7mm PCIe G5 Riser 3 FHFL

### <span id="page-294-0"></span>Two slot Gen 4 FH riser card

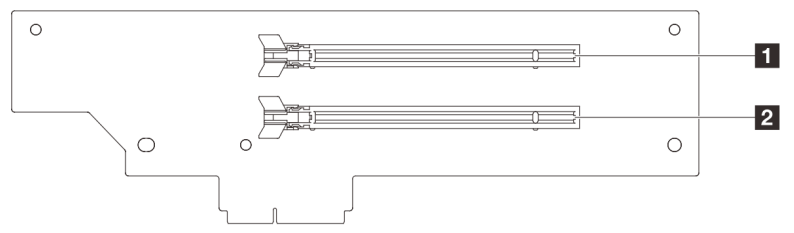

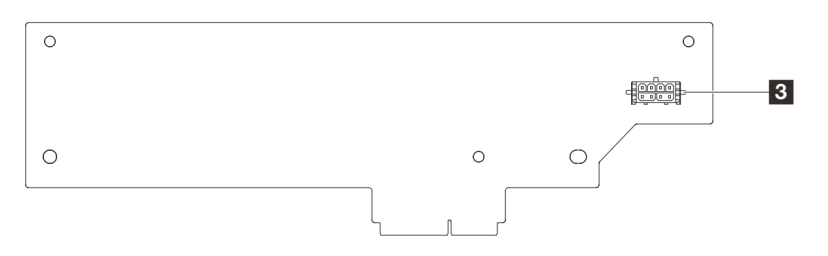

*Table 26. Two slot Gen 4 FH riser card connectors*

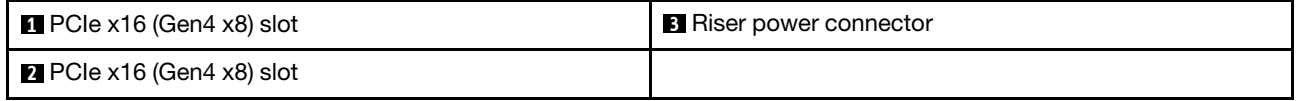

## <span id="page-295-0"></span>Six slot Gen 4 HH riser card

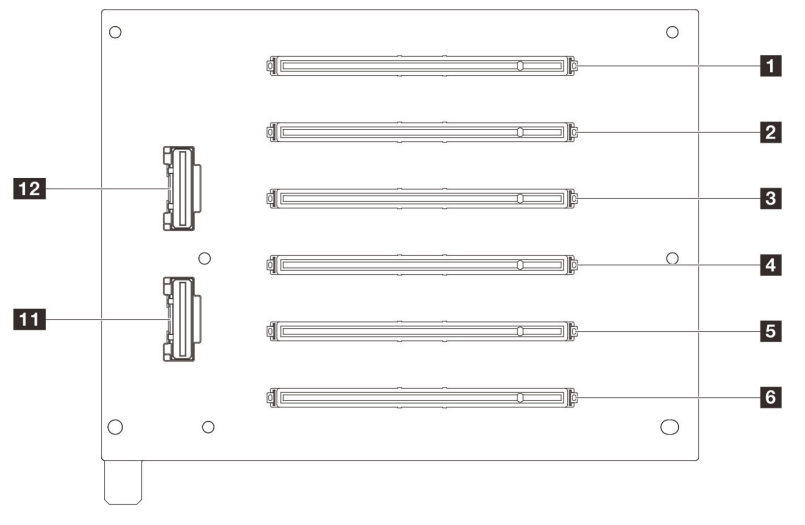

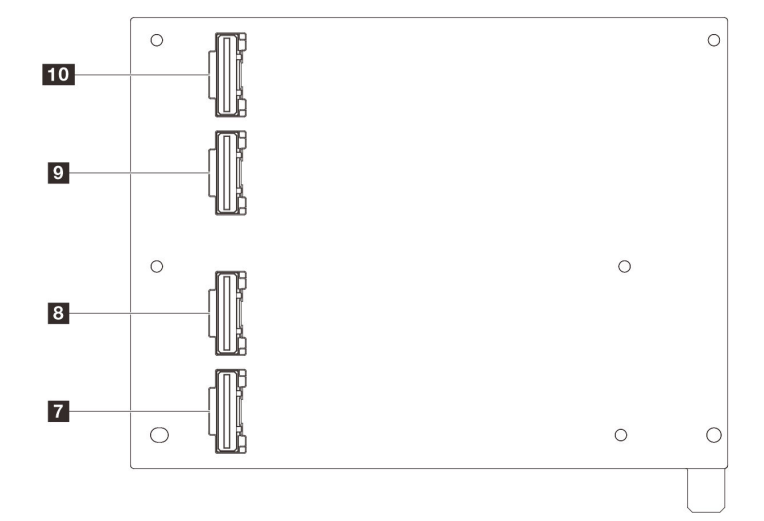

*Table 27. Six slot Gen 4 HH riser card connectors*

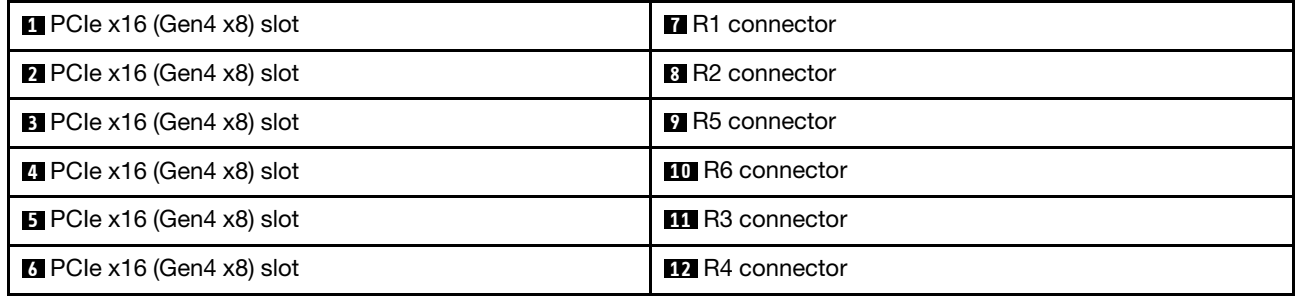

# <span id="page-296-0"></span>Six slot Gen 5 HH riser card

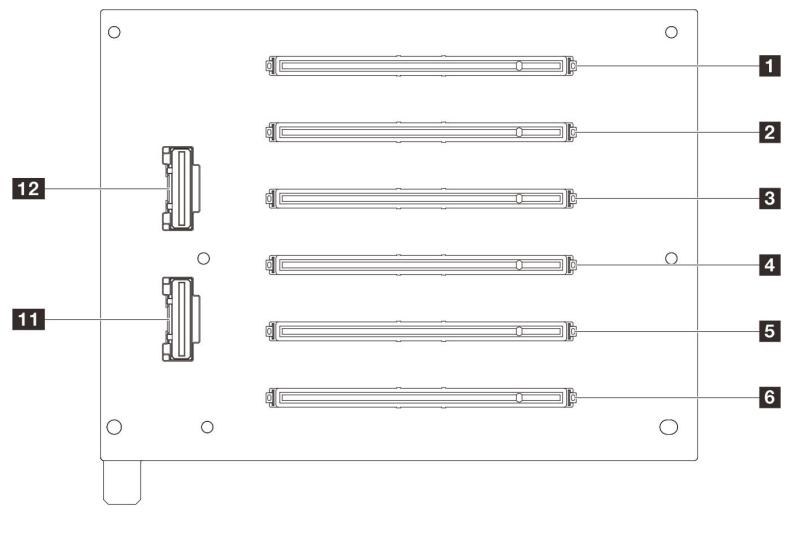

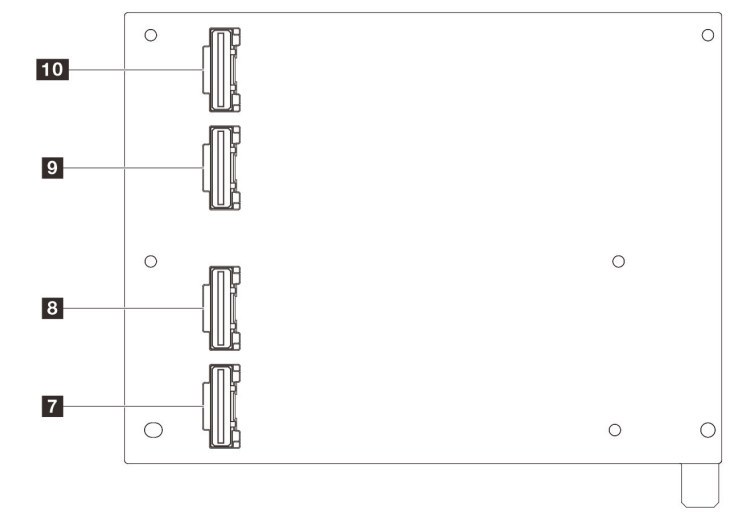

*Table 28. Six slot Gen 5 HH riser card connectors*

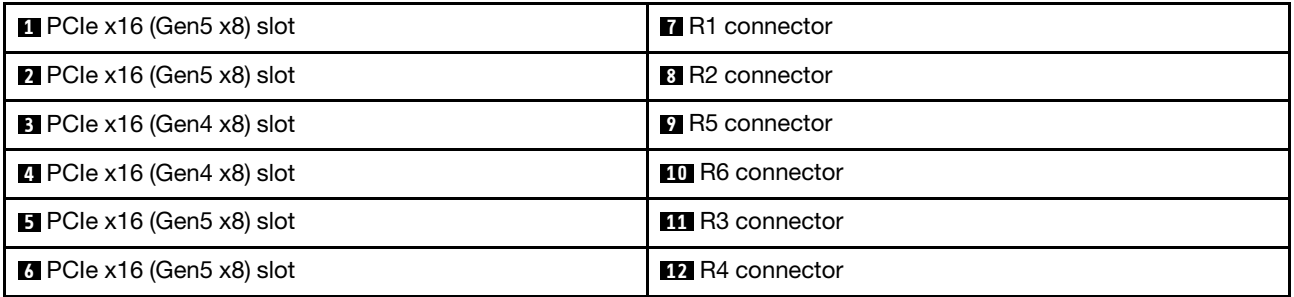

<span id="page-297-0"></span>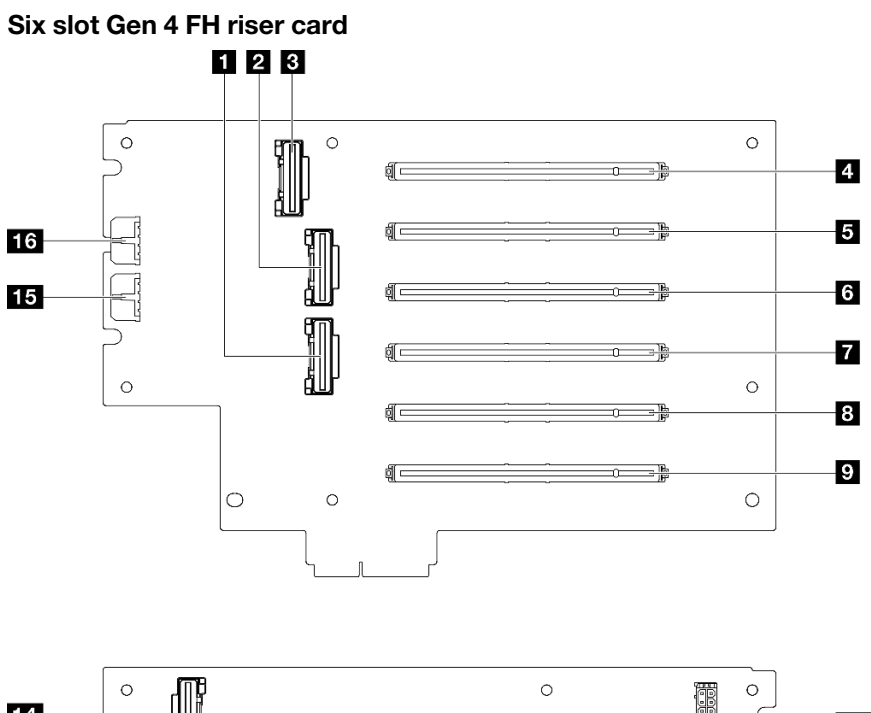

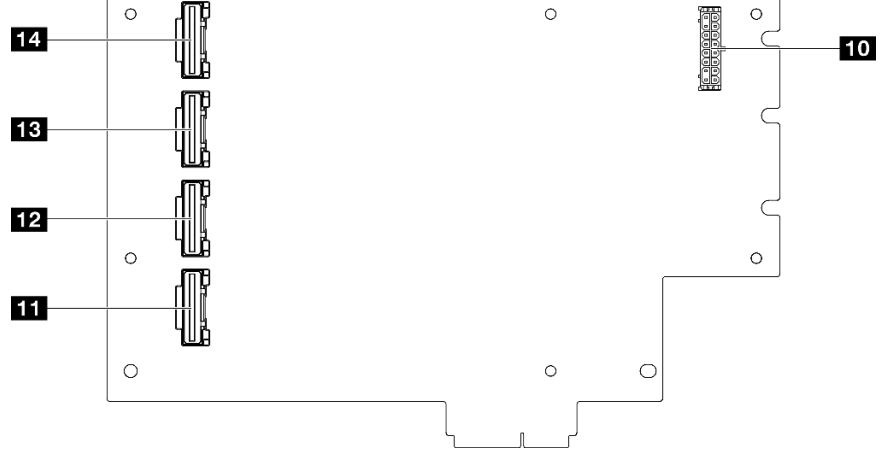

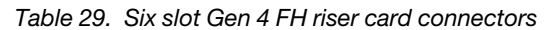

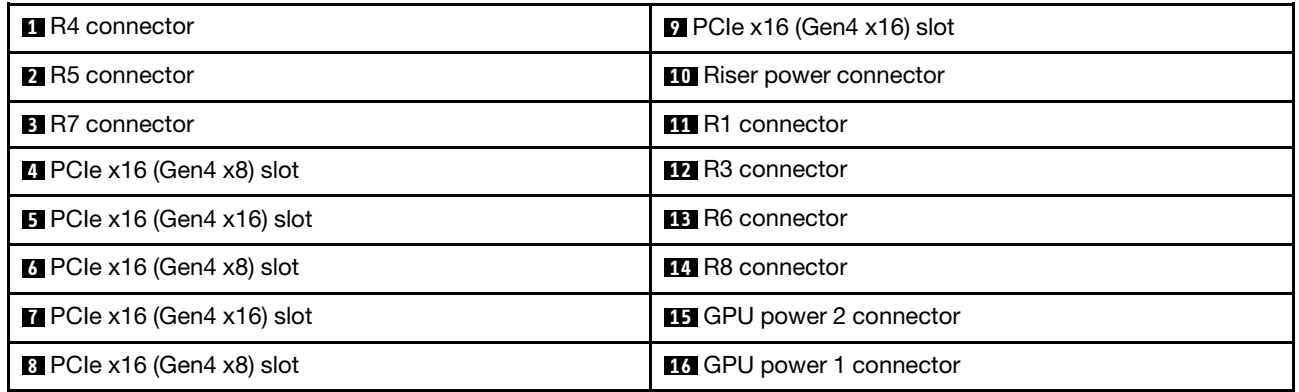

<span id="page-298-0"></span>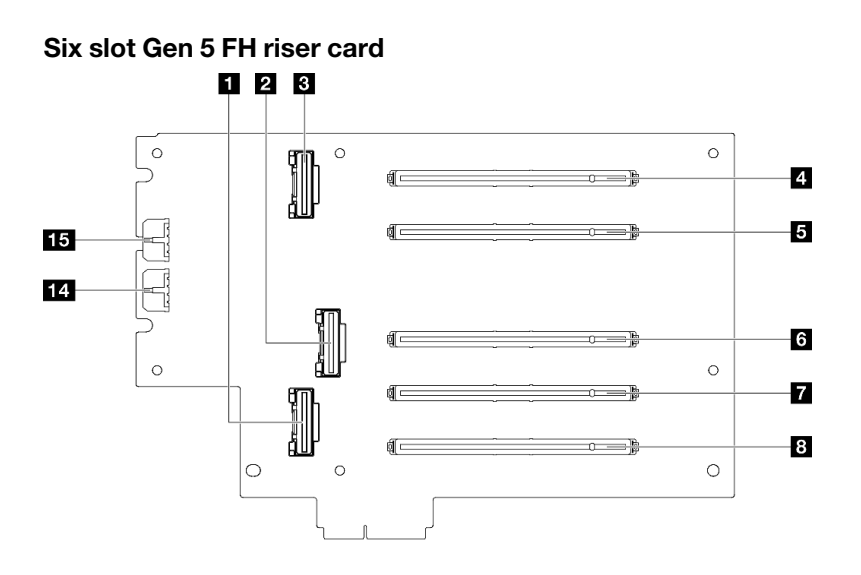

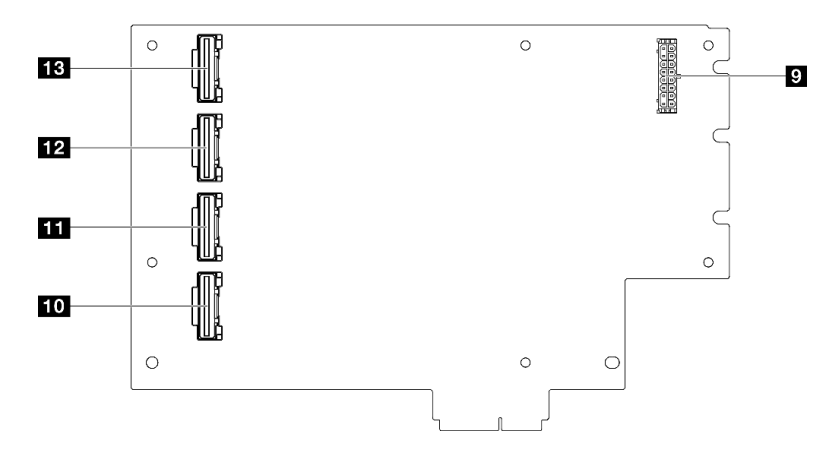

*Table 30. Six slot Gen 5 FH riser card connectors*

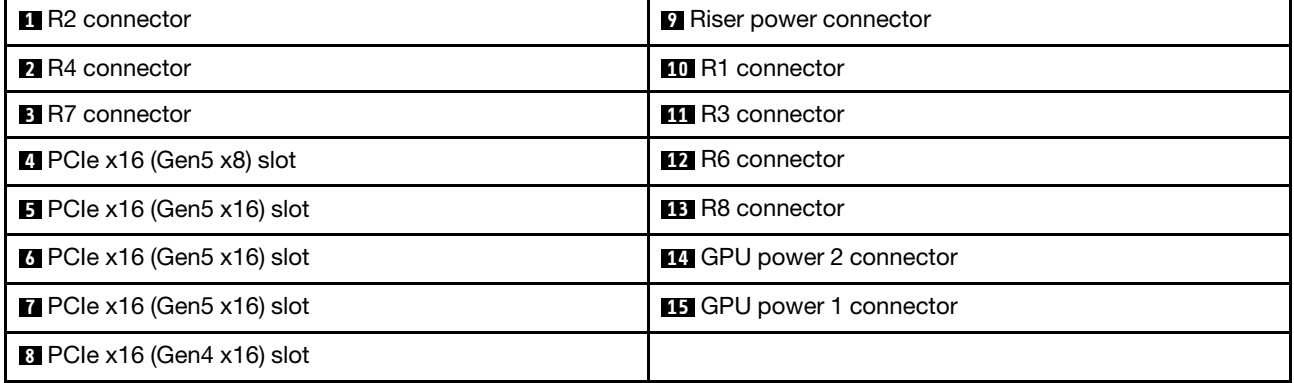

# Power distribution board connectors

See this section to locate the connectors in the power distribution board.

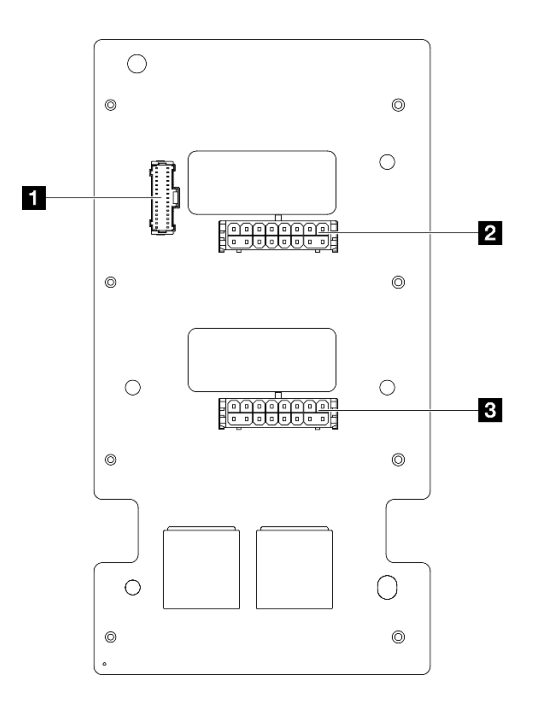

*Figure 225. Power distribution board connectors*

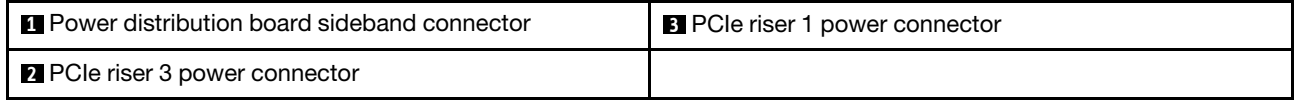

# System-board-assembly connectors for cable routing

The following illustrations show the internal connectors on the system board assembly that are used for internal cable routing.

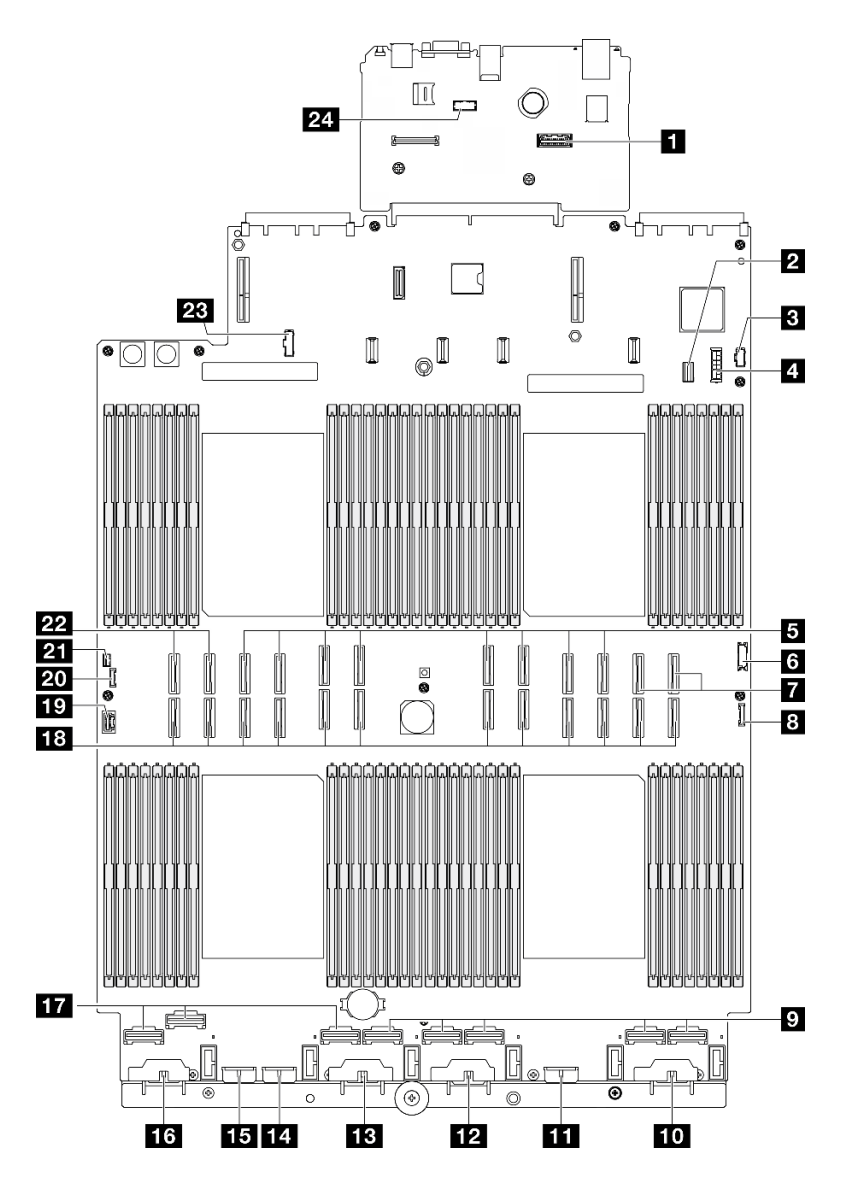

*Figure 226. System-board-assembly connectors*

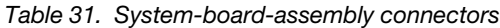

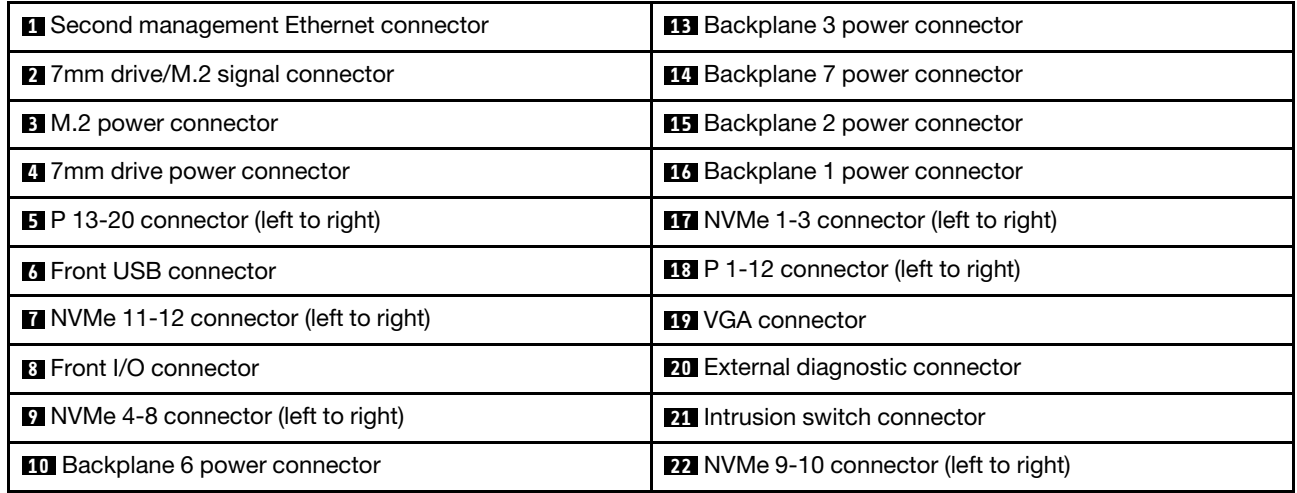

*Table 31. System-board-assembly connectors (continued)*

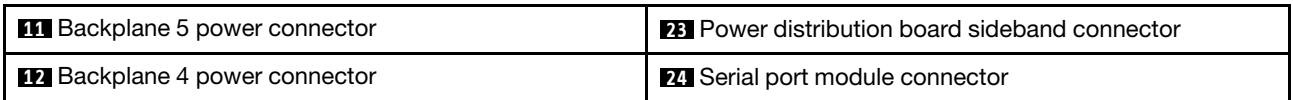

# 2.5-inch drive backplane cable routing

Use the section to understand the cable routing for the 2.5-inch drive backplanes.

Note: Remove the fan and fan cage first to access the connectors on the drive backplane and system board assembly. See ["Remove a fan module" on page 124](#page-133-0) and ["Remove the fan cage" on page 126](#page-135-0).

### <span id="page-301-0"></span>2.5-inch drive backplane power cable routing

Connect power cables to drive backplanes as illustrated.

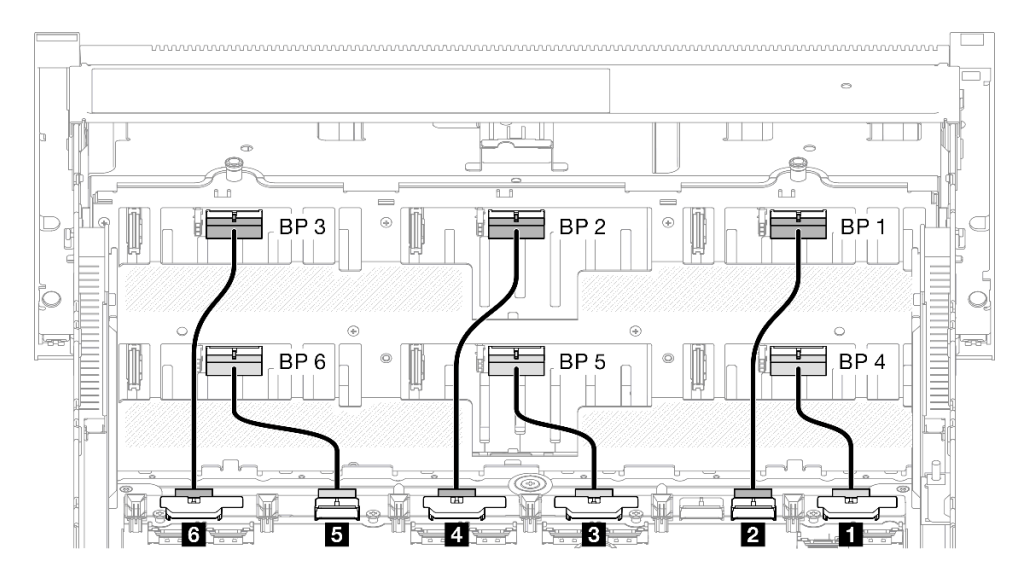

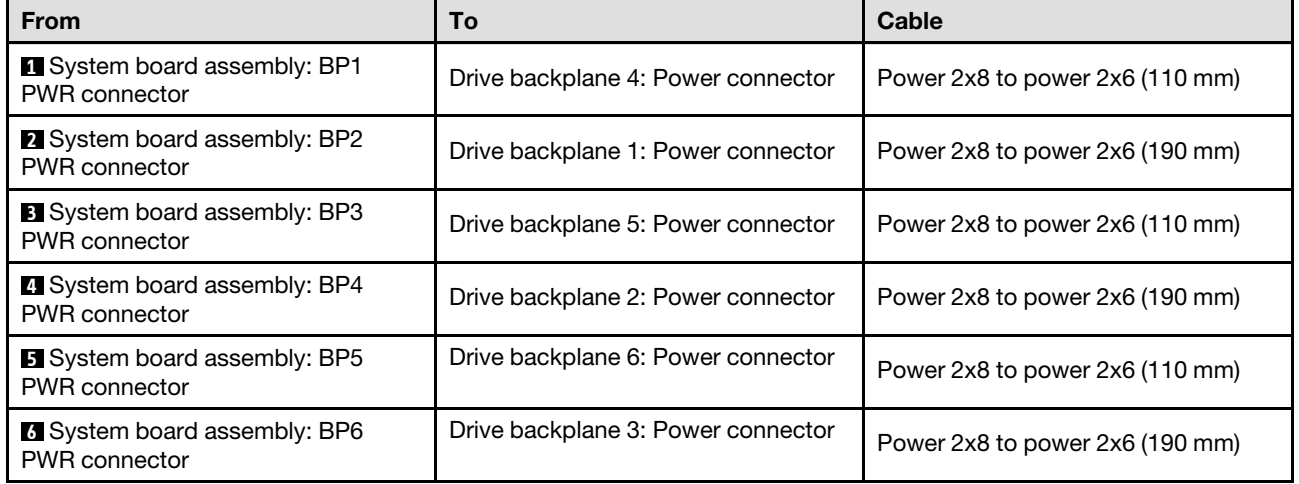

## SAS/SATA cables for RAID/HBA adapters

When picking cables for RAID/HBA adapters from SAS/SATA cable kits, make sure to choose the cables based on the generation of RAID adapters that you plan to install.

- Gen 3 RAID/HBA adapters (9350-16i, 4350-16i, 9350-8i, 5350-8i, 4350-8i): Mini-SAS HD x4\*2 to SlimSAS x8 cable
- Gen 4 RAID/HBA adapters (940-32i, 940-16i, 540-16i, 440-16i, 940-8i, 540-8i, 440-8i): SlimSAS x8 to SlimSAS x8 cable

# SAS/SATA backplane combinations

Use this section to understand the signal cable routing for combinations with SAS/SATA backplanes.

This configuration contains the following combinations:

- ["1 x SAS/SATA backplane" on page 293](#page-302-0)
- ["2 x SAS/SATA backplanes" on page 296](#page-305-0)
- ["3 x SAS/SATA backplanes" on page 298](#page-307-0)
- ["4 x SAS/SATA backplanes" on page 301](#page-310-0)
- ["5 x SAS/SATA backplanes" on page 305](#page-314-0)
- ["6 x SAS/SATA backplanes" on page 310](#page-319-0)

# <span id="page-302-0"></span>1 x SAS/SATA backplane

Use this section to understand the signal cable routing for one SAS/SATA backplane.

#### Notes:

- Ensure that you observe the installation rules and sequence order in "PCIe riser and adapter installation [rules and order" on page 54](#page-63-0) and ["Drive backplane installation rules and order" on page 53.](#page-62-0)
- For more information on the power cable routing, see ["2.5-inch drive backplane power cable routing" on](#page-301-0)  [page 292.](#page-301-0)
- Depending on your configuration, the RAID/HBA adapter will be installed in different riser locations.
- Connections between connectors; **1** ↔ **1** , **2** ↔ **2** , **3** ↔ **3** , ... **n** ↔ **n**
- When routing the cables, ensure that all cables are routed appropriately through the cable guides.

This configuration contains the following storage controller combinations:

- ["8i RAID/HBA adapter" on page 294](#page-303-0)
- ["16i RAID/HBA adapter" on page 295](#page-304-0)
- ["32i RAID adapter" on page 296](#page-305-1)

#### <span id="page-303-0"></span>8i RAID/HBA adapter

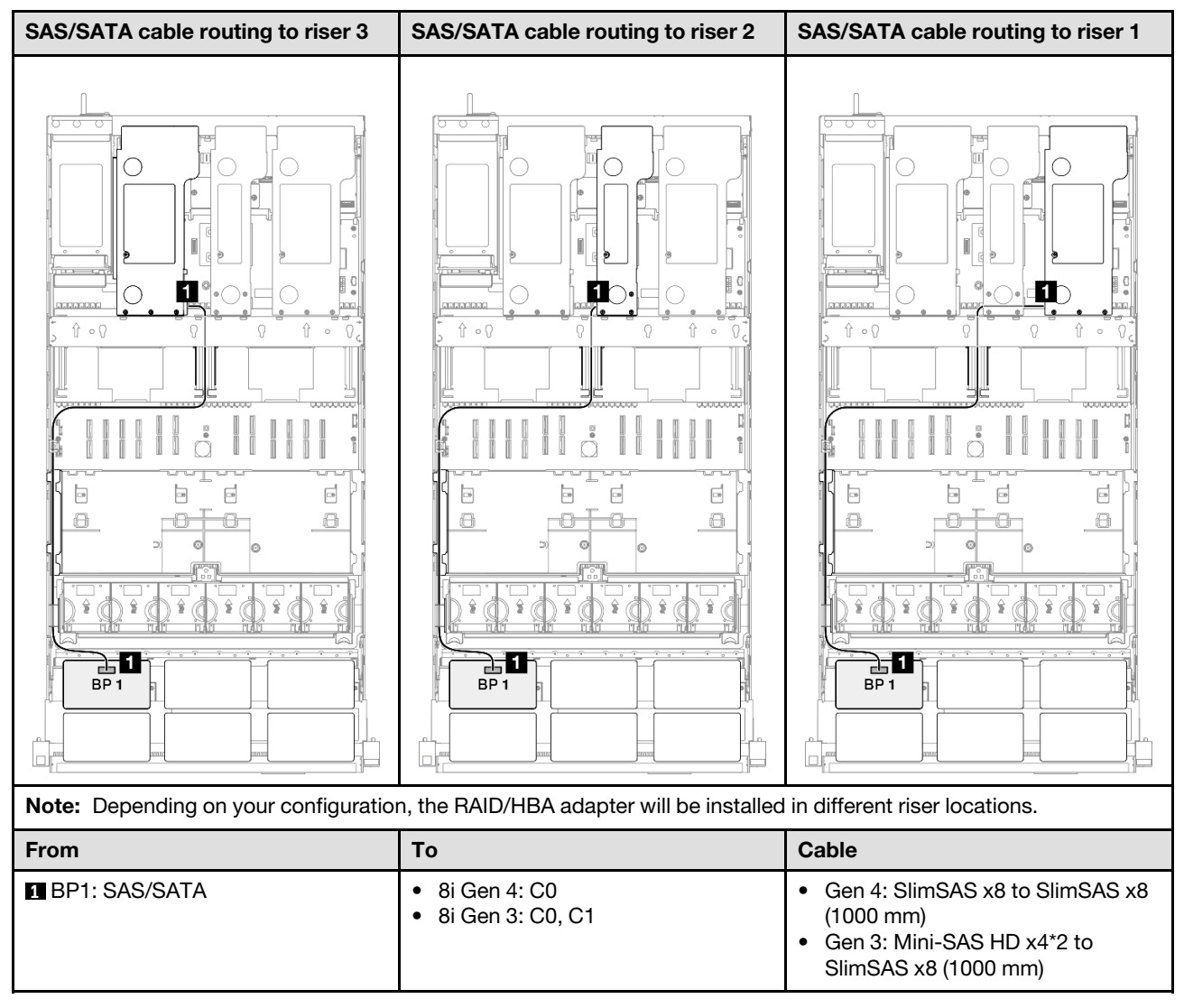

#### <span id="page-304-0"></span>16i RAID/HBA adapter

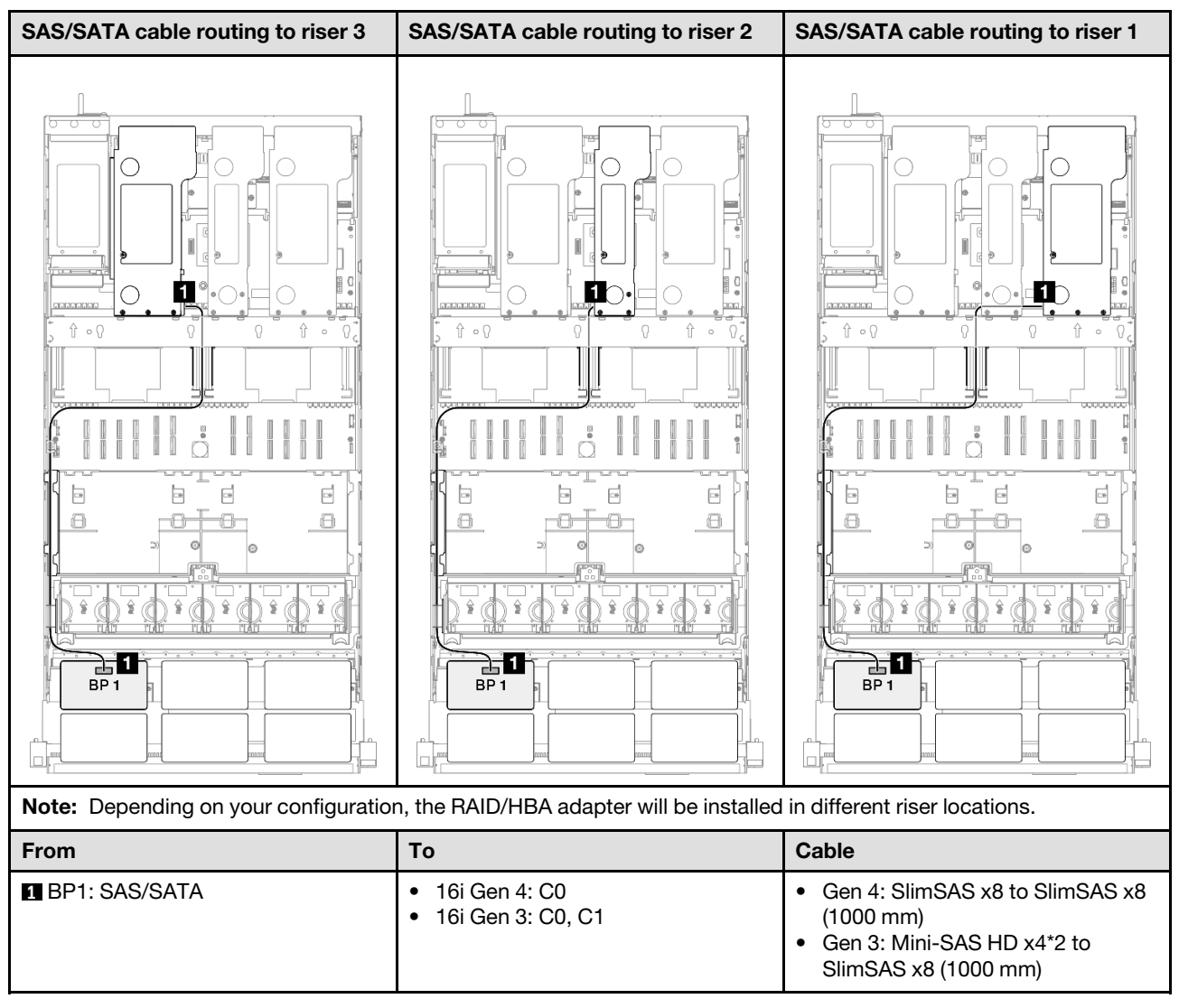

#### <span id="page-305-1"></span>32i RAID adapter

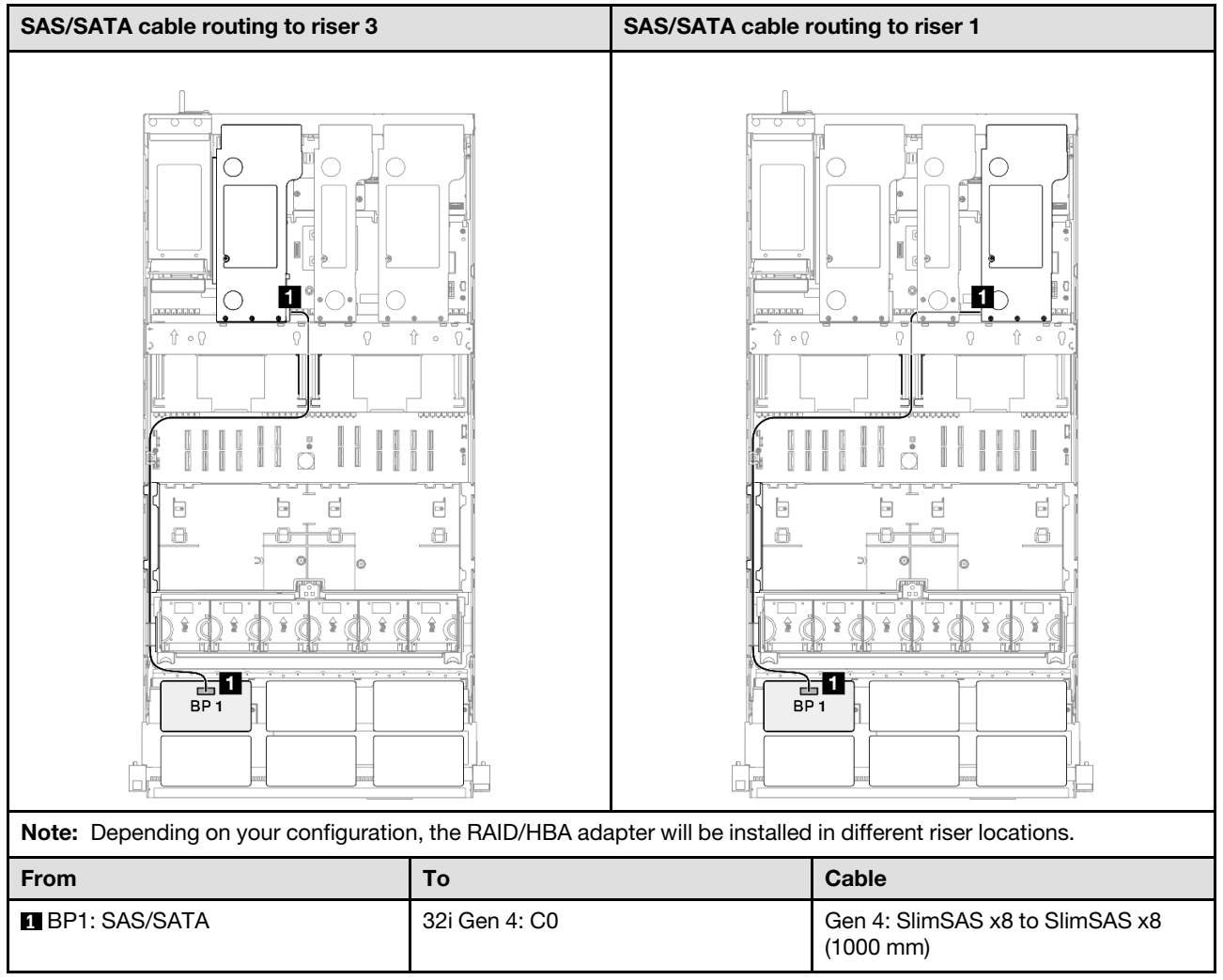

# <span id="page-305-0"></span>2 x SAS/SATA backplanes

Use this section to understand the signal cable routing for two SAS/SATA backplanes.

#### Notes:

- Ensure that you observe the installation rules and sequence order in ["PCIe riser and adapter installation](#page-63-0) [rules and order" on page 54](#page-63-0) and ["Drive backplane installation rules and order" on page 53](#page-62-0).
- For more information on the power cable routing, see ["2.5-inch drive backplane power cable routing" on](#page-301-0) [page 292](#page-301-0).
- Depending on your configuration, the RAID/HBA adapter will be installed in different riser locations.
- Connections between connectors; **1** ↔ **1** , **2** ↔ **2** , **3** ↔ **3** , ... **n** ↔ **n**
- When routing the cables, ensure that all cables are routed appropriately through the cable guides.

This configuration contains the following storage controller combinations:

- ["16i RAID/HBA adapter" on page 297](#page-306-0)
- ["32i RAID adapter" on page 298](#page-307-1)

#### <span id="page-306-0"></span>16i RAID/HBA adapter

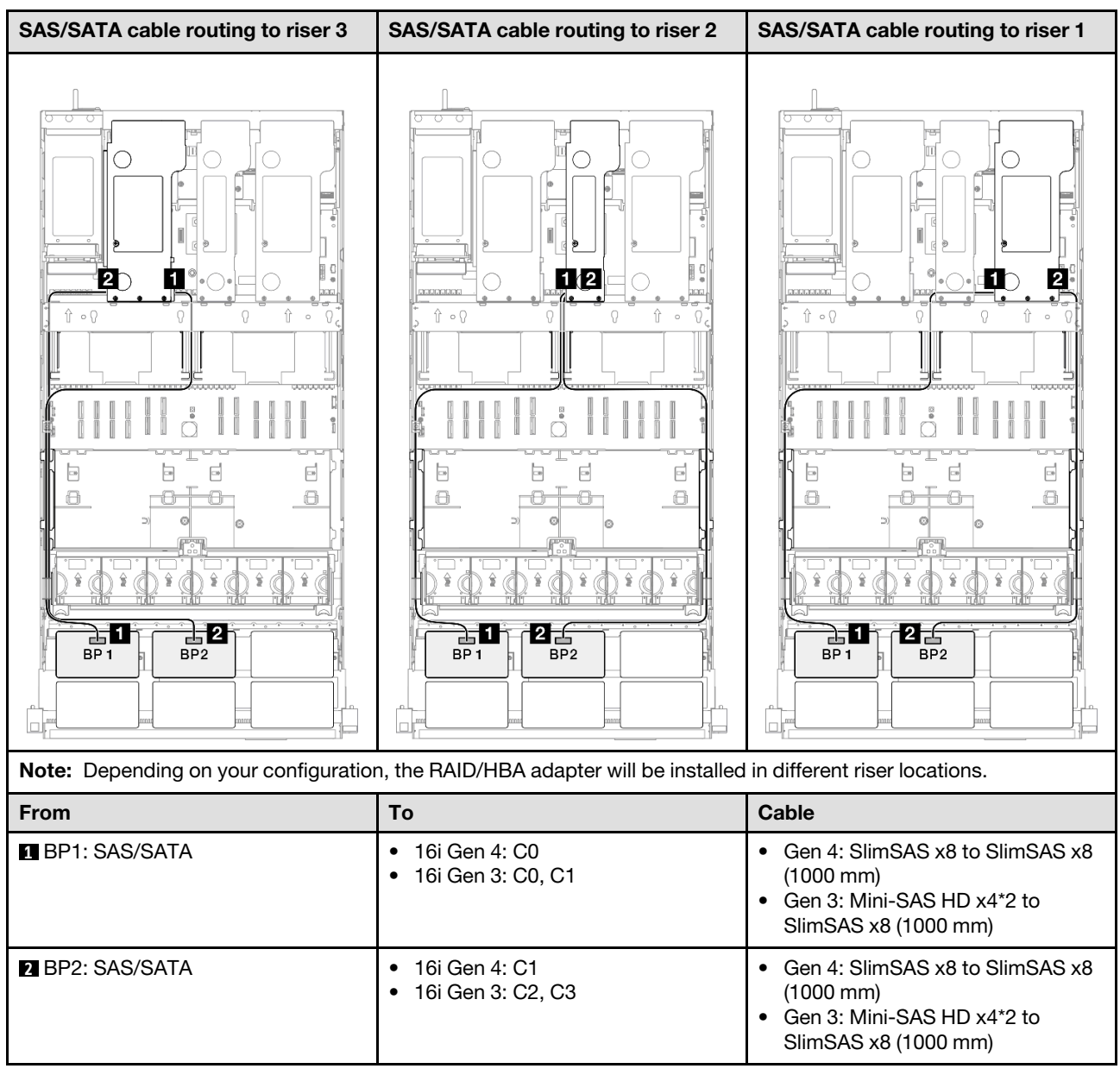

#### <span id="page-307-1"></span>32i RAID adapter

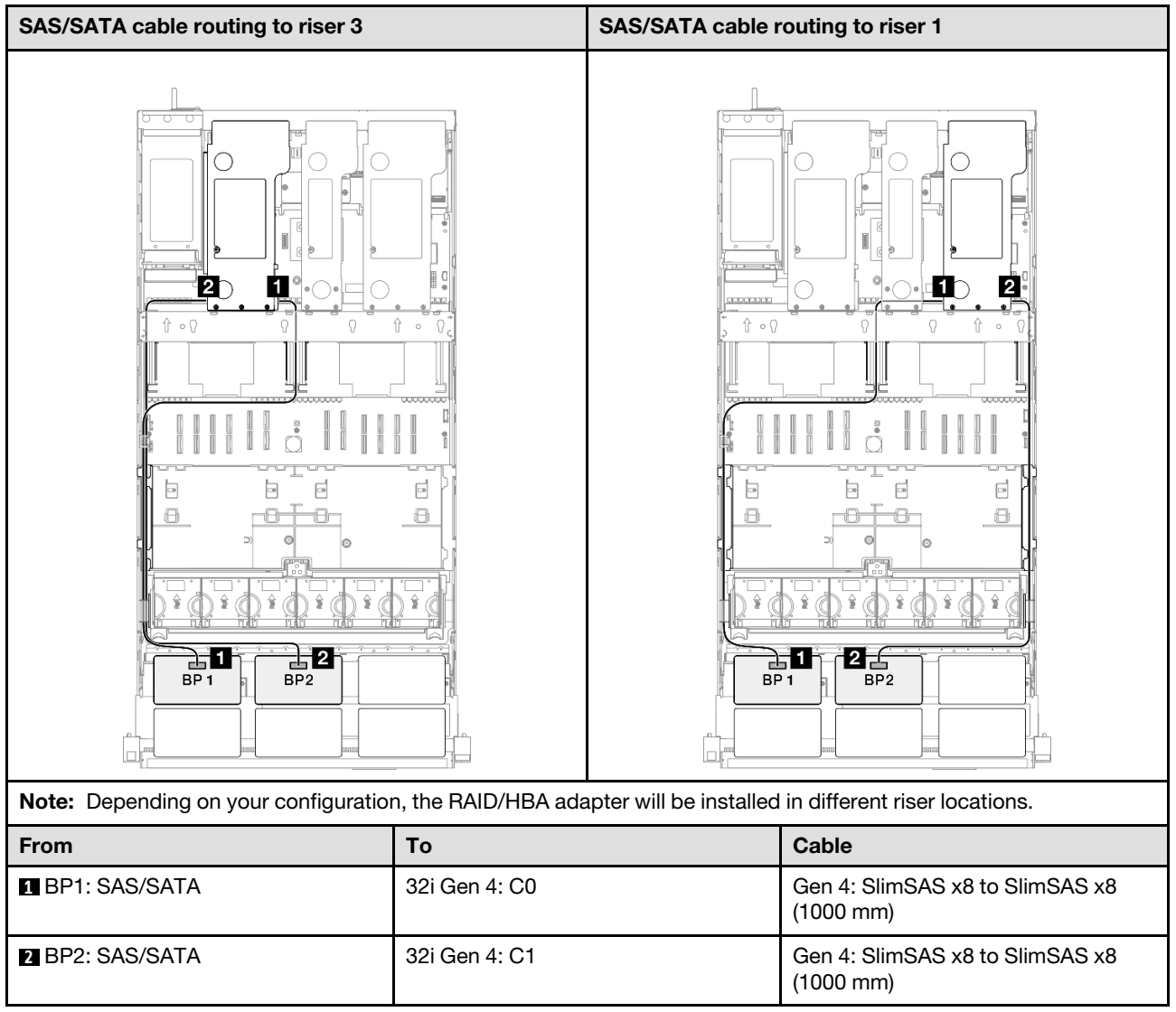

## <span id="page-307-0"></span>3 x SAS/SATA backplanes

Use this section to understand the signal cable routing for three SAS/SATA backplanes.

#### Notes:

- Ensure that you observe the installation rules and sequence order in ["PCIe riser and adapter installation](#page-63-0) [rules and order" on page 54](#page-63-0) and ["Drive backplane installation rules and order" on page 53](#page-62-0).
- For more information on the power cable routing, see ["2.5-inch drive backplane power cable routing" on](#page-301-0) [page 292](#page-301-0).
- Depending on your configuration, the RAID/HBA adapter will be installed in different riser locations.
- Connections between connectors; **1** ↔ **1** , **2** ↔ **2** , **3** ↔ **3** , ... **n** ↔ **n**
- When routing the cables, ensure that all cables are routed appropriately through the cable guides.

This configuration contains the following storage controller combinations:

- ["8i + 16i RAID/HBA adapter" on page 299](#page-308-0)
- ["16i + 16i RAID/HBA adapter" on page 300](#page-309-0)

#### • ["32i RAID adapter" on page 301](#page-310-1)

#### <span id="page-308-0"></span>8i + 16i RAID/HBA adapter

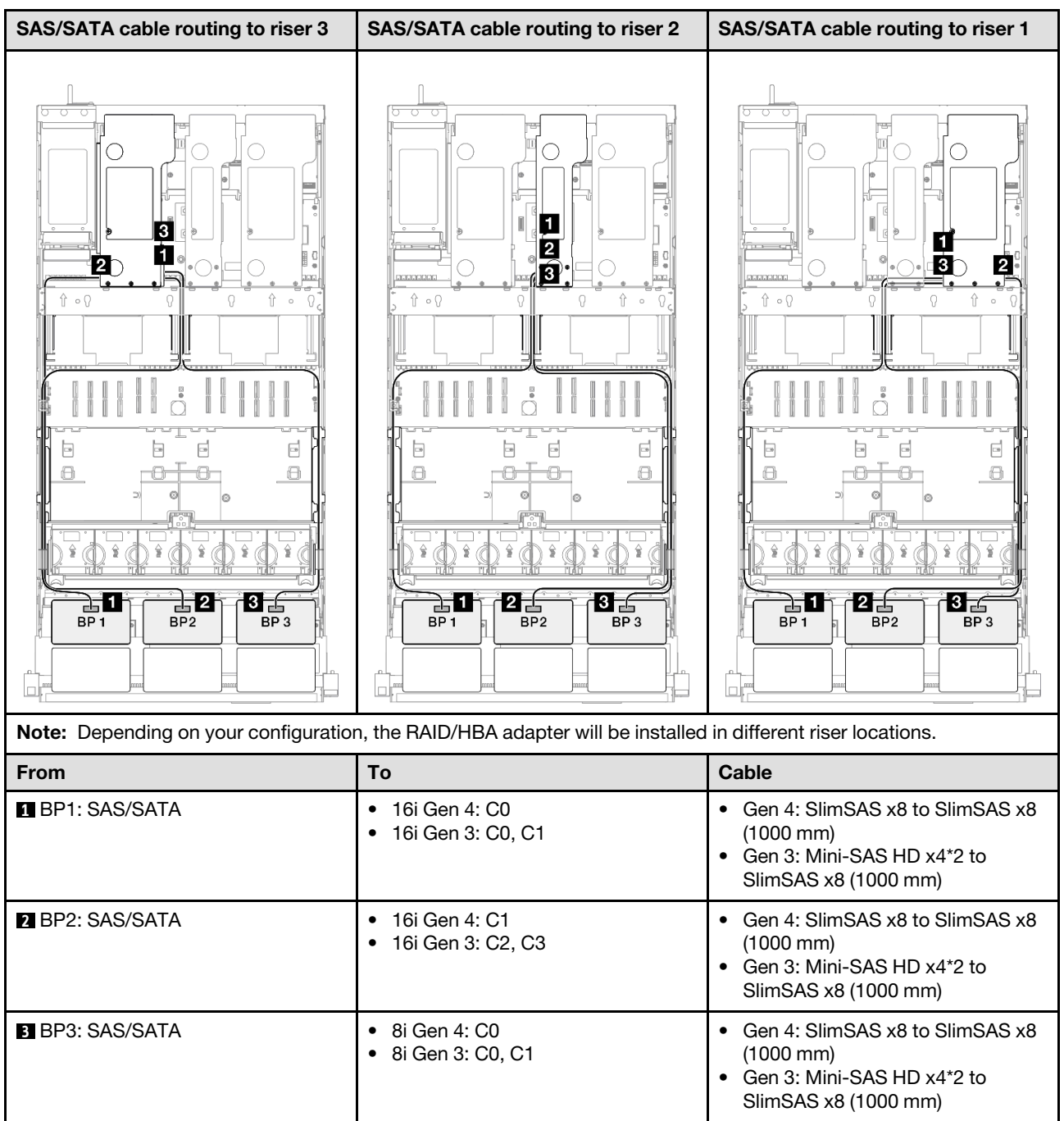

#### <span id="page-309-0"></span>16i + 16i RAID/HBA adapter

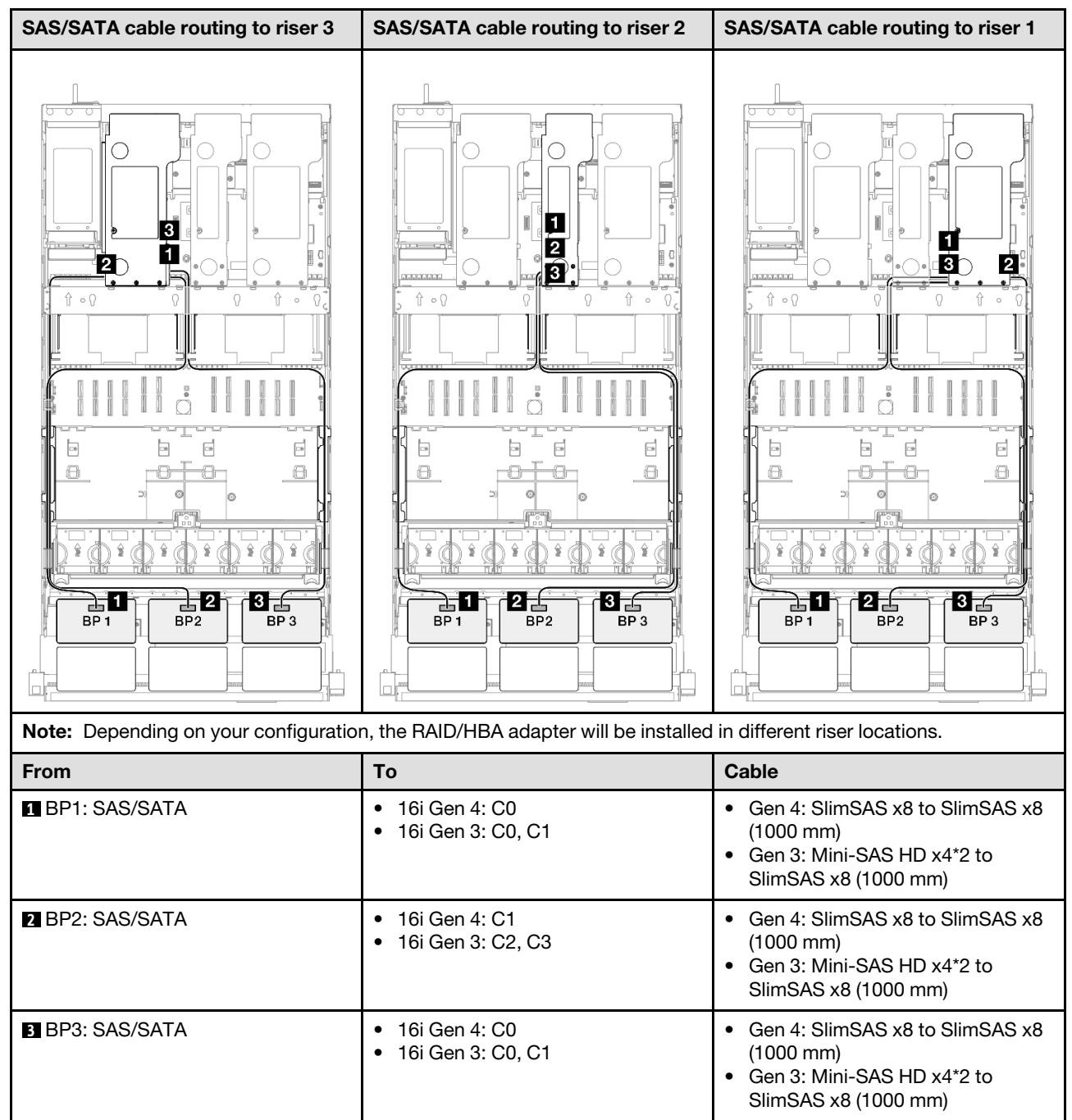

#### <span id="page-310-1"></span>32i RAID adapter

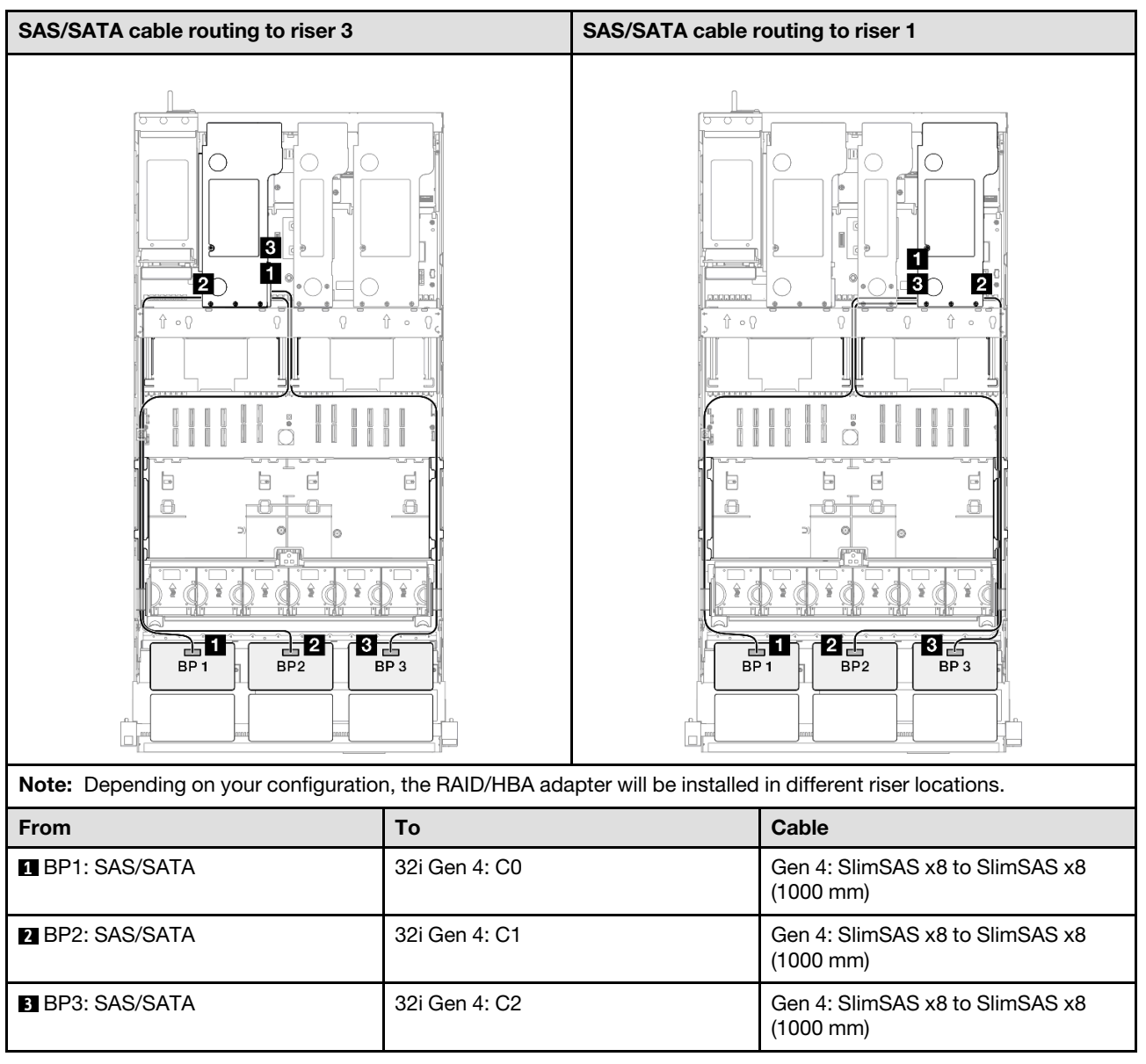

# <span id="page-310-0"></span>4 x SAS/SATA backplanes

Use this section to understand the signal cable routing for four SAS/SATA backplanes.

#### Notes:

- Ensure that you observe the installation rules and sequence order in "PCIe riser and adapter installation [rules and order" on page 54](#page-63-0) and ["Drive backplane installation rules and order" on page 53.](#page-62-0)
- For more information on the power cable routing, see ["2.5-inch drive backplane power cable routing" on](#page-301-0)  [page 292.](#page-301-0)
- Depending on your configuration, the RAID/HBA adapter will be installed in different riser locations.
- Connections between connectors; **1** ↔ **1** , **2** ↔ **2** , **3** ↔ **3** , ... **n** ↔ **n**
- When routing the cables, ensure that all cables are routed appropriately through the cable guides.

This configuration contains the following storage controller combinations:

- ["16i + 16i RAID/HBA adapter" on page 302](#page-311-0)
- ["8i + 32i RAID/HBA adapter" on page 303](#page-312-0)
- ["16i + 32i RAID/HBA adapter" on page 304](#page-313-0)
- ["32i + 32i RAID adapter" on page 305](#page-314-1)

#### <span id="page-311-0"></span>16i + 16i RAID/HBA adapter

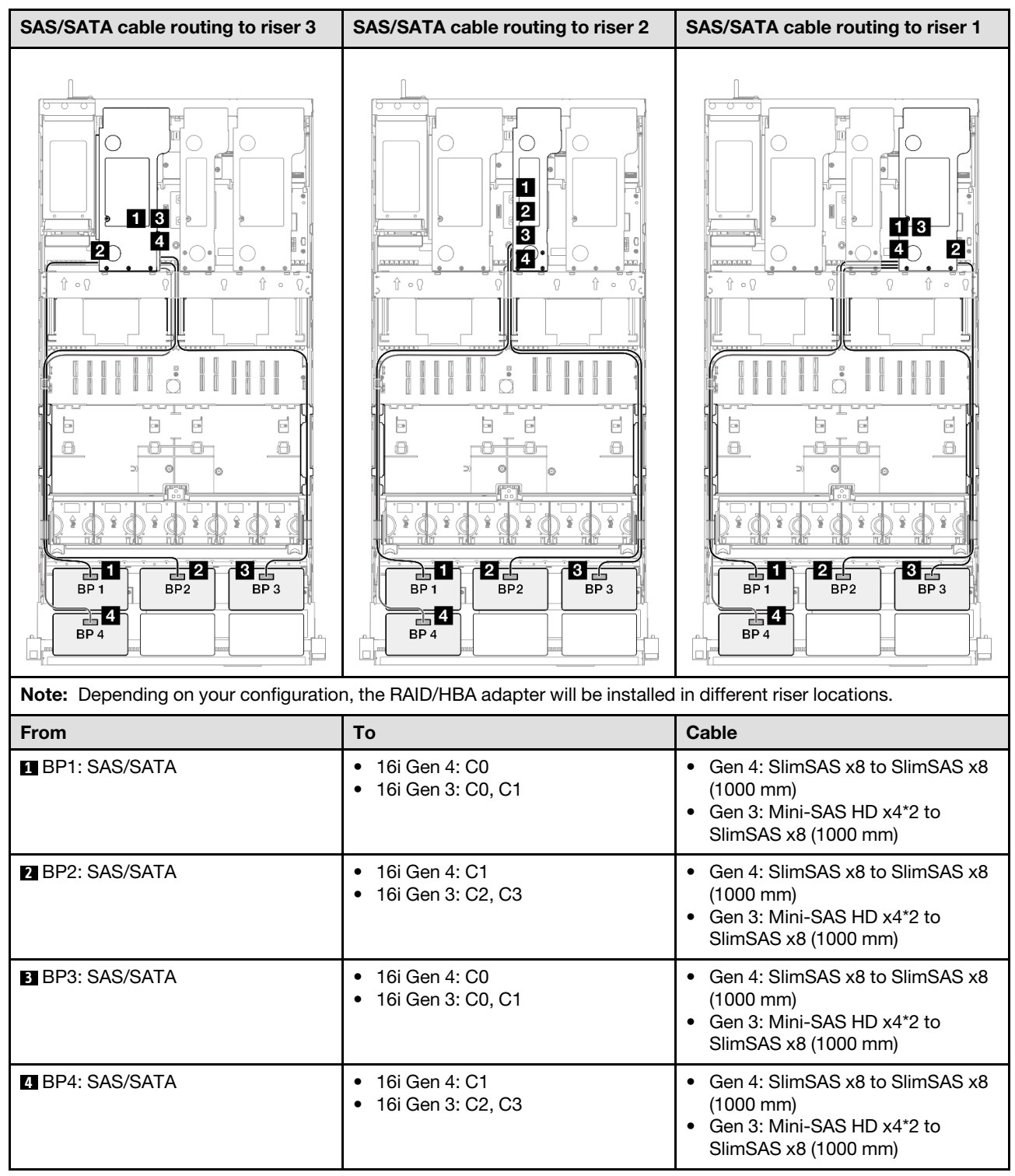

#### <span id="page-312-0"></span>8i + 32i RAID/HBA adapter

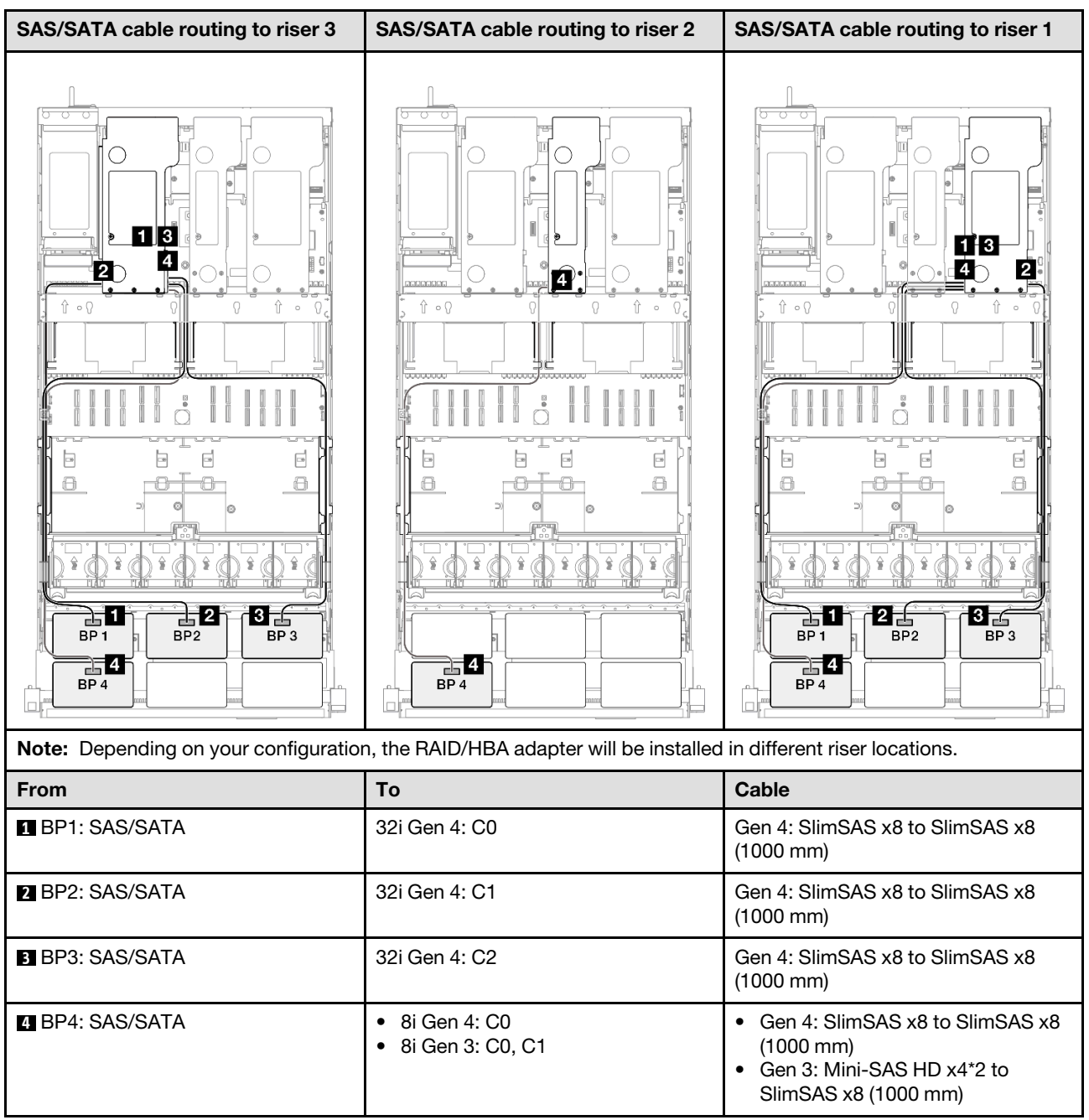

#### <span id="page-313-0"></span>16i + 32i RAID/HBA adapter

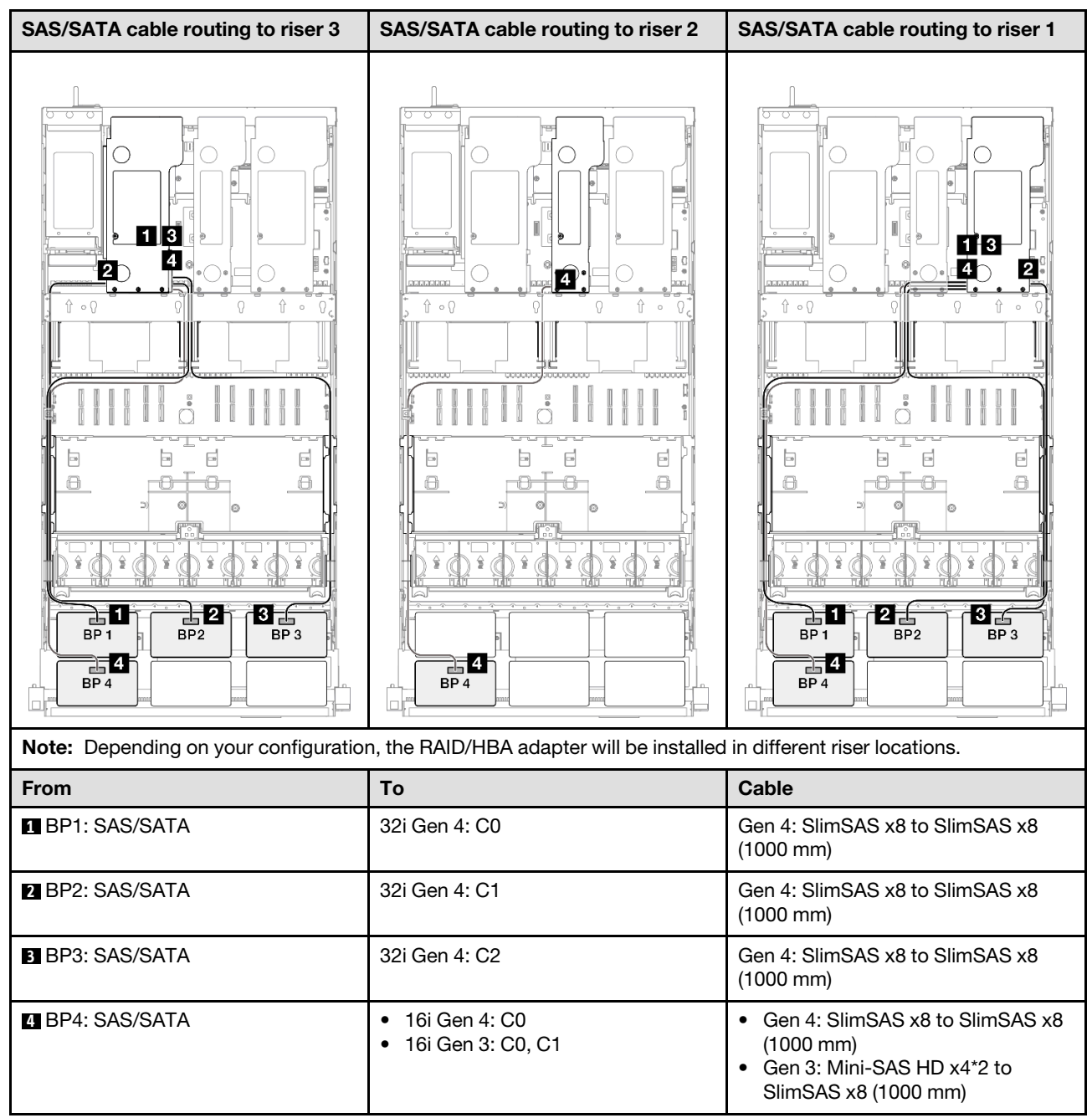

#### <span id="page-314-1"></span>32i + 32i RAID adapter

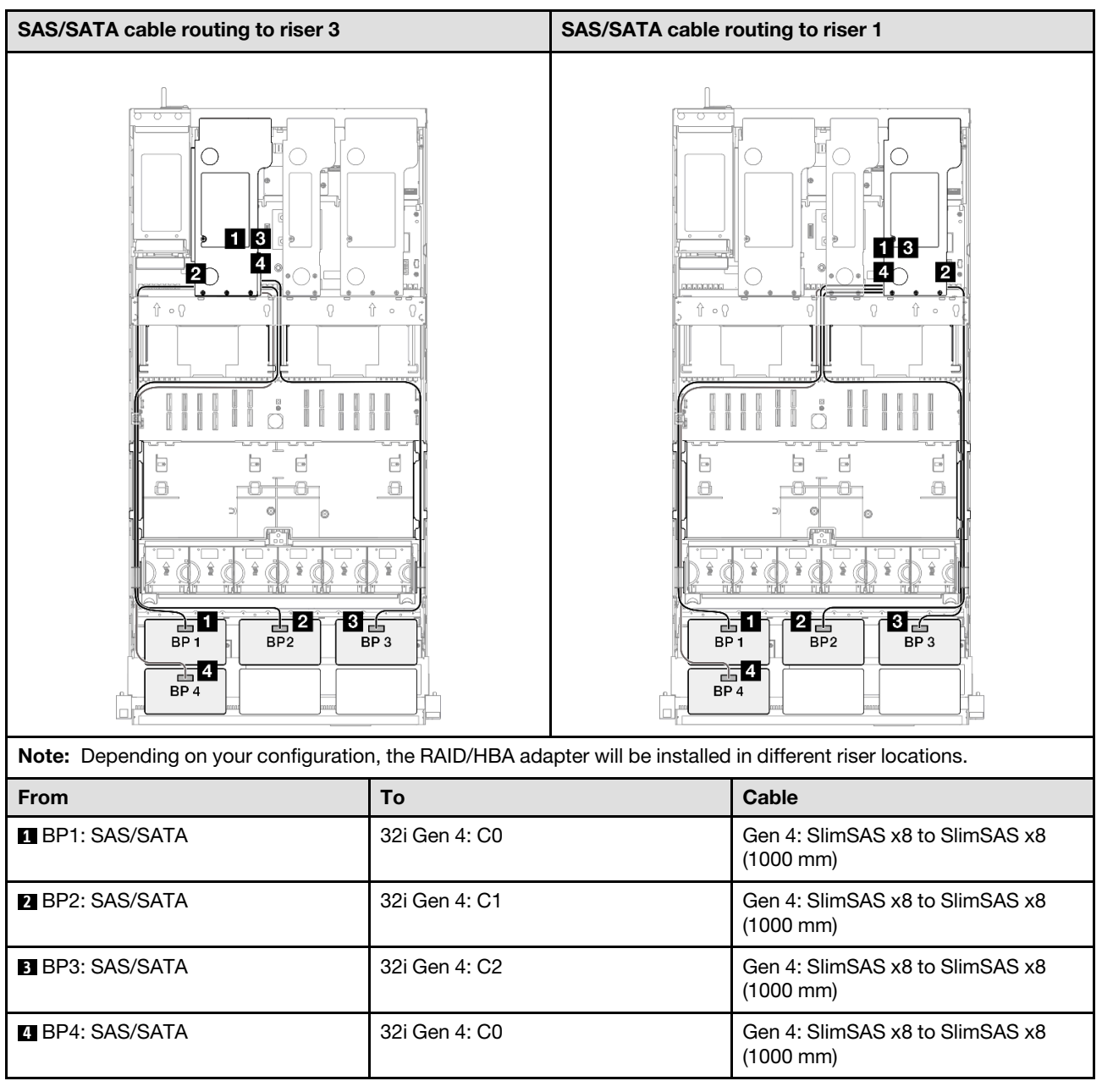

# <span id="page-314-0"></span>5 x SAS/SATA backplanes

Use this section to understand the signal cable routing for five SAS/SATA backplanes.

## Notes:

- Ensure that you observe the installation rules and sequence order in "PCIe riser and adapter installation [rules and order" on page 54](#page-63-0) and ["Drive backplane installation rules and order" on page 53.](#page-62-0)
- For more information on the power cable routing, see ["2.5-inch drive backplane power cable routing" on](#page-301-0)  [page 292.](#page-301-0)
- Depending on your configuration, the RAID/HBA adapter will be installed in different riser locations.
- Connections between connectors; **1** ↔ **1** , **2** ↔ **2** , **3** ↔ **3** , ... **n** ↔ **n**
- When routing the cables, ensure that all cables are routed appropriately through the cable guides.

This configuration contains the following storage controller combinations:

- $\cdot$  ["8i + 16i + 16i RAID/HBA adapter" on page 306](#page-315-0)
- ["16i + 16i + 16i RAID/HBA adapter" on page 307](#page-316-0)
- ["16i + 32i RAID/HBA adapter" on page 308](#page-317-0)
- ["32i + 32i RAID adapter" on page 309](#page-318-0)

#### <span id="page-315-0"></span>8i + 16i + 16i RAID/HBA adapter

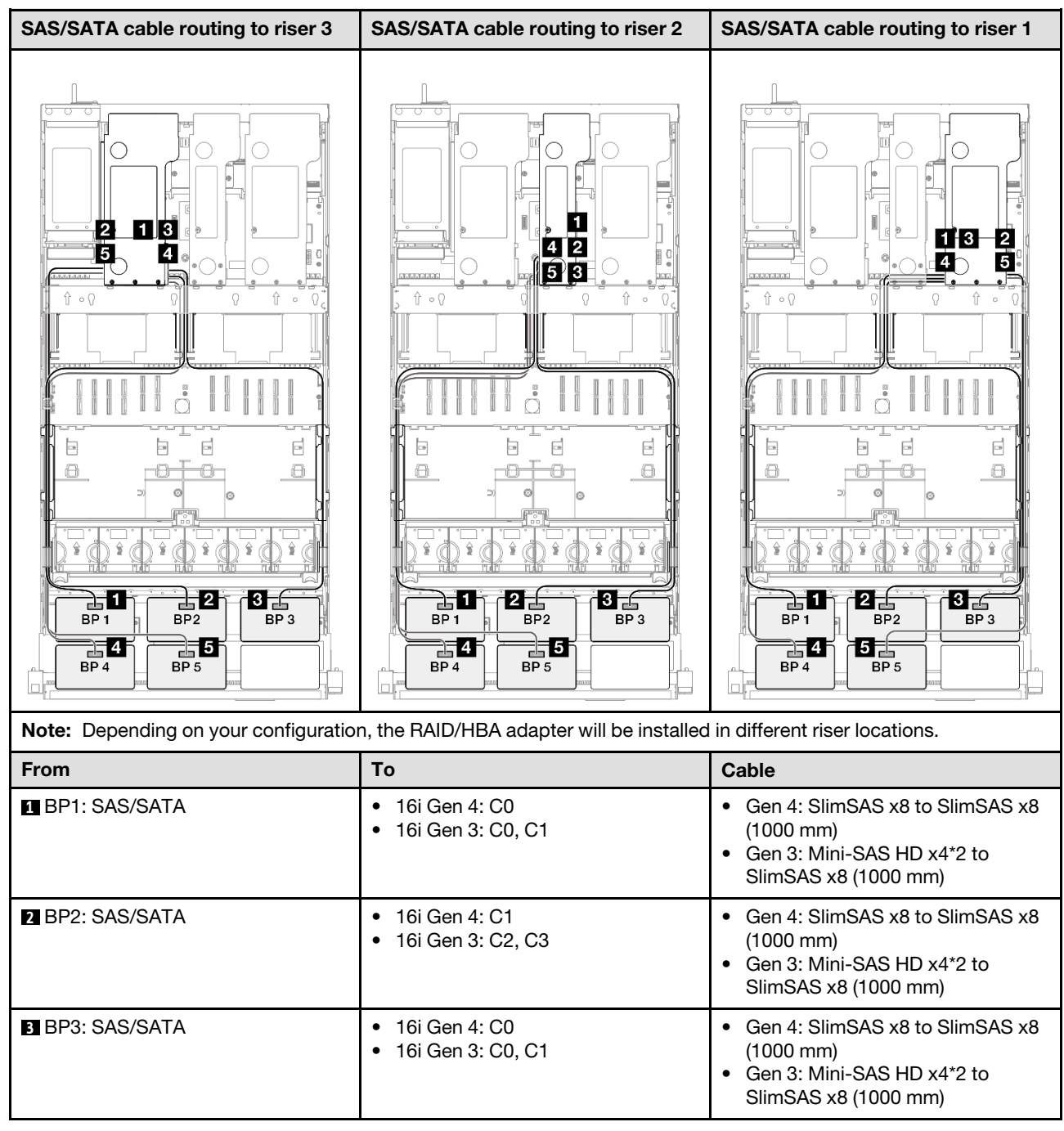

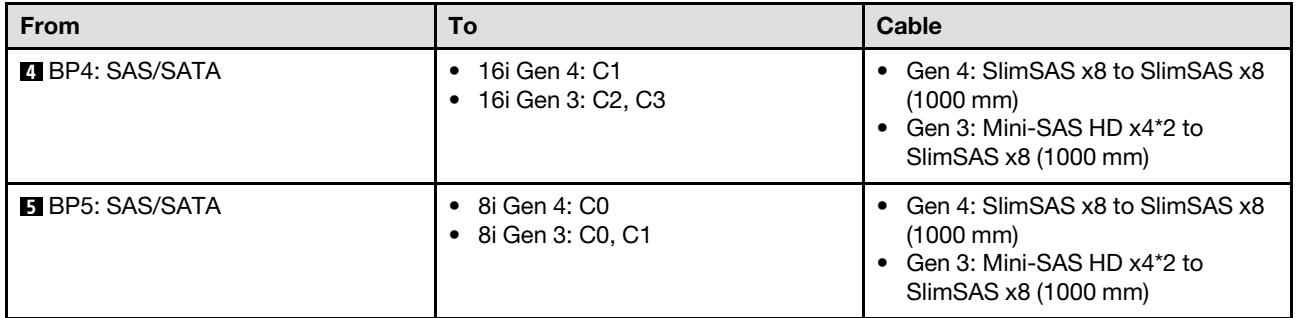

### <span id="page-316-0"></span>16i + 16i + 16i RAID/HBA adapter

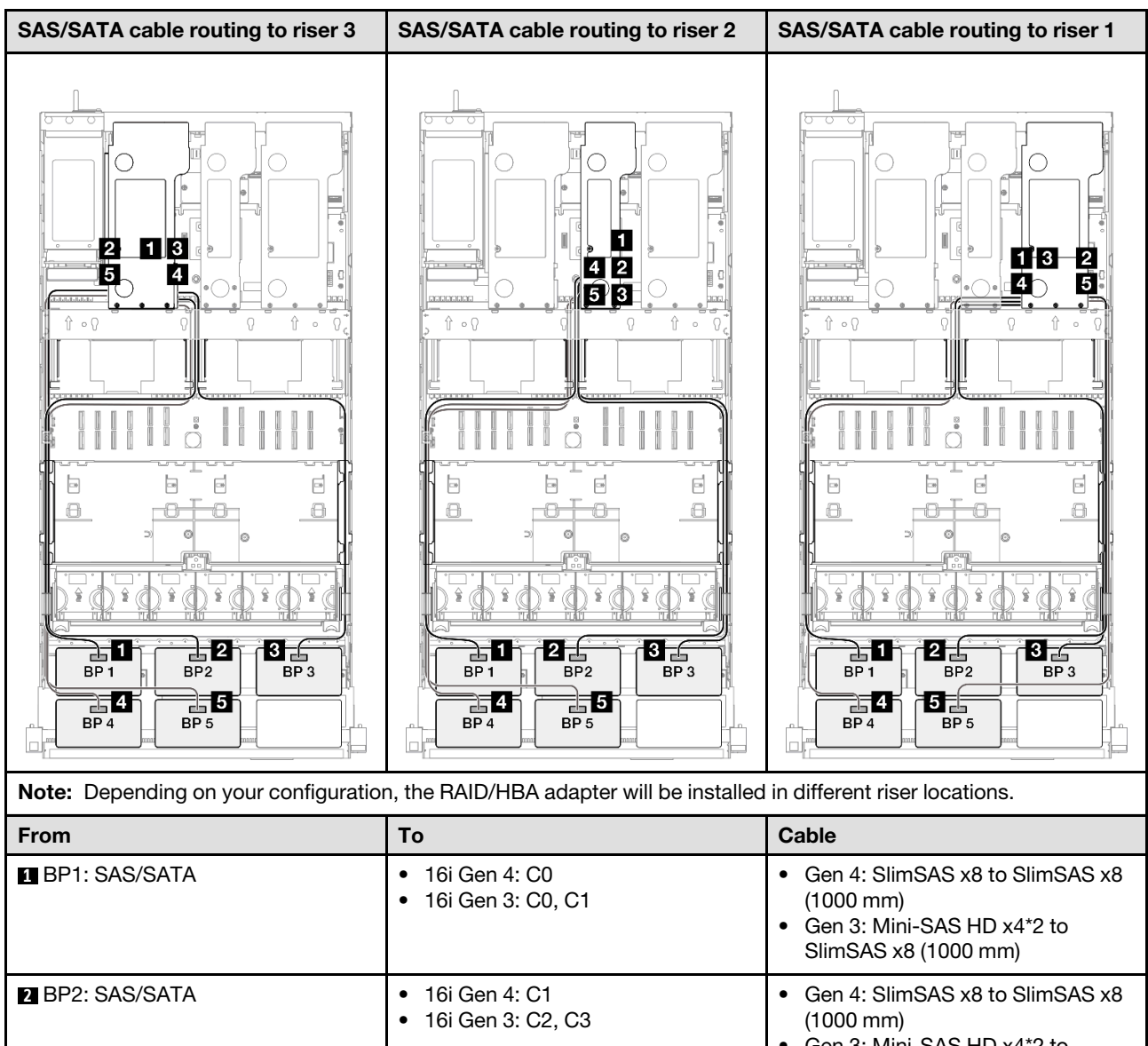

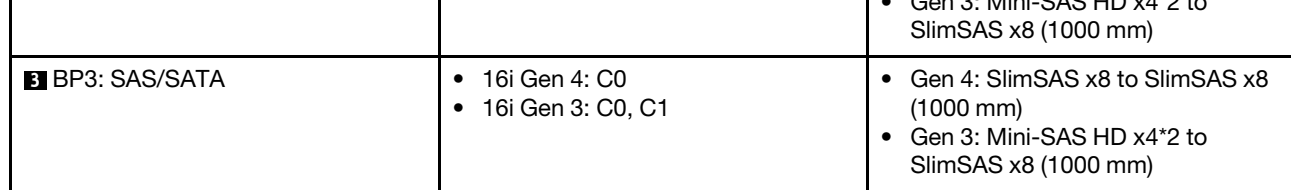

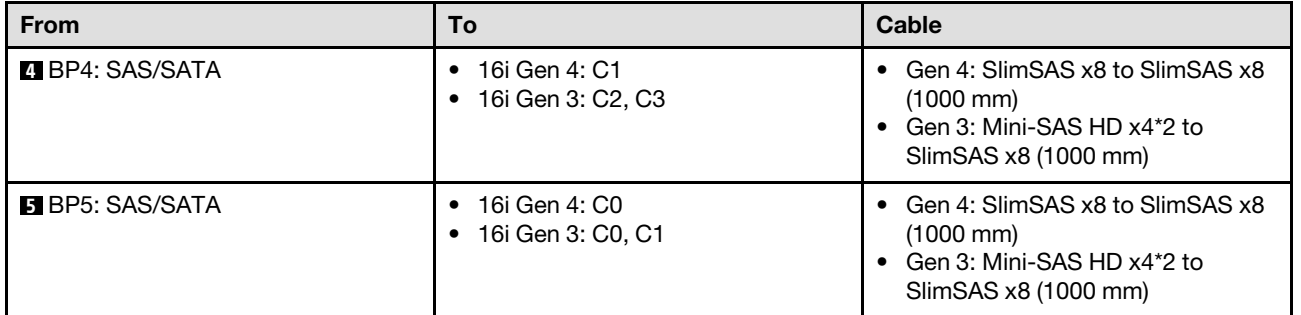

### <span id="page-317-0"></span>16i + 32i RAID/HBA adapter

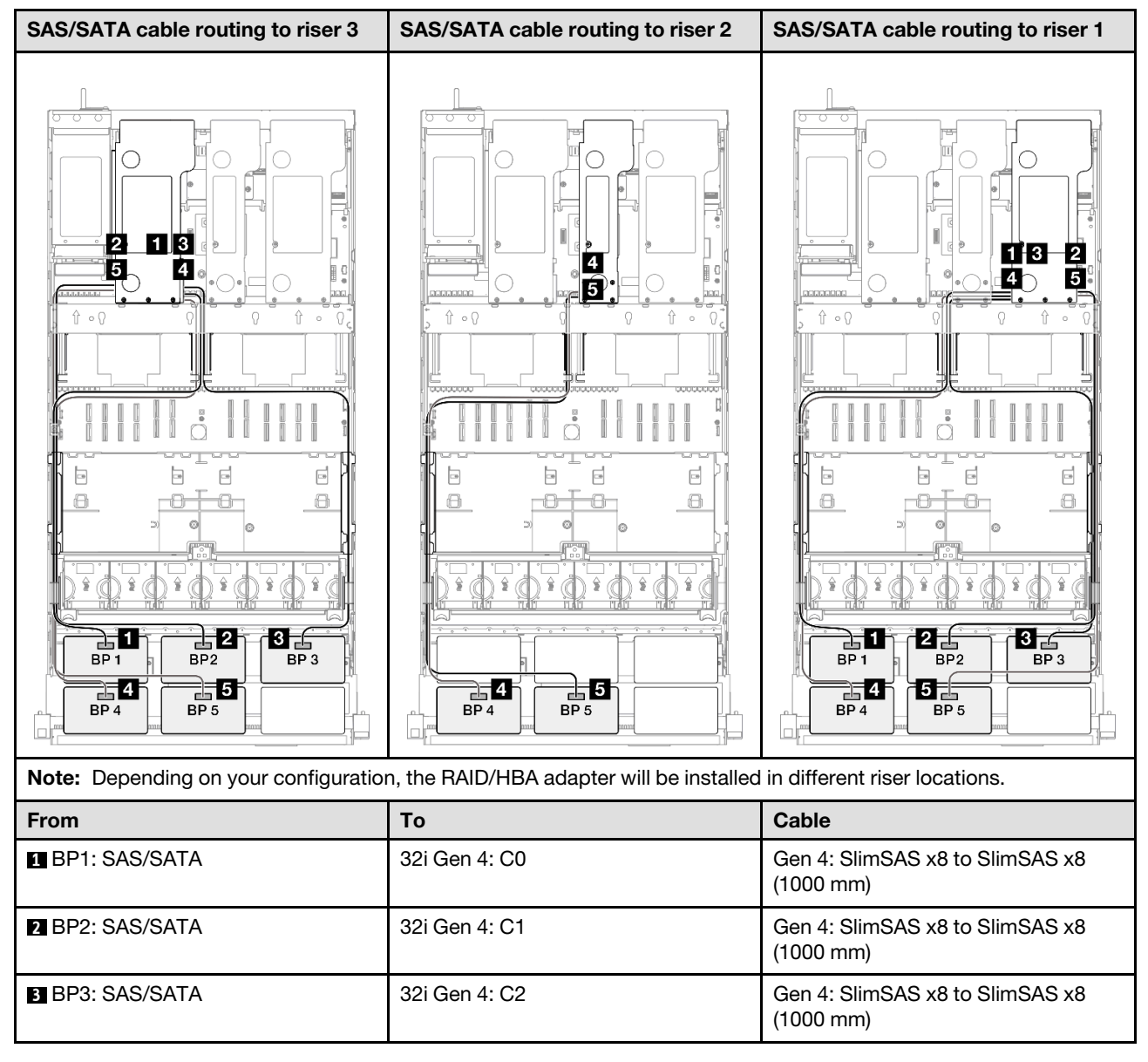

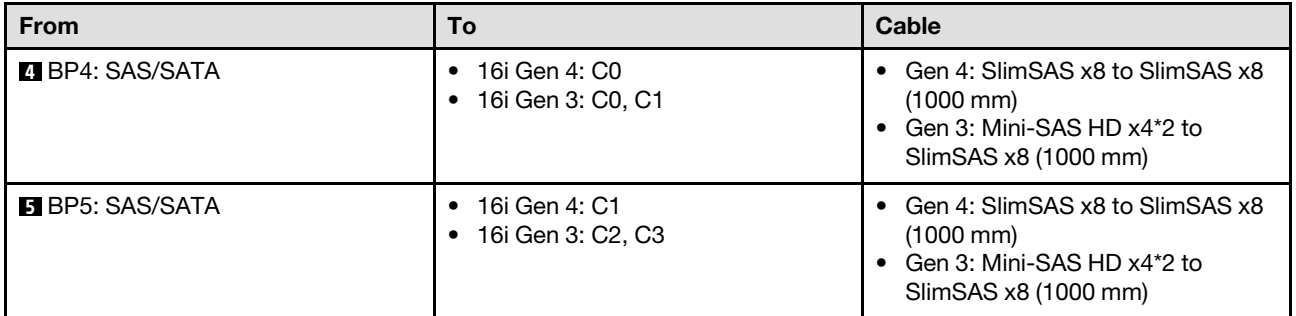

## <span id="page-318-0"></span>32i + 32i RAID adapter

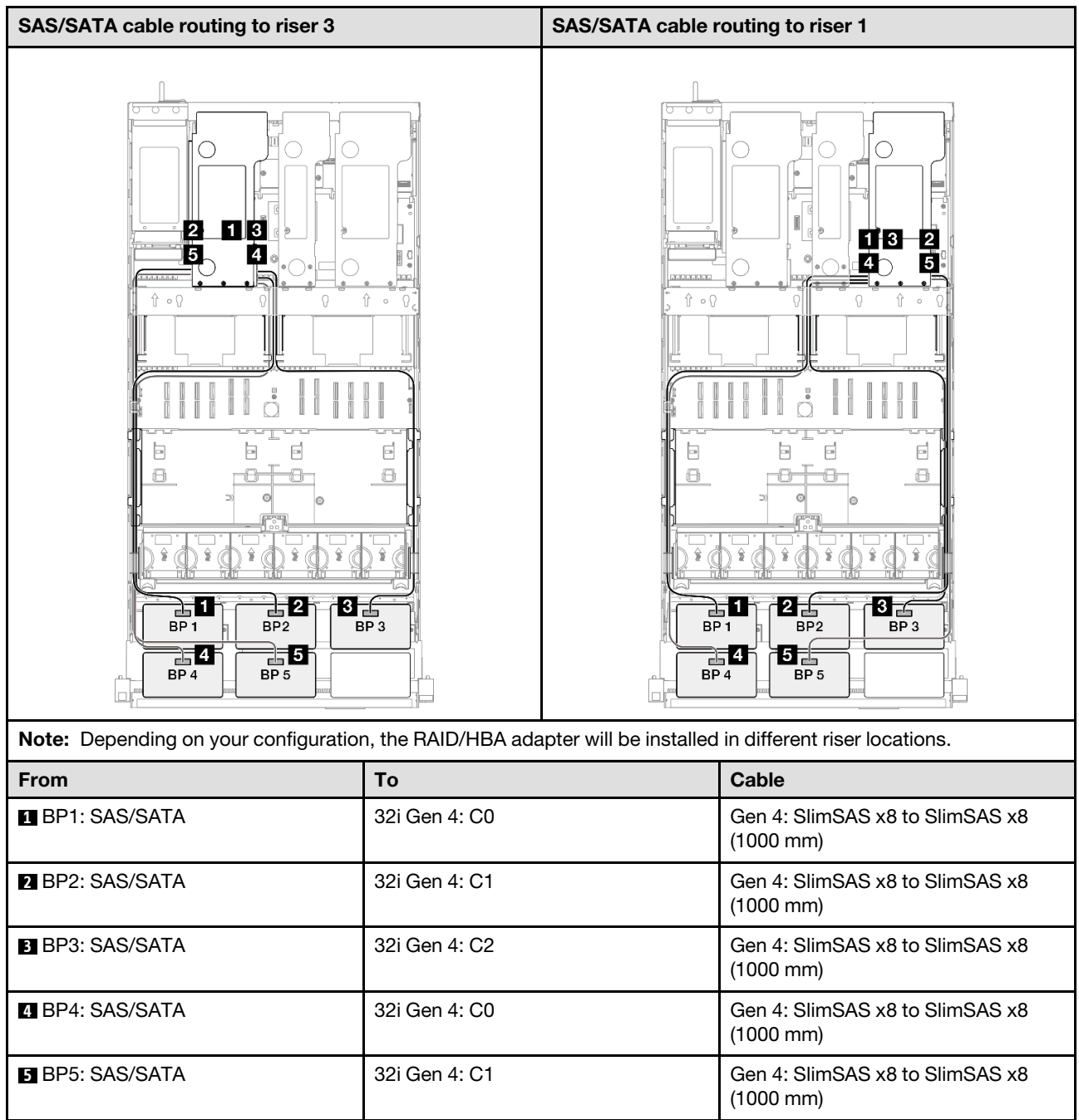

# <span id="page-319-0"></span>6 x SAS/SATA backplanes

Use this section to understand the signal cable routing for six SAS/SATA backplanes.

### Notes:

- Ensure that you observe the installation rules and sequence order in ["PCIe riser and adapter installation](#page-63-0) [rules and order" on page 54](#page-63-0) and ["Drive backplane installation rules and order" on page 53](#page-62-0).
- For more information on the power cable routing, see ["2.5-inch drive backplane power cable routing" on](#page-301-0) [page 292](#page-301-0).
- Depending on your configuration, the RAID/HBA adapter will be installed in different riser locations.
- Connections between connectors; **1** ↔ **1** , **2** ↔ **2** , **3** ↔ **3** , ... **n** ↔ **n**
- When routing the cables, ensure that all cables are routed appropriately through the cable guides.

This configuration contains the following storage controller combinations:

- ["16i + 16i + 16i RAID/HBA adapter" on page 310](#page-319-1)
- ["8i + 16i + 32i RAID/HBA adapter" on page 312](#page-321-0)
- ["32i + 32i RAID adapter" on page 313](#page-322-0)

### <span id="page-319-1"></span>16i + 16i + 16i RAID/HBA adapter

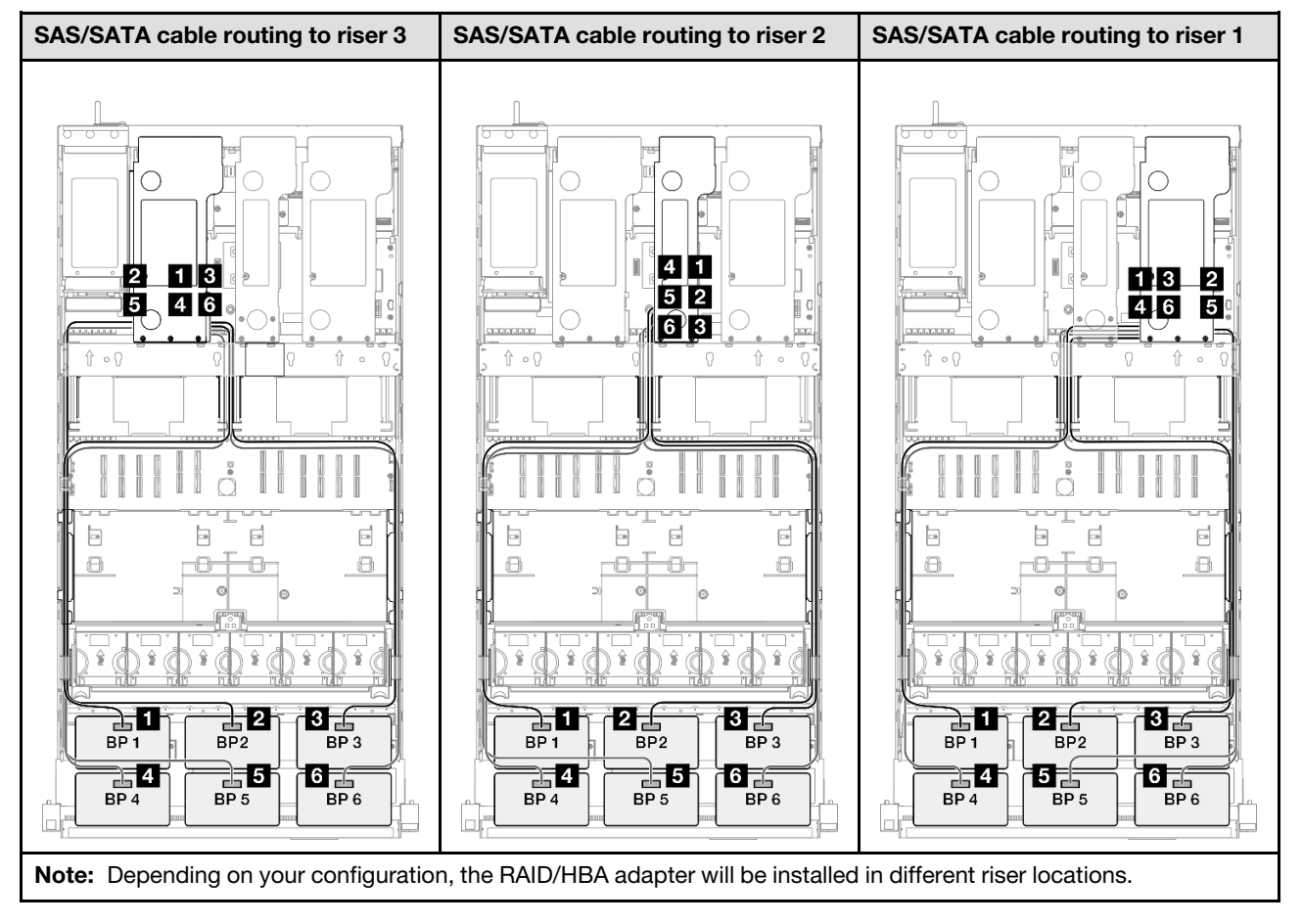

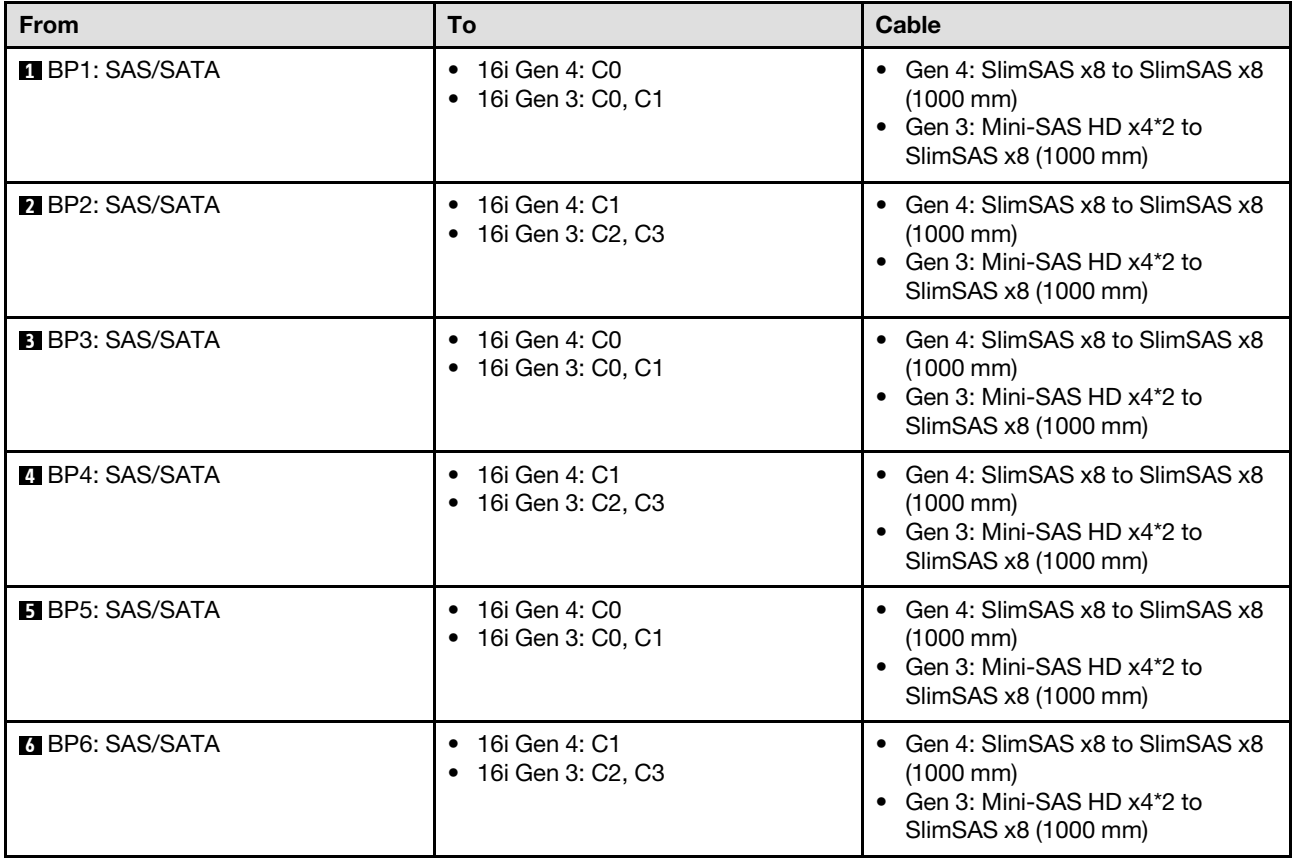

#### <span id="page-321-0"></span>8i + 16i + 32i RAID/HBA adapter

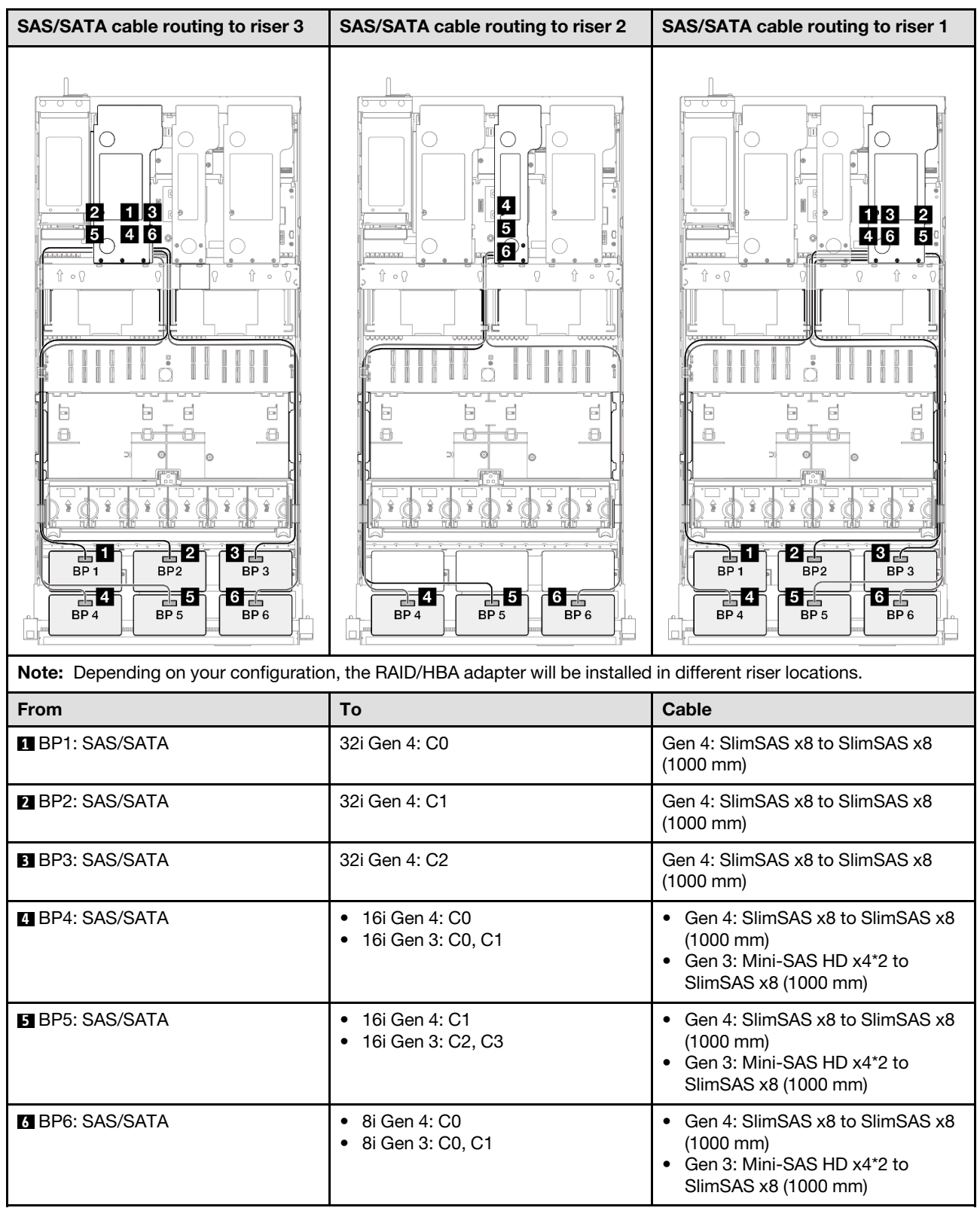

### <span id="page-322-0"></span>32i + 32i RAID adapter

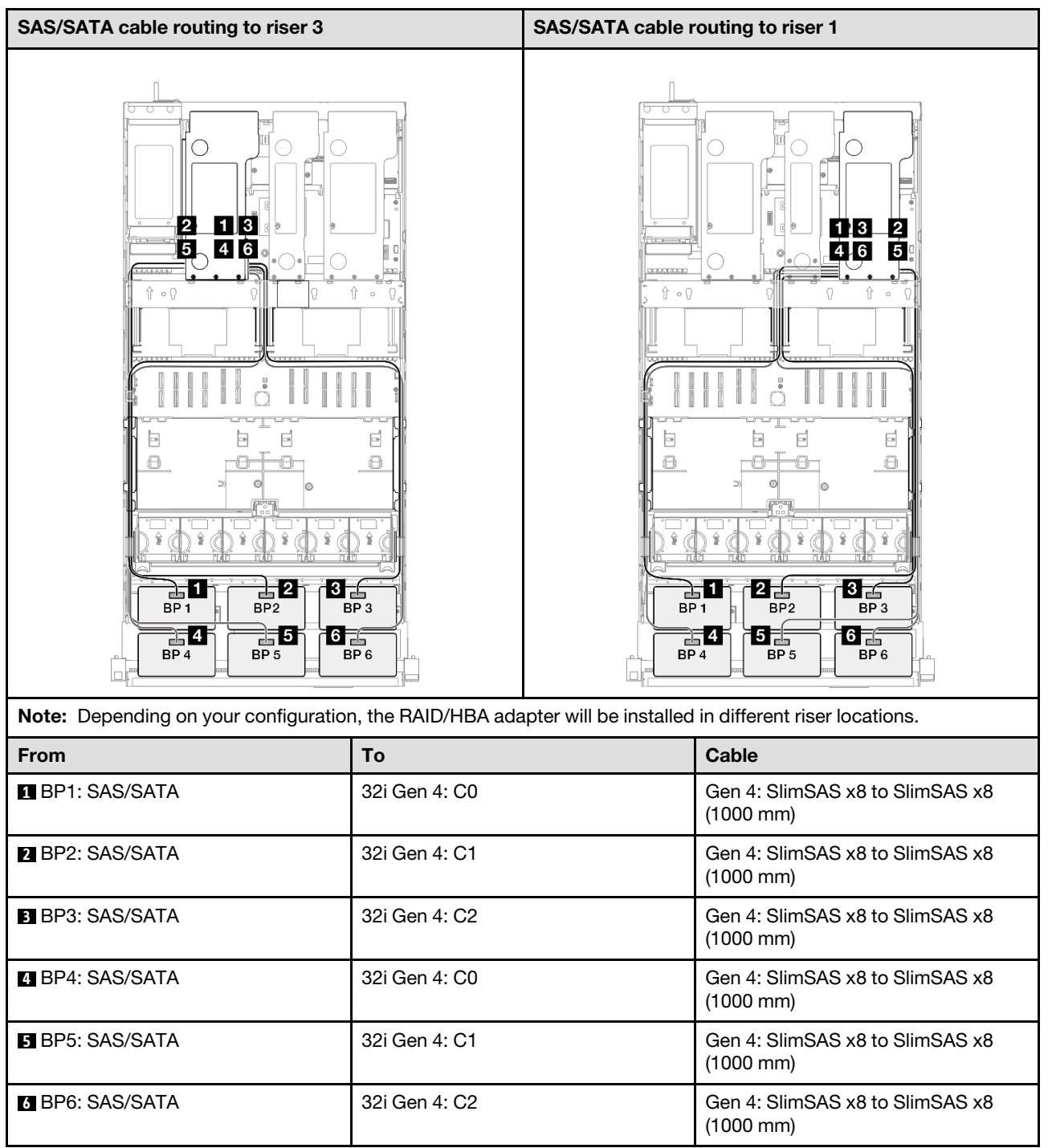

# AnyBay backplane combinations

Use this section to understand the signal cable routing for combinations with AnyBay backplanes.

This configuration contains the following combinations:

#### One AnyBay backplane combinations

- ["1 x AnyBay backplane" on page 314](#page-323-0)
- ["1 x AnyBay and 1 x SAS/SATA backplane" on page 323](#page-332-0)
- ["1 x AnyBay + 2 x SAS/SATA backplanes" on page 327](#page-336-0)
- ["1 x AnyBay + 3 x SAS/SATA backplanes" on page 333](#page-342-0)
- ["1 x AnyBay + 4 x SAS/SATA backplanes" on page 341](#page-350-0)
- ["1 x AnyBay + 5 x SAS/SATA backplanes" on page 349](#page-358-0)

#### Two AnyBay backplane combinations

- ["2 x AnyBay backplanes" on page 355](#page-364-0)
- ["2 x AnyBay + 1 x SAS/SATA backplane" on page 361](#page-370-0)
- ["2 x AnyBay + 2 x SAS/SATA backplanes" on page 367](#page-376-0)
- ["2 x AnyBay + 3 x SAS/SATA backplanes" on page 375](#page-384-0)
- ["2 x AnyBay + 4 x SAS/SATA backplanes" on page 383](#page-392-0)

#### Three AnyBay backplane combinations

- ["3 x AnyBay backplanes" on page 389](#page-398-0)
- ["3 x AnyBay + 1 x SAS/SATA backplane" on page 398](#page-407-0)
- ["3 x AnyBay + 2 x SAS/SATA backplanes" on page 406](#page-415-0)
- ["3 x AnyBay + 3 x SAS/SATA backplanes" on page 414](#page-423-0)

## <span id="page-323-0"></span>1 x AnyBay backplane

Use this section to understand the signal cable routing for one AnyBay backplane.

#### Notes:

- Ensure that you observe the installation rules and sequence order in ["PCIe riser and adapter installation](#page-63-0) [rules and order" on page 54](#page-63-0) and ["Drive backplane installation rules and order" on page 53](#page-62-0).
- For more information on the power cable routing, see ["2.5-inch drive backplane power cable routing" on](#page-301-0) [page 292](#page-301-0).
- Depending on your configuration, the RAID/HBA adapter will be installed in different riser locations.
- Connections between connectors; **1** ↔ **1** , **2** ↔ **2** , **3** ↔ **3** , ... **n** ↔ **n**
- When routing the cables, ensure that all cables are routed appropriately through the cable guides.

This configuration contains the following storage controller combinations:

- ["No RAID/HBA adapters" on page 314](#page-323-1)
- ["8i RAID/HBA adapter" on page 316](#page-325-0)
- ["8i RAID adapter \(Tri-mode\)" on page 318](#page-327-0)
- ["16i RAID/HBA adapter" on page 319](#page-328-0)
- ["16i RAID/HBA adapter \(Tri-mode\)" on page 321](#page-330-0)
- ["32i RAID adapter" on page 322](#page-331-0)

#### <span id="page-323-1"></span>No RAID/HBA adapters

Note: The AnyBay backplanes are used as pure NVMe backplanes when no RAID/HBA adapters are installed.
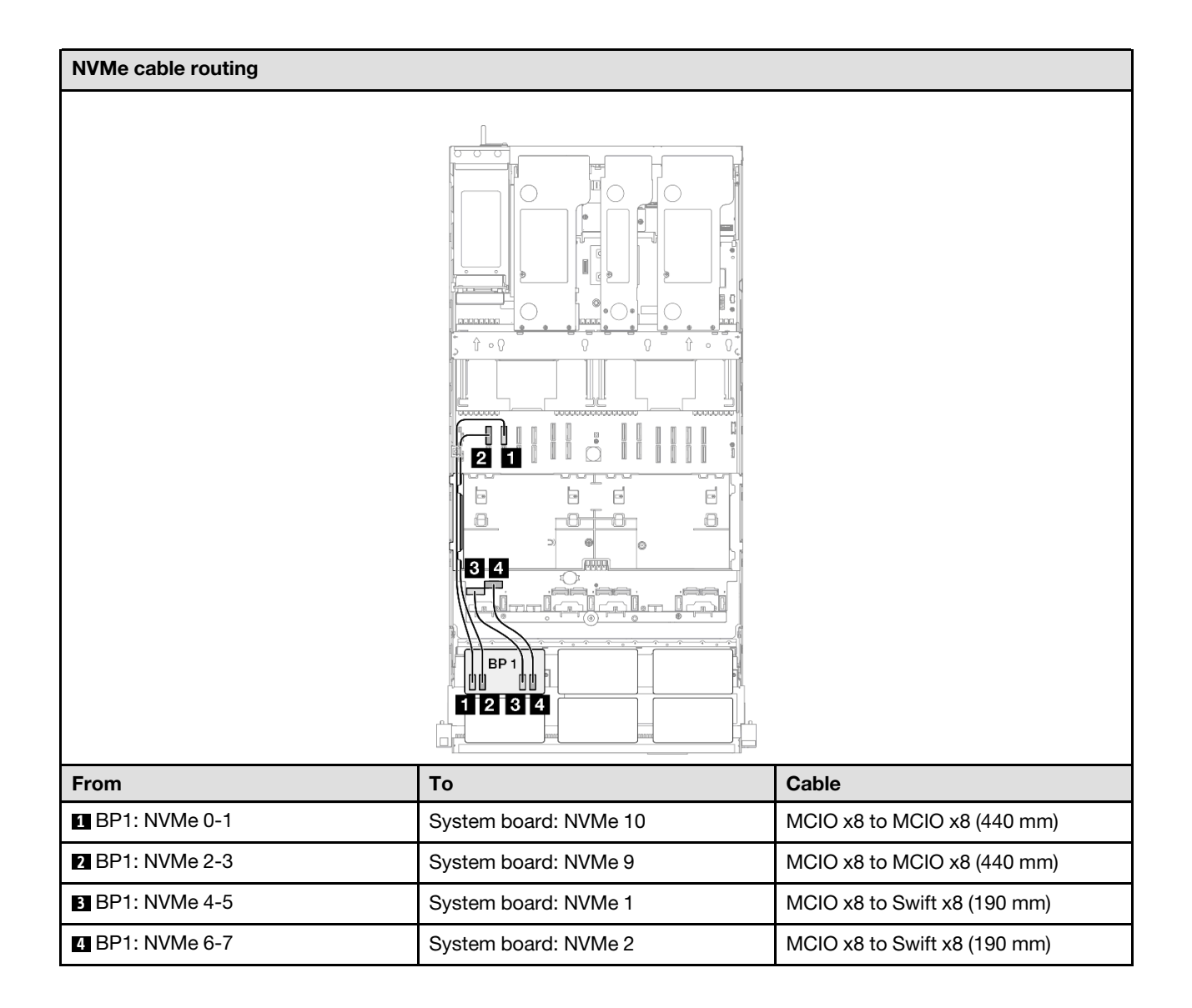

# 8i RAID/HBA adapter

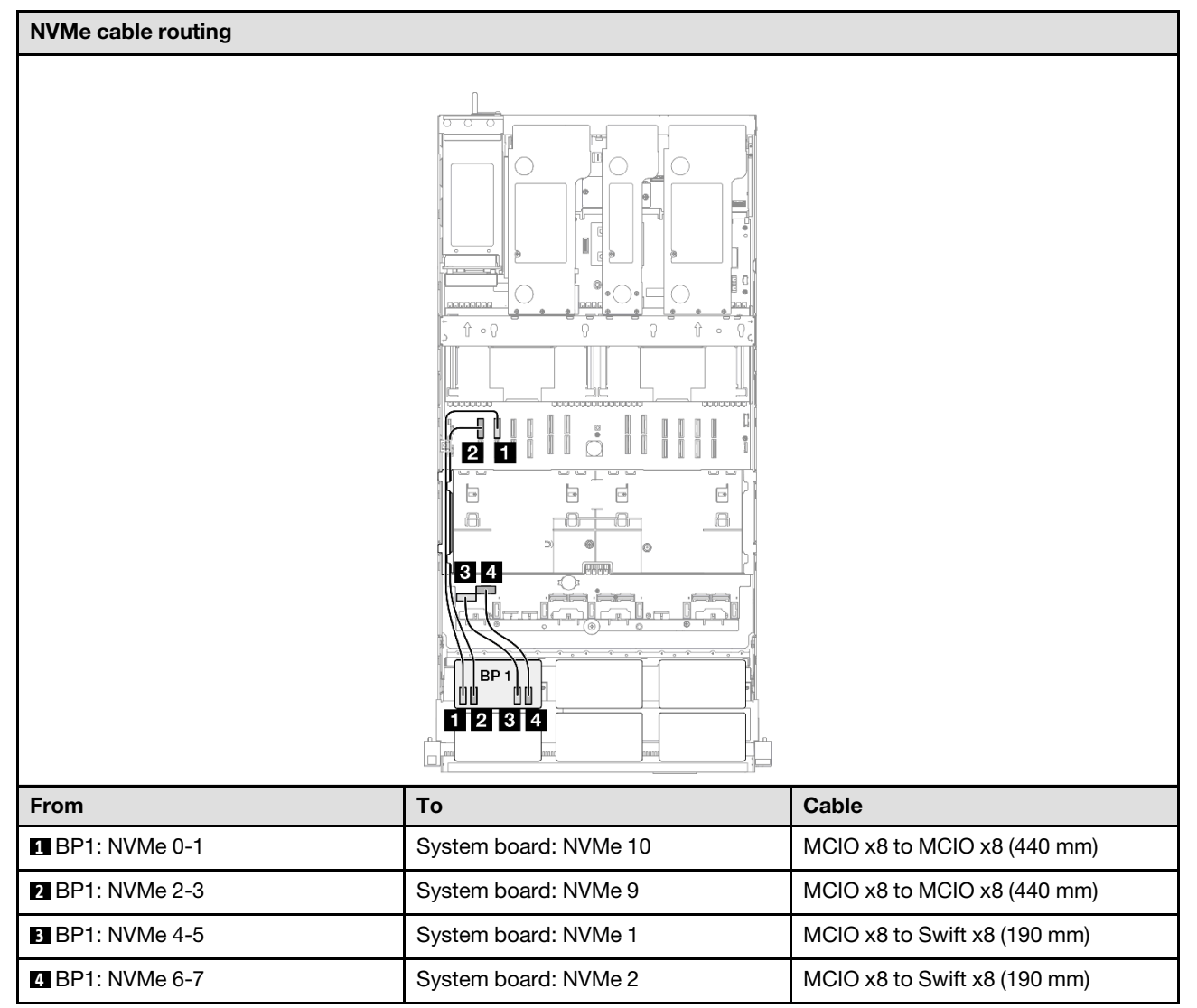

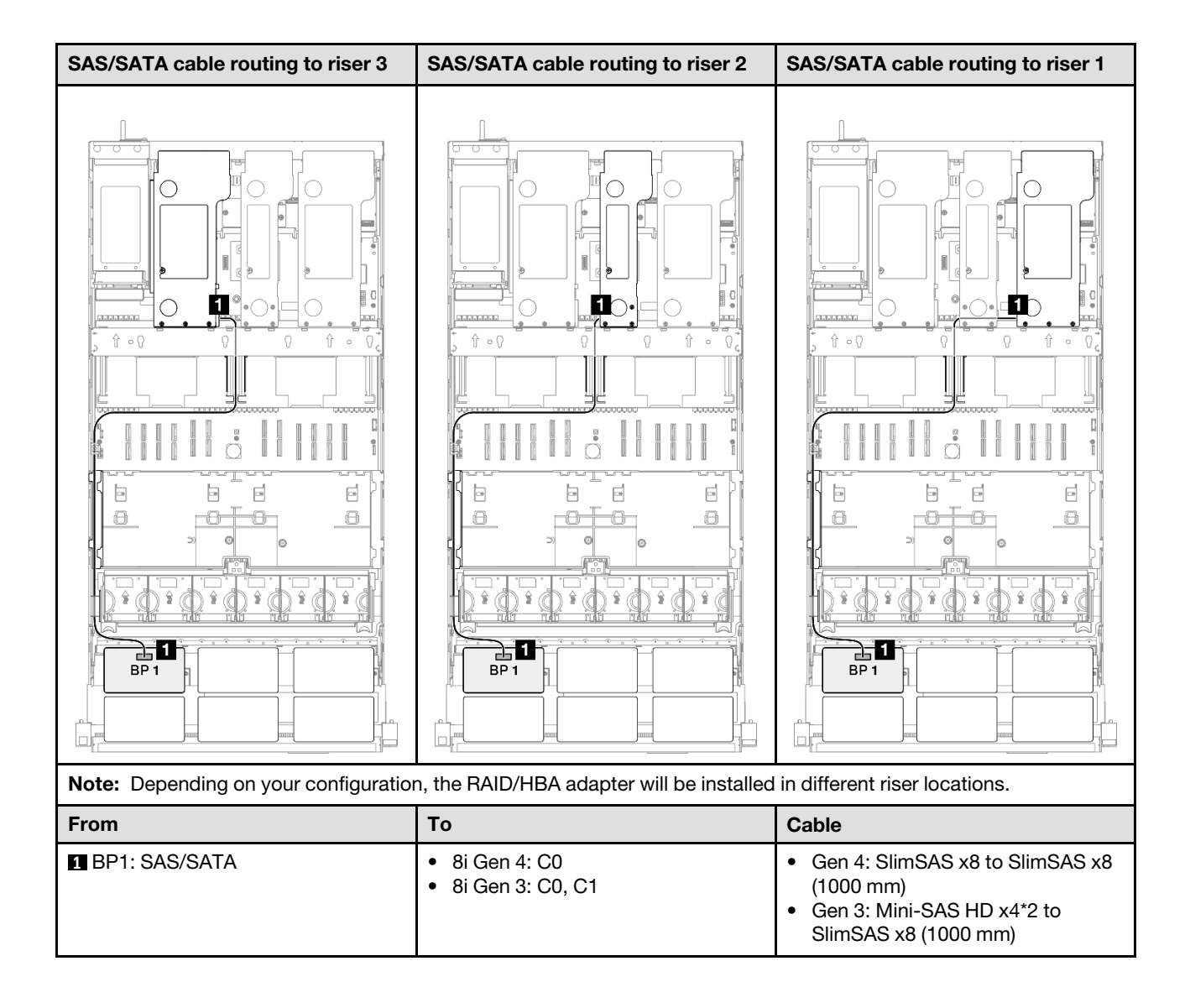

#### 8i RAID adapter (Tri-mode)

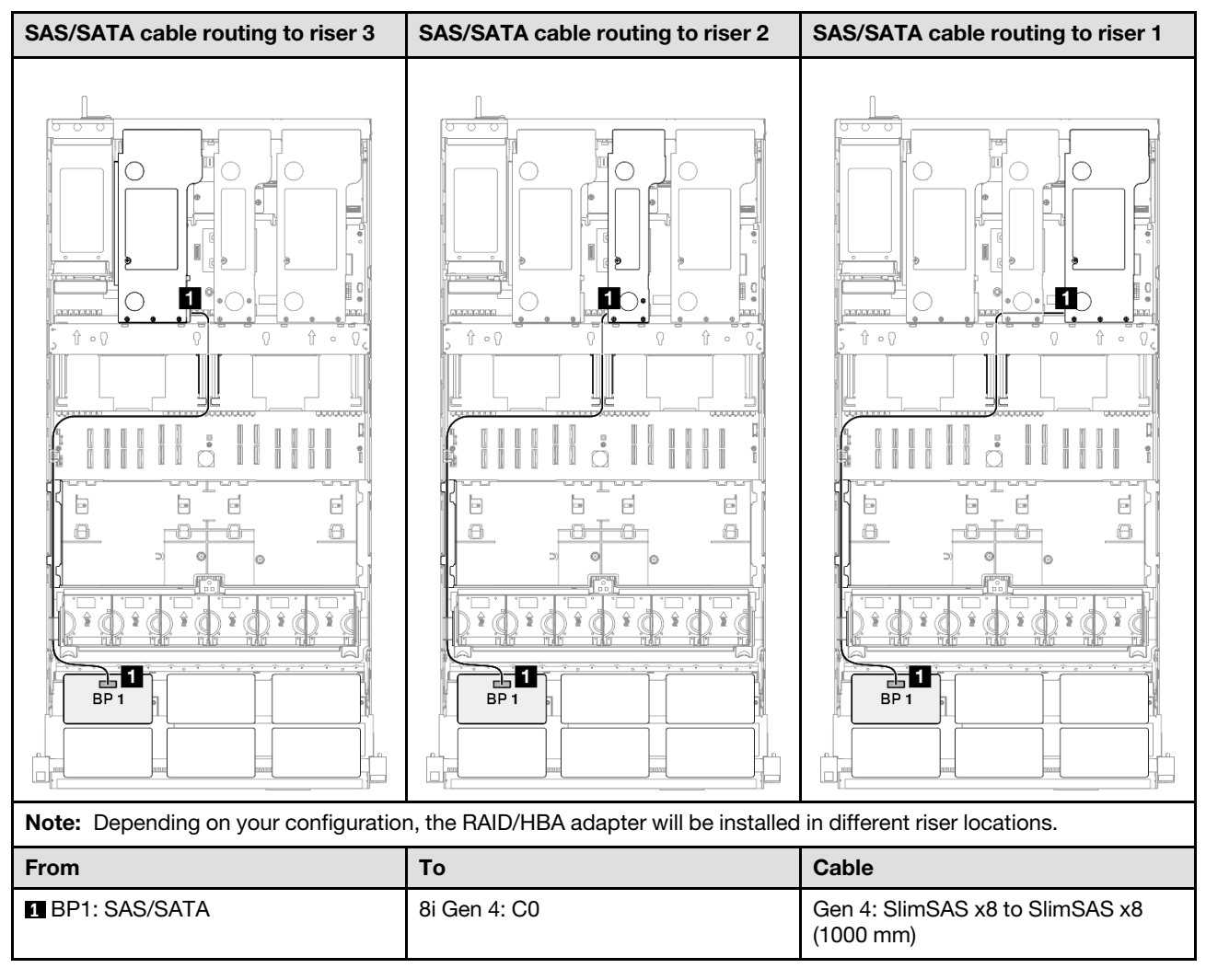

### 16i RAID/HBA adapter

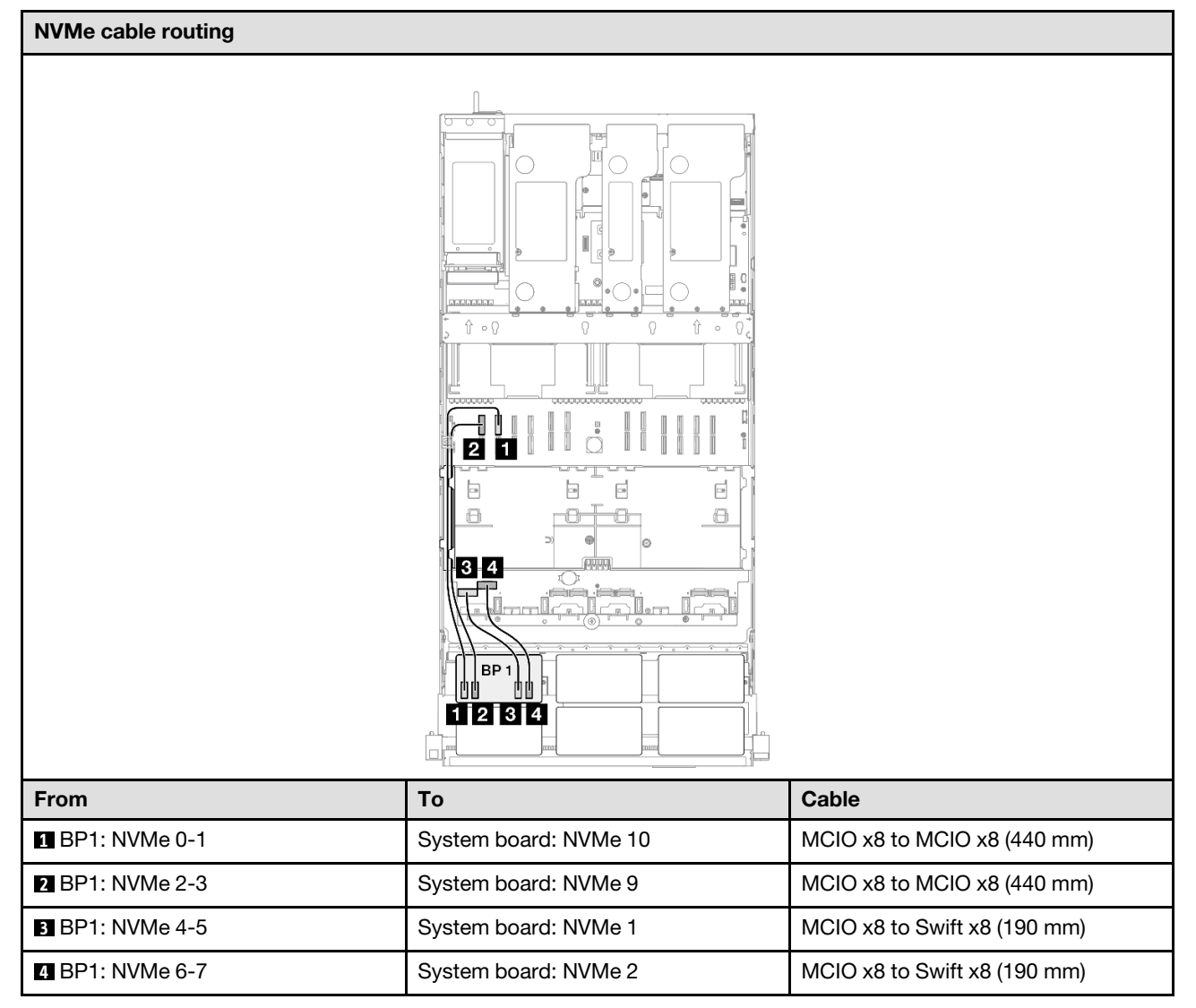

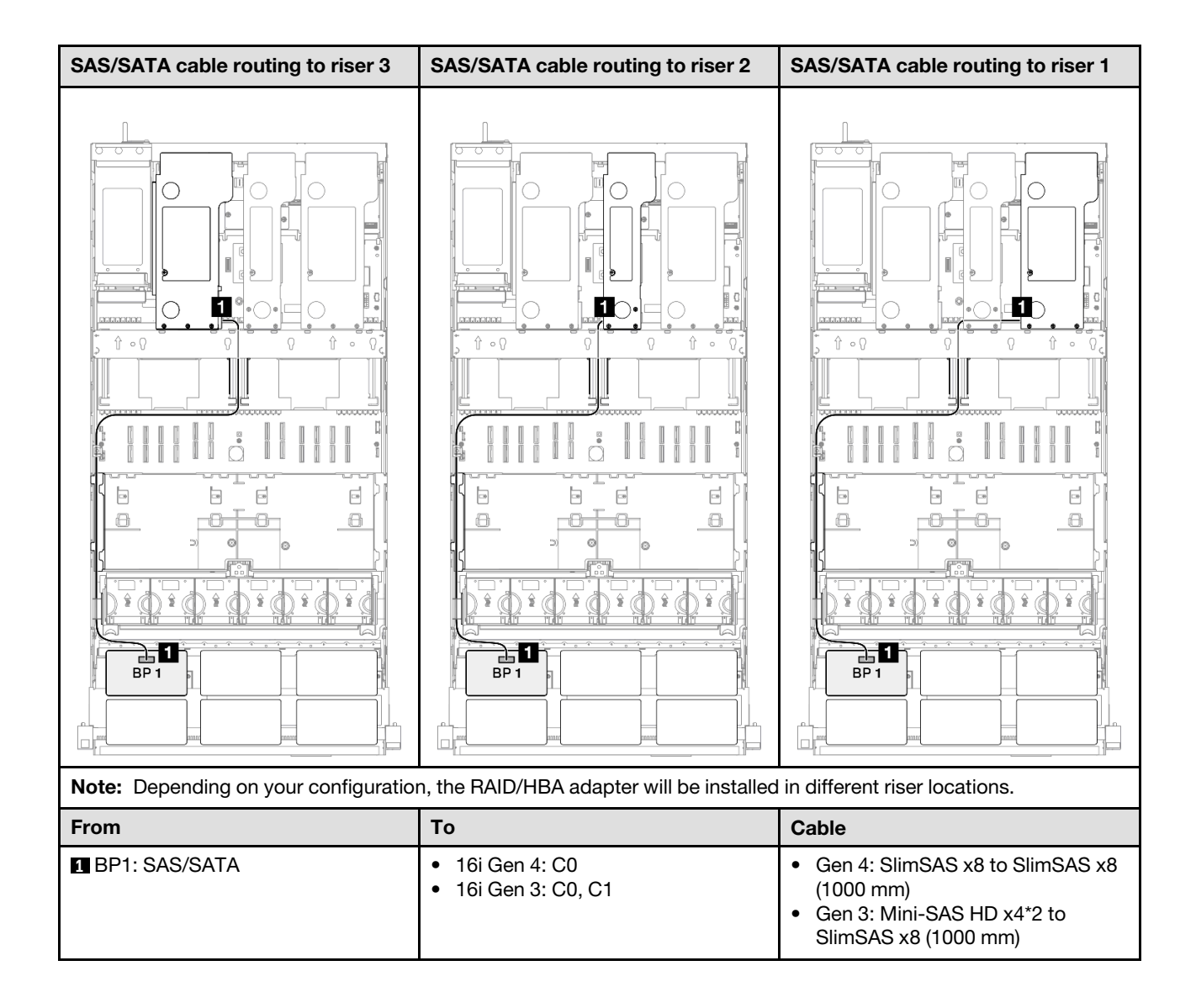

## 16i RAID/HBA adapter (Tri-mode)

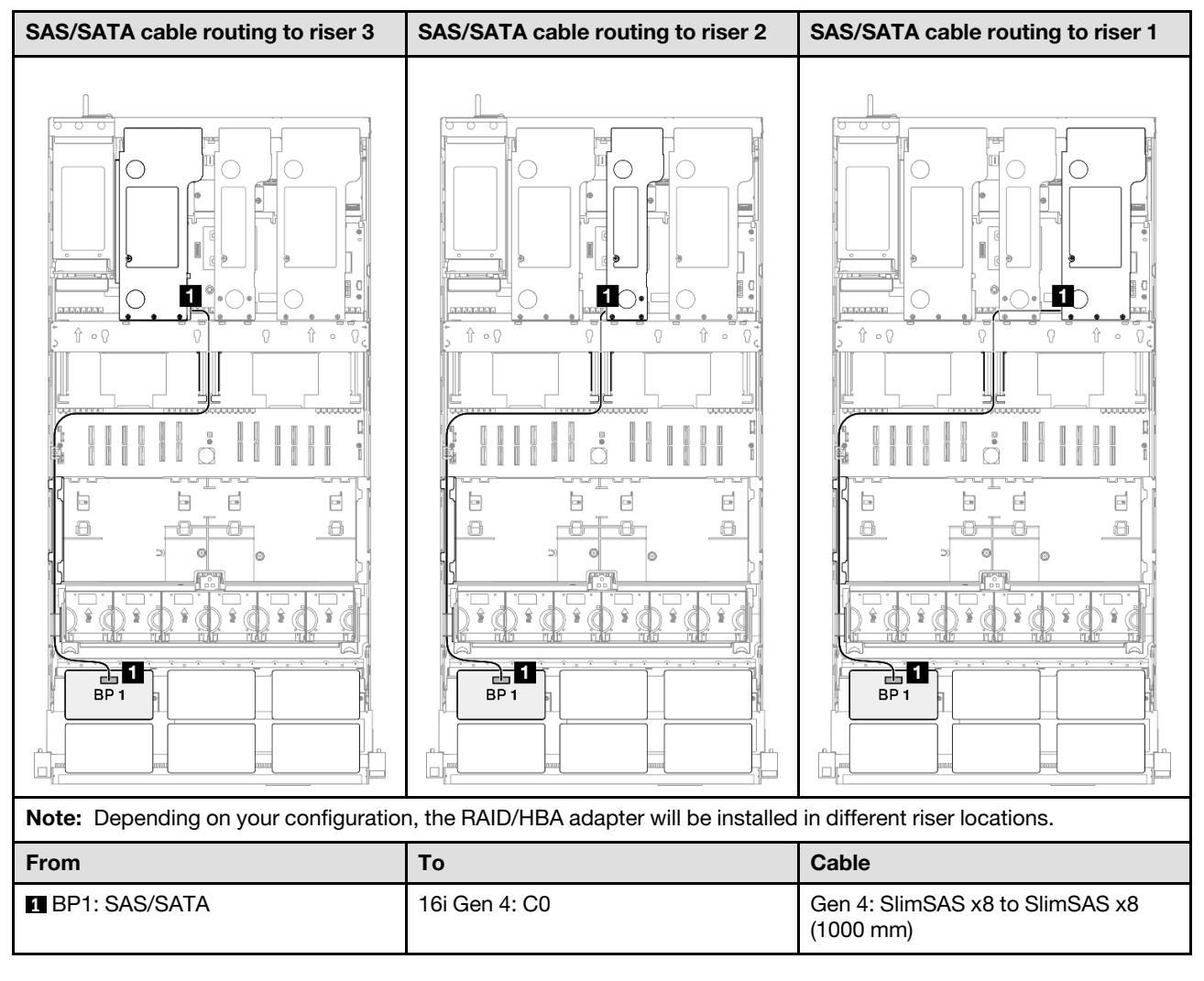

# 32i RAID adapter

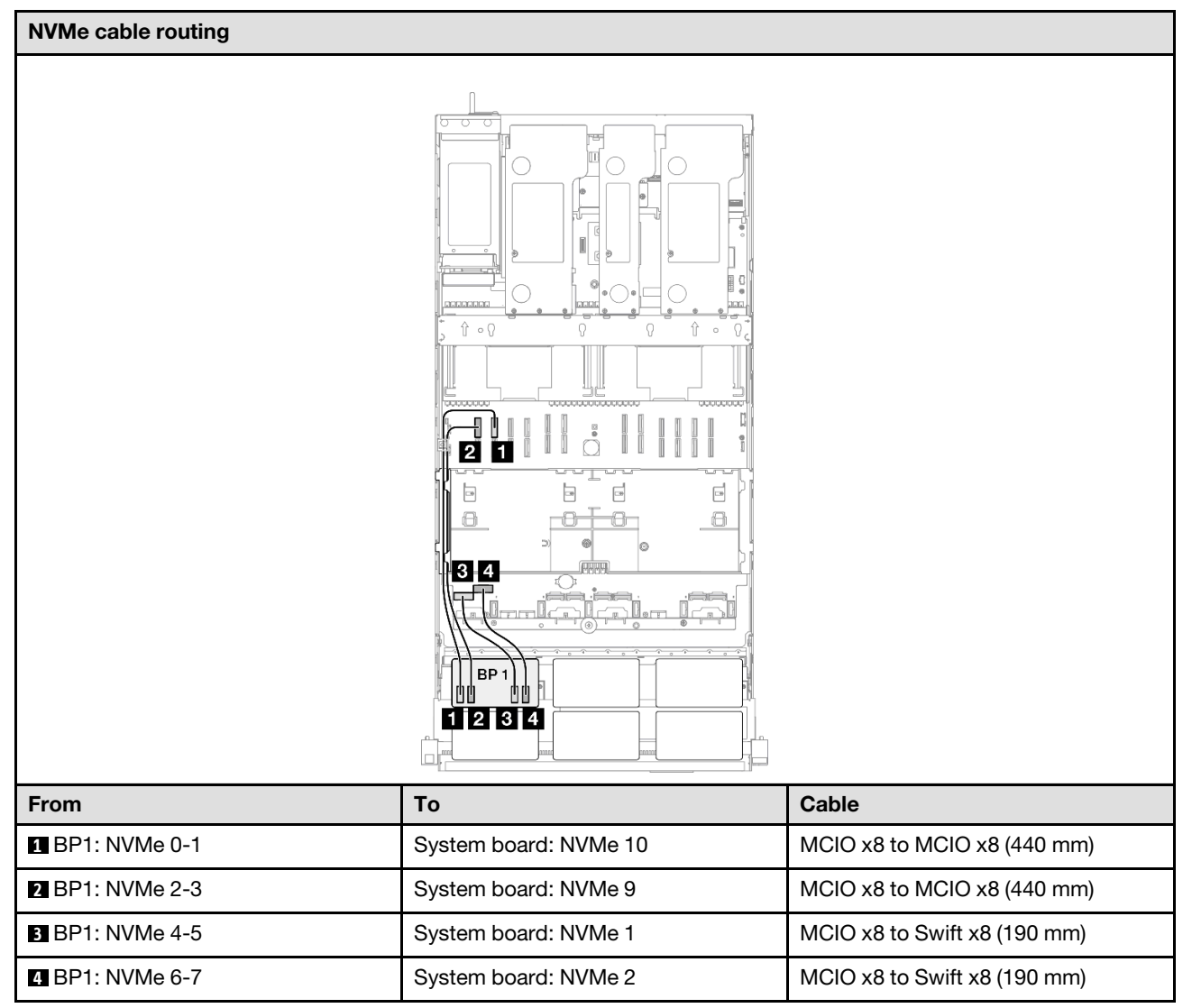

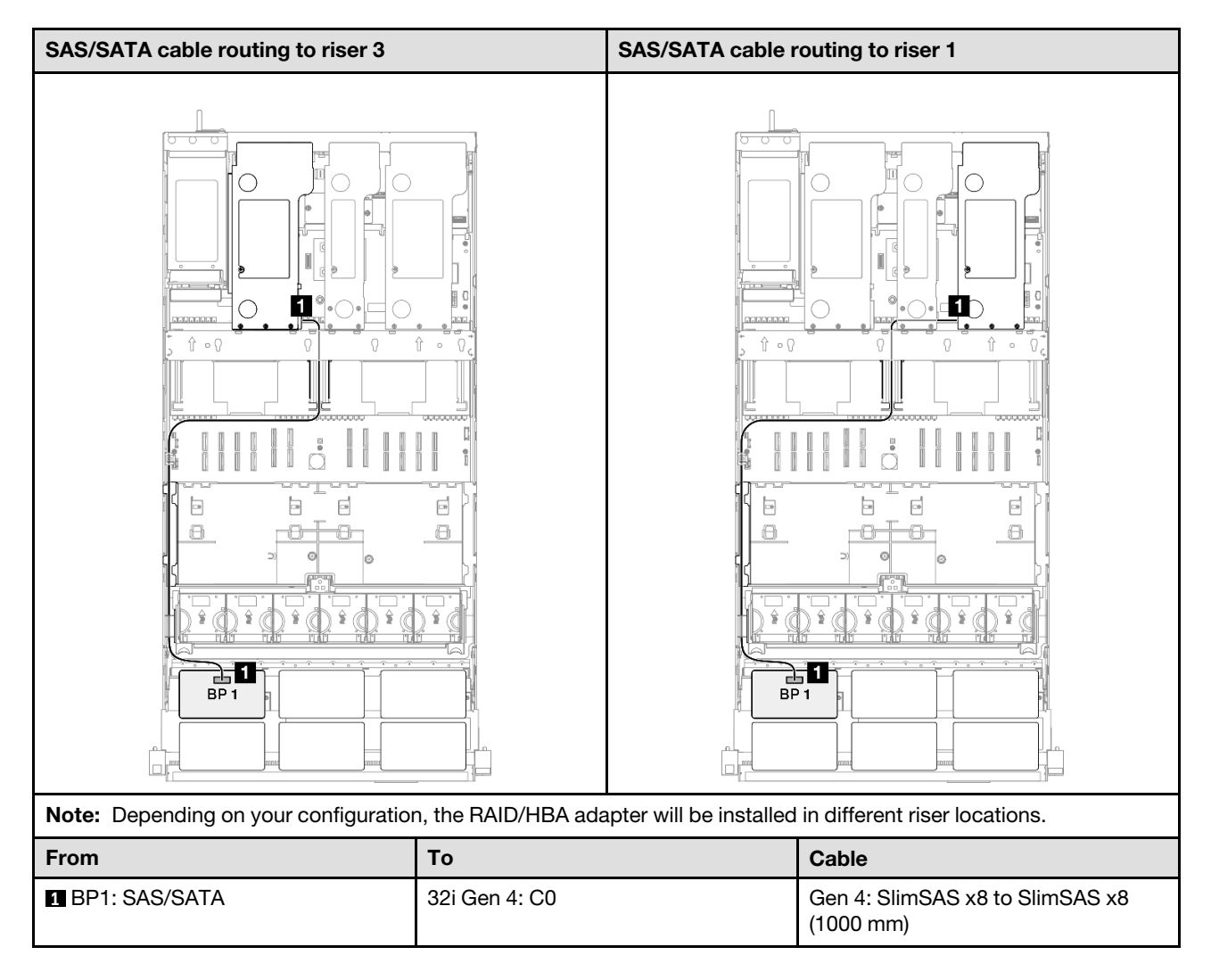

# 1 x AnyBay and 1 x SAS/SATA backplane

Use this section to understand the signal cable routing for one AnyBay backplane and one SAS/SATA backplane.

## Notes:

- Ensure that you observe the installation rules and sequence order in "PCIe riser and adapter installation [rules and order" on page 54](#page-63-0) and ["Drive backplane installation rules and order" on page 53.](#page-62-0)
- For more information on the power cable routing, see ["2.5-inch drive backplane power cable routing" on](#page-301-0)  [page 292.](#page-301-0)
- Depending on your configuration, the RAID/HBA adapter will be installed in different riser locations.
- Connections between connectors; **1** ↔ **1** , **2** ↔ **2** , **3** ↔ **3** , ... **n** ↔ **n**
- When routing the cables, ensure that all cables are routed appropriately through the cable guides.

This configuration contains the following storage controller combinations:

- ["16i RAID/HBA adapter" on page 324](#page-333-0)
- ["32i RAID adapter" on page 326](#page-335-0)

#### <span id="page-333-0"></span>16i RAID/HBA adapter

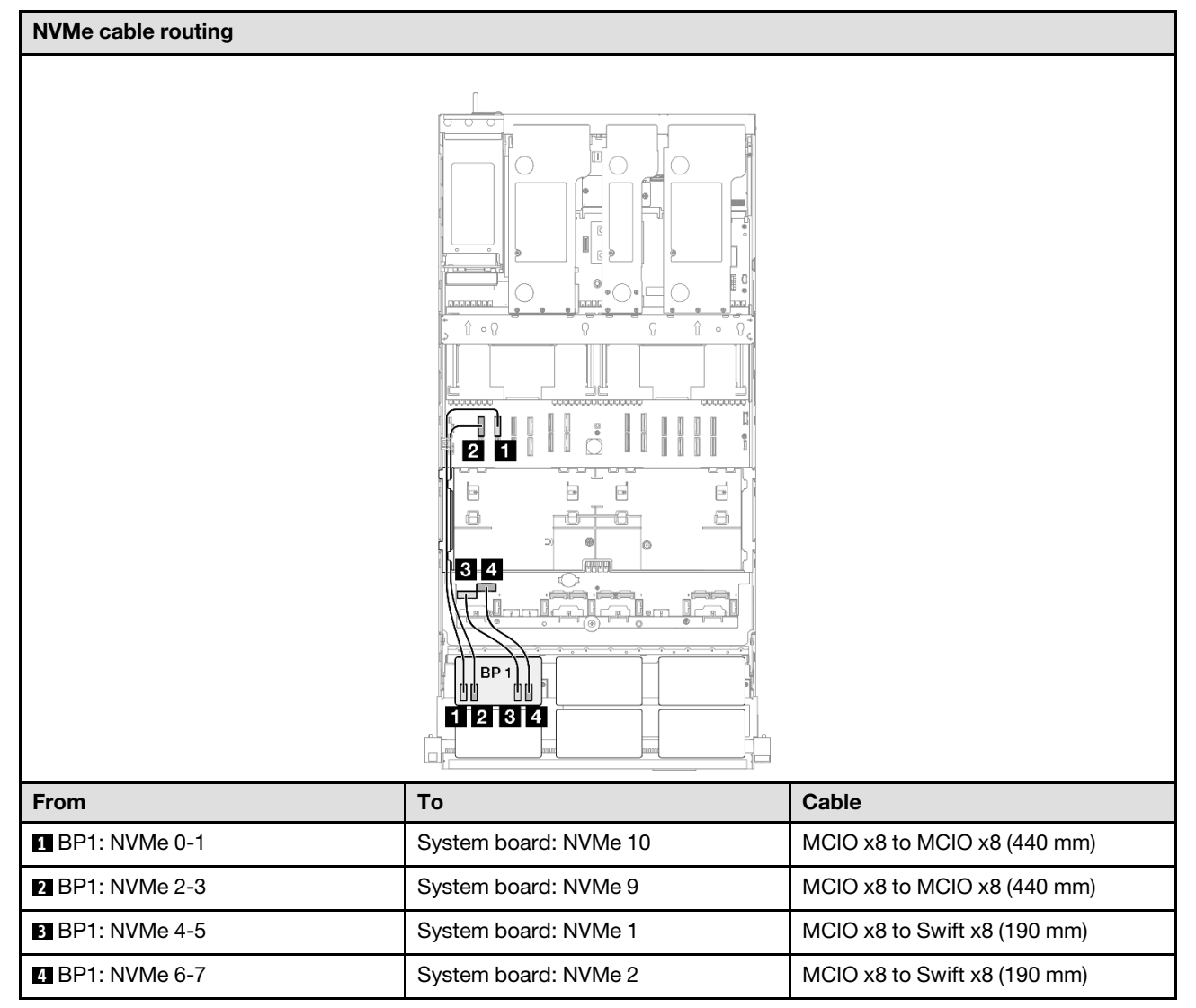

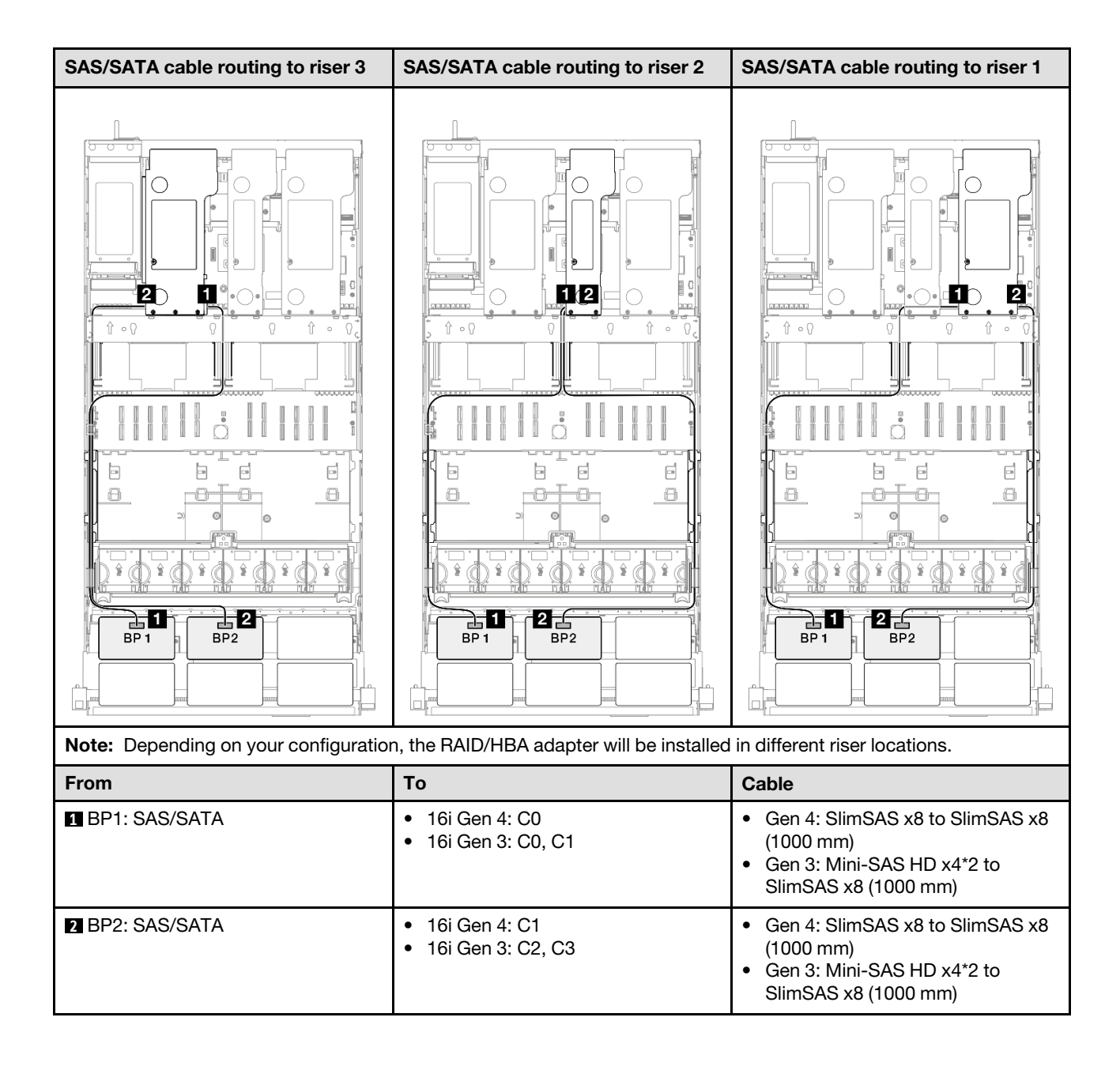

# <span id="page-335-0"></span>32i RAID adapter

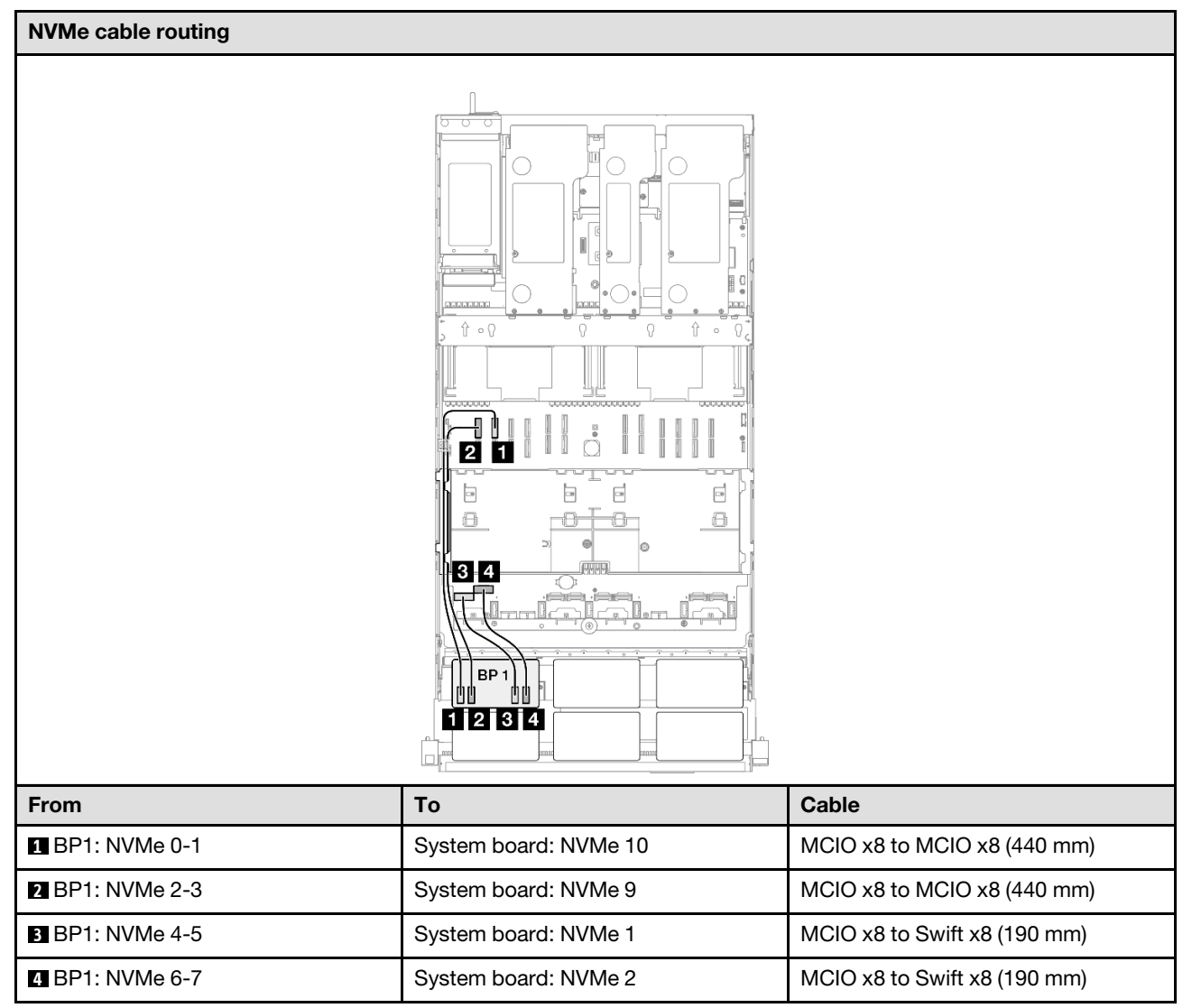

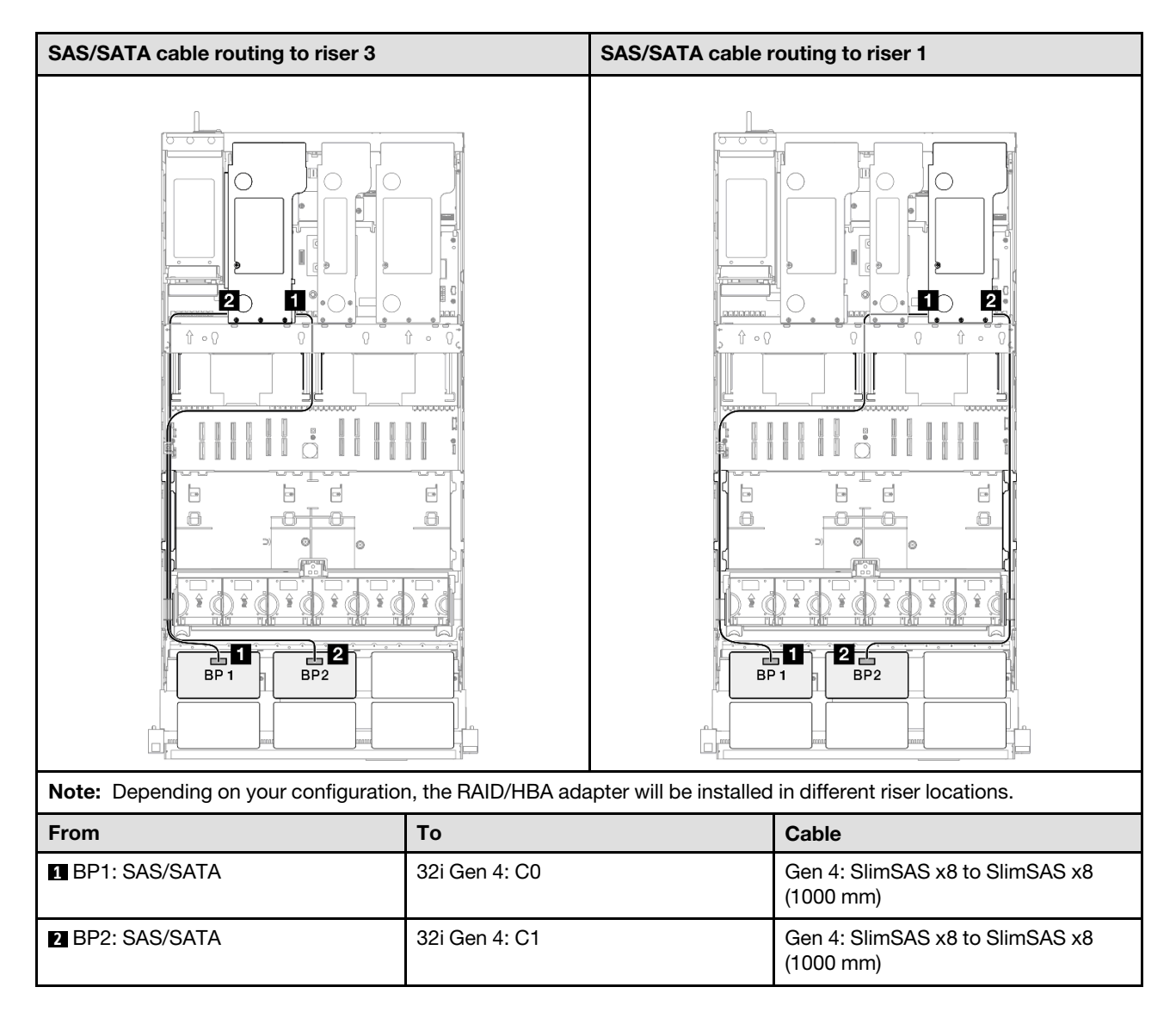

# 1 x AnyBay + 2 x SAS/SATA backplanes

Use this section to understand the signal cable routing for one AnyBay backplane and two SAS/SATA backplanes.

## Notes:

- Ensure that you observe the installation rules and sequence order in "PCIe riser and adapter installation [rules and order" on page 54](#page-63-0) and ["Drive backplane installation rules and order" on page 53.](#page-62-0)
- For more information on the power cable routing, see ["2.5-inch drive backplane power cable routing" on](#page-301-0)  [page 292.](#page-301-0)
- Depending on your configuration, the RAID/HBA adapter will be installed in different riser locations.
- Connections between connectors; **1** ↔ **1** , **2** ↔ **2** , **3** ↔ **3** , ... **n** ↔ **n**
- When routing the cables, ensure that all cables are routed appropriately through the cable guides.

This configuration contains the following storage controller combinations:

- ["8i + 16i RAID/HBA adapter" on page 328](#page-337-0)
- ["16i + 16i RAID/HBA adapter" on page 330](#page-339-0)

### • ["32i RAID adapter" on page 332](#page-341-0)

#### <span id="page-337-0"></span>8i + 16i RAID/HBA adapter

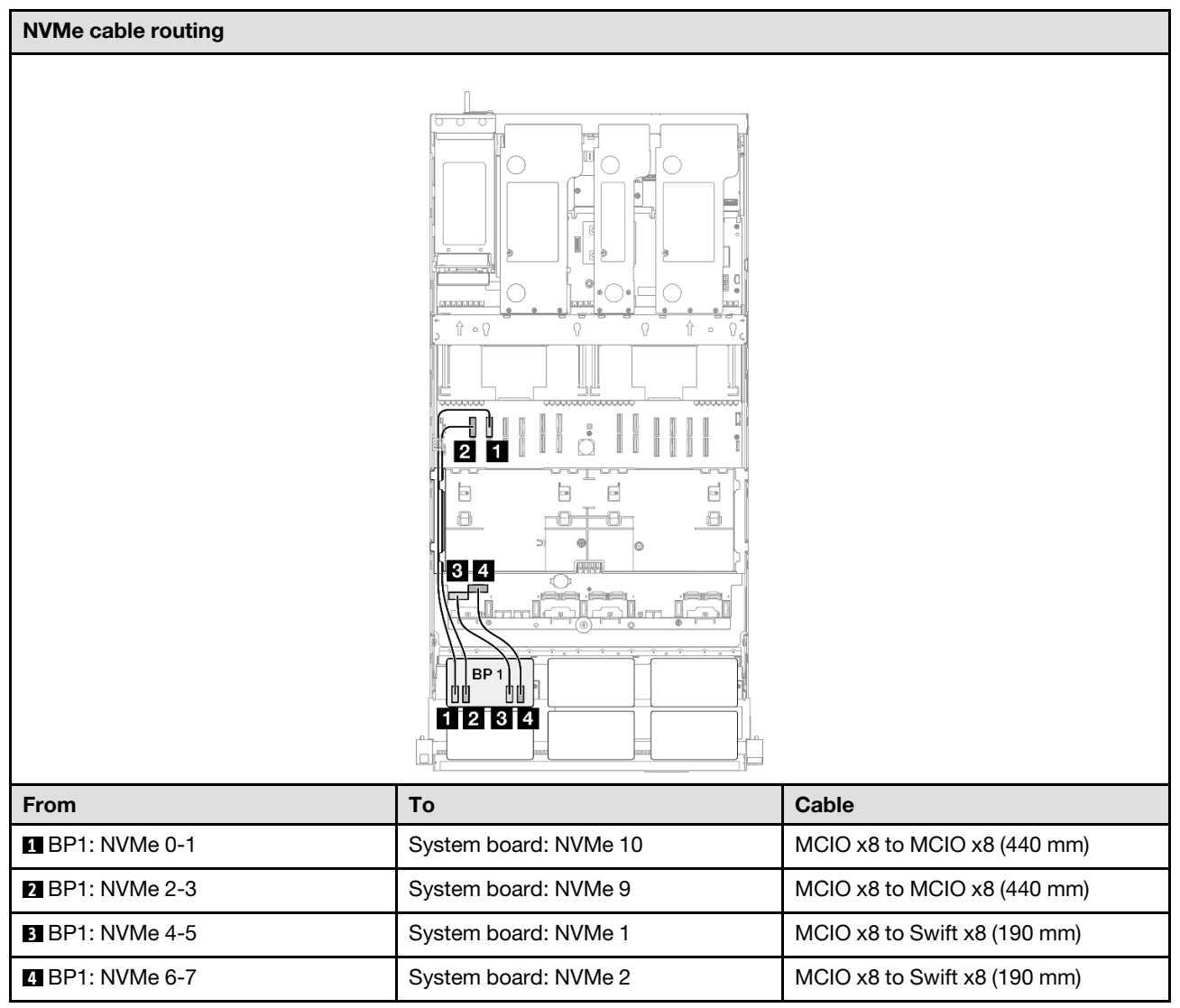

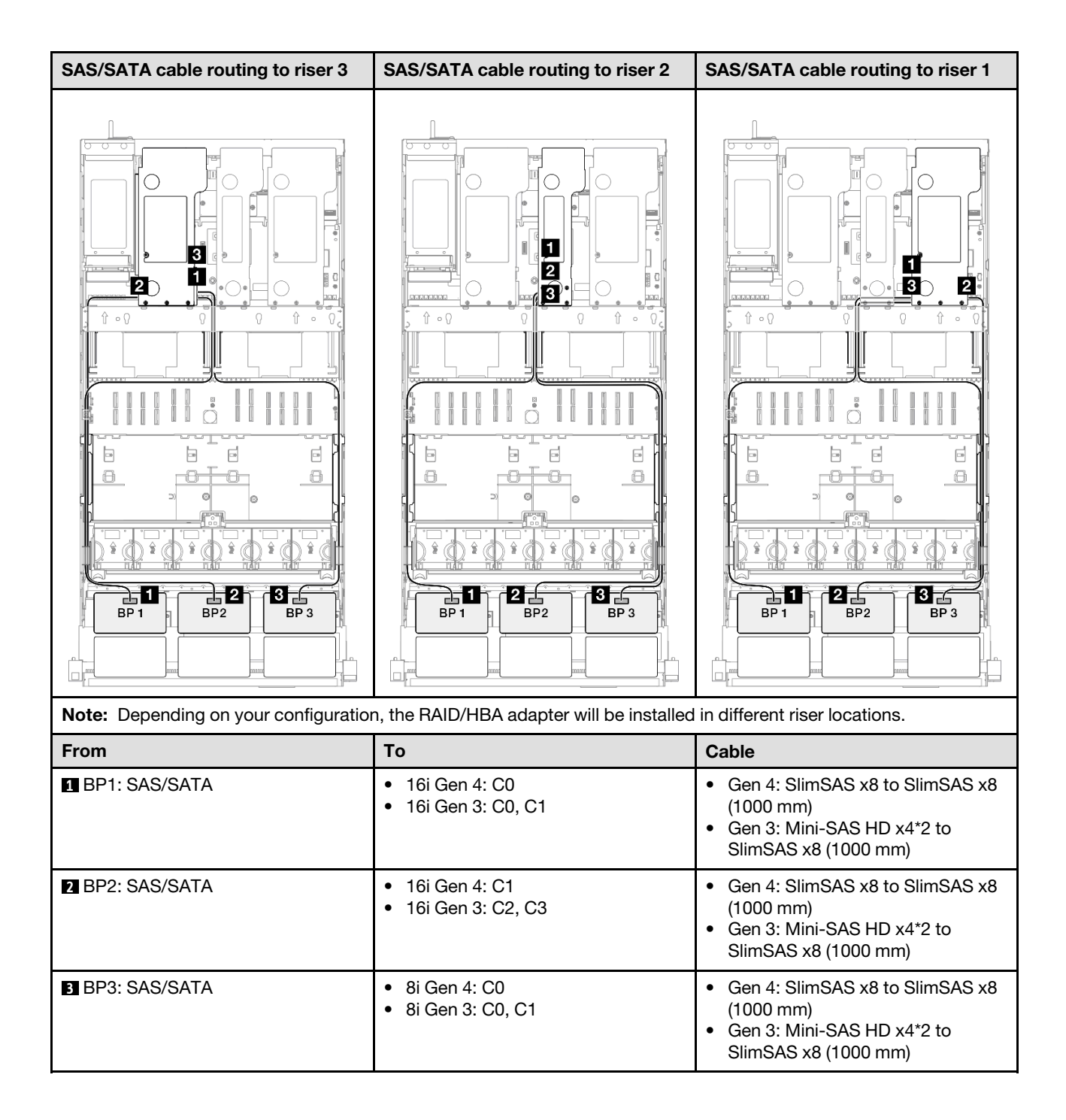

# <span id="page-339-0"></span>16i + 16i RAID/HBA adapter

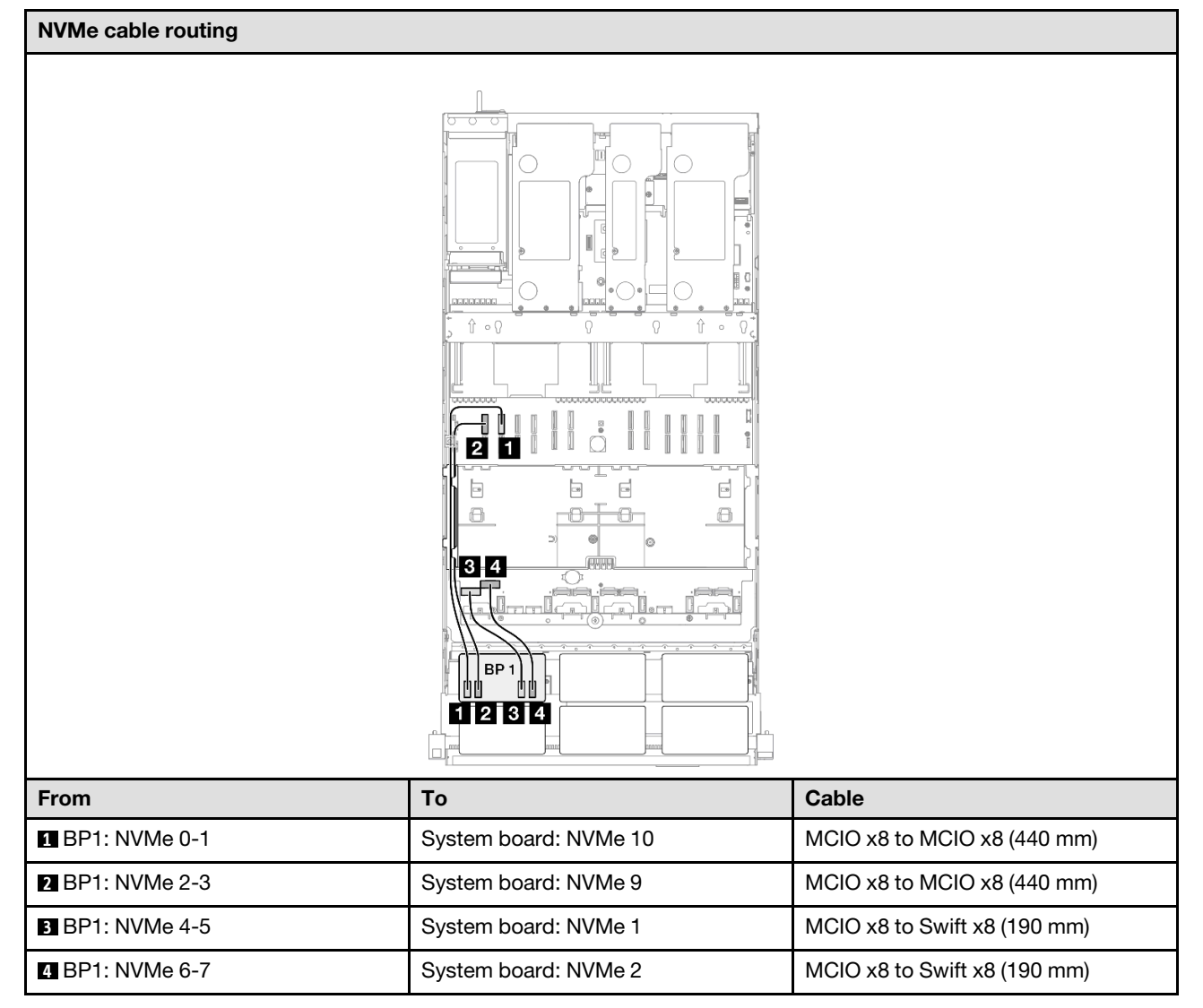

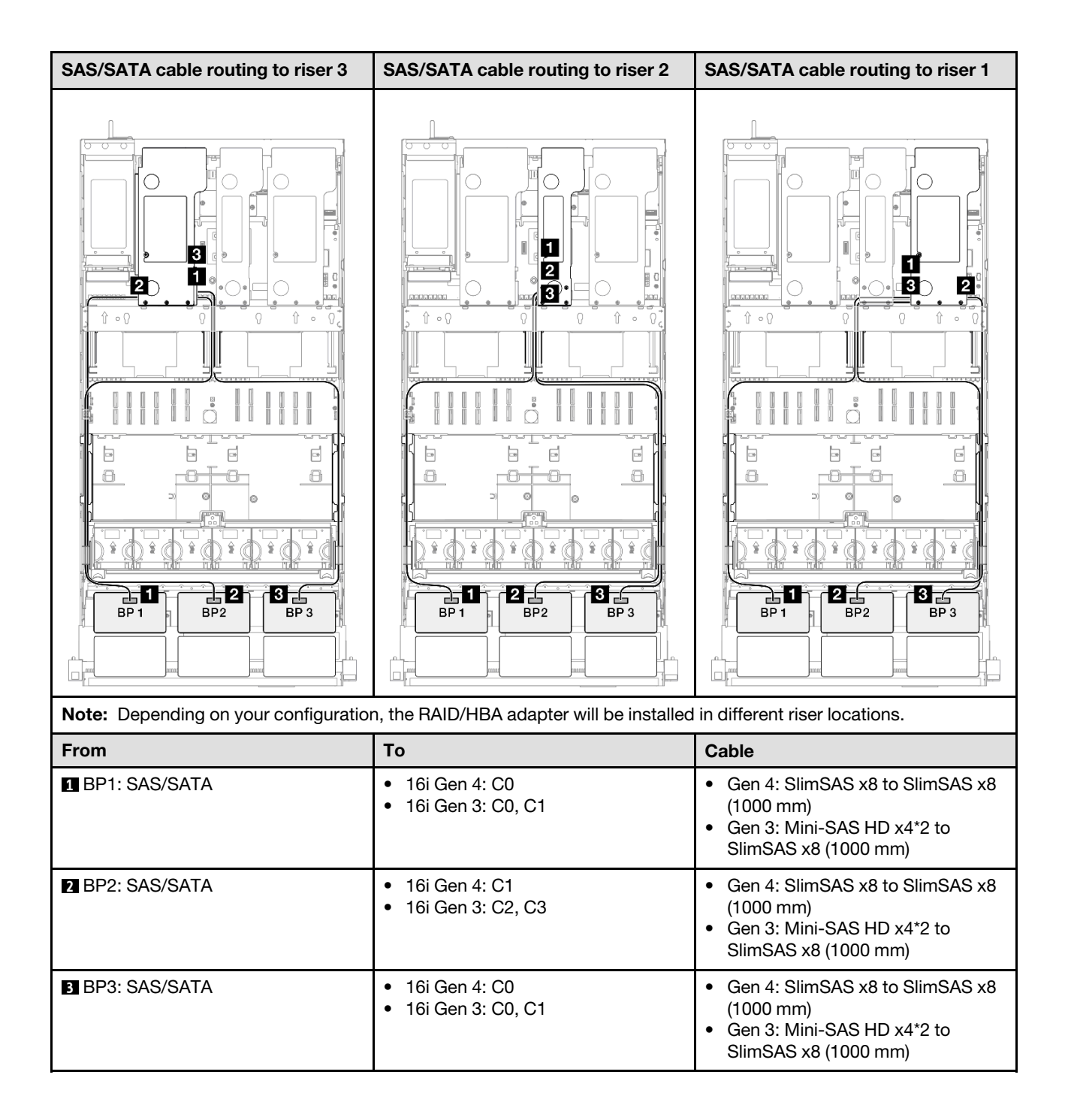

# <span id="page-341-0"></span>32i RAID adapter

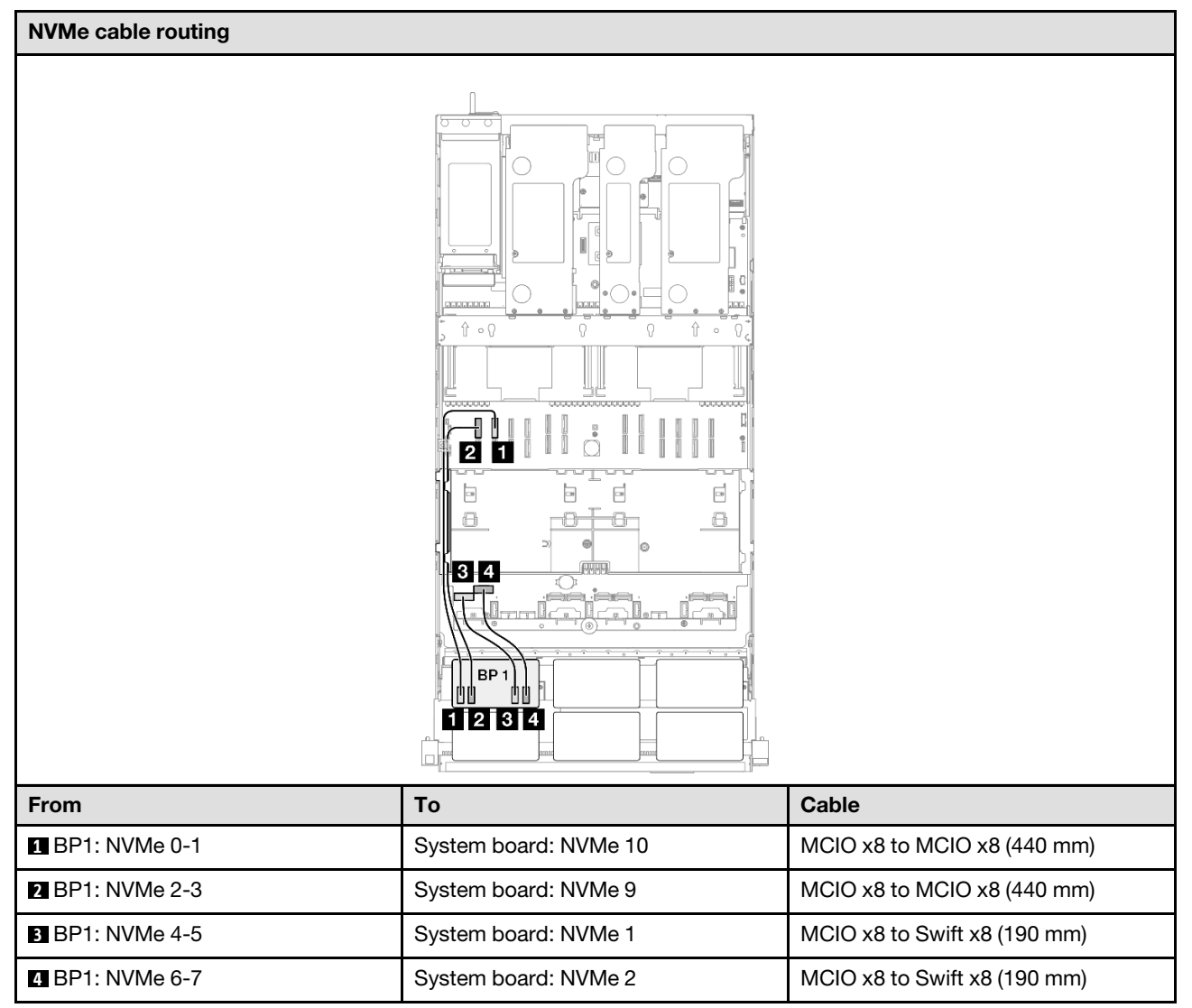

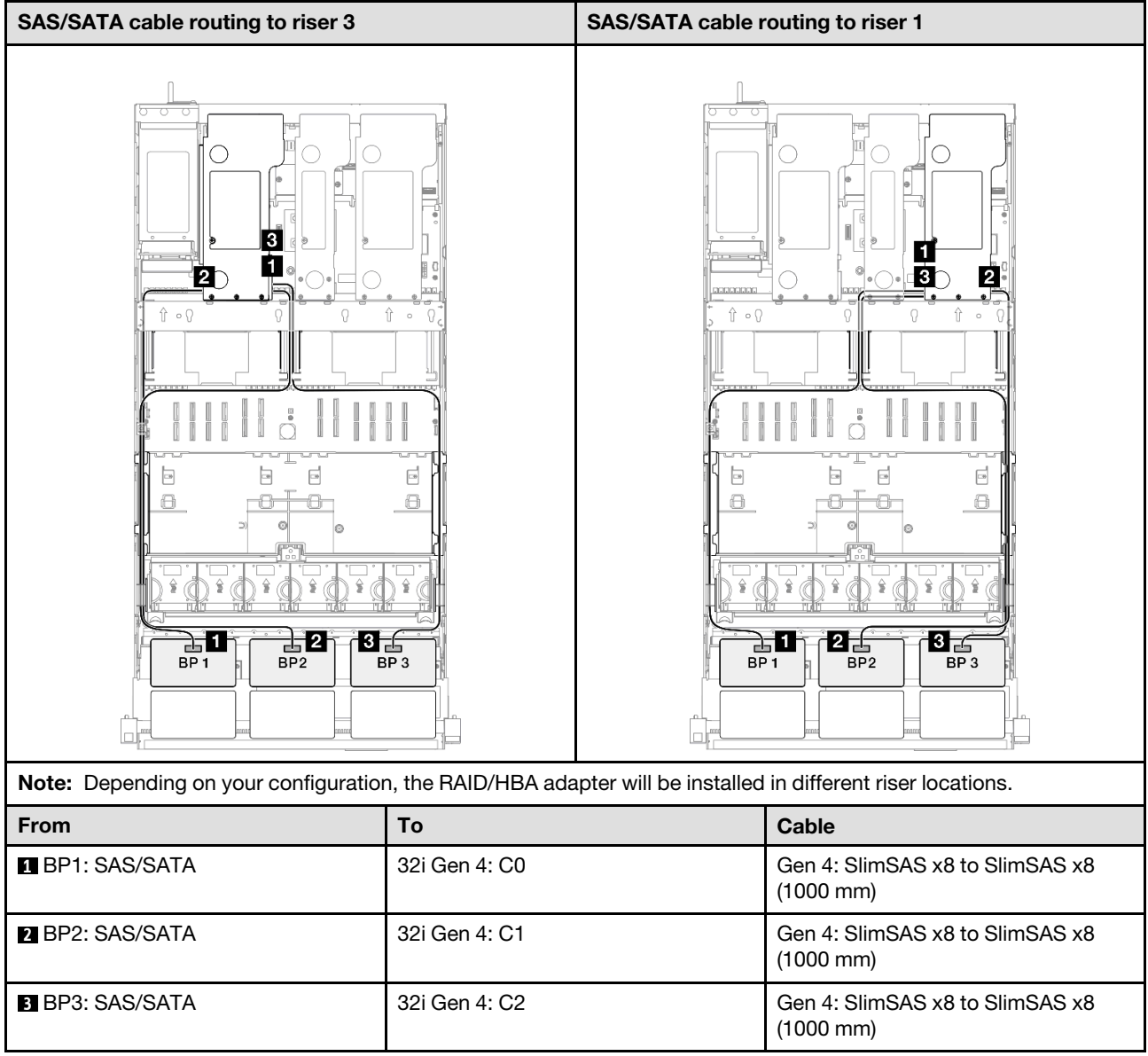

# 1 x AnyBay + 3 x SAS/SATA backplanes

Use this section to understand the signal cable routing for one AnyBay backplane and three SAS/SATA backplanes.

#### Notes:

- Ensure that you observe the installation rules and sequence order in "PCIe riser and adapter installation [rules and order" on page 54](#page-63-0) and ["Drive backplane installation rules and order" on page 53.](#page-62-0)
- For more information on the power cable routing, see ["2.5-inch drive backplane power cable routing" on](#page-301-0)  [page 292.](#page-301-0)
- Depending on your configuration, the RAID/HBA adapter will be installed in different riser locations.
- Connections between connectors; **1** ↔ **1** , **2** ↔ **2** , **3** ↔ **3** , ... **n** ↔ **n**
- When routing the cables, ensure that all cables are routed appropriately through the cable guides.

This configuration contains the following storage controller combinations:

- ["16i + 16i RAID/HBA adapter" on page 334](#page-343-0)
- ["8i + 32i RAID/HBA adapter" on page 336](#page-345-0)
- ["16i + 32i RAID/HBA adapter" on page 338](#page-347-0)
- ["32i + 32i RAID adapter" on page 340](#page-349-0)

### <span id="page-343-0"></span>16i + 16i RAID/HBA adapter

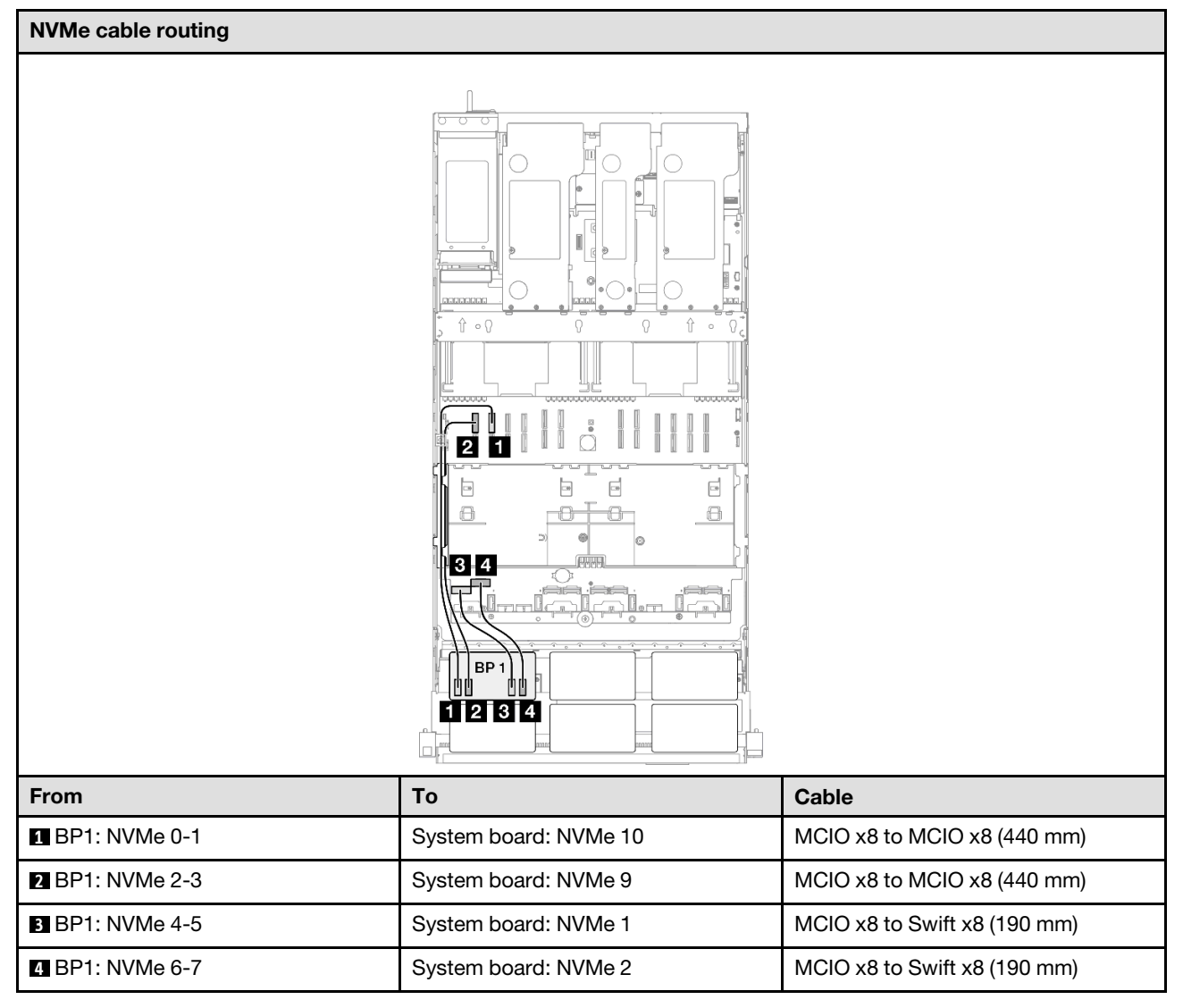

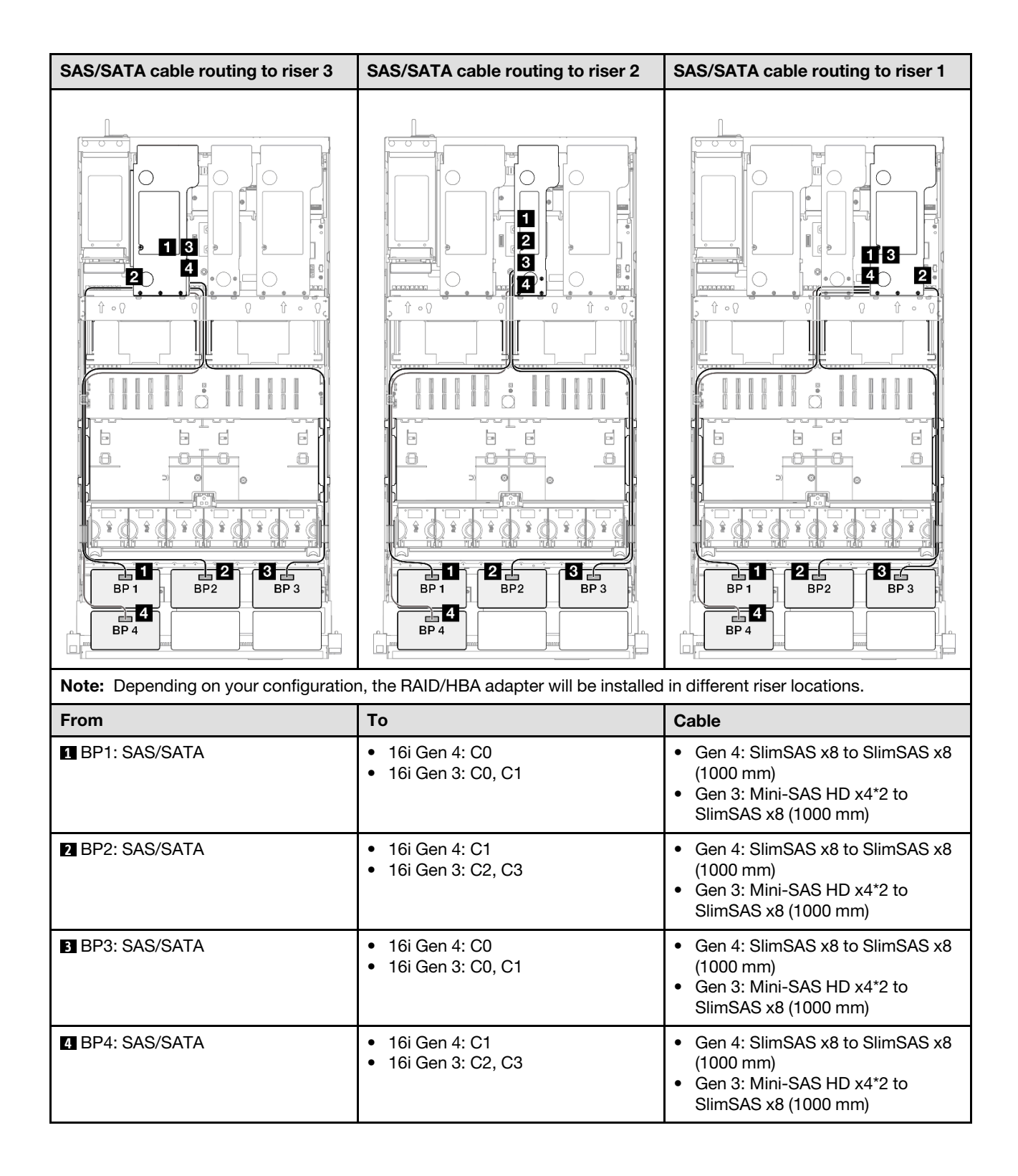

#### <span id="page-345-0"></span>8i + 32i RAID/HBA adapter

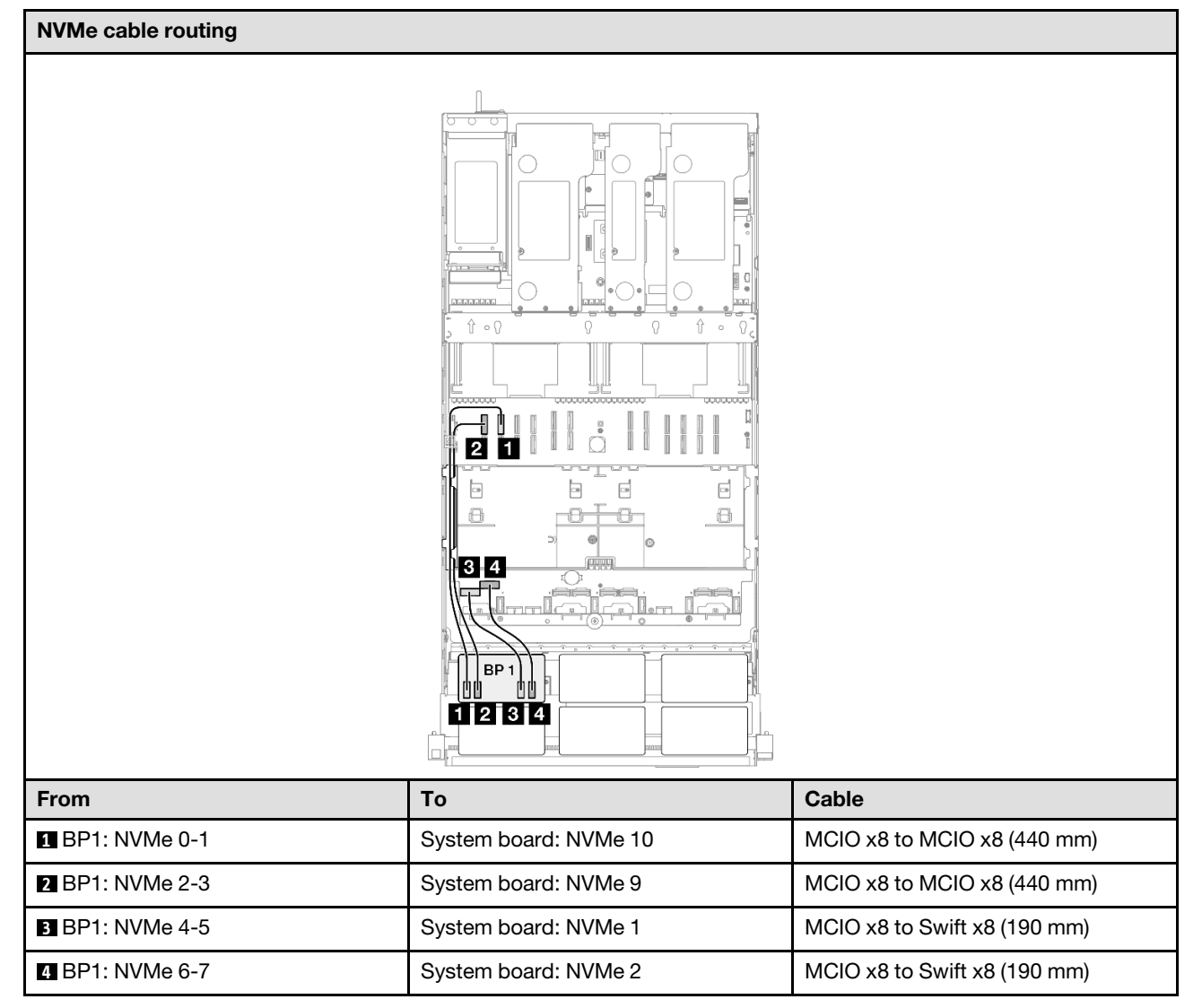

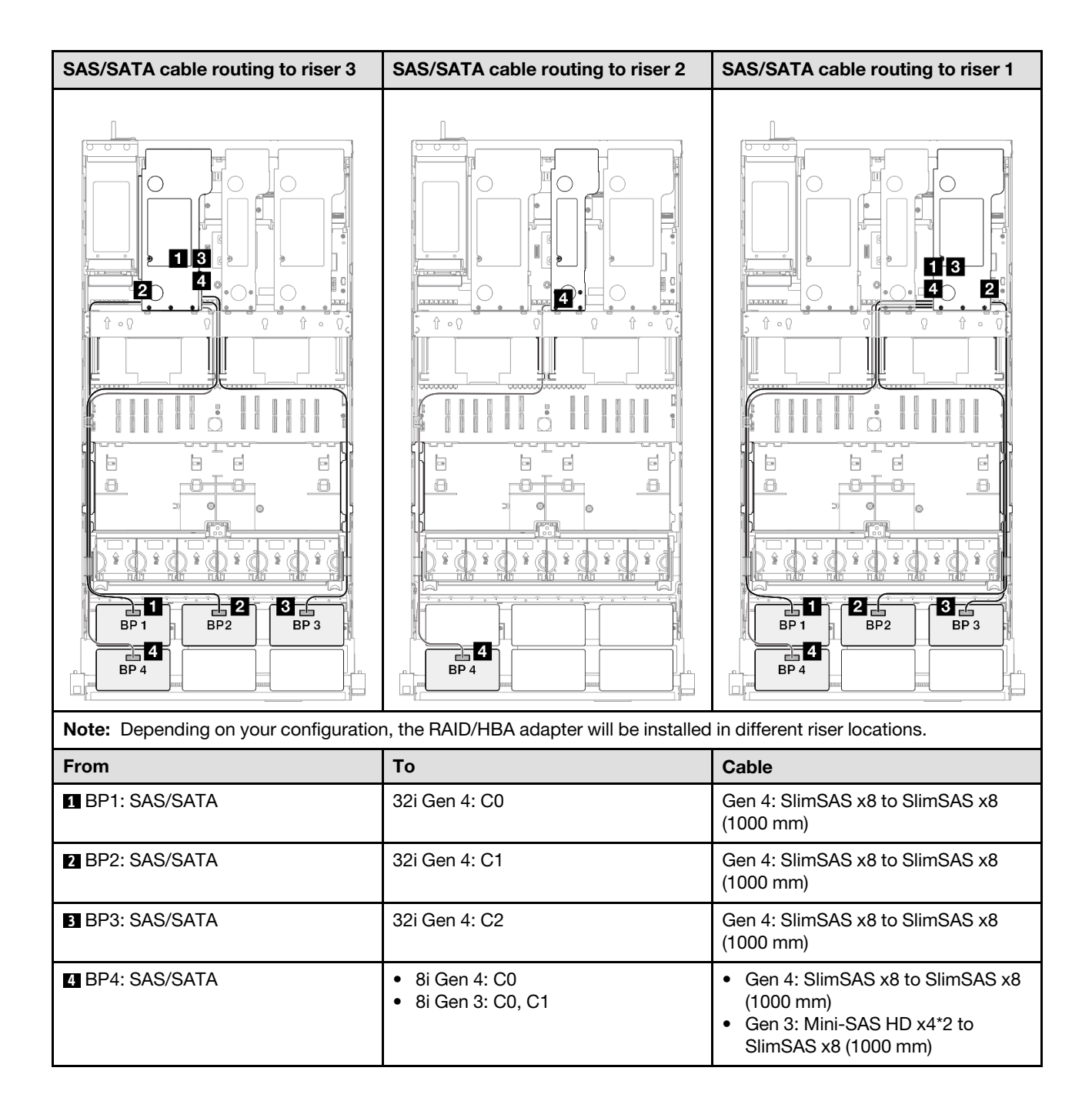

# <span id="page-347-0"></span>16i + 32i RAID/HBA adapter

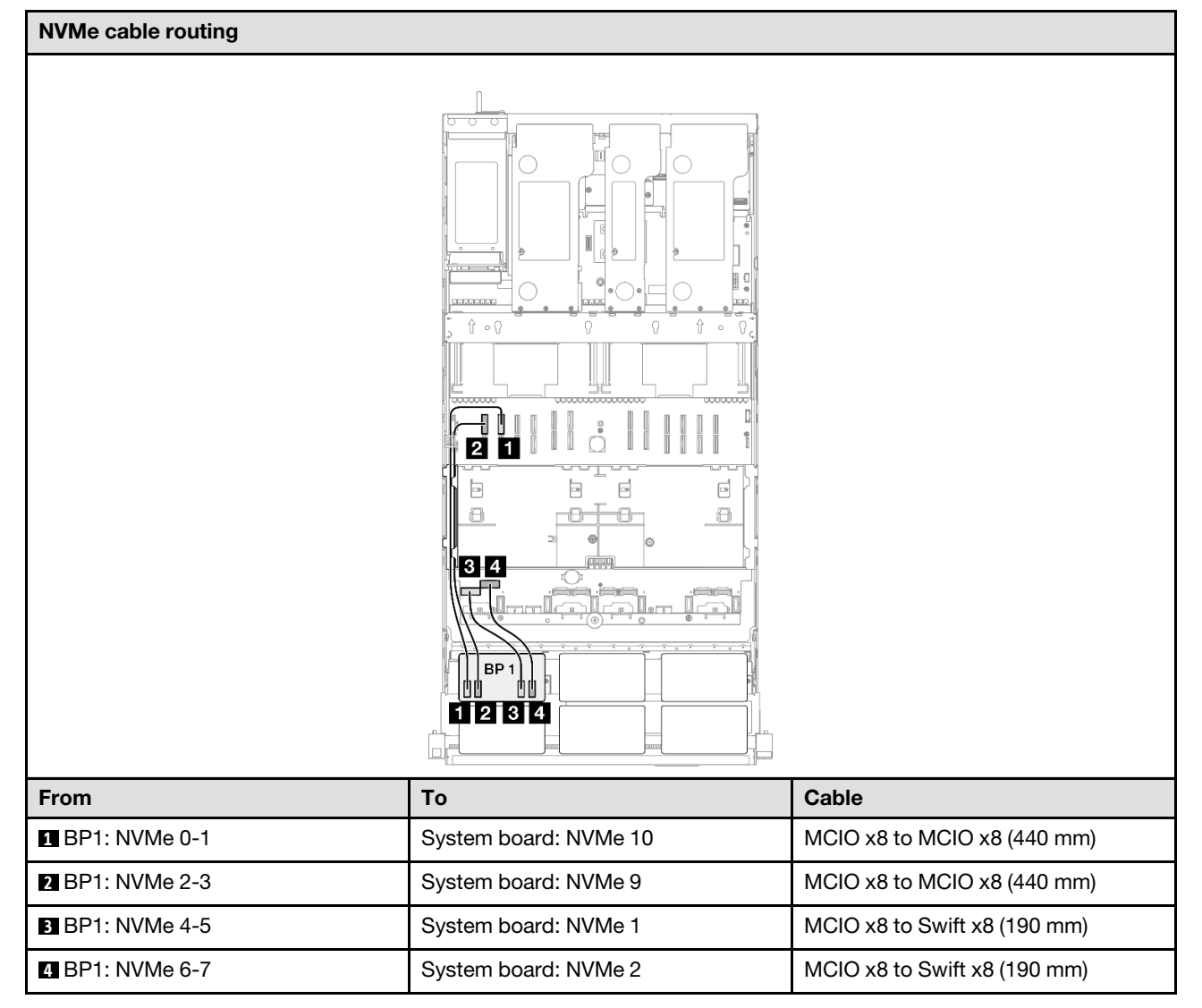

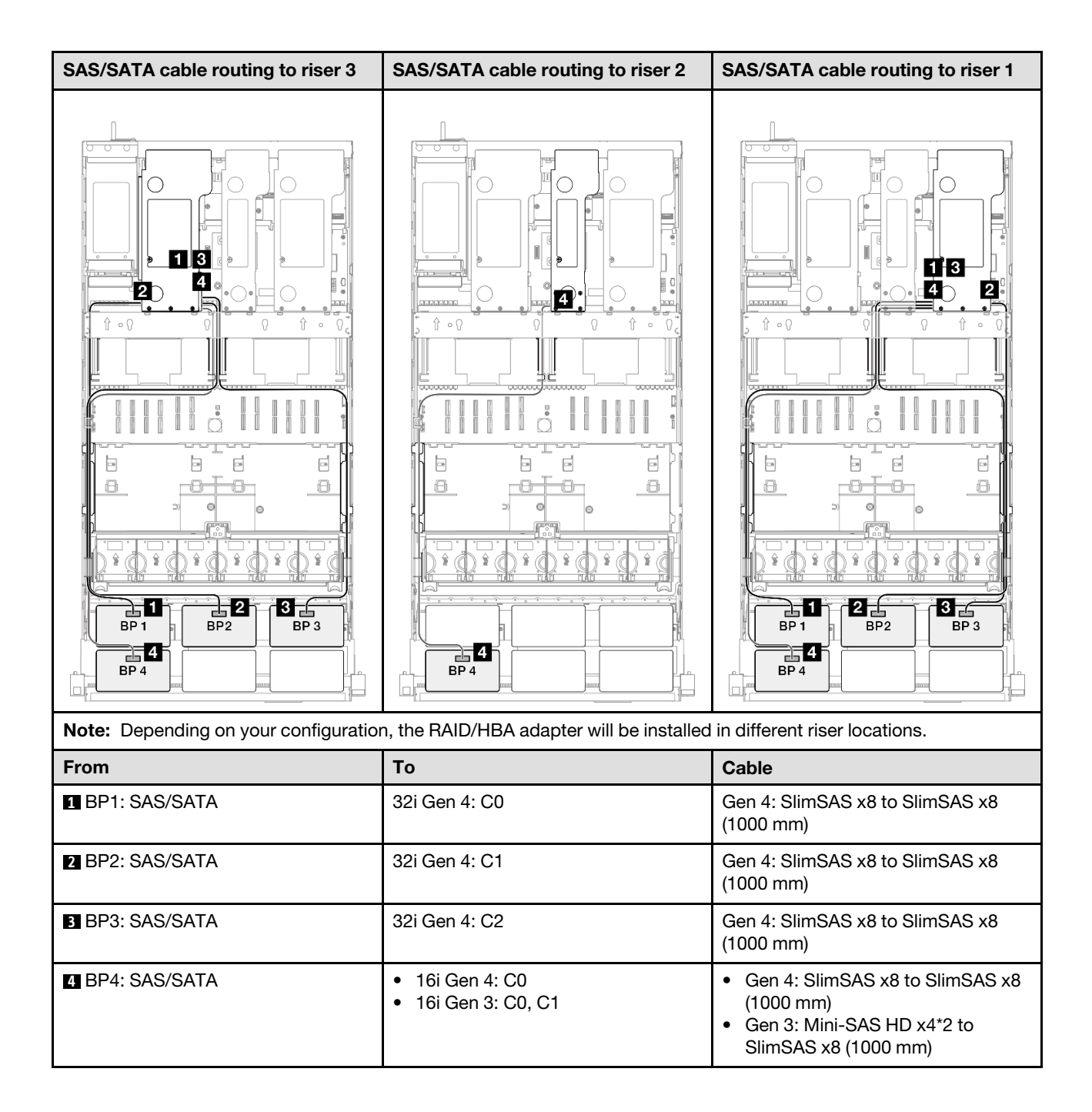

### <span id="page-349-0"></span>32i + 32i RAID adapter

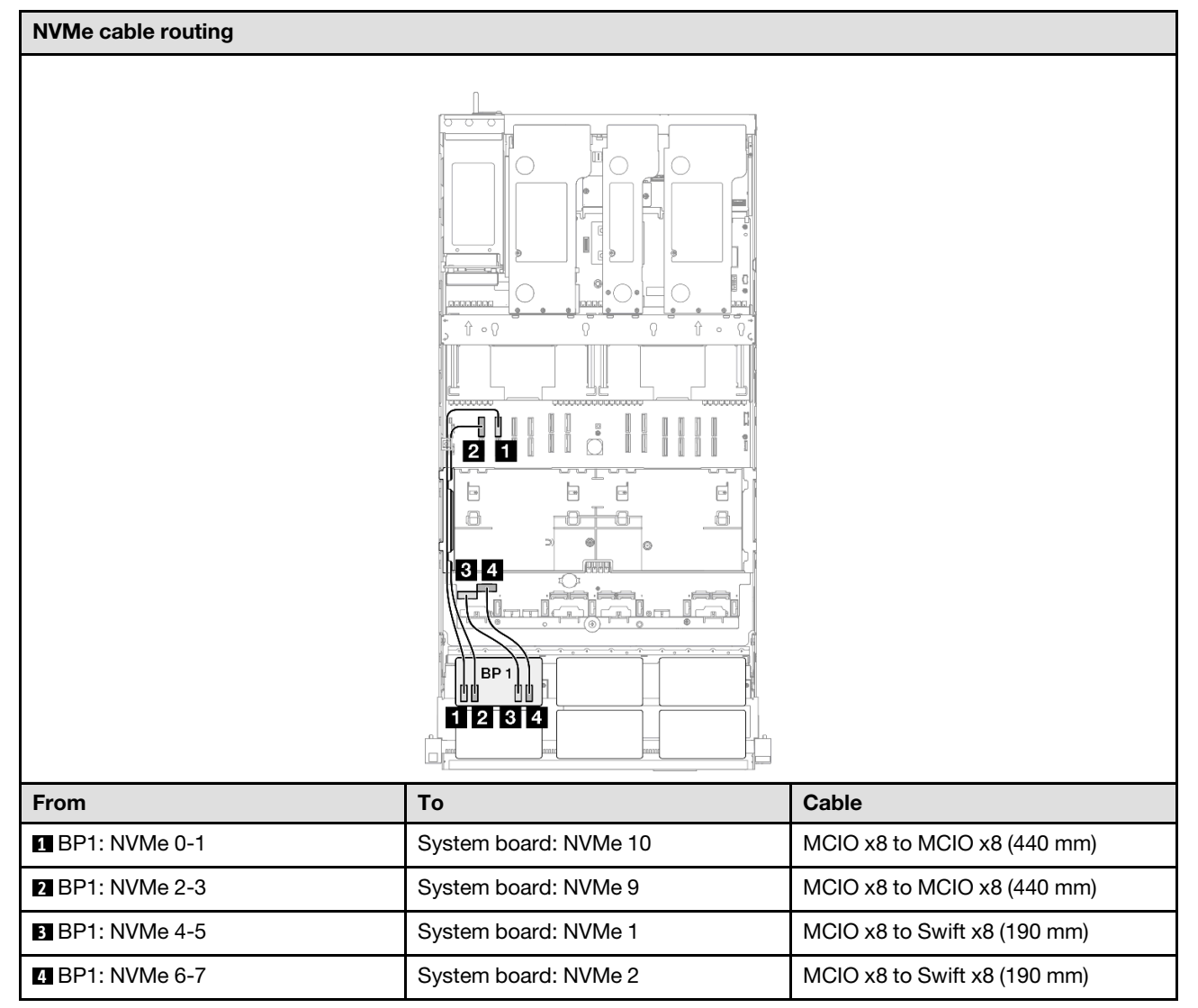

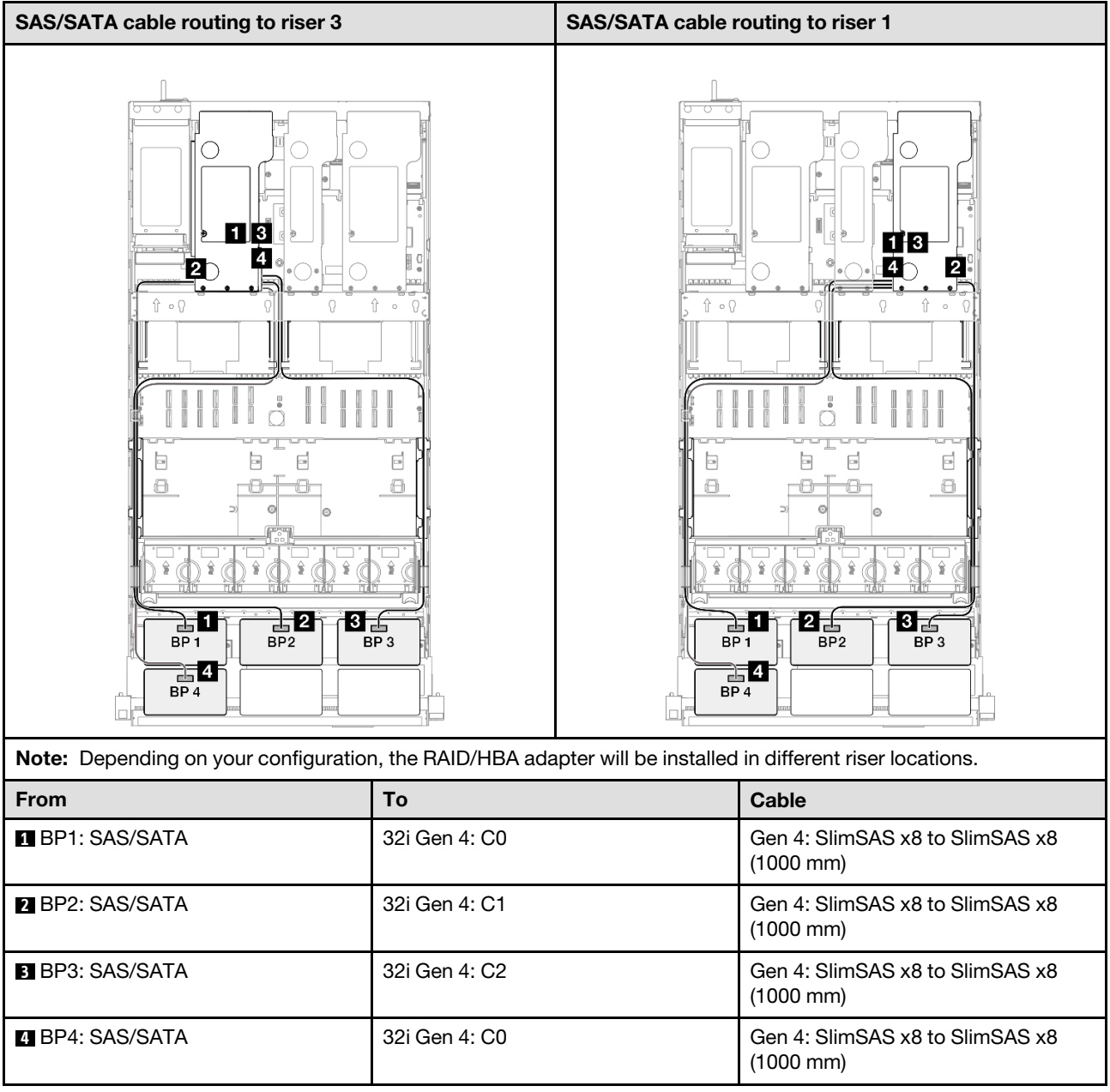

# 1 x AnyBay + 4 x SAS/SATA backplanes

Use this section to understand the signal cable routing for one AnyBay backplane and four SAS/SATA backplanes.

## Notes:

- Ensure that you observe the installation rules and sequence order in "PCIe riser and adapter installation [rules and order" on page 54](#page-63-0) and ["Drive backplane installation rules and order" on page 53.](#page-62-0)
- For more information on the power cable routing, see ["2.5-inch drive backplane power cable routing" on](#page-301-0)  [page 292.](#page-301-0)
- Depending on your configuration, the RAID/HBA adapter will be installed in different riser locations.
- Connections between connectors; **1** ↔ **1** , **2** ↔ **2** , **3** ↔ **3** , ... **n** ↔ **n**
- When routing the cables, ensure that all cables are routed appropriately through the cable guides.

This configuration contains the following storage controller combinations:

- ["8i + 16i + 16i RAID/HBA adapter" on page 342](#page-351-0)
- ["16i + 16i + 16i RAID/HBA adapter" on page 344](#page-353-0)
- ["16i + 32i RAID/HBA adapter" on page 346](#page-355-0)
- ["32i + 32i RAID adapter" on page 348](#page-357-0)

#### <span id="page-351-0"></span>8i + 16i + 16i RAID/HBA adapter

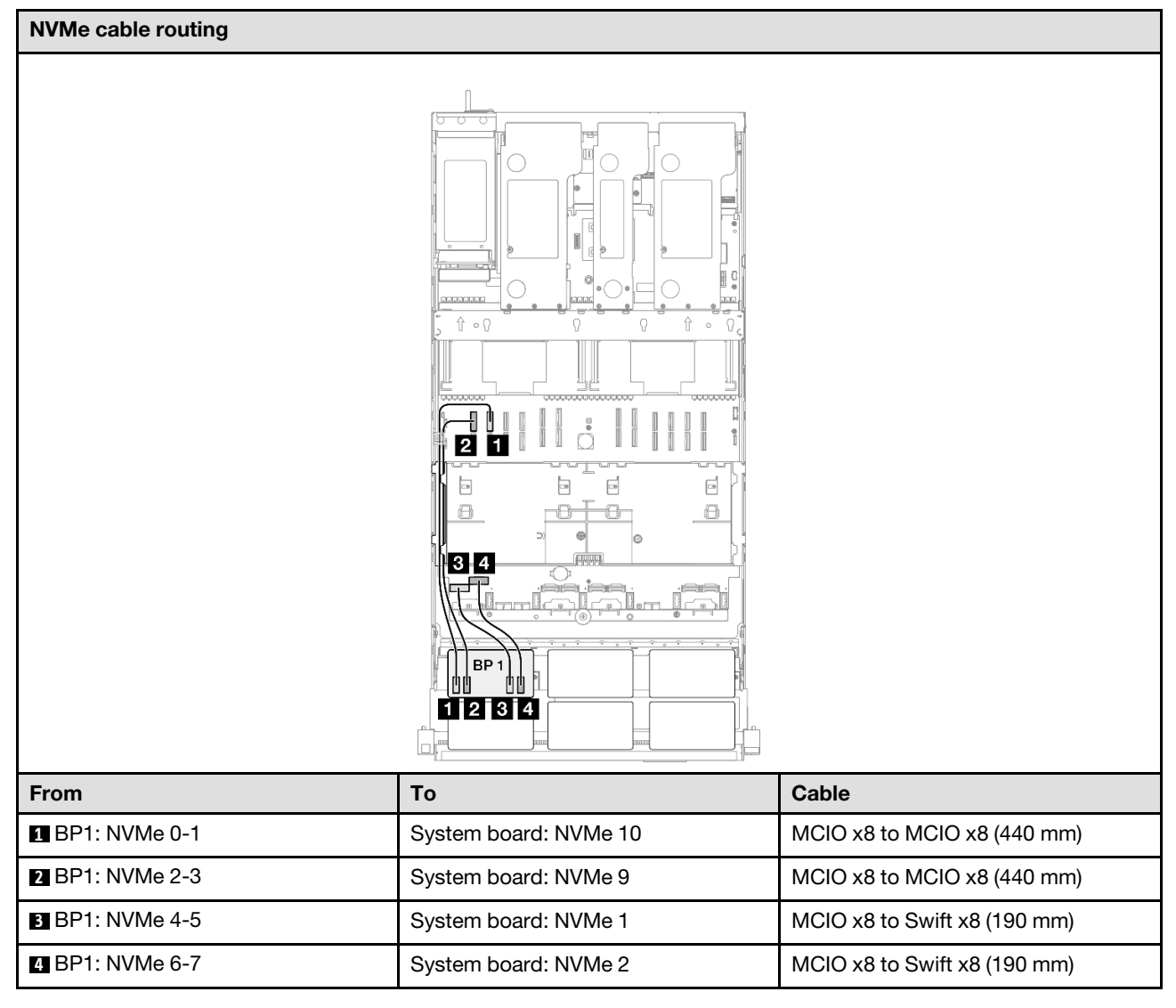

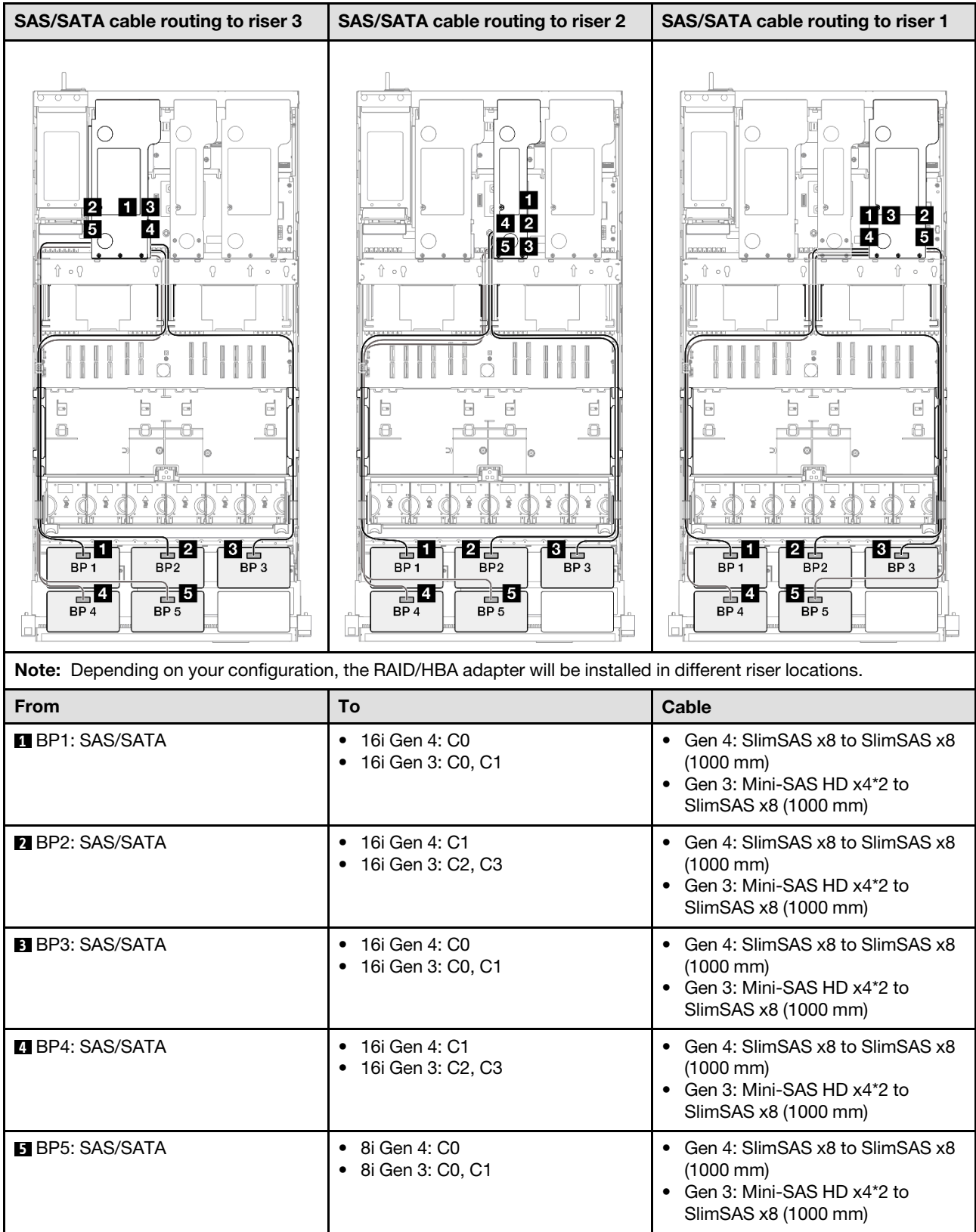

## <span id="page-353-0"></span>16i + 16i + 16i RAID/HBA adapter

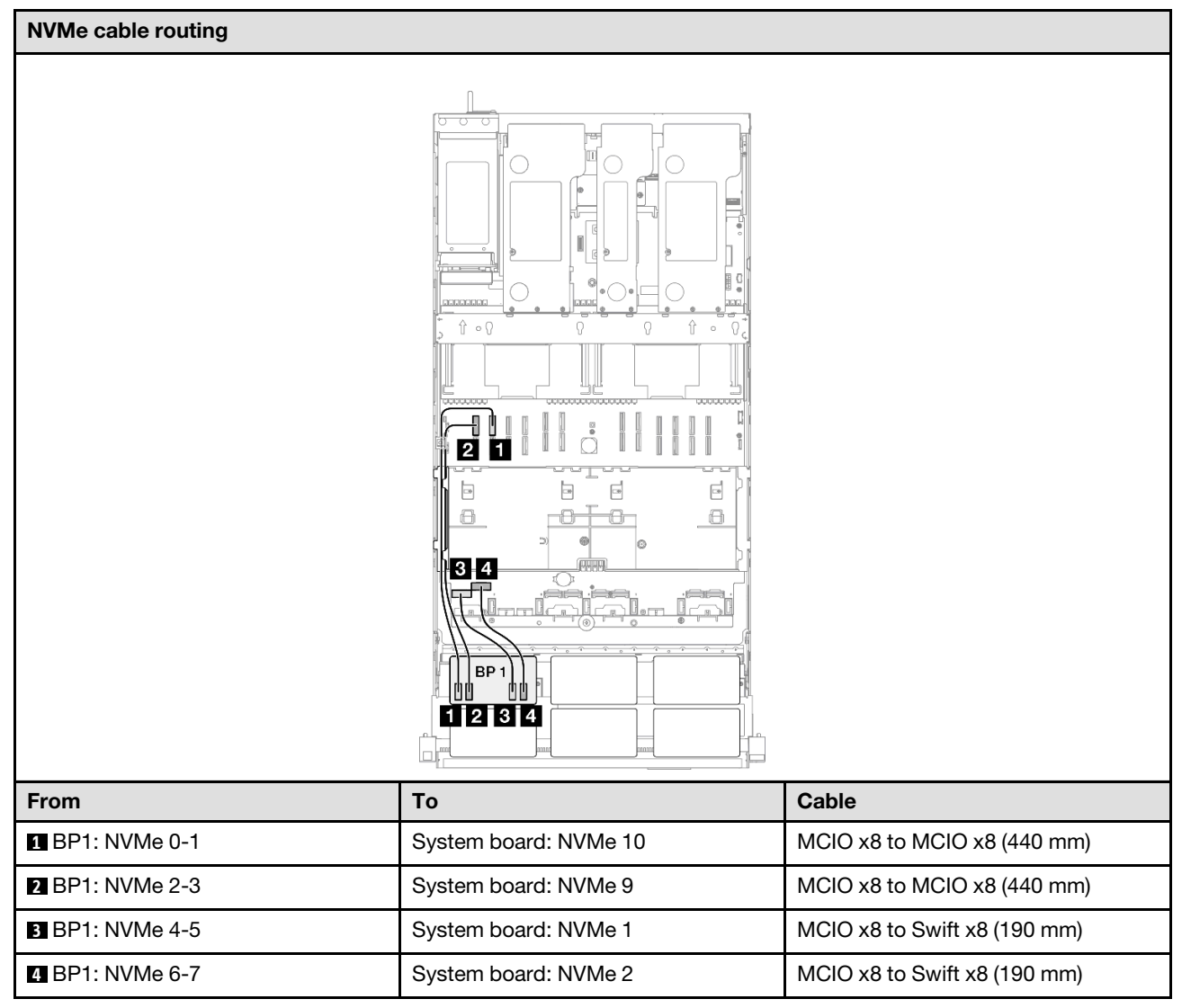

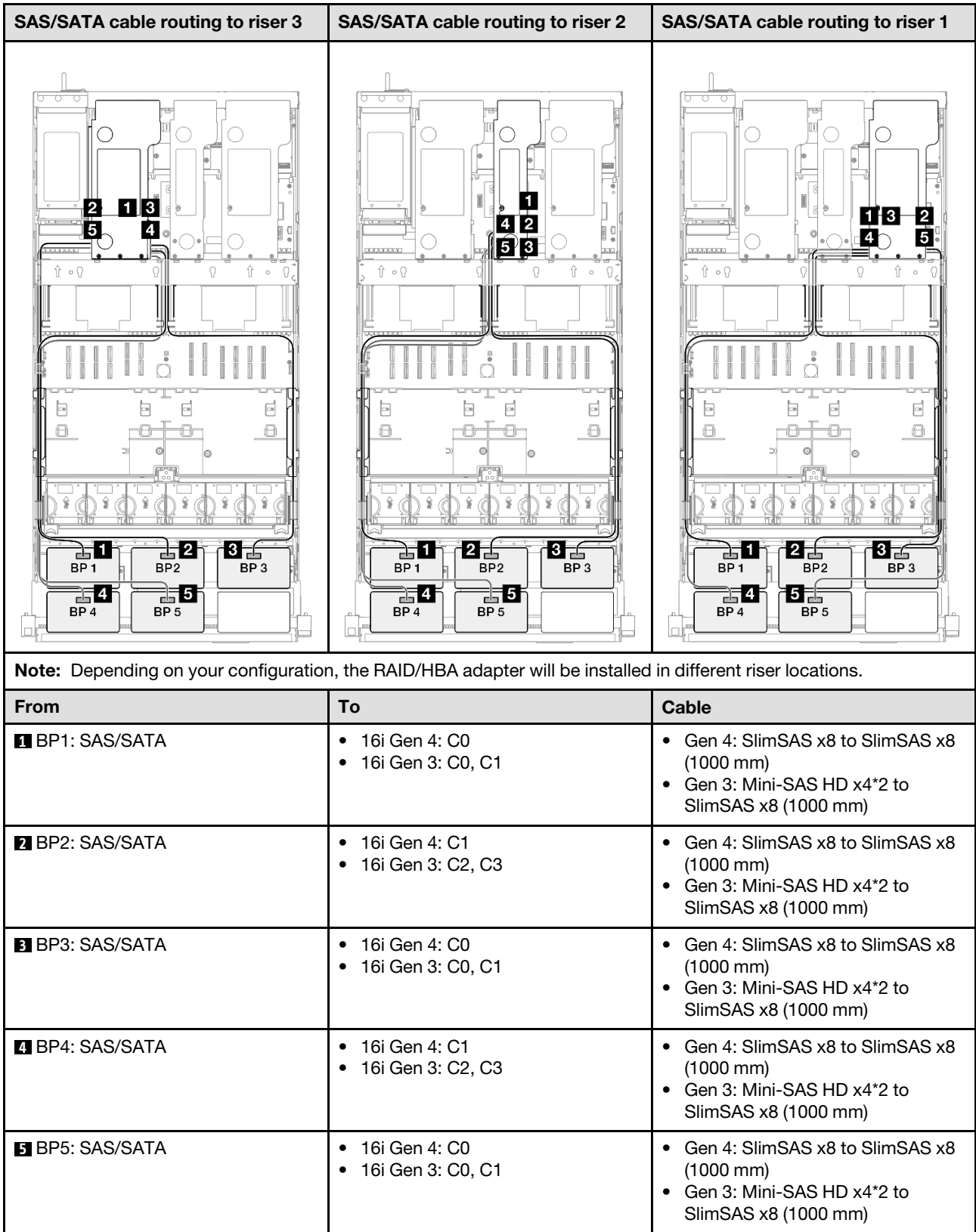

# <span id="page-355-0"></span>16i + 32i RAID/HBA adapter

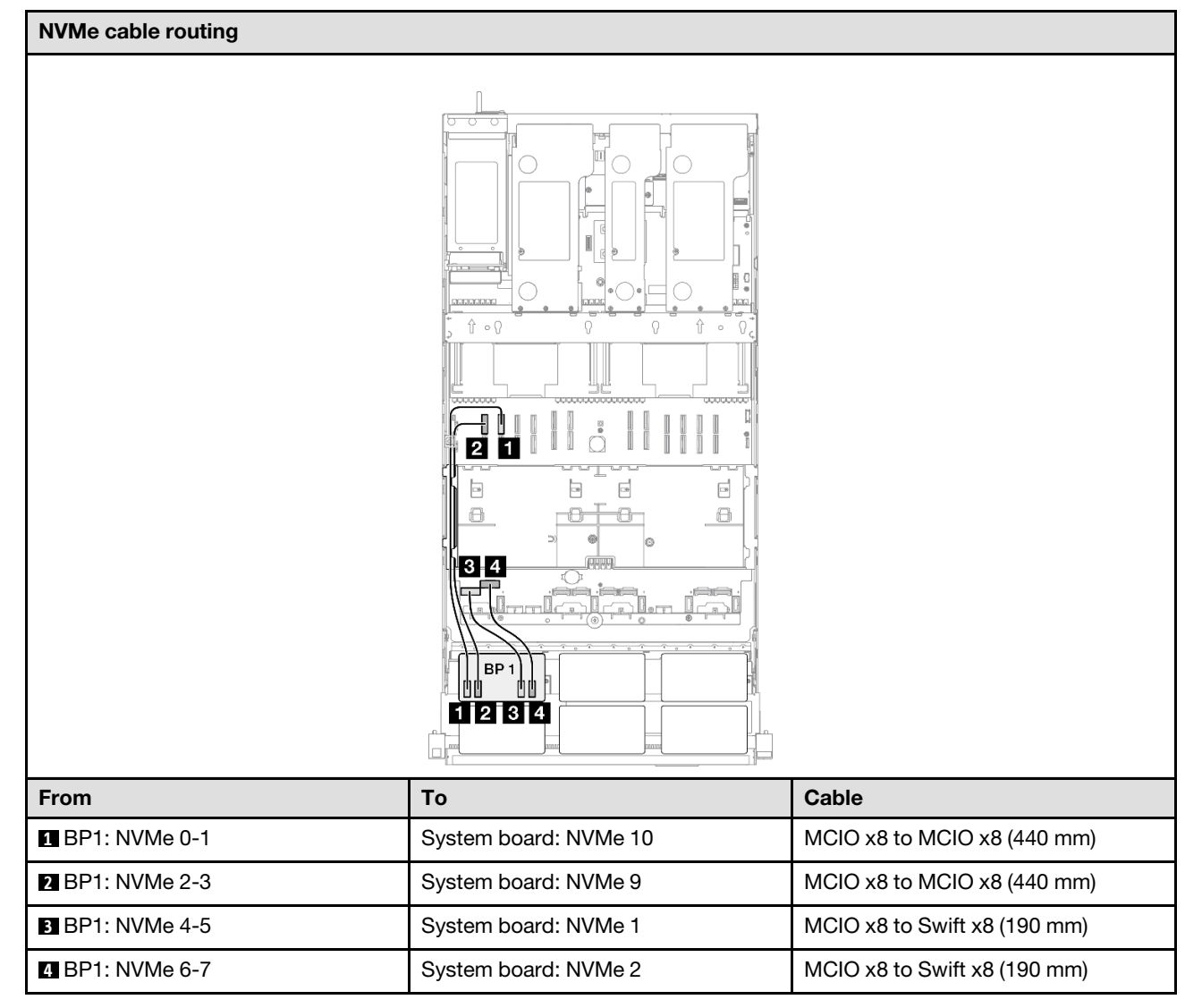

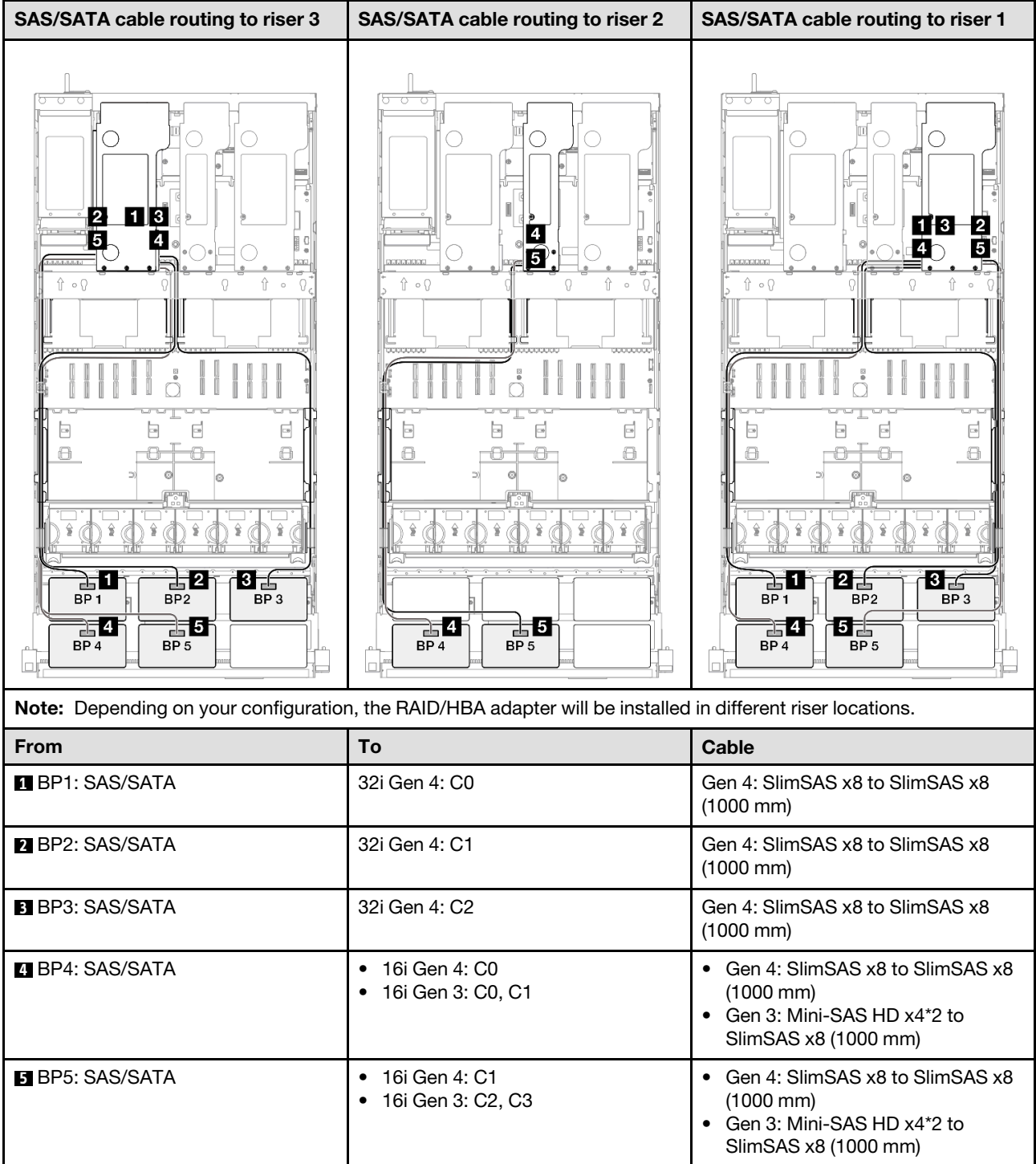

## <span id="page-357-0"></span>32i + 32i RAID adapter

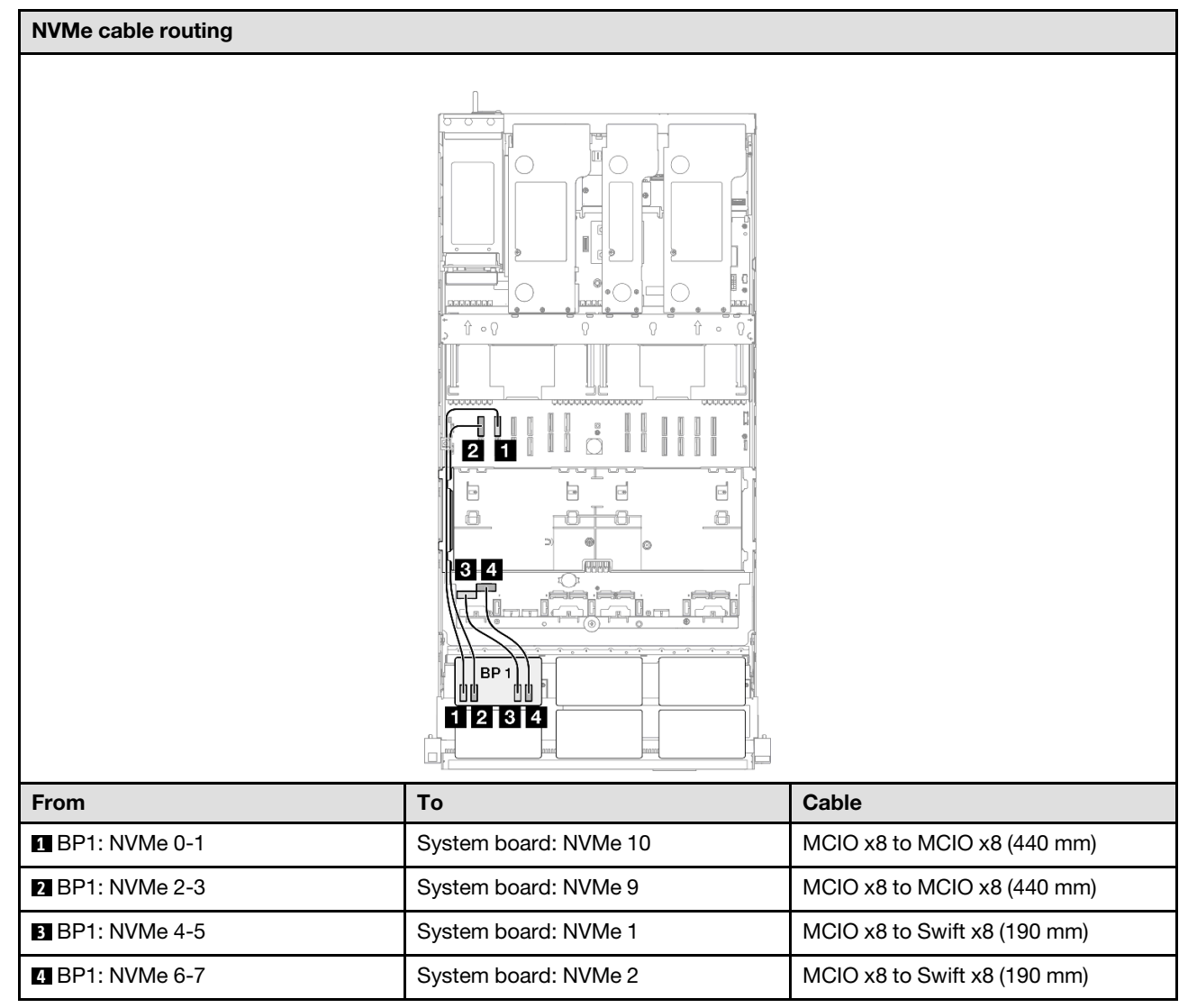

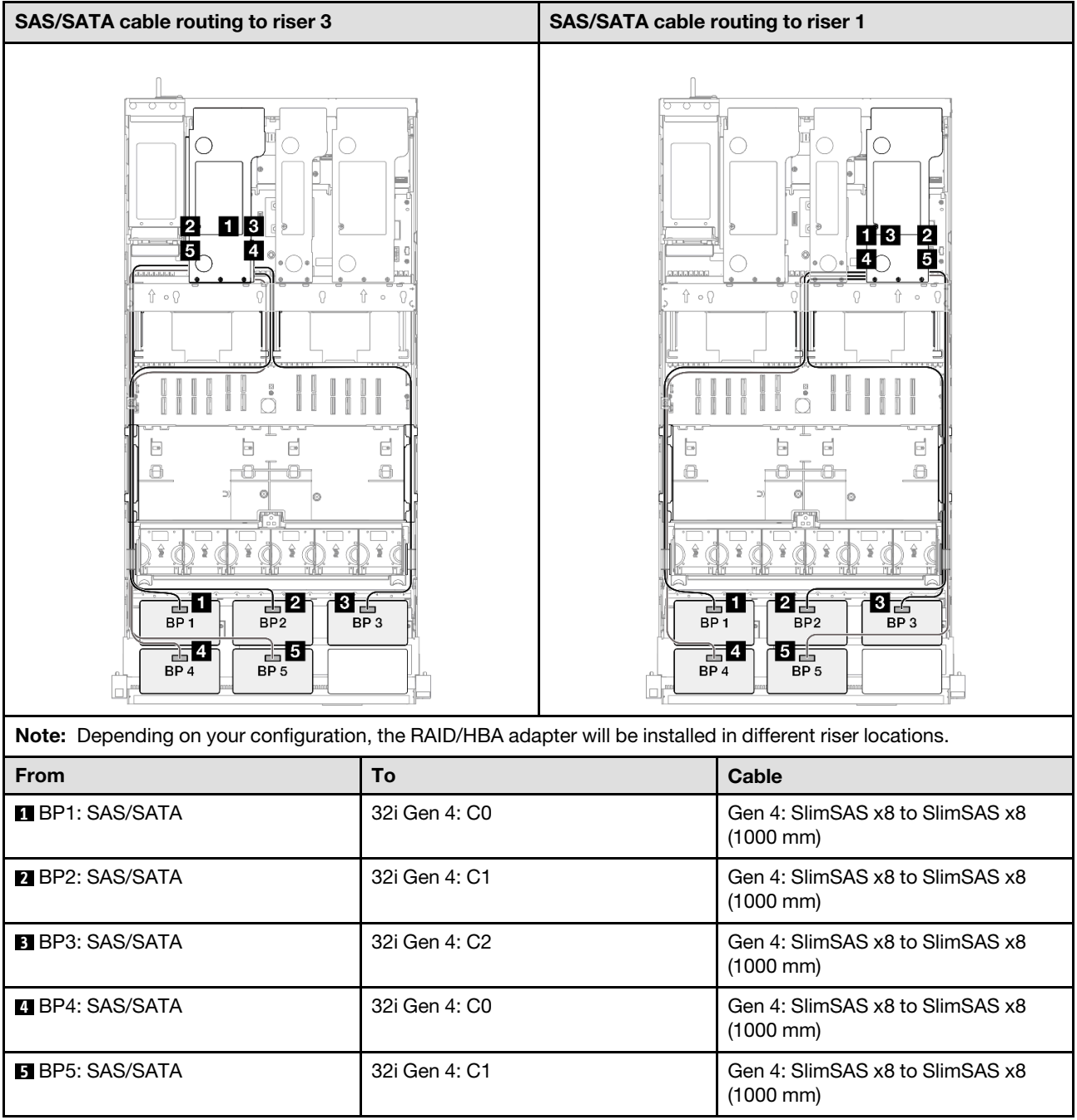

# 1 x AnyBay + 5 x SAS/SATA backplanes

Use this section to understand the signal cable routing for one AnyBay backplane and five SAS/SATA backplanes.

## Notes:

- Ensure that you observe the installation rules and sequence order in ["PCIe riser and adapter installation](#page-63-0)  [rules and order" on page 54](#page-63-0) and ["Drive backplane installation rules and order" on page 53.](#page-62-0)
- For more information on the power cable routing, see ["2.5-inch drive backplane power cable routing" on](#page-301-0)  [page 292.](#page-301-0)
- Depending on your configuration, the RAID/HBA adapter will be installed in different riser locations.
- Connections between connectors; **1** ↔ **1** , **2** ↔ **2** , **3** ↔ **3** , ... **n** ↔ **n**
- When routing the cables, ensure that all cables are routed appropriately through the cable guides.

This configuration contains the following storage controller combinations:

- ["16i + 16i + 16i RAID/HBA adapter" on page 350](#page-359-0)
- ["8i + 16i + 32i RAID/HBA adapter" on page 352](#page-361-0)
- ["32i + 32i RAID adapter" on page 354](#page-363-0)

## <span id="page-359-0"></span>16i + 16i + 16i RAID/HBA adapter

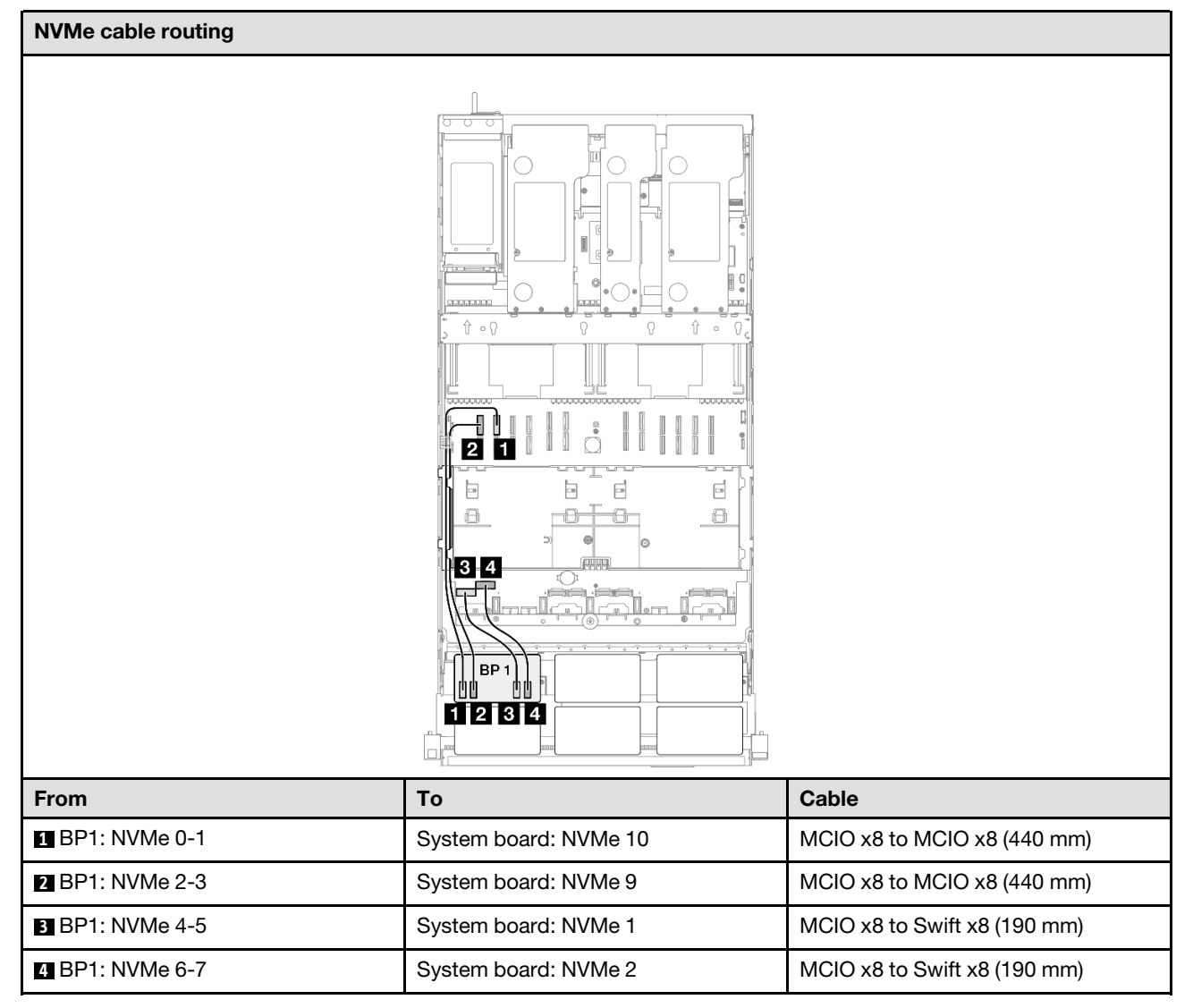
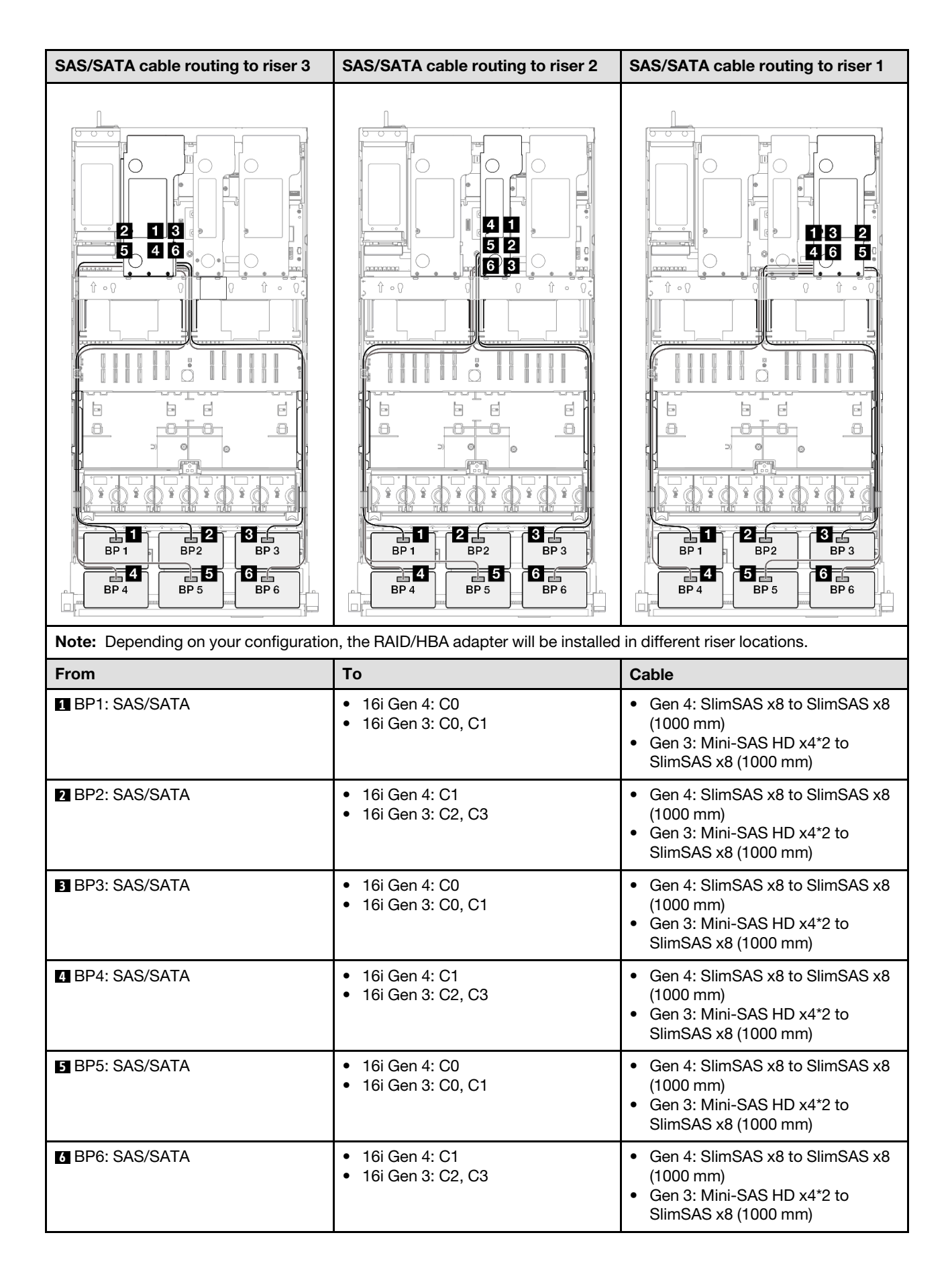

#### 8i + 16i + 32i RAID/HBA adapter

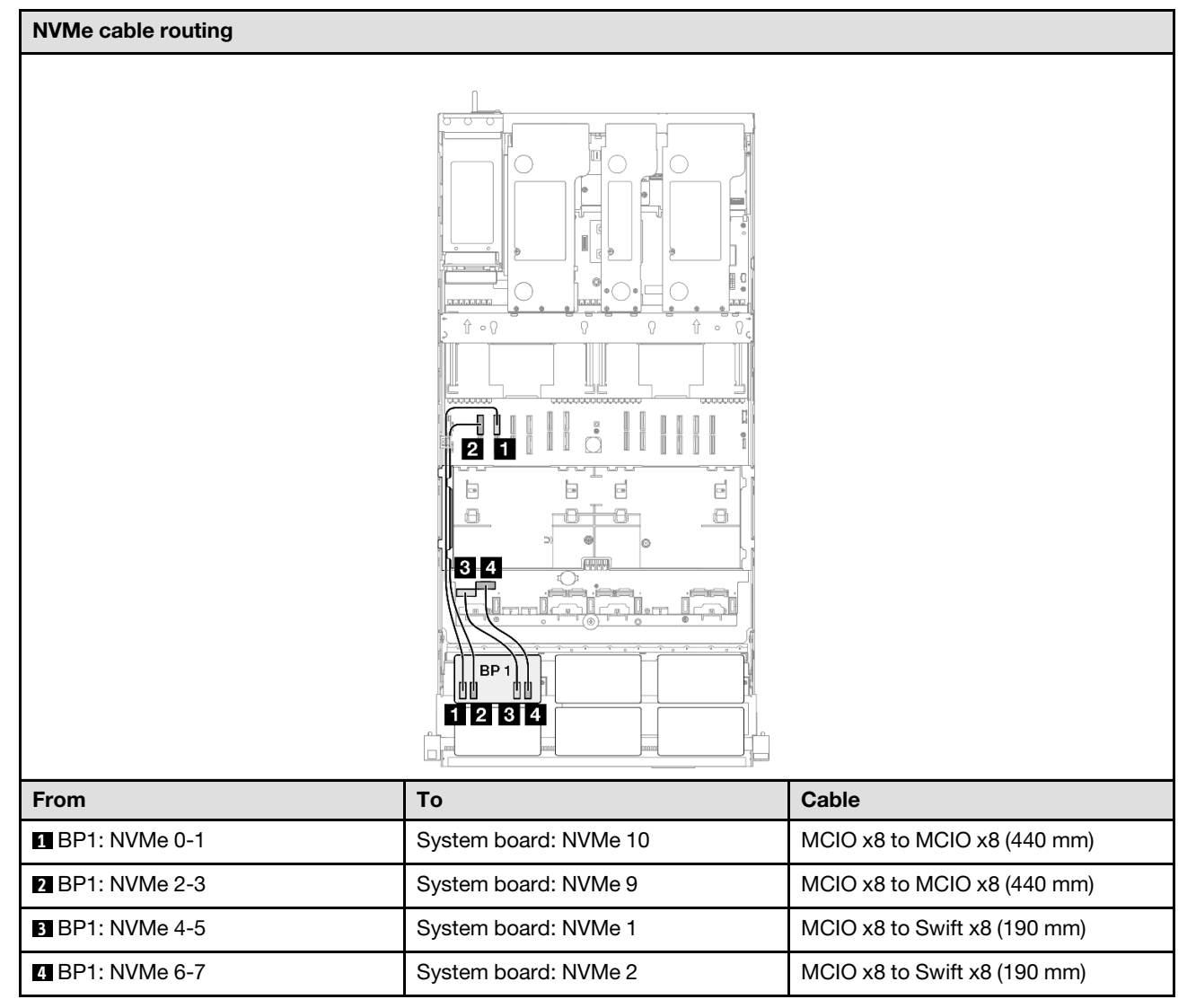

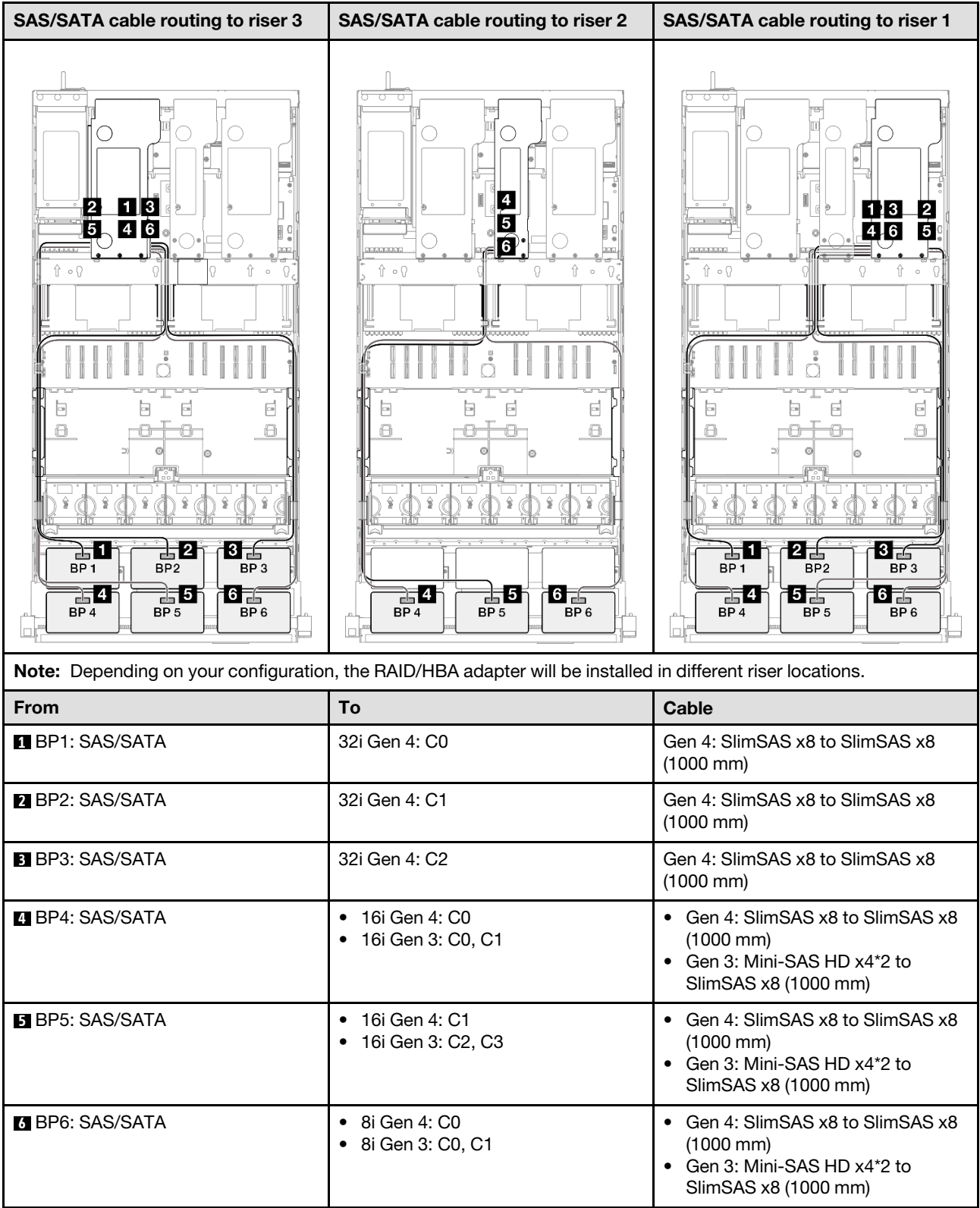

# 32i + 32i RAID adapter

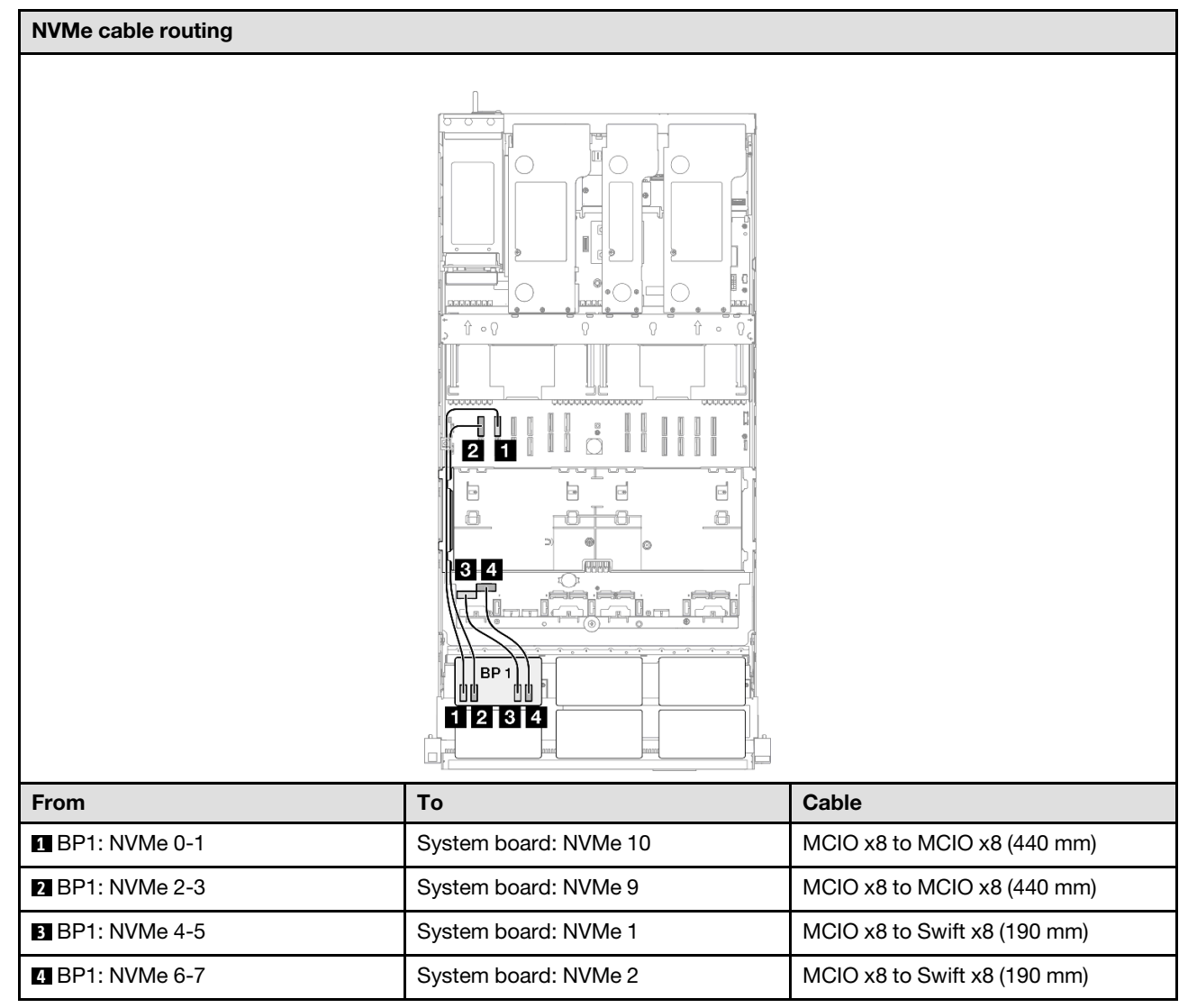

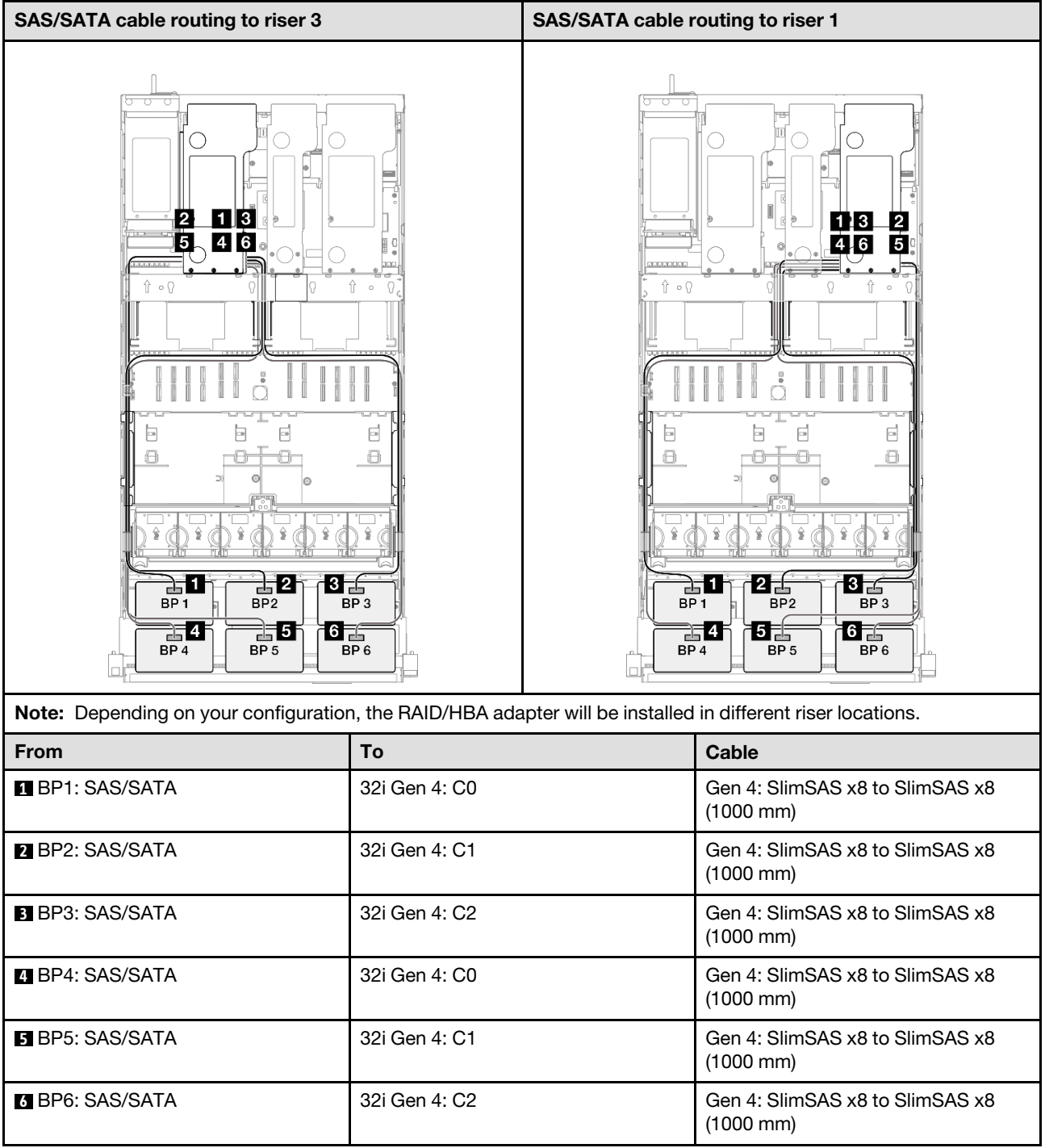

# 2 x AnyBay backplanes

Use this section to understand the signal cable routing for two AnyBay backplanes.

# Notes:

- Ensure that you observe the installation rules and sequence order in ["PCIe riser and adapter installation](#page-63-0)  [rules and order" on page 54](#page-63-0) and ["Drive backplane installation rules and order" on page 53.](#page-62-0)
- For more information on the power cable routing, see ["2.5-inch drive backplane power cable routing" on](#page-301-0)  [page 292.](#page-301-0)
- Depending on your configuration, the RAID/HBA adapter will be installed in different riser locations.
- Connections between connectors; **1** ↔ **1** , **2** ↔ **2** , **3** ↔ **3** , ... **n** ↔ **n**
- When routing the cables, ensure that all cables are routed appropriately through the cable guides.

This configuration contains the following storage controller combinations:

- ["No RAID/HBA adapters" on page 356](#page-365-0)
- ["16i RAID/HBA adapter" on page 357](#page-366-0)
- ["16i RAID adapter \(Tri-mode\)" on page 359](#page-368-0)
- ["32i RAID adapter" on page 360](#page-369-0)

# <span id="page-365-0"></span>No RAID/HBA adapters

Note: The AnyBay backplanes are used as pure NVMe backplanes when no RAID/HBA adapters are installed.

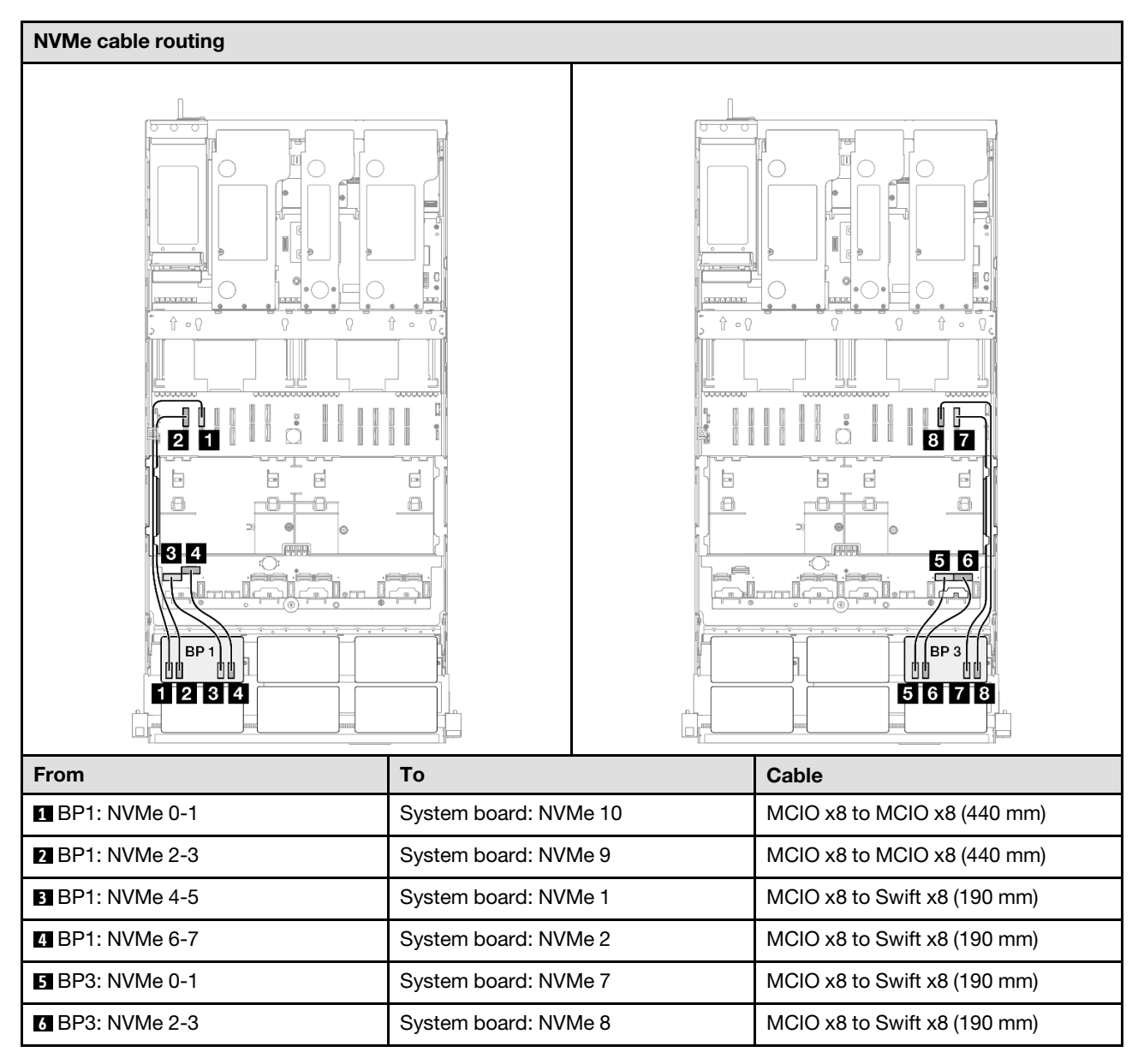

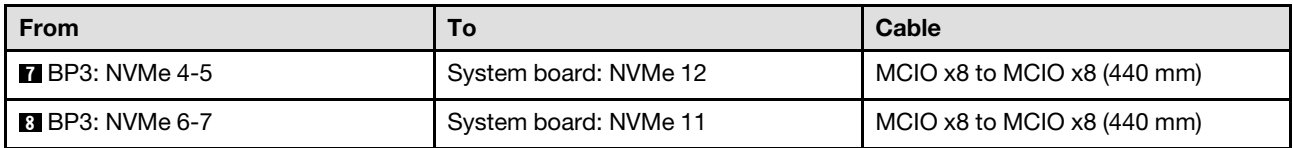

# <span id="page-366-0"></span>16i RAID/HBA adapter

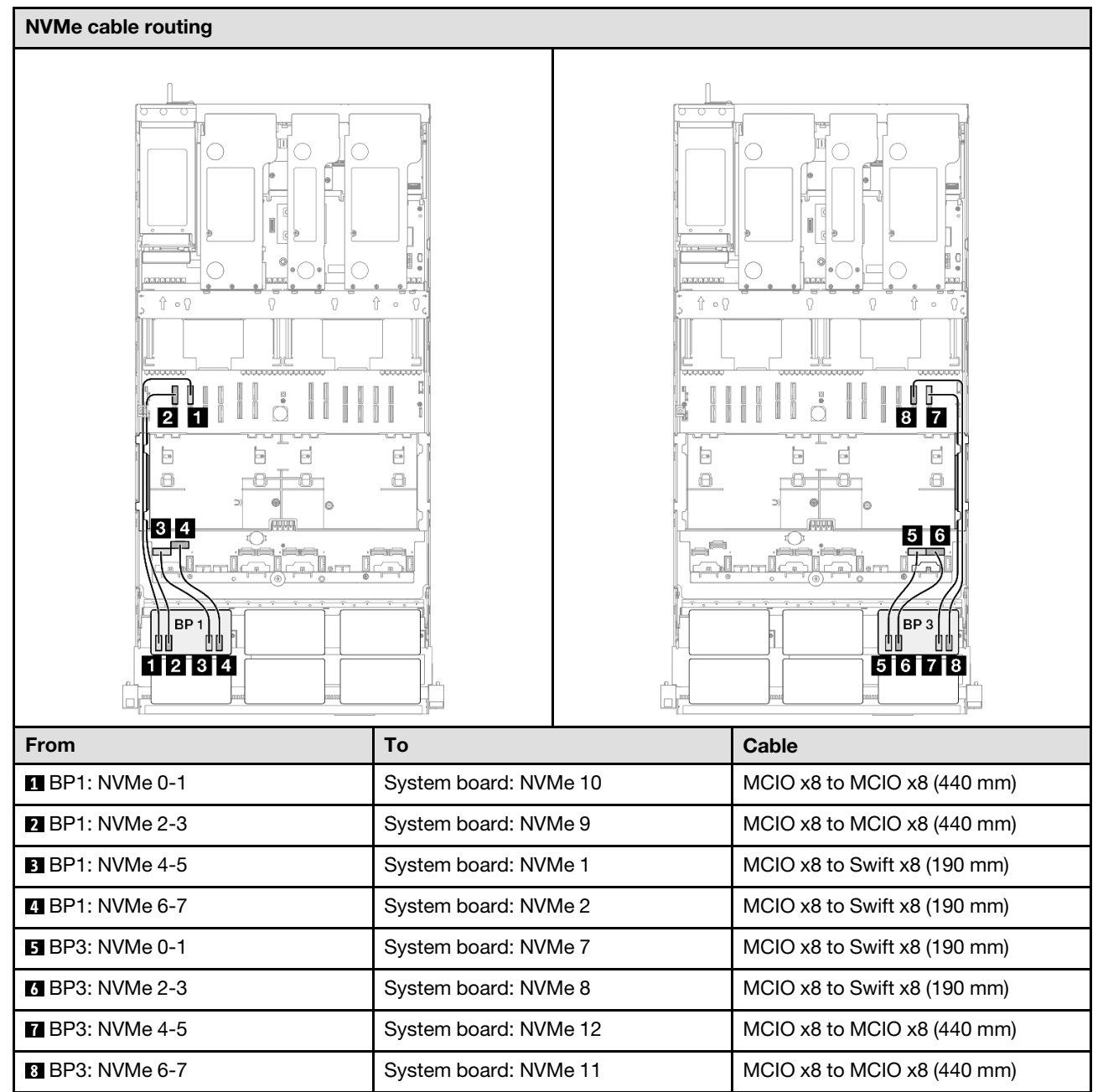

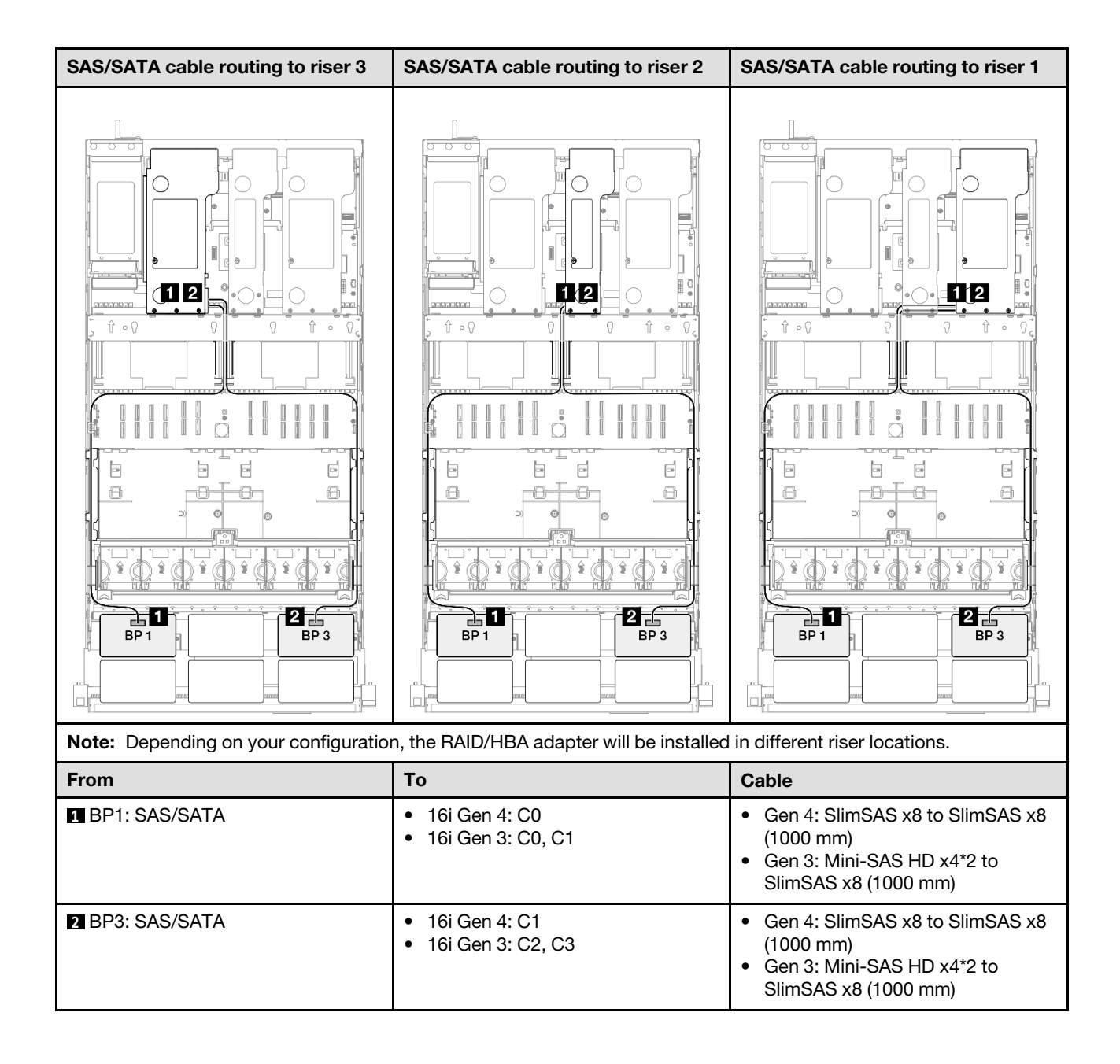

### <span id="page-368-0"></span>16i RAID adapter (Tri-mode)

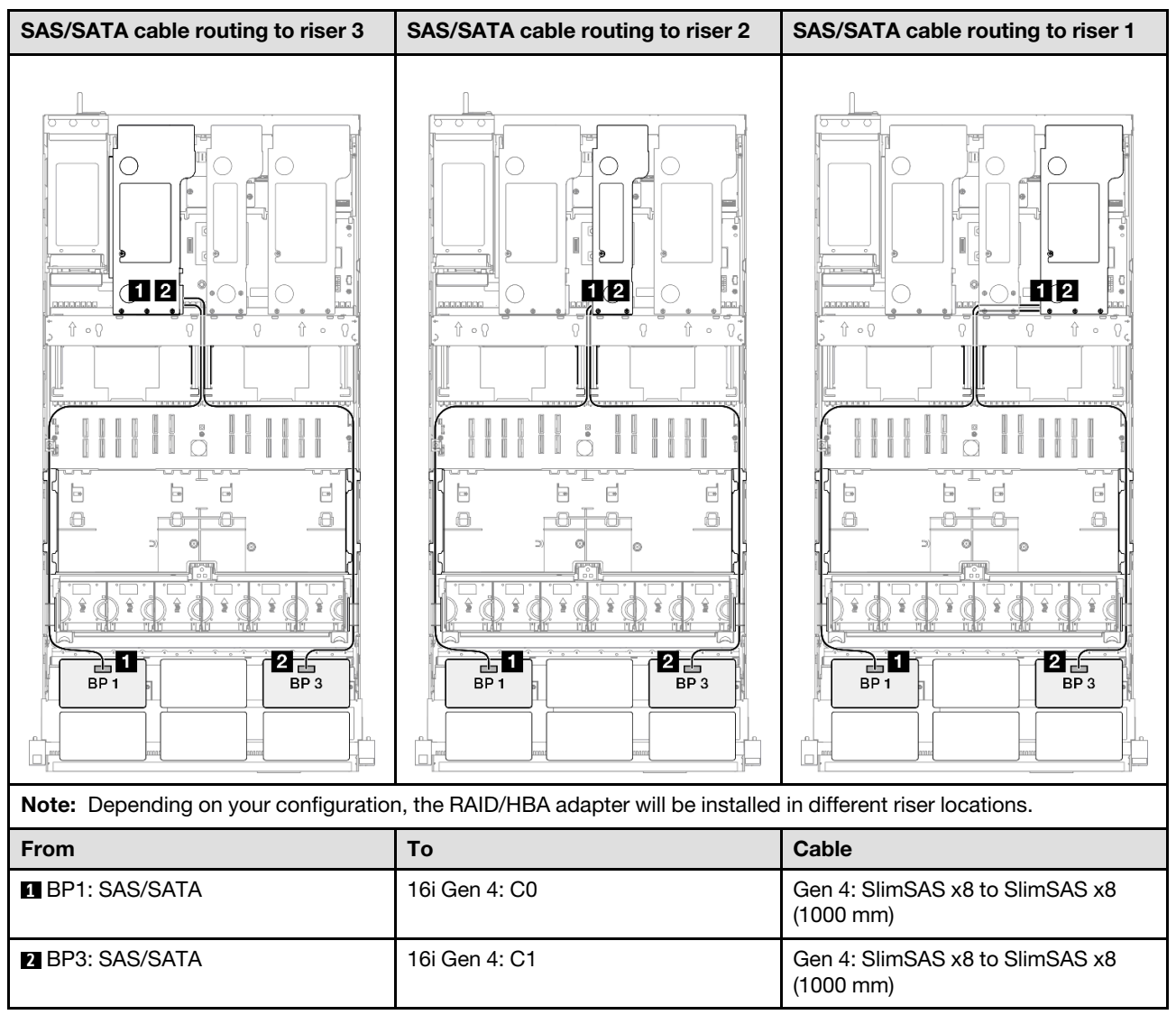

#### <span id="page-369-0"></span>32i RAID adapter

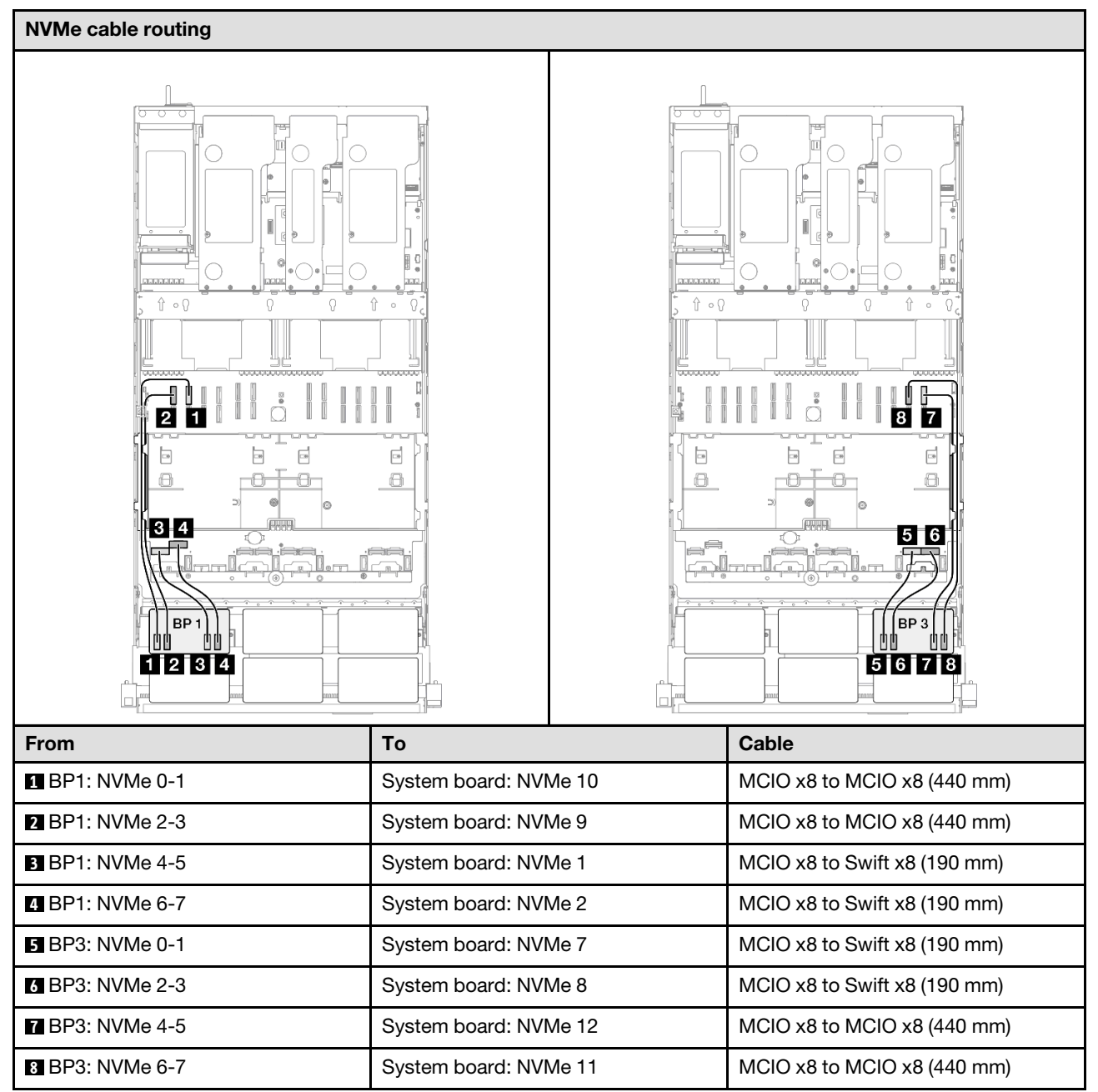

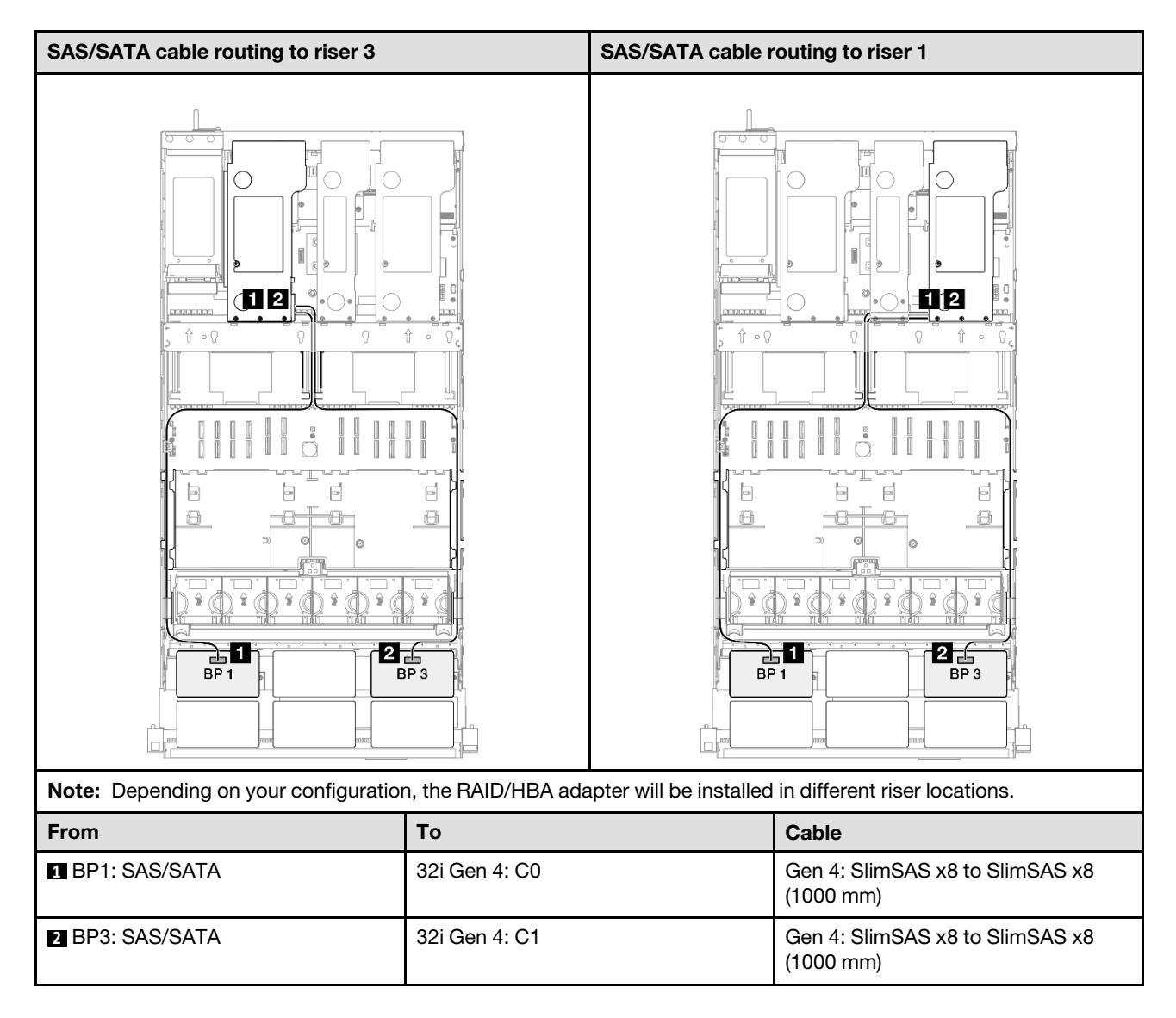

# 2 x AnyBay + 1 x SAS/SATA backplane

Use this section to understand the signal cable routing for two AnyBay backplanes and one SAS/SATA backplane.

# Notes:

- Ensure that you observe the installation rules and sequence order in "PCIe riser and adapter installation [rules and order" on page 54](#page-63-0) and ["Drive backplane installation rules and order" on page 53.](#page-62-0)
- For more information on the power cable routing, see ["2.5-inch drive backplane power cable routing" on](#page-301-0)  [page 292.](#page-301-0)
- Depending on your configuration, the RAID/HBA adapter will be installed in different riser locations.
- Connections between connectors; **1** ↔ **1** , **2** ↔ **2** , **3** ↔ **3** , ... **n** ↔ **n**
- When routing the cables, ensure that all cables are routed appropriately through the cable guides.

This configuration contains the following storage controller combinations:

- ["8i + 16i RAID/HBA adapter" on page 362](#page-371-0)
- ["16i + 16i RAID/HBA adapter" on page 364](#page-373-0)

#### • ["32i RAID adapter" on page 366](#page-375-0)

#### <span id="page-371-0"></span>8i + 16i RAID/HBA adapter

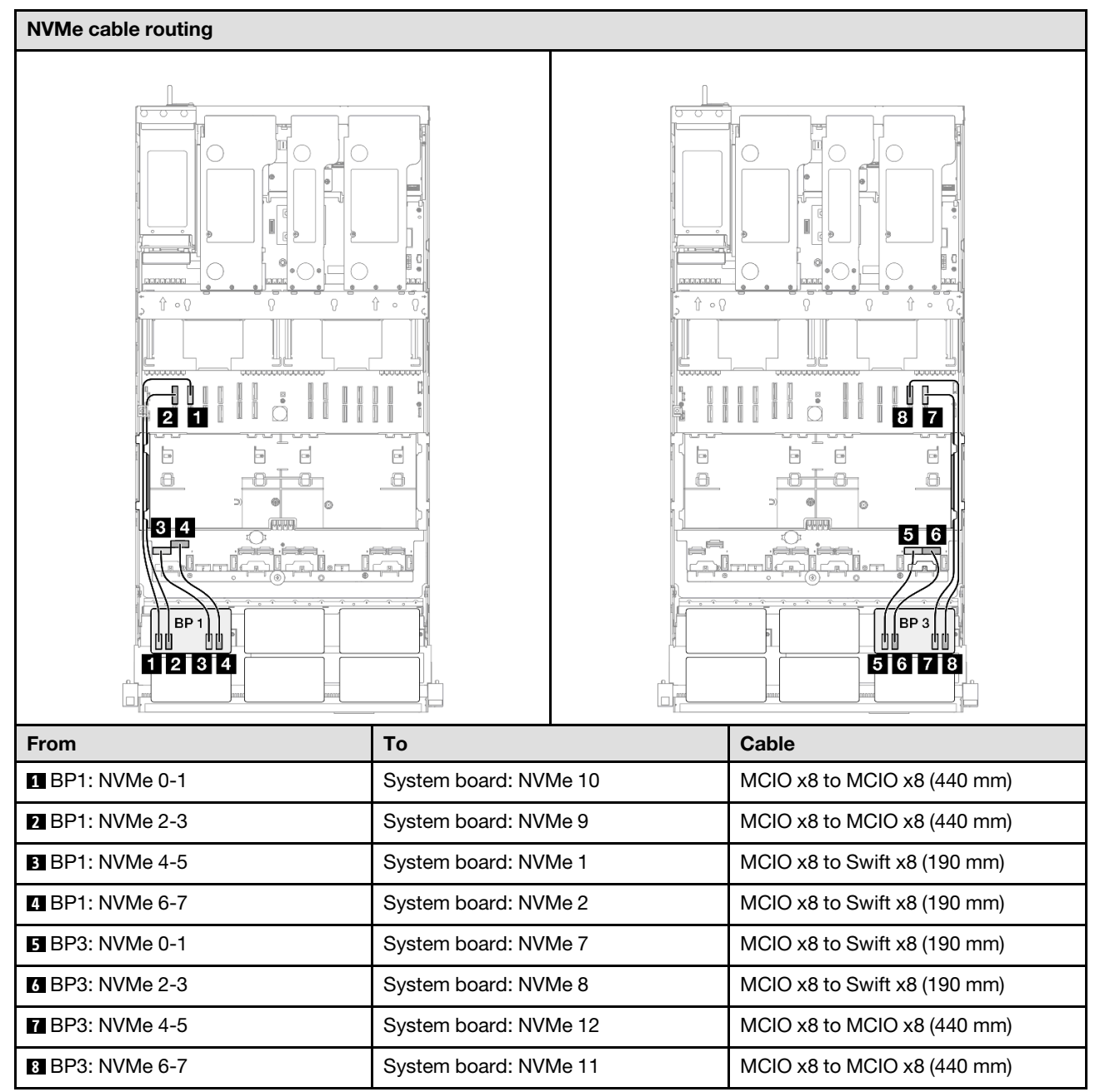

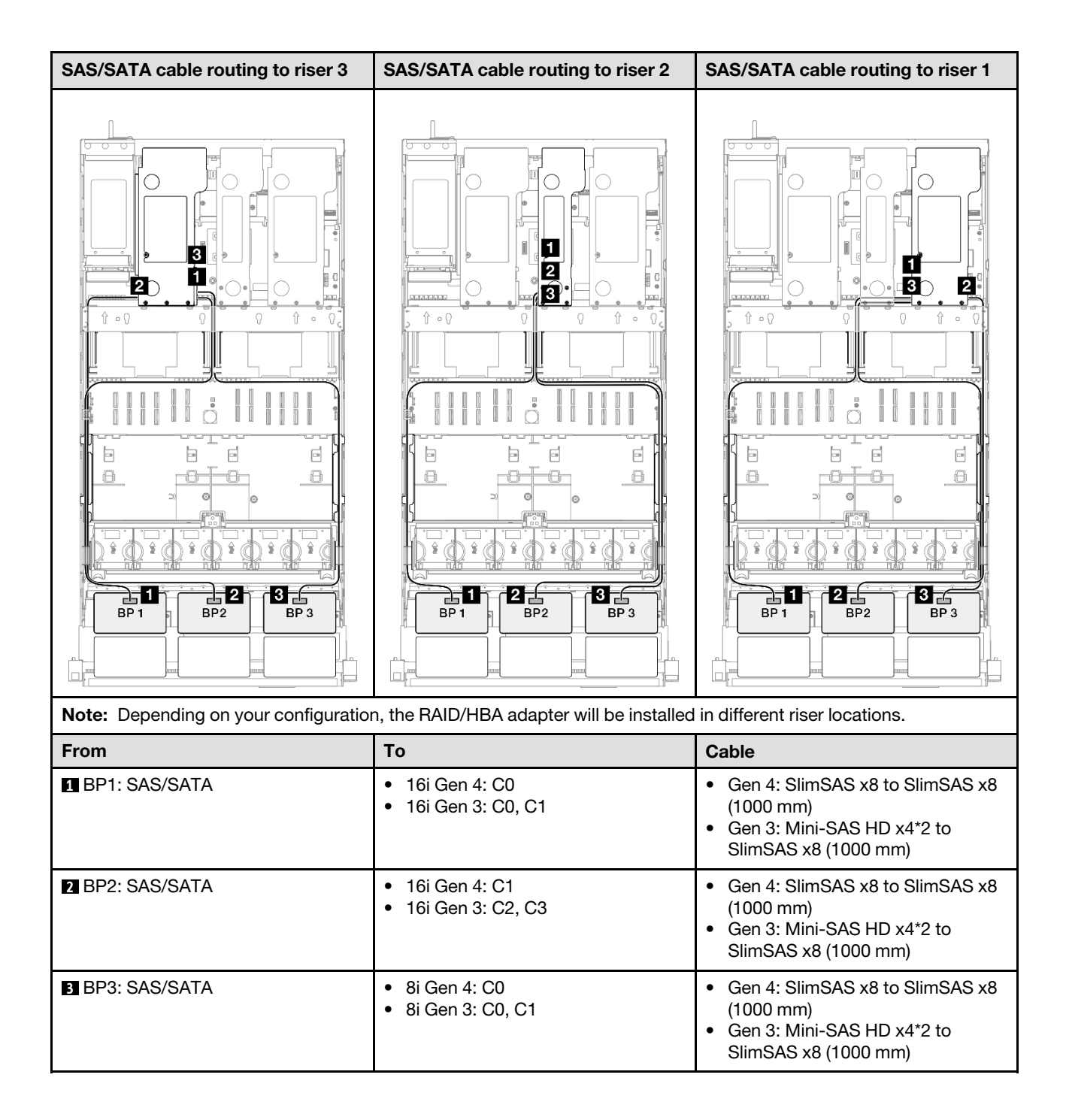

#### <span id="page-373-0"></span>16i + 16i RAID/HBA adapter

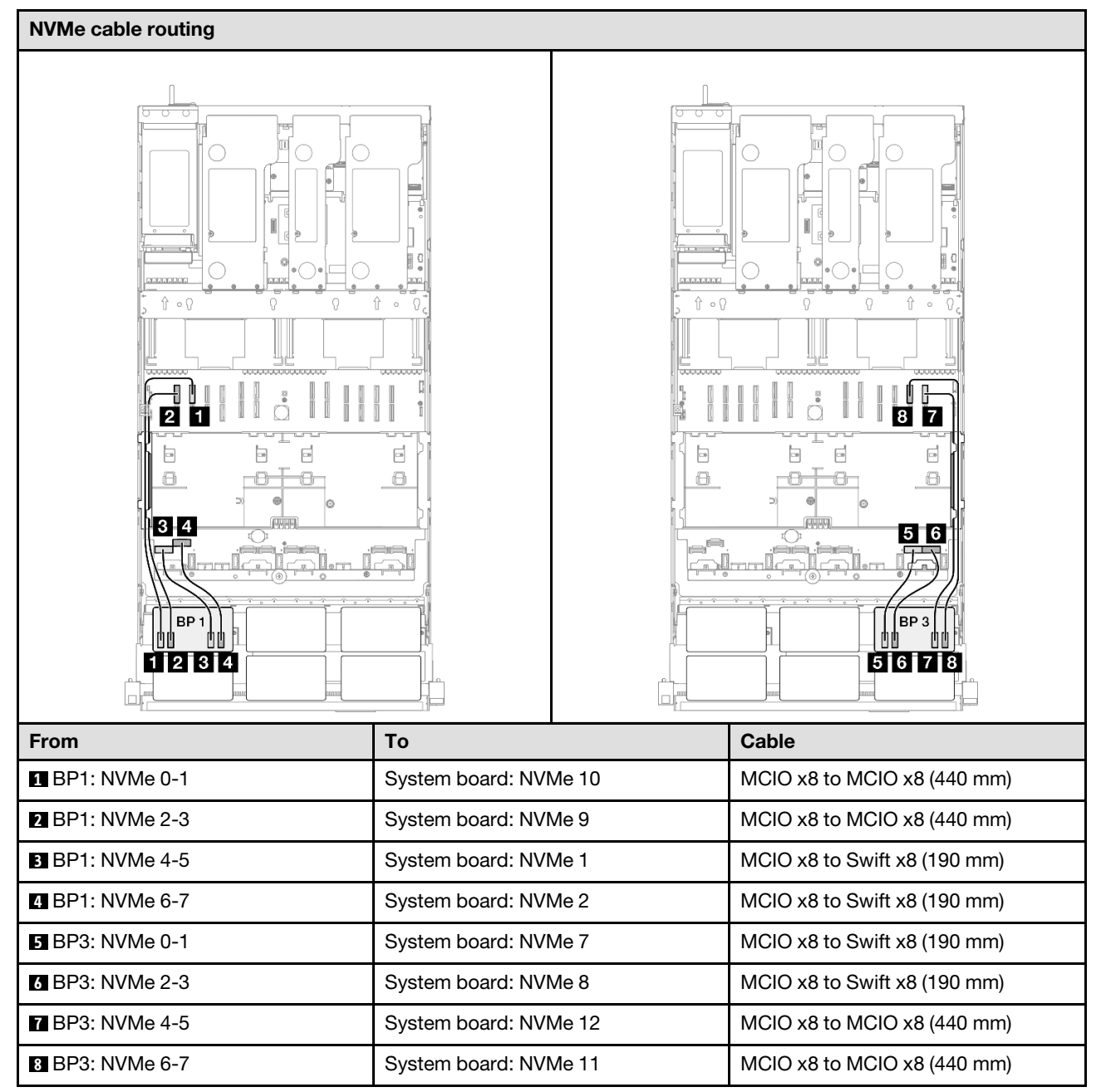

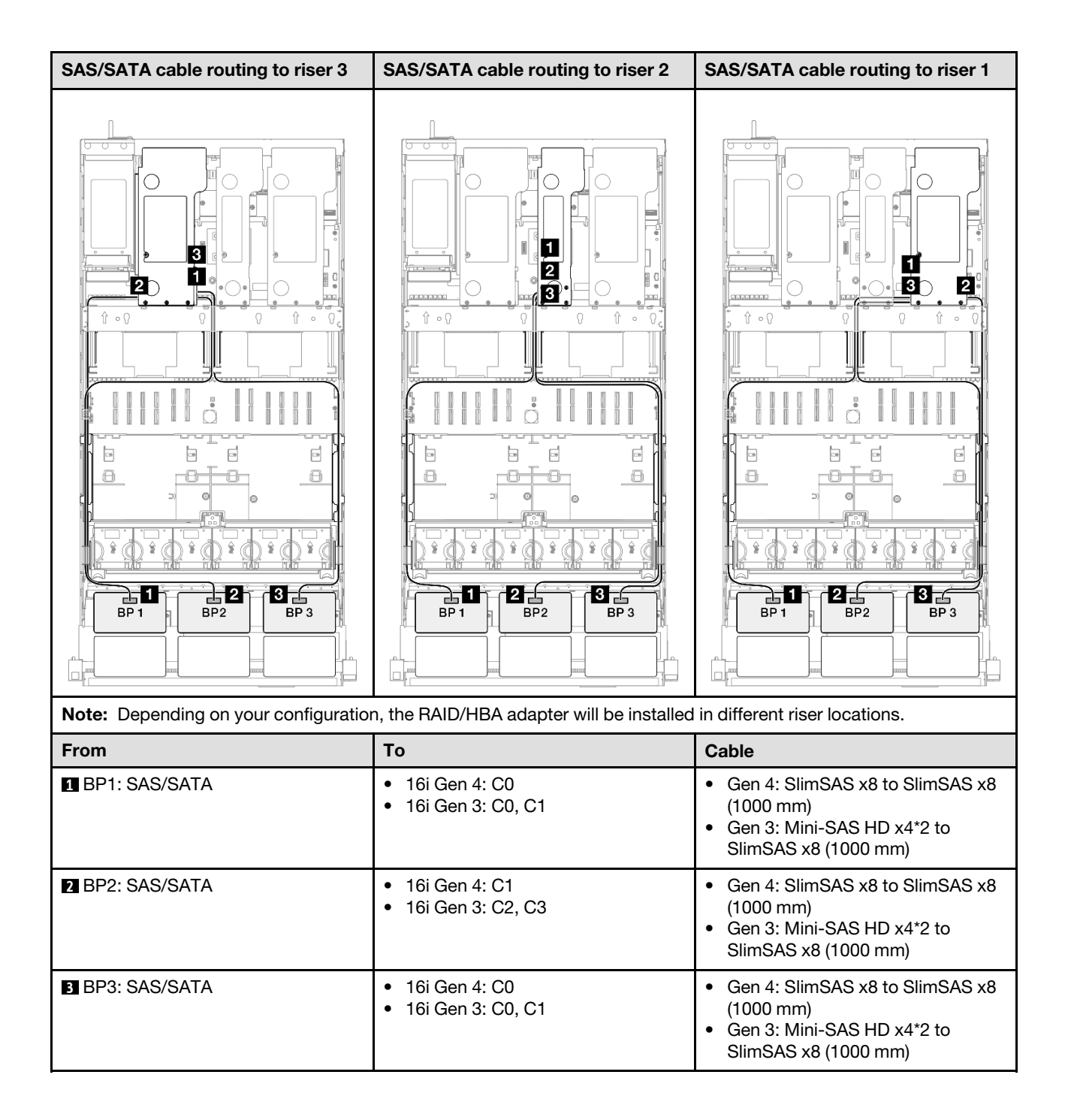

#### <span id="page-375-0"></span>32i RAID adapter

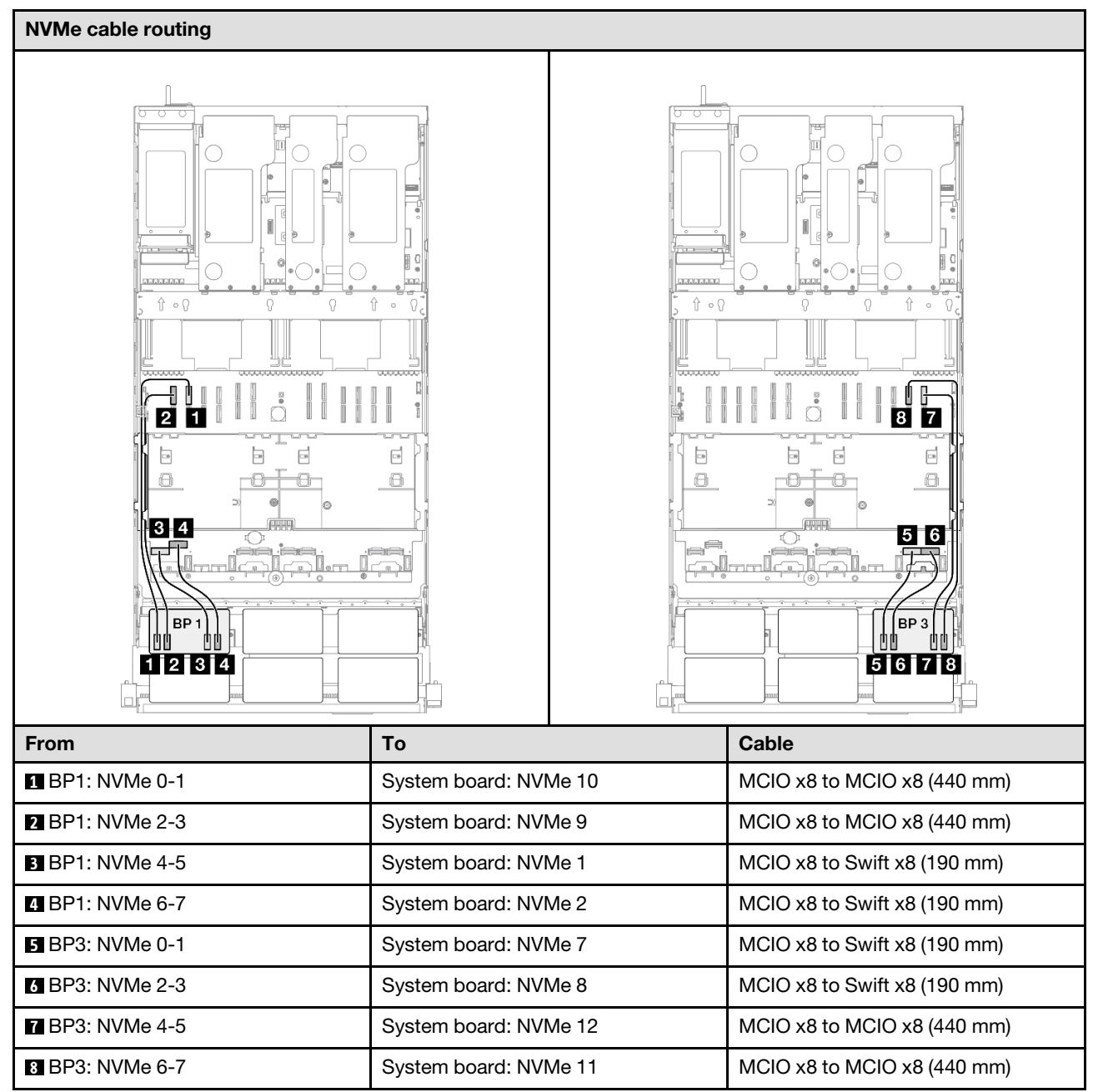

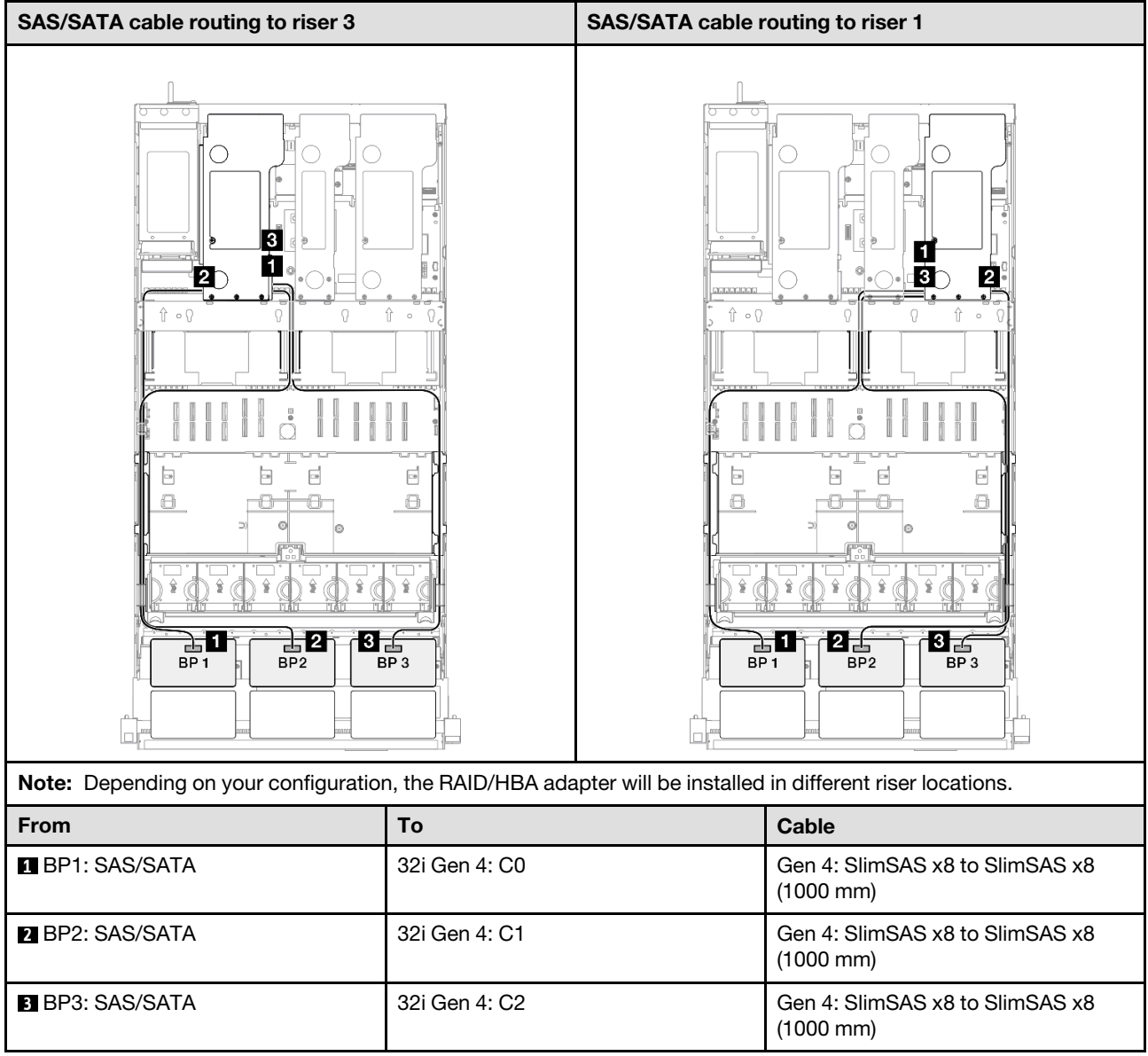

# 2 x AnyBay + 2 x SAS/SATA backplanes

Use this section to understand the signal cable routing for two AnyBay backplanes and two SAS/SATA backplanes.

# Notes:

- Ensure that you observe the installation rules and sequence order in "PCIe riser and adapter installation [rules and order" on page 54](#page-63-0) and ["Drive backplane installation rules and order" on page 53.](#page-62-0)
- For more information on the power cable routing, see ["2.5-inch drive backplane power cable routing" on](#page-301-0)  [page 292.](#page-301-0)
- Depending on your configuration, the RAID/HBA adapter will be installed in different riser locations.
- Connections between connectors; **1** ↔ **1** , **2** ↔ **2** , **3** ↔ **3** , ... **n** ↔ **n**
- When routing the cables, ensure that all cables are routed appropriately through the cable guides.

This configuration contains the following storage controller combinations:

- ["16i + 16i RAID/HBA adapter" on page 368](#page-377-0)
- ["8i + 32i RAID/HBA adapter" on page 370](#page-379-0)
- ["16i + 32i RAID/HBA adapter" on page 372](#page-381-0)
- ["32i + 32i RAID adapter" on page 374](#page-383-0)

#### <span id="page-377-0"></span>16i + 16i RAID/HBA adapter

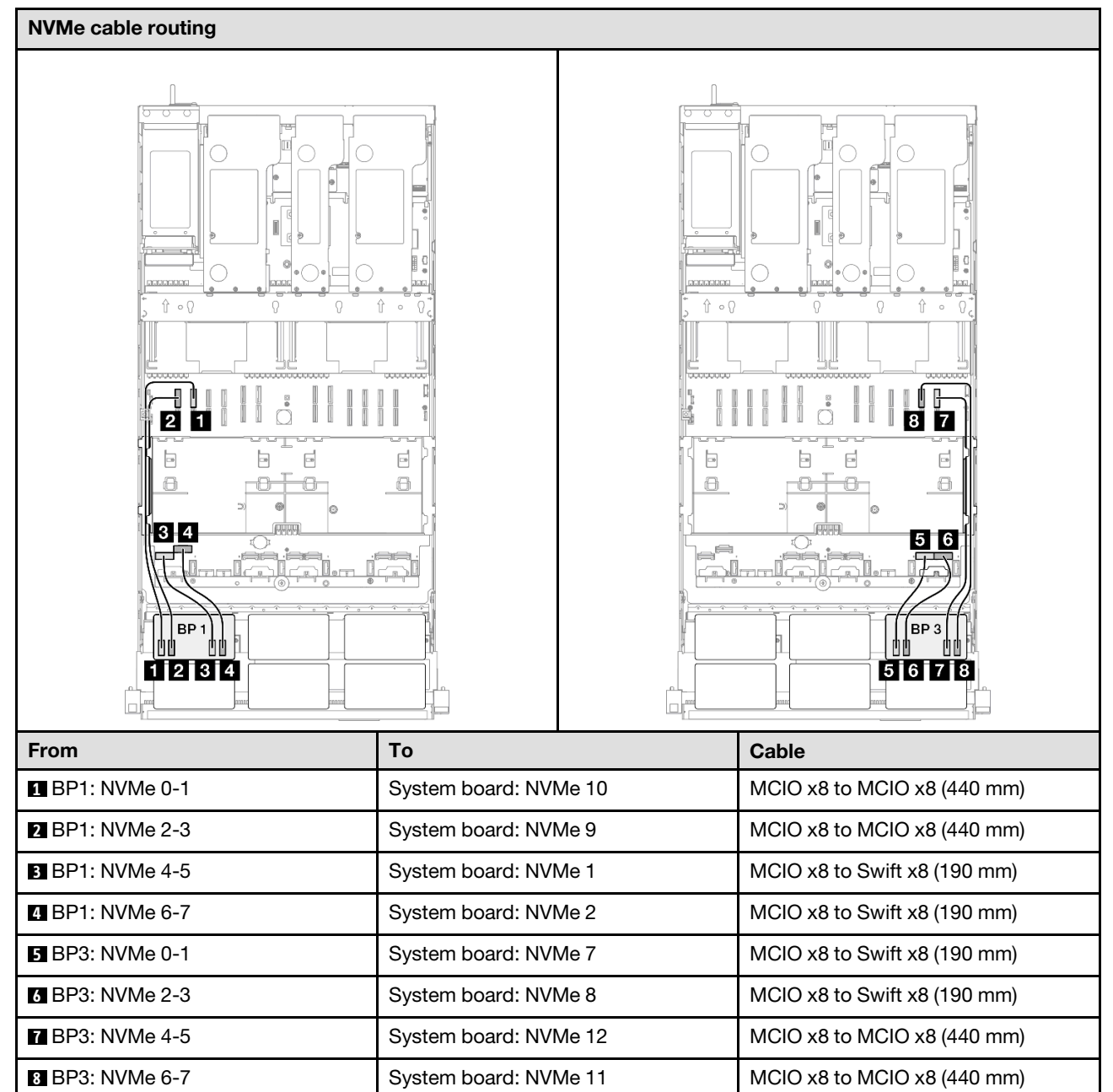

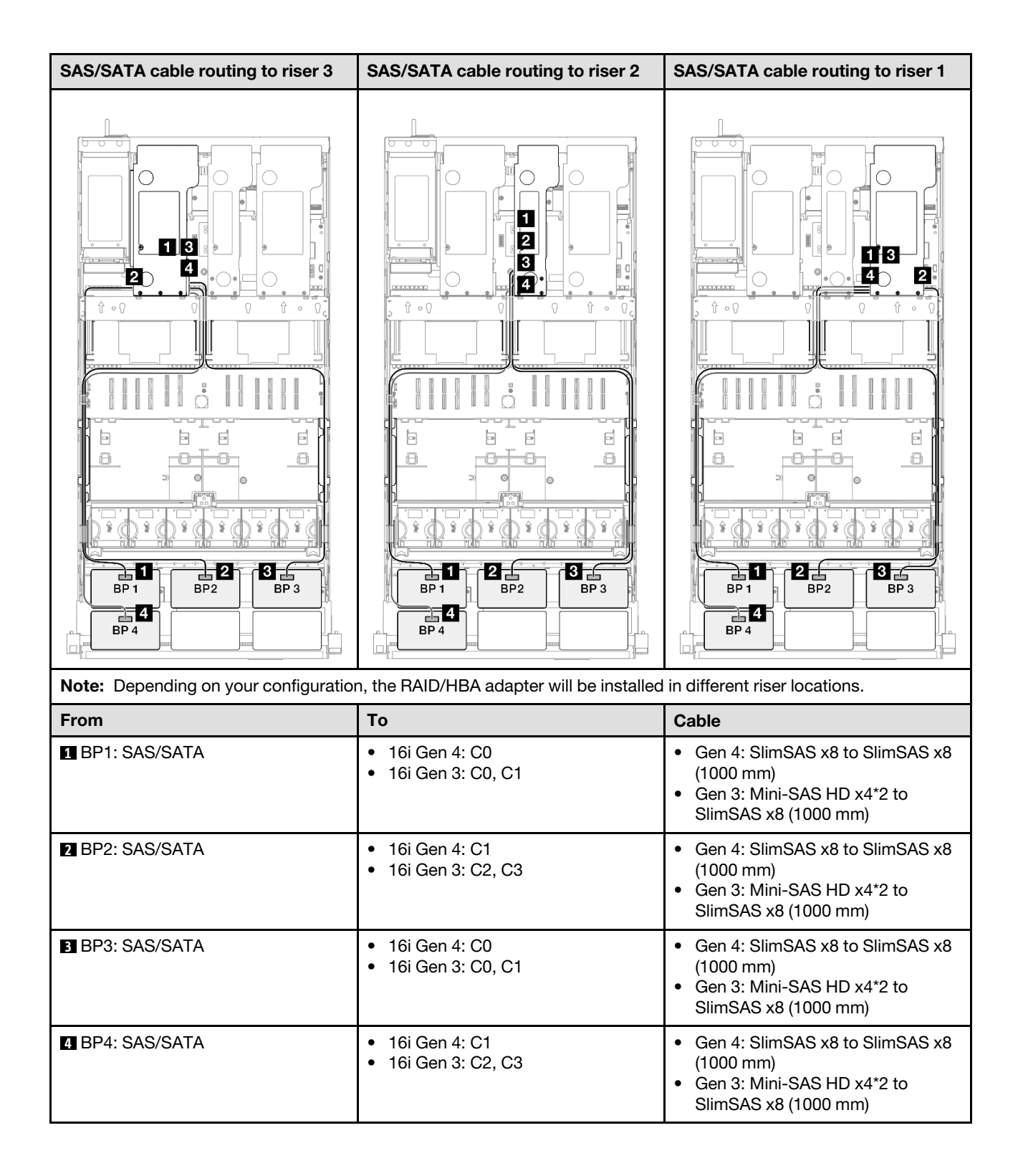

#### <span id="page-379-0"></span>8i + 32i RAID/HBA adapter

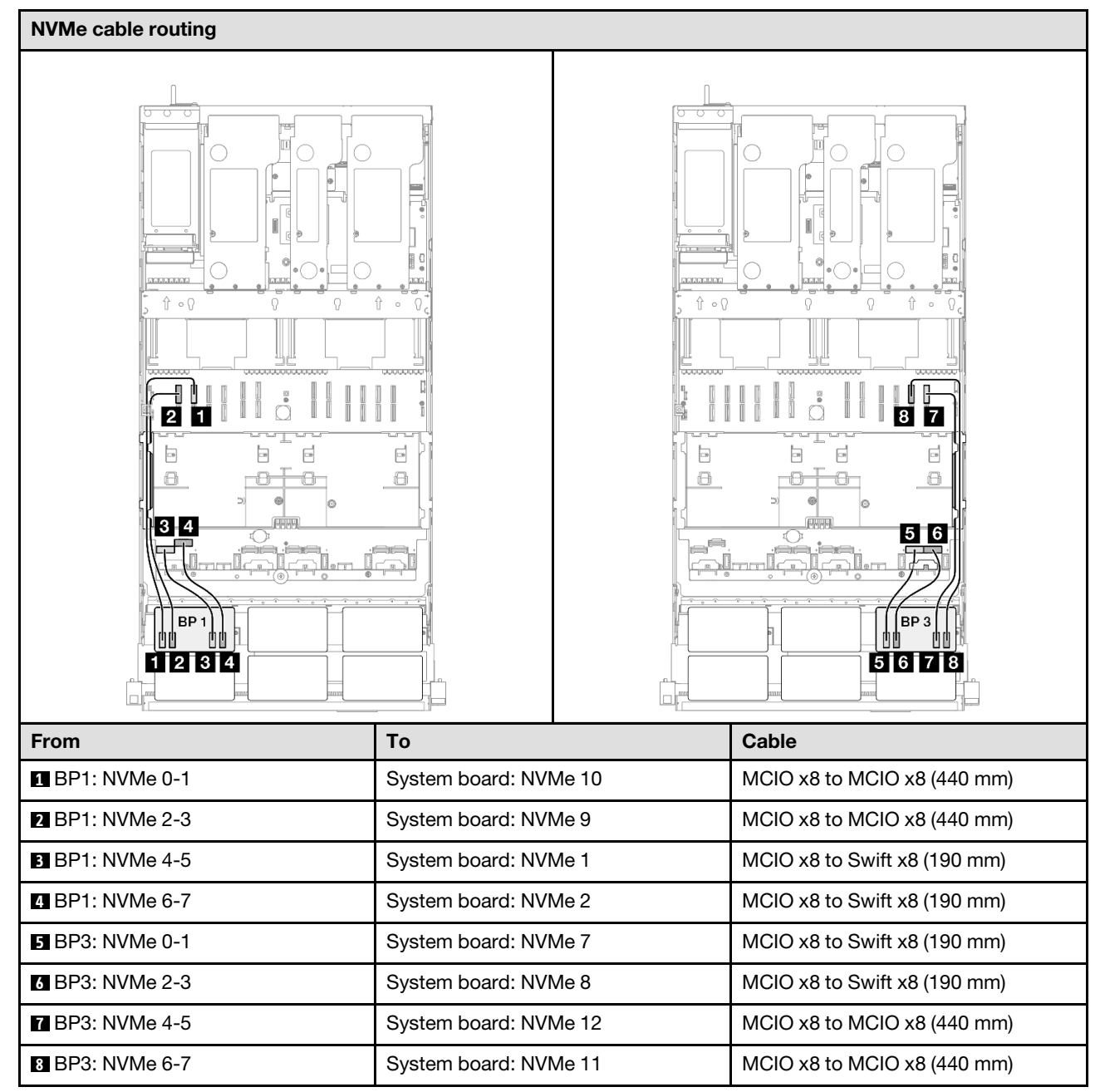

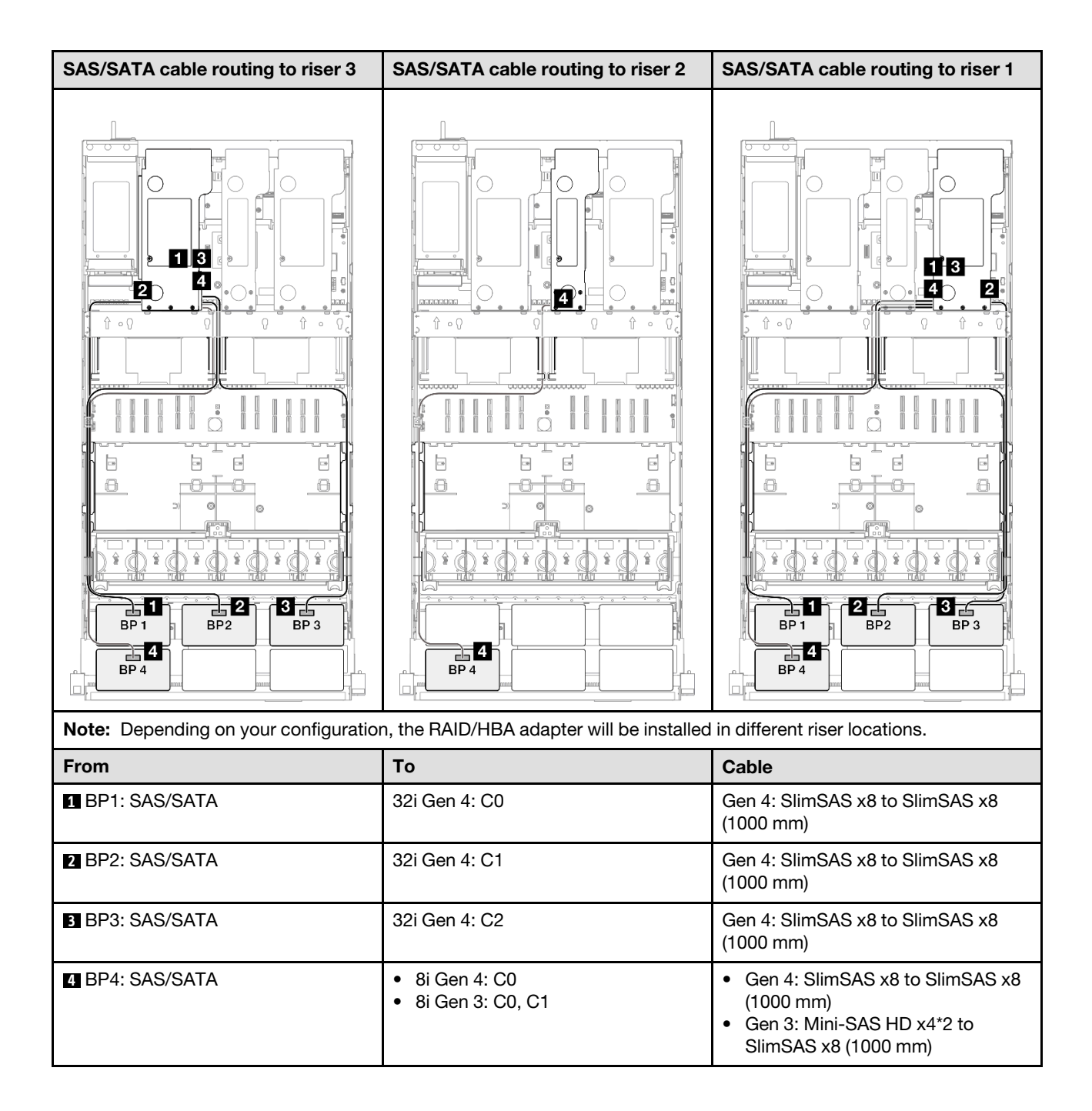

#### <span id="page-381-0"></span>16i + 32i RAID/HBA adapter

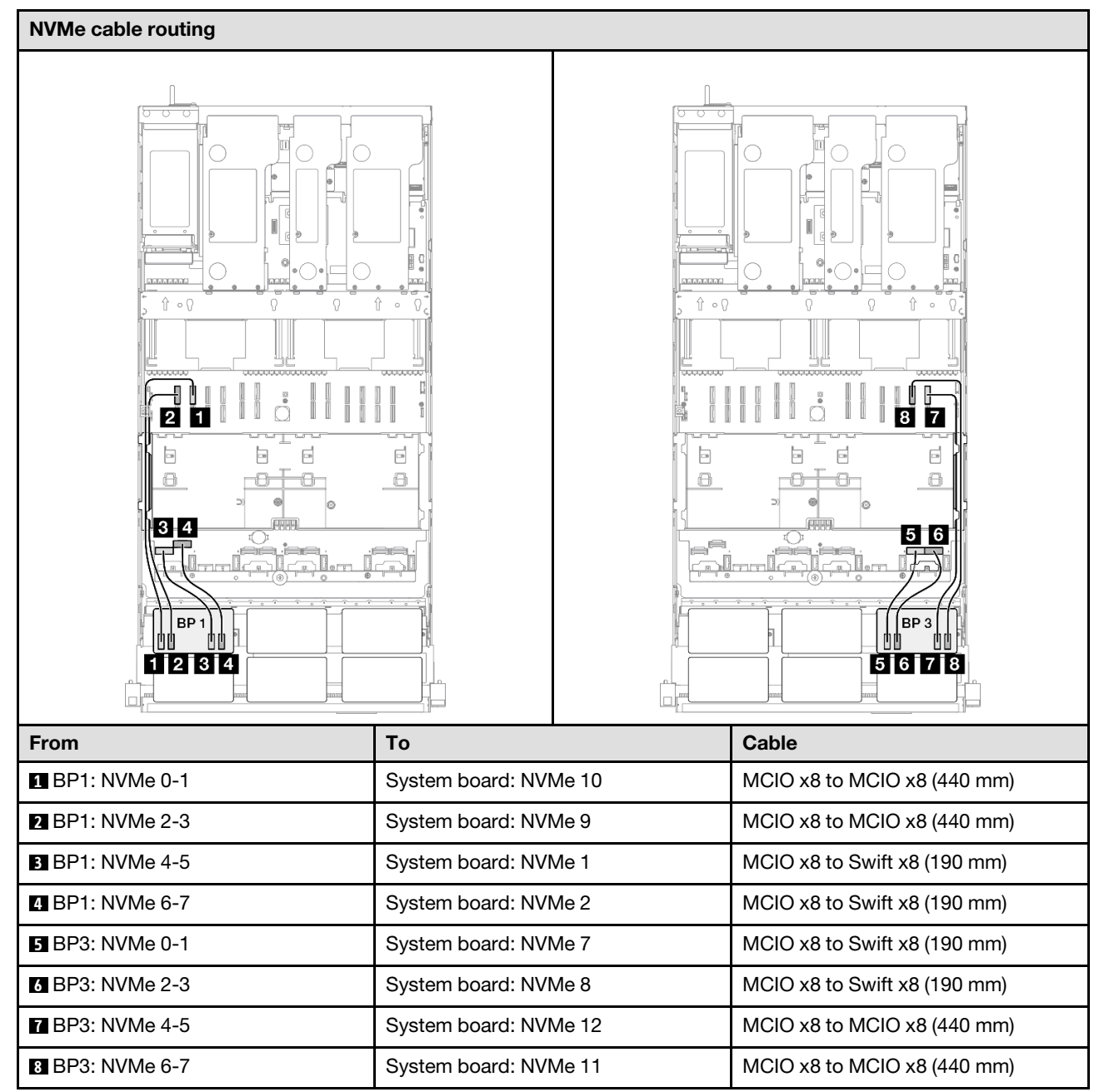

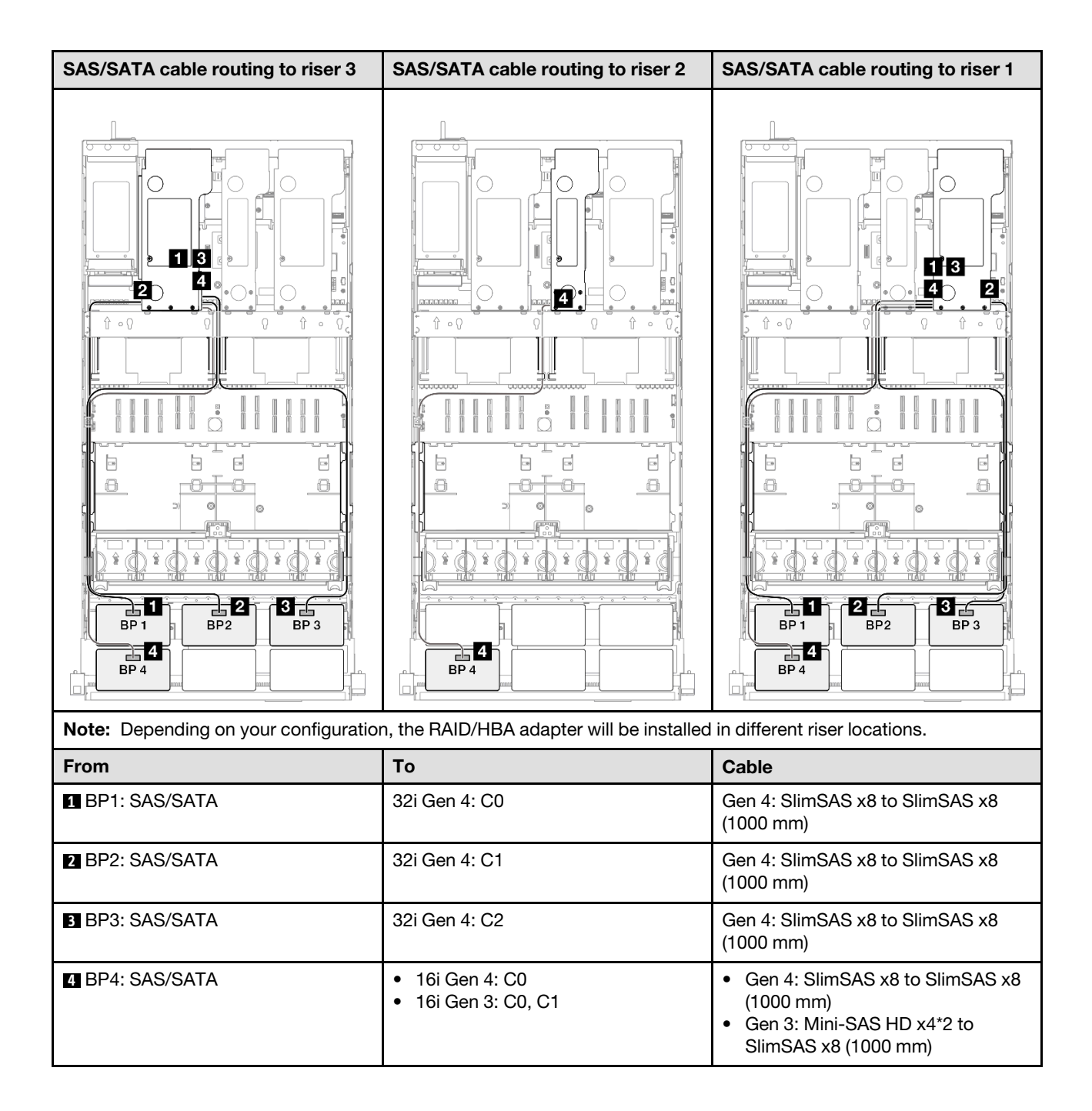

#### <span id="page-383-0"></span>32i + 32i RAID adapter

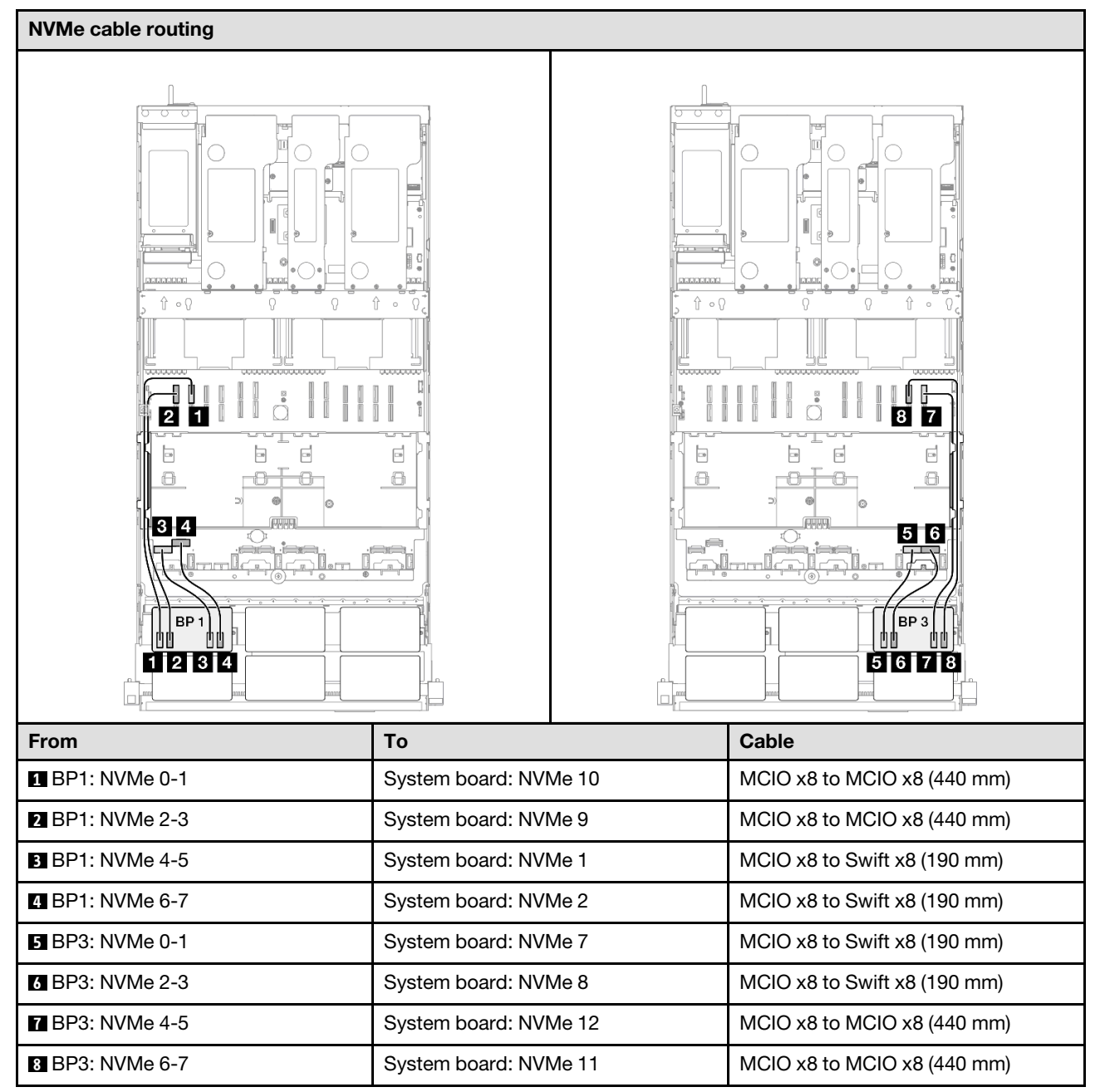

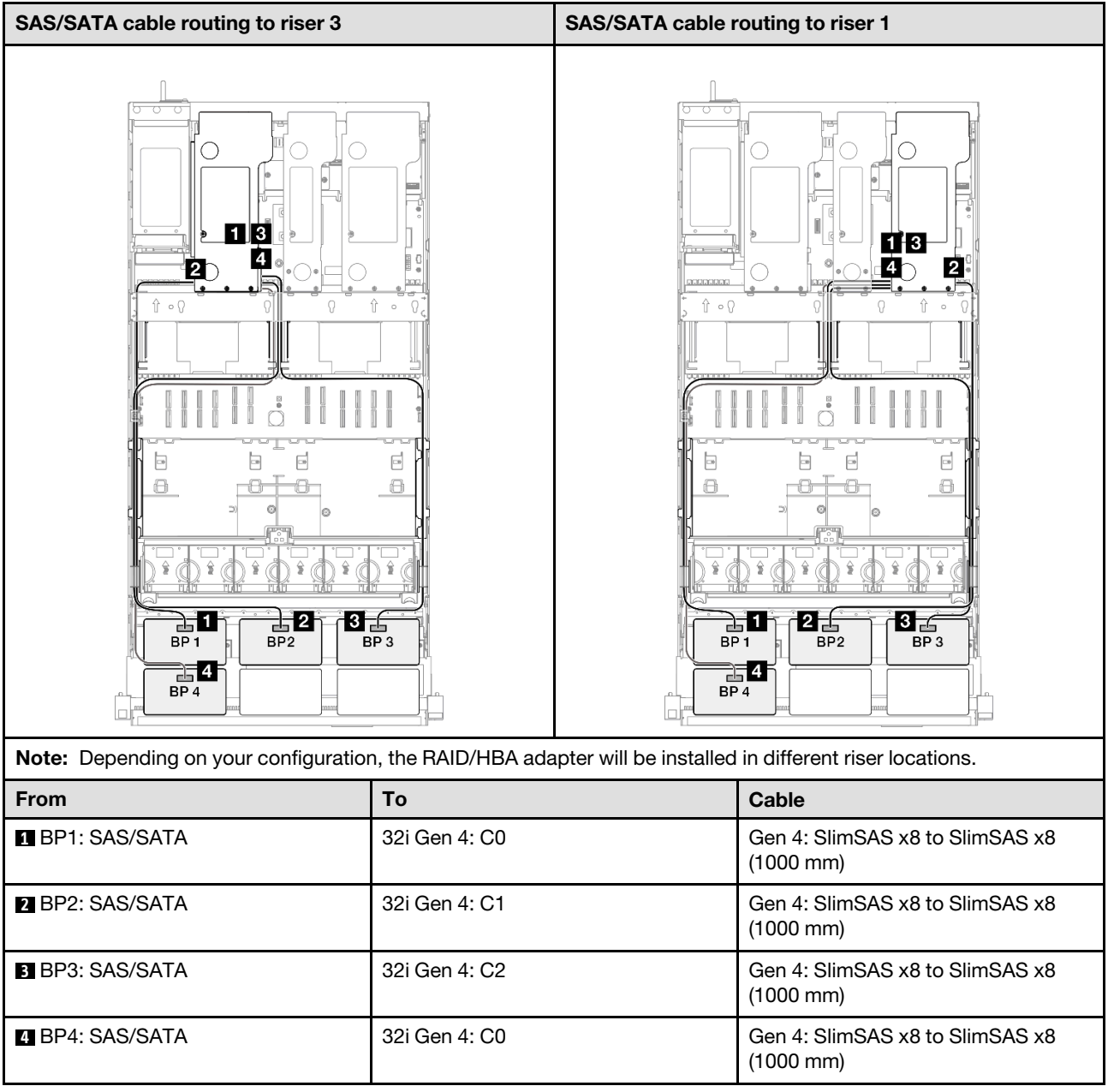

# 2 x AnyBay + 3 x SAS/SATA backplanes

Use this section to understand the signal cable routing for two AnyBay backplanes and three SAS/SATA backplanes.

#### Notes:

- Ensure that you observe the installation rules and sequence order in "PCIe riser and adapter installation [rules and order" on page 54](#page-63-0) and ["Drive backplane installation rules and order" on page 53.](#page-62-0)
- For more information on the power cable routing, see ["2.5-inch drive backplane power cable routing" on](#page-301-0)  [page 292.](#page-301-0)
- Depending on your configuration, the RAID/HBA adapter will be installed in different riser locations.
- Connections between connectors; **1** ↔ **1** , **2** ↔ **2** , **3** ↔ **3** , ... **n** ↔ **n**
- When routing the cables, ensure that all cables are routed appropriately through the cable guides.

This configuration contains the following storage controller combinations:

- ["8i + 16i + 16i RAID/HBA adapter" on page 376](#page-385-0)
- ["16i + 16i + 16i RAID/HBA adapter" on page 378](#page-387-0)
- ["16i + 32i RAID/HBA adapter" on page 380](#page-389-0)
- ["32i + 32i RAID adapter" on page 382](#page-391-0)

#### <span id="page-385-0"></span>8i + 16i + 16i RAID/HBA adapter

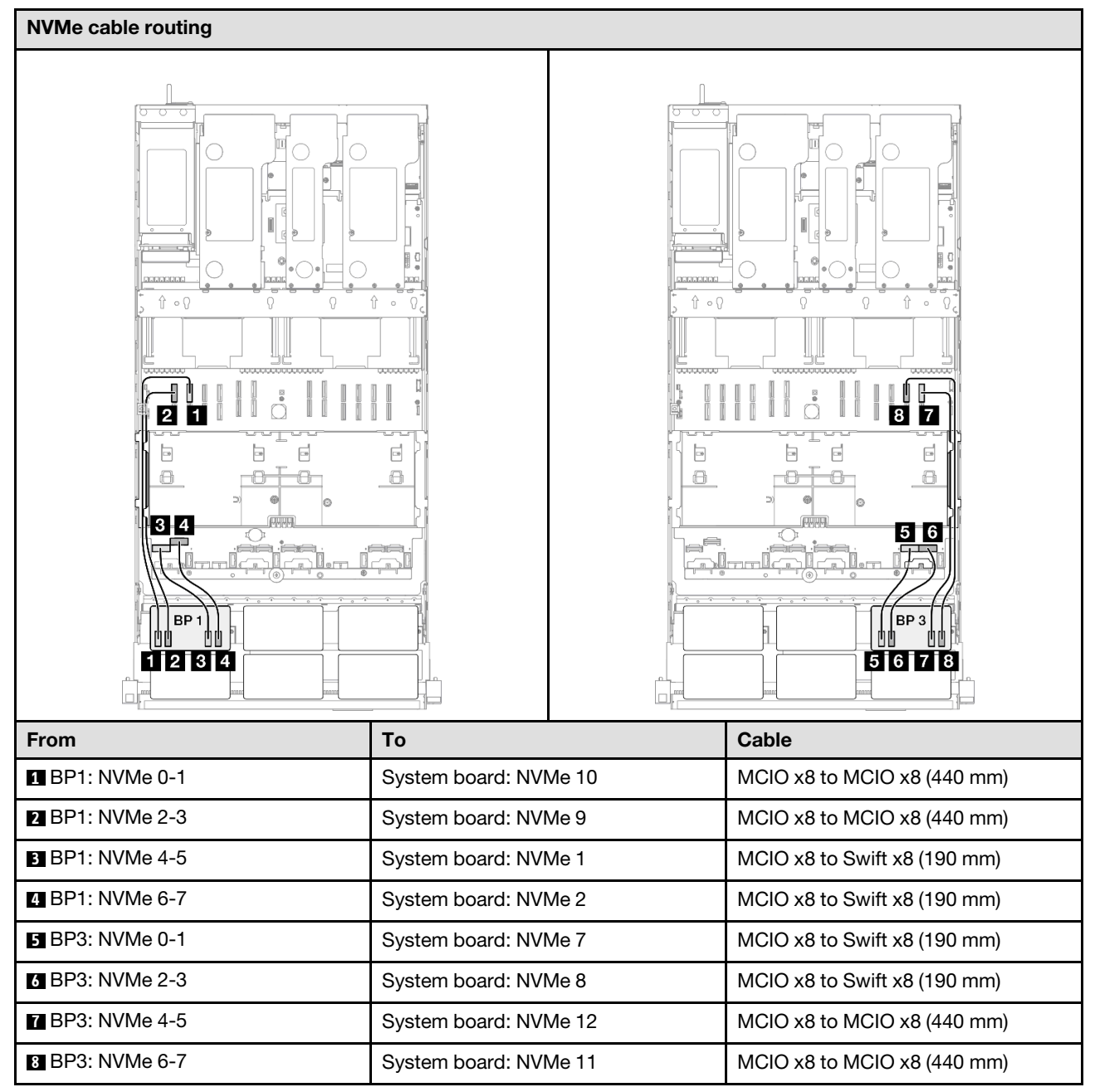

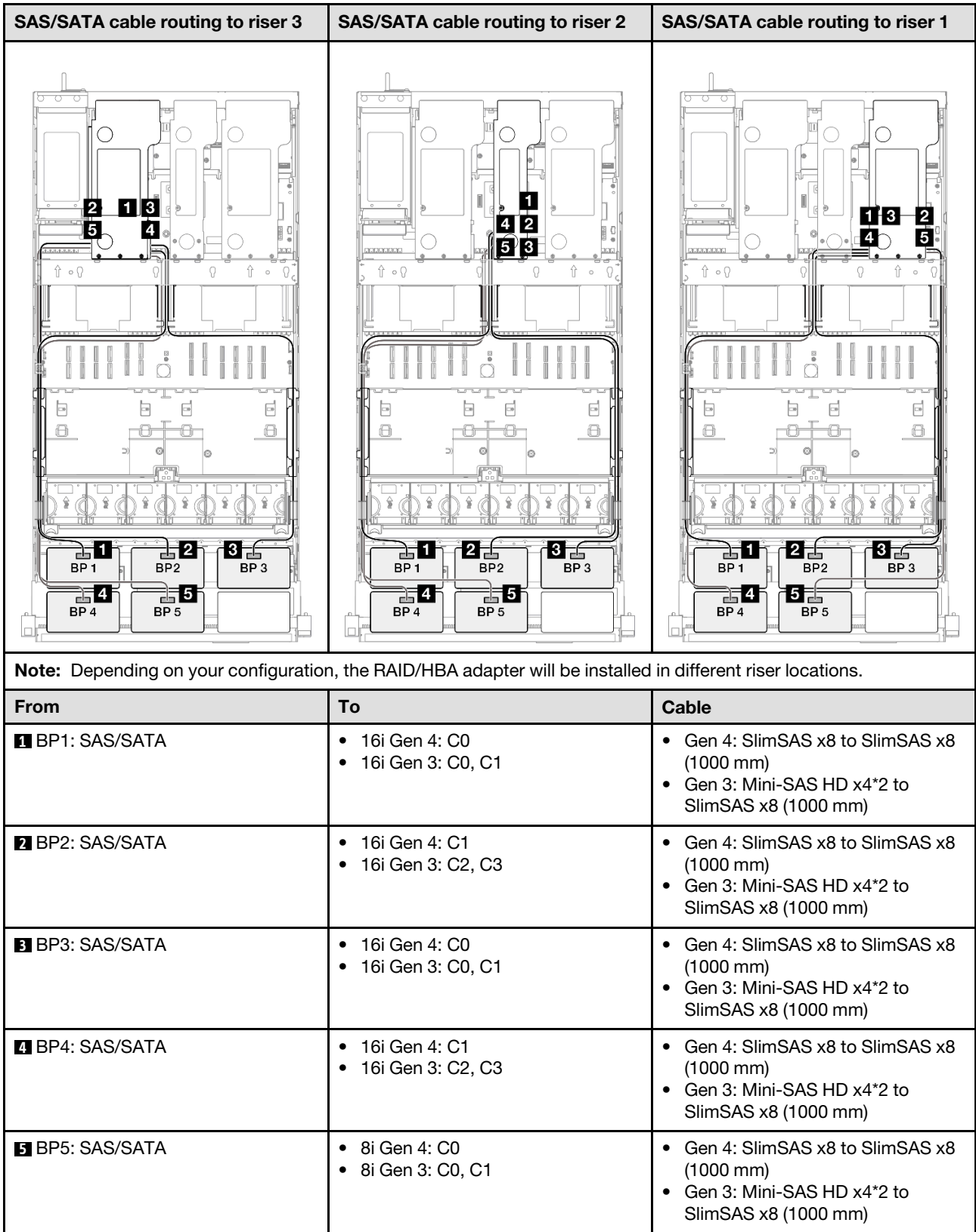

#### <span id="page-387-0"></span>16i + 16i + 16i RAID/HBA adapter

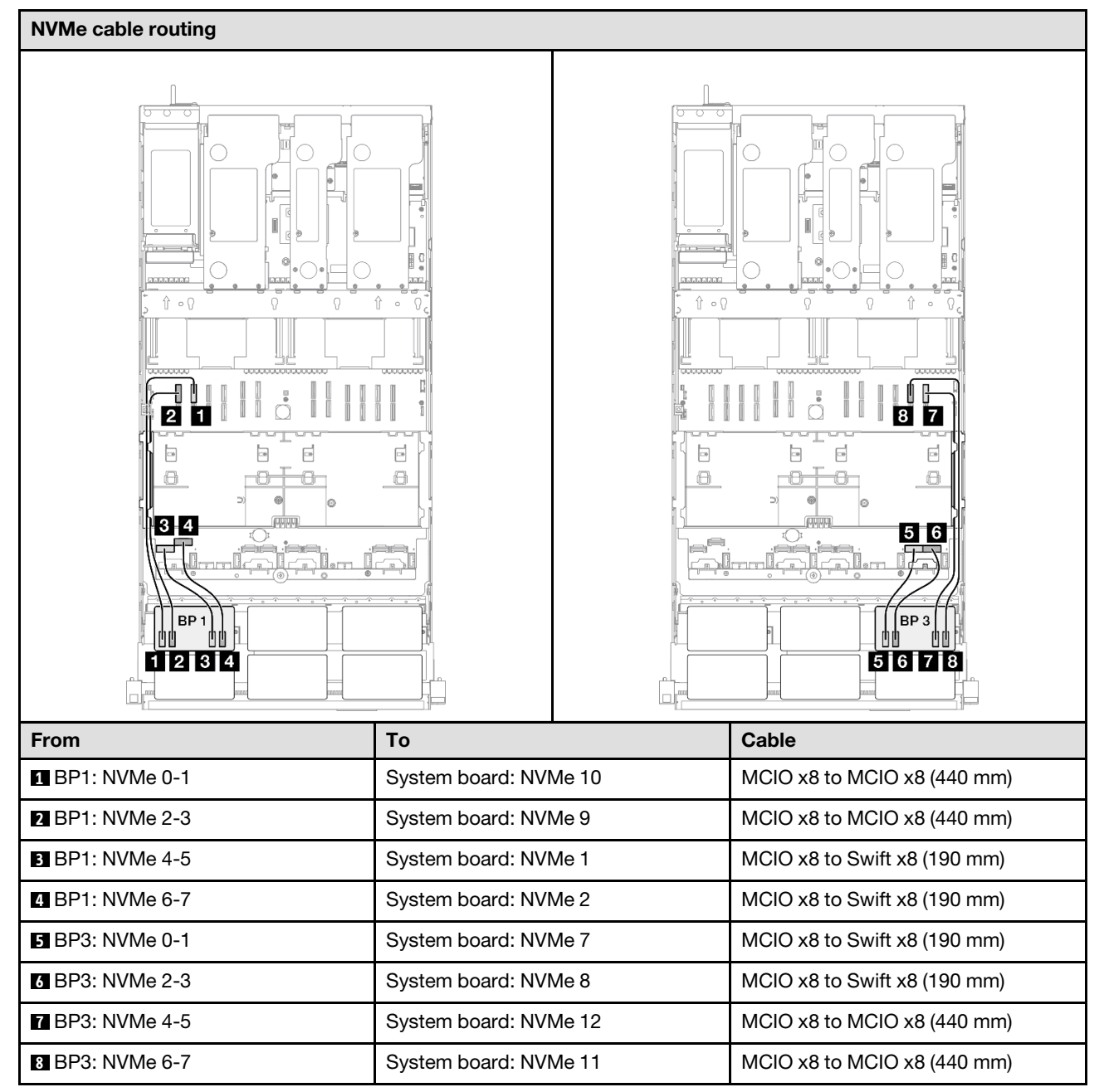

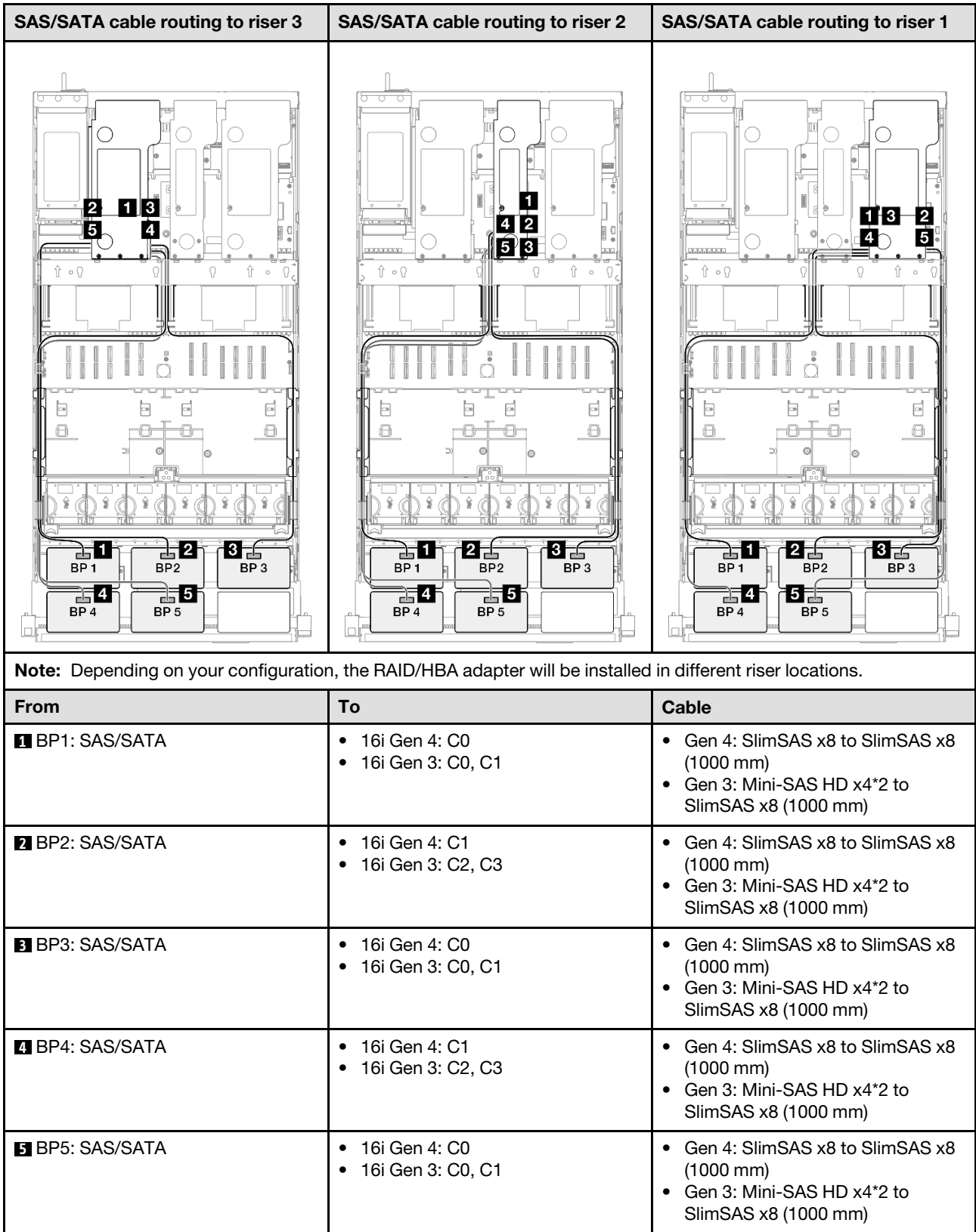

#### <span id="page-389-0"></span>16i + 32i RAID/HBA adapter

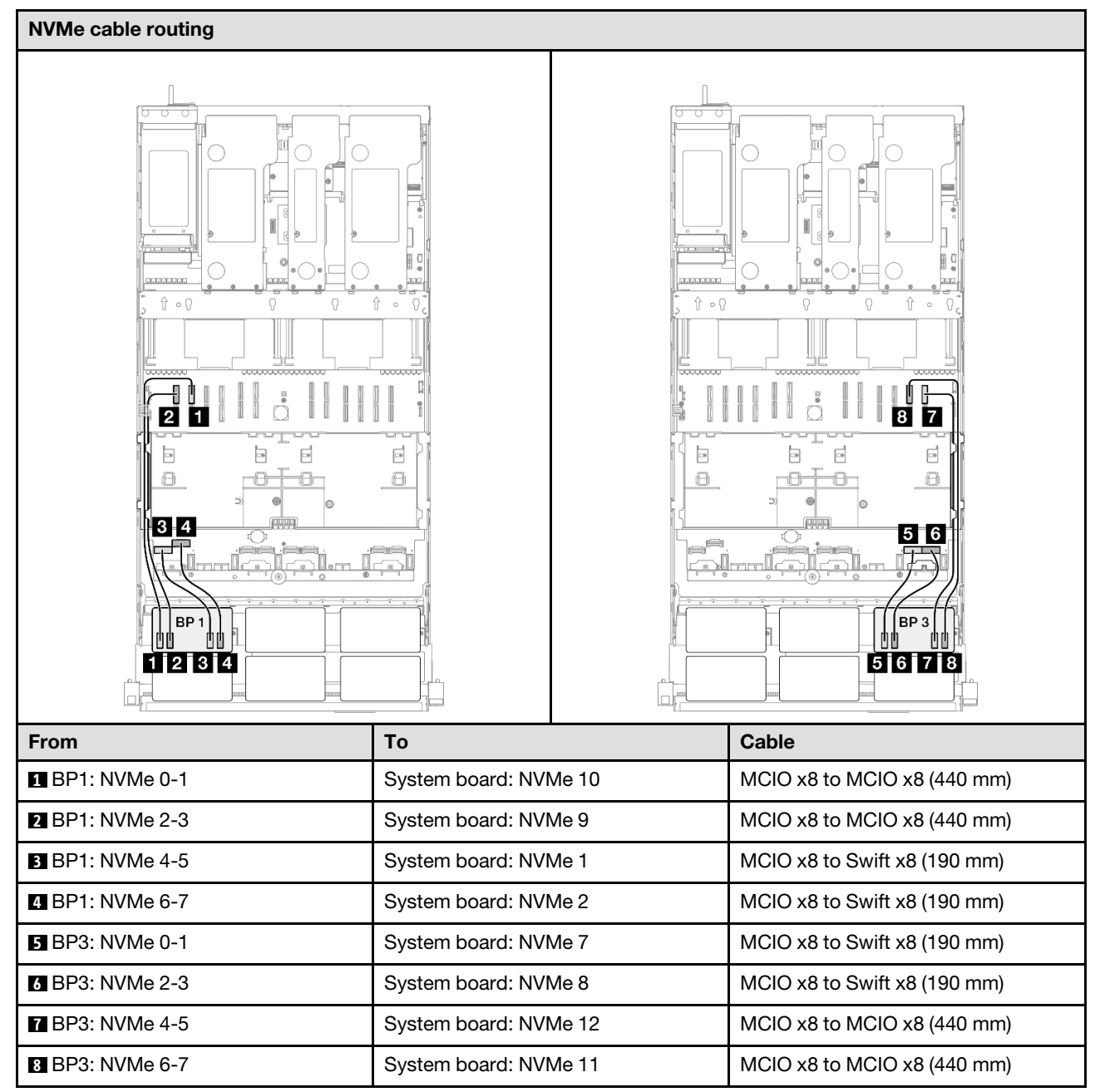

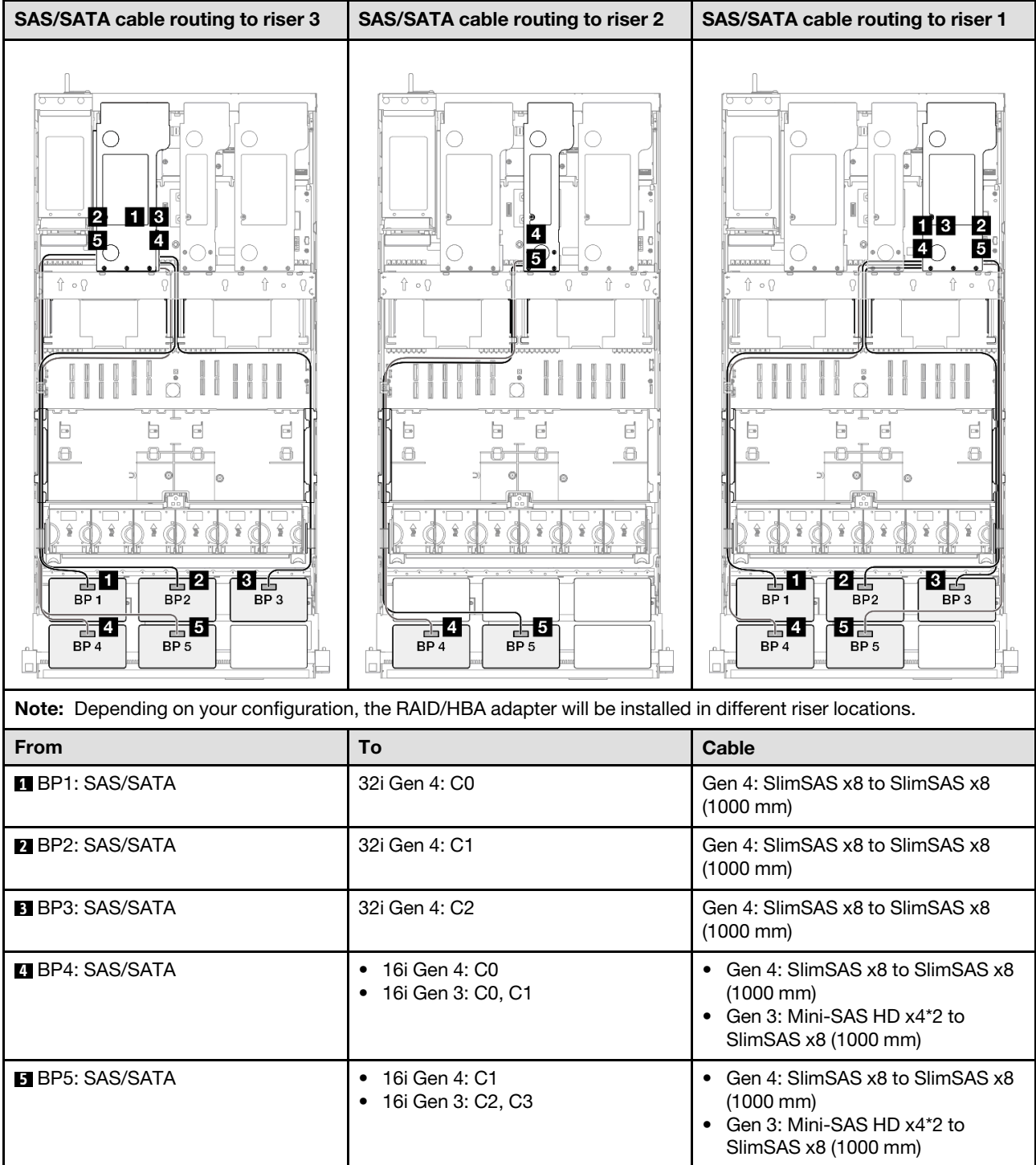

#### <span id="page-391-0"></span>32i + 32i RAID adapter

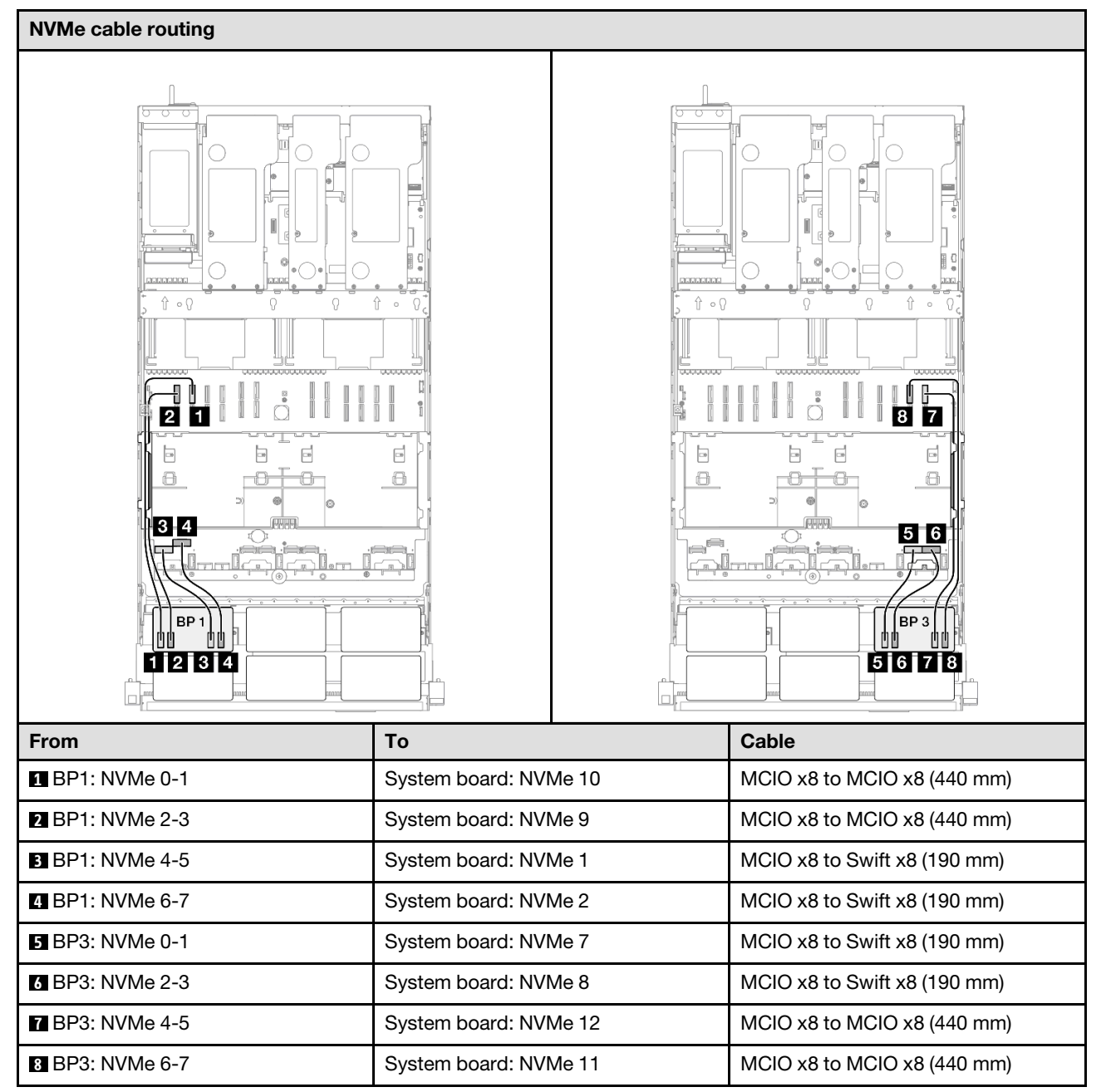

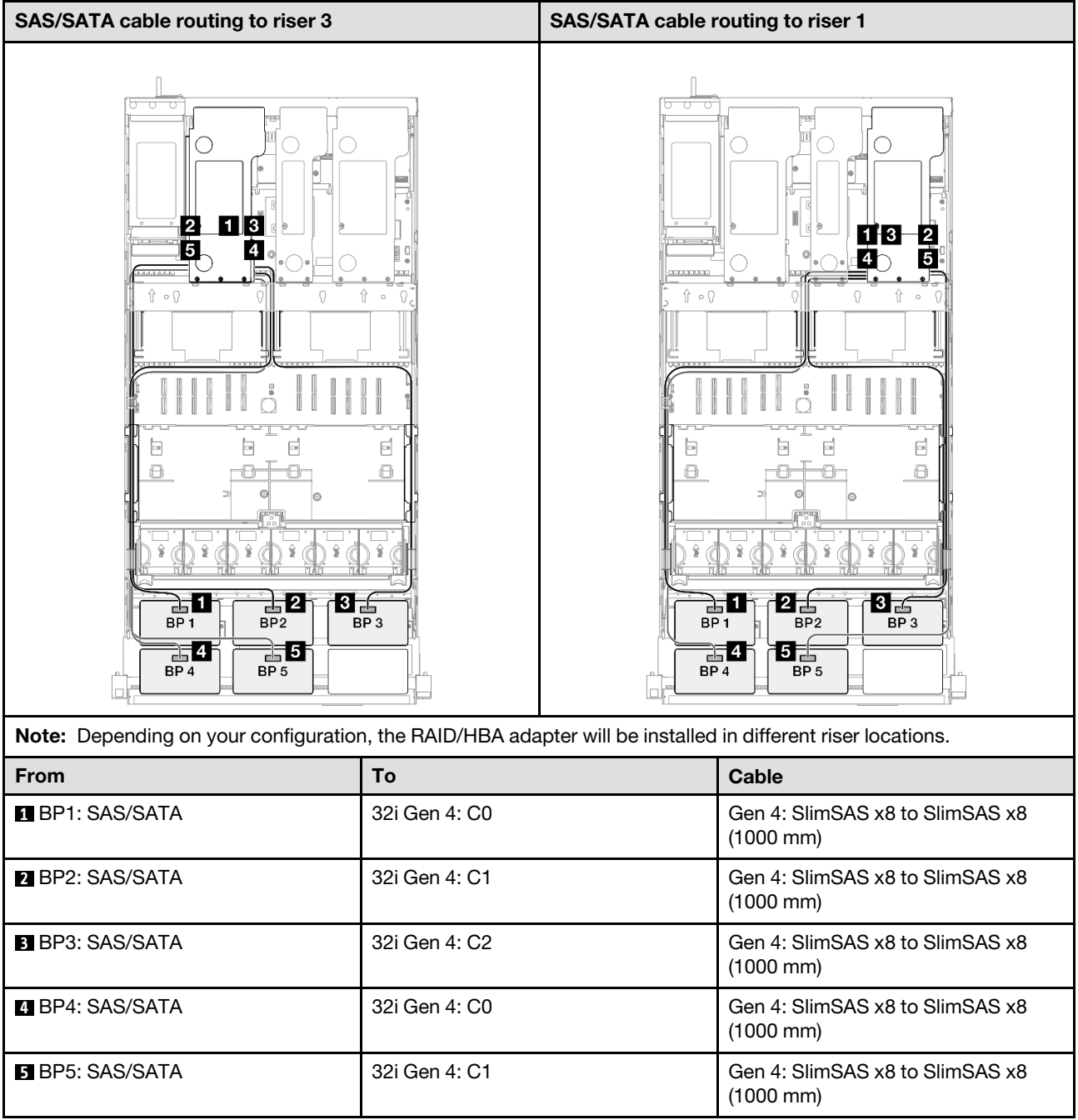

# 2 x AnyBay + 4 x SAS/SATA backplanes

Use this section to understand the signal cable routing for two AnyBay backplanes and four SAS/SATA backplanes.

# Notes:

- Ensure that you observe the installation rules and sequence order in ["PCIe riser and adapter installation](#page-63-0)  [rules and order" on page 54](#page-63-0) and ["Drive backplane installation rules and order" on page 53.](#page-62-0)
- For more information on the power cable routing, see ["2.5-inch drive backplane power cable routing" on](#page-301-0)  [page 292.](#page-301-0)
- Depending on your configuration, the RAID/HBA adapter will be installed in different riser locations.
- Connections between connectors; **1** ↔ **1** , **2** ↔ **2** , **3** ↔ **3** , ... **n** ↔ **n**
- When routing the cables, ensure that all cables are routed appropriately through the cable guides.

This configuration contains the following storage controller combinations:

- ["16i + 16i + 16i RAID/HBA adapter" on page 384](#page-393-0)
- ["8i + 16i + 32i RAID/HBA adapter" on page 386](#page-395-0)
- ["32i + 32i RAID adapter" on page 388](#page-397-0)

#### <span id="page-393-0"></span>16i + 16i + 16i RAID/HBA adapter

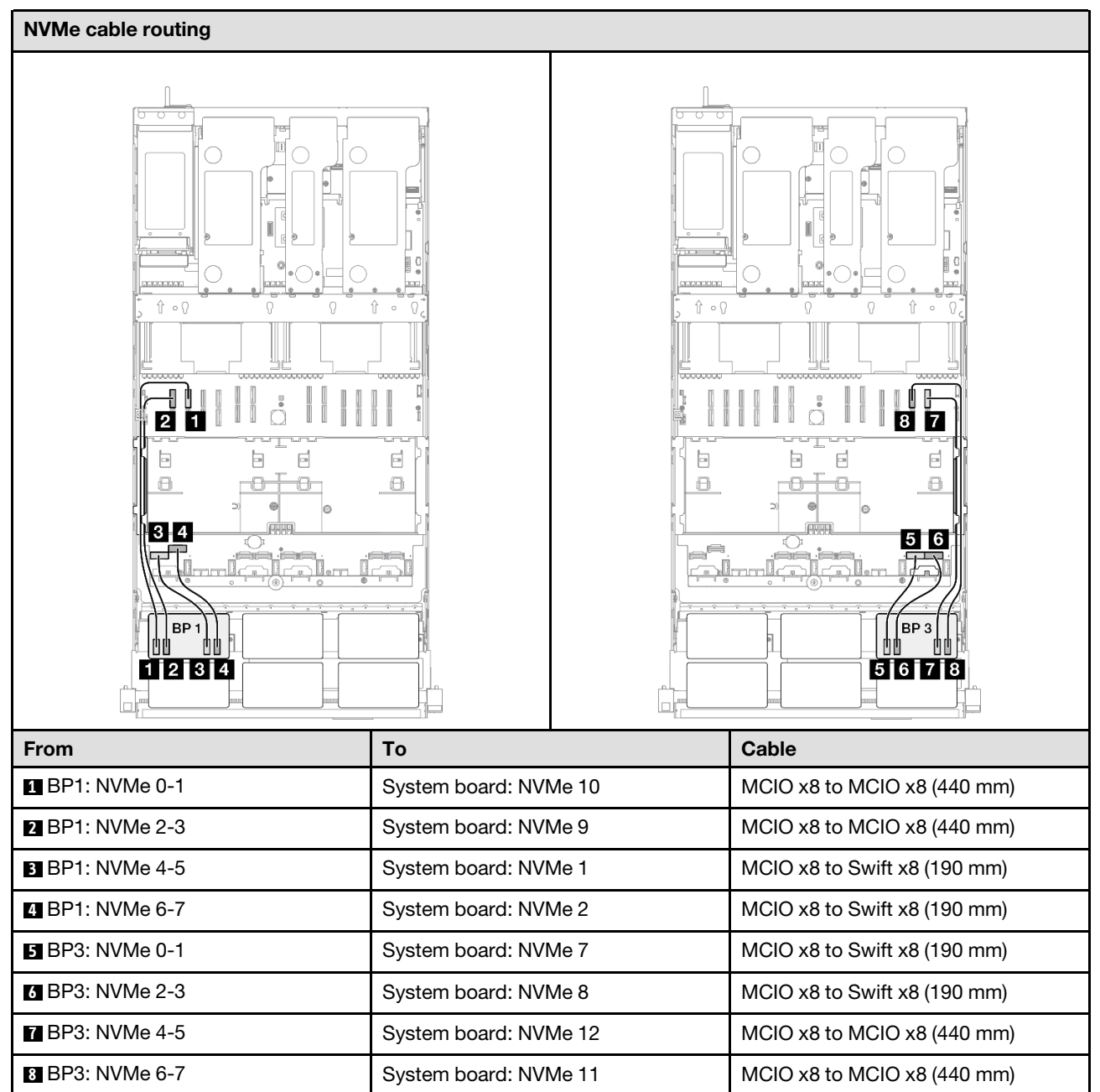

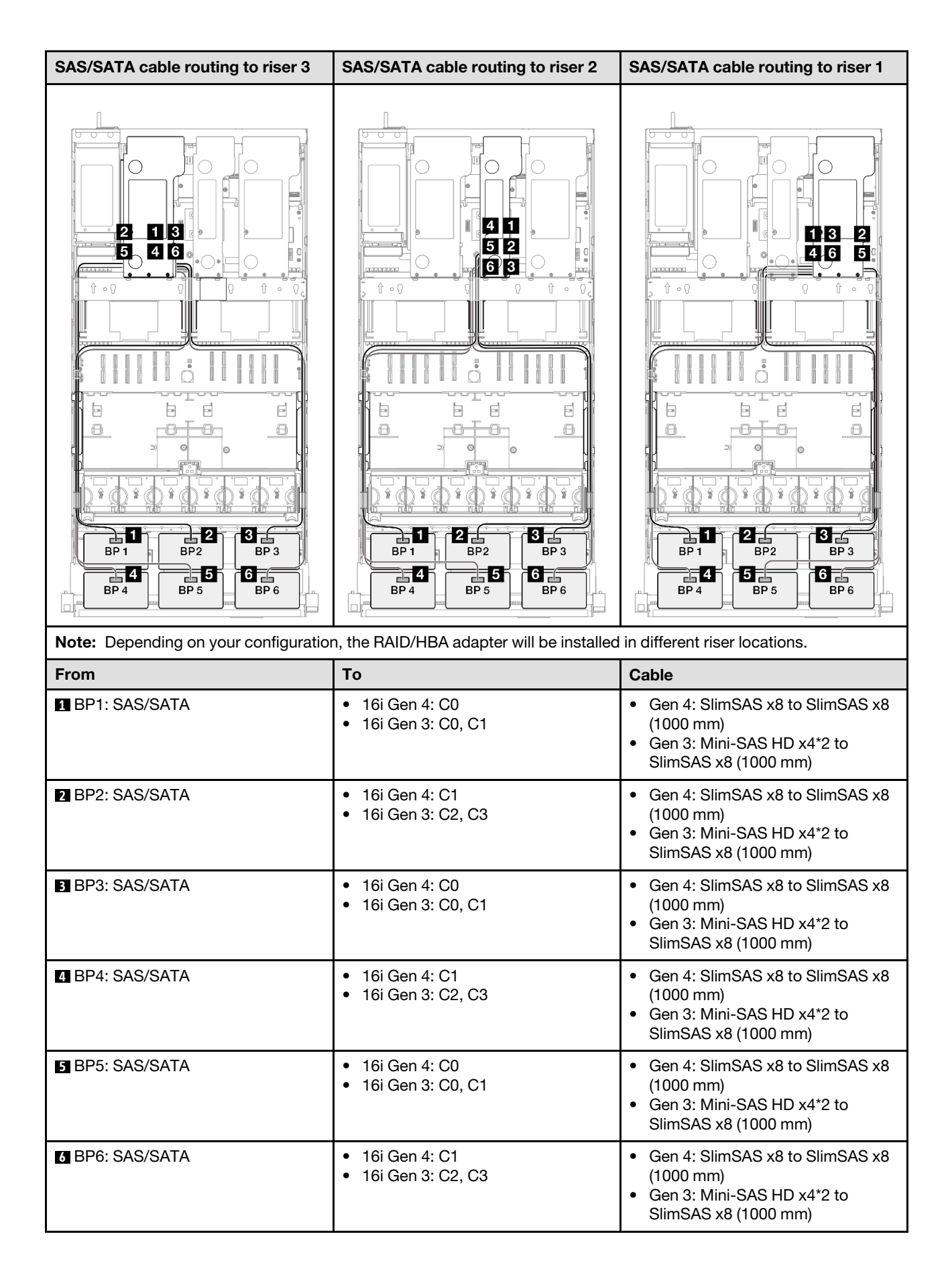

#### <span id="page-395-0"></span>8i + 16i + 32i RAID/HBA adapter

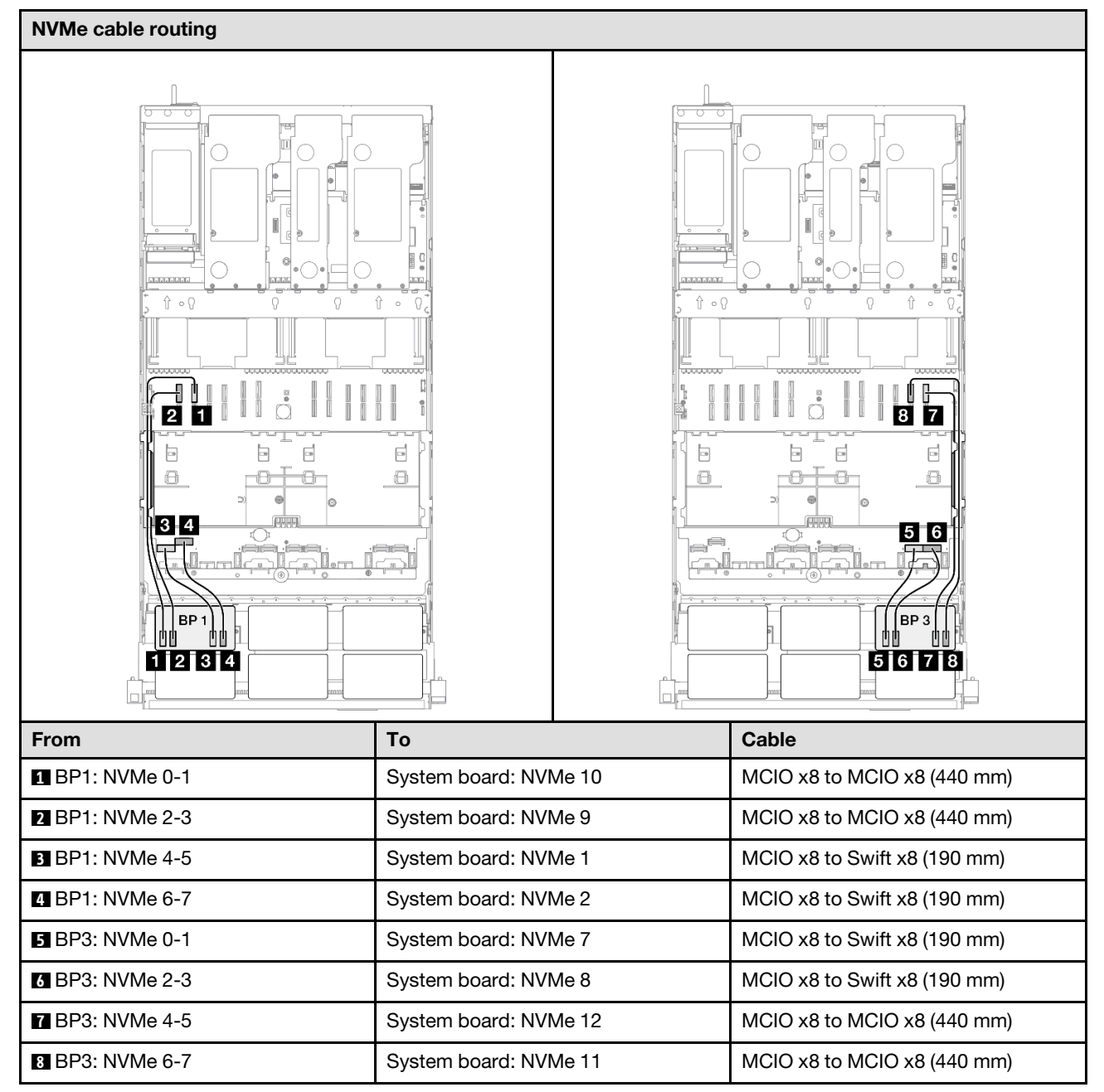
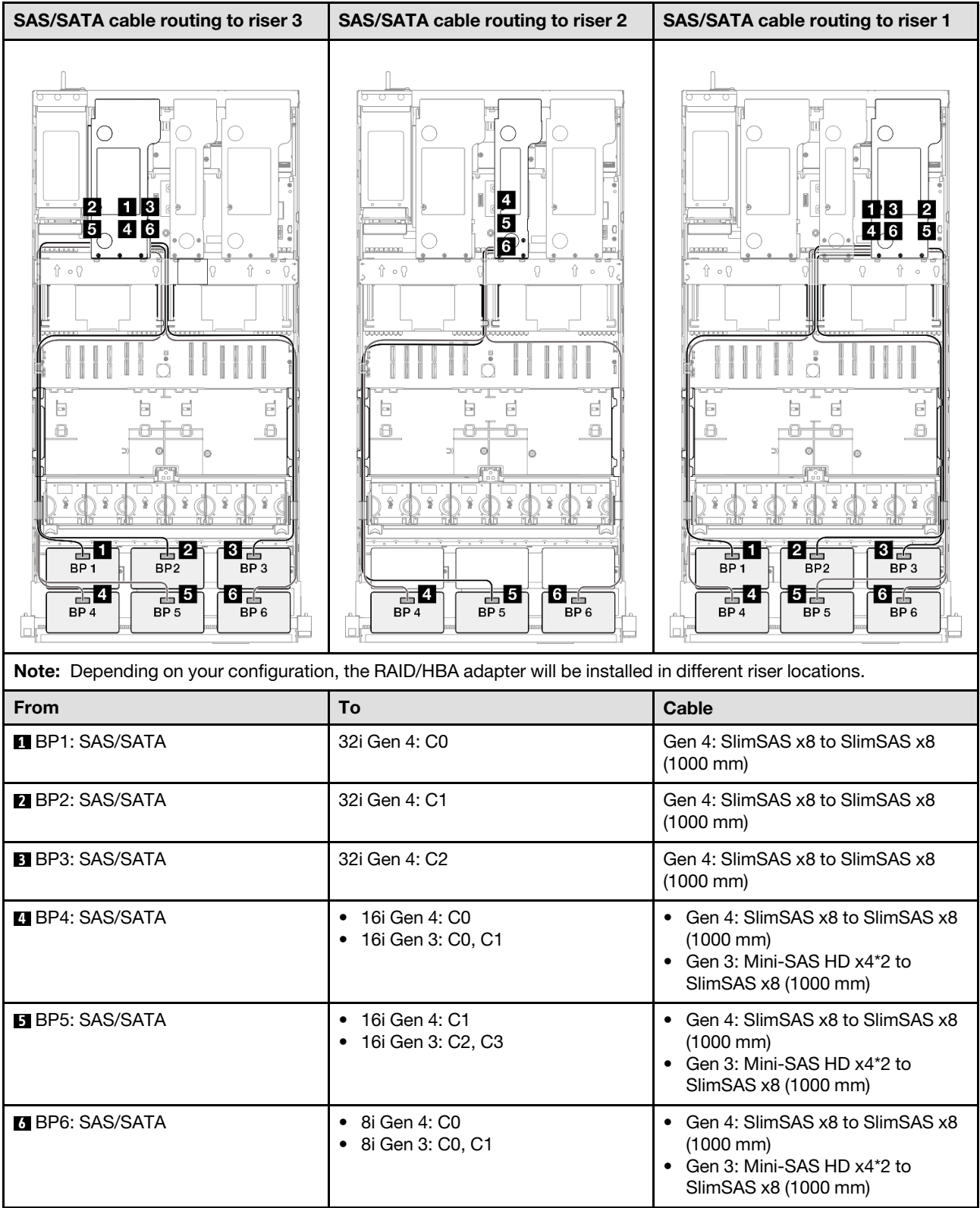

#### 32i + 32i RAID adapter

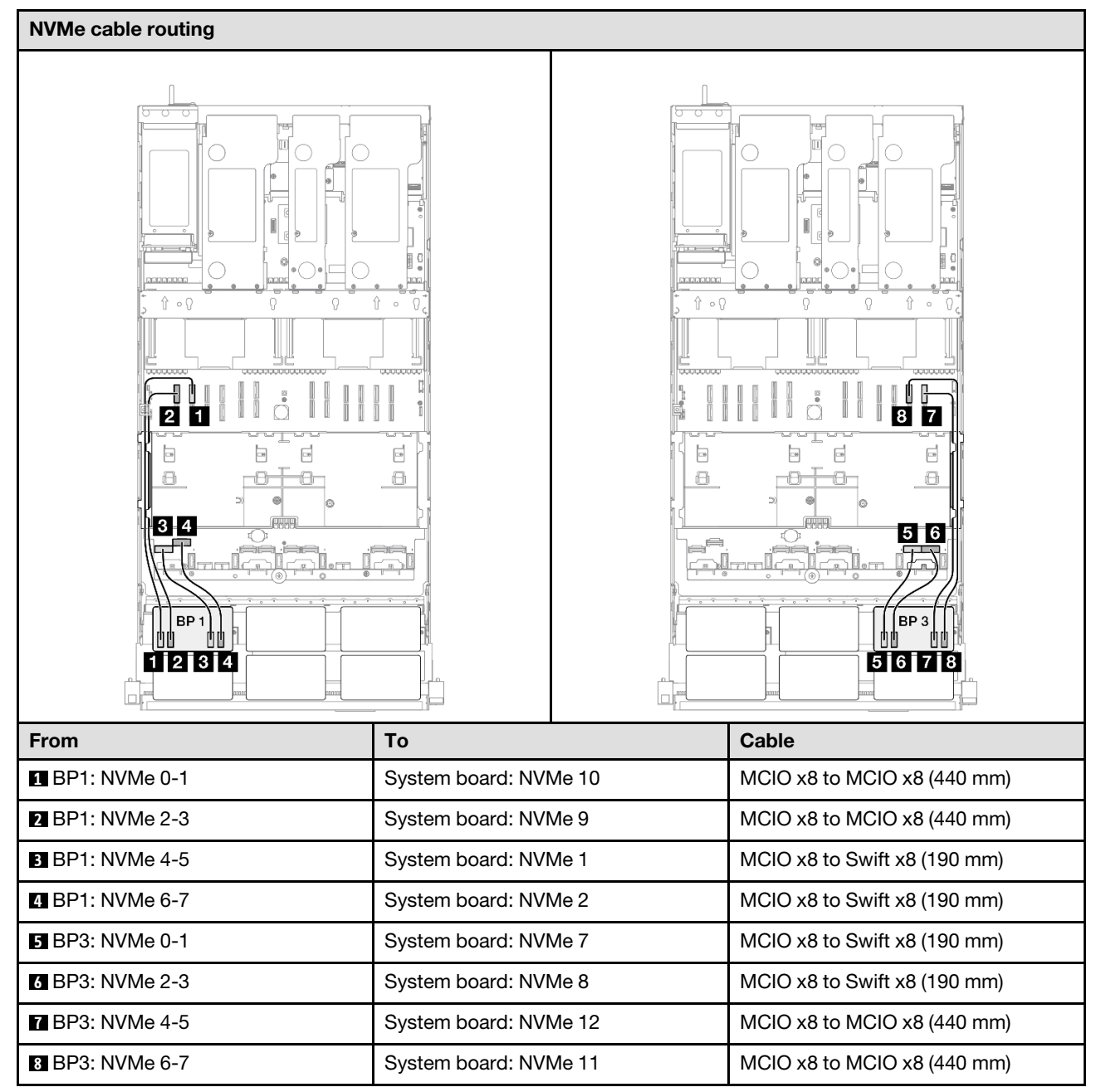

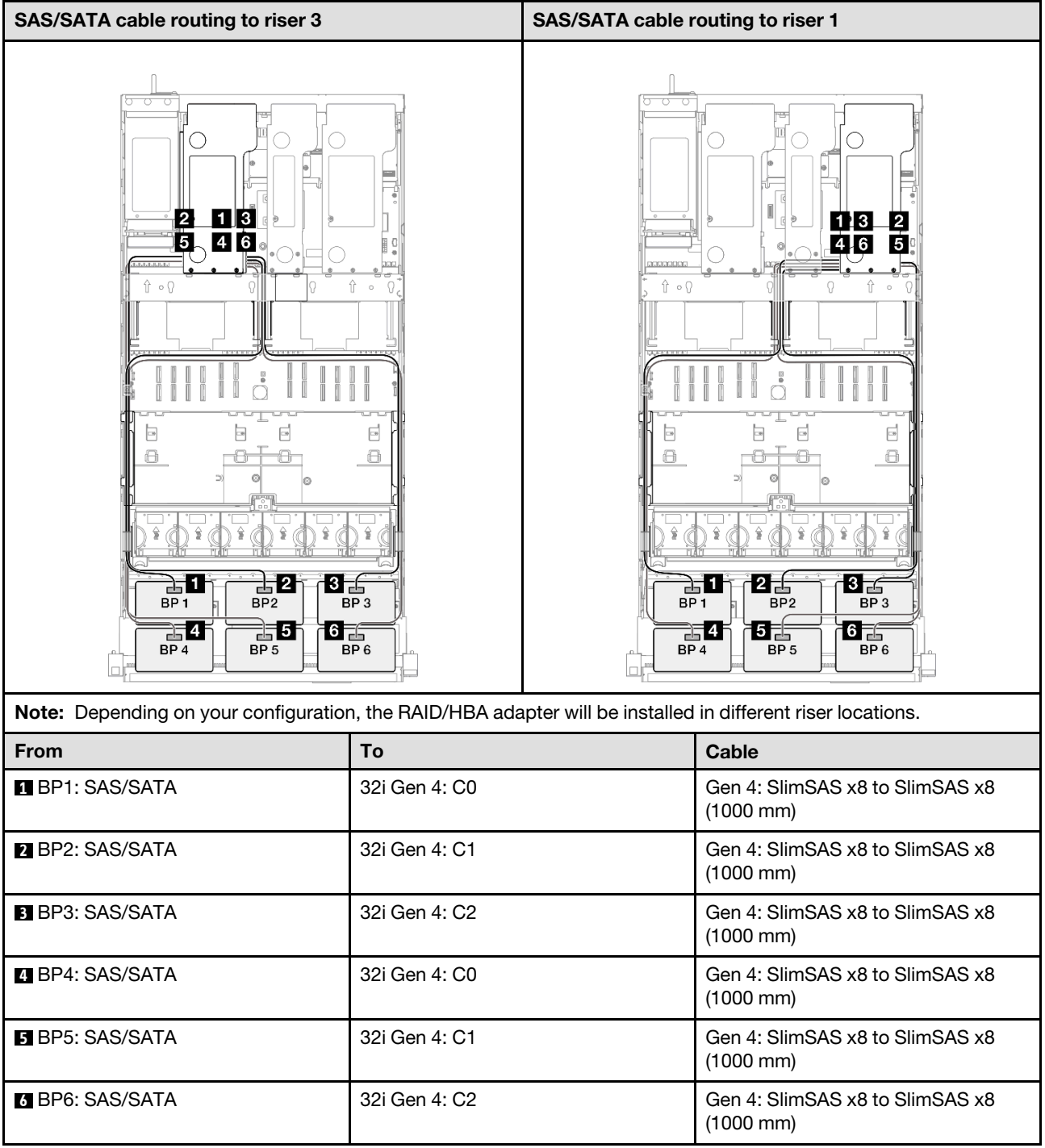

# 3 x AnyBay backplanes

Use this section to understand the signal cable routing for three AnyBay backplanes.

- Ensure that you observe the installation rules and sequence order in ["PCIe riser and adapter installation](#page-63-0)  [rules and order" on page 54](#page-63-0) and ["Drive backplane installation rules and order" on page 53.](#page-62-0)
- For more information on the power cable routing, see ["2.5-inch drive backplane power cable routing" on](#page-301-0)  [page 292.](#page-301-0)
- Depending on your configuration, the RAID/HBA adapter will be installed in different riser locations.
- Connections between connectors; **1** ↔ **1** , **2** ↔ **2** , **3** ↔ **3** , ... **n** ↔ **n**
- When routing the cables, ensure that all cables are routed appropriately through the cable guides.

This configuration contains the following storage controller combinations:

- ["No RAID/HBA adapters" on page 390](#page-399-0)
- ["8i + 16i RAID/HBA adapter" on page 391](#page-400-0)
- ["8i + 16i RAID adapter \(Tri-mode\)" on page 393](#page-402-0)
- ["16i + 16i RAID/HBA adapter" on page 394](#page-403-0)
- ["16i + 16i RAID adapter \(Tri-mode\)" on page 396](#page-405-0)
- ["32i RAID adapter" on page 397](#page-406-0)

## <span id="page-399-0"></span>No RAID/HBA adapters

Note: The AnyBay backplanes are used as pure NVMe backplanes when no RAID/HBA adapters are installed.

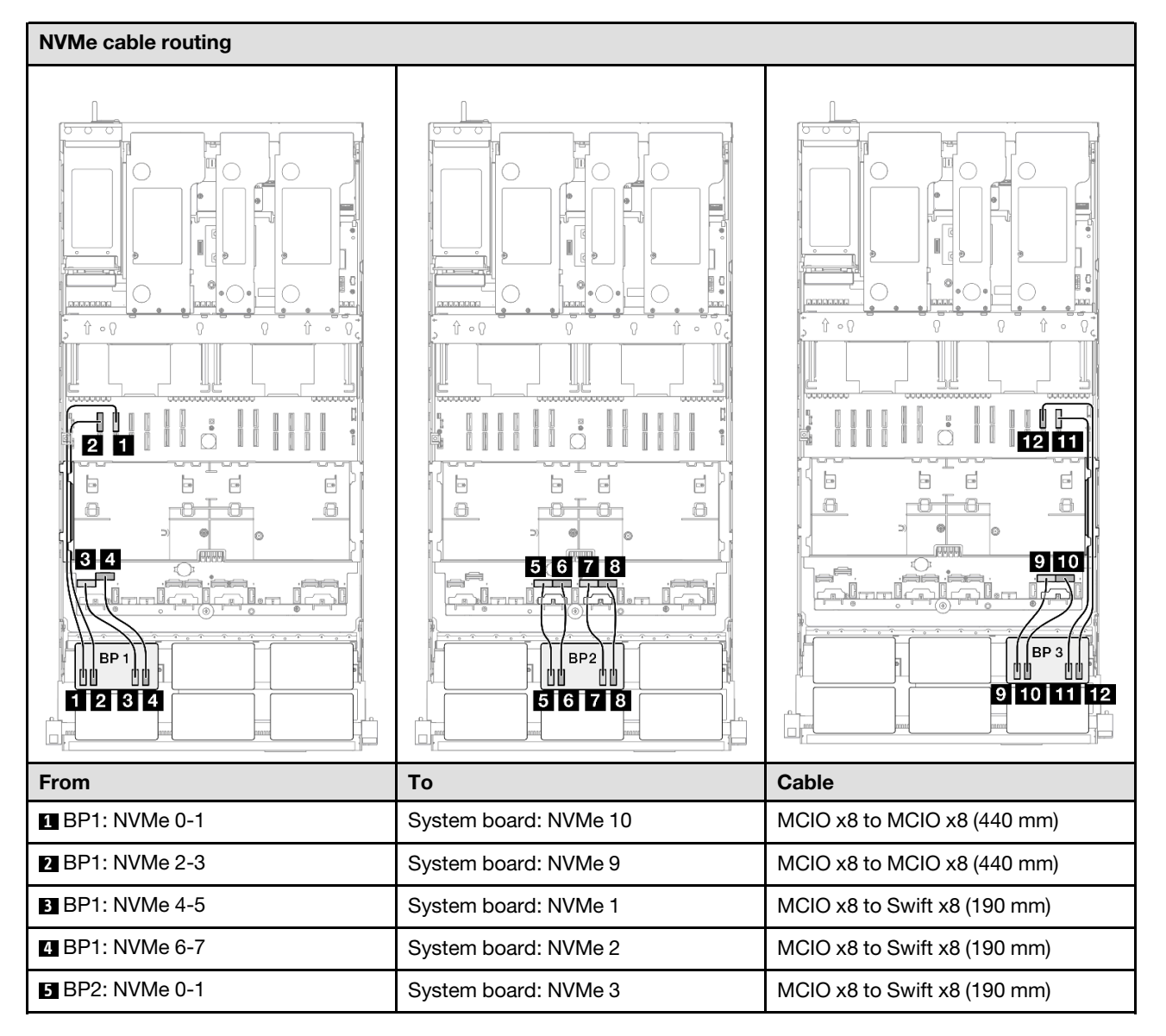

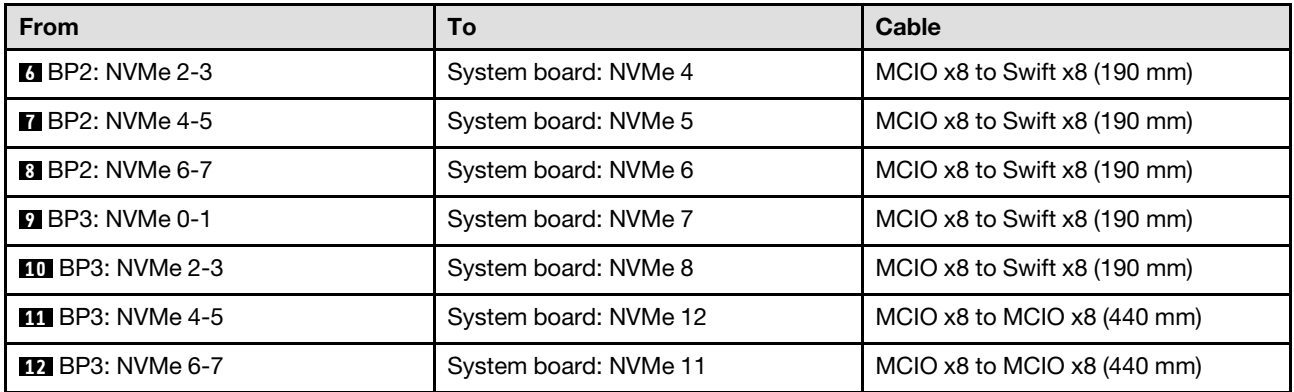

## <span id="page-400-0"></span>8i + 16i RAID/HBA adapter

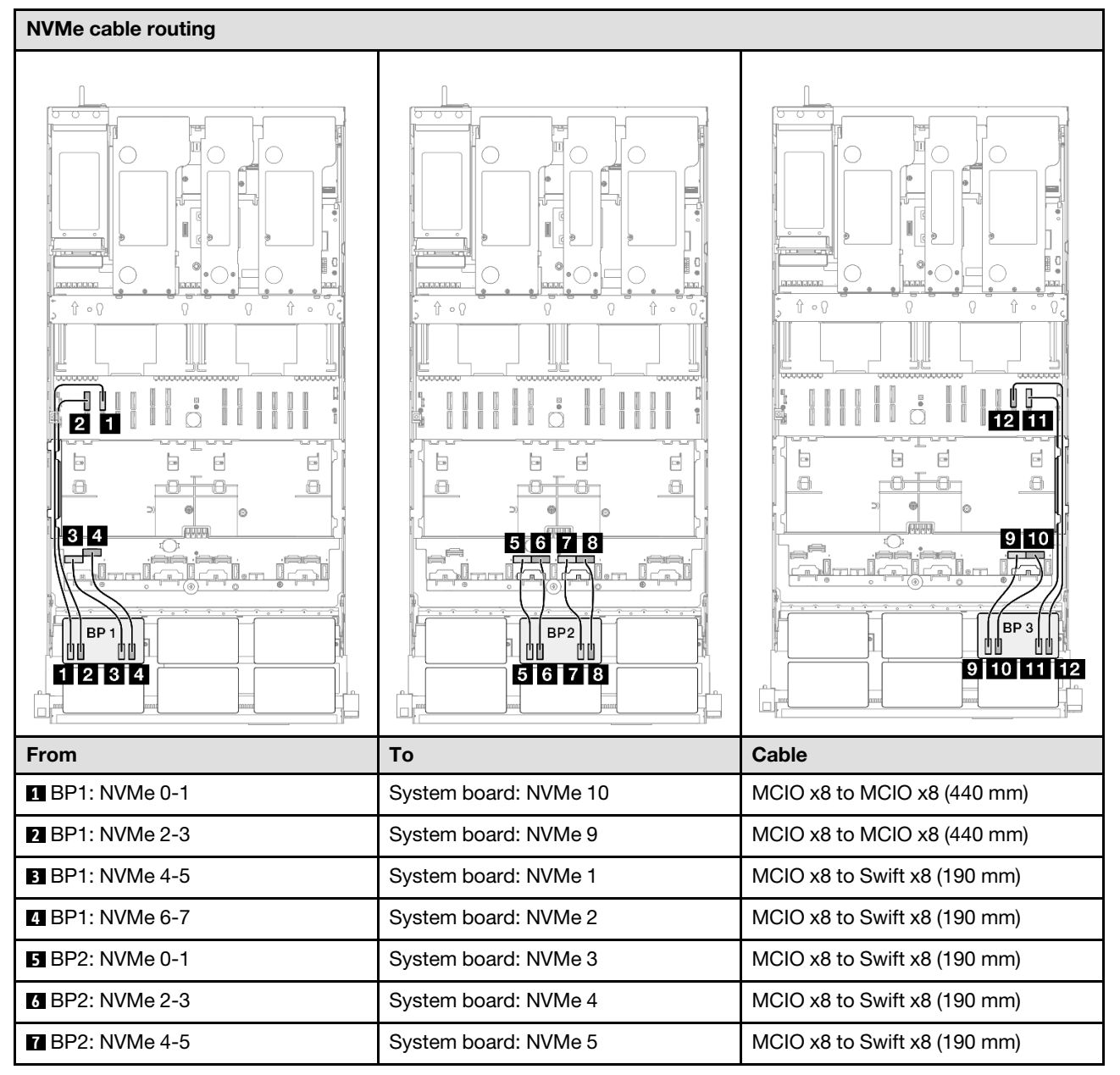

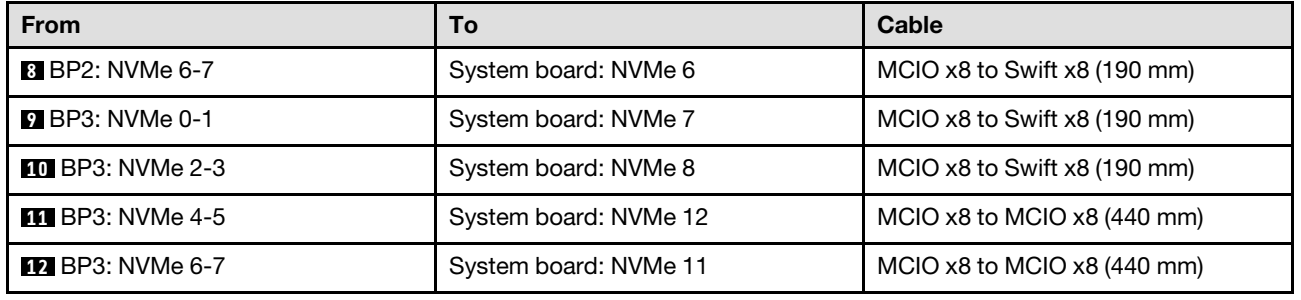

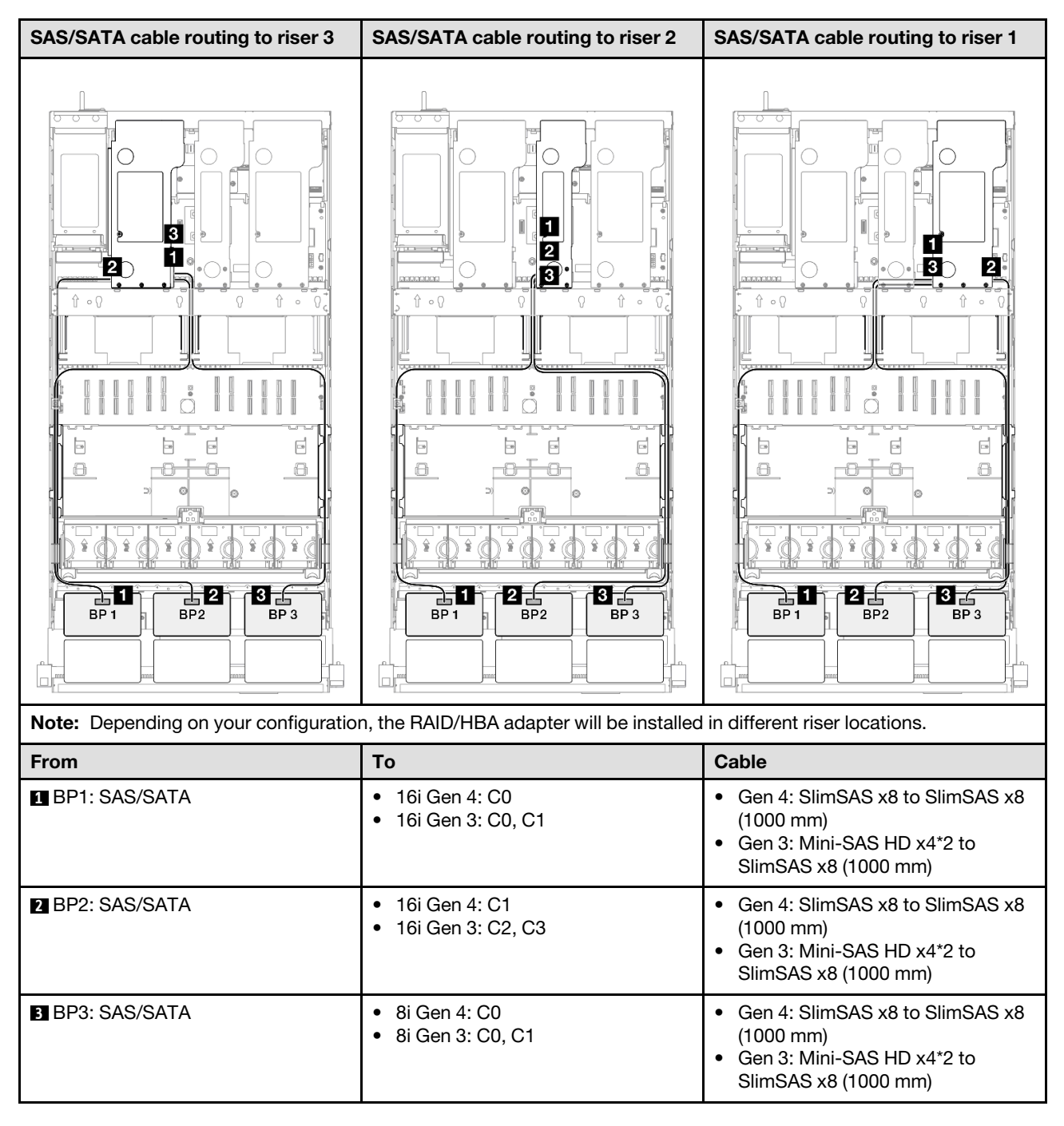

## <span id="page-402-0"></span>8i + 16i RAID adapter (Tri-mode)

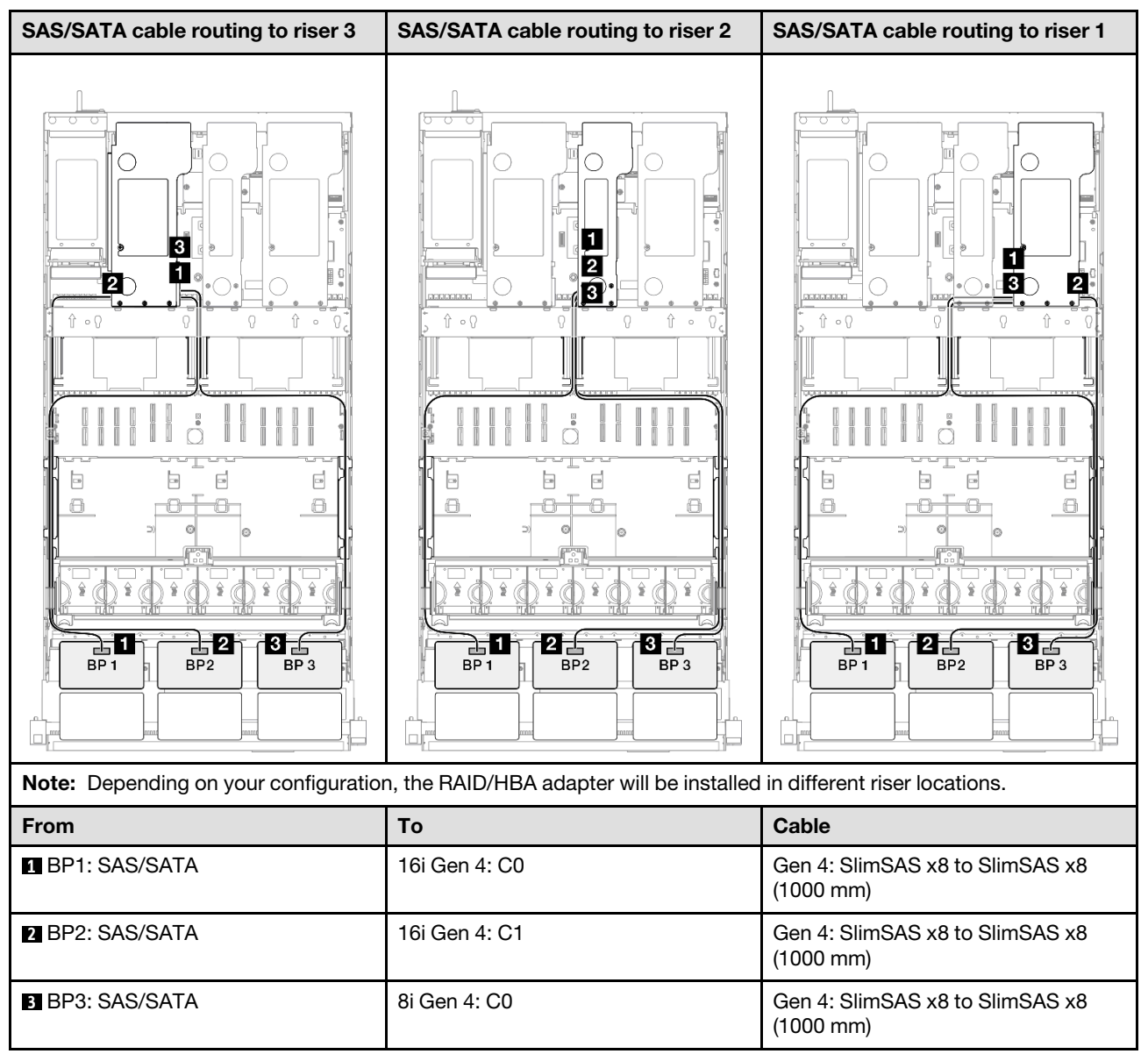

#### <span id="page-403-0"></span>16i + 16i RAID/HBA adapter

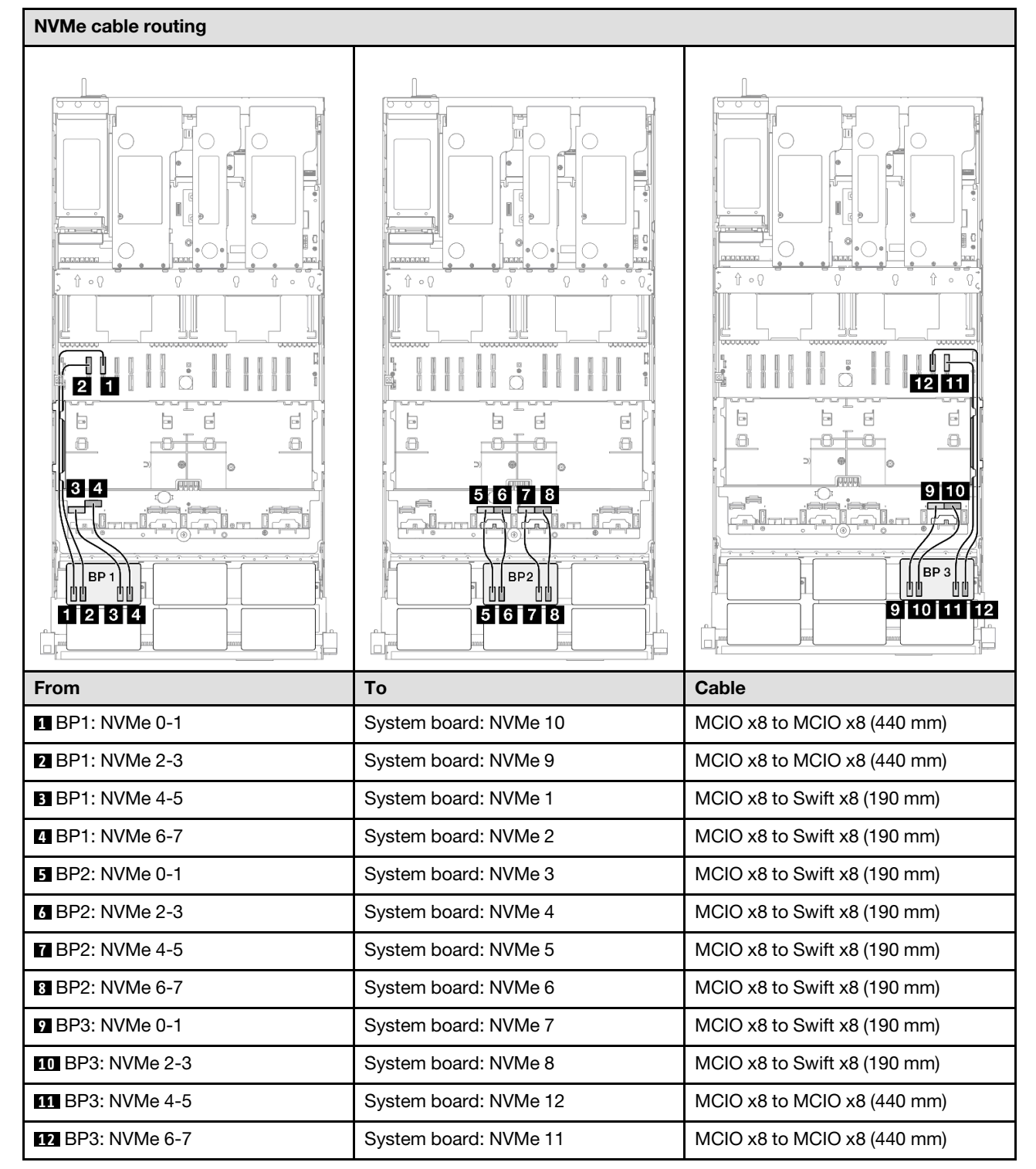

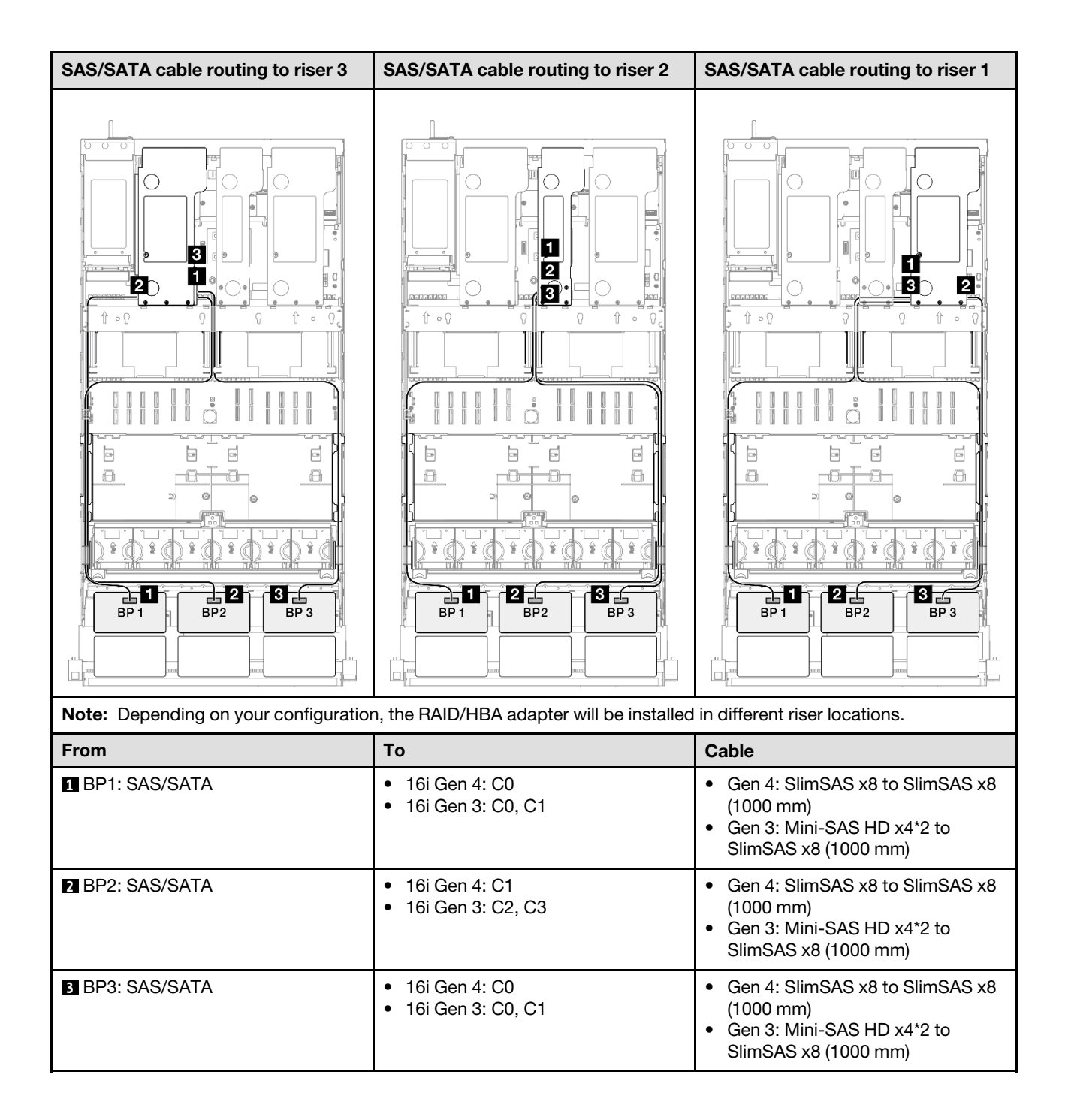

## <span id="page-405-0"></span>16i + 16i RAID adapter (Tri-mode)

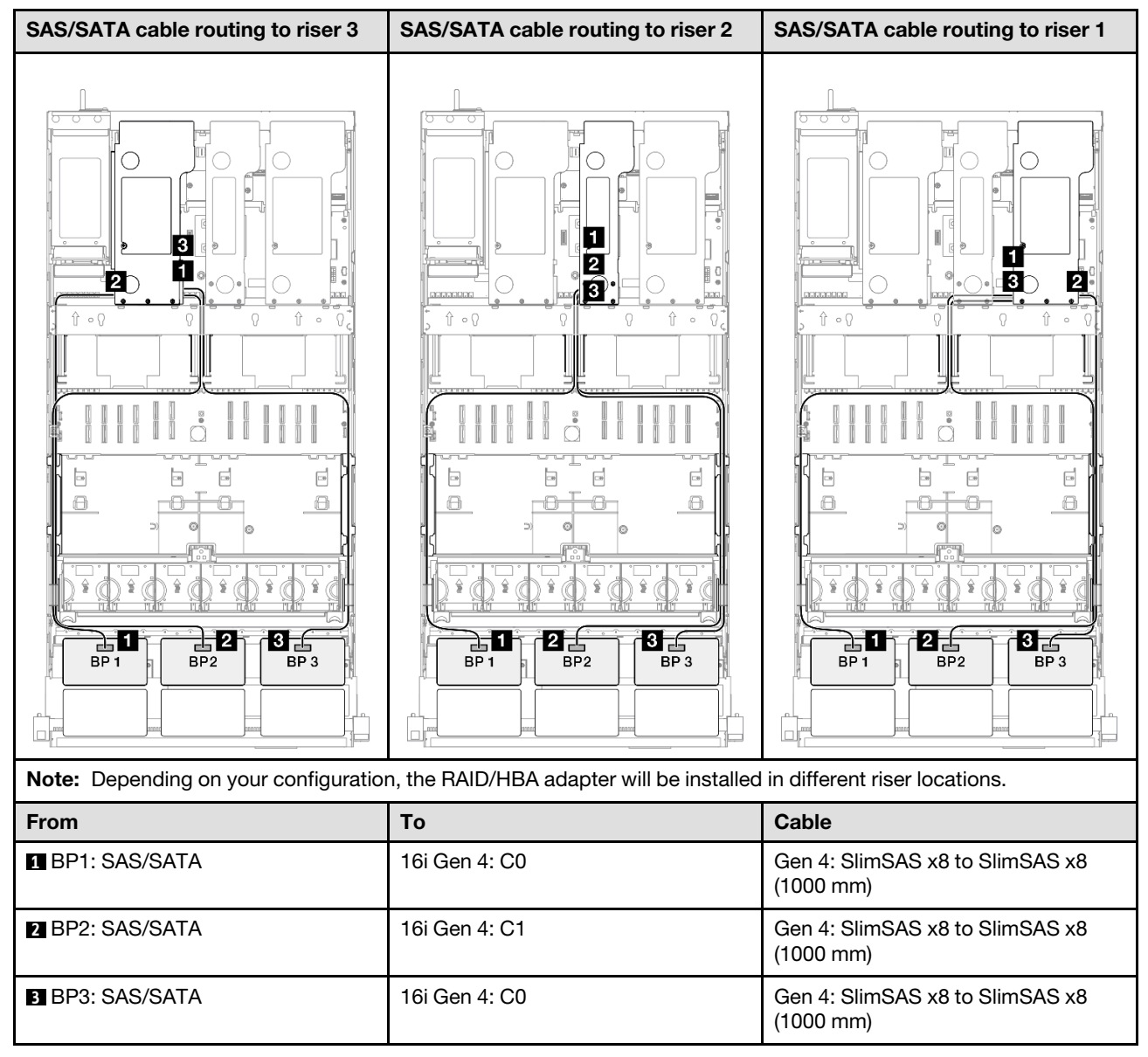

#### <span id="page-406-0"></span>32i RAID adapter

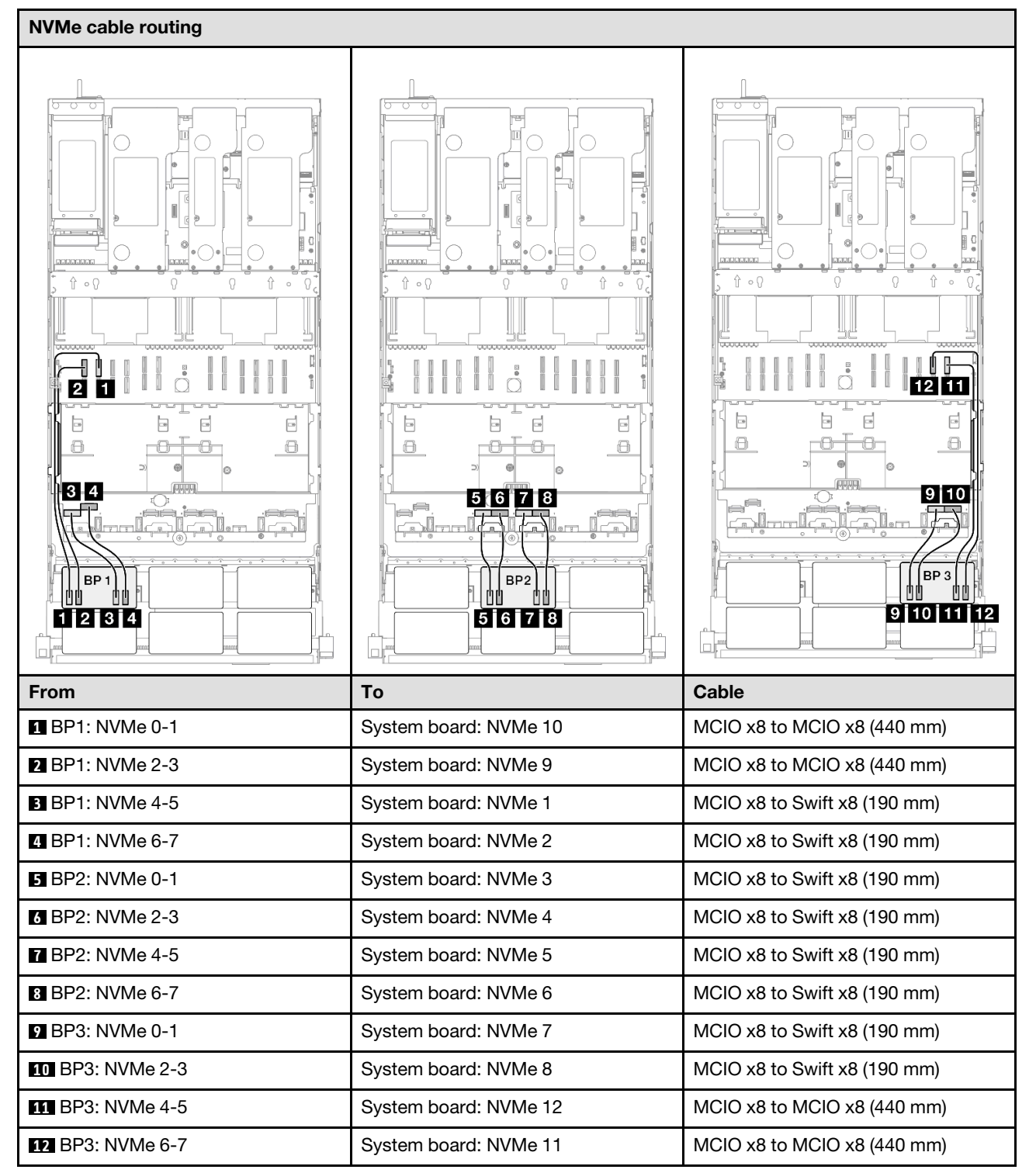

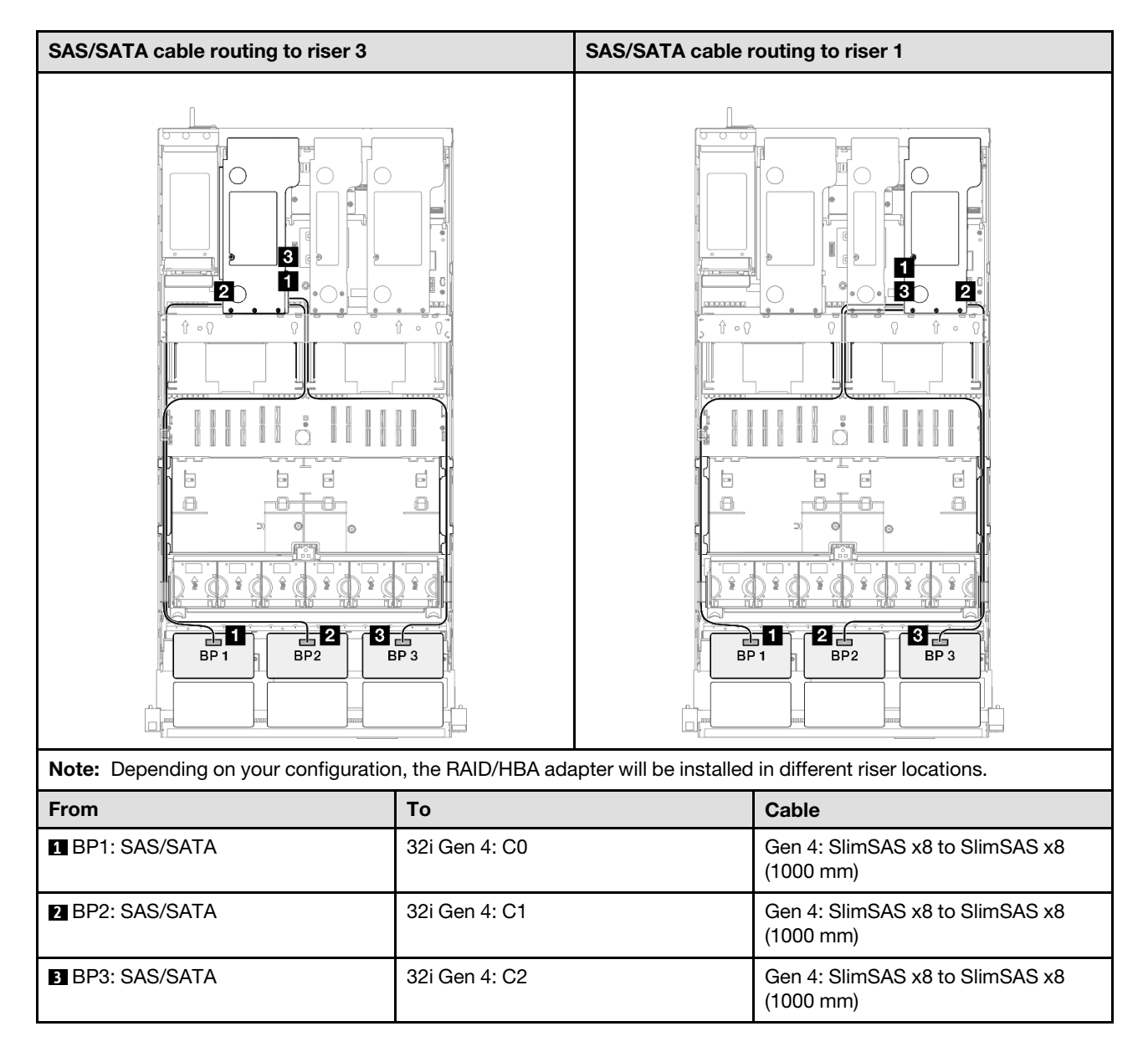

# 3 x AnyBay + 1 x SAS/SATA backplane

Use this section to understand the signal cable routing for three AnyBay backplanes and one SAS/SATA backplane.

## Notes:

- Ensure that you observe the installation rules and sequence order in ["PCIe riser and adapter installation](#page-63-0) [rules and order" on page 54](#page-63-0) and ["Drive backplane installation rules and order" on page 53](#page-62-0).
- For more information on the power cable routing, see ["2.5-inch drive backplane power cable routing" on](#page-301-0) [page 292](#page-301-0).
- Depending on your configuration, the RAID/HBA adapter will be installed in different riser locations.
- Connections between connectors; **1** ↔ **1** , **2** ↔ **2** , **3** ↔ **3** , ... **n** ↔ **n**
- When routing the cables, ensure that all cables are routed appropriately through the cable guides.

This configuration contains the following storage controller combinations:

- ["16i + 16i RAID/HBA adapter" on page 399](#page-408-0)
- ["8i + 32i RAID/HBA adapter" on page 401](#page-410-0)
- ["16i + 32i RAID/HBA adapter" on page 403](#page-412-0)
- ["32i + 32i RAID adapter" on page 405](#page-414-0)

#### <span id="page-408-0"></span>16i + 16i RAID/HBA adapter

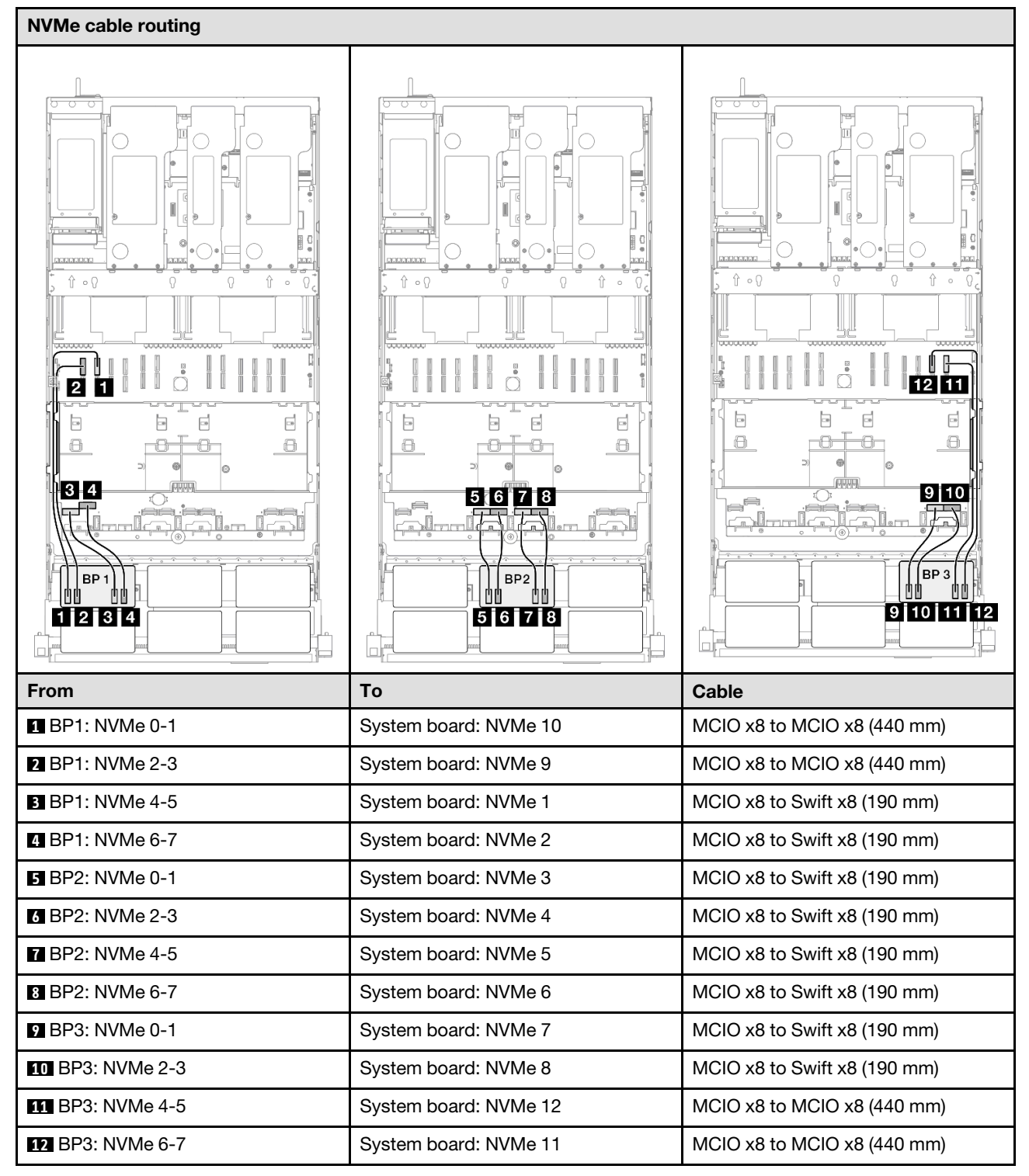

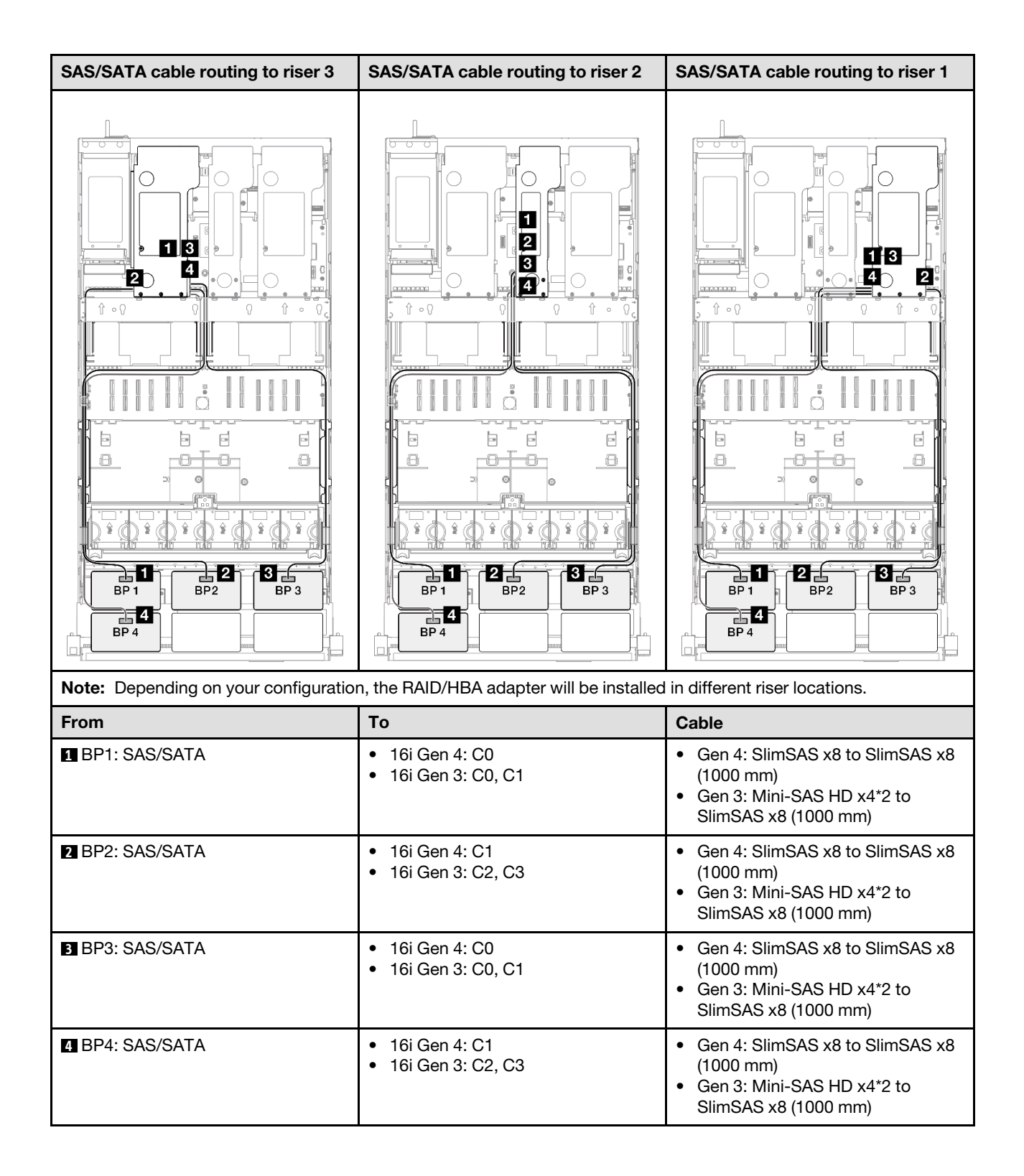

#### <span id="page-410-0"></span>8i + 32i RAID/HBA adapter

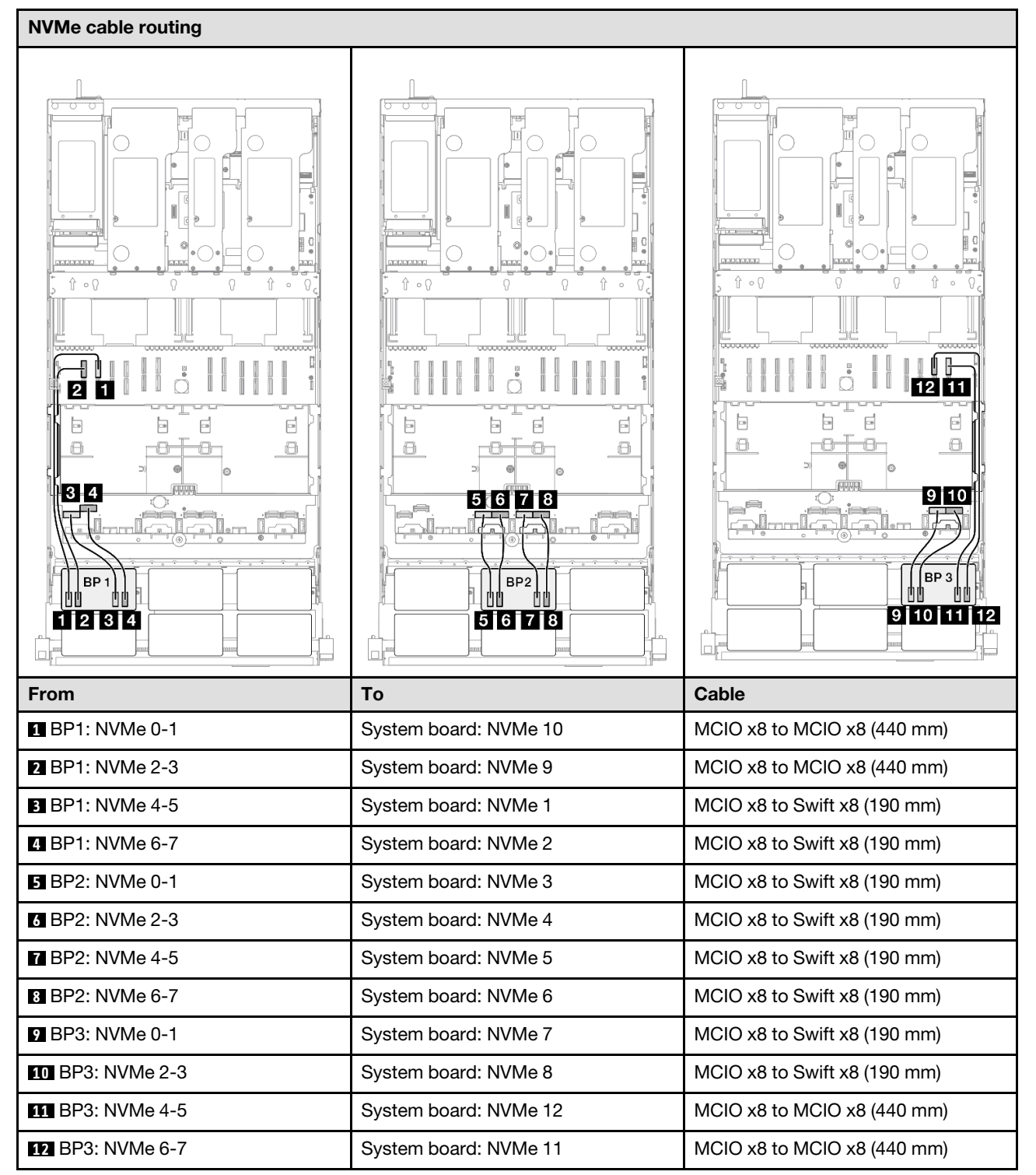

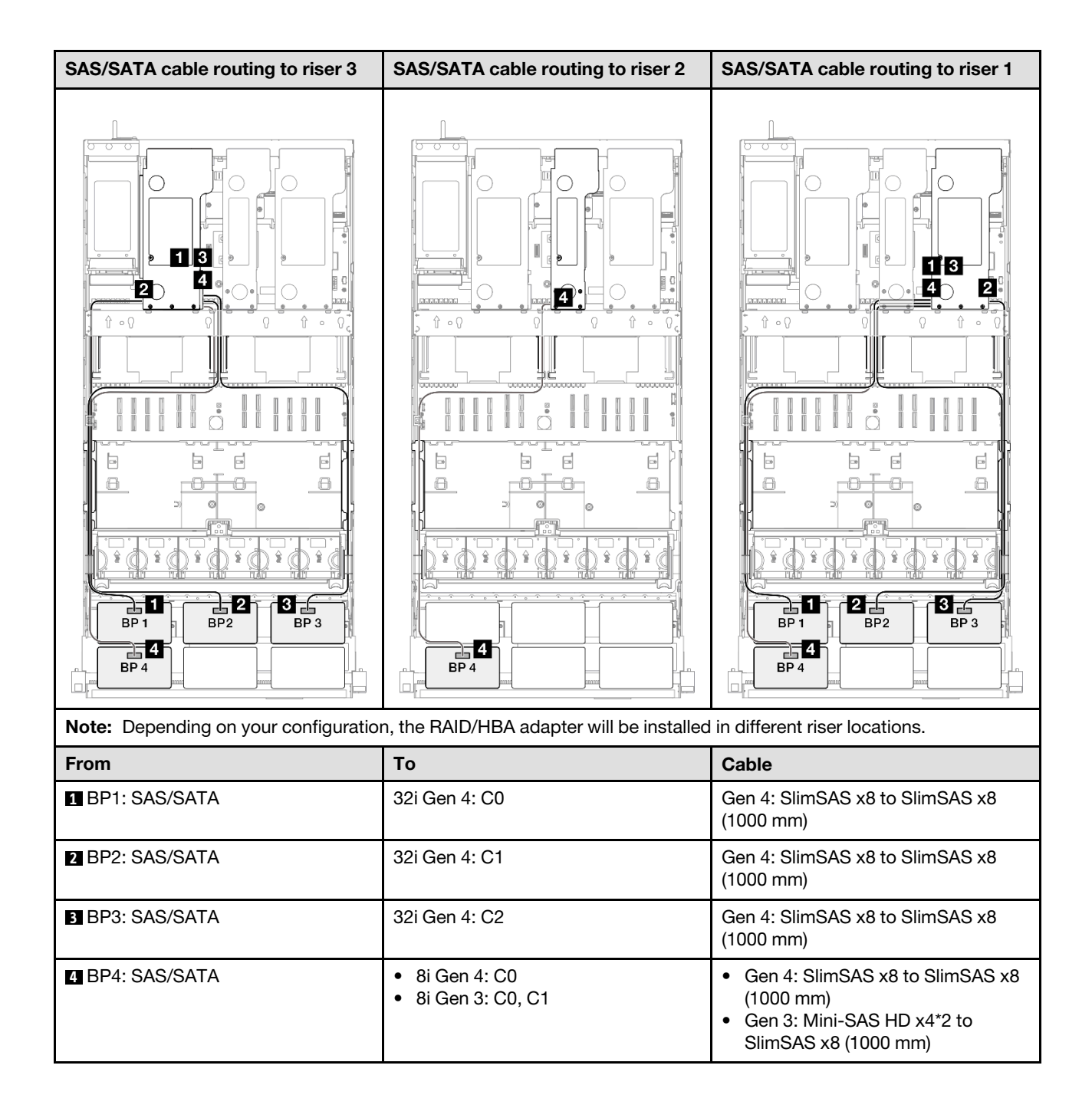

#### <span id="page-412-0"></span>16i + 32i RAID/HBA adapter

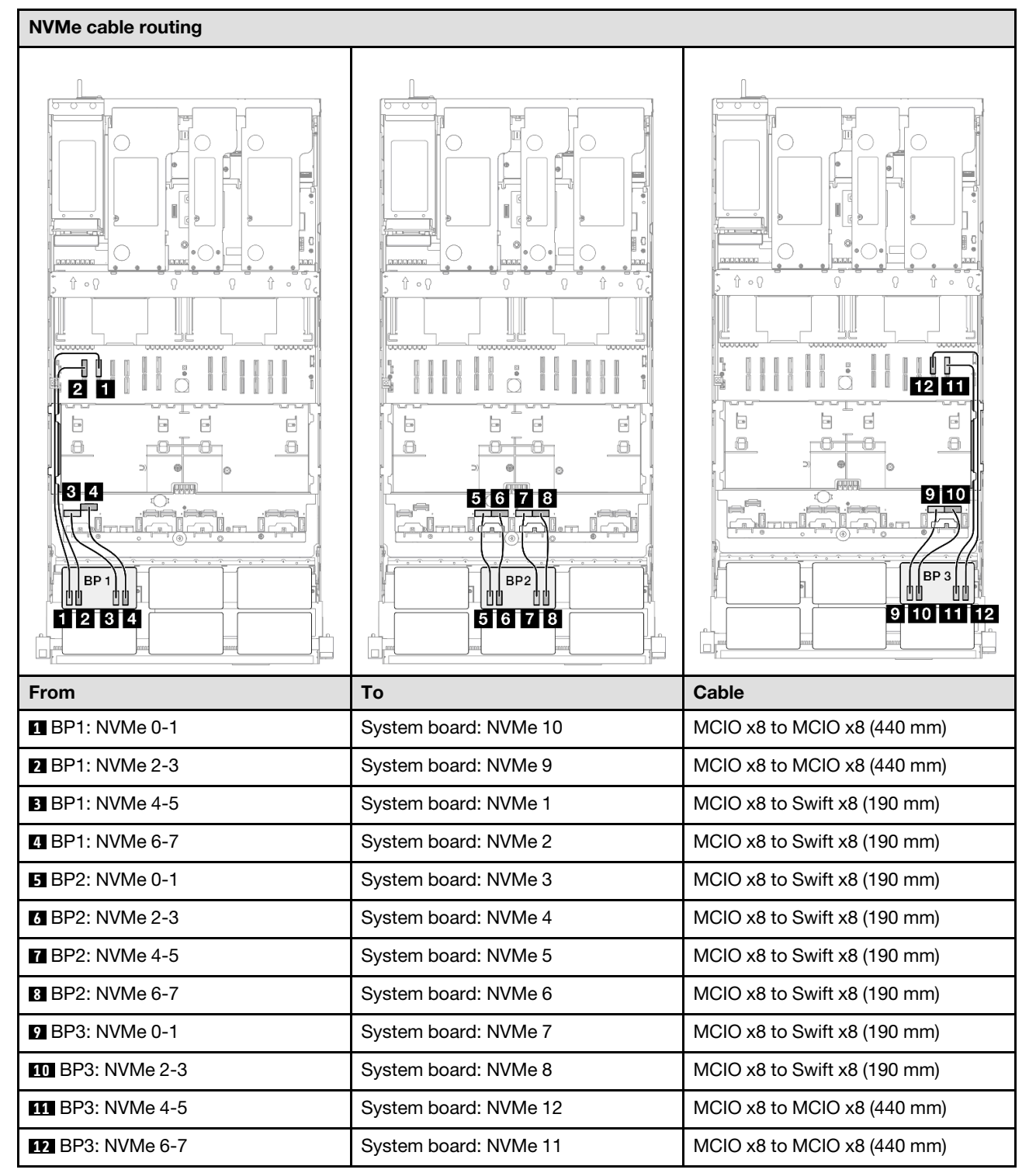

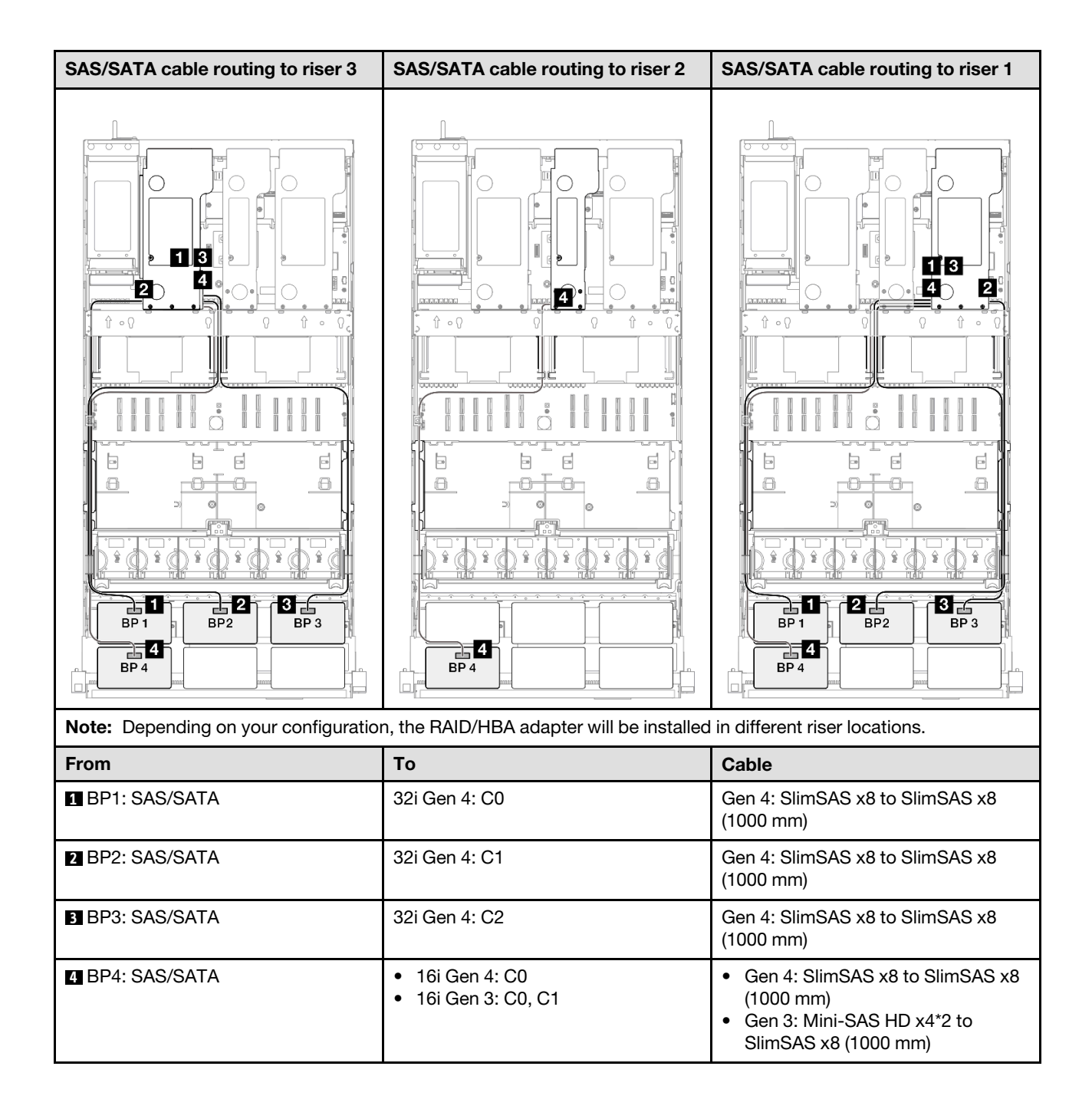

#### <span id="page-414-0"></span>32i + 32i RAID adapter

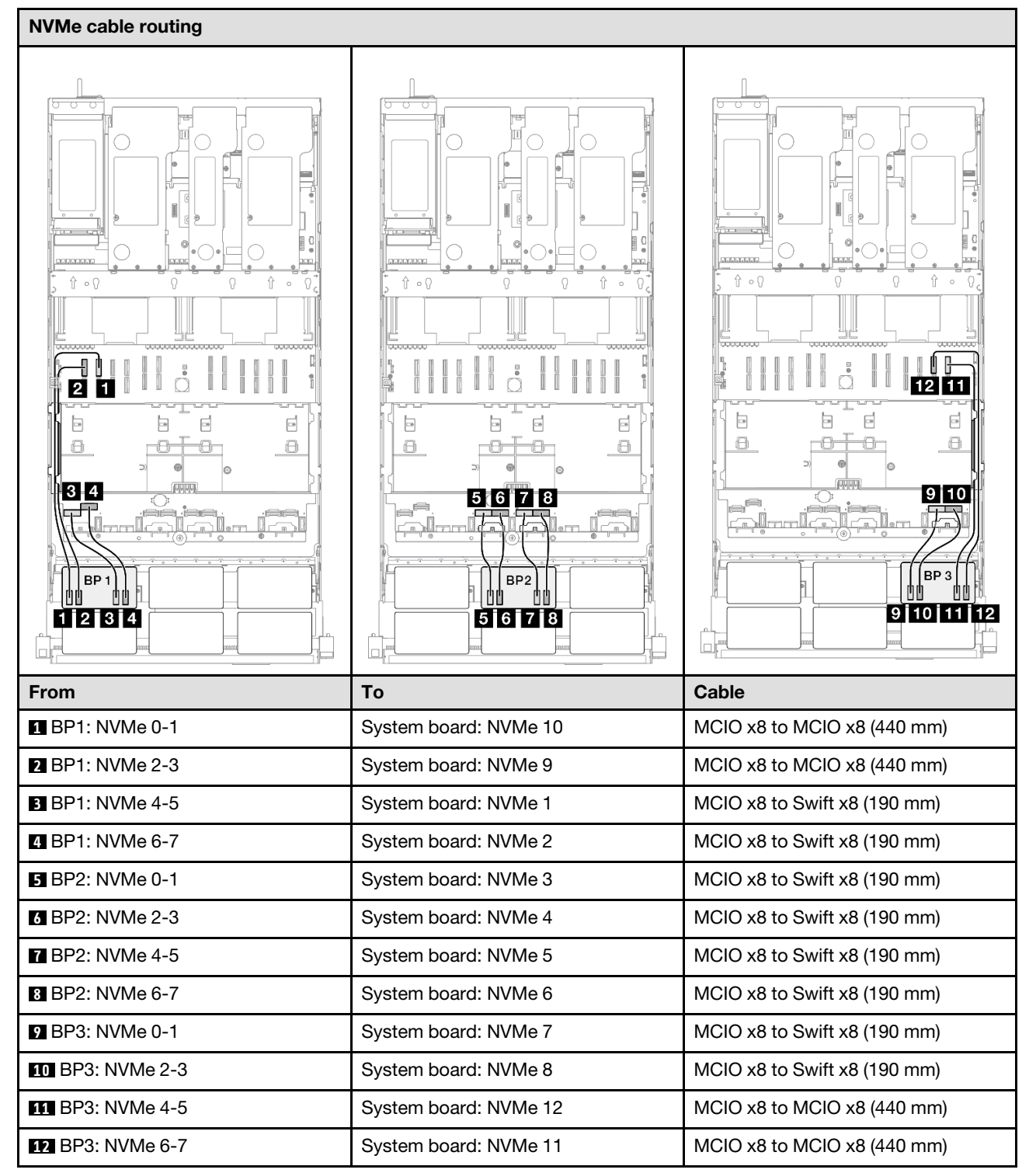

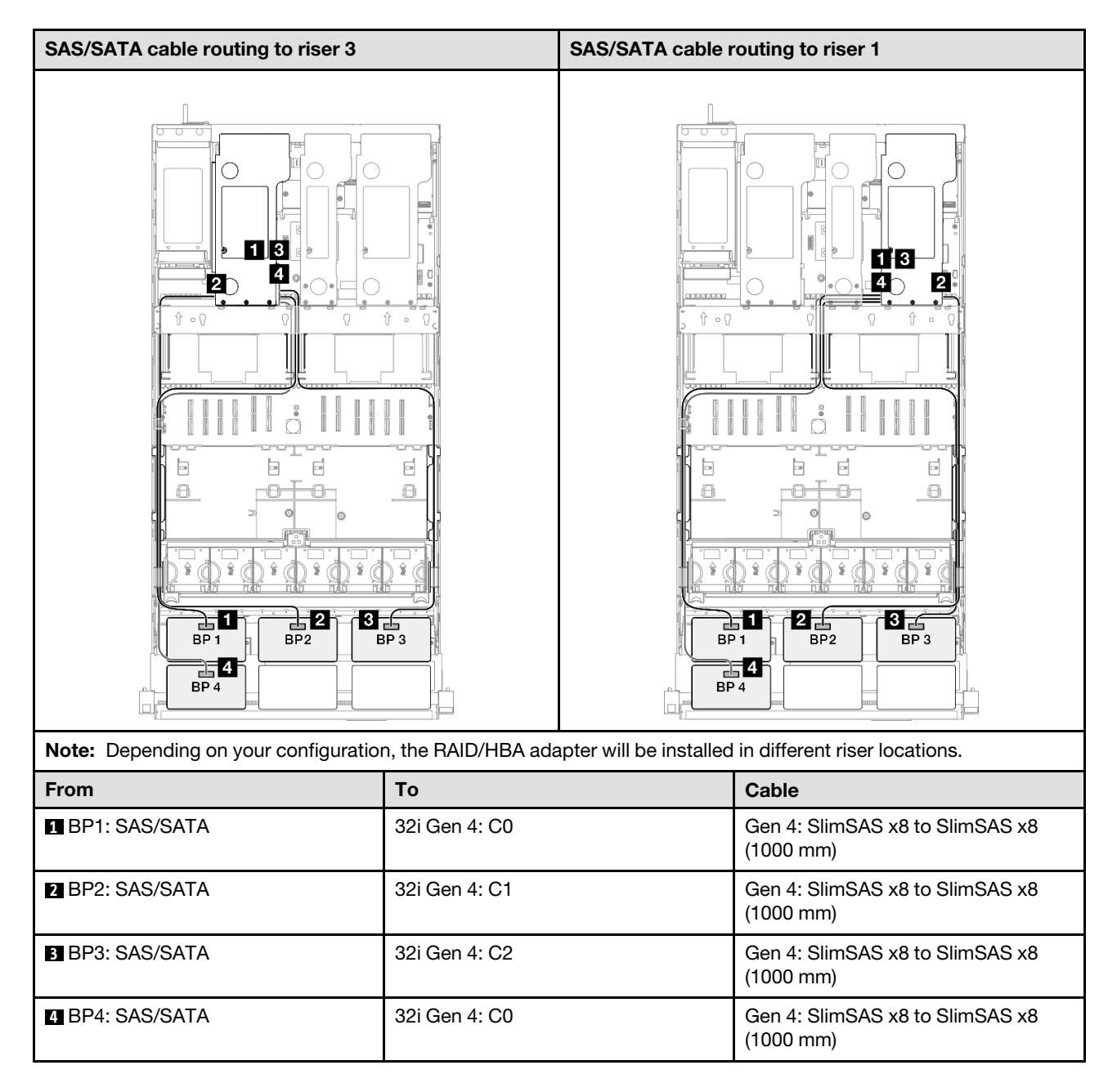

# 3 x AnyBay + 2 x SAS/SATA backplanes

Use this section to understand the signal cable routing for three AnyBay backplanes and two SAS/SATA backplanes.

- Ensure that you observe the installation rules and sequence order in ["PCIe riser and adapter installation](#page-63-0) [rules and order" on page 54](#page-63-0) and ["Drive backplane installation rules and order" on page 53](#page-62-0).
- For more information on the power cable routing, see ["2.5-inch drive backplane power cable routing" on](#page-301-0) [page 292](#page-301-0).
- Depending on your configuration, the RAID/HBA adapter will be installed in different riser locations.
- Connections between connectors; **1** ↔ **1** , **2** ↔ **2** , **3** ↔ **3** , ... **n** ↔ **n**
- When routing the cables, ensure that all cables are routed appropriately through the cable guides.

This configuration contains the following storage controller combinations:

- $\cdot$  ["8i + 16i + 16i RAID/HBA adapter" on page 407](#page-416-0)
- ["16i + 16i + 16i RAID/HBA adapter" on page 409](#page-418-0)
- ["16i + 32i RAID/HBA adapter" on page 411](#page-420-0)
- ["32i + 32i RAID adapter" on page 413](#page-422-0)

#### <span id="page-416-0"></span>8i + 16i + 16i RAID/HBA adapter

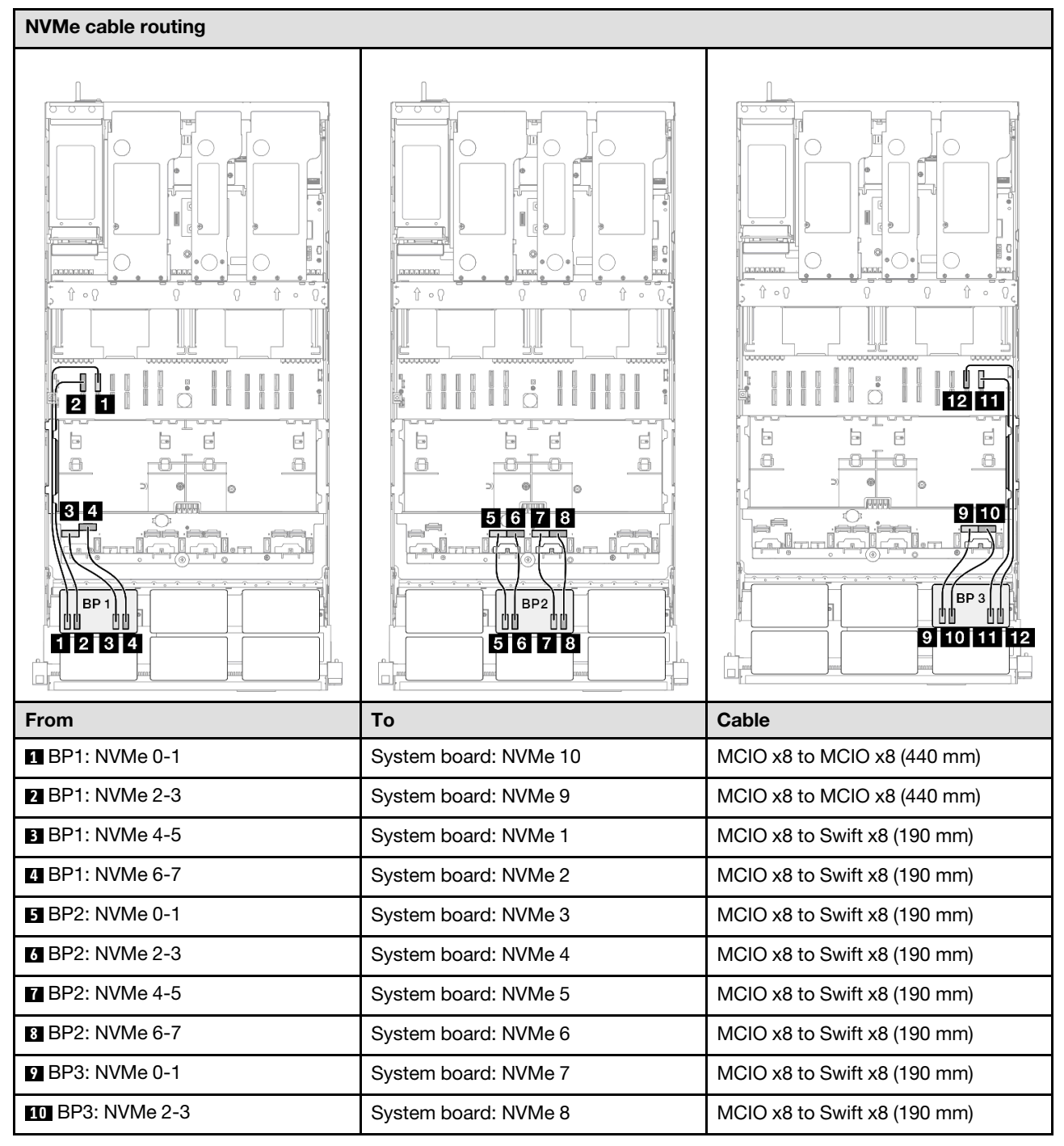

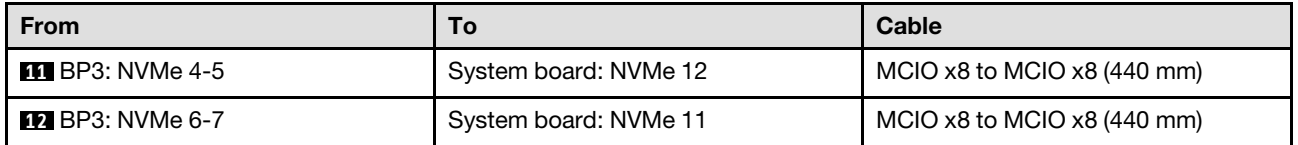

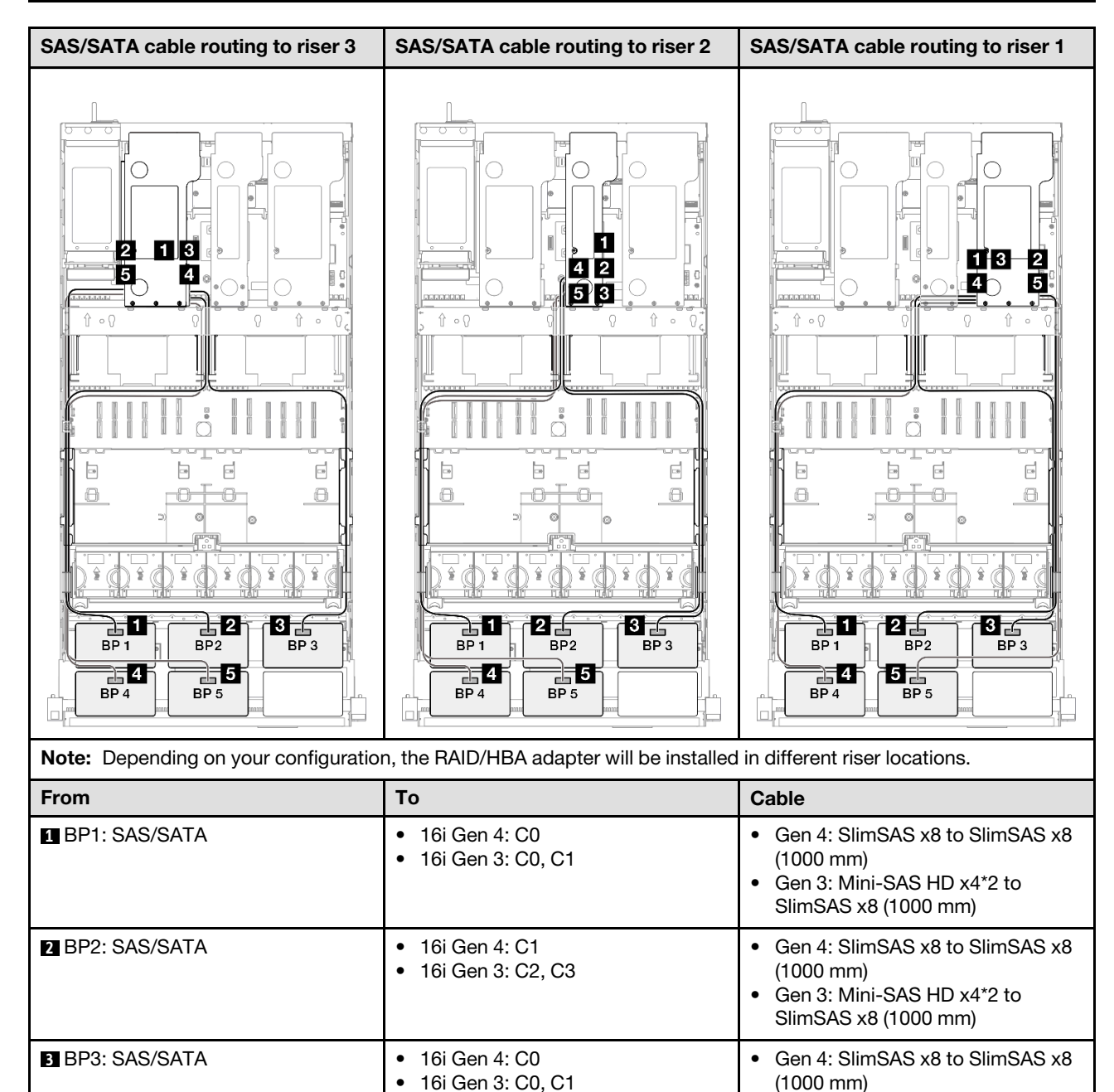

• Gen 3: Mini-SAS HD x4\*2 to SlimSAS x8 (1000 mm)

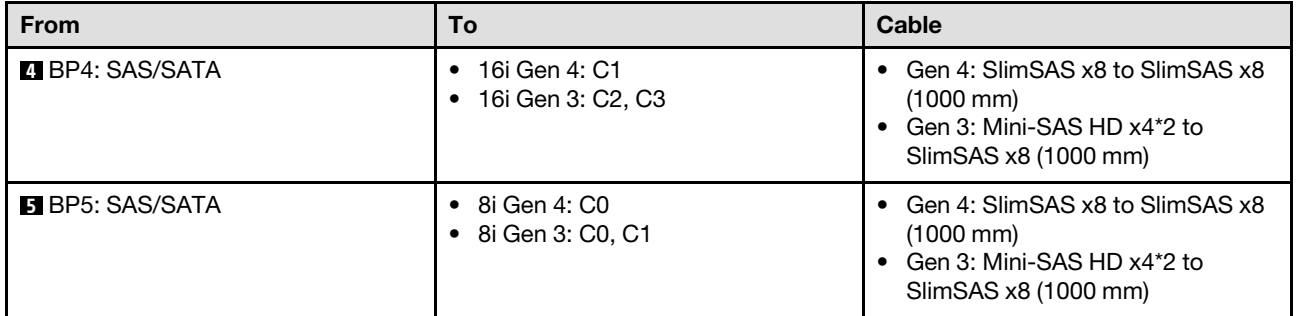

## <span id="page-418-0"></span>16i + 16i + 16i RAID/HBA adapter

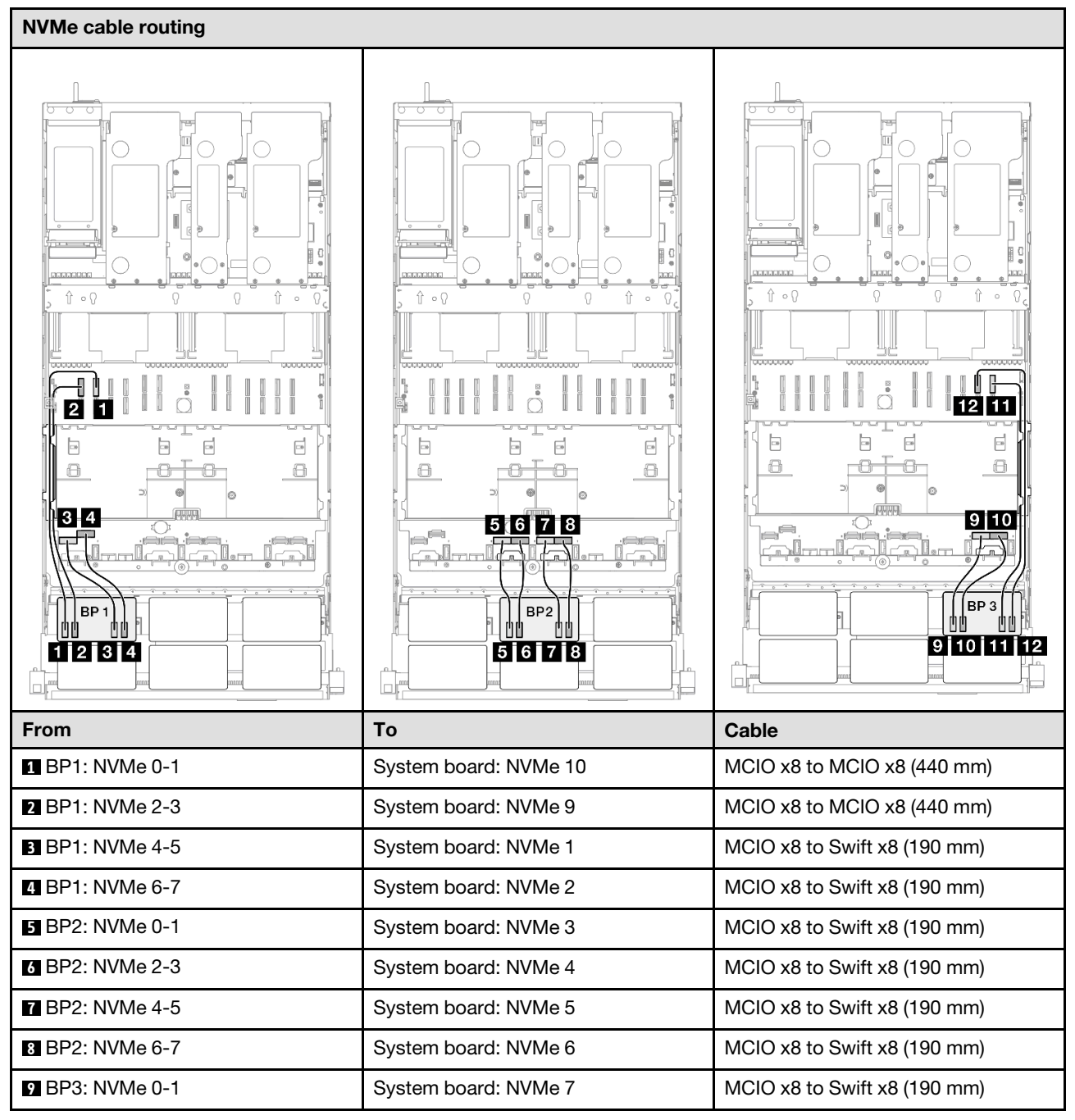

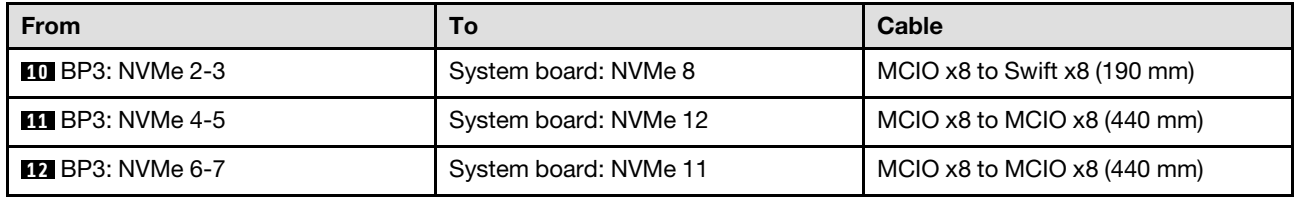

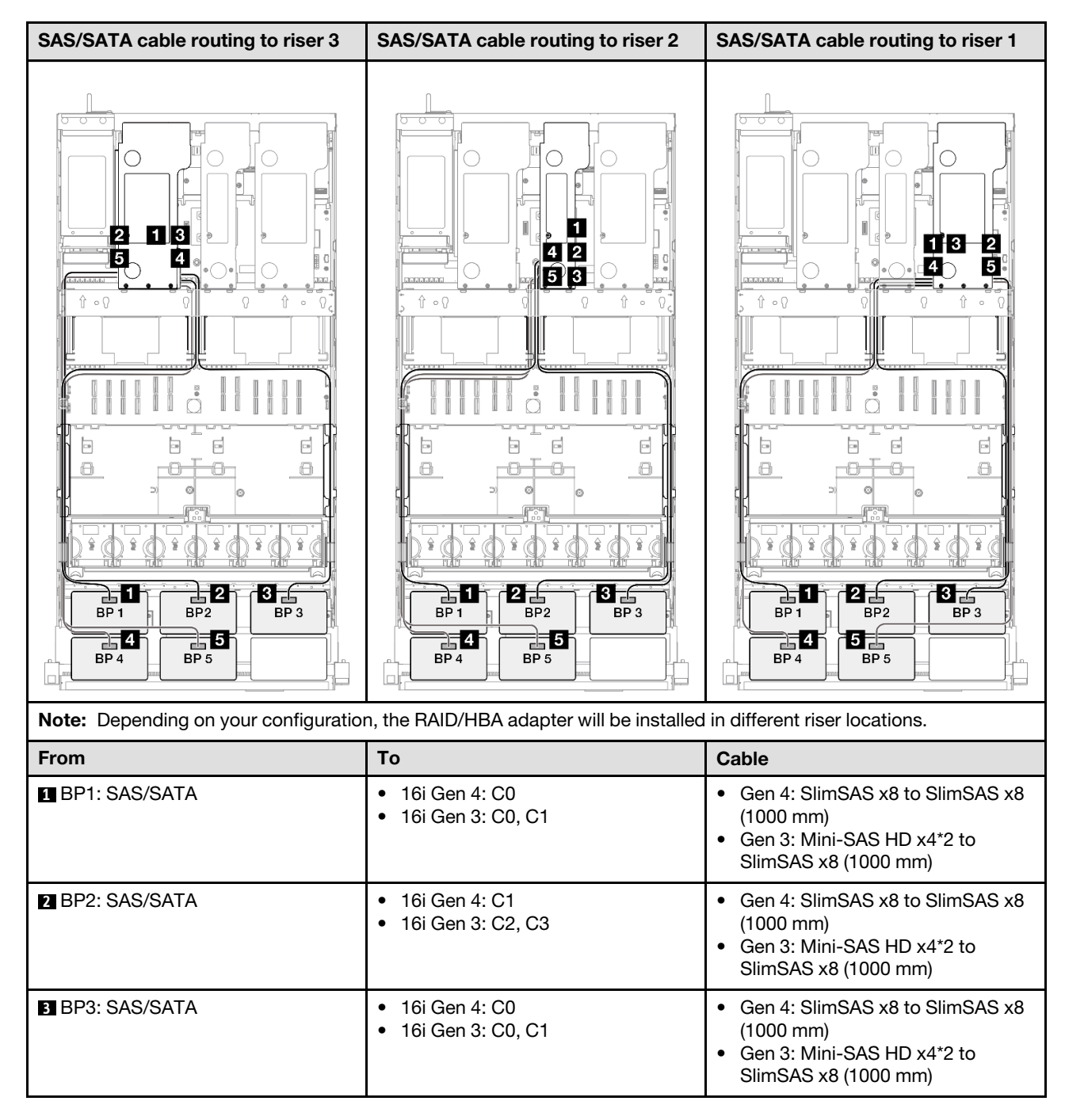

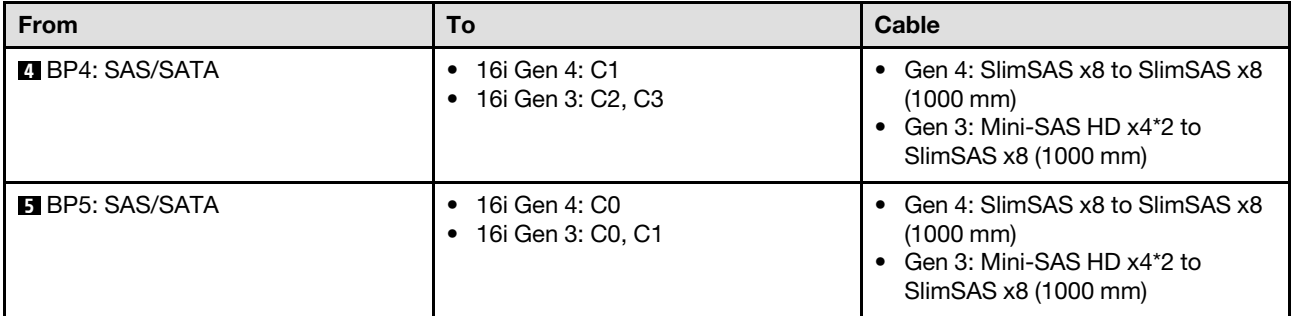

## <span id="page-420-0"></span>16i + 32i RAID/HBA adapter

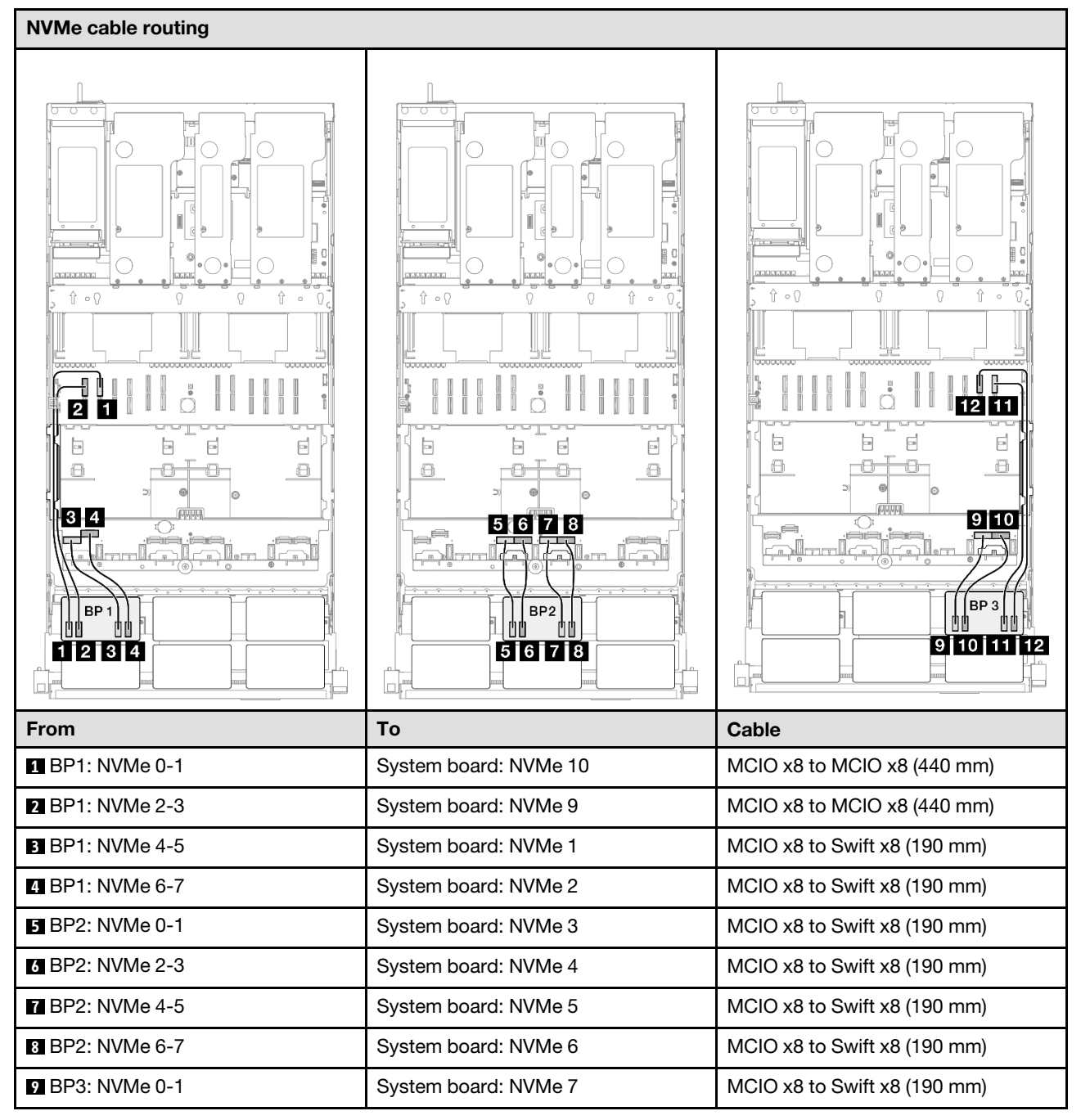

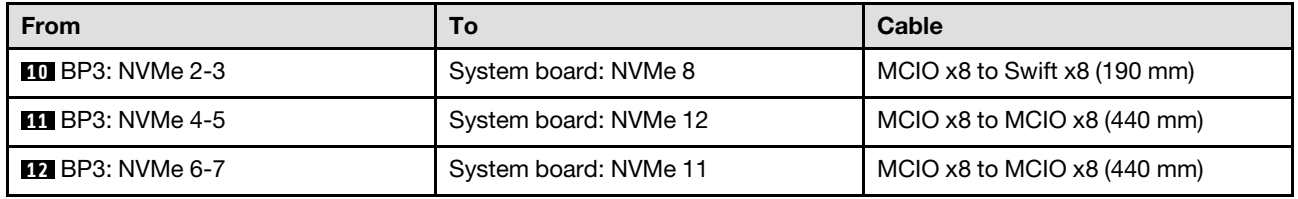

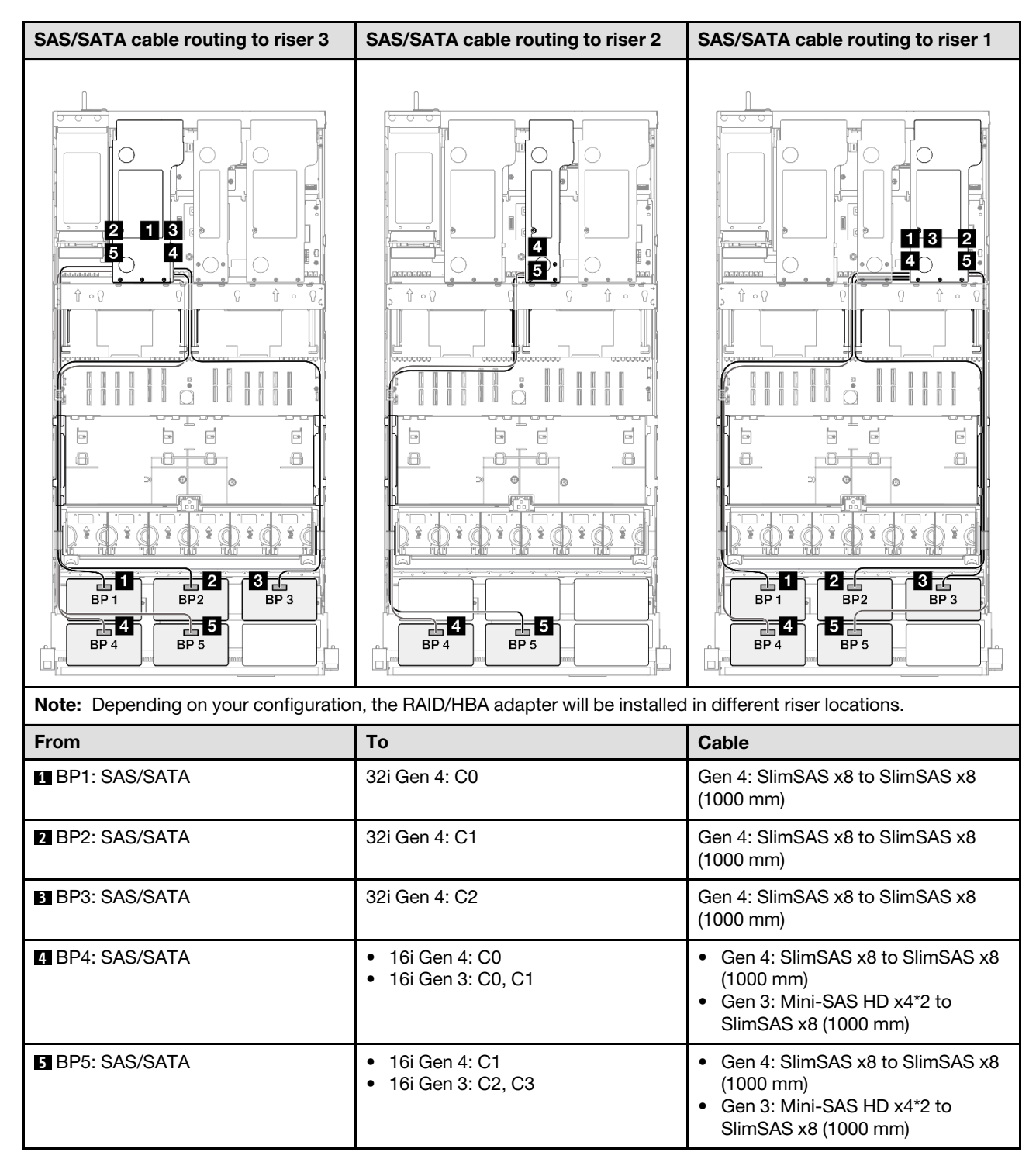

#### <span id="page-422-0"></span>32i + 32i RAID adapter

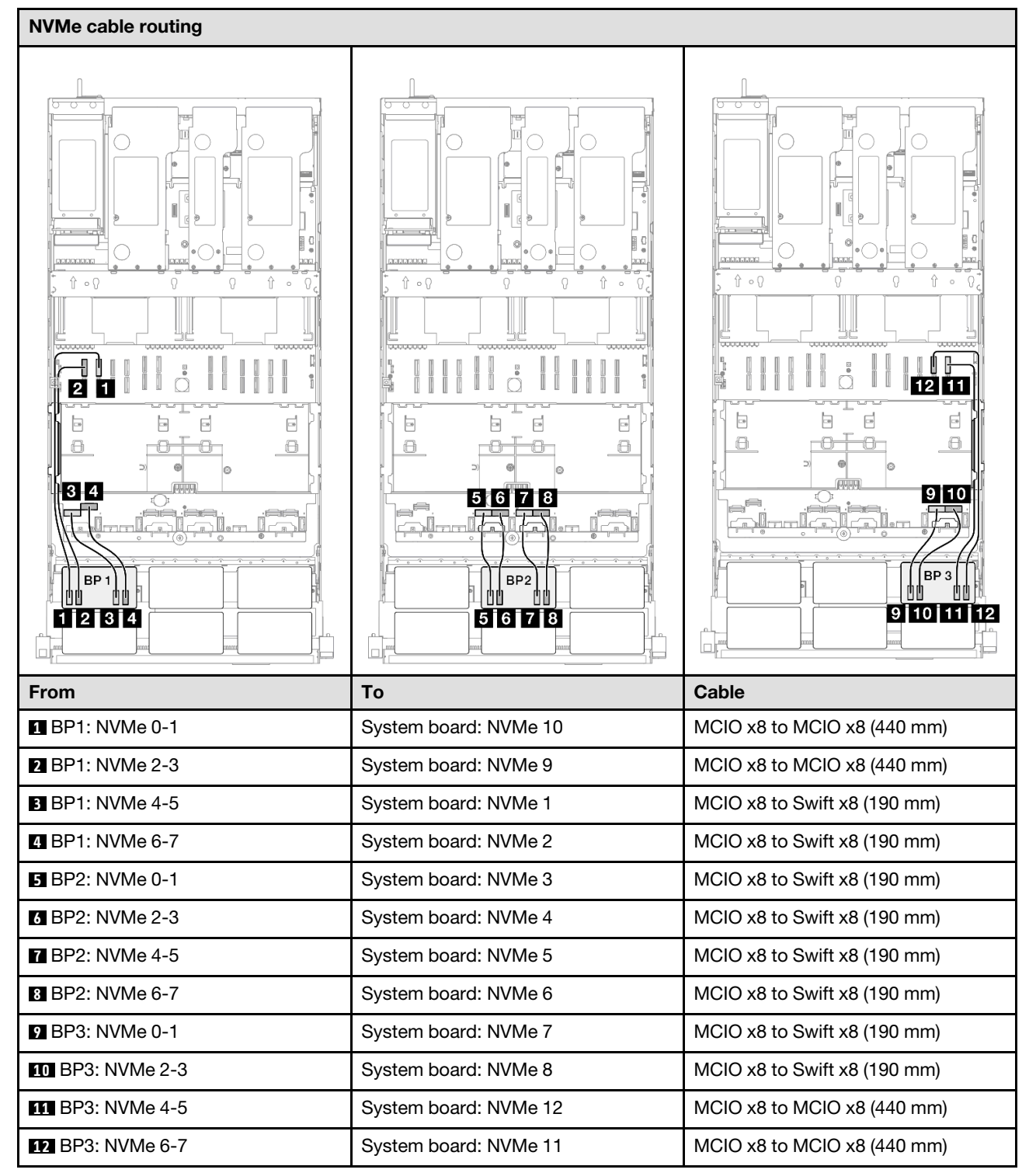

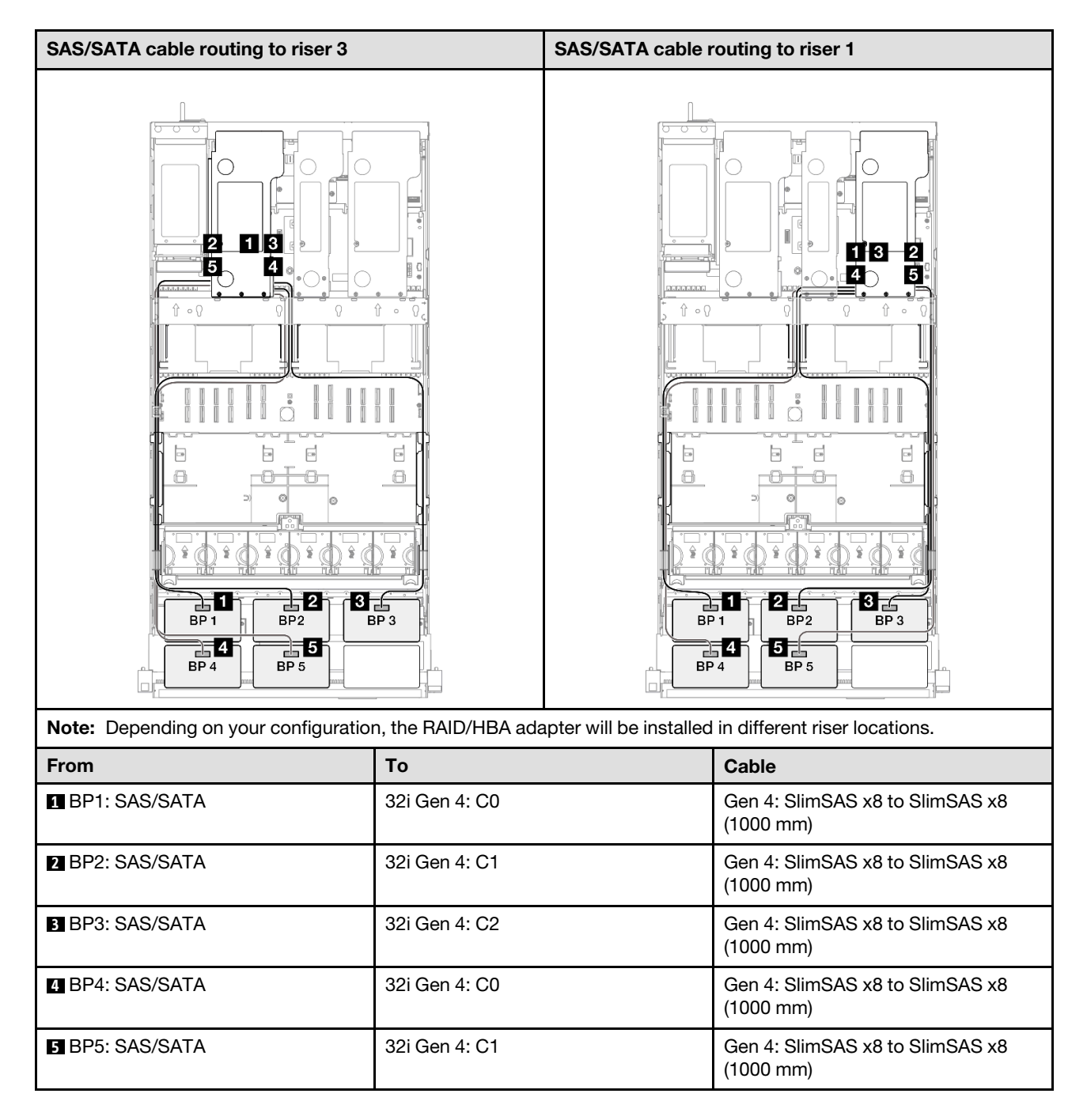

# 3 x AnyBay + 3 x SAS/SATA backplanes

Use this section to understand the signal cable routing for three AnyBay backplanes and three SAS/SATA backplanes.

- Ensure that you observe the installation rules and sequence order in ["PCIe riser and adapter installation](#page-63-0) [rules and order" on page 54](#page-63-0) and ["Drive backplane installation rules and order" on page 53](#page-62-0).
- For more information on the power cable routing, see ["2.5-inch drive backplane power cable routing" on](#page-301-0) [page 292](#page-301-0).
- Depending on your configuration, the RAID/HBA adapter will be installed in different riser locations.
- Connections between connectors; **1** ↔ **1** , **2** ↔ **2** , **3** ↔ **3** , ... **n** ↔ **n**
- When routing the cables, ensure that all cables are routed appropriately through the cable guides.

This configuration contains the following storage controller combinations:

- ["16i + 16i + 16i RAID/HBA adapter" on page 415](#page-424-0)
- ["8i + 16i + 32i RAID/HBA adapter" on page 417](#page-426-0)
- ["32i + 32i RAID adapter" on page 419](#page-428-0)

#### <span id="page-424-0"></span>16i + 16i + 16i RAID/HBA adapter

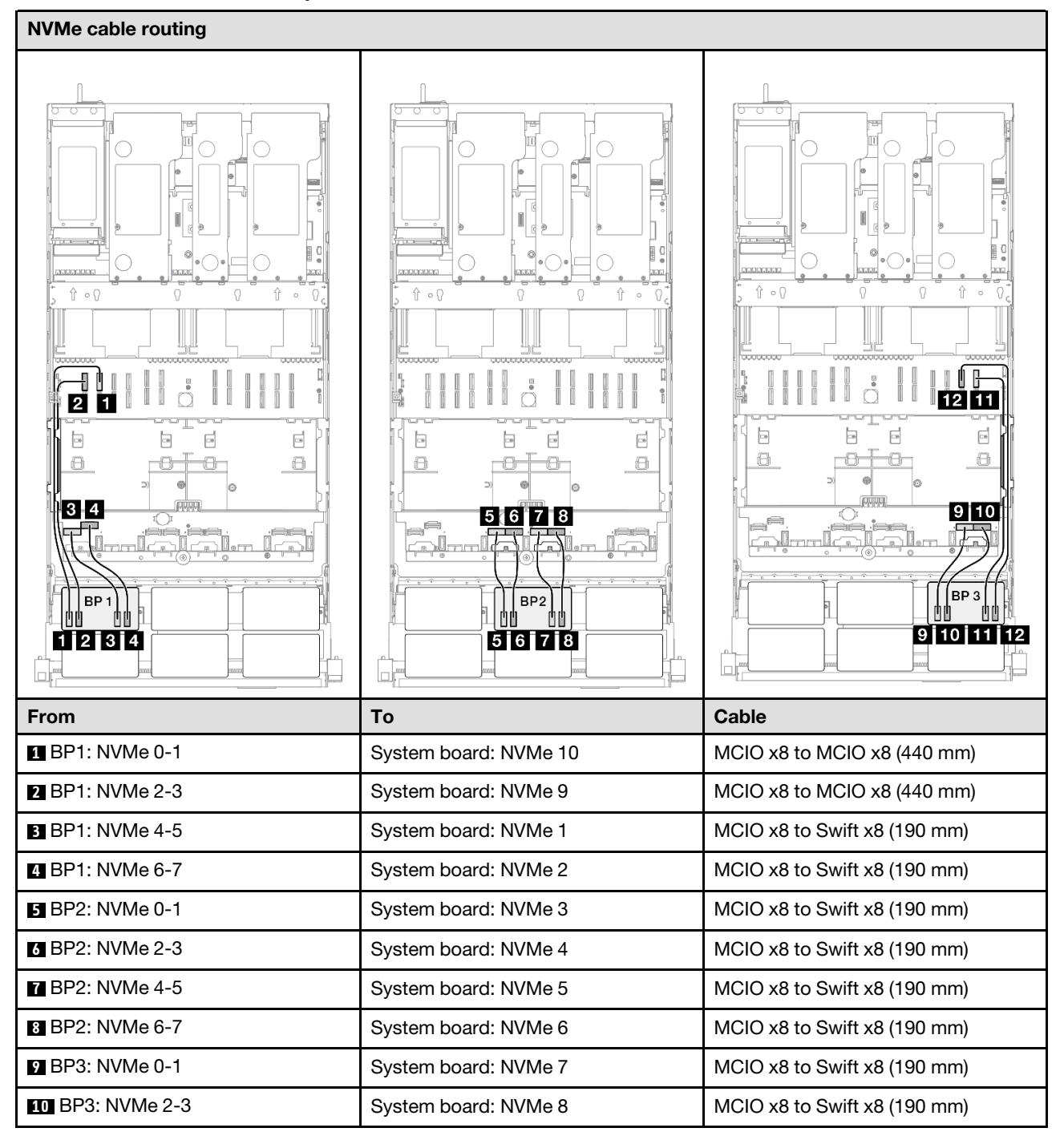

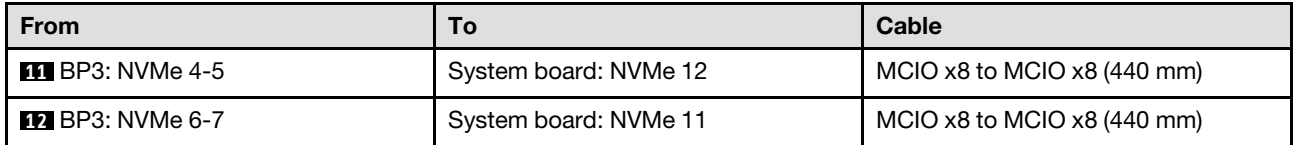

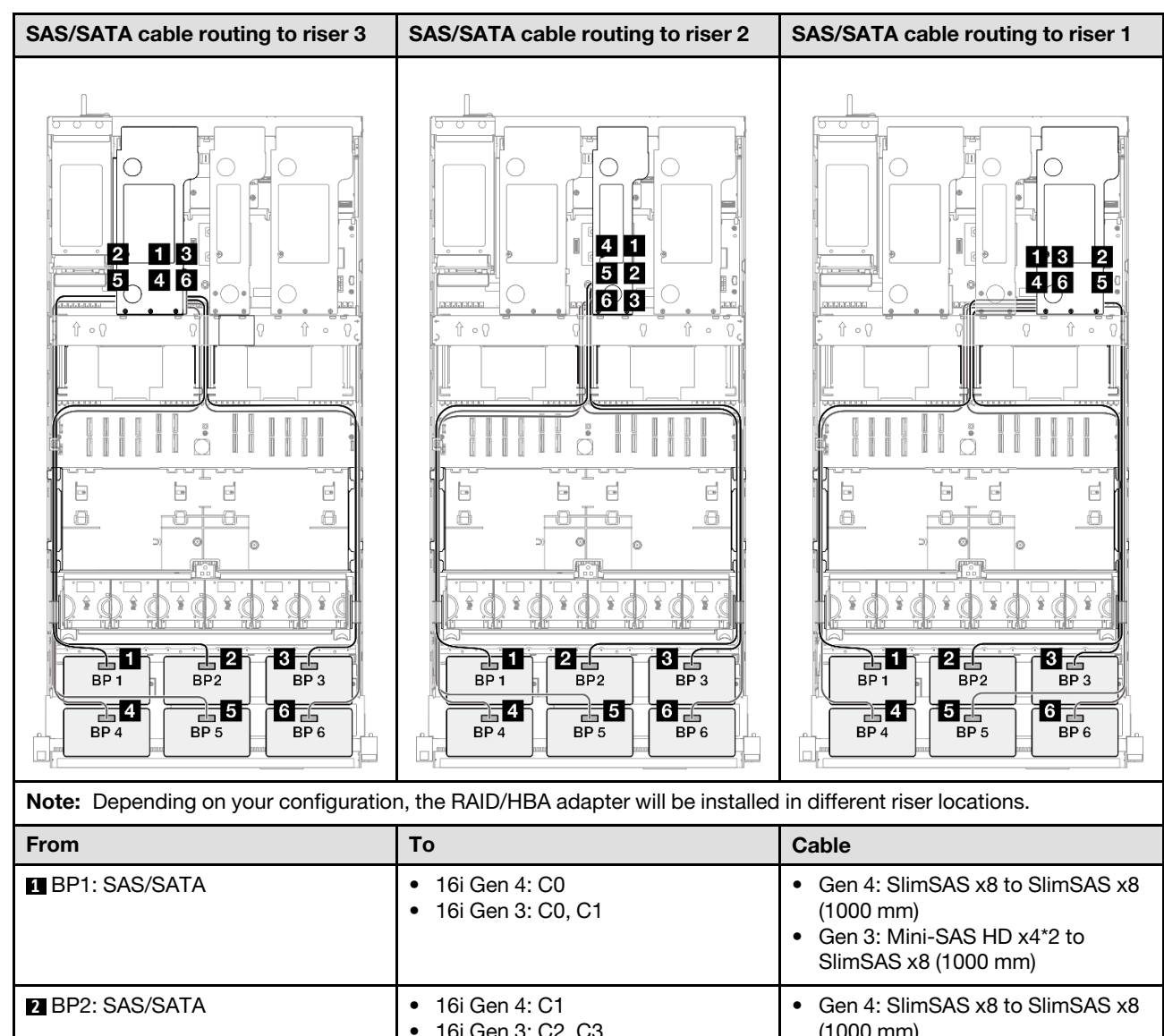

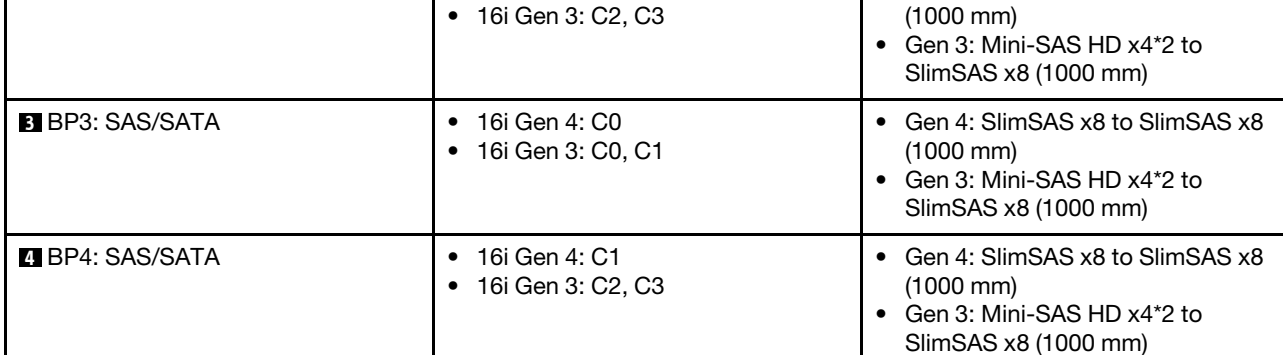

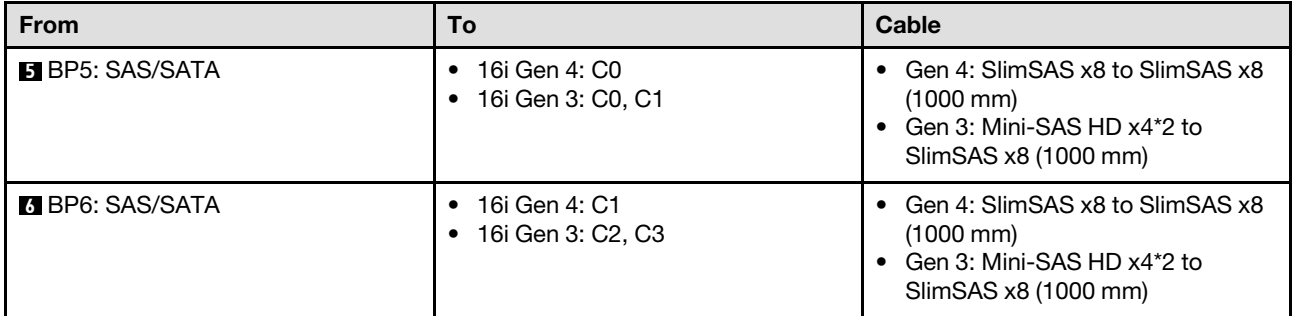

## <span id="page-426-0"></span>8i + 16i + 32i RAID/HBA adapter

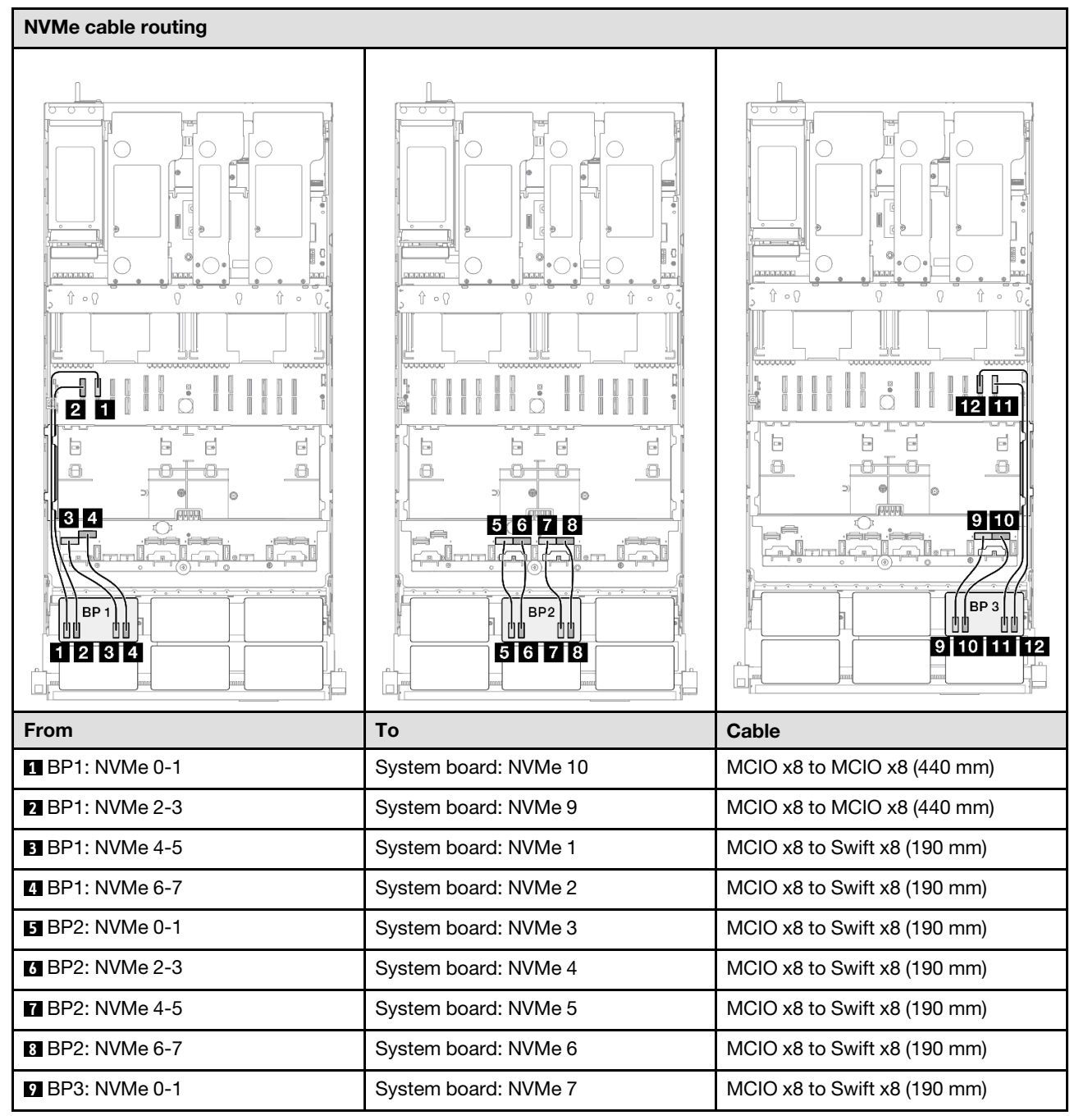

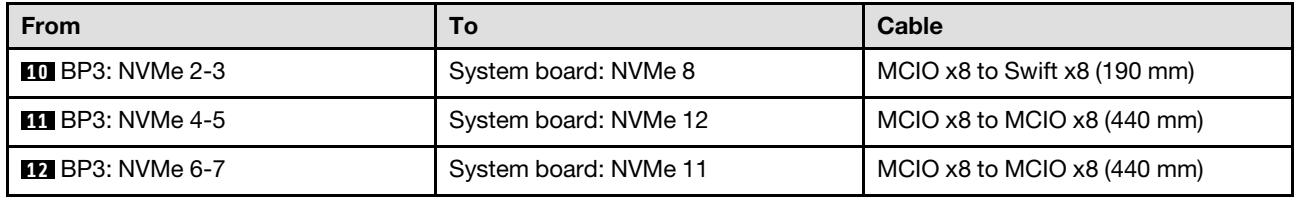

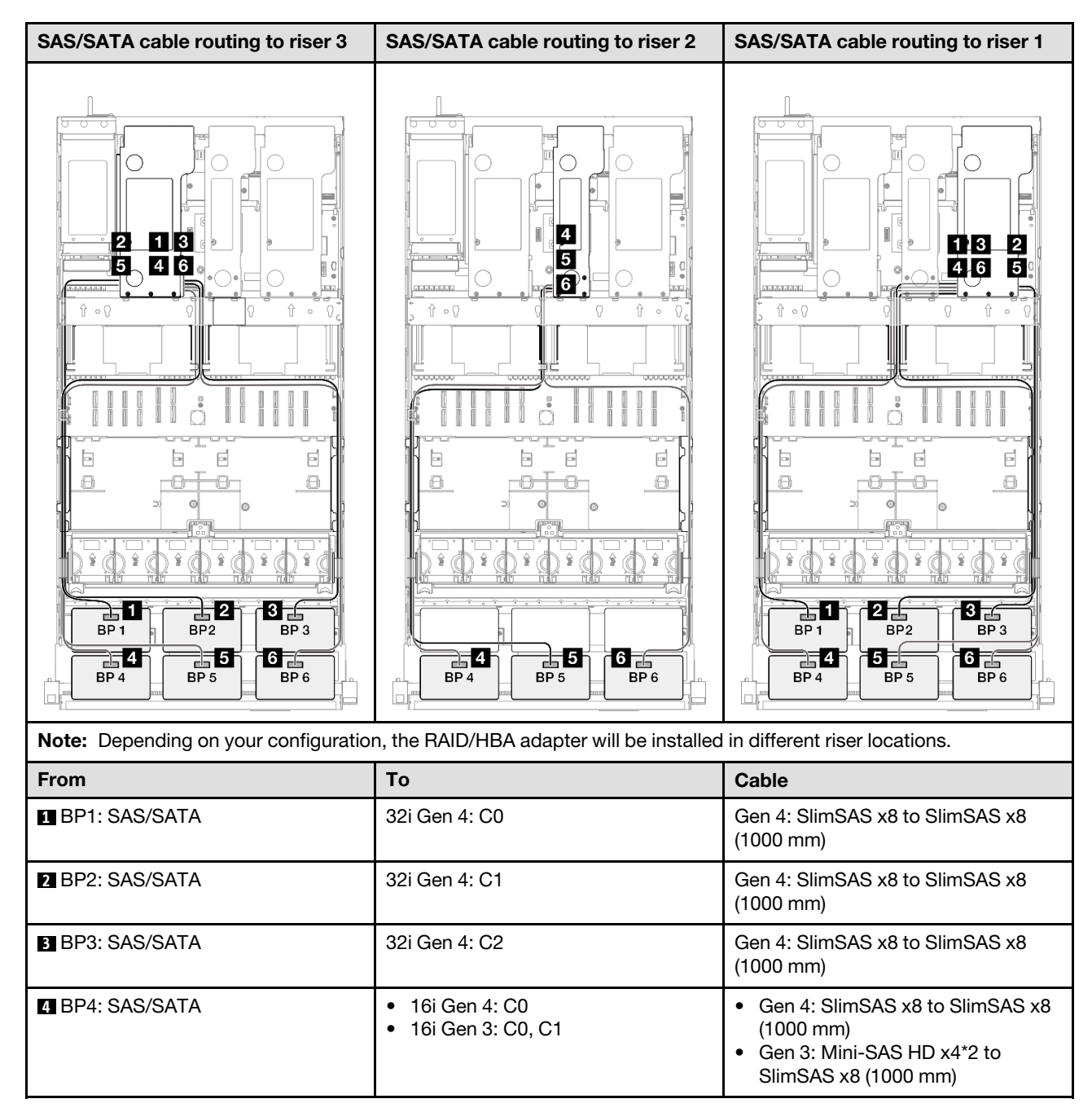

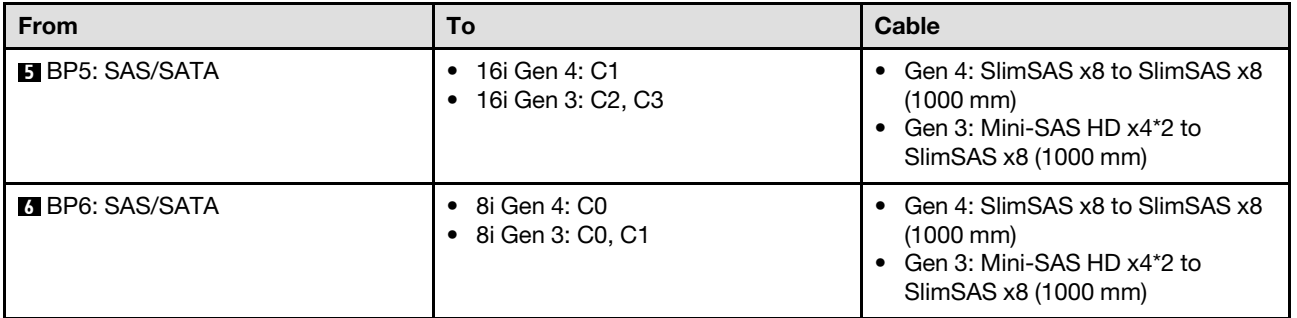

## <span id="page-428-0"></span>32i + 32i RAID adapter

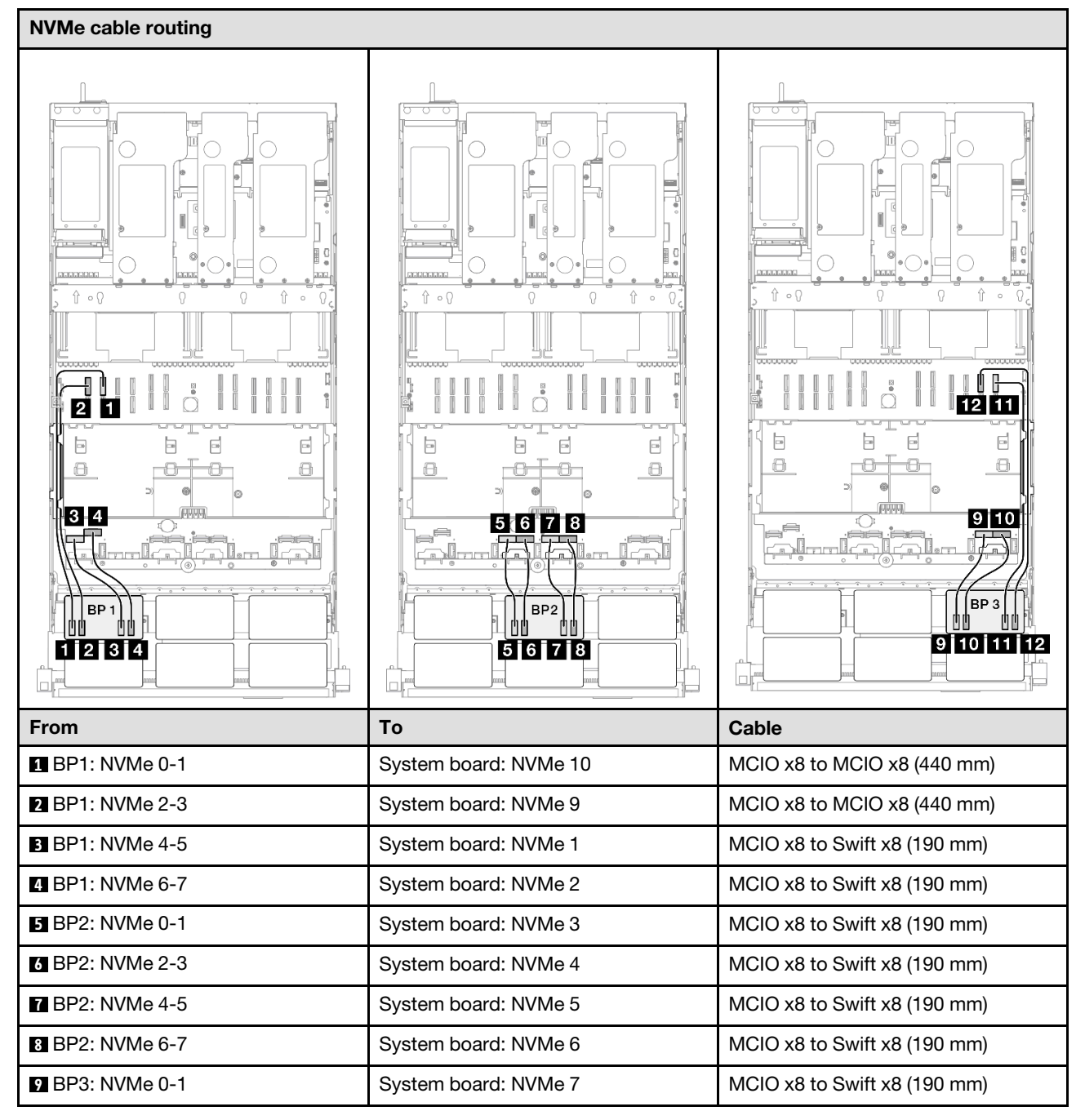

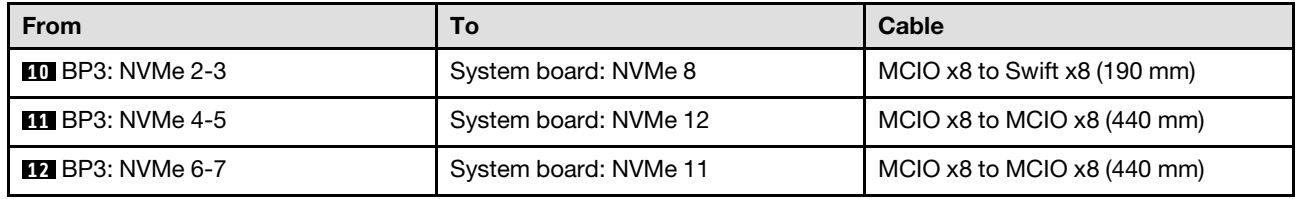

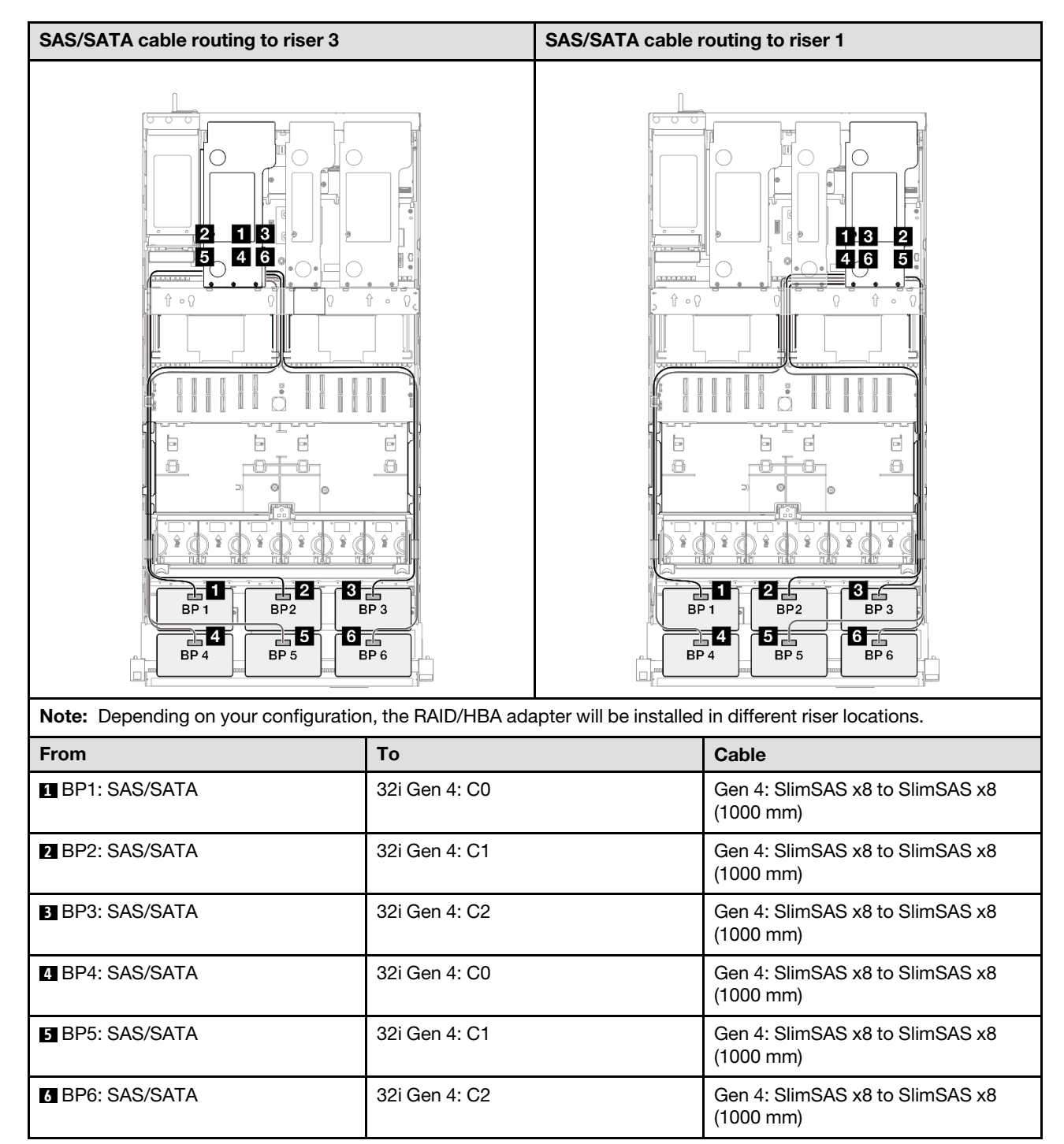

# 7mm drive backplane cable routing

Use the section to understand the cable routing for the 7mm drive backplane.

## Notes:

- Connections between connectors; **1** ↔ **1** , **2** ↔ **2** , **3** ↔ **3** , ... **n** ↔ **n**
- When routing the cables, ensure that all cables are routed appropriately through the cable guides.

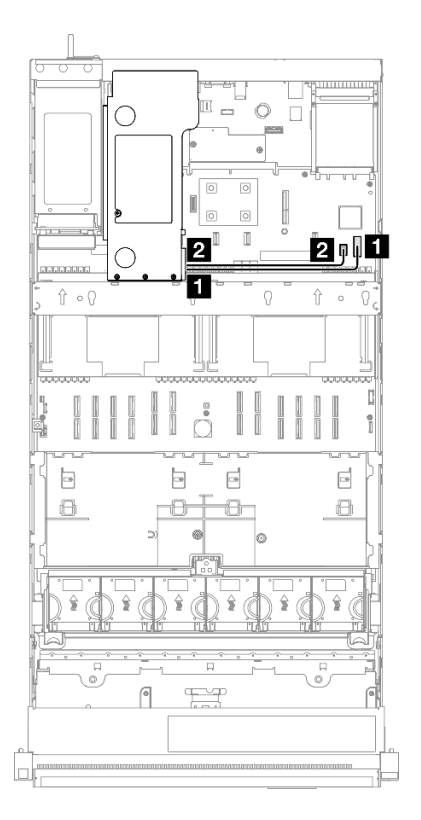

*Figure 227. Cable routing for 7mm drive backplane*

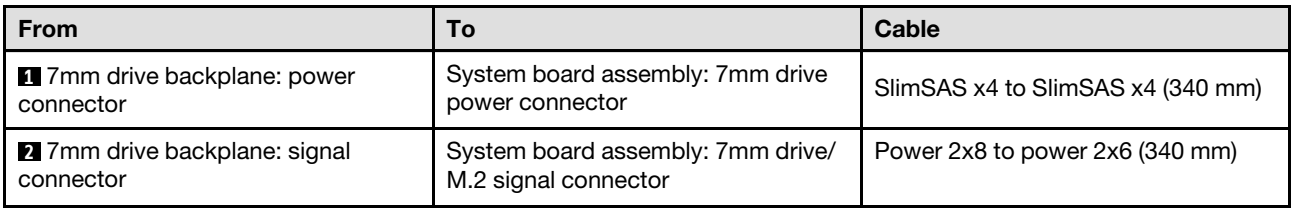

# External diagnostic handset connector cable routing

Use the section to understand the cable routing for the external diagnostic handset connector.

- Connections between connectors; **1** ↔ **1** , **2** ↔ **2** , **3** ↔ **3** , ... **n** ↔ **n**
- When routing the cables, ensure that all cables are routed appropriately through the cable guides.

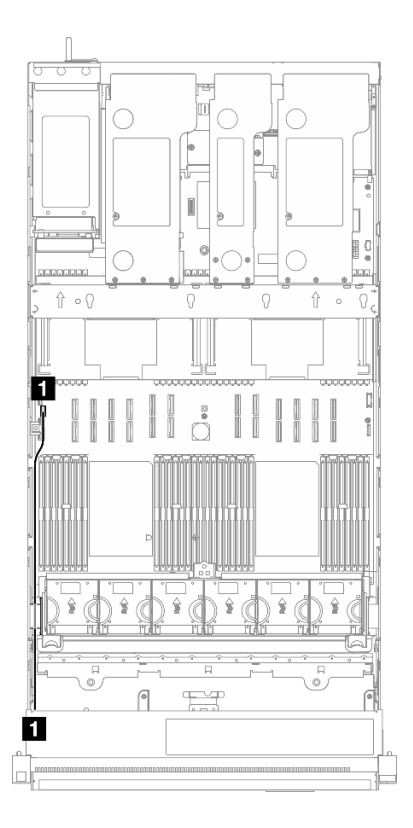

*Figure 228. Cable routing for External diagnostic handset connector*

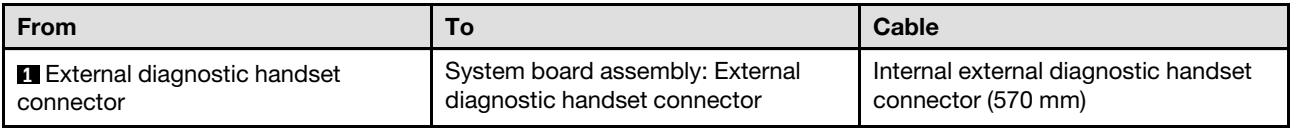

# Flash power module cable routing

Use the section to understand the cable routing for the flash power modules.

- Connections between connectors; **1** ↔ **1** , **2** ↔ **2** , **3** ↔ **3** , ... **n** ↔ **n**
- When routing the cables, ensure that all cables are routed appropriately through the cable guides.
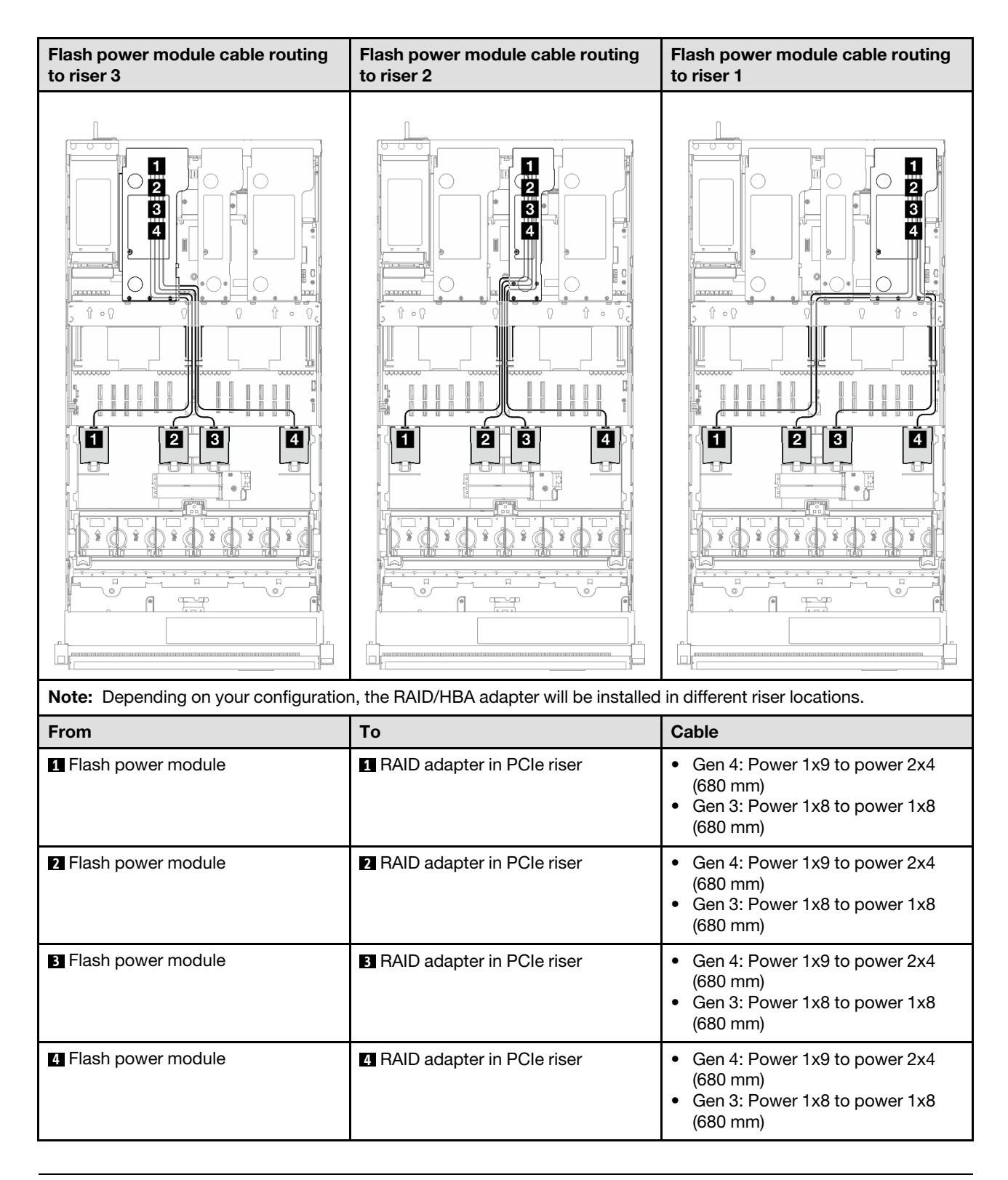

# Front I/O module cable routing

Use the section to understand the cable routing for the front I/O module.

- Connections between connectors; **1** ↔ **1** , **2** ↔ **2** , **3** ↔ **3** , ... **n** ↔ **n**
- When routing the cables, ensure that all cables are routed appropriately through the cable guides.

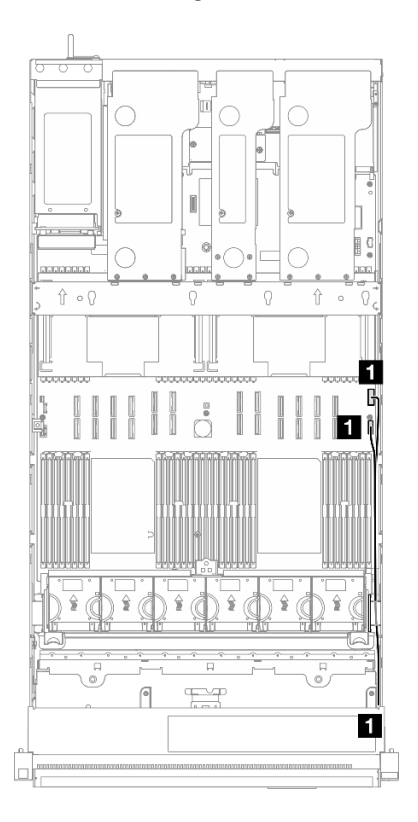

*Figure 229. Cable routing for front I/O module*

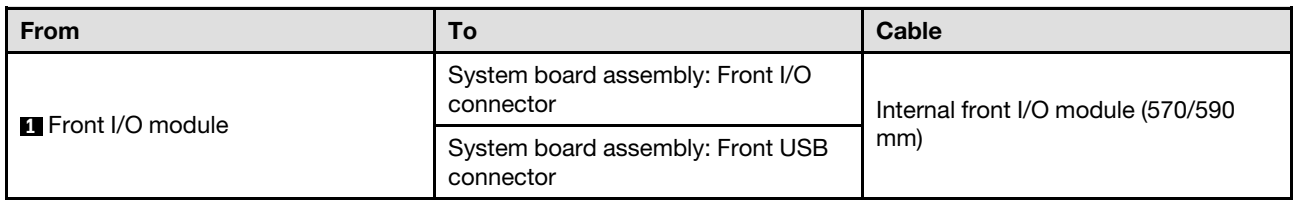

## Front VGA assembly cable routing

Use the section to understand the cable routing for the front VGA assembly.

- Connections between connectors; **1** ↔ **1** , **2** ↔ **2** , **3** ↔ **3** , ... **n** ↔ **n**
- When routing the cables, ensure that all cables are routed appropriately through the cable guides.

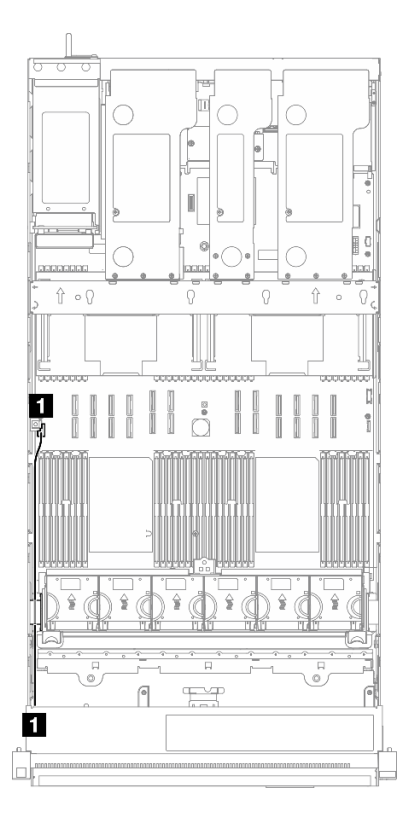

*Figure 230. Cable routing for front VGA assembly*

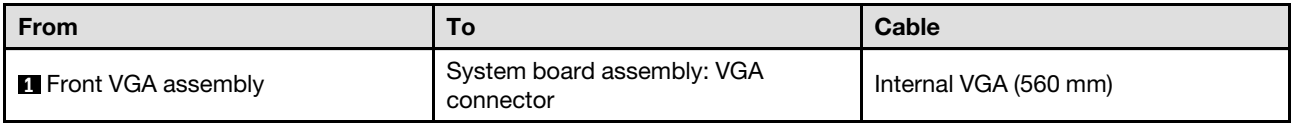

## M.2 boot adapter cable routing

Use the section to understand the cable routing for the M.2 boot adapter.

- Connections between connectors; **1** ↔ **1** , **2** ↔ **2** , **3** ↔ **3** , ... **n** ↔ **n**
- When routing the cables, ensure that all cables are routed appropriately through the cable guides.

### SATA/NVMe or NVMe M.2 boot adapter

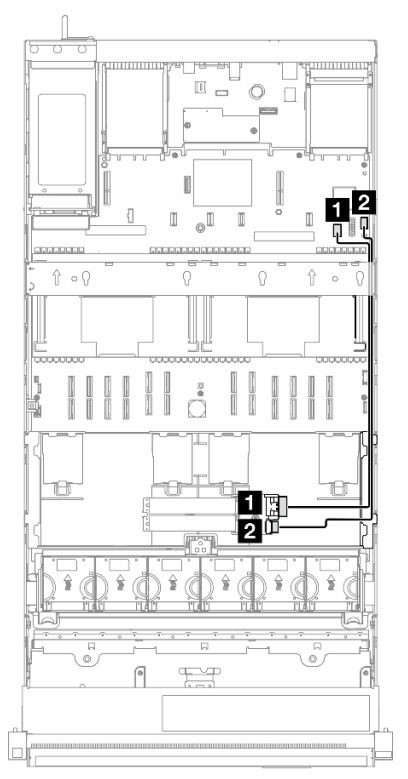

*Figure 231. Cable routing for SATA/NVMe or NVMe M.2 boot adapter*

Note: This configuration supports non-RAID SATA, SATA RAID (VROC), non-RAID NVMe, and NVMe RAID (VROC standard).

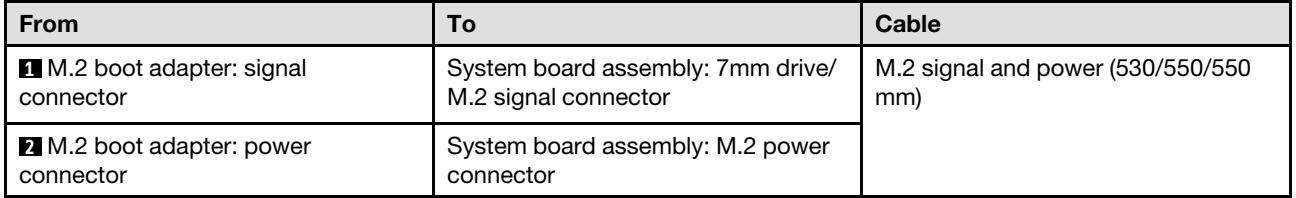

## SATA/x4 NVMe M.2 boot adapter

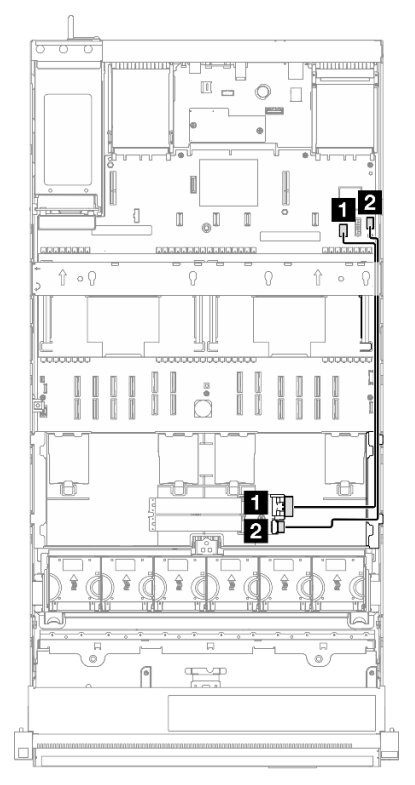

*Figure 232. Cable routing for SATA/x4 NVMe M.2 boot adapter to PCH*

Note: This configuration supports non-RAID SATA and SATA RAID (VROC).

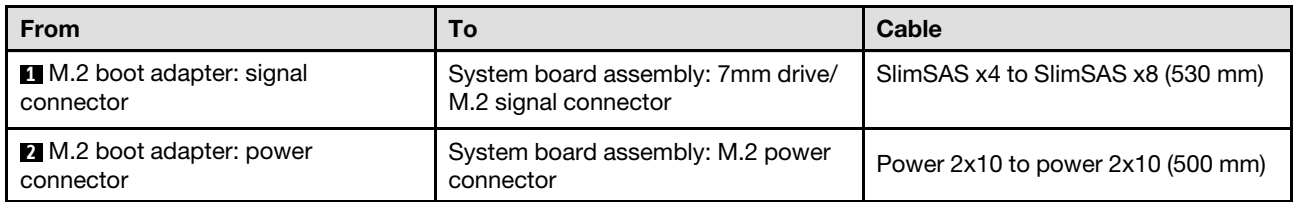

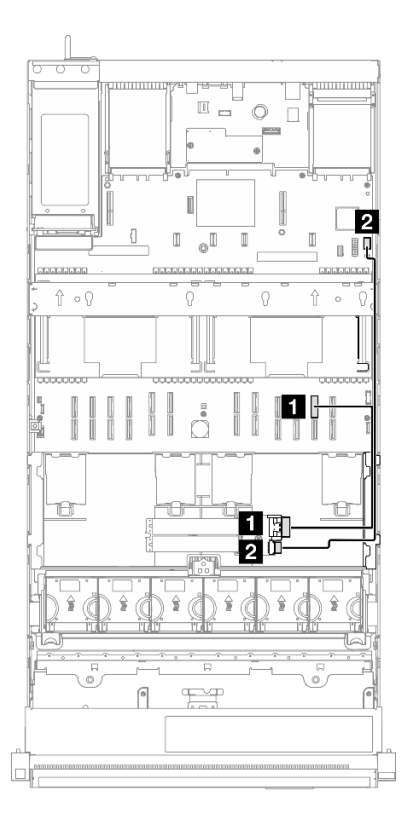

*Figure 233. Cable routing for SATA/x4 NVMe M.2 boot adapter to CPU*

Note: This configuration supports non-RAID NVMe and NVMe RAID (VROC standard).

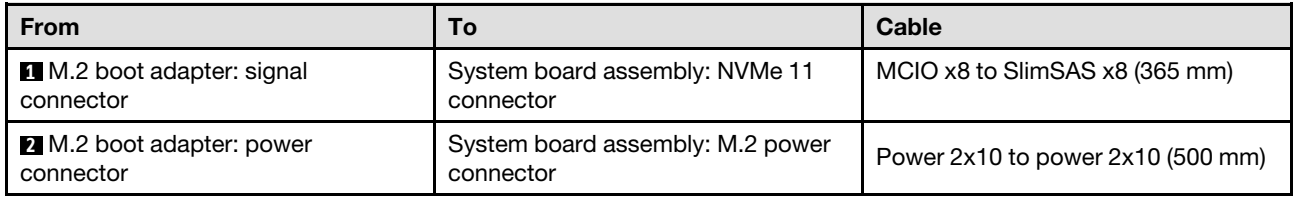

# Management NIC adapter cable routing

Use the section to understand the cable routing for the management NIC adapter.

- Connections between connectors; **1** ↔ **1** , **2** ↔ **2** , **3** ↔ **3** , ... **n** ↔ **n**
- When routing the cables, ensure that all cables are routed appropriately through the cable guides.

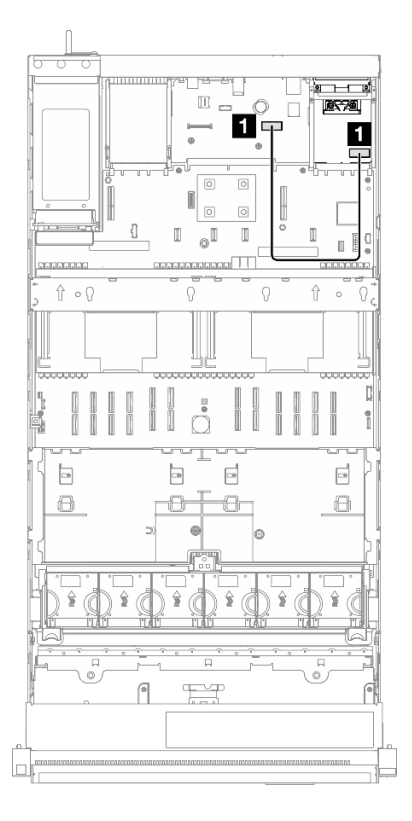

*Figure 234. Cable routing for management NIC adapter*

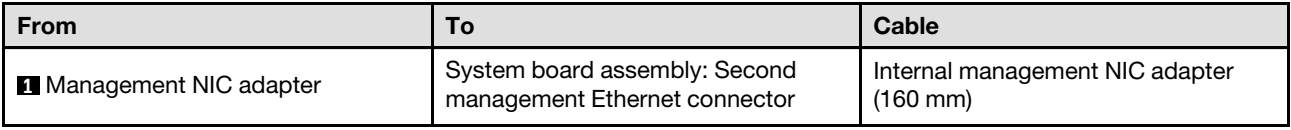

# PCIe riser 1 cable routing

Use the section to understand the cable routing for the PCIe riser 1.

- Connections between connectors; **1** ↔ **1** , **2** ↔ **2** , **3** ↔ **3** , ... **n** ↔ **n**
- When routing the cables, ensure that all cables are routed appropriately through the cable guides.
- A label on each cable indicates the connection source and destination. This information is in the format RY-X and P Z. Where Y indicates the PCIe riser number, X indicates the connector on the riser card, and Z indicates the connector on the system board assembly.

### Six slot Gen 4 FH riser (PCIe riser 1)

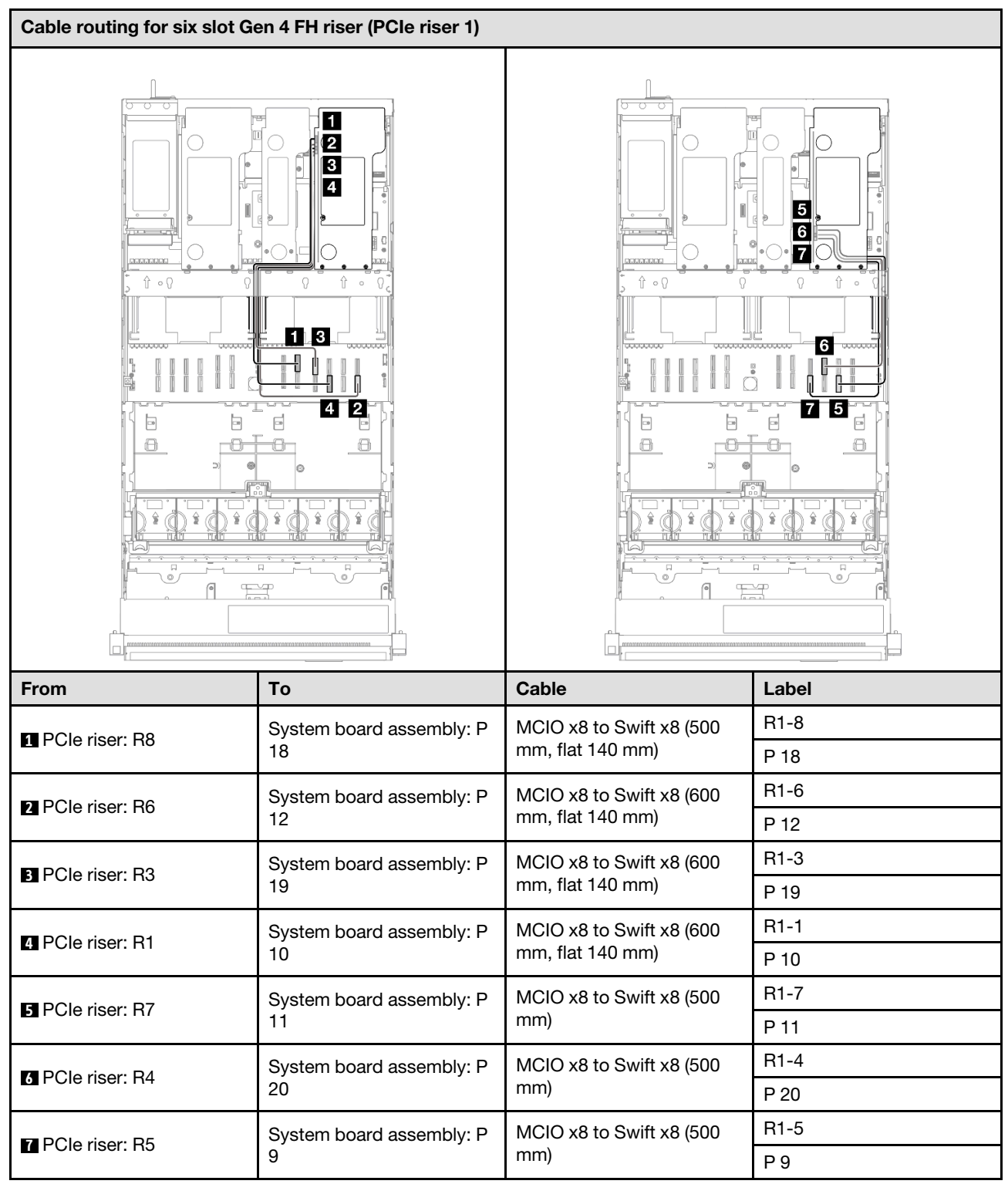

### Six slot Gen 5 FH riser (PCIe riser 1)

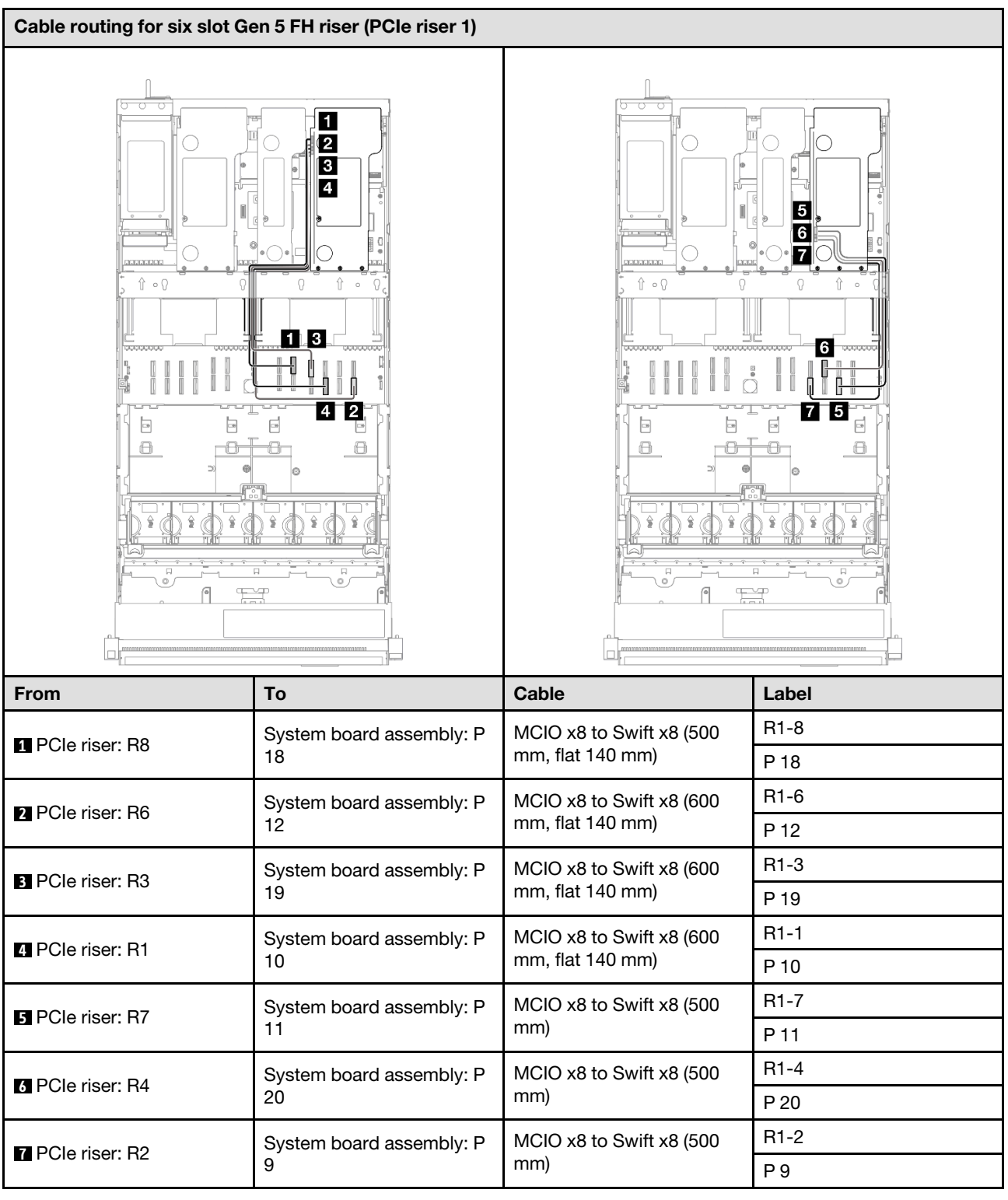

# PCIe riser 2 cable routing

Use the section to understand the cable routing for the PCIe riser 2.

- Connections between connectors; **1** ↔ **1** , **2** ↔ **2** , **3** ↔ **3** , ... **n** ↔ **n**
- When routing the cables, ensure that all cables are routed appropriately through the cable guides.
- A label on each cable indicates the connection source and destination. This information is in the format RY-X and P Z. Where Y indicates the PCIe riser number, X indicates the connector on the riser card, and Z indicates the connector on the system board assembly.

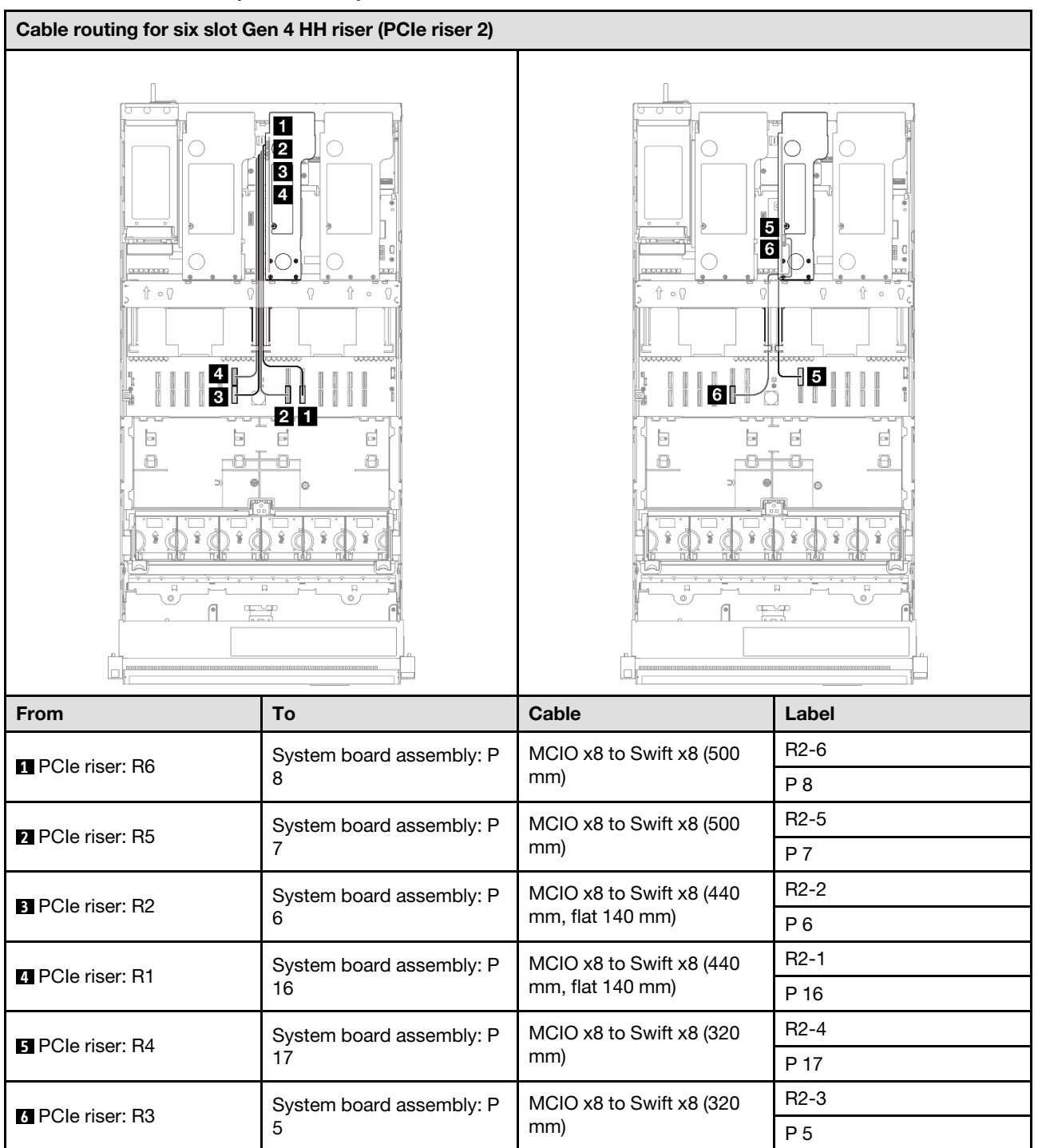

### Six slot Gen 4 HH riser (PCIe riser 2)

### Six slot Gen 5 HH riser (PCIe riser 2)

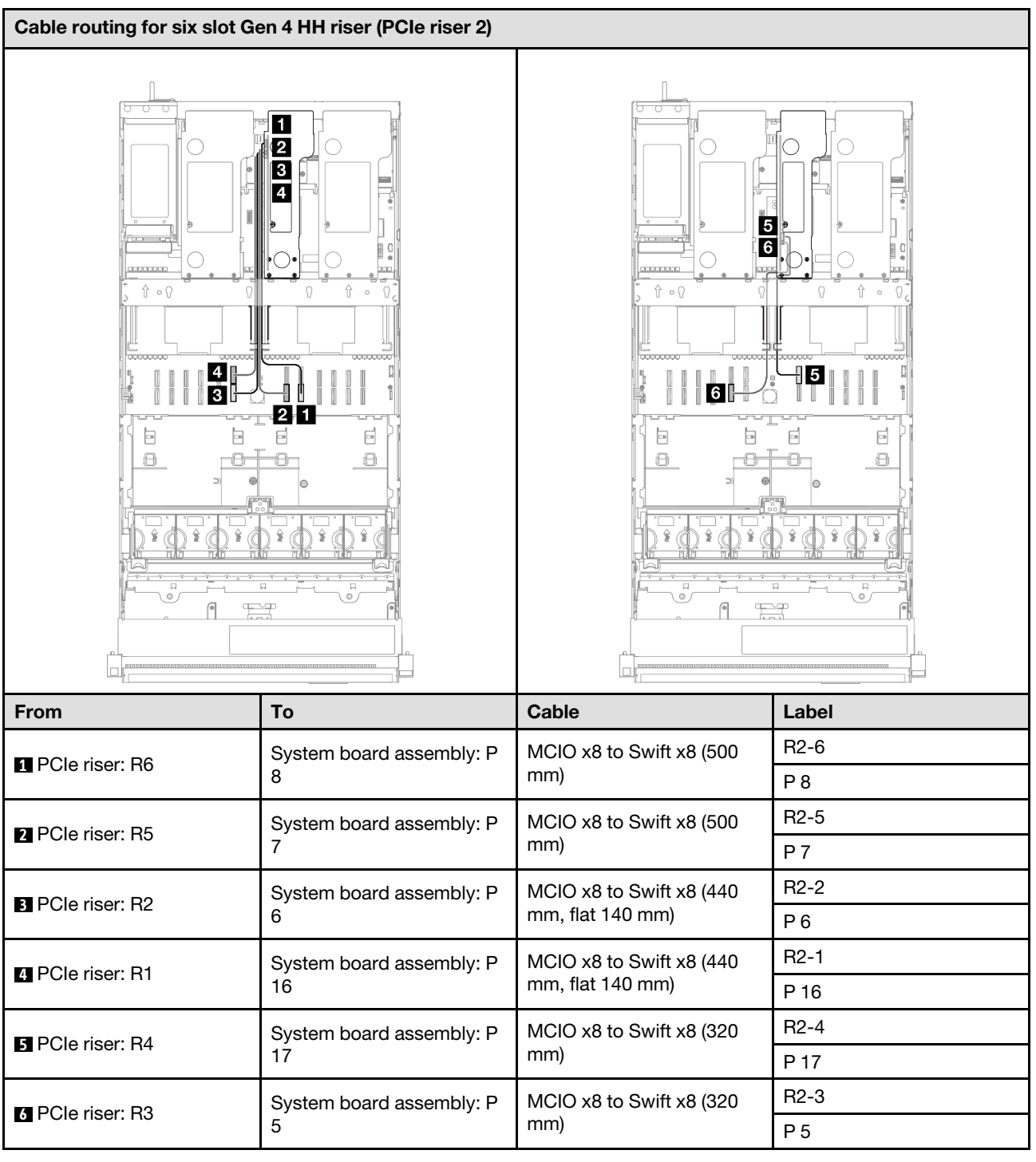

## PCIe riser 3 cable routing

Use the section to understand the cable routing for the PCIe riser 3.

## Notes:

• Connections between connectors; **1** ↔ **1** , **2** ↔ **2** , **3** ↔ **3** , ... **n** ↔ **n**

- When routing the cables, ensure that all cables are routed appropriately through the cable guides.
- A label on each cable indicates the connection source and destination. This information is in the format RY-X and P Z. Where Y indicates the PCIe riser number, X indicates the connector on the riser card, and Z indicates the connector on the system board assembly.

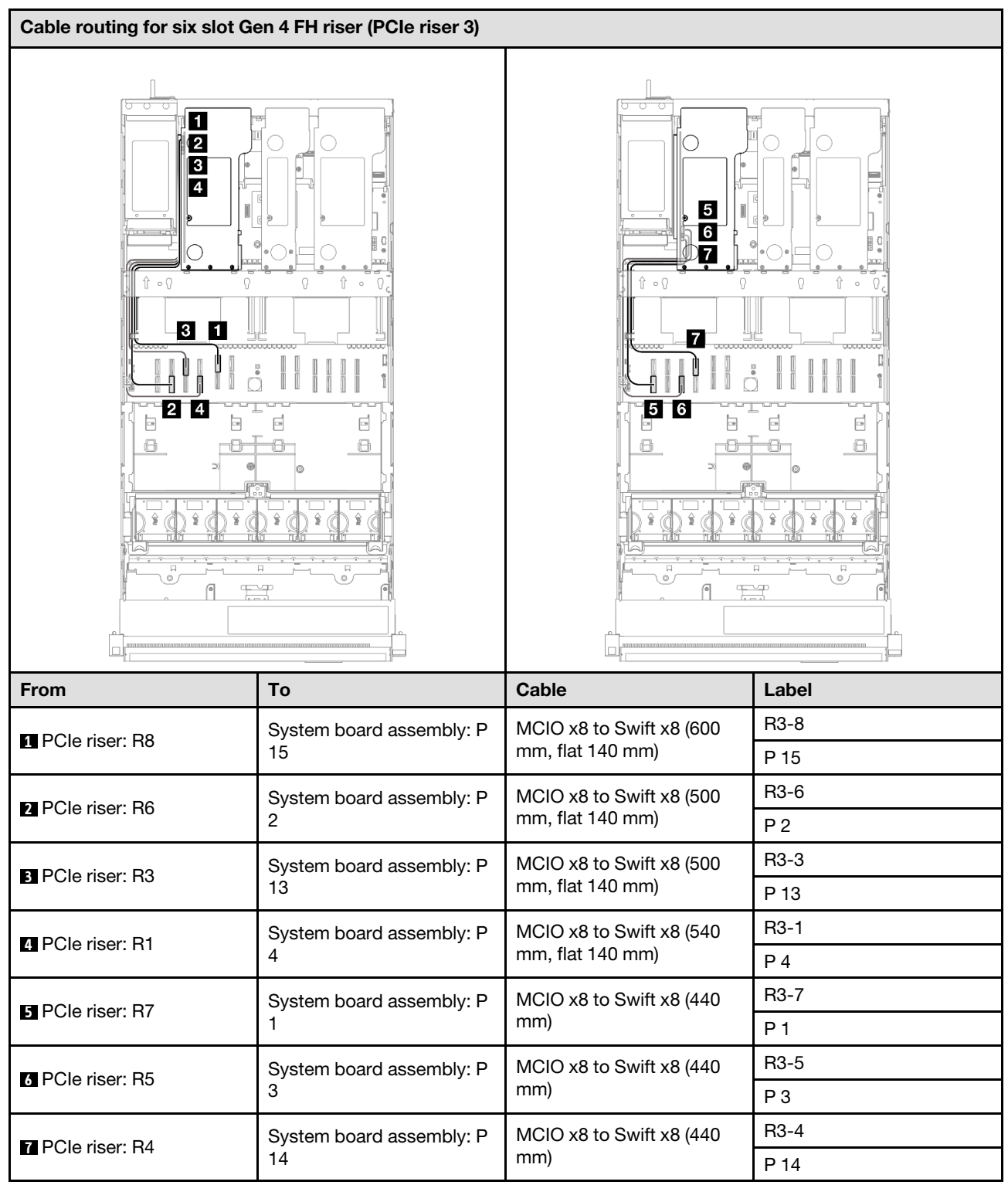

#### Six slot Gen 4 FH riser (PCIe riser 3)

### Six slot Gen 5 FH riser (PCIe riser 3)

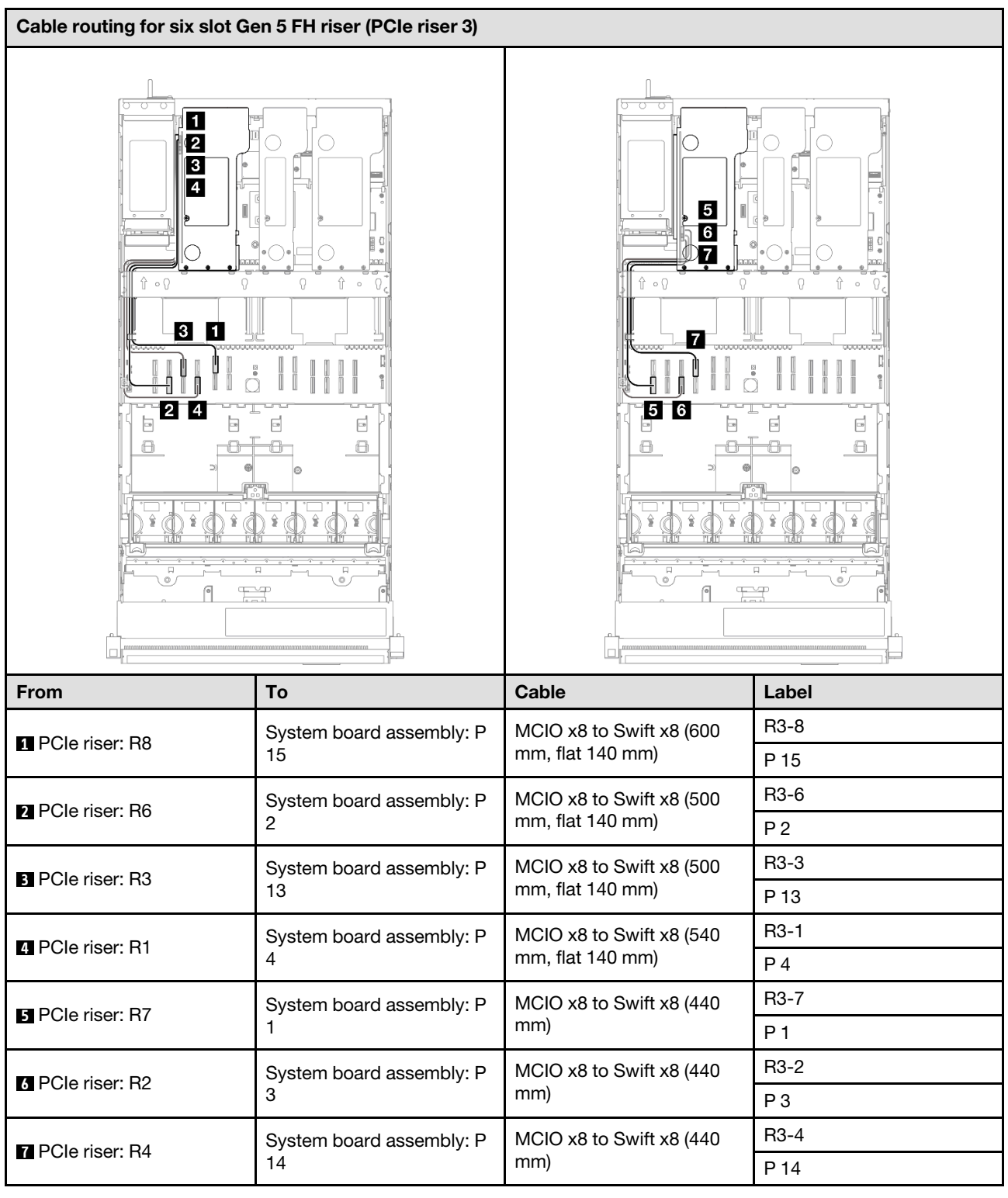

# Power distribution board cable routing

Use the section to understand the cable routing for the power distribution board.

- Connections between connectors; **1** ↔ **1** , **2** ↔ **2** , **3** ↔ **3** , ... **n** ↔ **n**
- When routing the cables, ensure that all cables are routed appropriately through the cable guides.

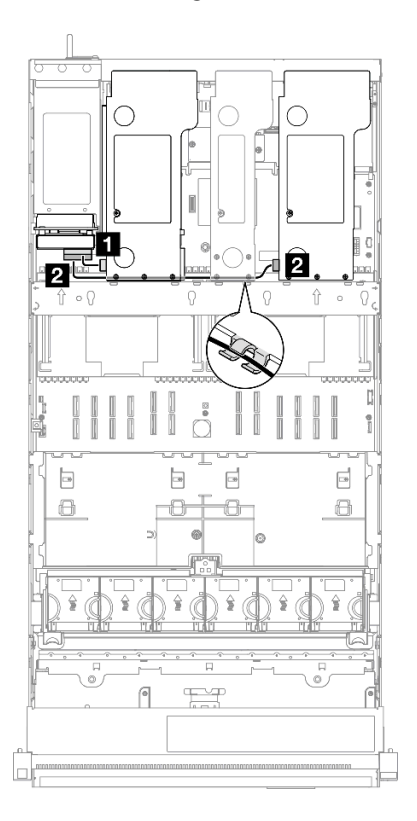

*Figure 235. Power cable routing for power distribution board*

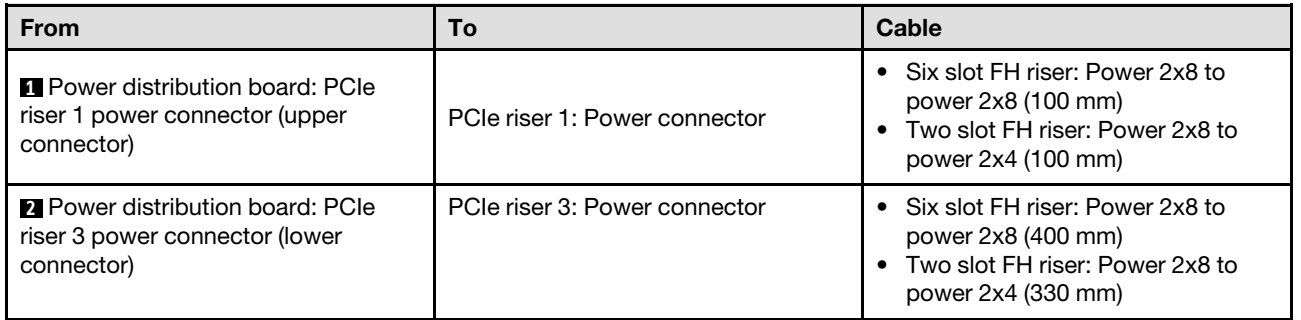

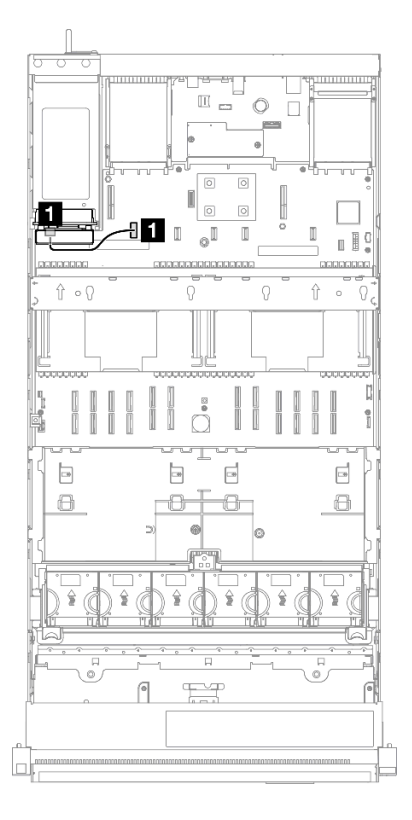

*Figure 236. Sideband cable routing for power distribution board*

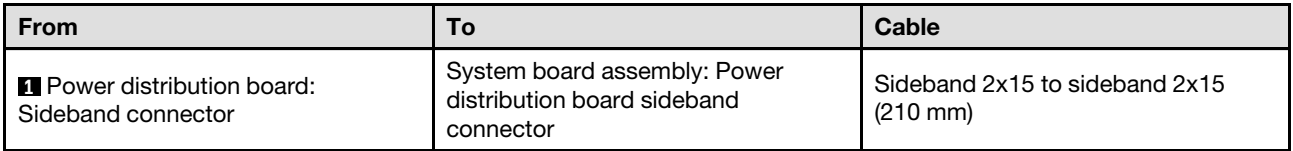

# <span id="page-448-0"></span>Chapter 7. System configuration

Complete these procedures to configure your system.

## Set the network connection for the Lenovo XClarity Controller

Before you can access the Lenovo XClarity Controller over your network, you need to specify how Lenovo XClarity Controller will connect to the network. Depending on how the network connection is implemented, you might need to specify a static IP address as well.

The following methods are available to set the network connection for the Lenovo XClarity Controller if you are not using DHCP:

• If a monitor is attached to the server, you can use Lenovo XClarity Provisioning Manager to set the network connection.

Complete the following steps to connect the Lenovo XClarity Controller to the network using the Lenovo XClarity Provisioning Manager.

- 1. Start the server.
- 2. Press the key specified in the on-screen instructions to display the Lenovo XClarity Provisioning Manager interface. (For more information, see the "Startup" section in the LXPM documentation compatible with your server at <https://pubs.lenovo.com/lxpm-overview/>.)
- 3. Go to LXPM  $\rightarrow$  UEFI Setup  $\rightarrow$  BMC Settings to specify how the Lenovo XClarity Controller will connect to the network.
	- If you choose a static IP connection, make sure that you specify an IPv4 or IPv6 address that is available on the network.
	- If you choose a DHCP connection, make sure that the MAC address for the server has been configured in the DHCP server.
- 4. Click OK to apply the setting and wait for two to three minutes.
- 5. Use an IPv4 or IPv6 address to connect Lenovo XClarity Controller.

Important: The Lenovo XClarity Controller is set initially with a user name of USERID and password of PASSW0RD (with a zero, not the letter O). This default user setting has Supervisor access. It is required to change this user name and password during your initial configuration for enhanced security.

• If no monitor is attached to the server, you can set the network connection through the Lenovo XClarity Controller interface. Connect an Ethernet cable from your laptop to XCC system management port on your server. For the location of the XCC system management port, see [Chapter 2 "Server components" on](#page-26-0) [page 17](#page-26-0).

**Note:** Make sure that you modify the IP settings on the laptop so that it is on the same network as the server default settings.

The default IPv4 address and the IPv6 Link Local Address (LLA) is provided on the Lenovo XClarity Controller Network Access label that is affixed to the Pull Out Information Tab. See ["Identify the server](#page-46-0) [and access the Lenovo XClarity Controller" on page 37](#page-46-0).

• If you are using the Lenovo XClarity Administrator Mobile app from a mobile device, you can connect to the Lenovo XClarity Controller through the Lenovo XClarity Controller USB connector on the server. For the location of the Lenovo XClarity Controller USB connector, see [Chapter 2 "Server components" on](#page-26-0)  [page 17](#page-26-0).

Note: The Lenovo XClarity Controller USB connector mode must be set to manage the Lenovo XClarity Controller (instead of normal USB mode). To switch from normal mode to Lenovo XClarity Controller management mode, hold the ID button on the server for at least 3 seconds until its LED flashes slowly (once every couple of seconds). See [Chapter 2 "Server components" on page 17](#page-26-0) for the location of the ID button.

To connect using the Lenovo XClarity Administrator Mobile app:

- 1. Connect the USB cable of your mobile device to the Lenovo XClarity Controller USB connector on the server.
- 2. On your mobile device, enable USB tethering.
- 3. On your mobile device, launch the Lenovo XClarity Administrator mobile app.
- 4. If automatic discovery is disabled, click Discovery on the USB Discovery page to connect to the Lenovo XClarity Controller.

For more information about using the Lenovo XClarity Administrator Mobile app, see:

[https://pubs.lenovo.com/lxca/lxca\\_usemobileapp](https://pubs.lenovo.com/lxca/lxca_usemobileapp)

## Set USB port for Lenovo XClarity Controller connection

Before you can access the Lenovo XClarity Controller through the USB port, you need to configure the USB port for Lenovo XClarity Controller connection.

#### Server support

To see if your server supports accessing Lenovo XClarity Controller through the USB port, check one of the following:

- Refer to [Chapter 2 "Server components" on page 17.](#page-26-0)
- If there is a wrench icon on the USB port of your server, you can set the management USB port to connect to Lenovo XClarity Controller. It is also the only USB port that supports USB automation update of the firmware and RoT security module.

### Setting the USB port for Lenovo XClarity Controller connection

You can switch the USB port between normal and Lenovo XClarity Controller management operation by performing one of the following steps.

- Hold the ID button for at least 3 second until its LED flashes slowly (once every couple of seconds). See [Chapter 2 "Server components" on page 17](#page-26-0) for ID button location.
- From the Lenovo XClarity Controller management controller CLI, run the usbfp command. For information about using the Lenovo XClarity Controller CLI, see the "Command-line interface" section in the XCC documentation compatible with your server at <https://pubs.lenovo.com/lxcc-overview/>.
- From the Lenovo XClarity Controller management controller web interface, click **BMC Configuration →** Network → USB Management Port Assignment. For information about Lenovo XClarity Controller web interface functions, see the "Description of XClarity Controller functions on web interface" section in the XCC documentation compatible with your server at <https://pubs.lenovo.com/lxcc-overview/>.

### Checking USB port current setting

You can also check the current setting of the USB port using the Lenovo XClarity Controller management controller CLI (usbfp command) or the Lenovo XClarity Controller management controller web interface ( **BMC Configuration**  $\rightarrow$  **Network**  $\rightarrow$  **USB Management Port Assignment**). See the "Command-line

interface" and "Description of XClarity Controller functions on web interface" sections in the XCC documentation compatible with your server at <https://pubs.lenovo.com/lxcc-overview/>.

## Update the firmware

Several options are available to update the firmware for the server.

You can use the tools listed here to update the most current firmware for your server and the devices that are installed in the server.

- Best practices related to updating firmware is available at the following site:
	- <https://lenovopress.lenovo.com/lp0656-lenovo-thinksystem-firmware-and-driver-update-best-practices>
- The latest firmware can be found at the following site:
	- <https://datacentersupport.lenovo.com/products/servers/thinksystem/sr860v3/7d93/downloads/driver-list/>
- You can subscribe to product notification to stay up to date on firmware updates:
	- <https://datacentersupport.lenovo.com/solutions/ht509500>

### Update Bundles (Service Packs)

Lenovo typically releases firmware in bundles called Update Bundles (Service Packs). To ensure that all of the firmware updates are compatible, you should update all firmware at the same time. If you are updating firmware for both the Lenovo XClarity Controller and UEFI, update the firmware for Lenovo XClarity Controller first.

### Update method terminology

- In-band update. The installation or update is performed using a tool or application within an operating system that is executing on the server's core CPU.
- Out-of-band update. The installation or update is performed by the Lenovo XClarity Controller collecting the update and then directing the update to the target subsystem or device. Out-of-band updates have no dependency on an operating system executing on the core CPU. However, most out-of-band operations do require the server to be in the S0 (Working) power state.
- On-Target update. The installation or update is initiated from an installed operating system executing on the target server itself.
- Off-Target update. The installation or update is initiated from a computing device interacting directly with the server's Lenovo XClarity Controller.
- Update Bundles (Service Packs). Update Bundles (Service Packs) are bundled updates designed and tested to provide the interdependent level of functionality, performance, and compatibility. Update Bundles (Service Packs) are server machine-type specific and are built (with firmware and device driver updates) to support specific Windows Server, Red Hat Enterprise Linux (RHEL) and SUSE Linux Enterprise Server (SLES) operating system distributions. Machine-type-specific firmware-only Update Bundles (Service Packs) are also available.

#### Firmware updating tools

See the following table to determine the best Lenovo tool to use for installing and setting up the firmware:

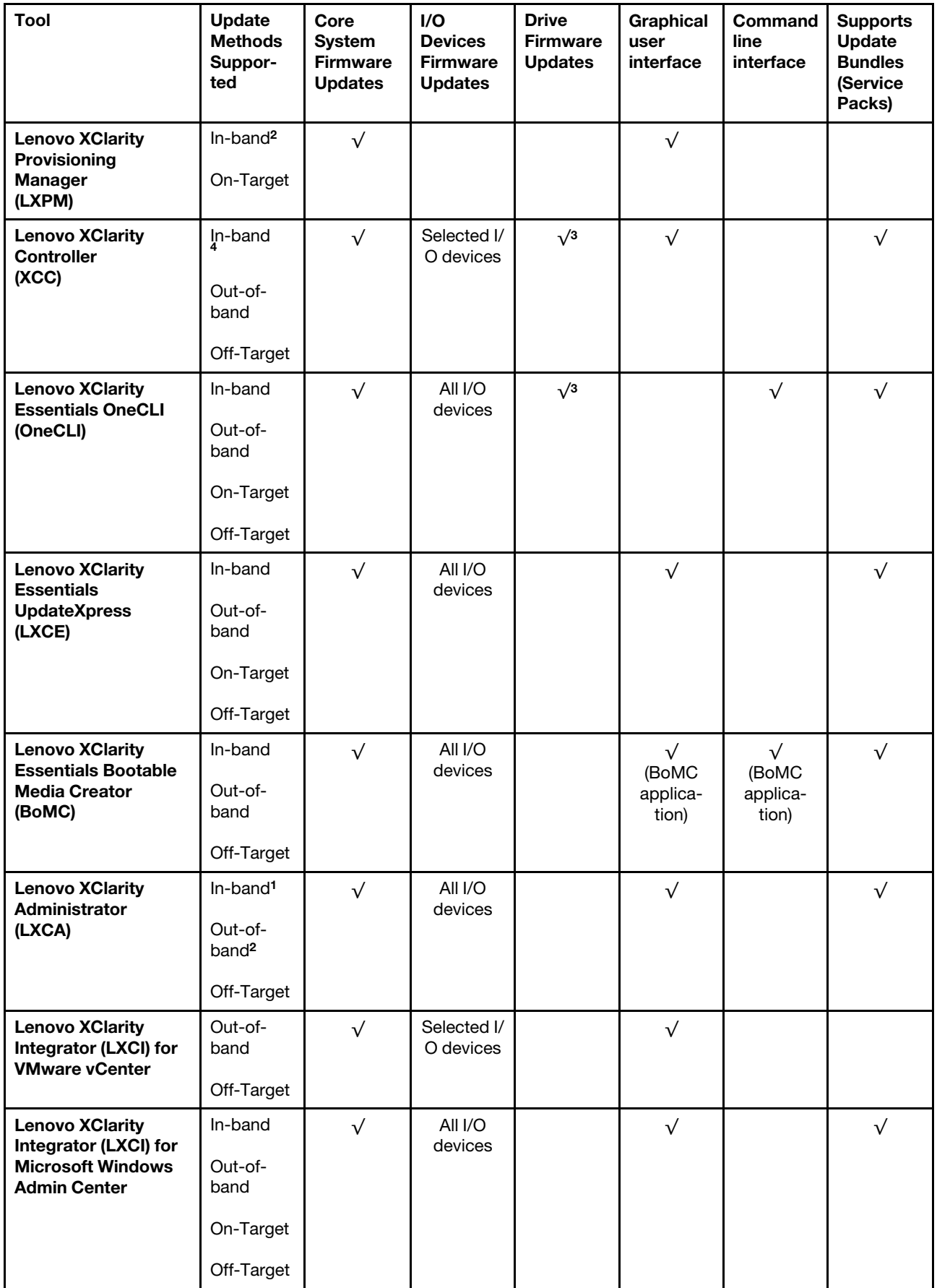

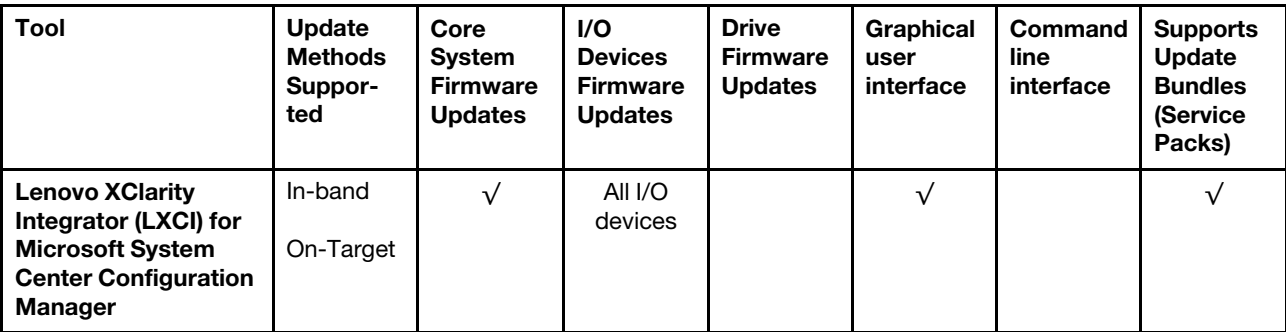

#### Notes:

- 1. For I/O firmware updates.
- 2. For BMC and UEFI firmware updates.
- 3. Drive firmware update is only supported by the tools and methods below:
	- XCC Bare Metal Update (BMU): In-band, and requires system reboot.
	- Lenovo XClarity Essentials OneCLI:
		- For drives supported by ThinkSystem V2 and V3 products (legacy drives): In-band, and does not require system reboot.
		- For drives supported only by ThinkSystem V3 products (new drives): Staging to XCC and complete the update with XCC BMU (In-band, and requires system reboot.).
- 4. Bare Metal Update (BMU) only.

#### • Lenovo XClarity Provisioning Manager

From Lenovo XClarity Provisioning Manager, you can update the Lenovo XClarity Controller firmware, the UEFI firmware, and the Lenovo XClarity Provisioning Manager software.

Note: By default, the Lenovo XClarity Provisioning Manager Graphical User Interface is displayed when you start the server and press the key specified in the on-screen instructions. If you have changed that default to be the text-based system setup, you can bring up the Graphical User Interface from the textbased system setup interface.

For additional information about using Lenovo XClarity Provisioning Manager to update firmware, see:

"Firmware Update" section in the LXPM documentation compatible with your server at [https://](https://pubs.lenovo.com/lxpm-overview/)  [pubs.lenovo.com/lxpm-overview/](https://pubs.lenovo.com/lxpm-overview/)

#### • Lenovo XClarity Controller

If you need to install a specific update, you can use the Lenovo XClarity Controller interface for a specific server.

#### Notes:

– To perform an in-band update through Windows or Linux, the operating system driver must be installed and the Ethernet-over-USB (sometimes called LAN over USB) interface must be enabled.

For additional information about configuring Ethernet over USB, see:

"Configuring Ethernet over USB" section in the XCC documentation version compatible with your server at <https://pubs.lenovo.com/lxcc-overview/>

– If you update firmware through the Lenovo XClarity Controller, make sure that you have downloaded and installed the latest device drivers for the operating system that is running on the server.

For additional information about using Lenovo XClarity Controller to update firmware, see:

"Updating Server Firmware" section in the XCC documentation compatible with your server at [https://](https://pubs.lenovo.com/lxcc-overview/) [pubs.lenovo.com/lxcc-overview/](https://pubs.lenovo.com/lxcc-overview/)

#### • Lenovo XClarity Essentials OneCLI

Lenovo XClarity Essentials OneCLI is a collection of command line applications that can be used to manage Lenovo servers. Its update application can be used to update firmware and device drivers for your servers. The update can be performed within the host operating system of the server (in-band) or remotely through the BMC of the server (out-of-band).

For additional information about using Lenovo XClarity Essentials OneCLI to update firmware, see:

[https://pubs.lenovo.com/lxce-onecli/onecli\\_c\\_update](https://pubs.lenovo.com/lxce-onecli/onecli_c_update)

#### • Lenovo XClarity Essentials UpdateXpress

Lenovo XClarity Essentials UpdateXpress provides most of OneCLI update functions through a graphical user interface (GUI). It can be used to acquire and deploy Update Bundles (Service Packs) update packages and individual updates. Update Bundles (Service Packs) contain firmware and device driver updates for Microsoft Windows and for Linux.

You can obtain Lenovo XClarity Essentials UpdateXpress from the following location:

<https://datacentersupport.lenovo.com/solutions/lnvo-xpress>

#### • Lenovo XClarity Essentials Bootable Media Creator

You can use Lenovo XClarity Essentials Bootable Media Creator to create bootable media that is suitable for firmware updates, VPD updates, inventory and FFDC collection, advanced system configuration, FoD Keys management, secure erase, RAID configuration, and diagnostics on supported servers.

You can obtain Lenovo XClarity Essentials BoMC from the following location:

<https://datacentersupport.lenovo.com/solutions/lnvo-bomc>

#### • Lenovo XClarity Administrator

If you are managing multiple servers using the Lenovo XClarity Administrator, you can update firmware for all managed servers through that interface. Firmware management is simplified by assigning firmwarecompliance policies to managed endpoints. When you create and assign a compliance policy to managed endpoints, Lenovo XClarity Administrator monitors changes to the inventory for those endpoints and flags any endpoints that are out of compliance.

For additional information about using Lenovo XClarity Administrator to update firmware, see:

[https://pubs.lenovo.com/lxca/update\\_fw](https://pubs.lenovo.com/lxca/update_fw)

#### • Lenovo XClarity Integrator offerings

Lenovo XClarity Integrator offerings can integrate management features of Lenovo XClarity Administrator and your server with software used in a certain deployment infrastructure, such as VMware vCenter, Microsoft Admin Center, or Microsoft System Center.

For additional information about using Lenovo XClarity Integrator to update firmware, see:

<https://pubs.lenovo.com/lxci-overview/>

## Configure the firmware

Several options are available to install and set up the firmware for the server.

Important: Lenovo does not recommend setting option ROMs to Legacy, but you can conduct this setting if necessary. Note that this setting prevents UEFI drivers for the slot devices from loading, which may cause negative side effects to Lenovo software, such as LXCA, OneCLI, and XCC. These side effects include but

are not limited to the inability to determine adapter card details, such as model name and firmware levels. For example, "ThinkSystem RAID 930-16i 4GB Flash" may be displayed as "Adapter 06:00:00". In some cases, the functionality on a specific PCIe adapter may not be enabled properly.

#### • Lenovo XClarity Provisioning Manager (LXPM)

From Lenovo XClarity Provisioning Manager, you can configure the UEFI settings for your server.

Notes: The Lenovo XClarity Provisioning Manager provides a Graphical User Interface to configure a server. The text-based interface to system configuration (the Setup Utility) is also available. From Lenovo XClarity Provisioning Manager, you can choose to restart the server and access the text-based interface. In addition, you can choose to make the text-based interface the default interface that is displayed when you start LXPM. To do this, go to Lenovo XClarity Provisioning Manager  $\rightarrow$  UEFI Setup  $\rightarrow$  System Settings → <F1>Start Control → Text Setup. To start the server with Graphic User Interface, select Auto or Tool Suite.

See the following documentations for more information:

- Search for the LXPM documentation version compatible with your server at [https://pubs.lenovo.com/](https://pubs.lenovo.com/lxpm-overview/)  [lxpm-overview/](https://pubs.lenovo.com/lxpm-overview/)
- *UEFI User Guide* at <https://pubs.lenovo.com/uefi-overview/>

#### • Lenovo XClarity Essentials OneCLI

You can use the config application and commands to view the current system configuration settings and make changes to Lenovo XClarity Controller and UEFI. The saved configuration information can be used to replicate or restore other systems.

For information about configuring the server using Lenovo XClarity Essentials OneCLI, see:

[https://pubs.lenovo.com/lxce-onecli/onecli\\_c\\_settings\\_info\\_commands](https://pubs.lenovo.com/lxce-onecli/onecli_c_settings_info_commands)

#### • Lenovo XClarity Administrator

You can quickly provision and pre-provision all of your servers using a consistent configuration. Configuration settings (such as local storage, I/O adapters, boot settings, firmware, ports, and Lenovo XClarity Controller and UEFI settings) are saved as a server pattern that can be applied to one or more managed servers. When the server patterns are updated, the changes are automatically deployed to the applied servers.

Specific details about updating firmware using Lenovo XClarity Administrator are available at:

[https://pubs.lenovo.com/lxca/server\\_configuring](https://pubs.lenovo.com/lxca/server_configuring)

#### • Lenovo XClarity Controller

You can configure the management processor for the server through the Lenovo XClarity Controller Web interface, the command-line interface, or Redfish API.

For information about configuring the server using Lenovo XClarity Controller, see:

"Configuring the Server" section in the XCC documentation compatible with your server at [https://](https://pubs.lenovo.com/lxcc-overview/) [pubs.lenovo.com/lxcc-overview/](https://pubs.lenovo.com/lxcc-overview/)

## Memory module configuration

Memory performance depends on several variables, such as memory mode, memory speed, memory ranks, memory population and processor.

Information about optimizing memory performance and configuring memory is available at the Lenovo Press website:

#### <https://lenovopress.lenovo.com/servers/options/memory>

In addition, you can take advantage of a memory configurator, which is available at the following site:

[https://dcsc.lenovo.com/#/memory\\_configuration](https://dcsc.lenovo.com/#/memory_configuration)

## Enable Software Guard Extensions (SGX)

Intel<sup>®</sup> Software Guard Extensions (Intel<sup>®</sup> SGX) operates under the assumption that the security perimeter includes only the internals of the CPU package, and leaves the DRAM untrusted.

Complete the following steps to enable SGX.

- Step 1. Make sure to refer to ["Memory module installation rules and order" on page 44,](#page-53-0) which specifies whether your sever supports SGX and lists the memory module population sequence for SGX configuration. (DIMM configuration must be at least 8 DIMMs per socket to support SGX.)
- Step 2. Restart the system. Before the operating system starts up, press the key specified in the on-screen instructions to enter the Setup Utility. (For more information, see the "Startup" section in the LXPM documentation compatible with your server at <https://pubs.lenovo.com/lxpm-overview/>.)
- Step 3. Go to System settings  $\rightarrow$  Processors  $\rightarrow$  UMA-Based Clustering and disable the option.
- Step 4. Go to System settings  $\rightarrow$  Processors  $\rightarrow$  Total Memory Encryption (TME) and enable the option.
- Step 5. Save the changes, then go to System settings  $\rightarrow$  Processors  $\rightarrow$  SW Guard Extension (SGX) and enable the option.

## RAID configuration

Using a Redundant Array of Independent Disks (RAID) to store data remains one of the most common and cost-efficient methods to increase server's storage performance, availability, and capacity.

RAID increases performance by allowing multiple drives to process I/O requests simultaneously. RAID can also prevent data loss in case of a drive failure by reconstructing (or rebuilding) the missing data from the failed drive using the data from the remaining drives.

RAID array (also known as RAID drive group) is a group of multiple physical drives that uses a certain common method to distribute data across the drives. A virtual drive (also known as virtual disk or logical drive) is a partition in the drive group that is made up of contiguous data segments on the drives. Virtual drive is presented up to the host operating system as a physical disk that can be partitioned to create OS logical drives or volumes.

An introduction to RAID is available at the following Lenovo Press website:

<https://lenovopress.lenovo.com/lp0578-lenovo-raid-introduction>

Detailed information about RAID management tools and resources is available at the following Lenovo Press website:

<https://lenovopress.lenovo.com/lp0579-lenovo-raid-management-tools-and-resources>

#### Intel VROC

#### Enabling Intel VROC

Before setting up RAID for NVMe drives, follow the below steps to enable VROC:

- 1. Restart the system. Before the operating system starts up, press the key specified in the on-screen instructions to enter the Setup Utility. (For more information, see the "Startup" section in the LXPM documentation compatible with your server at <https://pubs.lenovo.com/lxpm-overview/>.)
- 2. Go to System settings  $\rightarrow$  Devices and I/O Ports  $\rightarrow$  Intel® VMD technology  $\rightarrow$  Enable/Disable Intel® VMD and enable the option.
- 3. Save the changes and reboot the system.

### Intel VROC configurations

Intel offers various VROC configurations with different RAID level and SSD support. See the following for more details.

#### Notes:

- Supported RAID levels varies by model. For the RAID level supported by SR860 V3, see [Technical](#page-12-0) [specifications.](#page-12-0)
- For more information about acquiring and installing the activation key, see <https://fod.lenovo.com/lkms>.

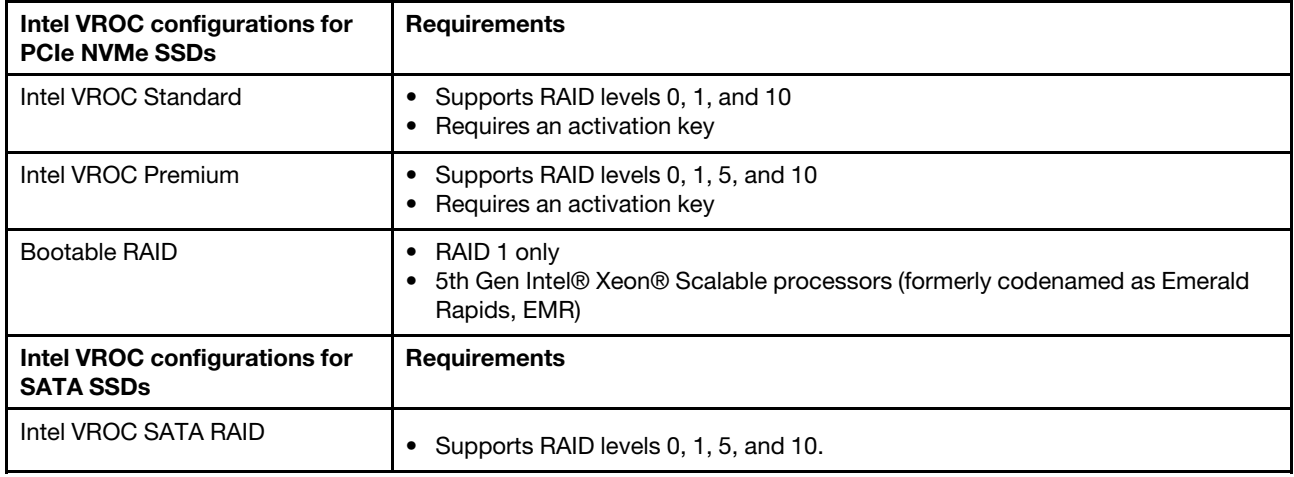

## Deploy the operating system

Several options are available to deploy an operating system on the server.

#### Available operating systems

- Microsoft Windows Server
- VMware ESXi
- Red Hat Enterprise Linux
- SUSE Linux Enterprise Server

Complete list of available operating systems: <https://lenovopress.lenovo.com/osig>.

#### Tool-based deployment

• Multi-server

Available tools:

– Lenovo XClarity Administrator

[https://pubs.lenovo.com/lxca/compute\\_node\\_image\\_deployment](https://pubs.lenovo.com/lxca/compute_node_image_deployment)

– Lenovo XClarity Essentials OneCLI

[https://pubs.lenovo.com/lxce-onecli/onecli\\_r\\_uxspi\\_proxy\\_tool](https://pubs.lenovo.com/lxce-onecli/onecli_r_uxspi_proxy_tool)

- Lenovo XClarity Integrator deployment pack for SCCM (for Windows operating system only) [https://pubs.lenovo.com/lxci-deploypack-sccm/dpsccm\\_c\\_endtoend\\_deploy\\_scenario](https://pubs.lenovo.com/lxci-deploypack-sccm/dpsccm_c_endtoend_deploy_scenario)
- Single-server

Available tools:

– Lenovo XClarity Provisioning Manager

"OS Installation" section in the LXPM documentation compatible with your server at [https://](https://pubs.lenovo.com/lxpm-overview/)  [pubs.lenovo.com/lxpm-overview/](https://pubs.lenovo.com/lxpm-overview/)

– Lenovo XClarity Essentials OneCLI

[https://pubs.lenovo.com/lxce-onecli/onecli\\_r\\_uxspi\\_proxy\\_tool](https://pubs.lenovo.com/lxce-onecli/onecli_r_uxspi_proxy_tool)

– Lenovo XClarity Integrator deployment pack for SCCM (for Windows operating system only)

[https://pubs.lenovo.com/lxci-deploypack-sccm/dpsccm\\_c\\_endtoend\\_deploy\\_scenario](https://pubs.lenovo.com/lxci-deploypack-sccm/dpsccm_c_endtoend_deploy_scenario)

### Manual deployment

If you cannot access the above tools, follow the instructions below, download the corresponding *OS Installation Guide*, and deploy the operating system manually by referring to the guide.

- 1. Go to <https://datacentersupport.lenovo.com/solutions/server-os>.
- 2. Select an operating system from the navigation pane and click Resources.
- 3. Locate the "OS Install Guides" area and click the installation instructions. Then, follow the instructions to complete the operation system deployment task.

## Back up the server configuration

After setting up the server or making changes to the configuration, it is a good practice to make a complete backup of the server configuration.

Make sure that you create backups for the following server components:

• Management processor

You can back up the management processor configuration through the Lenovo XClarity Controller interface. For details about backing up the management processor configuration, see:

"Backing up the BMC configuration" section in the XCC documentation compatible with your server at <https://pubs.lenovo.com/lxcc-overview/>.

Alternatively, you can use the save command from Lenovo XClarity Essentials OneCLI to create a backup of all configuration settings. For more information about the save command, see:

[https://pubs.lenovo.com/lxce-onecli/onecli\\_r\\_save\\_command](https://pubs.lenovo.com/lxce-onecli/onecli_r_save_command)

### • Operating system

Use your backup methods to back up the operating system and user data for the server.

# <span id="page-458-0"></span>Chapter 8. Problem determination

Use the information in this section to isolate and resolve issues that you might encounter while using your server.

Lenovo servers can be configured to automatically notify Lenovo Support if certain events are generated. You can configure automatic notification, also known as Call Home, from management applications, such as the Lenovo XClarity Administrator. If you configure automatic problem notification, Lenovo Support is automatically alerted whenever a server encounters a potentially significant event.

To isolate a problem, you should typically begin with the event log of the application that is managing the server:

- If you are managing the server from the Lenovo XClarity Administrator, begin with the Lenovo XClarity Administrator event log.
- If you are using some other management application, begin with the Lenovo XClarity Controller event log.

#### Web resources

• Tech tips

Lenovo continually updates the support website with the latest tips and techniques that you can use to solve issues that your server might encounter. These Tech Tips (also called retain tips or service bulletins) provide procedures to work around issues or solve problems related to the operation of your server.

To find the Tech Tips available for your server:

- 1. Go to <http://datacentersupport.lenovo.com> and navigate to the support page for your server.
- 2. Click on **How To's** from the navigation pane.
- 3. Click **Article Type**  $\rightarrow$  **Solution** from the drop-down menu.

Follow the on-screen instructions to choose the category for the problem that you are having.

- Lenovo Data Center Forum
	- Check [https://forums.lenovo.com/t5/Datacenter-Systems/ct-p/sv\\_eg](https://forums.lenovo.com/t5/Datacenter-Systems/ct-p/sv_eg) to see if someone else has encountered a similar problem.

## Event logs

An *alert* is a message or other indication that signals an event or an impending event. Alerts are generated by the Lenovo XClarity Controller or by UEFI in the servers. These alerts are stored in the Lenovo XClarity Controller Event Log. If the server is managed by the Chassis Management Module 2 or by the Lenovo XClarity Administrator, alerts are automatically forwarded to those management applications.

Note: For a listing of events, including user actions that might need to be performed to recover from an event, see the *Messages and Codes Reference*, which is available at [https://pubs.lenovo.com/sr860-v3/pdf\\_](https://pubs.lenovo.com/sr860-v3/pdf_files.html) [files.html](https://pubs.lenovo.com/sr860-v3/pdf_files.html).

#### Lenovo XClarity Administrator event log

If you are using Lenovo XClarity Administrator to manage server, network, and storage hardware, you can view the events from all managed devices through the XClarity Administrator.

Logs

| (7) The Event log provides a history of hardware and management conditions that have been detected.<br>Show:<br>æ<br>All Event Sources<br>All Actions | Filter         |            |  |
|----------------------------------------------------------------------------------------------------|----------------|------------|--|
|                                                                                                    |                |            |  |
|                                                                                                    |                |            |  |
| All Dates<br>÷                                                                                                    |                |            |  |
| Date and Time<br>Event<br>Severity<br>Serviceability<br>System<br>$\blacktriangle$                                                                    | System<br>Type | Source Da  |  |
| Warning<br>Jan 30, 2017, 7:49:07 AM<br>Chassis114:<br>Support<br>Node Node 08 device Chassis                                                          |                | Jan 30, 20 |  |
| Chassis114:<br>Jan 30, 2017, 7:49:07 AM<br>Support<br>Node Node 02 device Chassis<br>⋒<br>Warning                                                     |                | Jan 30, 20 |  |
| & User<br>Chassis114:<br>Jan 30, 2017, 7:49:07 AM<br>I/O module IO Module Chassis<br>Warning                                                          |                | Jan 30, 20 |  |
| Chassis114:<br>& User<br>Jan 30, 2017, 7:49:07 AM<br>Node Node 08 incomi Chassis<br>Warning<br>ΔУ                                                     |                | Jan 30, 20 |  |

*Figure 237. Lenovo XClarity Administrator event log*

For more information about working with events from XClarity Administrator, see:

[https://pubs.lenovo.com/lxca/events\\_vieweventlog](https://pubs.lenovo.com/lxca/events_vieweventlog)

#### Lenovo XClarity Controller event log

The Lenovo XClarity Controller monitors the physical state of the server and its components using sensors that measure internal physical variables such as temperature, power-supply voltages, fan speeds, and component status. The Lenovo XClarity Controller provides various interfaces to systems management software and to system administrators and users to enable remote management and control of a server.

The Lenovo XClarity Controller monitors all components of the server and posts events in the Lenovo XClarity Controller event log.

| <b>XClarity Controller</b> | ThinkSystem      |                 |            | System name: XCC0023579PK |                                                                                       | Export                          | User                                                 | <b>9</b> 13:11 |
|----------------------------|------------------|-----------------|------------|---------------------------|---------------------------------------------------------------------------------------|---------------------------------|------------------------------------------------------|----------------|
| $\bullet$<br>Home          | <b>Event Log</b> |                 | Audit Log  | Maintenance History       |                                                                                       | L. Enable Call Home             | $\blacksquare$ Configure Alert $\blacktriangleright$ |                |
| EVent                      | ш                | Customize Table | 而          | C Refresh                 | n                                                                                     | All Source $\blacktriangledown$ |                                                      |                |
| <b>E</b> Inventory         |                  |                 | Clear Logs |                           | Type:                                                                                 |                                 | All Date $\blacktriangledown$                        | $\alpha$       |
| <b>11</b> Utilization      | Severity         | Source          | Event ID   |                           | Message                                                                               | Date                            |                                                      |                |
| Virtual Media              | ø                | System          |            | 0X4000000E00000000        | Remote login successful. Login ID: userid from webguis at IP address: 10.104.194.180. | 27 Jul 2015, 08:11:04 AM        |                                                      |                |
| [T] Firmware Update        | л                | System          |            | 0X4000000E00000000        | Remote login successful. Login ID: userid from webguis at IP address: 10.104.194.180. | 27 Jul 2015, 08:11:04 AM        |                                                      |                |
| Server Configuration >     |                  | System          |            | 0X4000000E00000000        | Remote login successful. Login ID: userid from webguis at IP address: 10.104.194.180. | 27 Jul 2015, 08:11:04 AM        |                                                      |                |
| MC Configuration           |                  | System          |            | 0X4000000E00000000        | Remote login successful. Login ID: userid from webguis at IP address: 10.104.194.180. | 27 Jul 2015, 08:11:04 AM        |                                                      |                |

*Figure 238. Lenovo XClarity Controller event log*

For more information about accessing the Lenovo XClarity Controller event log, see:

"Viewing Event Logs" section in the XCC documentation compatible with your server at https:// [pubs.lenovo.com/lxcc-overview/](https://pubs.lenovo.com/lxcc-overview/)

# Troubleshooting by system LEDs and diagnostics display

See the following section for information on available system LEDs and diagnostics display.

## Drive LEDs

This topic provides information on drive LEDs.

The following table describes the problems that are indicated by drive activity LED and drive status LED.

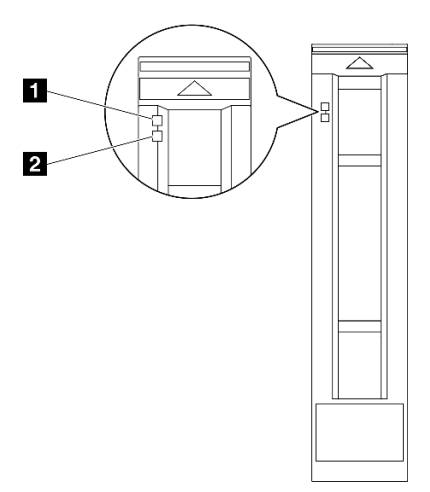

*Figure 239. Drive LEDs*

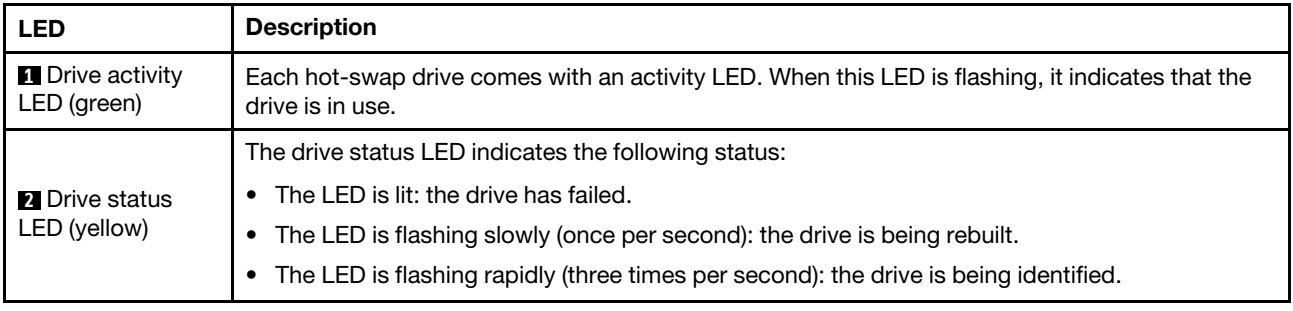

# Front I/O module LEDs

The front I/O module of the server provides controls, connectors, and LEDs.

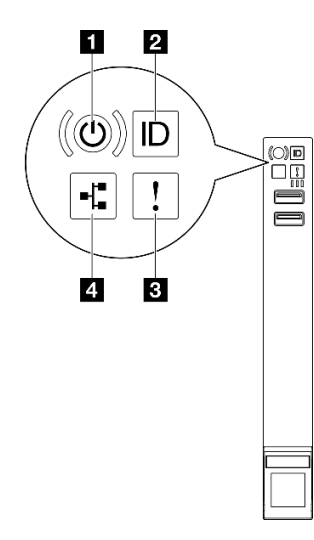

*Figure 240. Front I/O module LEDs*

*Table 32. Front I/O module LEDs*

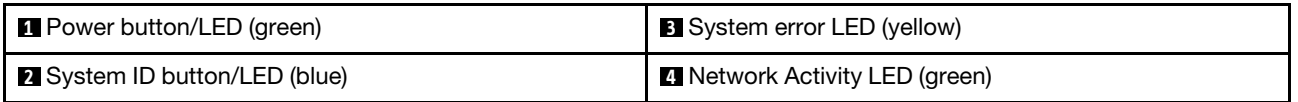

### **1** Power button/LED (green)

Press this button to turn the server on and off manually. The states of the power LED are as follows:

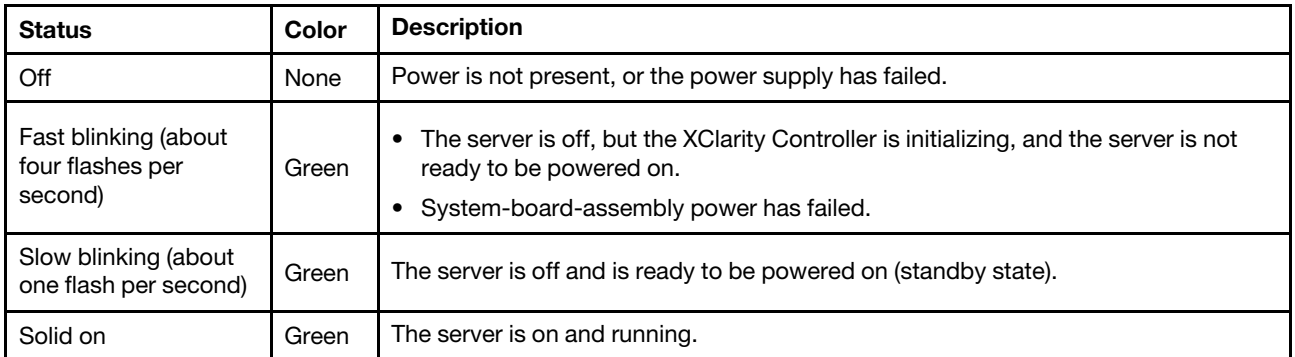

#### **2** System ID button/LED (blue)

Use this system ID button and the blue system ID LED to visually locate the server. Each time you press the system ID button, the state of the system ID LED changes. The LED can be changed to on, blinking, or off. You can also use the Lenovo XClarity Controller or a remote management program to change the state of the system ID LED to assist in visually locating the server among other servers.

#### **3** System error LED (yellow)

The system error LED helps you to determine if there are any system errors.

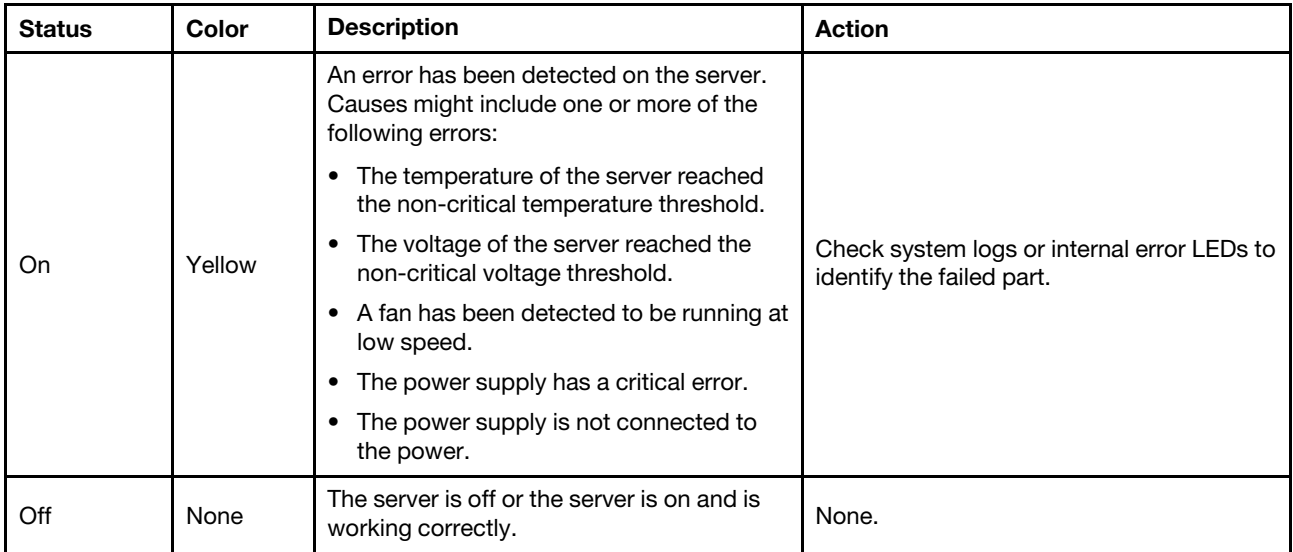

## **4** Network Activity LED (green)

The network activity LED helps you identify the network connectivity and activity.

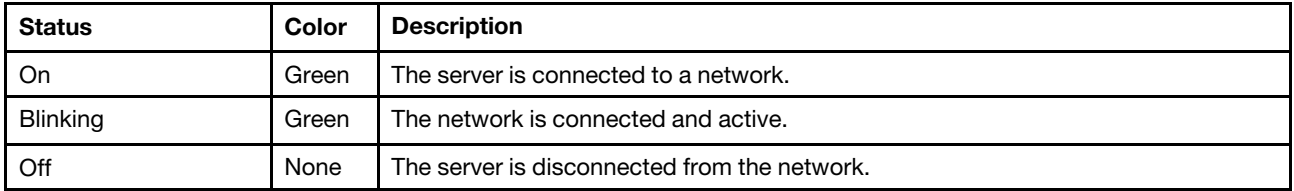

# Rear system LEDs

This topic provides information on the system LEDs on the rear of the server.

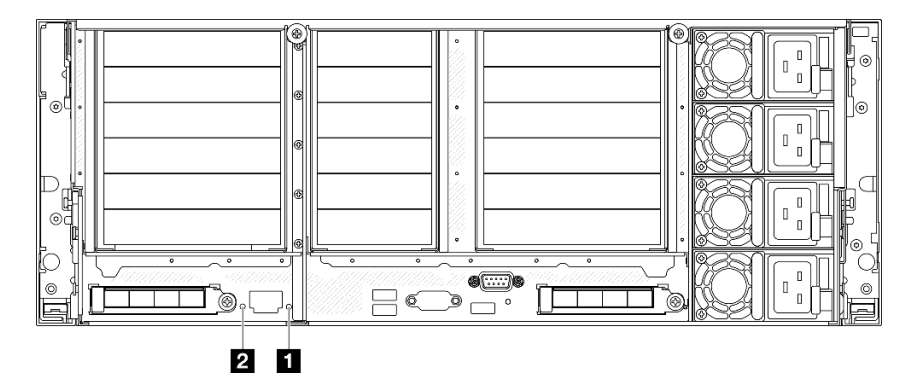

*Figure 241. Rear system LEDs*

*Table 33. Rear system LEDs*

| <b>LED</b>                            | <b>Description</b>                                                                                                   | <b>Action</b>                                                                                                    |  |  |
|---------------------------------------|----------------------------------------------------------------------------------------------------|----------------------------------------------------------------------------------------------------|--|--|
| <b>B</b> System error LED<br>(yellow) | LED on: an error has been<br>detected on the server. Causes<br>might include one or more of the<br>following errors: | Check system logs or internal error LEDs to identify the<br>failed part.                                                                                             |  |  |
|                                       | The temperature of the server<br>reached the non-critical<br>temperature threshold.                                  |                                                                                                    |  |  |
|                                       | The voltage of the server<br>reached the non-critical<br>voltage threshold.                                          |                                                                                                    |  |  |
|                                       | A fan has been detected to be<br>running at low speed.                                                               |                                                                                                    |  |  |
|                                       | The power supply has a critical<br>error.                                                                            |                                                                                                    |  |  |
|                                       | The power supply is not<br>connected to the power.                                                                   |                                                                                                    |  |  |
| 2 System ID LED<br>(blue)             | This LED helps you to visually<br>locate the server.                                                                 | A system ID button with LED is also located on the front<br>of the server. You can press the system ID button to turn<br>on/off or blink the front and rear ID LEDs. |  |  |

# Power supply LEDs

This topic provides information about various power supply LED status and corresponding action suggestions.

The following minimal configuration is required for the server to start:

- Two processors in processor socket 1 and 2
- Two DRAM DIMMs in slot 10 and 26
- Two power supplies
- One 2.5-inch drive, one M.2 drive, or one 7mm drive (if OS is needed for debugging)
- Six system fan modules

Note: Depending on the power supply type, your power supply might look slightly different from the following illustration.

## CFFv4 power supply LEDs

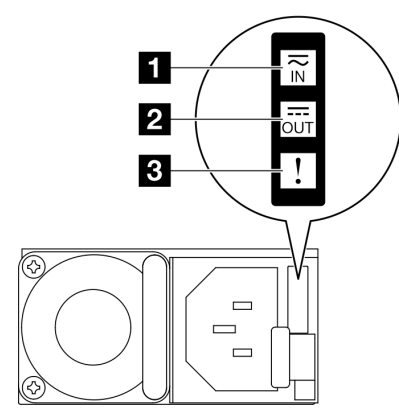

## *Figure 242. Power supply LEDs*

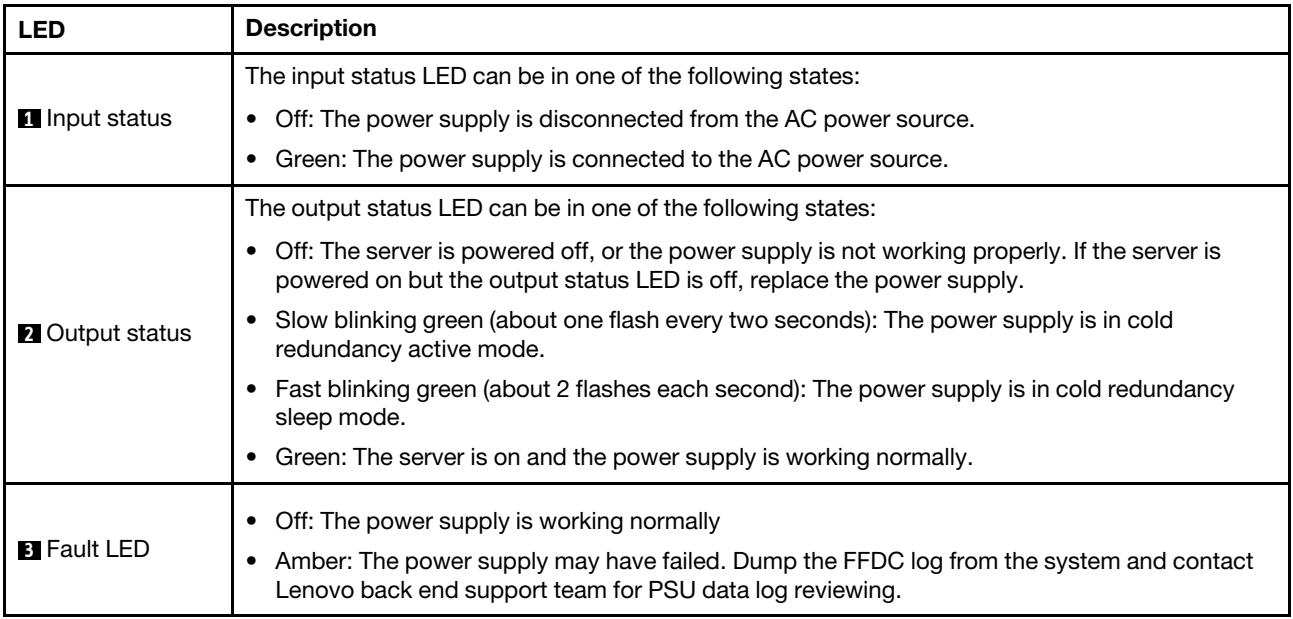

## CRPS power supply LED

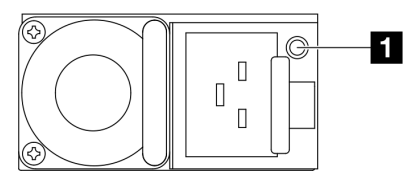

*Figure 243. CRPS power supply LED*

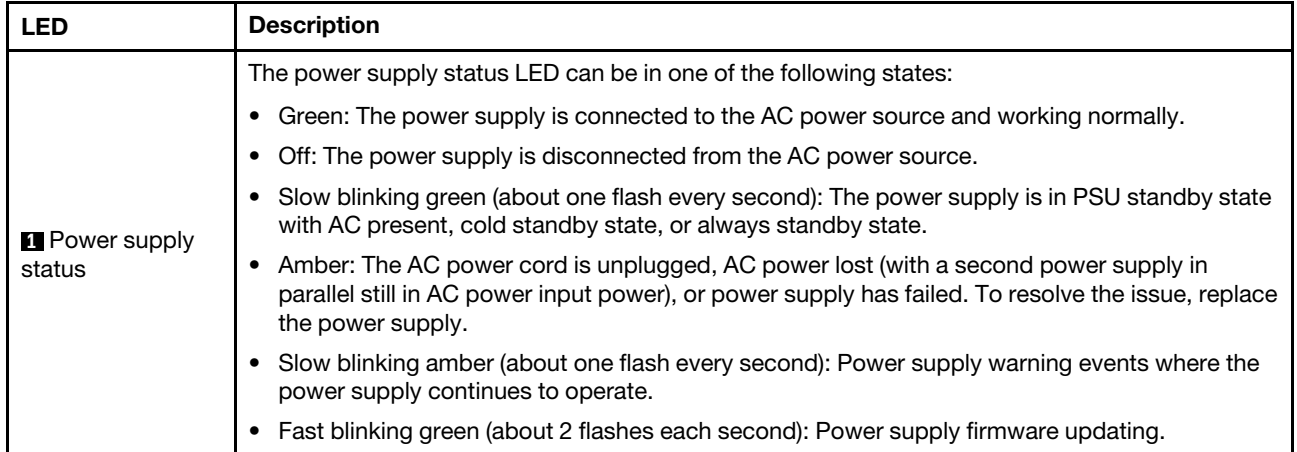

# System-board-assembly LEDs

The following illustrations show the light-emitting diodes (LEDs) on the system board assembly.

Press the power button to light the LEDs on the system board assembly when the power source has been removed from the server.

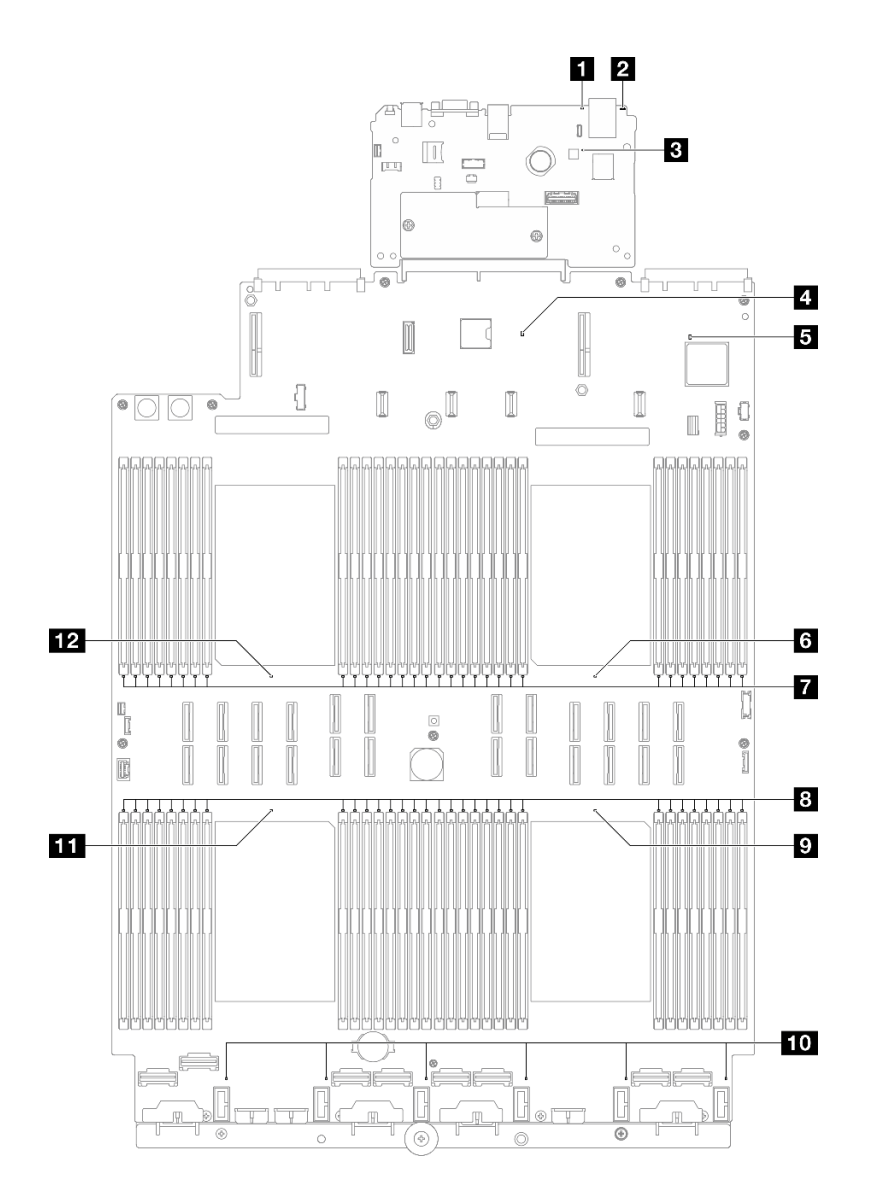

*Figure 244. System-board-assembly LEDs*

*Table 34. System-board-assembly LEDs*

| <b>LED</b>                            | <b>Description</b>                                                                                                   | <b>Action</b>                                                                                                    |
|---------------------------------------|----------------------------------------------------------------------------------------------------|----------------------------------------------------------------------------------------------------|
| <b>1</b> System error LED<br>(yellow) | LED on: an error has been<br>detected on the server. Causes<br>might include one or more of the<br>following errors: | Check system logs or internal error LEDs to identify the<br>failed part.                                                                                             |
|                                       | The temperature of the server<br>reached the non-critical<br>temperature threshold.                                  |                                                                                                    |
|                                       | The voltage of the server<br>reached the non-critical<br>voltage threshold.                                          |                                                                                                    |
|                                       | A fan has been detected to be<br>running at low speed.                                                               |                                                                                                    |
|                                       | The power supply has a critical<br>error.                                                                            |                                                                                                    |
|                                       | The power supply is not<br>connected to the power.                                                                   |                                                                                                    |
| 2 System ID LED<br>(blue)             | This LED helps you to visually<br>locate the server.                                                                 | A system ID button with LED is also located on the front<br>of the server. You can press the system ID button to turn<br>on/off or blink the front and rear ID LEDs. |
| <b>LED</b>                            | <b>Description</b>                                                                                                    | <b>Action</b>                                                                                                    |
|---------------------------------------|----------------------------------------------------------------------------------------------------|----------------------------------------------------------------------------------------------------|
| <b>B</b> XCC heartbeat<br>LED (green) | The XCC heartbeat LED helps<br>you identify the XCC status.<br>Blinking (about one flash per<br>second) : XCC is working<br>normally.<br>• Blinking at other speeds or<br>always on: XCC is at the initial<br>phase or is working<br>abnormally.<br>• Off: XCC is not working. | If the XCC heartbeat LED is always off or always on, do<br>the following:<br>- If XCC cannot be accessed:<br>1. Re-plug the power cord.<br>2. Check and ensure that the system I/O board<br>and the firmware and RoT security module are<br>installed correctly. (Trained technician only)<br>Reinstall them if needed.<br>3. (Trained technician only) Replace the firmware<br>and RoT security module.<br>4. (Trained technician only) Replace the system I/<br>O board.<br>- If XCC can be accessed, replace the system I/O<br>board.<br>• If the XCC heartbeat LED is always blinking fast over 5<br>minutes, do the following:<br>1. Re-plug the power cord.<br>2. Check and ensure that the system I/O board and<br>the firmware and RoT security module are installed<br>correctly. (Trained technician only) Reinstall them<br>if needed.<br>3. (Trained technician only) Replace the firmware and<br>RoT security module.<br>4. (Trained technician only) Replace the system I/O<br>board.<br>If the XCC heartbeat LED is always blinking slow for<br>over 5 minutes, do the following:<br>1. Re-plug the power cord.<br>2. Check and ensure that the system I/O board and<br>the firmware and RoT security module are installed<br>correctly. (Trained technician only) Reinstall them<br>if needed.<br>3. If the problem remains, contact Lenovo Support. |
| <b>4</b> PCH heartbeat<br>LED (green) | The PCH heartbeat LED helps<br>you identify the PCH status.<br>• Blinking (about one flash per<br>second): system ME is<br>working normally.<br>• Off: system ME is not working.                                                                                               | If the PCH heartbeat LED is always off or always on, do<br>the following:<br>1. Check and ensure that the system I/O board and the<br>firmware and RoT security module are installed<br>correctly. (Trained technician only) Reinstall them if<br>needed.<br>2. Make sure the UEFI firmware has been flashed to the<br>corresponding platform version.<br>3. Update UEFI and XCC firmware to latest version.<br>4. Check if there is ME error event triggered in system<br>event log. If yes, and the above actions are done,<br>replace the firmware and RoT security module.<br>5. (Trained technician only) If it is still not working,<br>replace the processor board.                                                                                                    |

*Table 34. System-board-assembly LEDs (continued)*

*Table 34. System-board-assembly LEDs (continued)*

| <b>LED</b>                                   | <b>Description</b>                                                       | <b>Action</b>                                                          |
|----------------------------------------------|--------------------------------------------------------------------------|------------------------------------------------------------------------|
| <b>El</b> FPGA heartbeat<br>LED (green)      | The FPGA heartbeat LED helps<br>you identify the FPGA status.            | If FPGA heartbeat LED is always off or always on, do the<br>following: |
|                                              | Blinking (about one flash per<br>$\bullet$                               | 1. Replace the processor board.                                        |
|                                              | second): FPGA is working<br>normally.                                    | 2. If the problem remains, contact Lenovo Support.                     |
|                                              | • On or off: FPGA is not<br>working.                                     |                                                                        |
| <b>6</b> Processor 1 error<br>LED (Amber)    | LED on: an error has occurred to<br>the processor the LED<br>represents. | Replace the processor.                                                 |
|                                              |                                                                          |                                                                        |
| <b>T</b> DIMM 1-32 error<br>LEDs (Amber)     | LED on: an error has occurred to<br>the DIMM the LED represents.         | For more information, see "Memory problems" on page<br>472.            |
| <b>8</b> DIMM 33-64 error<br>LEDs (Amber)    | LED on: an error has occurred to<br>the DIMM the LED represents.         | For more information, see "Memory problems" on page<br>472.            |
| <b>D</b> Processor 4 error<br>LED (Amber)    | LED on: an error has occurred to<br>the processor the LED<br>represents. | Replace the processor.                                                 |
| <b>FOL</b> Fan 1-6 error LED<br>(Amber)      | LED on: an error has occurred to<br>the fan the LED represents.          | Replace the fan.                                                       |
| <b>FFLI</b> Processor 3 error<br>LED (Amber) | LED on: an error has occurred to<br>the processor the LED<br>represents. | Replace the processor.                                                 |
| <b>12</b> Processor 2 error<br>LED (Amber)   | LED on: an error has occurred to<br>the processor the LED<br>represents. | Replace the processor.                                                 |

# Firmware and RoT security module LEDs

The following illustrations show the light-emitting diodes (LEDs) on the ThinkSystem V3 Firmware and Root of Trust Security Module (Firmware and RoT Security Module).

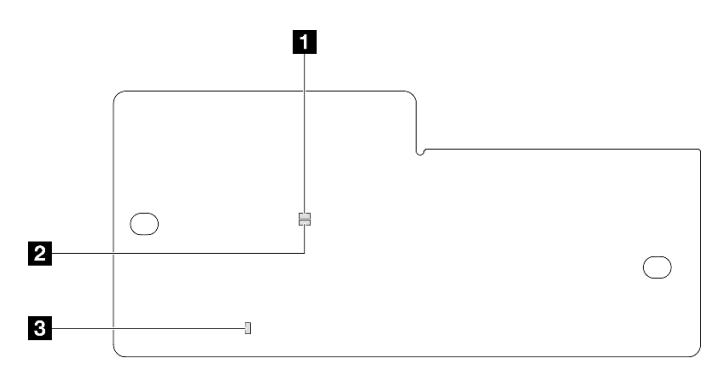

*Figure 245. LEDs on the* firmware and RoT security module

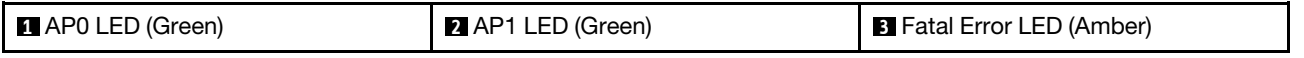

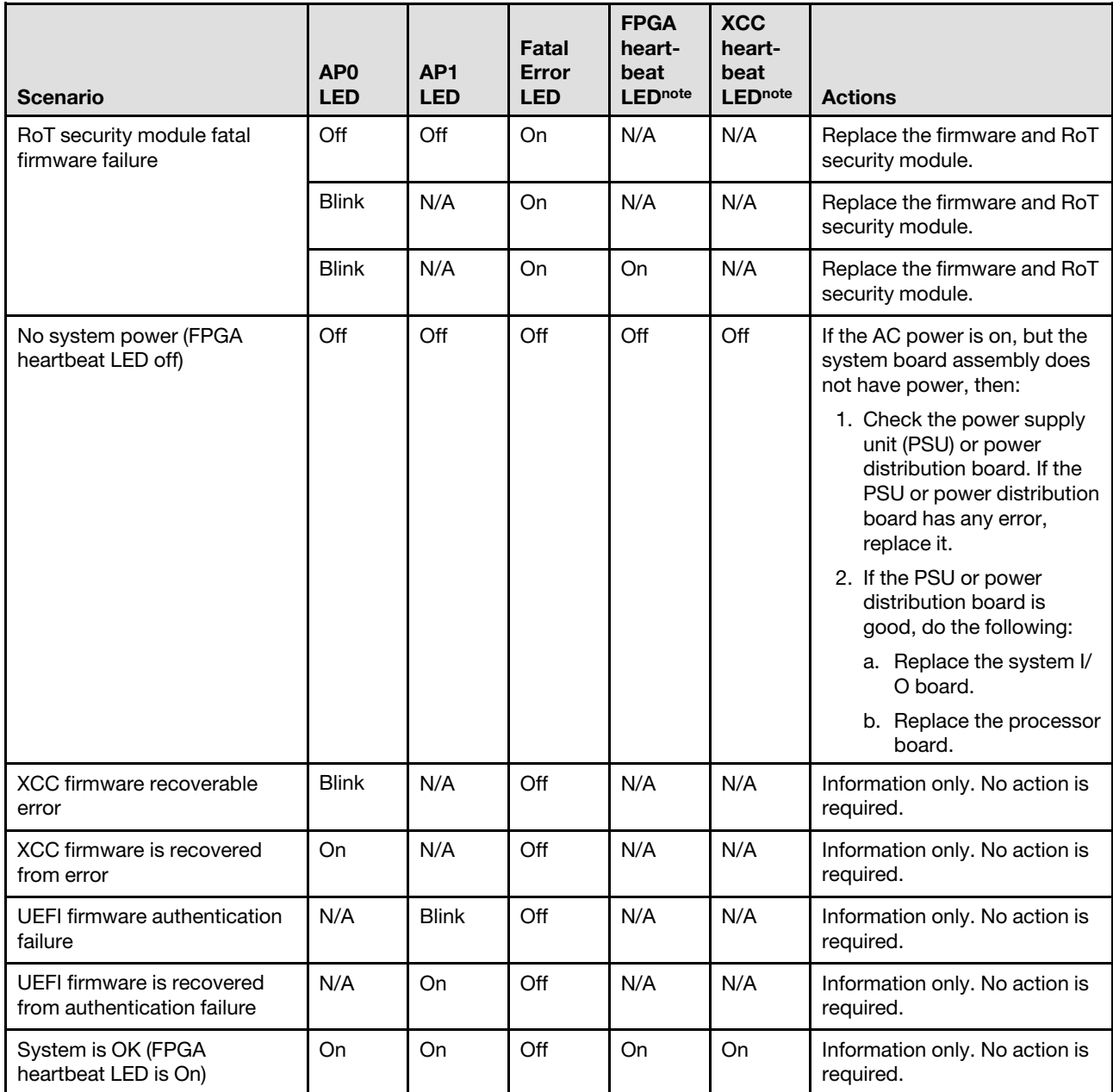

### *Table 35. LEDs description*

Note: For locations of the FPGA LED and XCC heartbeat LED, see ["System-board-assembly LEDs" on page](#page-465-0)  [456](#page-465-0).

## XCC system management port LEDs

This topic provides information on LEDs of XCC system management port.

The following table describes the problems that are indicated by LEDs on XCC system management port.

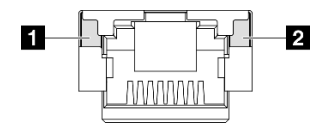

*Figure 246. XCC system management port LEDs*

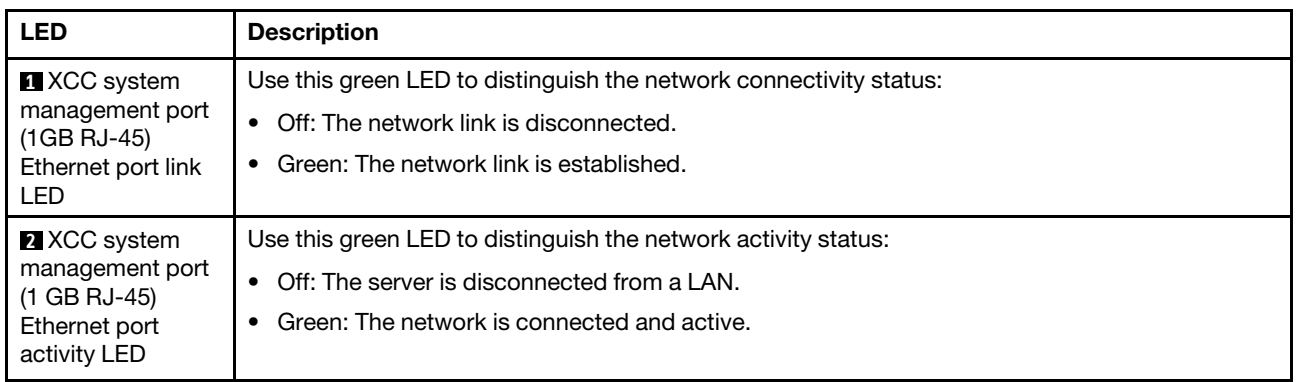

## External Diagnostics Handset

The External Diagnostics Handset is an external device that is connected to the server with a cable, and it allows quick access to system information such as errors, system status, firmware, network, and health information.

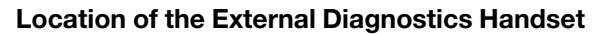

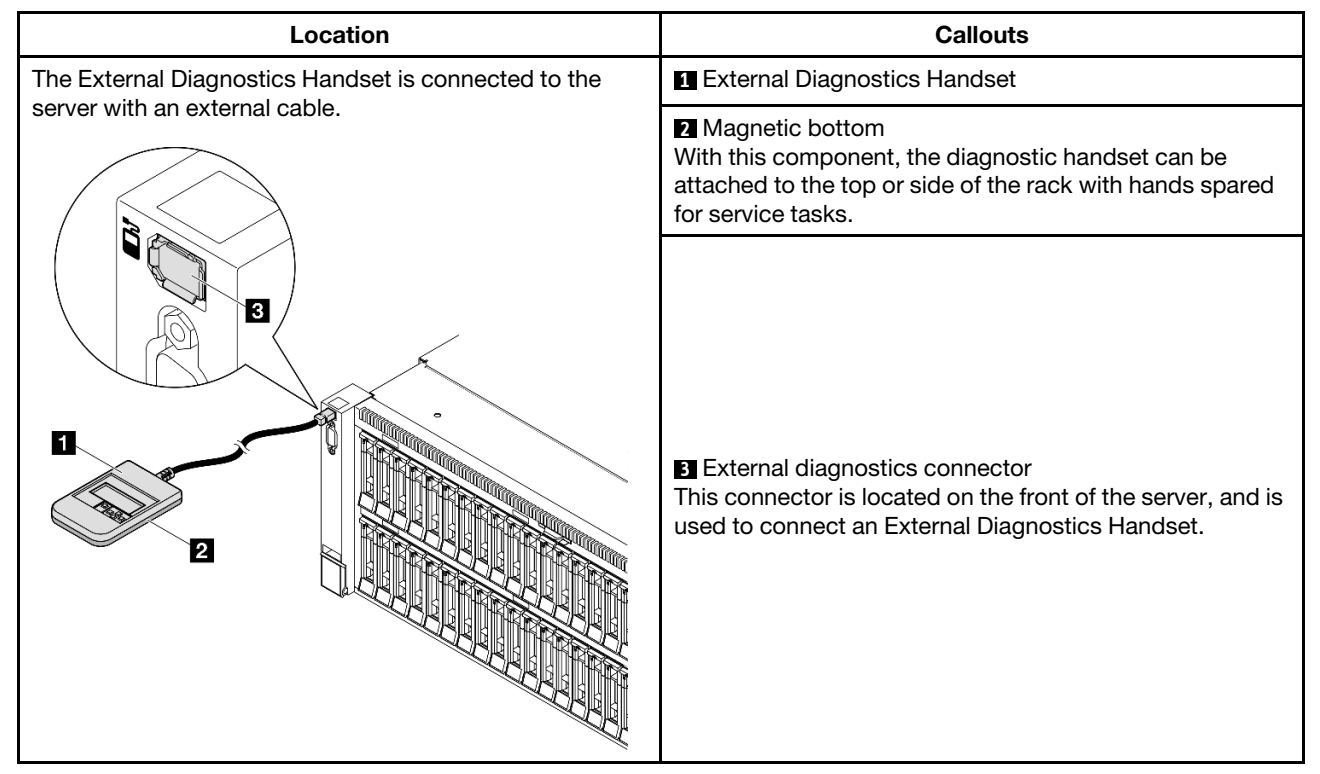

Note: When unplugging the External Diagnostics Handset, see the following instructions:

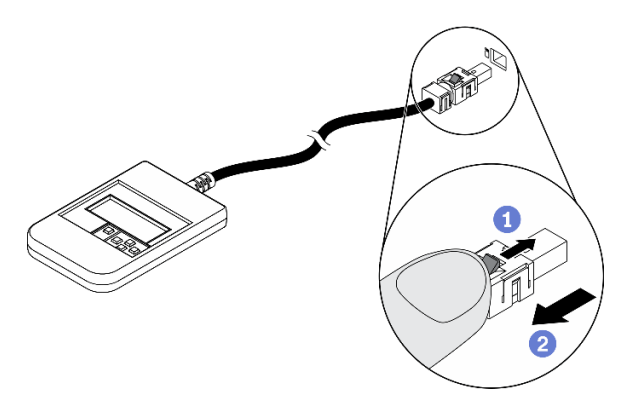

- **O** Press the plastic clip on the plug forward.
- **O** Hold the clip and remove the cable from the connector.

### Display panel overview

The diagnostics device consists of an LCD display and 5 navigation buttons.

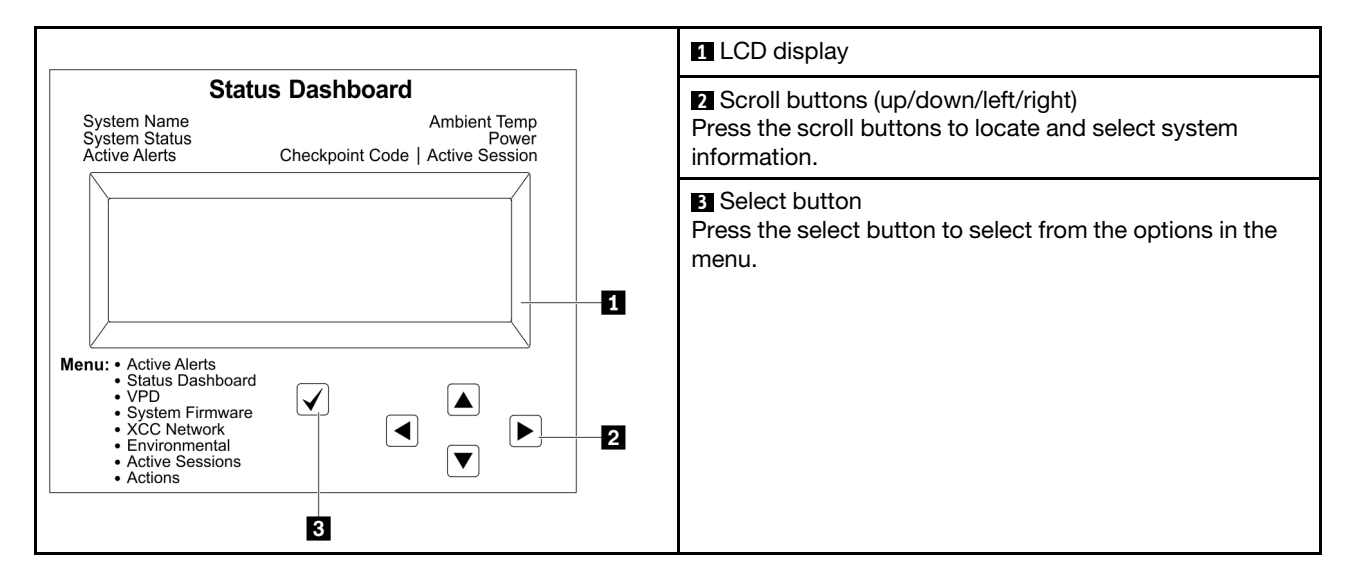

## Option flow diagram

The LCD panel displays various system information. Navigate through the options with the scroll keys.

Depending on the model, the options and entries on the LCD display might be different.

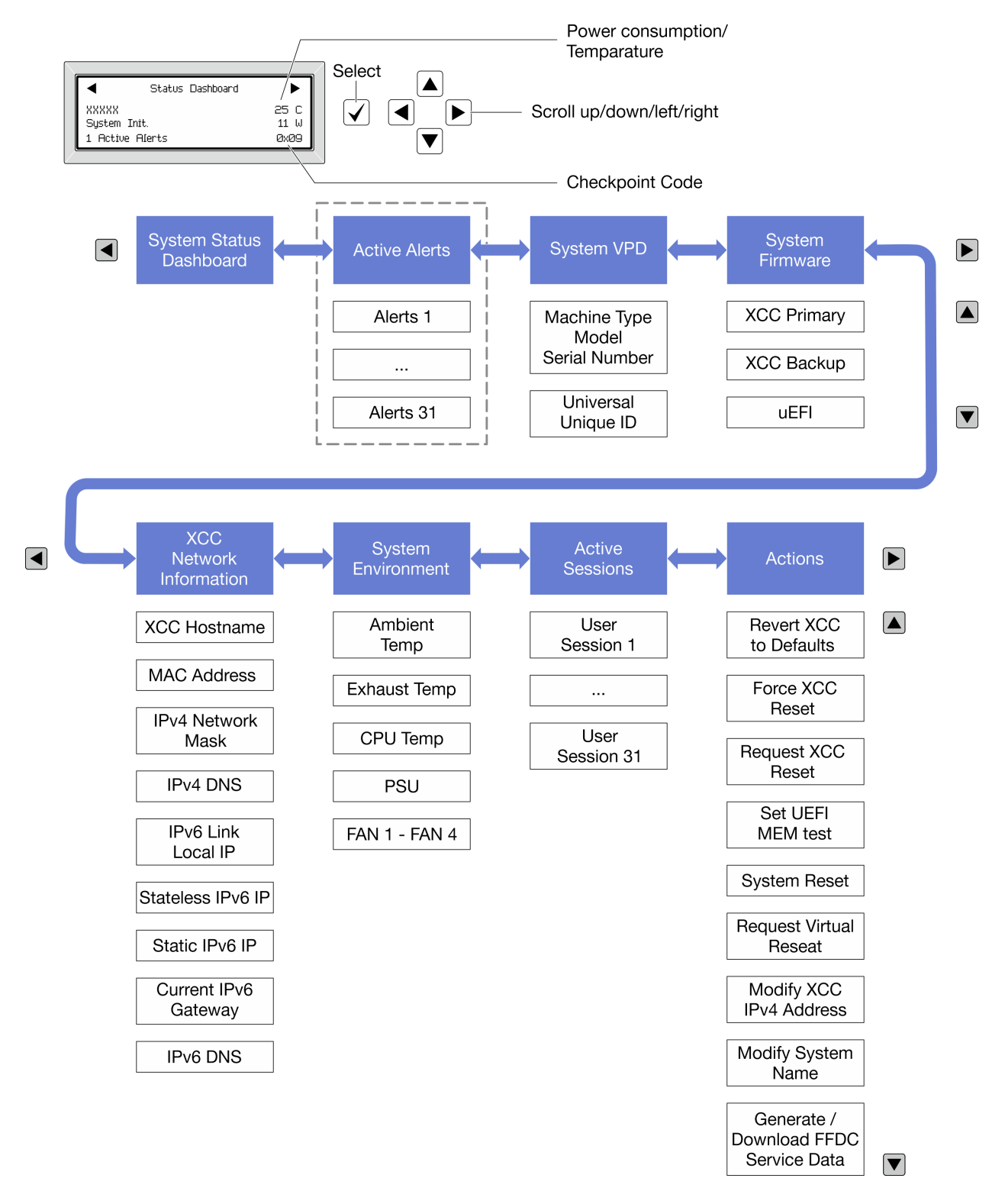

### Full menu list

Following is the list of available options. Switch between an option and the subordinate information entries with the select button, and switch among options or information entries with the scroll buttons.

Depending on the model, the options and entries on the LCD display might be different.

### Home Menu (System Status Dashboard)

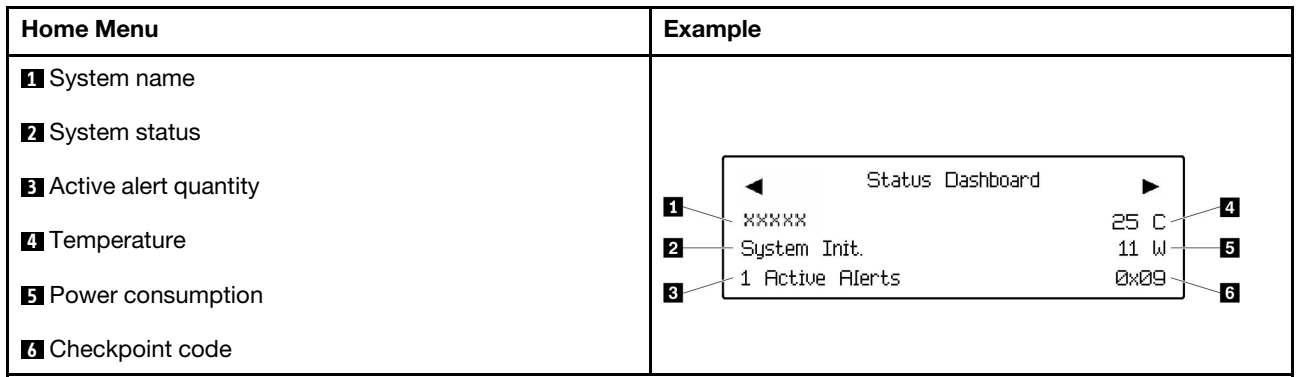

### Active Alerts

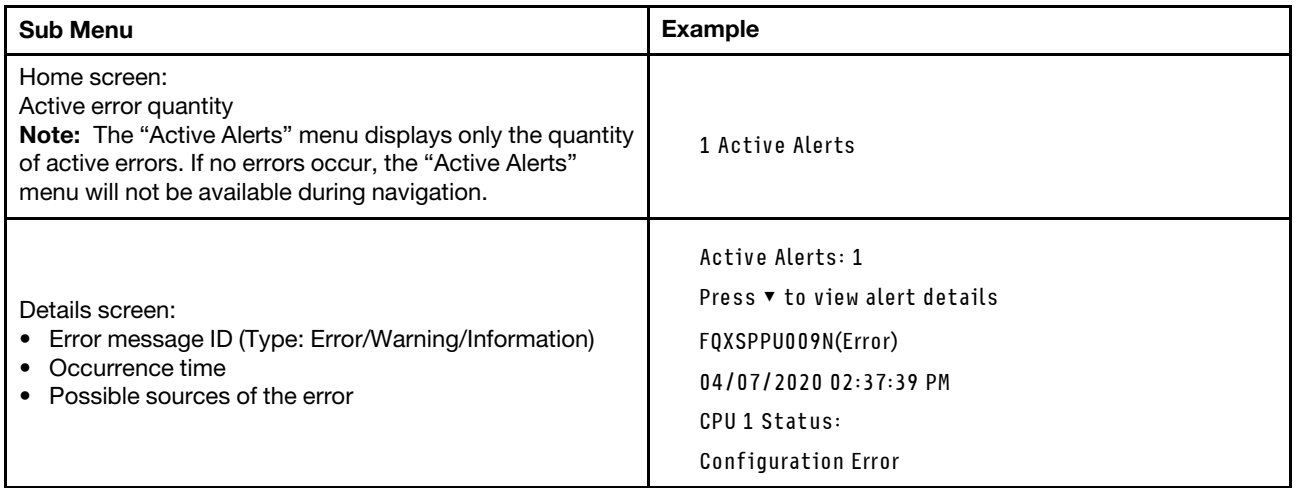

## System VPD Information

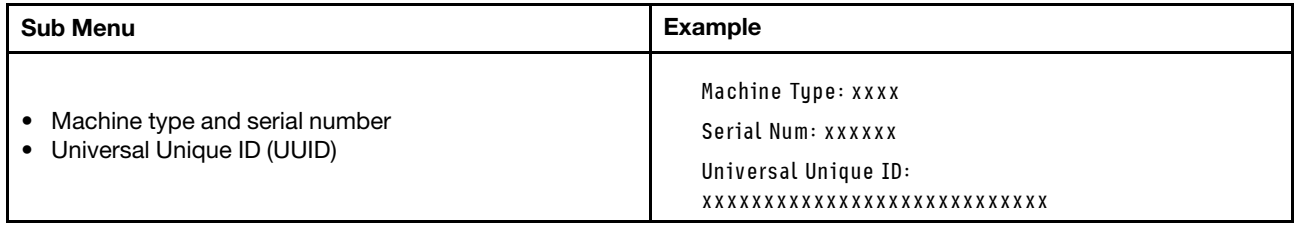

### System Firmware

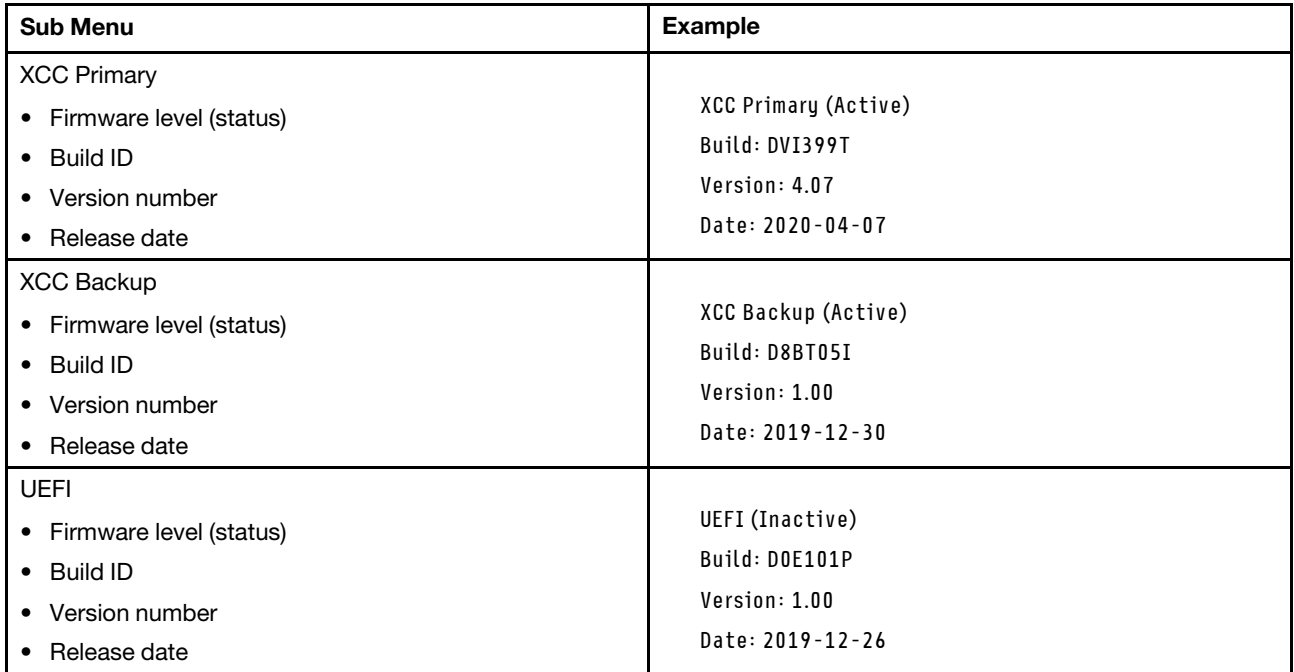

## XCC Network Information

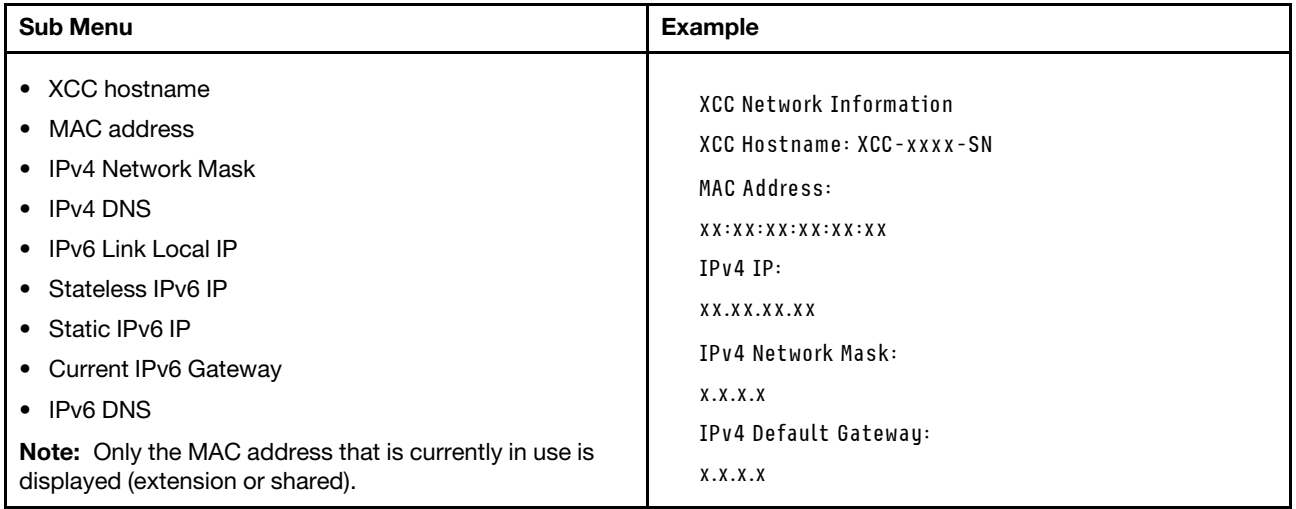

### System Environmental Information

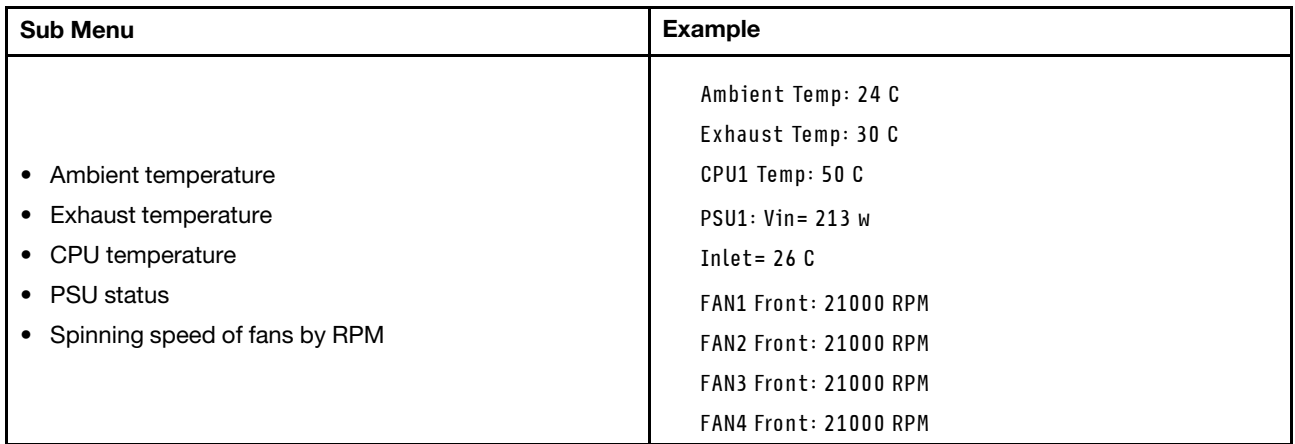

### Active Sessions

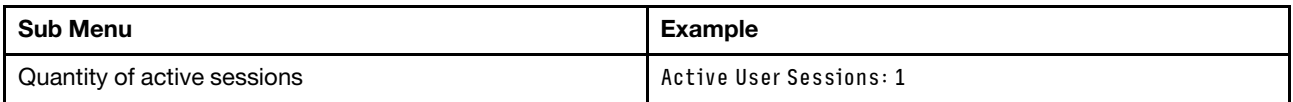

### Actions

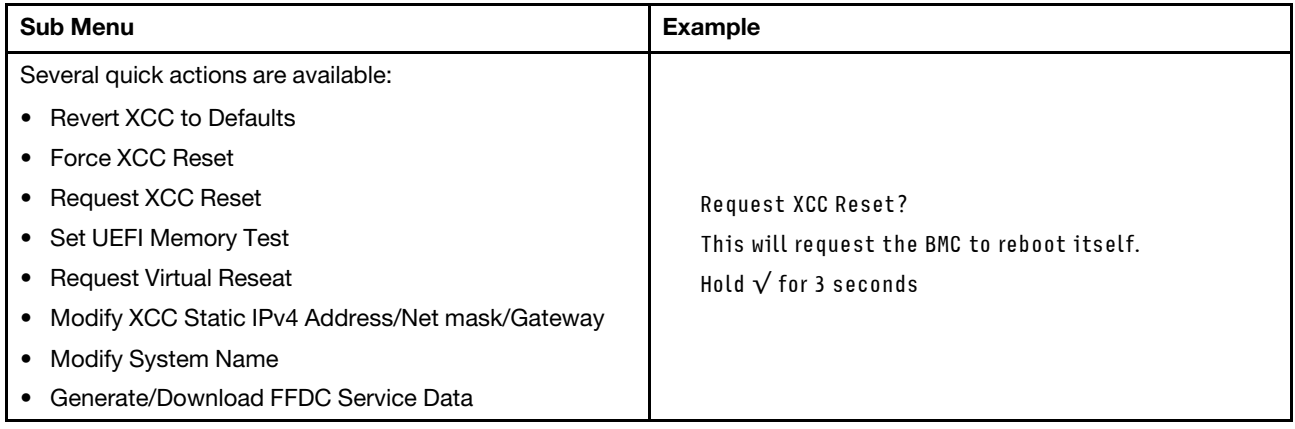

## General problem determination procedures

Use the information in this section to resolve problems if the event log does not contain specific errors or the server is inoperative.

If you are not sure about the cause of a problem and the power supplies are working correctly, complete the following steps to attempt to resolve the problem:

- 1. Power off the server.
- 2. Make sure that the server is cabled correctly.
- 3. Remove or disconnect the following devices if applicable, one at a time, until you find the failure. Power on and configure the server each time you remove or disconnect a device.
	- Any external devices.
	- Surge-suppressor device (on the server).
- Printer, mouse, and non-Lenovo devices.
- Each adapter.
- Hard disk drives.
- Memory modules until you reach the minimal configuration for debugging that is supported for the server.

To determine the minimal configuration for your server, see "Minimal configuration for debugging" in ["Technical specifications" on page 3](#page-12-0).

4. Power on the server.

If the problem is solved when you remove an adapter from the server, but the problem recurs when you install the same adapter again, suspect the adapter. If the problem recurs when you replace the adapter with a different one, try a different PCIe slot.

If the problem appears to be a networking problem and the server passes all system tests, suspect a network cabling problem that is external to the server.

## Resolving suspected power problems

Power problems can be difficult to solve. For example, a short circuit can exist anywhere on any of the power distribution buses. Usually, a short circuit will cause the power subsystem to shut down because of an overcurrent condition.

Complete the following steps to diagnose and resolve a suspected power problem.

Step 1. Check the event log and resolve any errors related to the power.

Note: Start with the event log of the application that is managing the server. For more information about event logs, see ["Event logs" on page 449](#page-458-1).

- Step 2. Check for short circuits, for example, if a loose screw is causing a short circuit on a circuit board.
- Step 3. Remove the adapters and disconnect the cables and power cords to all internal and external devices until the server is at the minimal configuration for debugging that is required for the server to start. To determine the minimal configuration for your server, see "Minimal configuration for debugging" in ["Technical specifications" on page 3](#page-12-0).
- Step 4. Reconnect all AC power cords and turn on the server. If the server starts successfully, reseat the adapters and devices one at a time until the problem is isolated.

If the server does not start from the minimal configuration, replace the components in the minimal configuration one at a time until the problem is isolated.

## Resolving suspected Ethernet controller problems

The method that you use to test the Ethernet controller depends on which operating system you are using. See the operating-system documentation for information about Ethernet controllers, and see the Ethernet controller device-driver readme file.

Complete the following steps to attempt to resolve suspected problems with the Ethernet controller.

- Step 1. Make sure that the correct device drivers, which come with the server are installed and that they are at the latest level.
- Step 2. Make sure that the Ethernet cable is installed correctly.
	- The cable must be securely attached at all connections. If the cable is attached but the problem remains, try a different cable.
- If you set the Ethernet controller to operate at 100 Mbps or 1000 Mbps, you must use Category 5 cabling.
- Step 3. Determine whether the hub supports auto-negotiation. If it does not, try configuring the integrated Ethernet controller manually to match the speed and duplex mode of the hub.
- Step 4. Check the Ethernet controller LEDs on the server. These LEDs indicate whether there is a problem with the connector, cable, or hub.

Ethernet controller LED locations are specified in ["Troubleshooting by system LEDs and](#page-460-0)  [diagnostics display" on page 451](#page-460-0).

- The Ethernet link status LED is lit when the Ethernet controller receives a link pulse from the hub. If the LED is off, there might be a defective connector or cable or a problem with the hub.
- The Ethernet transmit/receive activity LED is lit when the Ethernet controller sends or receives data over the Ethernet network. If the Ethernet transmit/receive activity is off, make sure that the hub and network are operating and that the correct device drivers are installed.
- Step 5. Check the Network activity LED on the server. The Network activity LED is lit when data is active on the Ethernet network. If the Network activity LED is off, make sure that the hub and network are operating and that the correct device drivers are installed.

Network activity LED location is specified in ["Troubleshooting by system LEDs and diagnostics](#page-460-0) [display" on page 451.](#page-460-0)

- Step 6. Check for operating-system-specific causes of the problem, and also make sure that the operating system drivers are installed correctly.
- Step 7. Make sure that the device drivers on the client and server are using the same protocol.

If the Ethernet controller still cannot connect to the network but the hardware appears to be working, the network administrator must investigate other possible causes of the error.

## Troubleshooting by symptom

Use this information to find solutions to problems that have identifiable symptoms.

To use the symptom-based troubleshooting information in this section, complete the following steps:

- 1. Check the event log of the application that is managing the server and follow the suggested actions to resolve any event codes.
	- If you are managing the server from the Lenovo XClarity Administrator, begin with the Lenovo XClarity Administrator event log.
	- If you are using some other management application, begin with the Lenovo XClarity Controller event log.

For more information about event logs (see ["Event logs" on page 449](#page-458-1)).

- 2. Review this section to find the symptoms that you are experiencing and follow the suggested actions to resolve the issue.
- 3. If the problem persists, contact support (see ["Contacting Support" on page 495](#page-504-0)).

## Intermittent problems

Use this information to solve intermittent problems.

- ["Intermittent external device problems" on page 470](#page-479-0)
- ["Intermittent KVM problems" on page 470](#page-479-1)

• ["Intermittent unexpected reboots" on page 470](#page-479-2)

#### <span id="page-479-0"></span>Intermittent external device problems

Complete the following steps until the problem is solved.

- 1. Update the UEFI and XCC firmware to the latest versions.
- 2. Make sure that the correct device drivers are installed. See the manufacturer's website for documentation.
- 3. For a USB device:
	- a. Make sure that the device is configured correctly.

Restart the server and press the key according to the on-screen instructions to display the LXPM system setup interface. (For more information, see the "Startup" section in the LXPM documentation compatible with your server at <https://pubs.lenovo.com/lxpm-overview/>.) Then, click System Settings  $\rightarrow$  Devices and I/O Ports  $\rightarrow$  USB Configuration.

b. Connect the device to another port. If using a USB hub, remove the hub and connect the device directly to the server. Make sure that the device is configured correctly for the port.

#### <span id="page-479-1"></span>Intermittent KVM problems

Complete the following steps until the problem is solved.

#### Video problems:

- 1. Make sure that all cables and the console breakout cable are properly connected and secure.
- 2. Make sure that the monitor is working properly by testing it on another server.
- 3. Test the console breakout cable on a working server to ensure that it is operating properly. Replace the console breakout cable if it is defective.

#### Keyboard problems:

Make sure that all cables and the console breakout cable are properly connected and secure.

#### Mouse problems:

Make sure that all cables and the console breakout cable are properly connected and secure.

#### <span id="page-479-2"></span>Intermittent unexpected reboots

Note: Some uncorrectable errors require that the server reboot so that it can disable a device, such as a memory DIMM or a processor to allow the machine to boot up properly.

1. If the reset occurs during POST and the POST watchdog timer is enabled, make sure that sufficient time is allowed in the watchdog timeout value (POST Watchdog Timer).

To check the POST watchdog time, restart the server and press the key according to the on-screen instructions to display the LXPM system setup interface. (For more information, see the "Startup" section in the LXPM documentation compatible with your server at [https://pubs.lenovo.com/lxpm](https://pubs.lenovo.com/lxpm-overview/)[overview/](https://pubs.lenovo.com/lxpm-overview/).) Then, click BMC Settings → POST Watchdog Timer.

- 2. If the reset occurs after the operating system starts, do one of the followings:
	- Enter the operating system when the system operates normally and set up operating system kernel dump process (Windows and Linux base operating systems will be using different method). Enter the UEFI setup menus and disable the feature, or disable it with the following OneCli command. OneCli.exe config set SystemRecovery.RebootSystemOnNMI Disable --bmc XCC\_USER:XCC\_PASSWORD@XCC\_IPAddress
- Disable any automatic server restart (ASR) utilities, such as the Automatic Server Restart IPMI Application for Windows, or any ASR devices that are installed.
- 3. See the management controller event log to check for an event code that indicates a reboot. See ["Event](#page-458-1)  [logs" on page 449](#page-458-1) for information about viewing the event log. If you are using Linux base operating system, then capture all logs back to Lenovo support for further investigation.

## Keyboard, mouse, KVM switch or USB-device problems

Use this information to solve problems related to a keyboard, mouse, KVM switch or USB-device problems.

- ["All or some keys on the keyboard do not work" on page 471](#page-480-0)
- ["Mouse does not work" on page 471](#page-480-1)
- ["KVM switch problems" on page 471](#page-480-2)
- ["USB-device does not work" on page 471](#page-480-3)

### <span id="page-480-0"></span>All or some keys on the keyboard do not work

- 1. Make sure that:
	- The keyboard cable is securely connected.
	- The server and the monitor are turned on.
- 2. If you are using a USB keyboard, run the Setup utility and enable keyboardless operation.
- 3. If you are using a USB keyboard and it is connected to a USB hub, disconnect the keyboard from the hub and connect it directly to the server.
- 4. Replace the keyboard.

#### <span id="page-480-1"></span>Mouse does not work

- 1. Make sure that:
	- The mouse cable is securely connected to the server.
	- The mouse device drivers are installed correctly.
	- The server and the monitor are turned on.
	- The mouse option is enabled in the Setup utility.
- 2. If you are using a USB mouse and it is connected to a USB hub, disconnect the mouse from the hub and connect it directly to the server.
- 3. Replace the mouse.

#### <span id="page-480-2"></span>KVM switch problems

- 1. Make sure that the KVM switch is supported by your server.
- 2. Make sure that the KVM switch is powered on correctly.
- 3. If the keyboard, mouse or monitor can be operated normally with direct connection to the server, then replace the KVM switch.

#### <span id="page-480-3"></span>USB-device does not work

- 1. Make sure that:
	- The correct USB device driver is installed.
	- The operating system supports USB devices.
- 2. Make sure that the USB configuration options are set correctly in system setup.

Restart the server and press the key according to the on-screen instructions to display the LXPM system setup interface. (For more information, see the "Startup" section in the LXPM documentation compatible with your server at <https://pubs.lenovo.com/lxpm-overview/>.) Then, click System Settings → Devices and I/O Ports  $\rightarrow$  USB Configuration.

3. If you are using a USB hub, disconnect the USB device from the hub and connect it directly to the server.

## <span id="page-481-0"></span>Memory problems

See this section to resolve issues related to memory.

## Common memory problems

- ["Multiple memory modules in a channel identified as failing" on page 472](#page-481-1)
- ["Displayed system memory is less than installed physical memory" on page 472](#page-481-2)
- ["Invalid memory population detected" on page 473](#page-482-0)

### <span id="page-481-1"></span>Multiple memory modules in a channel identified as failing

Note: Each time you install or remove a memory module, you must disconnect the server from the power source; then, wait 10 seconds before restarting the server.

Complete the following procedure to solve the problem.

- 1. Reseat the memory modules; then, restart the server.
- 2. Remove the highest-numbered memory module of those that are identified and replace it with an identical known good memory module; then, restart the server. Repeat as necessary. If the failures continue after all identified memory modules are replaced, go to step 4.
- 3. Return the removed memory modules, one at a time, to their original connectors, restarting the server after each memory module, until a memory module fails. Replace each failing memory module with an identical known good memory module, restarting the server after each memory module replacement. Repeat step 3 until you have tested all removed memory modules.
- 4. Replace the highest-numbered memory module of those identified; then, restart the server. Repeat as necessary.
- 5. Reverse the memory modules between the channels (of the same processor), and then restart the server. If the problem is related to a memory module, replace the failing memory module.
- 6. (Trained technician only) Install the failing memory module into a memory module connector for processor 2 (if installed) to verify that the problem is not the processor or the memory module connector.
- 7. (Trained technician only) Replace the system board (system board assembly).

### <span id="page-481-2"></span>Displayed system memory is less than installed physical memory

Complete the following procedure to solve the problem.

Note: Each time you install or remove a memory module, you must disconnect the server from the power source; then, wait 10 seconds before restarting the server.

- 1. Make sure that:
	- No error LEDs are lit. See ["Troubleshooting by system LEDs and diagnostics display" on page 451](#page-460-0).
	- No memory module error LEDs are lit on the system board (system board assembly).
	- Memory mirrored channel does not account for the discrepancy.
	- The memory modules are seated correctly.
- You have installed the correct type of memory module (see ["Memory module installation rules and](#page-53-0) [order" on page 44](#page-53-0) for requirements).
- After changing or replacing a memory module, memory configuration is updated accordingly in the Setup Utility.
- All banks of memory are enabled. The server might have automatically disabled a memory bank when it detected a problem, or a memory bank might have been manually disabled.
- There is no memory mismatch when the server is at the minimum memory configuration.
- 2. Reseat the memory modules, and then restart the server.
- 3. Check the POST error log:
	- If a memory module was disabled by a systems-management interrupt (SMI), replace the memory module.
	- If a memory module was disabled by the user or by POST, reseat the memory module; then, run the Setup Utility and enable the memory module.
- 4. Run memory diagnostics. When you start a server and press the key according to the on-screen instructions, the LXPM interface is displayed by default. (For more information, see the "Startup" section in the LXPM documentation compatible with your server at <https://pubs.lenovo.com/lxpm-overview/>.) You can perform memory diagnostics with this interface. From the Diagnostic page, go to **Run Diagnostic**  $\rightarrow$ Memory test  $\rightarrow$  Advanced Memory Test.
- 5. Reverse the modules between the channels (of the same processor), and then restart the server. If the problem is related to a memory module, replace the failing memory module.
- 6. Re-enable all memory modules using the Setup Utility, and then restart the server.
- 7. (Trained technician only) Install the failing memory module into a memory module connector for processor 2 (if installed) to verify that the problem is not the processor or the memory module connector.
- 8. (Trained technician only) Replace the system board (system board assembly).

#### <span id="page-482-0"></span>Invalid memory population detected

If this warning message appears, complete the following steps:

Invalid memory population (unsupported DIMM population) detected. Please verify memory configuration is valid.

- 1. See ["Memory module installation rules and order" on page 44](#page-53-0) to make sure the present memory module population sequence is supported.
- 2. If the present sequence is indeed supported, see if any of the modules is displayed as "disabled" in Setup Utility.
- 3. Reseat the module that is displayed as "disabled," and reboot the system.
- 4. If the problem persists, replace the memory module.

## Monitor and video problems

Use this information to solve problems related to a monitor or video.

- ["Incorrect characters are displayed" on page 473](#page-482-1)
- ["Screen is blank" on page 474](#page-483-0)
- ["Screen goes blank when you start some application programs" on page 474](#page-483-1)
- ["The monitor has screen jitter, or the screen image is wavy, unreadable, rolling, or distorted" on page 474](#page-483-2)
- ["The wrong characters appear on the screen" on page 475](#page-484-0)

#### <span id="page-482-1"></span>Incorrect characters are displayed

Complete the following steps:

- 1. Verify that the language and locality settings are correct for the keyboard and operating system.
- 2. If the wrong language is displayed, update the server firmware to the latest level. See ["Update the](#page-450-0) [firmware" on page 441.](#page-450-0)

#### <span id="page-483-0"></span>Screen is blank

Note: Make sure that the expected boot mode has not been changed from the UEFI to Legacy or vice versa.

- 1. If the server is attached to a KVM switch, bypass the KVM switch to eliminate it as a possible cause of the problem: connect the monitor cable directly to the correct connector on the rear of the server.
- 2. The management controller remote presence function is disabled if you install an optional video adapter. To use the management controller remote presence function, remove the optional video adapter.
- 3. If the server is installed with the graphical adapters while turning on the server, the Lenovo logo is displayed on the screen after approximately 3 minutes. This is normal operation while the system loads.
- 4. Make sure that:
	- The server is turned on and there is power supplied to the server.
	- The monitor cables are connected correctly.
	- The monitor is turned on and the brightness and contrast controls are adjusted correctly.
- 5. Make sure that the correct server is controlling the monitor, if applicable.
- 6. Make sure that the video output is not affected by corrupted server firmware; See ["Update the firmware"](#page-450-0) [on page 441.](#page-450-0)
- 7. If the problem remains, contact Lenovo Support.

#### <span id="page-483-1"></span>Screen goes blank when you start some application programs

- 1. Make sure that:
	- The application program is not setting a display mode that is higher than the capability of the monitor.
	- You installed the necessary device drivers for the application.

#### <span id="page-483-2"></span>The monitor has screen jitter, or the screen image is wavy, unreadable, rolling, or distorted

1. If the monitor self-tests show that the monitor is working correctly, consider the location of the monitor. Magnetic fields around other devices (such as transformers, appliances, fluorescents, and other monitors) can cause screen jitter or wavy, unreadable, rolling, or distorted screen images. If this happens, turn off the monitor.

Attention: Moving a color monitor while it is turned on might cause screen discoloration.

Move the device and the monitor at least 305 mm (12 in.) apart, and turn on the monitor.

#### Notes:

- a. To prevent diskette drive read/write errors, make sure that the distance between the monitor and any external diskette drive is at least 76 mm (3 in.).
- b. Non-Lenovo monitor cables might cause unpredictable problems.
- 2. Reseat the monitor cable.
- 3. Replace the components listed in step 2 one at a time, in the order shown, restarting the server each time:
	- a. Monitor cable
	- b. Video adapter (if one is installed)
	- c. Monitor
	- d. (Trained technician only) System board (system board assembly)

### <span id="page-484-0"></span>The wrong characters appear on the screen

Complete the following steps until the problem is solved:

- 1. Verify that the language and locality settings are correct for the keyboard and operating system.
- 2. If the wrong language is displayed, update the server firmware to the latest level. See "Update the [firmware" on page 441](#page-450-0).

## Network problems

Use this information to resolve issues related to networking.

- ["Cannot wake server using Wake on LAN" on page 475](#page-484-1)
- ["Could not log in using LDAP account with SSL enabled" on page 475](#page-484-2)

#### <span id="page-484-1"></span>Cannot wake server using Wake on LAN

Complete the following steps until the problem is resolved:

- 1. If you are using the dual-port network adapter and the server is connected to the network using Ethernet 5 connector, check the system-error log or IMM2 system event log (see ["Event logs" on page 449](#page-458-1)), make sure:
	- a. Fan 3 is running in standby mode, if Emulex dual port 10GBase-T embedded adapter is installed.
	- b. The room temperature is not too high (see ["Specifications" on page 3](#page-12-1)).
	- c. The air vents are not blocked.
	- d. The air baffle is installed securely.
- 2. Reseat the dual-port network adapter.
- 3. Turn off the server and disconnect it from the power source; then, wait 10 seconds before restarting the server.
- 4. If the problem still remains, replace the dual-port network adapter.

### <span id="page-484-2"></span>Could not log in using LDAP account with SSL enabled

Complete the following steps until the problem is resolved:

- 1. Make sure that the license key is valid.
- 2. Generate a new license key and log in again.

## Observable problems

Use this information to solve observable problems.

- ["Server hangs during the UEFI boot process" on page 476](#page-485-0)
- ["The server immediately displays the POST Event Viewer when it is turned on" on page 476](#page-485-1)
- ["Server is unresponsive \(POST is complete and operating system is running\)" on page 476](#page-485-2)
- ["Server is unresponsive \(POST failed and cannot start System Setup\)" on page 477](#page-486-0)
- ["Voltage planar fault is displayed in the event log" on page 477](#page-486-1)
- ["Unusual smell" on page 477](#page-486-2)
- ["Server seems to be running hot" on page 477](#page-486-3)
- ["Cannot enter legacy mode after installing a new adapter" on page 478](#page-487-0)
- ["Cracked parts or cracked chassis" on page 478](#page-487-1)

### <span id="page-485-0"></span>Server hangs during the UEFI boot process

If the system hangs during the UEFI boot process with the message UEFI: DXE INIT on the display, make sure that Option ROMs were not configured with a setting of Legacy. You can remotely view the current settings for Option ROMs by running the following command using the Lenovo XClarity Essentials OneCLI:

onecli config show EnableDisableAdapterOptionROMSupport --bmc *xcc\_userid*:xcc\_password@*xcc\_ipaddress* 

To recover a system that hangs during the boot process with Legacy Option ROM settings, see the following Tech Tip:

### <https://datacentersupport.lenovo.com/solutions/ht506118>

If legacy Option ROMs must be used, do not set slot Option ROMs to Legacy on the Devices and I/O Ports menu. Instead, set slot Option ROMs to Auto (the default setting), and set the System Boot Mode to Legacy Mode. Legacy option ROMs will be invoked shortly before the system boots.

### <span id="page-485-1"></span>The server immediately displays the POST Event Viewer when it is turned on

Complete the following steps until the problem is solved.

- 1. Correct any errors that are indicated by the system LEDs and diagnostics display.
- 2. Make sure that the server supports all the processors and that the processors match in speed and cache size.

You can view processor details from system setup.

To determine if the processor is supported for the server, see <https://serverproven.lenovo.com>.

- 3. (Trained technician only) Make sure that processor 1 is seated correctly.
- 4. (Trained technician only) Remove processor 2 and restart the server.
- 5. Replace the following components one at a time, in the order shown, restarting the server each time:
	- a. (Trained technician only) Processor
	- b. (Trained technician only) System board (system board assembly)

#### <span id="page-485-2"></span>Server is unresponsive (POST is complete and operating system is running)

Complete the following steps until the problem is solved.

- If you are in the same location as the compute node, complete the following steps:
	- 1. If you are using a KVM connection, make sure that the connection is operating correctly. Otherwise, make sure that the keyboard and mouse are operating correctly.
	- 2. If possible, log in to the compute node and verify that all applications are running (no applications are hung).
	- 3. Restart the compute node.
	- 4. If the problem remains, make sure that any new software has been installed and configured correctly.
	- 5. Contact your place of purchase of the software or your software provider.
- If you are accessing the compute node from a remote location, complete the following steps:
	- 1. Make sure that all applications are running (no applications are hung).
	- 2. Attempt to log out of the system and log back in.
	- 3. Validate the network access by pinging or running a trace route to the compute node from a command line.
- a. If you are unable to get a response during a ping test, attempt to ping another compute node in the enclosure to determine whether it is a connection problem or compute node problem.
- b. Run a trace route to determine where the connection breaks down. Attempt to resolve a connection issue with either the VPN or the point at which the connection breaks down.
- 4. Restart the compute node remotely through the management interface.
- 5. If the problem remains, verify that any new software has been installed and configured correctly.
- 6. Contact your place of purchase of the software or your software provider.

#### <span id="page-486-0"></span>Server is unresponsive (POST failed and cannot start System Setup)

Configuration changes, such as added devices or adapter firmware updates, and firmware or application code problems can cause the server to fail POST (the power-on self-test).

If this occurs, the server responds in either of the following ways:

- The server restarts automatically and attempts POST again.
- The server hangs, and you must manually restart the server for the server to attempt POST again.

After a specified number of consecutive attempts (automatic or manual), the server reverts to the default UEFI configuration and starts System Setup so that you can make the necessary corrections to the configuration and restart the server. If the server is unable to successfully complete POST with the default configuration, there might be a problem with the system board (system board assembly).

You can specify the number of consecutive restart attempts in System Setup. Restart the server and press the key according to the on-screen instructions to display the LXPM system setup interface. (For more information, see the "Startup" section in the LXPM documentation compatible with your server at [https://](https://pubs.lenovo.com/lxpm-overview/) [pubs.lenovo.com/lxpm-overview/](https://pubs.lenovo.com/lxpm-overview/).) Then, click System Settings → Recovery and RAS → POST Attempts → POST Attempts Limit. Available options are 3, 6, 9, and disable.

### <span id="page-486-1"></span>Voltage planar fault is displayed in the event log

Complete the following steps until the problem is solved.

- 1. Revert the system to the minimum configuration. See ["Specifications" on page 3](#page-12-1) for the minimally required number of processors and DIMMs.
- 2. Restart the system.
	- If the system restarts, add each of the removed items one at a time and restart the system each time until the error occurs. Replace the item for which the error occurs.
	- If the system does not restart, suspect the system board (system board assembly).

#### <span id="page-486-2"></span>Unusual smell

Complete the following steps until the problem is solved.

- 1. An unusual smell might be coming from newly installed equipment.
- 2. If the problem remains, contact Lenovo Support.

#### <span id="page-486-3"></span>Server seems to be running hot

Complete the following steps until the problem is solved.

Multiple compute nodes or chassis:

- 1. Make sure that the room temperature is within the specified range (see ["Specifications" on page 3](#page-12-1)).
- 2. Make sure that the fans are installed correctly.
- 3. Update the UEFI and XCC to the latest versions.
- 4. Make sure that the fillers in the server are installed correctly (see [Chapter 5 "Hardware replacement](#page-50-0) [procedures" on page 41](#page-50-0) for detailed installation procedures).
- 5. Use the IPMI command to ramp up the fan speed to the full fan speed to see whether the issue can be resolved.

Note: The IPMI raw command should only be used by trained technician and the each system has its own specific PMI raw command.

6. Check the management processor event log for rising temperature events. If there are no events, the compute node is running within normal operating temperatures. Note that you can expect some variation in temperature.

### <span id="page-487-0"></span>Cannot enter legacy mode after installing a new adapter

Complete the following procedure to solve the problem.

- 1. Go to UEFI Setup ➙ Devices and I/O Ports ➙ Set Option ROM Execution Order.
- 2. Move the RAID adapter with operation system installed to the top of the list.
- 3. Select Save.
- 4. Reboot the system and auto boot to operation system.

### <span id="page-487-1"></span>Cracked parts or cracked chassis

Contact Lenovo Support.

## Optional-device problems

Use this information to solve problems related to optional devices.

- ["External USB device is not recognized" on page 478](#page-487-2)
- ["PCIe adapter is not recognized or is not functioning" on page 478](#page-487-3)
- ["Insufficient PCIe resources are detected." on page 479](#page-488-0)
- ["A Lenovo optional device that was just installed does not work." on page 479](#page-488-1)
- ["A Lenovo optional device that worked previously does not work now" on page 480](#page-489-0)

## <span id="page-487-2"></span>External USB device is not recognized

Complete the following steps until the problem is resolved:

- 1. Update the UEFI firmware to the latest version.
- 2. Make sure that the proper drivers are installed on the compute node. See the product documentation for the USB device for information about device drivers.
- 3. Use the Setup utility to make sure that the device is configured correctly.
- 4. If the USB device is plugged into a hub or the console breakout cable, unplug the device and plug it directly into the USB port on the front of the compute node.

### <span id="page-487-3"></span>PCIe adapter is not recognized or is not functioning

Complete the following steps until the problem is resolved:

- 1. Update the UEFI firmware to the latest version.
- 2. Check the event log and resolve any issues related to the device.
- 3. Validate that the device is supported for the server (see <https://serverproven.lenovo.com>). Make sure that the firmware level on the device is at the latest supported level and update the firmware if applicable.
- 4. Make sure that the adapter is installed in a correct slot.
- 5. Make sure that the proper device drivers are installed for the device.
- 6. Resolve any resource conflicts if running legacy mode (UEFI). Check legacy ROM boot orders and modify the UEFI setting for MM config base.

Note: Ensure that you modify the ROM boot order associated with the PCIe adapter to the first execution order.

- 7. Check <http://datacentersupport.lenovo.com> for any tech tips (also known as retain tips or service bulletins) that might be related to the adapter.
- 8. Ensure any adapter external connections are correct and that the connectors are not physically damaged.
- 9. Make sure that the PCIe adapter is installed with the supported operating system.

#### <span id="page-488-0"></span>Insufficient PCIe resources are detected.

If you see an error message stating "Insufficient PCI Resources Detected," complete the following steps until the problem is resolved:

- 1. Press Enter to access System Setup Utility.
- 2. Select System Settings  $\rightarrow$  Devices and I/O Ports  $\rightarrow$  MM Config Base; then, modify the setting to increase the device resources. For example, modify 3 GB to 2 GB or modify 2 GB to 1 GB.
- 3. Save the settings and restart the system.
- 4. If the error recurs with the highest device resource setting (1GB), shutdown the system and remove some PCIe devices; then, power on the system.
- 5. If the reboot failed, repeat step 1 to step 4.
- 6. If the error recurs, press Enter to access System Setup Utility.
- 7. Select System Settings  $\rightarrow$  Devices and I/O Ports  $\rightarrow$  PCI 64–Bit Resource Allocation, then; modify the setting from Auto to Enable.
- 8. If the Boot Device does not support MMIO above 4GB for Legacy Boot, use UEFI Boot Mode or remove/ disable some PCIe devices.
- 9. DC cycle the system and ensure the system is enter UEFI boot menu or the operating system; then, capture the FFDC log.
- 10. Contact Lenovo technical support.

### <span id="page-488-1"></span>A Lenovo optional device that was just installed does not work.

- 1. Make sure that:
	- The device is supported for the server (see <https://serverproven.lenovo.com>).
	- You followed the installation instructions that came with the device and the device is installed correctly.
	- You have not loosened any other installed devices or cables.
	- You updated the configuration information in system setup. When you start a server and press the key according to the on-screen instructions to display the Setup Utility. (For more information, see the "Startup" section in the LXPM documentation compatible with your server at [https://pubs.lenovo.com/](https://pubs.lenovo.com/lxpm-overview/)  [lxpm-overview/](https://pubs.lenovo.com/lxpm-overview/).) Whenever memory or any other device is changed, you must update the configuration.
- 2. Reseat the device that you have just installed.
- 3. Replace the device that you have just installed.
- 4. Reseat the cable connection and check there is no physical damage to the cable.
- 5. If there is any cable damages, then replace the cable.

#### <span id="page-489-0"></span>A Lenovo optional device that worked previously does not work now

- 1. Make sure that all of the cable connections for the device are secure.
- 2. If the device comes with test instructions, use those instructions to test the device.
- 3. Reseat the cable connection and check if any physical parts have been damaged.
- 4. Replace the cable.
- 5. Reseat the failing device.
- 6. Replace the failing device.

## Performance problems

Use this information to solve performance problems.

- ["Network performance" on page 480](#page-489-1)
- ["Operating system performance" on page 480](#page-489-2)

#### <span id="page-489-1"></span>Network performance

Complete the following steps until the problem is solved:

- 1. Isolate which network is operating slowly (such as storage, data, and management). You might find it helpful to use ping tools or operating-system tools such as task manager or resource manager.
- 2. Check for traffic congestion on the network.
- 3. Update the NIC device driver, or the storage device controller device driver.
- 4. Use the traffic-diagnostic tools that are provided by the IO-module manufacturer.

#### <span id="page-489-2"></span>Operating system performance

Complete the following steps until the problem is solved:

- 1. If you have recently made changes to the compute node (for example updated device drivers or installed software applications) remove the changes.
- 2. Check for any networking issues.
- 3. Check the operating system logs for performance related errors.
- 4. Check for events related to high temperatures and power issues as the compute node might be throttled to help with cooling. If it is throttled, reduce the workload on the compute node to help improve performance.
- 5. Check for events related to disabled DIMMs. If you do not have enough memory for the application workload, your operating system will have poor performance.
- 6. Ensure that the workload is not too high for the configuration.

## Power on and power off problems

Use this information to resolve issues when powering on or powering off the server.

- ["The power button does not work \(server does not start\)" on page 480](#page-489-3)
- ["Server does not power on" on page 481](#page-490-0)

#### <span id="page-489-3"></span>The power button does not work (server does not start)

Note: The power button will not function until approximately 1 to 3 minutes after the server has been connected to ac power to allow time for BMC to initialize.

Complete the following steps until the problem is resolved:

- 1. Make sure that the power button on the server is working correctly:
	- a. Disconnect the server power cords.
	- b. Reconnect the server power cords.
	- c. Reseat the front I/O module cable, and then repeat steps 1a and 2b.
		- If the server starts, reseat the front I/O module.
		- If the problem remains, replace the front I/O module.
- 2. Make sure that:
	- The power cords are correctly connected to the server and to a working electrical outlet.
	- The LEDs on the power supply do not indicate a problem.
	- The Power button LED is lit on and is flashing slowly.
	- The push force is enough and with button force response.
- 3. If the power button LED is not lit on or is not flashing correctly, reseat all the power supplies and make sure AC LED on PSU rear side are lit on.
- 4. If you have just installed an optional device, remove it, and restart the server.
- 5. If the issue is still observed or without power button LED lit on, implement the minimum configuration to check whether any specific components lock the power permission. Replace the each power supply and check the power button function after installing the each one.
- 6. If everything is still done and the issue cannot be resolved, collect the failure information with system logs captured to Lenovo support.

### <span id="page-490-0"></span>Server does not power on

Complete the following steps until the problem is resolved:

- 1. Check the event log for any events related to the server not powering on.
- 2. Check for any LEDs that are flashing amber.
- 3. Check the power LED on the system board (system board assembly).
- 4. Check if AC power LED is lit on or the amber LED is lit on at the PSU rear side.
- 5. AC cycle the system.
- 6. Remove the CMOS battery for at least ten seconds, then, reinstall the CMOS battery.
- 7. Try to power on the system by IPMI command through XCC or by the power button.
- 8. Implement the minimum configuration (see ["Technical specifications" on page 3](#page-12-0)).
- 9. Reseat all power supplies and make sure that AC LEDs on the PSU rear side are lit.
- 10. Replace the each power supply and check the power button function after installing the each one.
- 11. If the issue cannot be resolved by above actions, call service to review the issue symptom and see whether the system board (system board assembly) replacement is necessary.

## Power problems

Use this information to resolve issues related to power.

### System error LED is on and event log "Power supply has lost input" is displayed

To resolve the problem, ensure that:

- 1. The power supply is properly connected to a power cord.
- 2. The power cord is connected to a properly grounded electrical outlet for the server.
- 3. Make sure that the power supply AC source is stable within the supported range.
- 4. Swap the power supply to see if the issue follows the power supply, if it follows the power supply, then replace the failing one.
- 5. Review the event log and see how the problem it is to follow the event log actions to resolved the problems.

## Serial-device problems

Use this information to solve problems with serial ports or devices.

- ["Number of displayed serial ports is less than the number of installed serial ports" on page 482](#page-491-0)
- ["Serial device does not work" on page 482](#page-491-1)

### <span id="page-491-0"></span>Number of displayed serial ports is less than the number of installed serial ports

Complete the following steps until the problem is solved.

- 1. Make sure that:
	- Each port is assigned a unique address in the Setup utility and none of the serial ports is disabled.
	- The serial-port adapter (if one is present) is seated correctly.
- 2. Reseat the serial port adapter.
- 3. Replace the serial port adapter.

### <span id="page-491-1"></span>Serial device does not work

- 1. Make sure that:
	- The device is compatible with the server.
	- The serial port is enabled and is assigned a unique address.
	- The device is connected to the correct connector (see ["System-board-assembly connectors" on](#page-37-0)  [page 28\)](#page-37-0).
- 2. Reseat the following components:
	- a. Failing serial device.
	- b. Serial cable.
- 3. Replace the following components:
	- a. Failing serial device.
	- b. Serial cable.
- 4. (Trained technician only) Replace the system board (system board assembly).

## Software problems

Use this information to solve software problems.

- 1. To determine whether the problem is caused by the software, make sure that:
	- The server has the minimum memory that is needed to use the software. For memory requirements, see the information that comes with the software.

Note: If you have just installed an adapter or memory, the server might have a memory-address conflict.

- The software is designed to operate on the server.
- Other software works on the server.
- The software works on another server
- 2. If you receive any error messages while you use the software, see the information that comes with the software for a description of the messages and suggested solutions to the problem.
- 3. Contact your place of purchase of the software.

## Storage drive problems

Use this information to resolve issues related to the storage drives.

- ["Server cannot recognize a drive" on page 483](#page-492-0)
- ["Multiple drives fail" on page 484](#page-493-0)
- ["Multiple drives are offline" on page 484](#page-493-1)
- ["A replacement drive does not rebuild" on page 484](#page-493-2)
- ["Green drive activity LED does not represent actual state of associated drive" on page 484](#page-493-3)
- ["Yellow drive status LED does not represent actual state of associated drive" on page 484](#page-493-4)
- ["U.3 NVMe drive can be detected in NVMe connection, but cannot be detected in Tri-mode" on page 485](#page-494-0)

### <span id="page-492-0"></span>Server cannot recognize a drive

Complete the following steps until the problem is solved.

- 1. Observe the associated yellow drive status LED. If the LED is lit, it indicates a drive fault.
- 2. If the status LED is lit, remove the drive from the bay, wait 45 seconds, and reinsert the drive, making sure that the drive assembly connects to the drive backplane.
- 3. Observe the associated green drive activity LED and the yellow status LED and perform corresponding operations in different situations:
	- If the green activity LED is flashing and the yellow status LED is not lit, the drive is recognized by the controller and is working correctly. Run the diagnostics tests for the drives. When you start a server and press the key according to the on-screen instructions, the LXPM is displayed by default. (For more information, see the "Startup" section in the LXPM documentation compatible with your server at <https://pubs.lenovo.com/lxpm-overview/>.) You can perform drive diagnostics from this interface. From the Diagnostic page, click Run Diagnostic  $\rightarrow$  Disk Drive Test.
	- If the green activity LED is flashing and the yellow status LED is flashing slowly, the drive is recognized by the controller and is rebuilding.
	- If neither LED is lit or flashing, check whether the drive backplane is correctly seated. For details, go to step 4.
	- If the green activity LED is flashing and the yellow status LED is lit, replace the drive.
- 4. Make sure that the drive backplane is correctly seated. When it is correctly seated, the drive assemblies correctly connect to the backplane without bowing or causing movement of the backplane.
- 5. Reseat the backplane power cable and repeat steps 1 through 3.
- 6. Reseat the backplane signal cable and repeat steps 1 through 3.
- 7. Suspect the backplane signal cable or the backplane:
	- Replace the affected backplane signal cable.
	- Replace the affected backplane.
- 8. Run the diagnostics tests for the drives. When you start a server and press the key according to the onscreen instructions, the LXPM is displayed by default. (For more information, see the "Startup" section in the LXPM documentation compatible with your server at <https://pubs.lenovo.com/lxpm-overview/>.) You can perform drive diagnostics from this interface. From the Diagnostic page, click Run Diagnostic  $\rightarrow$ Disk Drive Test.

Based on those tests:

- If the backplane passes the test but the drives are not recognized, replace the backplane signal cable and run the tests again.
- Replace the backplane.
- If the adapter fails the test, disconnect the backplane signal cable from the adapter and run the tests again.
- If the adapter fails the test, replace the adapter.

### <span id="page-493-0"></span>Multiple drives fail

Complete the following steps until the problem is solved:

- View the Lenovo XClarity Controller event log for events related to power supplies or vibration issues and resolve those events.
- Make sure that the device drivers and firmware for the drive and server are at the latest level.

Important: Some cluster solutions require specific code levels or coordinated code updates. If the device is part of a cluster solution, verify that the latest level of code is supported for the cluster solution before you update the code.

### <span id="page-493-1"></span>Multiple drives are offline

Complete the following steps until the problem is solved:

- View the Lenovo XClarity Controller event log for events related to power supplies or vibration issues and resolve those events.
- View the storage subsystem log for events related to the storage subsystem and resolve those events.

### <span id="page-493-2"></span>A replacement drive does not rebuild

Complete the following steps until the problem is solved:

- 1. Make sure that the drive is recognized by the adapter (the green drive activity LED is flashing).
- 2. Review the SAS/SATA RAID adapter documentation to determine the correct configuration parameters and settings.

### <span id="page-493-3"></span>Green drive activity LED does not represent actual state of associated drive

Complete the following steps until the problem is solved:

- 1. If the green drive activity LED does not flash when the drive is in use, run the diagnostics tests for the drives. When you start a server and press the key according to the on-screen instructions, the LXPM is displayed by default. (For more information, see the "Startup" section in the LXPM documentation compatible with your server at <https://pubs.lenovo.com/lxpm-overview/>.) You can perform drive diagnostics from this interface. From the Diagnostic page, click **Run Diagnostic**  $\rightarrow$  **Disk Drive Test**
- 2. If the drive passes the test, replace the backplane.
- 3. If the drive fails the test, replace the drive.

#### <span id="page-493-4"></span>Yellow drive status LED does not represent actual state of associated drive

Complete the following steps until the problem is solved:

- 1. Turn off the server.
- 2. Reseat the SAS/SATA adapter.
- 3. Reseat the backplane signal cable and backplane power cable.
- 4. Reseat the drive.

5. Power on the server and observe the activity of the drive LEDs.

### <span id="page-494-0"></span>U.3 NVMe drive can be detected in NVMe connection, but cannot be detected in Tri-mode

In Tri-mode, NVMe drives are connected via a PCIe x1 link to the controller. To support Tri-mode with U.3 NVMe drives, U.3 x1 mode must be enabled for the selected drive slots on the backplane through the XCC Web GUI. By default, the backplane setting is U.2 x4 mode.

Complete the following steps to enable U.3 x1 mode:

- 1. Log into the XCC Web GUI, and choose Storage  $\rightarrow$  Detail from the navigation tree on the left.
- 2. In the window that is displayed, click the icon  $\bullet$  next to **Backplane**.
- 3. In the dialog box that is displayed, select the target drive slots and click Apply.
- 4. Do a DC power cycle to make the setting take effect.

# <span id="page-496-0"></span>Appendix A. Hardware disassembling for recycle

Follow the instructions in this section to recycle components with compliance with local laws or regulations.

## Disassemble the system board assembly for recycle

Follow the instructions in this section to disassemble the system board assembly before recycling.

## About this task

Before disassembling the system board assembly:

- 1. Remove the firmware and RoT security module from the system I/O board. See ["Remove the firmware](#page-267-0) [and RoT security module" on page 258](#page-267-0).
- 2. Separate the system I/O board from the processor board.

Note: To prevent the contact of the system I/O board from damage, pinch and lift the plunger on the system I/O board upward a little and pull out the system I/O board outward. During the entire pulling action, ensure that the system I/O board remains as horizontal as possible.

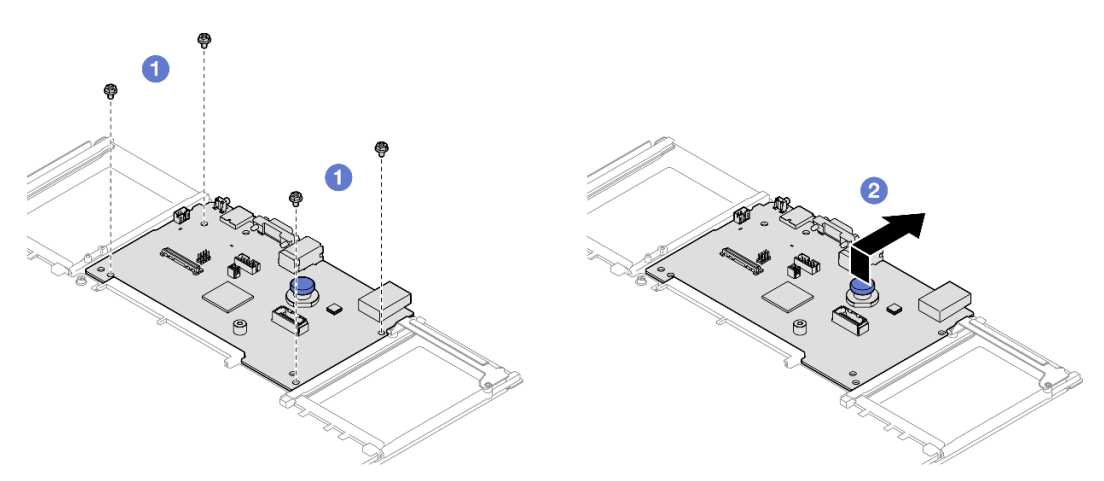

*Figure 247. Separating the system I/O board from the processor board*

- a.  $\bullet$  Remove the four screws that secure the system I/O board.
- b.  $\bullet$  Lift and hold the rear plunger; then, slide the system I/O board towards the rear end of the chassis to disengage it from the processor board.
- 3. Refer to local environmental, waste or disposal regulations to ensure compliance.

## Procedure

Step 1. Remove the following components as illustrated:

- Five guide pins (with 7mm wrench)
- Two low-profile screws (with PH2 screwdriver)
- One plunger (with PH2 screwdriver)
- Two cable guides

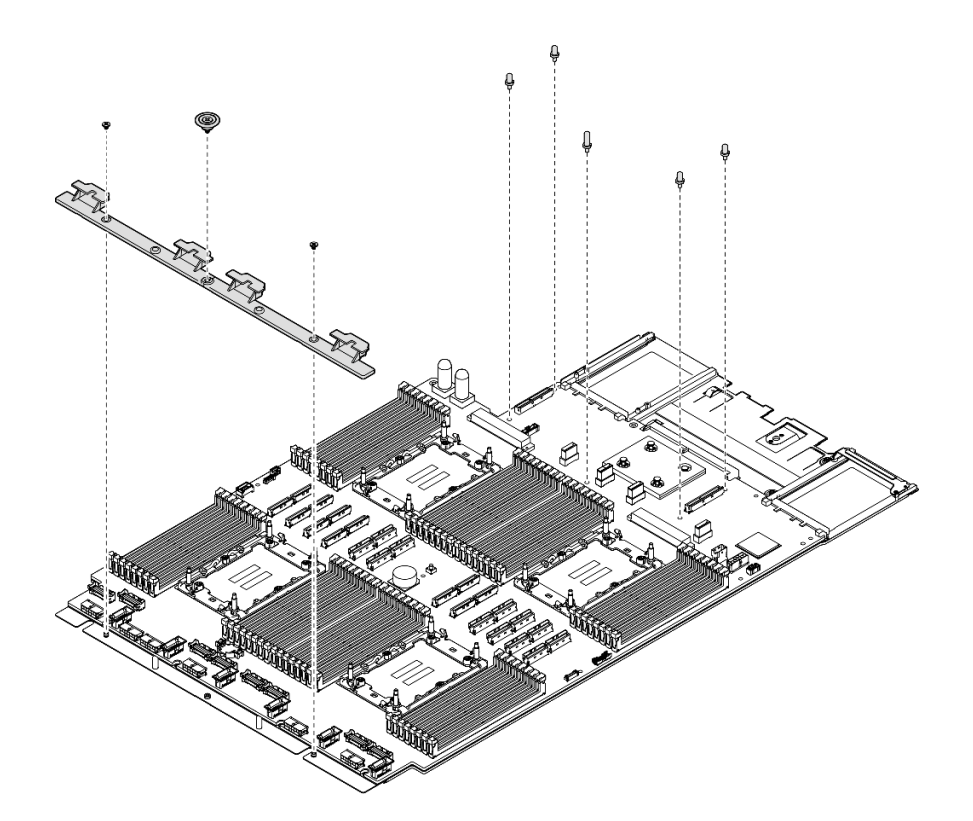

*Figure 248. Component removal*

- Step 2. Remove the following screws as illustrated:
	- Four low-profile screws (with PH2 screwdriver)
	- Ten slotted screws (with PH1 screwdriver)

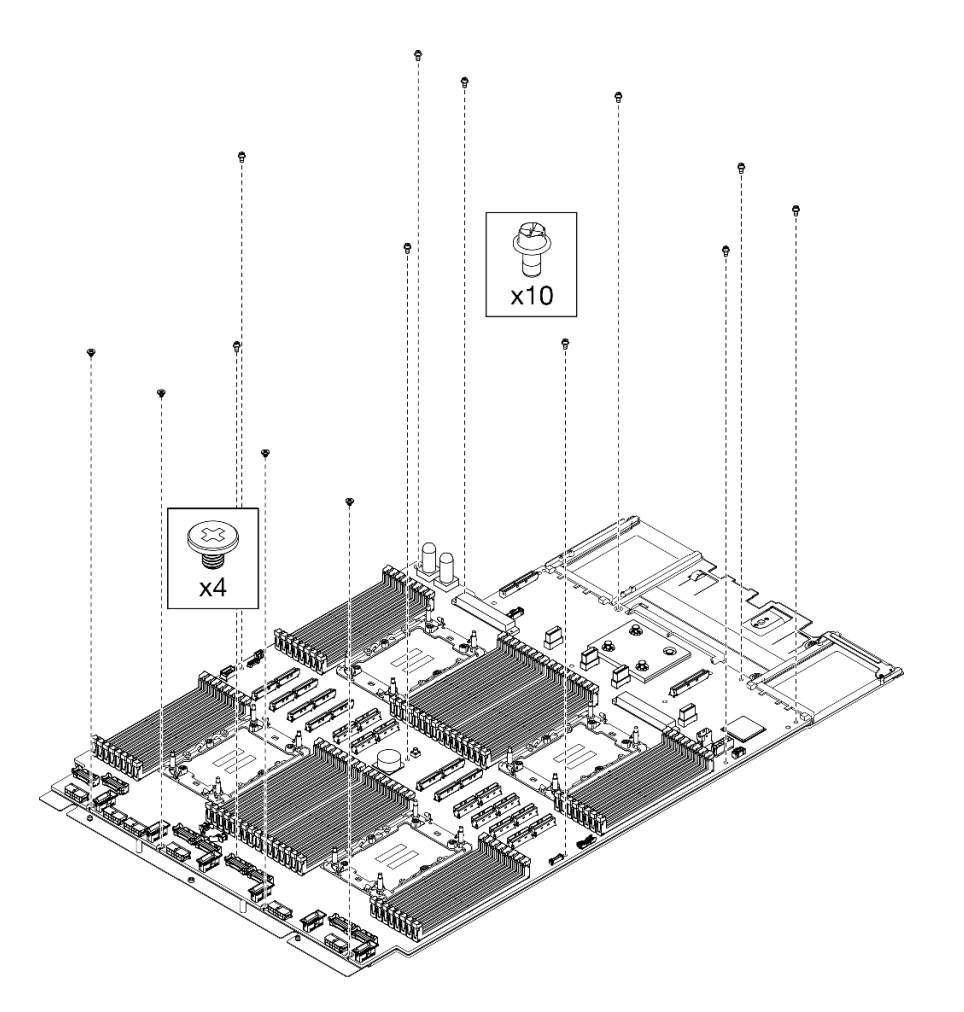

*Figure 249. Screw removal*

Step 3. Separate the system board from the supporting sheet metal.

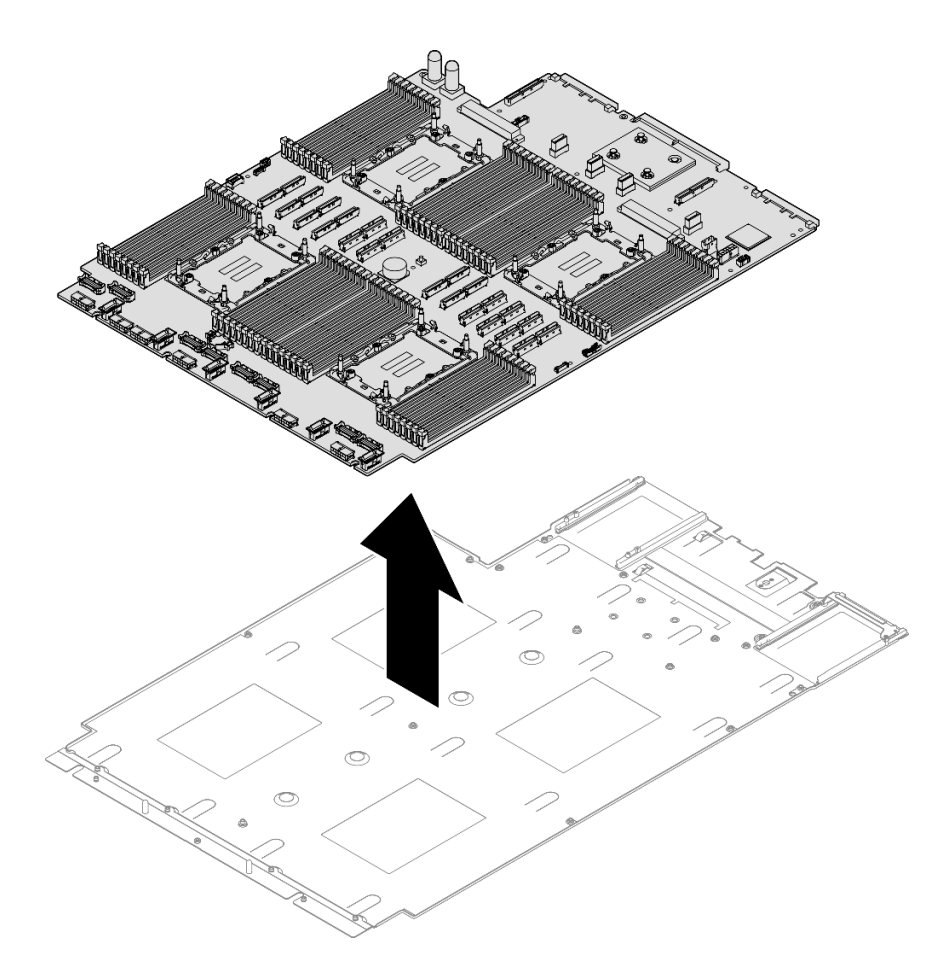

*Figure 250. Processor board disassembly*

## After you finish

After disassembling the system board assembly, recycle the unit in compliance with local regulations.

## Disassemble the chassis for recycle

Follow the instructions in this section to disassemble the chassis before recycling.

## About this task

Refer to local environmental, waste or disposal regulations to ensure compliance.

## Procedure

- Step 1. Gently pull and disengage every installed power supply unit. See ["Remove a hot-swap power](#page-242-0)  [supply unit" on page 233](#page-242-0).
- Step 2. Remove the OCP module. See ["Remove the OCP module" on page 171](#page-180-0).
- Step 3. Remove the front top cover. See ["Remove the front top cover" on page 273.](#page-282-0)
- Step 4. Remove the rear top cover. See ["Remove the rear top cover" on page 275](#page-284-0).
- Step 5. Remove all fan modules. See ["Remove a fan module" on page 124.](#page-133-0)
- Step 6. Remove the fan cage. See ["Remove the fan cage" on page 126.](#page-135-0)
- Step 7. Remove the front air baffle. See ["Remove the front air baffle" on page 86.](#page-95-0)
- Step 8. Remove the crossbar. See ["Remove the crossbar" on page 108.](#page-117-0)
- Step 9. Remove all the PCIe risers. See ["Remove the PCIe riser" on page 173.](#page-182-0)
- Step 10. Remove the rear air baffle. See ["Remove the rear air baffle" on page 93](#page-102-0).
- Step 11. Remove the power distribution board. See ["Remove the power distribution board" on page 219.](#page-228-0)
- Step 12. Remove the PHMs. See ["Remove a processor and heat sink" on page 238.](#page-247-0)
- Step 13. Remove the memory modules. See ["Remove a memory module" on page 164](#page-173-0).
- Step 14. Remove the serial port module. See ["Remove the serial port module" on page 250](#page-259-0).
- Step 15. Remove the management NIC adapter. See ["Remove the management NIC adapter" on page 161](#page-170-0).
- Step 16. Remove the intrusion switch. See ["Remove the intrusion switch" on page 147.](#page-156-0)
- Step 17. Remove all the 2.5-inch hot-swap drives and drive fillers. See ["Remove a 2.5-inch hot-swap drive"](#page-123-0) [on page 114.](#page-123-0)
- Step 18. Remove the drive backplane carrier. See ["Remove the drive backplane carrier assembly" on page](#page-126-0)  [117](#page-126-0).
- Step 19. Remove the drive backplane. See ["Remove a 2.5-inch drive backplane" on page 118.](#page-127-0)
- Step 20. Disconnect all cables connected to the system board assembly. See [Chapter 6 "Internal cable](#page-292-0) [routing" on page 283](#page-292-0).
- Step 21. Remove the system board assembly. See ["Remove the system I/O board or processor board" on](#page-271-0) [page 262.](#page-271-0)

### After you finish

After disassembling the chassis, recycle the unit in compliance with local regulations.

# Appendix B. Getting help and technical assistance

If you need help, service, or technical assistance or just want more information about Lenovo products, you will find a wide variety of sources available from Lenovo to assist you.

On the World Wide Web, up-to-date information about Lenovo systems, optional devices, services, and support are available at:

#### <http://datacentersupport.lenovo.com>

Note: IBM is Lenovo's preferred service provider for ThinkSystem.

## Before you call

Before you call, there are several steps that you can take to try and solve the problem yourself. If you decide that you do need to call for assistance, gather the information that will be needed by the service technician to more quickly resolve your problem.

#### Attempt to resolve the problem yourself

You can solve many problems without outside assistance by following the troubleshooting procedures that Lenovo provides in the online help or in the Lenovo product documentation. The online help also describes the diagnostic tests that you can perform. The documentation for most systems, operating systems, and programs contains troubleshooting procedures and explanations of error messages and error codes. If you suspect a software problem, see the documentation for the operating system or program.

You can find the product documentation for your ThinkSystem products at the following location:

#### <https://pubs.lenovo.com/>

You can take these steps to try to solve the problem yourself:

- Check all cables to make sure that they are connected.
- Check the power switches to make sure that the system and any optional devices are turned on.
- Check for updated software, firmware, and operating-system device drivers for your Lenovo product. (See the following links) The Lenovo Warranty terms and conditions state that you, the owner of the Lenovo product, are responsible for maintaining and updating all software and firmware for the product (unless it is covered by an additional maintenance contract). Your service technician will request that you upgrade your software and firmware if the problem has a documented solution within a software upgrade.
	- Drivers and software downloads
		- [https://datacentersupport.lenovo.com/products/servers/thinksystem/sr860v3/7d93/downloads/driver](https://datacentersupport.lenovo.com/products/servers/thinksystem/sr860v3/7d93/downloads/driver-list/)[list/](https://datacentersupport.lenovo.com/products/servers/thinksystem/sr860v3/7d93/downloads/driver-list/)
	- Operating system support center
		- <https://datacentersupport.lenovo.com/solutions/server-os>
	- Operating system installing instructions
		- <https://pubs.lenovo.com/thinksystem#os-installation>
- If you have installed new hardware or software in your environment, check <https://serverproven.lenovo.com> to make sure that the hardware and software are supported by your product.
- Refer to [Chapter 8 "Problem determination" on page 449](#page-458-0) for instructions on isolating and solving issues.

• Go to <http://datacentersupport.lenovo.com> and check for information to help you solve the problem.

To find the Tech Tips available for your server:

- 1. Go to <http://datacentersupport.lenovo.com> and navigate to the support page for your server.
- 2. Click on **How To's** from the navigation pane.
- 3. Click **Article Type**  $\rightarrow$  **Solution** from the drop-down menu.

Follow the on-screen instructions to choose the category for the problem that you are having.

• Check Lenovo Data Center Forum at [https://forums.lenovo.com/t5/Datacenter-Systems/ct-p/sv\\_eg](https://forums.lenovo.com/t5/Datacenter-Systems/ct-p/sv_eg) to see if someone else has encountered a similar problem.

#### Gathering information needed to call Support

If you require warranty service for your Lenovo product, the service technicians will be able to assist you more efficiently if you prepare the appropriate information before you call. You can also go to [http://](http://datacentersupport.lenovo.com/warrantylookup) [datacentersupport.lenovo.com/warrantylookup](http://datacentersupport.lenovo.com/warrantylookup) for more information about your product warranty.

Gather the following information to provide to the service technician. This data will help the service technician quickly provide a solution to your problem and ensure that you receive the level of service for which you might have contracted.

- Hardware and Software Maintenance agreement contract numbers, if applicable
- Machine type number (Lenovo 4-digit machine identifier). Machine type number can be found on the ID label, see ["Identify the server and access the Lenovo XClarity Controller" on page 37](#page-46-0).
- Model number
- Serial number
- Current system UEFI and firmware levels
- Other pertinent information such as error messages and logs

As an alternative to calling Lenovo Support, you can go to <https://support.lenovo.com/servicerequest> to submit an Electronic Service Request. Submitting an Electronic Service Request will start the process of determining a solution to your problem by making the pertinent information available to the service technicians. The Lenovo service technicians can start working on your solution as soon as you have completed and submitted an Electronic Service Request.

## Collecting service data

To clearly identify the root cause of a server issue or at the request of Lenovo Support, you might need collect service data that can be used for further analysis. Service data includes information such as event logs and hardware inventory.

Service data can be collected through the following tools:

#### • Lenovo XClarity Provisioning Manager

Use the Collect Service Data function of Lenovo XClarity Provisioning Manager to collect system service data. You can collect existing system log data or run a new diagnostic to collect new data.

#### • Lenovo XClarity Controller

You can use the Lenovo XClarity Controller web interface or the CLI to collect service data for the server. The file can be saved and sent to Lenovo Support.

– For more information about using the web interface to collect service data, see the "Backing up the BMC configuration" section in the XCC documentation compatible with your server at [https://](https://pubs.lenovo.com/lxcc-overview/) [pubs.lenovo.com/lxcc-overview/](https://pubs.lenovo.com/lxcc-overview/).
– For more information about using the CLI to collect service data, see the "XCC  $f$   $f$   $d$  command" section in the XCC documentation compatible with your server at <https://pubs.lenovo.com/lxcc-overview/>.

#### • Lenovo XClarity Administrator

Lenovo XClarity Administrator can be set up to collect and send diagnostic files automatically to Lenovo Support when certain serviceable events occur in Lenovo XClarity Administrator and the managed endpoints. You can choose to send diagnostic files to Lenovo Support using Call Home or to another service provider using SFTP. You can also manually collect diagnostic files, open a problem record, and send diagnostic files to the Lenovo Support.

You can find more information about setting up automatic problem notification within the Lenovo XClarity Administrator at [https://pubs.lenovo.com/lxca/admin\\_setupcallhome](https://pubs.lenovo.com/lxca/admin_setupcallhome).

#### • Lenovo XClarity Essentials OneCLI

Lenovo XClarity Essentials OneCLI has inventory application to collect service data. It can run both inband and out-of-band. When running in-band within the host operating system on the server, OneCLI can collect information about the operating system, such as the operating system event log, in addition to the hardware service data.

To obtain service data, you can run the  $\det_{\sigma}$  command. For more information about running the getinfor, see [https://pubs.lenovo.com/lxce-onecli/onecli\\_r\\_getinfor\\_command](https://pubs.lenovo.com/lxce-onecli/onecli_r_getinfor_command).

## Contacting Support

You can contact Support to obtain help for your issue.

You can receive hardware service through a Lenovo Authorized Service Provider. To locate a service provider authorized by Lenovo to provide warranty service, go to [https://datacentersupport.lenovo.com/](https://datacentersupport.lenovo.com/serviceprovider) [serviceprovider](https://datacentersupport.lenovo.com/serviceprovider) and use filter searching for different countries. For Lenovo support telephone numbers, see <https://datacentersupport.lenovo.com/supportphonelist> for your region support details.

# Appendix C. Documents and supports

This section provides handy documents, driver and firmware downloads, and support resources.

## Documents download

This section provides introduction and download link for handy documents.

### **Documents**

Download the following product documentations at:

[https://pubs.lenovo.com/sr860-v3/pdf\\_files.html](https://pubs.lenovo.com/sr860-v3/pdf_files.html)

- Rail Installation Guides
	- Rail installation in a rack
- CMA Installation Guide
	- CMA installation in a rack
- User Guide
	- Complete overview, system configuration, hardware components replacing, and troubleshooting.

Selected chapters from *User Guide*:

- System Configuration Guide : Server overview, components identification, system LEDs and diagnostics display, product unboxing, setting up and configuring the server.
- Hardware Maintenance Guide : Installing hardware components, cable routing, and troubleshooting.
- Messages and Codes Reference
	- XClarity Controller, LXPM, and uEFI events
- UEFI Manual
	- UEFI setting introduction

## Support websites

This section provides driver and firmware downloads and support resources.

#### Support and downloads

- Drivers and Software download website for ThinkSystem SR860 V3
	- <https://datacentersupport.lenovo.com/products/servers/thinksystem/sr860v3/7d93/downloads/driver-list/>
- Lenovo Data Center Forum
	- [https://forums.lenovo.com/t5/Datacenter-Systems/ct-p/sv\\_eg](https://forums.lenovo.com/t5/Datacenter-Systems/ct-p/sv_eg)
- Lenovo Data Center Support for ThinkSystem SR860 V3
	- <https://datacentersupport.lenovo.com/products/servers/thinksystem/sr860v3/7d93>
- Lenovo License Information Documents
	- <https://datacentersupport.lenovo.com/documents/lnvo-eula>
- Lenovo Press website (Product Guides/Datasheets/White papers)
- <https://lenovopress.lenovo.com/>
- Lenovo Privacy Statement
	- <https://www.lenovo.com/privacy>
- Lenovo Product Security Advisories
	- [https://datacentersupport.lenovo.com/product\\_security/home](https://datacentersupport.lenovo.com/product_security/home)
- Lenovo Product Warranty Plans
	- <http://datacentersupport.lenovo.com/warrantylookup>
- Lenovo Server Operating Systems Support Center website
	- <https://datacentersupport.lenovo.com/solutions/server-os>
- Lenovo ServerProven website (Options compatibility lookup)
	- <https://serverproven.lenovo.com>
- Operating System Installation Instructions
	- <https://pubs.lenovo.com/thinksystem#os-installation>
- Submit an eTicket (service request)
	- <https://support.lenovo.com/servicerequest>
- Subscribe to Lenovo Data Center Group product notifications (Stay up to date on firmware updates)
	- <https://datacentersupport.lenovo.com/solutions/ht509500>

## <span id="page-508-0"></span>Appendix D. Notices

Lenovo may not offer the products, services, or features discussed in this document in all countries. Consult your local Lenovo representative for information on the products and services currently available in your area.

Any reference to a Lenovo product, program, or service is not intended to state or imply that only that Lenovo product, program, or service may be used. Any functionally equivalent product, program, or service that does not infringe any Lenovo intellectual property right may be used instead. However, it is the user's responsibility to evaluate and verify the operation of any other product, program, or service.

Lenovo may have patents or pending patent applications covering subject matter described in this document. The furnishing of this document is not an offer and does not provide a license under any patents or patent applications. You can send inquiries in writing to the following:

*Lenovo (United States), Inc. 8001 Development Drive Morrisville, NC 27560 U.S.A. Attention: Lenovo Director of Licensing*

LENOVO PROVIDES THIS PUBLICATION "AS IS" WITHOUT WARRANTY OF ANY KIND, EITHER EXPRESS OR IMPLIED, INCLUDING, BUT NOT LIMITED TO, THE IMPLIED WARRANTIES OF NON-INFRINGEMENT, MERCHANTABILITY OR FITNESS FOR A PARTICULAR PURPOSE. Some jurisdictions do not allow disclaimer of express or implied warranties in certain transactions, therefore, this statement may not apply to you.

This information could include technical inaccuracies or typographical errors. Changes are periodically made to the information herein; these changes will be incorporated in new editions of the publication. Lenovo may make improvements and/or changes in the product(s) and/or the program(s) described in this publication at any time without notice.

The products described in this document are not intended for use in implantation or other life support applications where malfunction may result in injury or death to persons. The information contained in this document does not affect or change Lenovo product specifications or warranties. Nothing in this document shall operate as an express or implied license or indemnity under the intellectual property rights of Lenovo or third parties. All information contained in this document was obtained in specific environments and is presented as an illustration. The result obtained in other operating environments may vary.

Lenovo may use or distribute any of the information you supply in any way it believes appropriate without incurring any obligation to you.

Any references in this publication to non-Lenovo Web sites are provided for convenience only and do not in any manner serve as an endorsement of those Web sites. The materials at those Web sites are not part of the materials for this Lenovo product, and use of those Web sites is at your own risk.

Any performance data contained herein was determined in a controlled environment. Therefore, the result obtained in other operating environments may vary significantly. Some measurements may have been made on development-level systems and there is no guarantee that these measurements will be the same on generally available systems. Furthermore, some measurements may have been estimated through extrapolation. Actual results may vary. Users of this document should verify the applicable data for their specific environment.

### **Trademarks**

LENOVO and THINKSYSTEM are trademarks of Lenovo.

All other trademarks are the property of their respective owners.

### Important notes

Processor speed indicates the internal clock speed of the processor; other factors also affect application performance.

CD or DVD drive speed is the variable read rate. Actual speeds vary and are often less than the possible maximum.

When referring to processor storage, real and virtual storage, or channel volume, KB stands for 1024 bytes, MB stands for 1 048 576 bytes, and GB stands for 1 073 741 824 bytes.

When referring to hard disk drive capacity or communications volume, MB stands for 1 000 000 bytes, and GB stands for 1 000 000 000 bytes. Total user-accessible capacity can vary depending on operating environments.

Maximum internal hard disk drive capacities assume the replacement of any standard hard disk drives and population of all hard-disk-drive bays with the largest currently supported drives that are available from Lenovo.

Maximum memory might require replacement of the standard memory with an optional memory module.

Each solid-state memory cell has an intrinsic, finite number of write cycles that the cell can incur. Therefore, a solid-state device has a maximum number of write cycles that it can be subjected to, expressed as total bytes written (TBW). A device that has exceeded this limit might fail to respond to system-generated commands or might be incapable of being written to. Lenovo is not responsible for replacement of a device that has exceeded its maximum guaranteed number of program/erase cycles, as documented in the Official Published Specifications for the device.

Lenovo makes no representations or warranties with respect to non-Lenovo products. Support (if any) for the non-Lenovo products is provided by the third party, not Lenovo.

Some software might differ from its retail version (if available) and might not include user manuals or all program functionality.

## Electronic emission notices

When you attach a monitor to the equipment, you must use the designated monitor cable and any interference suppression devices that are supplied with the monitor.

Additional electronic emissions notices are available at:

[https://pubs.lenovo.com/important\\_notices/](https://pubs.lenovo.com/important_notices/)

## Taiwan Region BSMI RoHS declaration

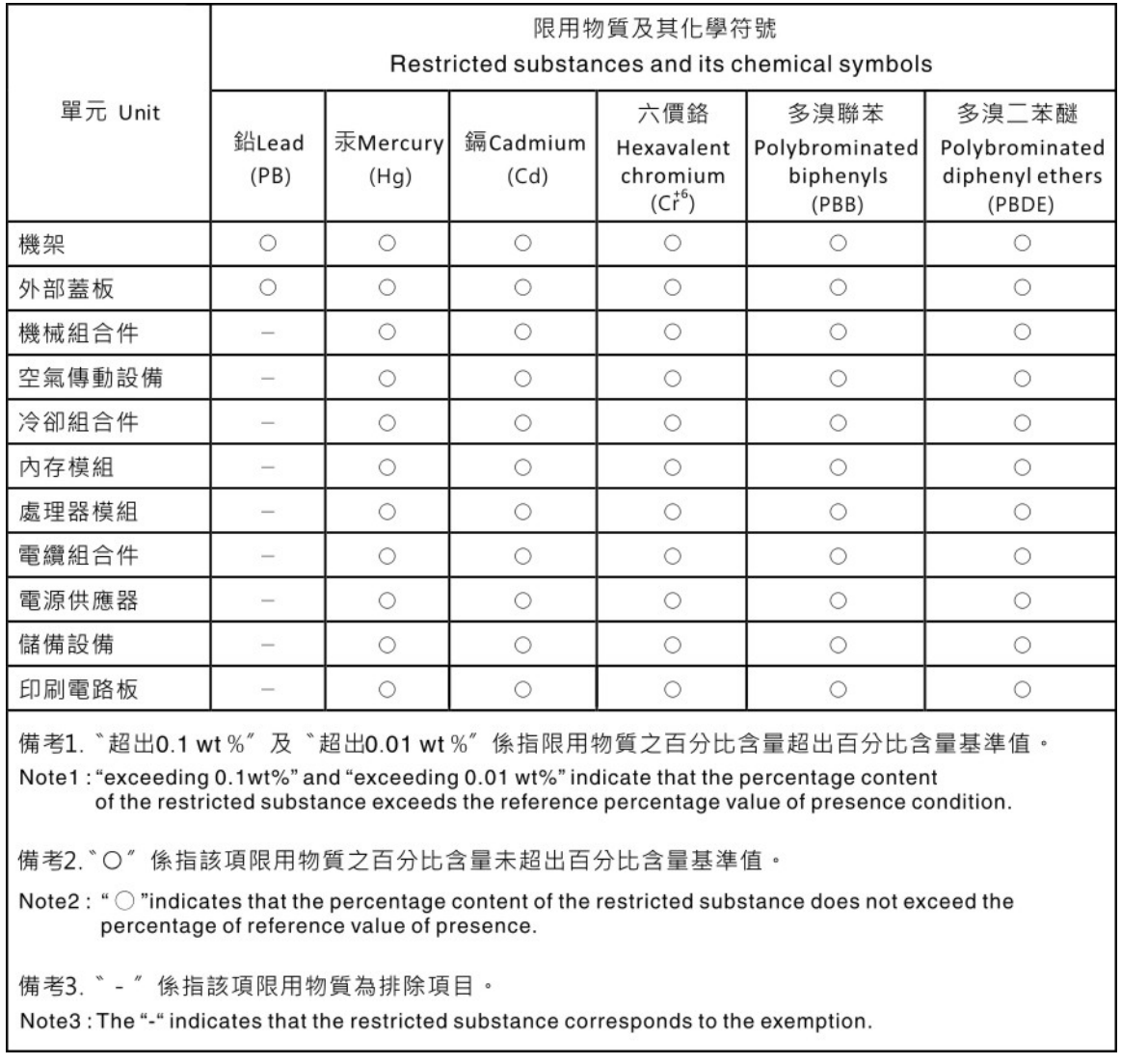

## Taiwan Region import and export contact information

Contacts are available for Taiwan Region import and export information.

## 委製商/進口商名稱: 台灣聯想環球科技股份有限公司 進口商地址: 台北市南港區三重路 66 號 8 樓 進口商電話: 0800-000-702

## Lenovo.